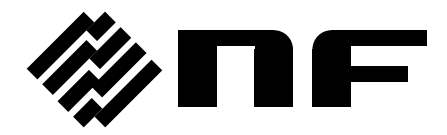

# **WAVE FACTORY**

マルチファンクションジェネレータ MULTIFUNCTION GENERATOR

# **WF1983/WF1984**

取扱説明書(操作編)

DA00099897-001

# マルチファンクションジェネレータ MULTIFUNCTION GENERATOR

# **WF1983/WF1984**

取扱説明書(操作編)

株式会社 エヌエフ回路設計ブロック

――― はじめに ―――

このたびは,WF1983/WF1984 マルチファンクションジェネレータをお買い 求めいただき,ありがとうございます。

この製品を安全に正しくお使いいただくために,まず,次項の「安全にお使 いいただくために」をお読みください。

#### ●この説明書の注意記号について

この説明書では、次の注意記号を使用しています。機器の使用者の安全のため、また, 機器の損傷を防ぐためにも,この注意記号の内容は必ず守ってください。

### 警 告

機器の取扱いにおいて,使用者が死亡又は重傷を負うおそれがある場合,その危険を避 けるための情報を記載しております。 警 告

# 注意

機器の取扱いにおいて,使用者が傷害を負う,又は物的損害が生じるおそれを避けるた めの情報を記載しております。 注意

● この説明書の章構成は次のようになっています。

外部制御 (GPIB, USB, LAN)についての説明は別ファイルになっております。

初めて使用する方は,「1. 概 説」からお読みください。

#### 1. 概 説

この製品の概要および簡単な動作原理を説明しています。

#### 2. 使用前の準備

設置や操作の前にしなければならない大事な準備作業について説明しています。

#### 3. パネル面と入出力端子

パネル面の各スイッチ,入出力端子の機能・動作について説明しています。

#### 4. 基本操作

基本的な操作方法について説明しています。

#### 5. 設定の保存と呼び出し

設定の保存方法と呼び出し方法について説明しています。

#### 6. パラメタ可変波形の詳細

パラメタ可変波形の各パラメタの意味と波形例について説明しています。

#### 7. 任意波形を作成するには

パネル面から任意波形を入力,編集する方法について説明しています。

#### 8. 2 チャネル器の便利な使い方(WF1984 のみ)

2 チャネルの設定を連動させる方法について説明しています。

#### 9. 複数台を同期させるには

この製品を複数台接続して多相発振器を構成する方法について説明しています。

#### 10. 外部周波数基準を使うには

外部の周波数基準を利用する方法について説明しています。

#### 11. シーケンス発振を使うには

シーケンス発振の設定と操作方法について説明しています。

#### 12. ユーザ定義単位を使うには

ユーザが独自に設定できる単位について説明しています。

#### 13. ユーティリティのその他設定

表示や操作の細かい設定方法について説明しています。

### 14. トラブルシューティング

エラーメッセージと故障と思われるときの対処方法を説明しています。

#### 15. 保 守

動作点検と性能試験の方法について説明しています。

#### 16. 初期設定一覧

初期設定内容について記載しています。

- 17. 仕 様
- 仕様(機能・性能)について記載しています。

# ――― 安全にお使いいただくために ―――

<span id="page-5-0"></span>安全にご使用いただくため,下記の警告や注意事項は必ず守ってください。 これらの警告や注意事項を守らずに発生した損害については,当社はその責任と保証を 負いかねますのでご了承ください。

なお,この製品は,JIS や IEC 規格の絶縁基準 クラス I 機器(保護導体端子付き)で す。

#### ●取扱説明書の内容は必ず守ってください。

取扱説明書には,この製品を安全に操作・使用するための内容を記載しています。 ご使用に当たっては,この説明書を必ず最初にお読みください。

この取扱説明書に記載されているすべての警告事項は,重大事故に結びつく危険を未 然に防止するためのものです。必ず守ってください。

## ● 必ず接地してください。

この製品はラインフィルタを使用しており,接地しないと感電します。

感電事故を防止するため,必ず「電気設備技術基準 D 種(100 以下)接地工事」以 上の接地に確実に接続してください。

3 極電源プラグを,保護接地コンタクトを持った電源コンセントに接続すれば,この製 品は自動的に接地されます。

この製品には、3極-2極変換アダプタを添付しておりません。お客様ご自身で3極-2 極変換アダプタを使用するときは,必ず変換アダプタの接地線をコンセントのそばの 接地端子に接続してください。

#### ● 電源電圧を確認してください。

この製品は、取扱説明書の"2.3 [接地および電源接続"](#page-23-0)の項に記載された電源電圧で動 作します。

電源接続の前に,コンセントの電圧が本器の定格電源電圧に適合しているかどうかを 確認してください。

#### ● おかしいと思ったら

この製品から煙が出てきたり,変な臭いや音がしたら,直ちに電源コードを抜いて使 用を中止してください。

このような異常が発生したら、修理が完了するまで使用できないようにして、直ちに お求めの当社又は当社代理店にご連絡ください。

#### ● 爆発性雰囲気中では使用しないでください。

爆発などの危険性があります。

#### ● カバーは取り外さないでください。

この製品の内部には、高電圧の箇所があります。カバーは絶対に取り外さないでくだ さい。

内部を点検する必要があるときでも,当社の認定したサービス技術者以外は内部に触

れないでください。

#### ● 改造はしないでください。

改造は,絶対に行わないでください。新たな危険が発生したり,故障時に修理をお断 りすることがあります。

#### ● 製品に水が入らないよう,また濡らさないようご注意ください。

濡らしたまま使用すると,感電および火災の原因になります。水などが入った場合 は,直ちに電源コードを抜いて,当社または当社代理店にご連絡ください。

● 近くに雷が発生したときは, 電源スイッチを切り, 電源コードを抜いてください。 雷によっては,感電,火災および故障の原因になります。

# ● 電磁両立性

適用 EMC 規格:EN 61326-1

使用を意図する電磁環境:工業的電磁環境

この製品を測定対象に接続した場合,適用 EMC 規格が要求しているレベルを超えるエ ミッションが発生する可能性があります。

この製品は. CISPR 11 のグループ 1 クラス A 機器です。

この製品を住宅環境で使用すると妨害を起こすことがあります。使用者が電磁放射を 減らしラジオ放送受信妨害を予防する特別の手段を取らない限り,そのような使い方 は避けなければなりません。

EMI 許容値に適合させるためには,多重シールドケーブルのような高い遮へい効果の あるケーブルを用いる必要があります。

# ● 安全関係の記号

製品本体や取扱説明書で使用している安全上の記号の一般的な定義は次のとおりで す。

# $\bigwedge$

取扱説明書参照記号

使用者に危険の潜在を知らせるとともに,取扱説明書を参照する必要がある箇 所に表示されます。

# 感電の危険を示す記号

特定の条件下で,感電の可能性がある箇所に表示されます。

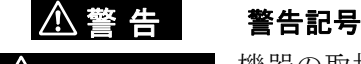

**WARNING** 機器の取扱いにおいて,感電など,使用者の生命や身体に危険が<br>- 及ぶおそれがあろときに、その危険を避けろための情報を記載し 及ぶおそれがあるときに,その危険を避けるための情報を記載し ています。

# 注 意 注意記号

CAUTION 機器の取扱いにおいて,機器の損傷を避けるための情報を記載し ています。

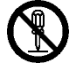

分解禁止を示す記号

本体に表示してあります。製品を分解することで感電などの傷害が起こる 可能性を示しています。

感電の危険を示す記号 本体に表示してあります。接地をしないと感電が起こる可能性を示してい ます。

 $\mathcal{L}$ スタンバイを示す記号 本体に表示してあります。装置内部には電力供給源から完全には切られな い部分があることを示しています。

コネクタの外部導体が,筐体に接続されていることを示します。

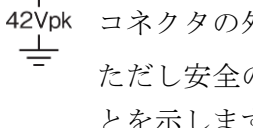

42Vpk コネクタの外部導体が、筐体から絶縁されていることを示します。 ただし安全のため、接地電位からの電位差 42Vpk 以下に制限されているこ とを示します(この製品は接地して使用しますので,筐体電位は接地電位 と等しくなります)。

# ●廃棄処分時のお願い

環境保全のため,この製品を廃棄処分されるときは,産業廃棄物を取り扱う業者を 通して処分してください。

この製品には、バッテリは使用されていません。LCD のバックライトは LED を使用 しています。

# 目次

# ページ

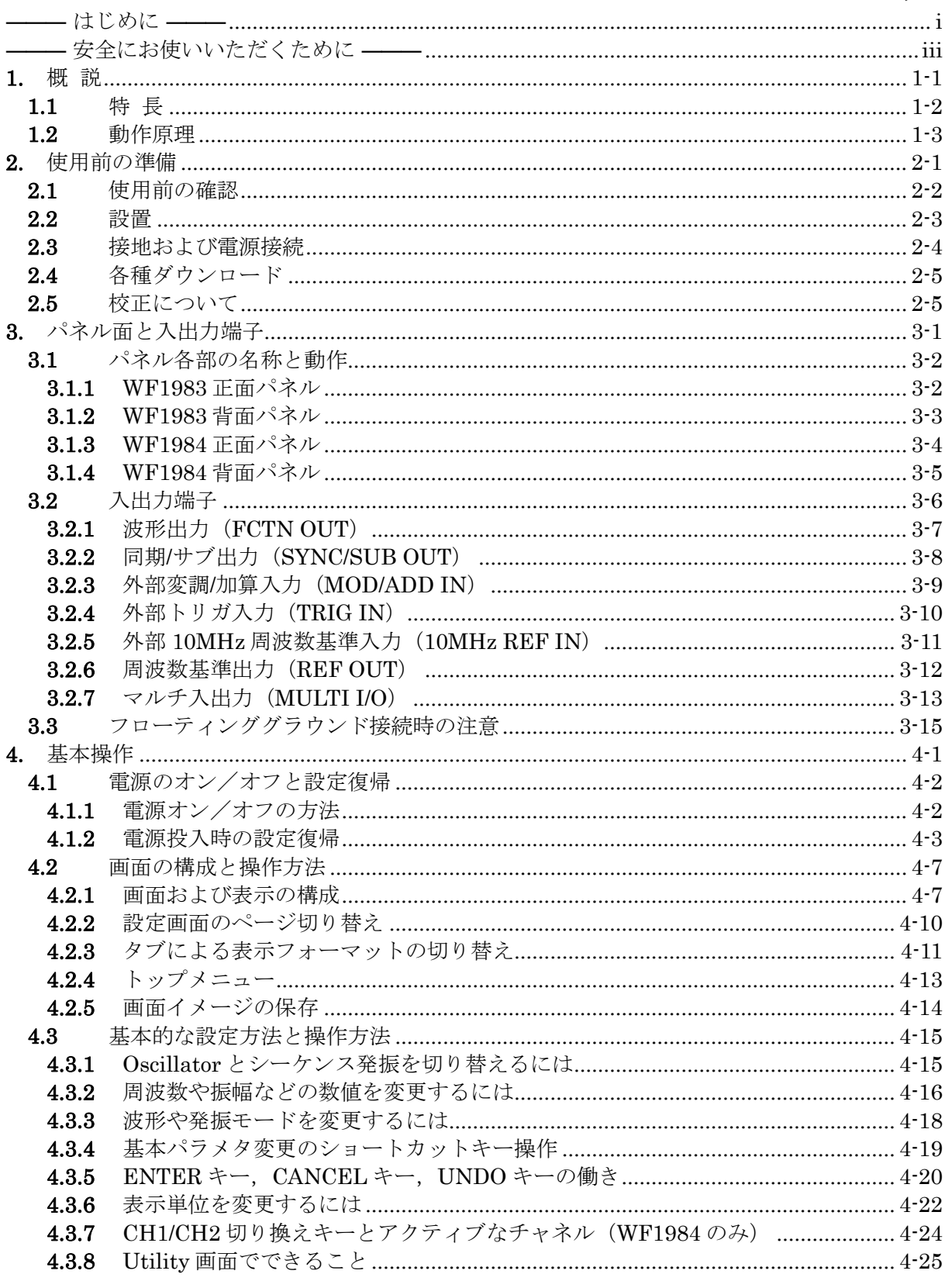

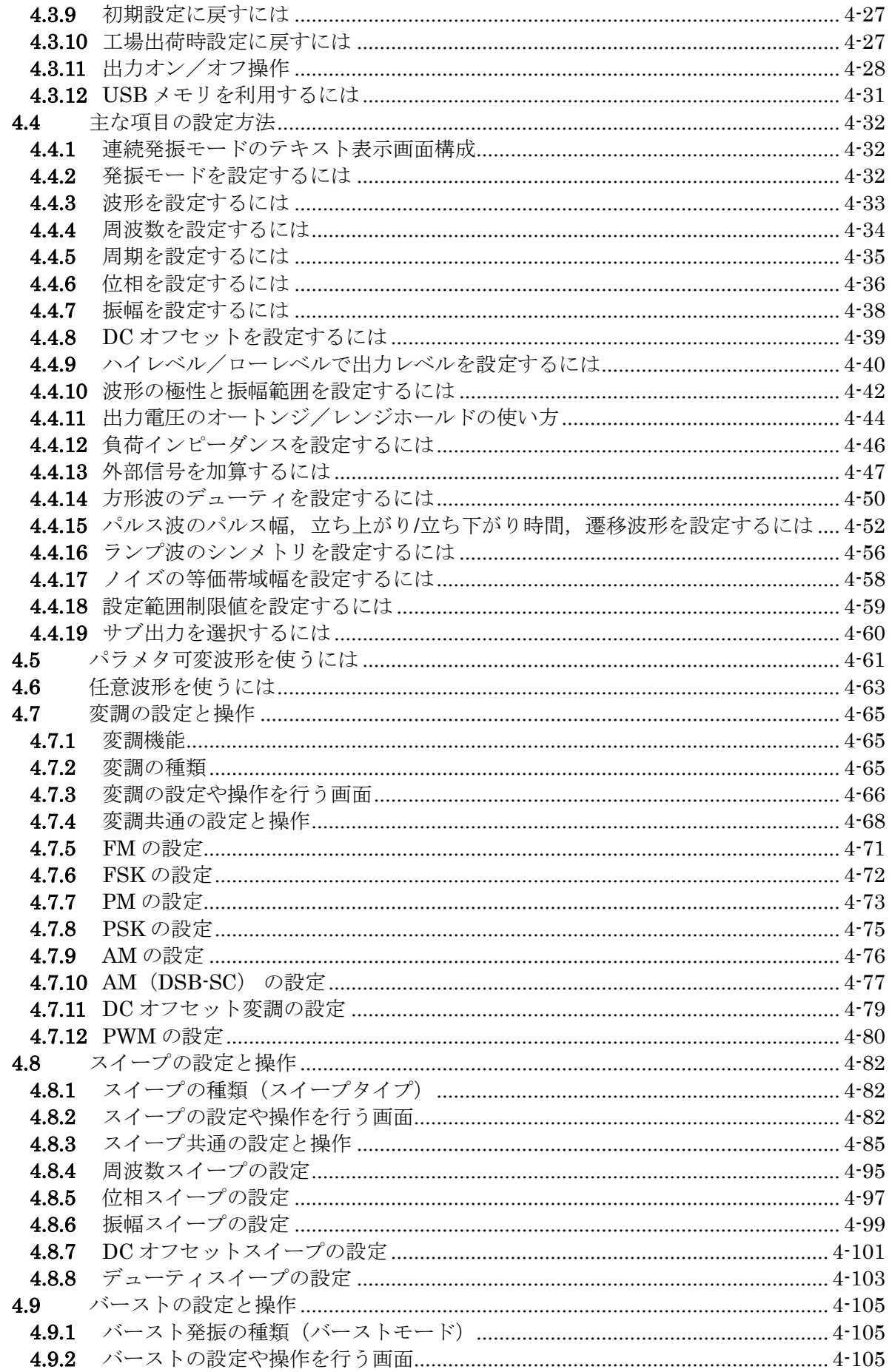

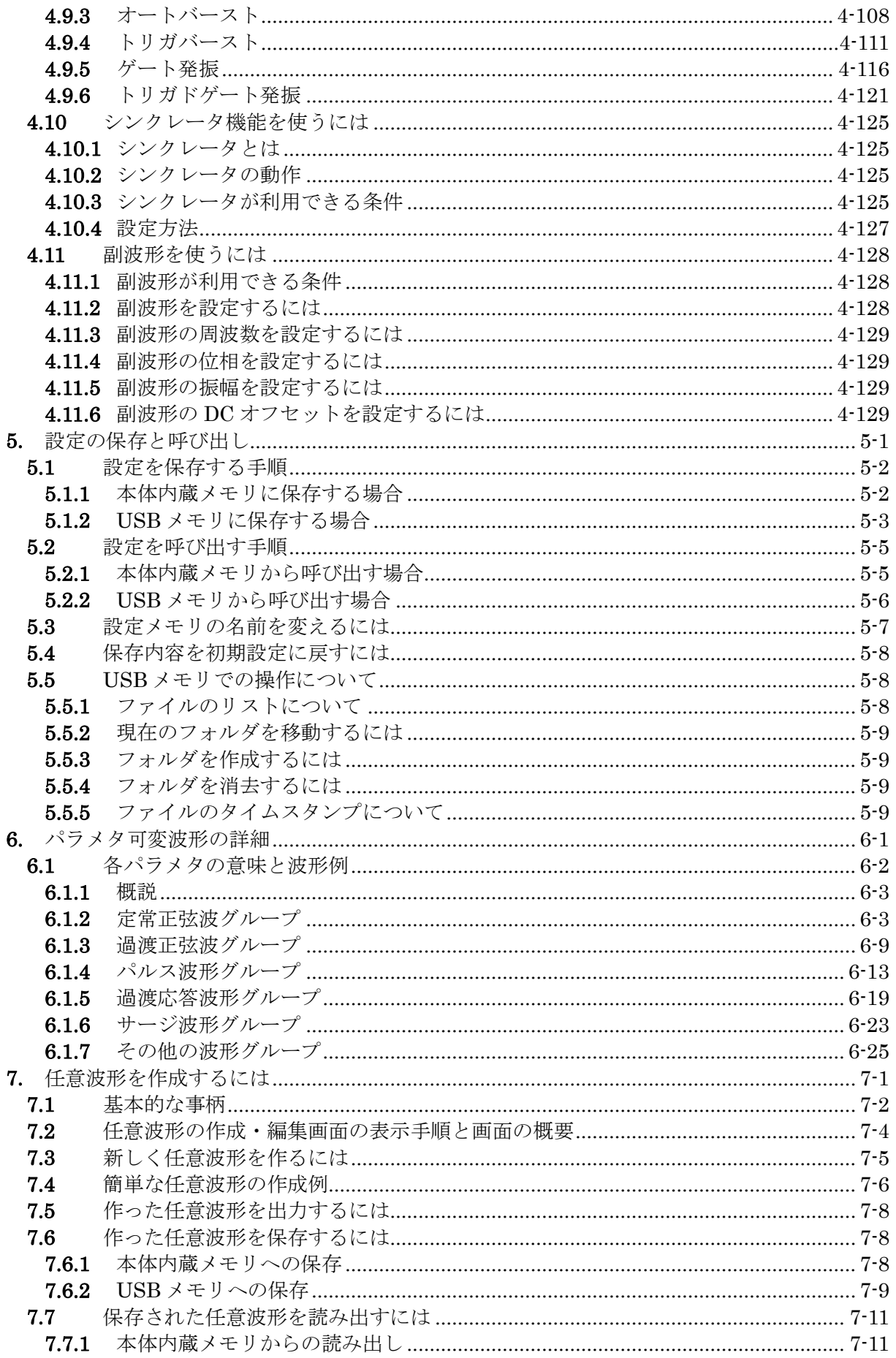

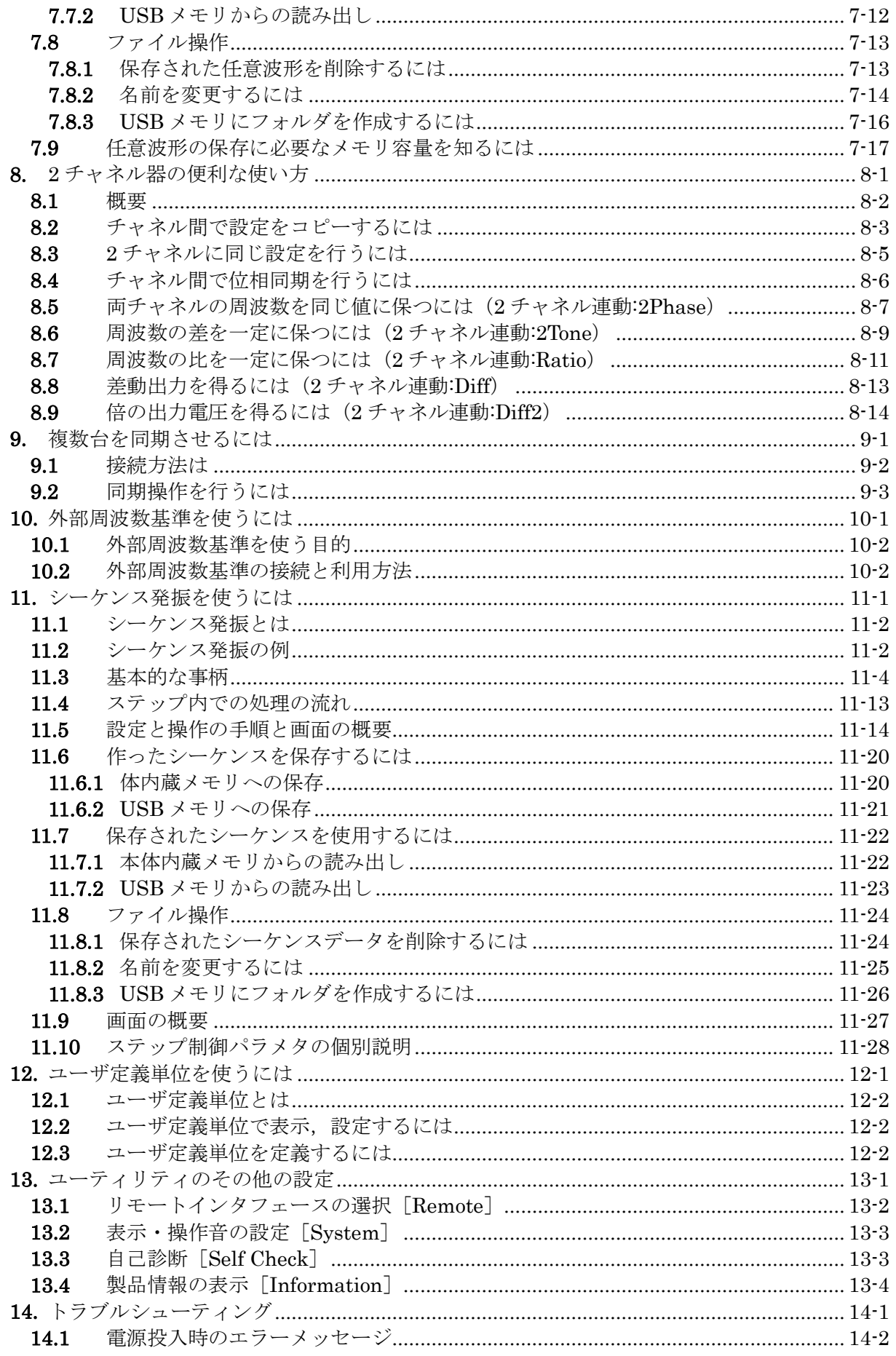

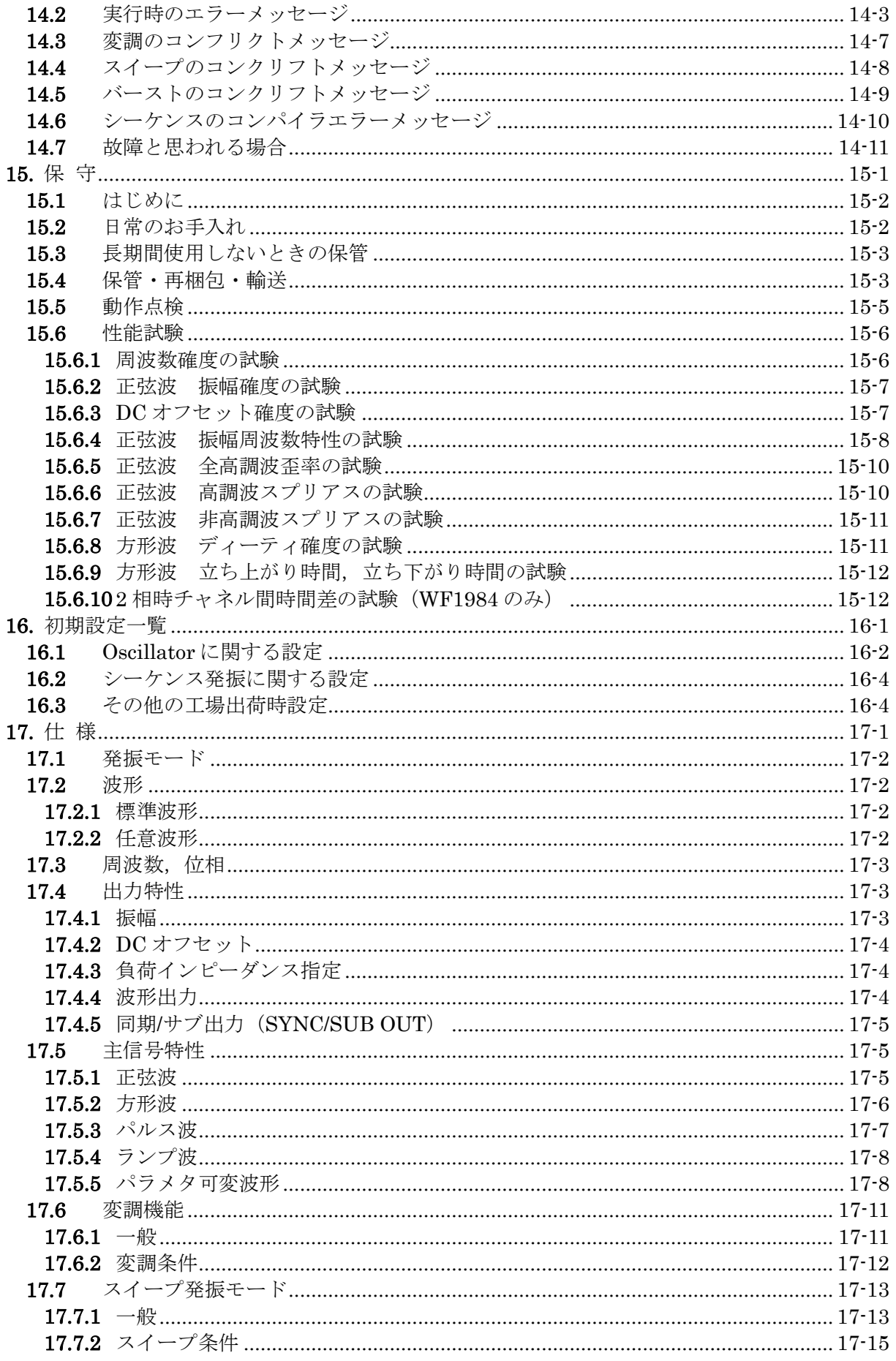

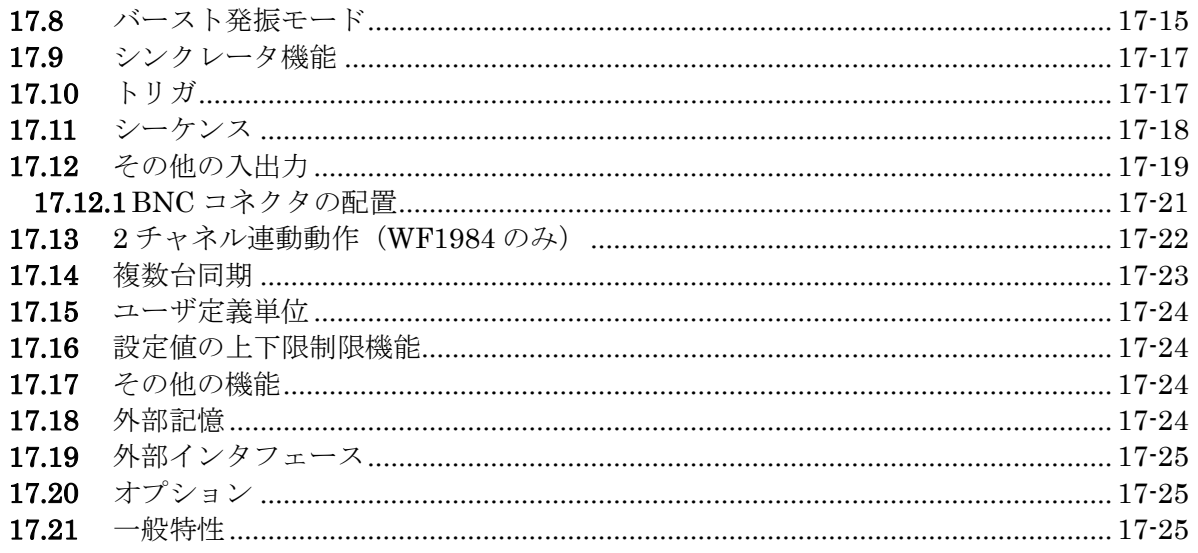

# 付 図·付 表

# ページ

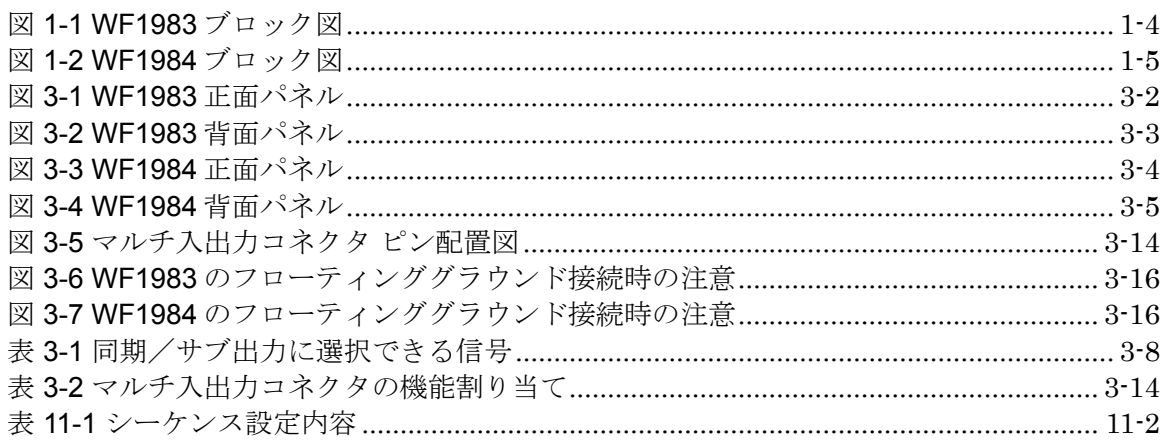

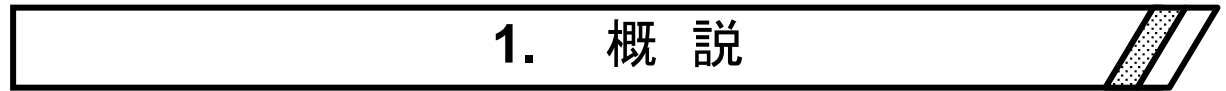

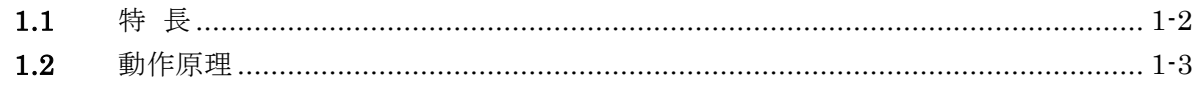

# **1.1** 特 長

WAVE FACTORY「WF1983 マルチファンクションジェネレータ」,「WF1984 マル チファンクションジェネレータ」は,ディジタル方式の多機能な発振器です。 1 チャネル器の WF1983 と 2 チャネル器の WF1984 があります。

- 最高周波数: 60 MHz (正弦波), 30 MHz (方形波, パルス)
- ⚫ 周波数確度:±(1 ppm+4 pHz),最小分解能 0.01 µHz。外部周波数基準 10 MHz 使用可能
- ⚫ 最大出力電圧:21 Vp-p/開放,10.5 Vp-p/50 Ω
- パラメタを柔軟に可変できる多数の標準波形:正弦波, 方形波(デューティ可 変), パルス(パルス幅/デューティ,立ち上がり時間,立ち下がり時間可変), ランプ波(シンメトリ可変), CF 制御正弦波(クレストファクタ可変), 階段状正 弦波(段数可変), ガウシャンパルス (σ可変), Sin(x)/x (ゼロクロス数可変), 指数立ち上がり/立ち下がり(時定数可変),減衰振動(振動周波数,減衰時定数 可変),パルスサージ(立ち上がり,持続時間可変),台形波(立ち上がり,立ち 下がり,上底幅可変)など
- ⚫ 外部から入力した信号と同じ,または分数倍の周波数を出力できるシンクレータ機 能
- ⚫ 出力波形分解能:約 16 bit (出力電圧の広い範囲で高分解能を保つ)
- 大容量の任意波形メモリ:最大 64 Mi ワード, 保存容量約 4 Gi ワード
- ⚫ 周波数変更時,周波数スイープ時も位相が連続し,波形が途切れない
- ⚫ 豊富な発振モード
	- ・連続発振
	- ・変調:FM,FSK,PM,PSK,AM,DC オフセット変調,PWM
	- ・スイープ:周波数,位相,振幅,DC オフセット,デューティ
	- ・バースト発振:オートバースト,トリガバースト,ゲート発振,トリガドゲート 発振

・シーケンス発振:波形/周波数/位相/振幅/DC オフセット/方形波デューティ 可変,

一定値/リニア補間,ジャンプ/繰返し/ホールド/分岐

- ⚫ 試験波形の作成,修正を容易にするシーケンス機能搭載 標準波形や任意波形を組み合わせて柔軟な波形生成が可能 周波数,位相,振幅などの急変やスイープが可能
- ⚫ 2 相,周波数差一定,周波数比一定などのチャネル連動(WF1984)
- WF1983 と WF1984 はチャネル毎に筐体からフローティングされ、グラウンドルー プによる影響を低減
- ⚫ 複数台の同期により多相発振器を構成可能
- USB メモリに設定や任意波形などを保存可能
- ⚫ 主出力とは違った周波数や波形をサブ出力から出力することが可能
- USB, GPIB, LAN インタフェース搭載
- 高さ約9 cm, 質量約 1.8 kg の薄型軽量

 $\overline{F}$ 

# **1.2** 動作原理

WF1983 のブロック図を図 1-1 に, WF1984 のブロック図を図 1-2 に示します。

# ■ アナログ部

- DDS (ディジタル直接合成シンセサイザ)は、240 MHz のクロックで動作し、各種発 振と波形生成を行います。任意波形のときにはサンプル周期信号を生成します。 変調,スイープ,バーストもDDSFPGA内で処理されます。
- DDS によって生成されたディジタル波形は,指定の極性(正転,反転)と振幅範囲 (−FS/0,±FS,0/+FS)に制御された後,D/A 変換器に入力されます。
- D/A で振幅制御が行われ,アナログ信号に変換された波形は,LPF(ローパスフィル タ)によってなめらかな波形に整形されます。
- PG AMP (ゲイン可変アンプ)によって 10 dB ステップで振幅が制御されます。
- PG AMP の出力に,外部加算信号と DC オフセットを加えて出力します。±0.4 V/開 放以下の出力電圧で足りる場合は 1/5 倍の ATT を,±2 V/開放を超える出力電圧が 必要なときは、5倍のアンプを通して出力されます。
- 1/5 倍の ATT や 5 倍のアンプを使うか否かによって,この製品の最大出力電圧は 21 Vp-p,4 Vp-p か 0.8 Vp-p に変化します。それと連動して,外部加算ゲインは 10 倍, 2 倍か 0.4 倍に変化します。
- DC オフセットは,最適な分解能になるように 0 dB レンジか−14 dB レンジが選ばれ ます。
- 外部変調信号は,LPF を通した後,A/D 変換され,DDS に入力されます。
- アナログ部は,筐体電位にあるシステムコントローラ部から絶縁されています。
- WF1984 では,アナログ部が 2 チャネル分あり,それぞれ独立して筐体電位から絶縁 されています。

# ■ システムコントローラ部

- 表示,パネルキーの処理,外部制御(GPIB,USB,LAN) の処理,トリガ入力の処 理, 周波数基準の制御や DDS の制御, 振幅, DC オフセットなどのアナログ部の制 御を行います。
- DDS の原振として 20 MHz の水晶発振器を使用しています。
- 複数台同期のための信号を REF OUT (周波数基準出力)に送るとともに、チャネル 間同期のための信号を各チャネルのアナログ部に送ります。

# ■ 電源部

- 電源入力と直接接続された AC/DC は常時通電状態にあります。
- 電源スイッチ操作によって,WF1983/WF1984 各部電源回路の起動,停止などの制御 が行われます。

 $\mathbf{r}$ 

# ■ **WF1983** のブロック図

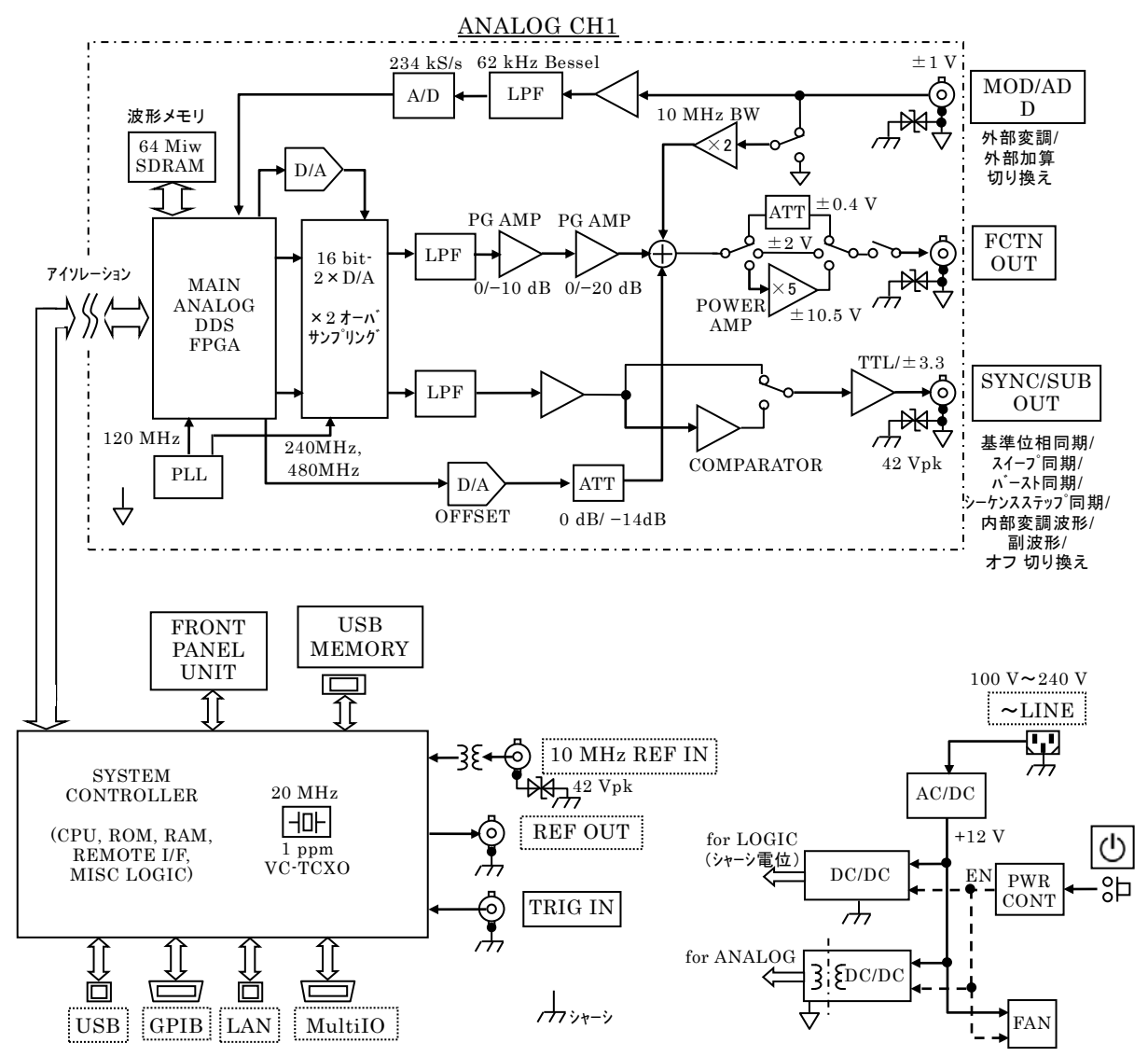

<span id="page-17-0"></span>図 1-1 WF1983 ブロック図

 $\overline{F}$ 

# ■ **WF1984** のブロック図

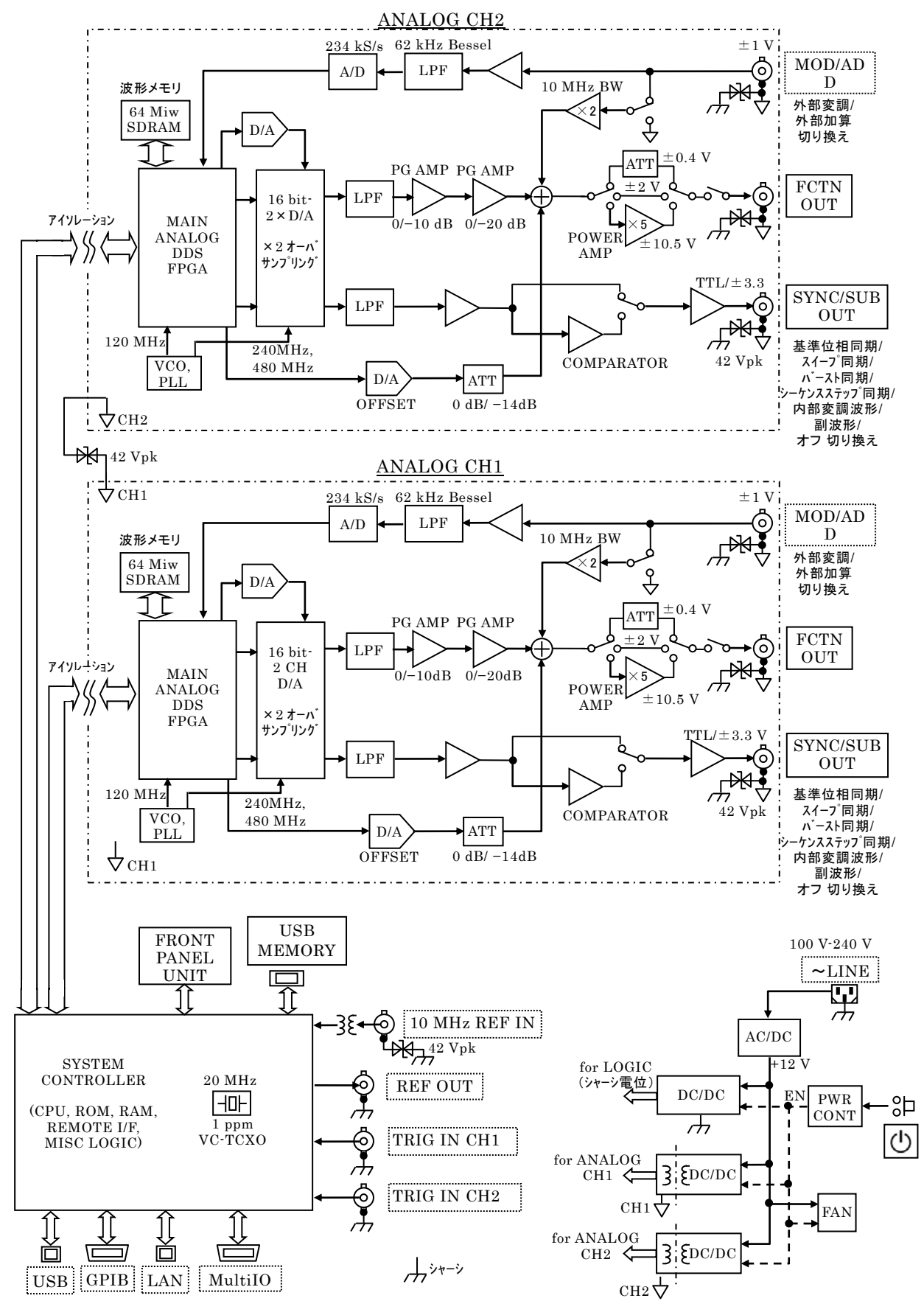

<span id="page-18-0"></span>図 1-2 WF1984 ブロック図

 $\overline{1}$ 

MEMO

**ETT** 

# 使用前の準備  $\overline{\mathbf{2}}$ .

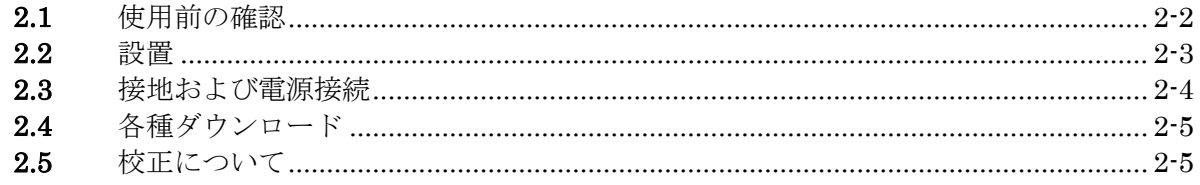

 $\sqrt{}$ 

# **2.1** 使用前の確認

# **a)** 安全の確認

使用者の安全性を確保するため,取扱説明書の次の項を必ず最初にお読みください。

•[「安全にお使いいただくために」](#page-5-0)(この取扱説明書の最初の方に記載されています。)

## •「**2.3** [接地および電源接続」](#page-23-0)

#### **b)** 外観および附属品の確認

段ボール箱の外側に異常な様子(傷やへこみなど)が見られましたら,製品を箱か ら取り出すときに,製品に影響していないかどうか十分に確認してください。

段ボール箱から中身を取り出しましたら,内容物を確認してください。

製品の外観に異常な傷がある,附属品が不足しているなどのときは,当社又は当社 代理店にご連絡ください。

### • 外観チェック

パネル面やつまみ,コネクタなどに傷やへこみがないことを確認してください。

### • 構成と附属品のチェック

この製品の構成は次のとおりです。数量不足や傷がないことを確認してください。

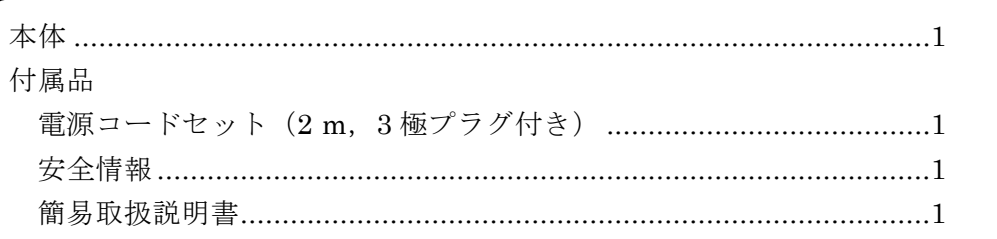

# 警 告

この製品の内部には,高電圧の箇所があります。カバーは絶対に取り外さない でください。 内部を点検する必要があるときでも,当社の認定したサービス技術者以外は内 部を触れないでください。

**c)** オプション

以下のオプションがあります。オプションは別途お買い求めください。

・マルチ入出力ケーブル(PA-001-1318) 背面パネルにあるマルチ入出力コネクタを利用するときに使うケーブルです。 Mini-Dsub 15pin コネクタに 2 m の多芯シールドケーブルが接続されています。反 対側は切り落としになっていますので,接続対象に合わせて加工してご使用くだ さい。

コネクタのピン割り当てとケーブルの認識については、☞ [P.3-14](#page-39-1)

・ラックマウントキット

19 インチ IEC,EIA 規格ラック,又は JIS 標準ラックに収納するための金具です。 それぞれ, 1台用と2台用(横に並べます)があり, 全部で4種類あります。

# <span id="page-22-0"></span>**2.2** 設置

#### **a)** 設置位置

背面を下にして置かないでください。コネクタを破損する恐れがある上,排気の妨 げになります。底面のゴム足やスタンドが,4 個とも机などの平らな面に乗るように 置いてください。

- **b)** 設置場所の条件
	- **•** この製品は,ファンによる強制空冷を行っており,側面,背面にそれぞれ吸気口, 排気口があります。空気の流通を妨げないように,側面,背面は,壁などから **10cm** 以上離して設置してください。
	- 温度および湿度範囲は,次の条件に合う場所に設置してください。

動作条件: 0~40℃,5~85%RH

保管条件: -10~50℃, 5~95%RH

ただし,結露のない状態で使用してください。また,絶対湿度による制限条件は, 仕様の項をご覧ください。

- 高度 **2 000 m** 以下の場所に設置してください。
- 次のような場所には設置しないでください。
	- 可燃性ガスのある場所 爆発の危険があります。絶対に設置したり使用したりしないでください。
	- 屋外や直射日光の当たる場所,火気や熱の発生源の近く
		- この製品の性能を満足しなかったり、故障の原因になったりします。
	- •腐食性ガスや水気,ほこり,ちりのある場所,湿度の高い場所,塩分の多い場所 腐食,故障の原因になります。
	- 電磁界発生源や高電圧機器,動力線の近く 誤動作の原因になります。 強い無線周波数電磁界環境では,その成分が出力に混入する可能性があります。
	- 振動の多い場所 誤動作や故障の原因になります。

# **c)** ラックマウントの方法

この製品は、ラックマウントキット(オプション)を取り付けると, 19 インチ IEC, EIA 規格ラック,又は JIS 標準ラックに収納できます。1 台用と 2 台用があります。 まず,本体にラックマウントキットを取り付けてから,ラックに収納してください。 ラックマウントキットの取り扱い方法は,キットに同梱されている説明書をご参照 ください。ラックに収納するときは、次の点にご注意ください。

- 必ずラックにレールを設置して,この製品を支えてください。
- この製品を密閉されたラックに収納すると,温度が上がって故障の原因になります。

ラックに充分な通風口を設けるか,ファンでラック内を強制空冷してください。 ラックマウント時の寸法図は,

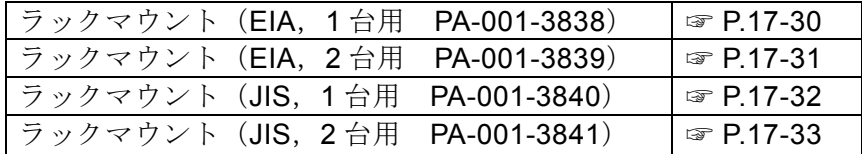

# <span id="page-23-0"></span>**2.3** 接地および電源接続

必ず接地してください。

# 警 告

この製品はラインフィルタを使用しており,接地しないと感電します。 感電事故を防止するため,必ず「電気設備技術基準 D 種(100Ω以下)接地工 事」以上の接地に確実に接続してください。

3極電源プラグを、保護接地コンタクトを持った3極電源コンセントに接続すれば, この製品は自動的に接地されます。

この製品には,3 極-2 極変換アダプタを添付しておりません。お客様ご自身で 3 極-2 極変換アダプタを使用するときは、必ず変換アダプタの接地線(緑色)をコンセン トのそばの接地端子に接続してください。

#### **a)** 電源条件

定格電圧: AC 100V~240V 定格周波数: 50Hz/60Hz 消費電力: WF1983:50VA 以下, WF1984:75VA 以下

#### **b)** 電源の接続手順

1) 接続する商用電源電圧が,この製品の電圧範囲内であることを確認します。

2) この製品の背面電源インレットに電源コードを差し込みます。

3) 電源コードのプラグを 3 極電源コンセントに差し込みます。

# —  $\triangle$ 注 意 -

この製品で使用している電源コードは、電気用品安全法適合品で、国内専用で す。

定格電圧は AC 125 V で, 耐電圧は AC 1250Vrms です。AC 125 V を超える電圧 および国外では使用できません。

なお,附属品の国内向け電源コードセットは,この製品の専用品です。他の製品 および用途には使用しないでください。

商用電源との接続には,必ず附属品の電源コードセットを使用してください。

なお,本体だけの耐電圧は,AC 1500Vrms です。

電源電圧が AC 125 V を超る場合や国外で使用するときは,当社又は当社代理店にご

相談ください。

# 警 告

電源コネクタを本体インレットから抜くことができるように,インレット周囲に 十分な空間を確保するか,電源プラグをコンセントから抜くことができるよう に,容易に手の届く場所にあるコンセントを使用し,コンセント周囲に十分な空 間を確保してください。

■電源コードセットは、緊急時に商用電源からこの製品を切り離すために使用でき ます。

# **2.4** 各種ダウンロード

製品向けの最新ファームウエア,取扱説明書,任意波形やシーケンスを編集するための アプリケーションソフトは、当社ウエブサイト (<https://www.nfcorp.co.jp/>) のサポート ページから検索してください。

ファームウェアのバージョン確認方法は,13.4 項をご覧ください。☞ P. [13-4](#page-289-0)

# **2.5** 校正について

この製品は、使用環境や使用頻度にもよりますが、少なくとも 1年に 1回は性能試験を 実施してください。また,重要な測定や試験に使用するときは,使用直前に性能試験を 実施することをお奨めします。

性能試験は,測定器の使用に慣れ,測定器の一般的な知識を持った方が実施してくださ い。

性能試験については、☞ [P.15-6](#page-307-0)

MEMO

# 3. パネル面と入出力端子

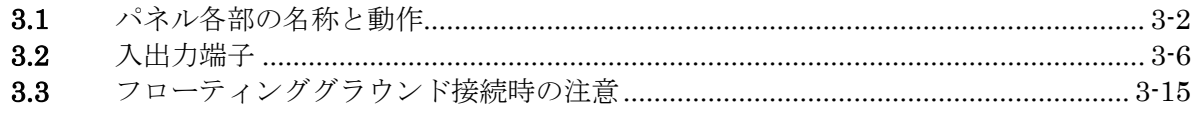

///

# **3.1** パネル各部の名称と動作

ここでは,正面パネルと背面パネルの各部の名称と動作を簡単に説明します。

# **3.1.1** WF1983 正面パネル

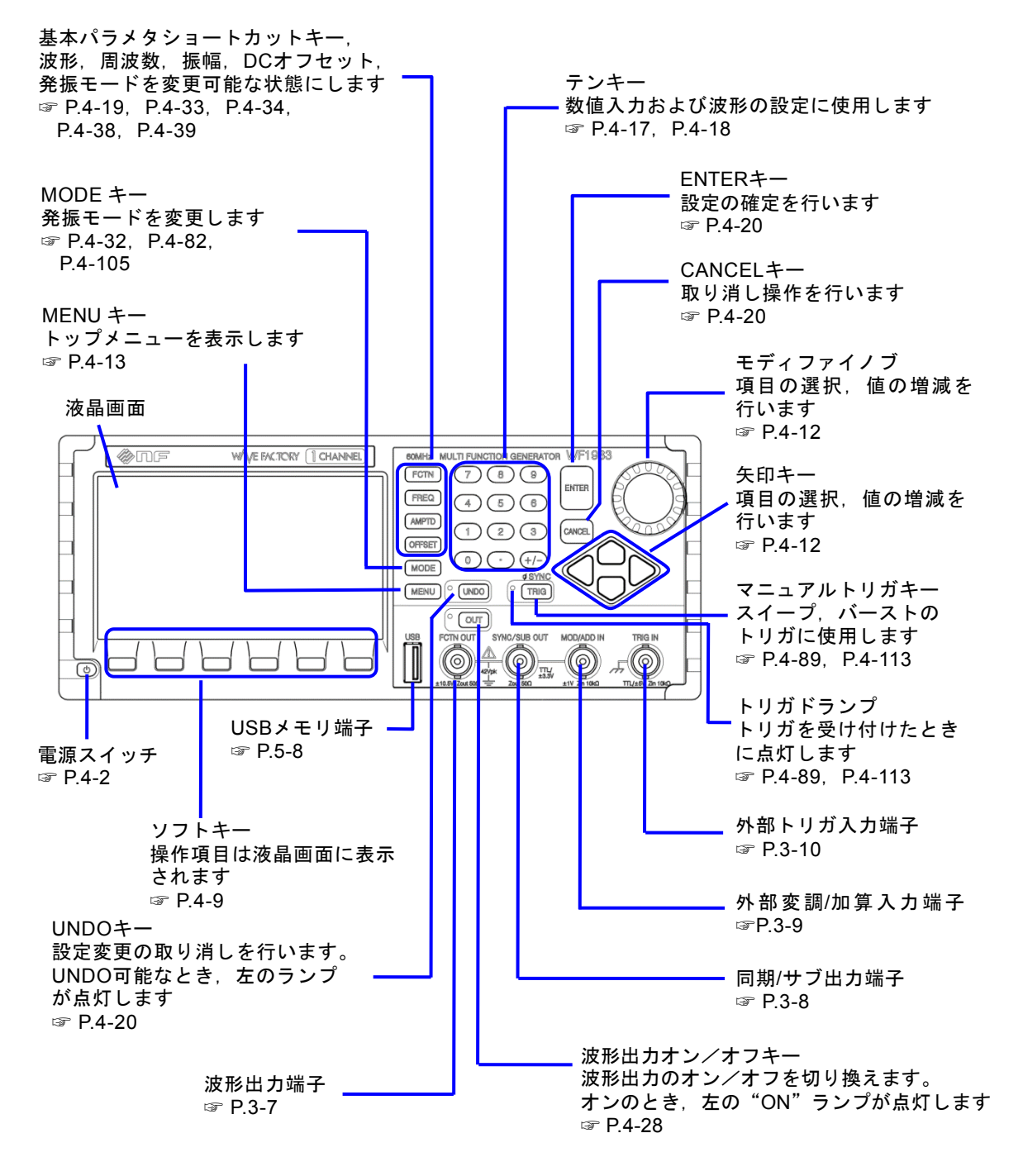

<span id="page-27-0"></span>図 3-1 WF1983 正面パネル

# **3.1.2** WF1983 背面パネル

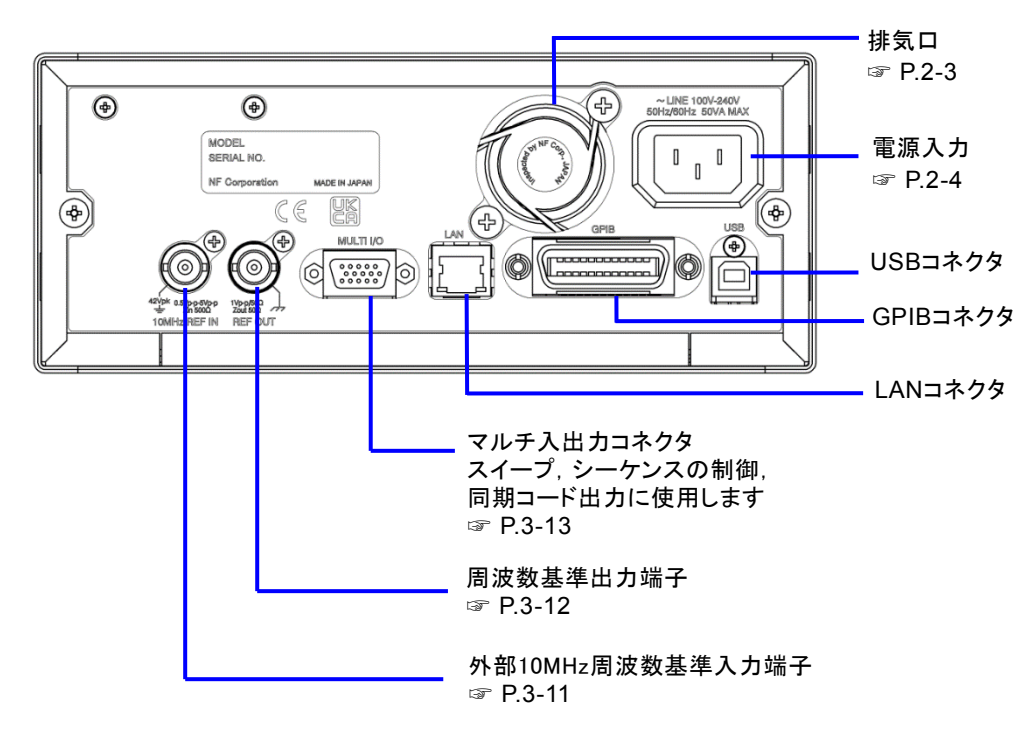

<span id="page-28-0"></span>図 3-2 WF1983 背面パネル

# **3.1.3** WF1984 正面パネル

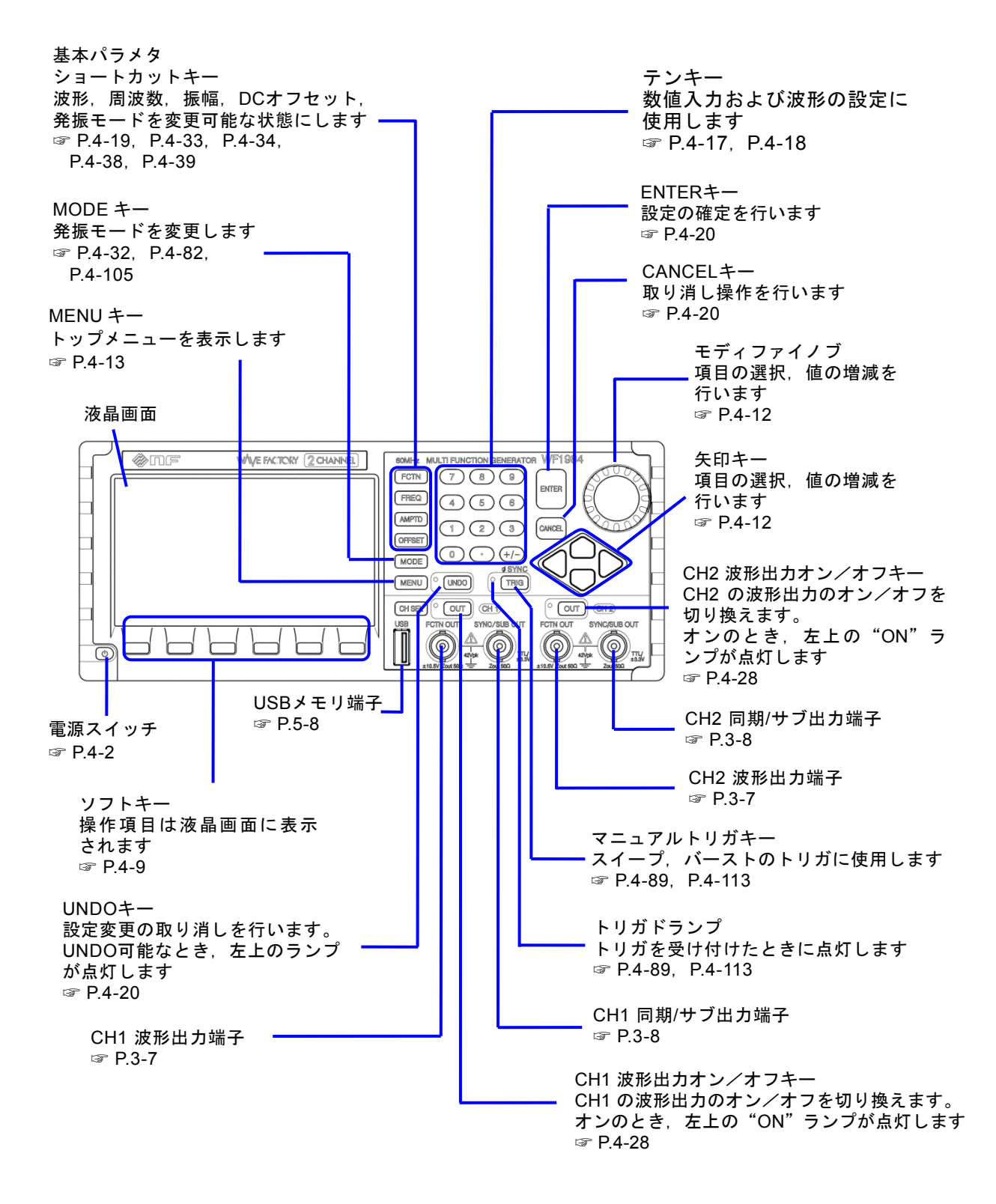

<span id="page-29-0"></span>図 3-3 WF1984 正面パネル

# **3.1.4** WF1984 背面パネル

<span id="page-30-0"></span>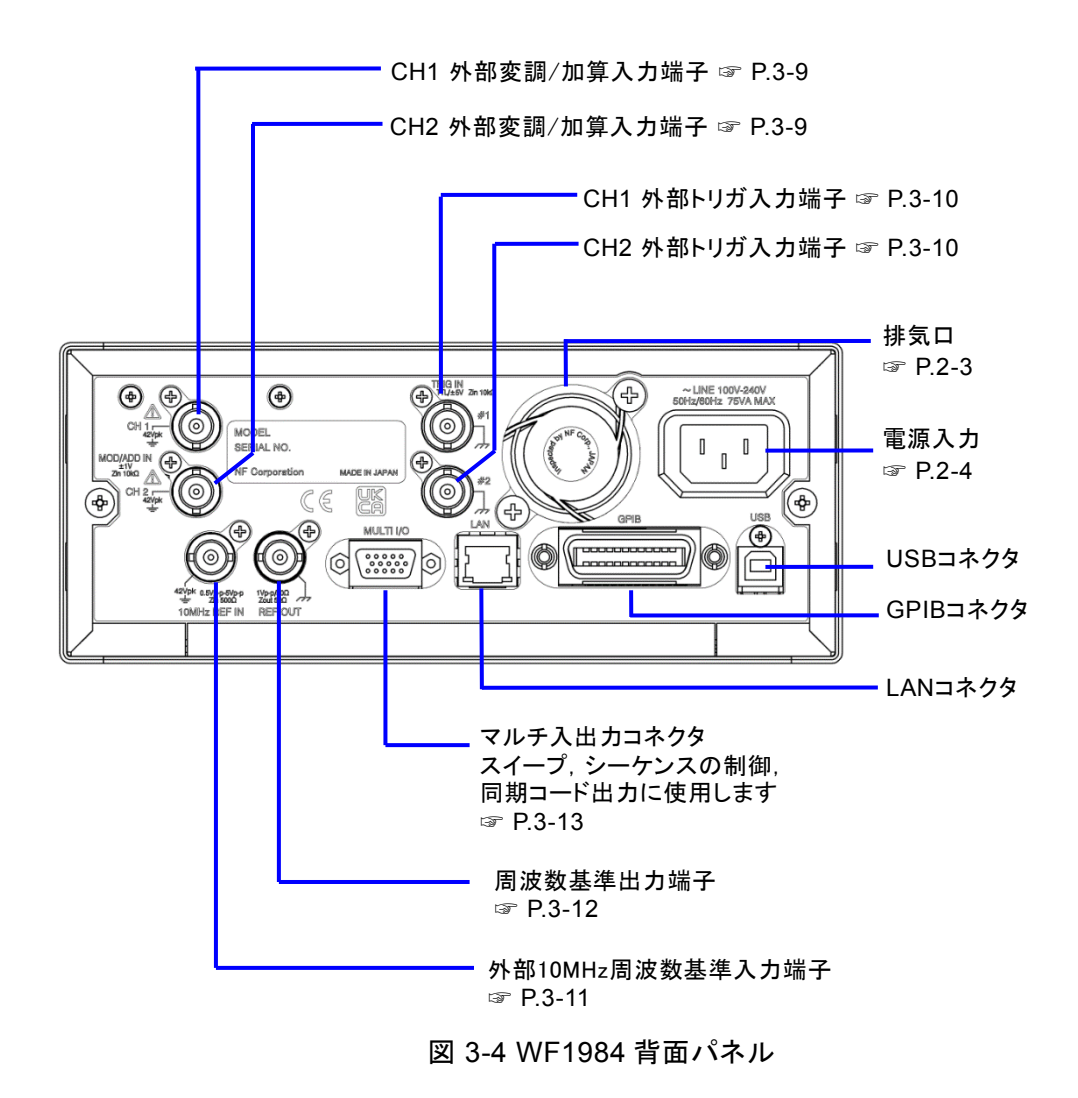

# **3.2** 入出力端子

# 警 告

感電を避けるため,筐体から絶縁された BNC コネクタのグラウンドと筐体間に 42 Vpk(DC+AC ピーク)を超える電圧を加えないでください。

また、同様に感電を避けるため、筐体から絶縁された BNC コネクタ群相互のグラウン ド間に 42 Vpk(DC+AC ピーク)を超える電圧を加えないでください。ここで BNC コネクタ群とは,共通のグラウンドに接続された複数の BNC コネクタを指します。

この電圧を超えると、内部の電圧制限素子が働き電圧を抑えようとしますが、加えら れた電圧が大きいと,この製品を焼損する場合があります。

☞ P[.3-15](#page-40-0)

# 一八 注 <del>意</del>

出力端子に外部から電圧を加えないでください。 この製品を破損する恐れがあります。

# 注意

入力端子に最大許容入力を超える電圧を加えないでください。この製品を破損する 恐れがあります。

# 注意

筐体から絶縁された BNC コネクタのグラウンドと筐体間に電位差がある場合, BNC コネクタのホット側と筐体間を短絡しないでください。この製品を破損する 場合があります。

# 注意

BNC コネクタのグラウンド間に電位差がある場合, BNC コネクタのグラウンド間 を短絡しないでください。この製品を破損する場合があります。

# <span id="page-32-0"></span>**3.2.1** 波形出力(FCTN OUT)

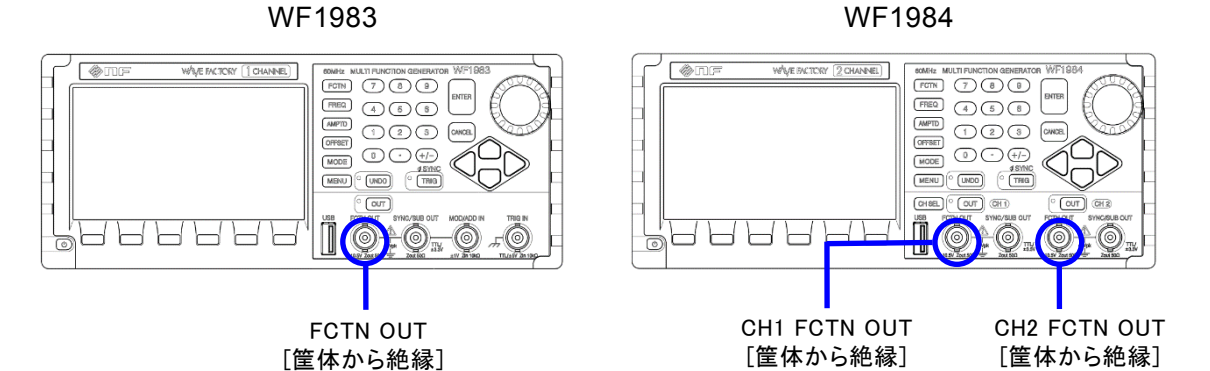

設定した波形,周波数,振幅の信号を出力します。

# ■ 出力特性

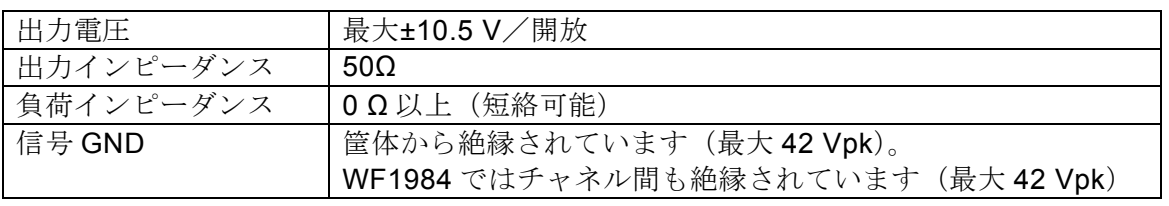

# **Check**

波形出力FCTN OUTのオン/オフには機械式のリレーを用いています。そのた め,波形出力オン/オフの切り換え時にはチャタリングが発生します。チャタ リングによる誤動作などのおそれのある機器に接続される際にはトリガバース トやゲート発振モードをお使いください。☞ [P.4-111](#page-152-0), [P.4-116](#page-157-0)

# $\blacktriangleright$  Check

出力オン/オフの切り換えを行う機器内部のリレーは有寿命部品です。頻繁に オン/オフを繰り返すと,早期にあるいは製品の保証期間内であっても故障に 至る可能性があります。リレーの寿命はおよそ10万回です。 オン/オフの代りにトリガバーストやゲート発振モードを使うこともご検討く ださい。☞ P[.4-111](#page-152-0),[P.4-116](#page-157-0)

 $\mathbf{r}$ 

# **3.2.2** 同期/サブ出力(SYNC/SUB OUT)

<span id="page-33-1"></span>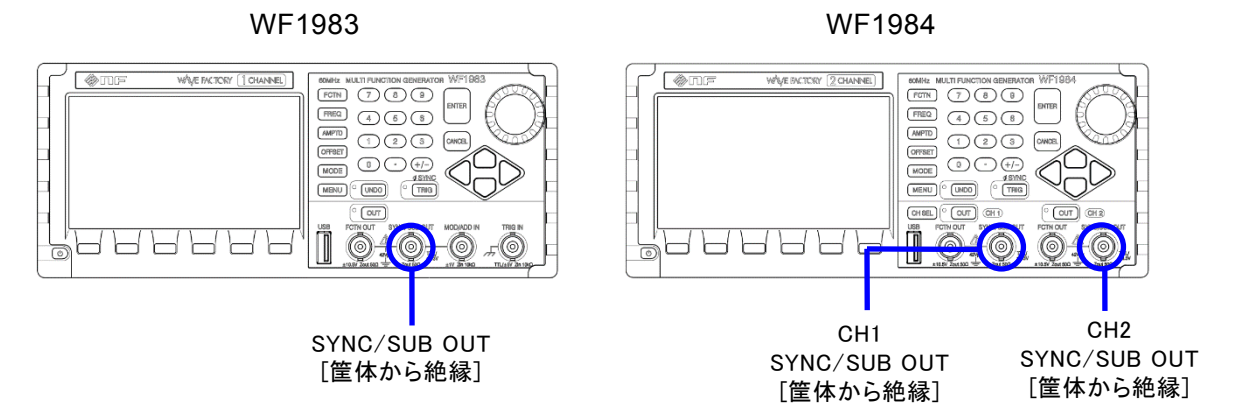

波形や発振状態に応じた,同期信号を出力します。オシロスコープの同期信号として 利用できます。

内部変調信号や副波形を出力することもできます。同期信号が不要な場合,追加のチ ャネルとして使うことができます。

次の表に示すように,発振モードに応じて,出力信号を選択することができます。

# <span id="page-33-0"></span>表 3-1 同期/サブ出力に選択できる信号

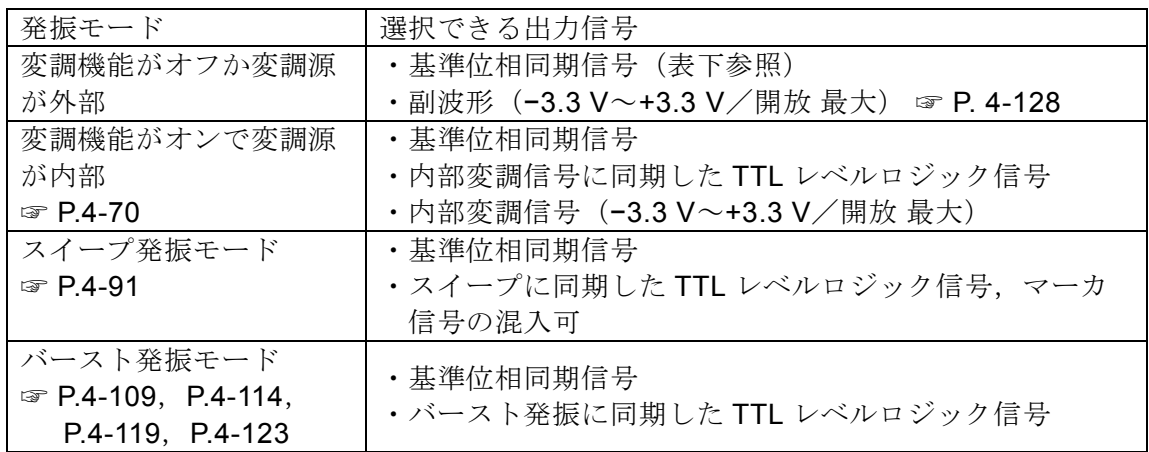

# ■ 基準位相とは

基準位相とは,波形出力に出力される波形を生成する上で元になる内部信号です。 副波形や内部変調信号用にも独立な基準位相があります。

WF1984 では各チャネルの基準位相は独立です。

各基準位相は,位相同期操作によって一旦ゼロに揃えることができます。☞ [P.8-6](#page-233-0)

# ■ 基準位相同期信号とは

基準位相同期出力とは,基準位相のゼロ度で立ち上がるデューティ 50% の TTL レベル ロジック信号です。位相設定を変えると,基準位相同期信号と波形出力との間の位相が 変更できます。☞ [P.4-36](#page-77-0)

高周波では、波形出力と同期/サブ出力の出力回路の伝搬遅延時間の差によって 0°設 定でもおよそ 10ns に相当する位相差が出ます。この位相差は位相の設定によって調整

することができます。

# ■ 出力特性

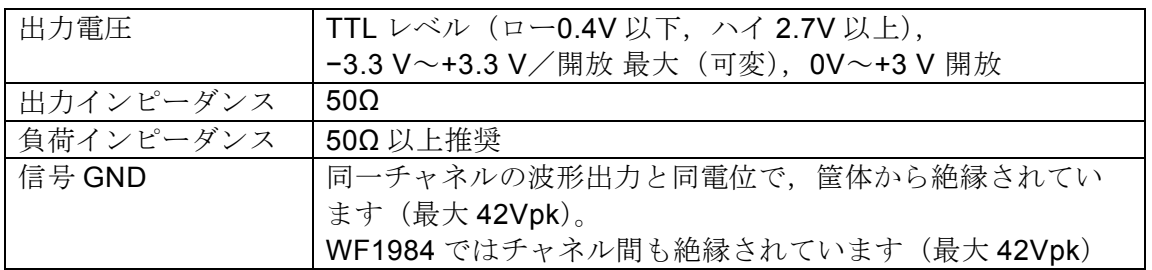

# <span id="page-34-0"></span>**3.2.3** 外部変調/加算入力(MOD/ADD IN)

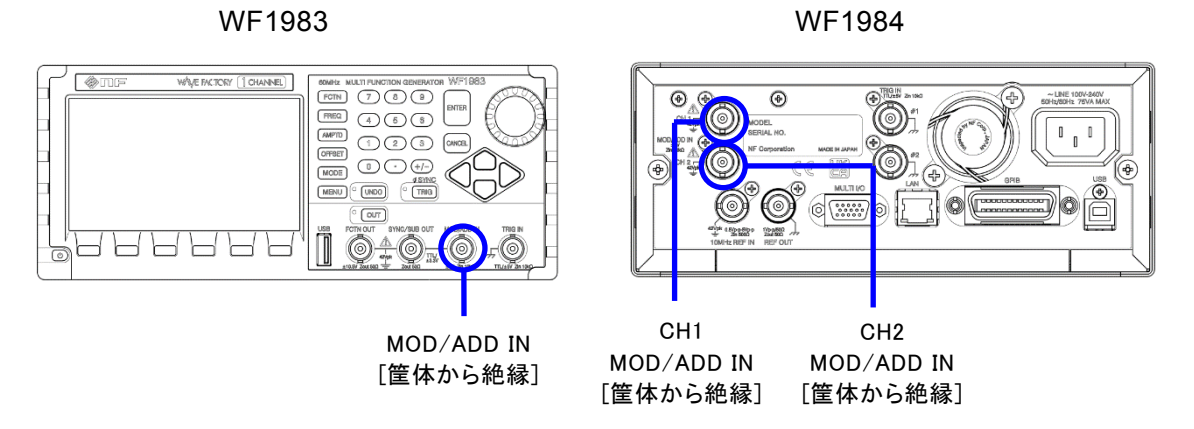

FSK, PSKを除く変調で変調源が外部のとき、外部変調信号を入力します。FSK, PSK の場合は、外部トリガ入力が外部変調信号入力になります。 外部変調信号入力に使用しないときは,波形出力への外部加算信号入力として使用で きます。外部加算時のゲインは,0.4 倍,2 倍又は 10 倍です。 外部変調入力 ☞ P[.4-69](#page-110-0)

外部加算入力 ☞ P[.4-47](#page-88-0)

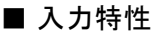

<span id="page-34-1"></span>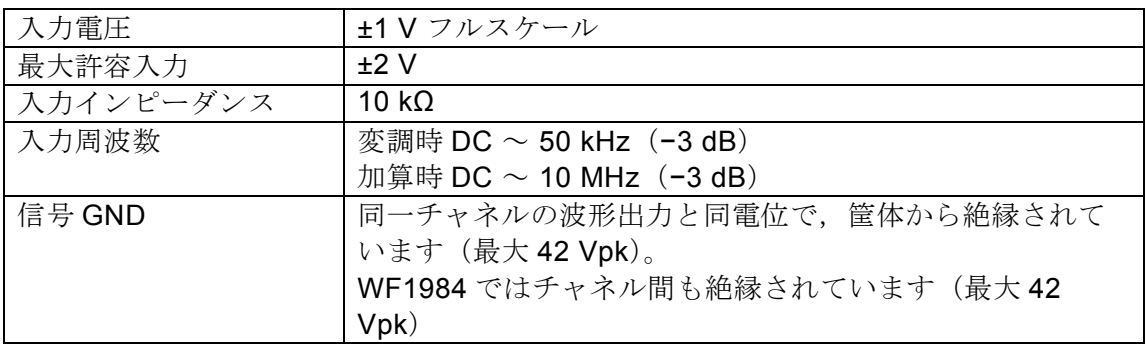

 $\overline{r}$ 

**3.2.4** 外部トリガ入力(TRIG IN)

WF1983 WF1984

 $\overline{IT}$ 

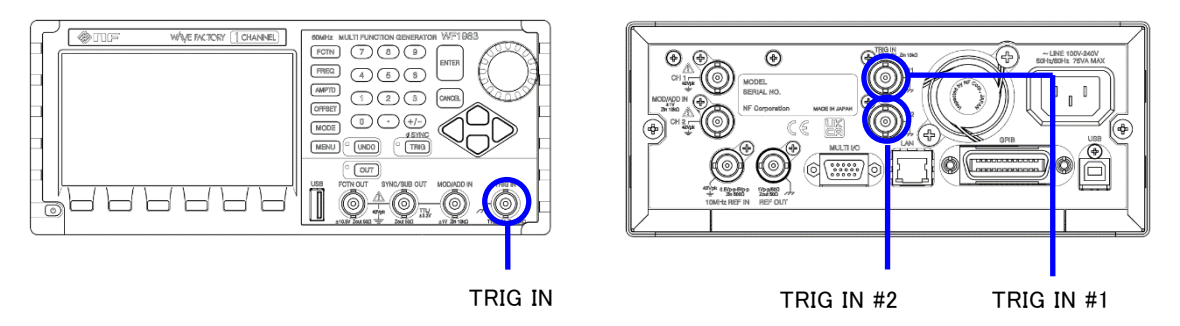

次の場合の外部トリガ入力として使用できます。極性の設定は変更できます。

- 単発スイープの開始トリガ ☞ [P.4-89](#page-130-0)
- ゲーテッド単発スイープの開始トリガ ☞ [P.4-89](#page-130-0)
- トリガバースト発振の開始トリガ ☞ P[.4-113](#page-154-0)
- ゲート発振のゲート ☞ P[.4-117](#page-158-0)
- トリガドゲート発振のトリガ ☞ [P.4-122](#page-163-0)
- シーケンス発振の開始トリガ ☞ [P.11-11](#page-262-0)

また、FSK、PSK の外部変調入力として使用できます。☞ [P.4-69](#page-110-0)

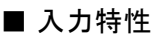

<span id="page-35-0"></span>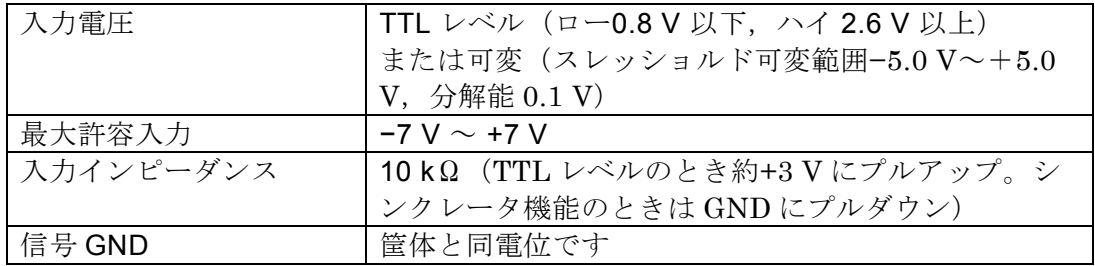
### **3.2.5** 外部 10MHz 周波数基準入力(10MHz REF IN)

WF1983 WF1984

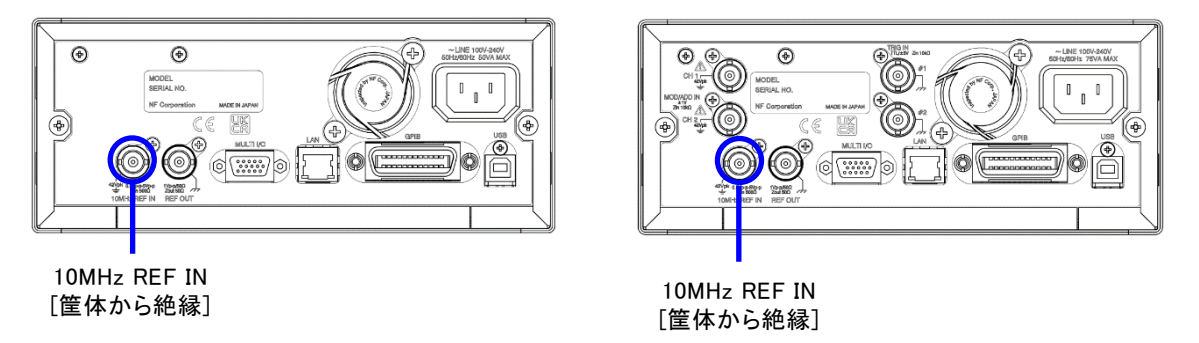

次の目的で使用することができます。

■ この製品の周波数確度仕様よりも高い周波数確度が必要なとき, 又は他の信号発生器 と周波数基準を共通にしたいとき

外部の周波数標準器から出力される 10MHz 基準信号を入力してください。 外部周波数基準の設定を許可[Enable] に切り換えてください。☞ [P.10-4](#page-251-0)

#### ■ 複数台の WF1983, WF1984 の周波数, 位相を揃えたいとき

複数台同期接続時の主器又は上位の WF1983,WF1984 の周波数基準出力を,下位 の WF1983, WF1984 の外部 10MHz 周波数基準入力に接続してください。 下位機器の外部周波数基準の設定を許可[Enable] に切り換え,主器で基準位相初期 化操作[φSYNC] を行ってください。☞ [P.9-3](#page-244-0) 接続された WF1983,WF1984 の周波数確度は総て主器と同じになります。

主器には,外部の周波数標準器からの信号を使用することもできます。

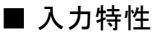

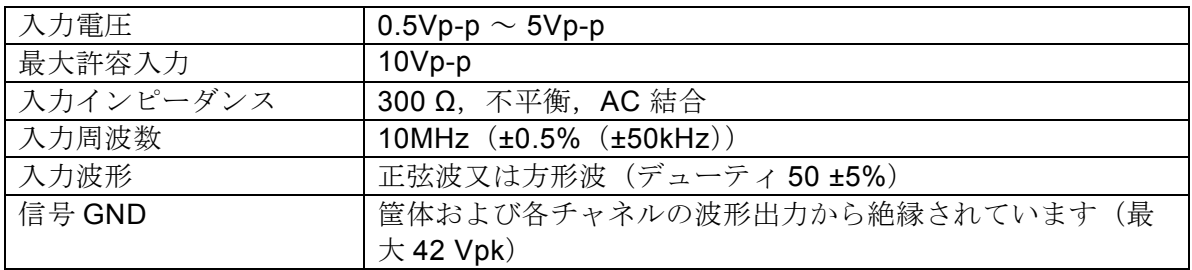

Check

- ⚫ 周波数基準入力を使わない場合には,この端子に信号を与えないでくださ い。本器が誤動作する場合があります。
- ⚫ 同一筐体のREF OUTとREF IN同志を繋がないでください。本器が誤動作しま す。

# **3.2.6** 周波数基準出力(REF OUT)

WF1983 WF1984

 $\overline{r}$ 

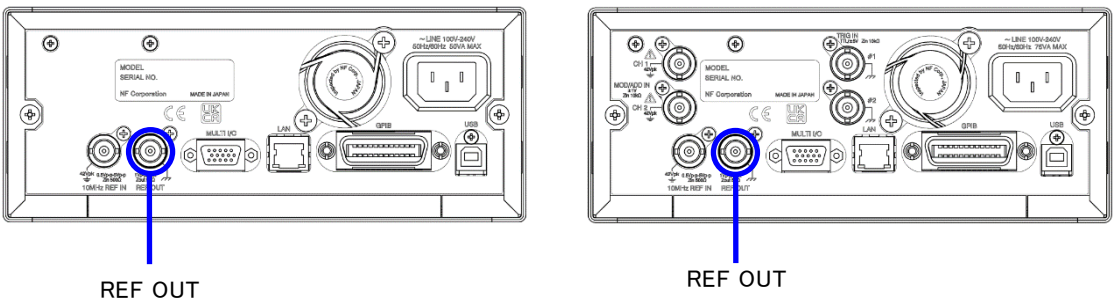

複数台の WF1983, WF1984 の周波数, 位相を揃えたいときに使用します。 複数台同期接続時の主器又は上位の WF1983,WF1984 の周波数基準出力を,下位の WF1983, WF1984 の外部 10MHz 周波数基準入力に接続してください。☞ [P.9-2](#page-243-0)

■ 出力特性

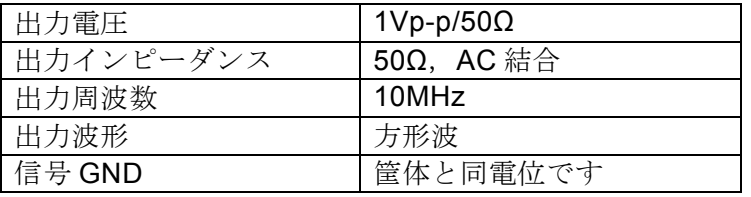

 $\blacktriangleright$  Check

周波数基準出力には, WF1983, WF1984の他, 当社が指定する機器以外は接続し ないでください。

同期操作時に特別な信号がこの端子から出力されますので,接続された他の機 器の動作が不安定になる恐れがあります。

### **3.2.7** マルチ入出力(MULTI I/O)

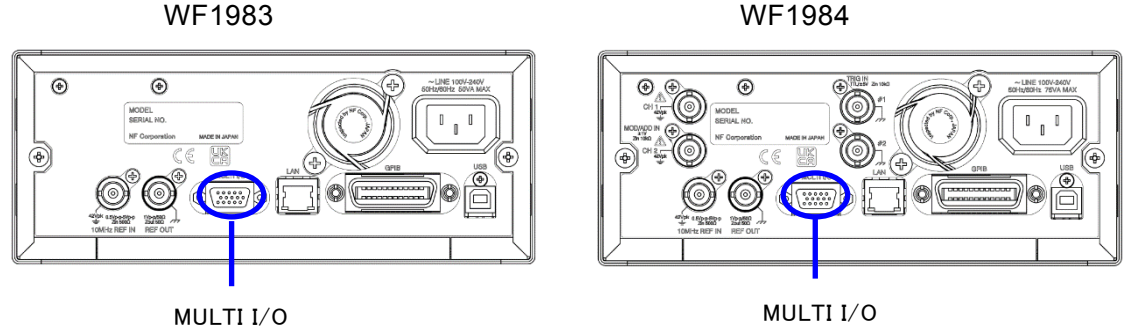

 $\boldsymbol{r}$ 

スイープの制御とシーケンスの制御に使用できます。シーケンスのステップ同期コードを 出力します。

- ■スイープ発振モードの制御入力
- 3 ビットのロジック入力により、スイープ発振の次の制御ができます。☞ [P.4-93](#page-134-0)

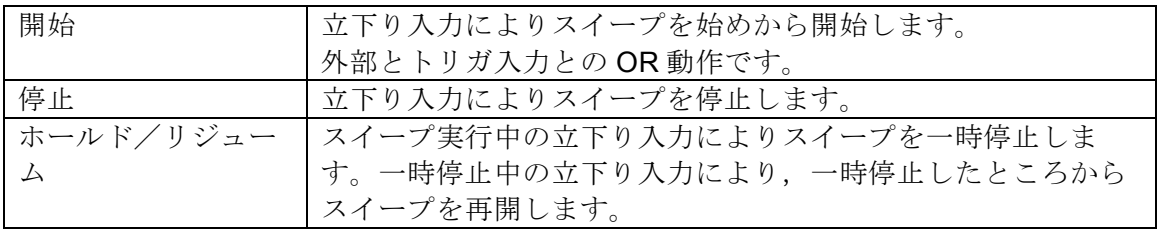

#### ■シーケンス発振の制御入力

4 ビットのロジック入力により,シーケンス発振の次の制御ができます。☞ P[.11-11](#page-262-0)

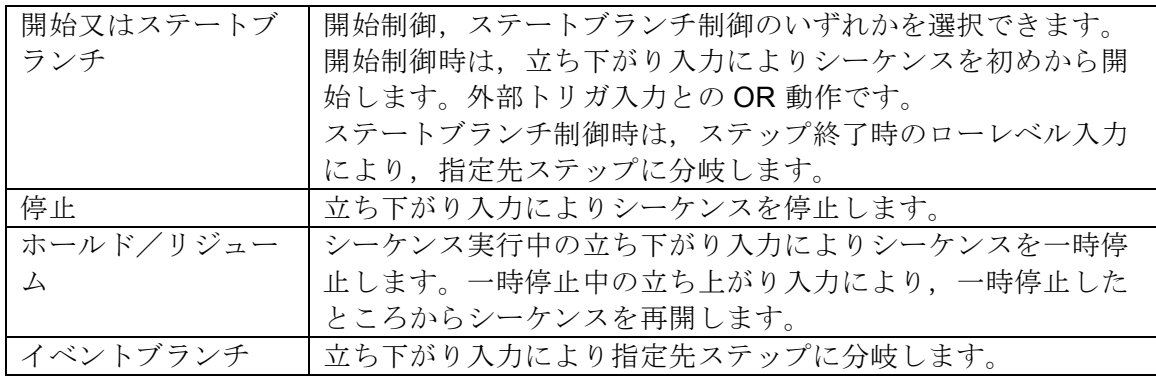

■シーケンス発振のステップコード出力

ステップ毎に指定された 4 ビットのステップ同期コードを出力します。

#### $\blacktriangleright$  Check

マルチ入出力コネクタの制御入力を使用しない場合は,外来ノイズによる誤動 作を防ぐため,制御入力を禁止に設定されることをお勧めします。☞ P[.4-93](#page-134-0)

また,入力ピンにはチャタリングを除去した信号を印可してください。

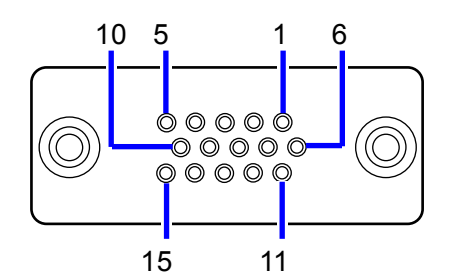

図 3-5 マルチ入出力コネクタ ピン配置図

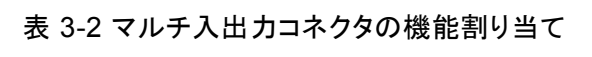

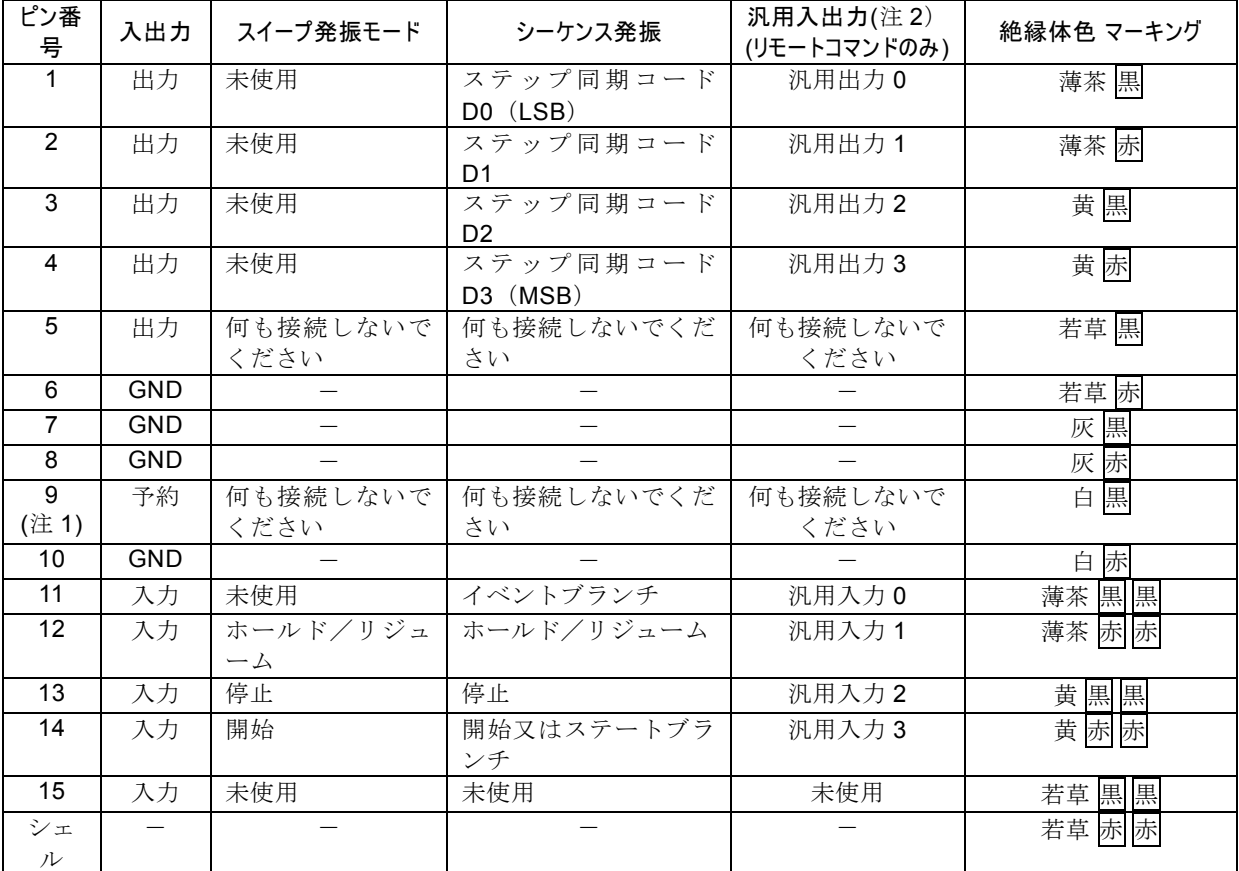

注意 1:9番ピンには+5V が出ていますが、生産用ですのでどこにも接続しないでください。使 用すると,この製品の動作を不安定にする恐れがあります。

注意 2:外部制御から読み書き可能な4ビットずつの入出力として使用できます。詳細は取扱説 明書(外部制御編)の「マルチ IO コネクタ制御」をご覧ください。

■入出力特性

| 入力電圧      | TTL レベル (ロー0.8V 以下, ハイ2.6V 以上)    |
|-----------|-----------------------------------|
| 最大許容入力    | $-0.5 V \sim +5.5 V$              |
| 入力インピーダンス | 10 k $\Omega$ , +5 V にプルアップ       |
|           |                                   |
| 出力電圧      | TTL レベル (ロー0.4 V 以下, ハイ 2.7 V 以上) |
| 信号 GND    | 筐体と同電位です                          |
| コネクタ      | Mini-Dsub 15pin                   |

接続ケーブルはオプションです。当社又は当社代理店までお問合せください。

 $\overline{\mathbf{r}}$ 

# **3.3** フローティンググラウンド接続時の注意

波形出力,同期/サブ出力,外部変調/加算入力の各 BNC 端子の信号グラウンドは共通 ですが,筐体(接地電位)から電気的に絶縁されていますので,異なる電位にある機器 と接続することができます。また,ラックマウント時にもラックの電位の影響を受けま せん。

WF1984 では,上記 BNC 端子はチャネル間も絶縁されています。

また、外部 10MHz 周波数基準入力の信号グラウンドも筐体から絶縁されています。この ため,周波数標準器との接続においてグラウンドループによるノイズの影響を受けませ  $h_{\circ}$ 

WF1983, WF1984 を複数台同期接続する場合も、グラウンドループよるノイズの影響を 受けません。

ただし、いずれの場合も、感電を避けるためフローティング電圧は最大 42Vpk (DC+AC ピーク)以下に制限されます。

その他の信号のグラウンドは総て筐体に接続されています。筐体は電源入力の保護接地 端子に接続されています。

# 警 告

感電を避けるため,筐体から絶縁された BNC コネクタのグラウンドと筐体間に 42 Vpk(DC+AC ピーク)を超える電圧を加えないでください。 また,同様に感電を避けるため,筐体から絶縁された BNC コネクタ群相互のグラウン ド間に 42 Vpk(DC+AC ピーク)を超える電圧を加えないでください。ここで BNC コネクタ群とは,共通のグラウンドに接続された複数の BNC コネクタを指します。 この電圧を超えると、内部の電圧制限素子が働き電圧を抑えようとしますが、加えら れた電圧が大きいと,この製品を焼損する場合があります。

# 注意

筐体から絶縁された BNC コネクタのグラウンドと筐体間に雷位差がある場合、BNC コネクタのホット側と筐体間を短絡しないでください。この製品を破損する場合があ ります。

# 注意

BNC コネクタのグラウンド間に電位差がある場合、BNC コネクタのグラウンド間を短 絡しないでください。この製品を破損する場合があります。

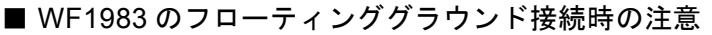

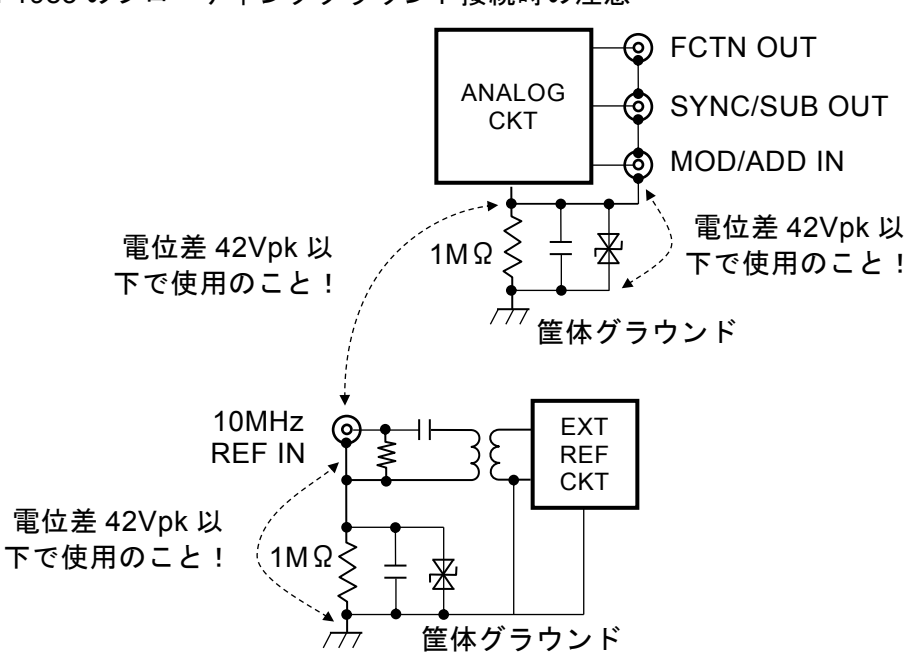

図 3-6 WF1983 のフローティンググラウンド接続時の注意

■ WF1984 のフローティンググラウンド接続時の注意

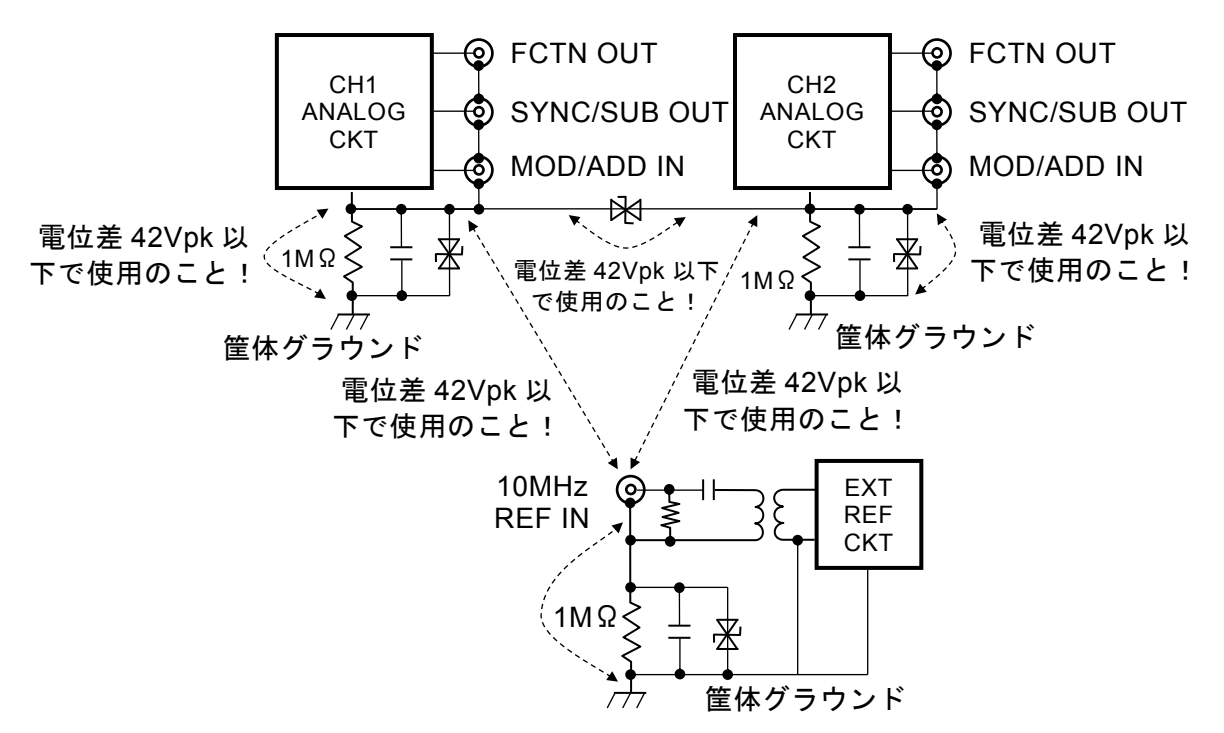

図 3-7 WF1984 のフローティンググラウンド接続時の注意

 $\overline{I}$ 

#### 基本操作 4.

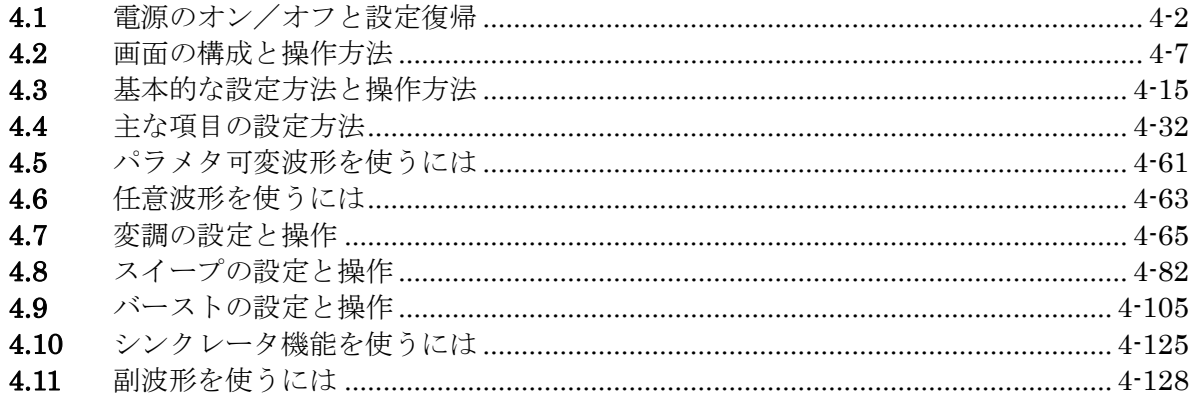

 $\iint$ 

**4.1** 電源のオン/オフと設定復帰

# **4.1.1** 電源オン/オフの方法

■ 電源オン操作

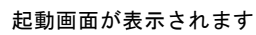

 $\overline{\mathcal{L}}$ 

表示が消えます

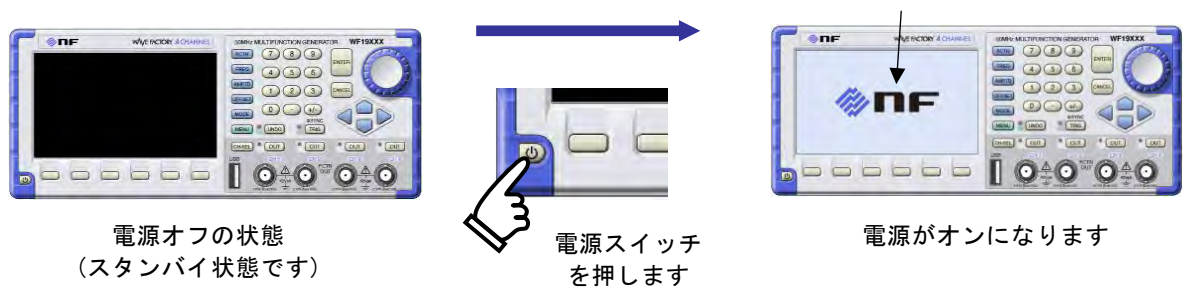

電源がオンになると,自動的に自己診断テスト行った後,操作可能な状態になりま す。

#### ■ 電源オフ操作

ene **LIFERCTIONGENE SANUARA TRANSPORTAGEMENT**  $\bigcirc$   $\bigcirc$ €  $\overline{(\cos \theta)^* (\cos \theta)^* (\cos \theta)^* (\cos \theta)}$ **BEDEE 10:0°0:0 bobbbb** 040°040 電源オンの状態です くく <sub>軍 酒 フ</sub>ィ<sub>ッチ</sub> 電源がオフになります 電源スイッチ (スタンバイ状態です) を押します

### **4.1.2** 電源投入時の設定復帰

電源スイッチによって電源のオンを行うと,前回電源スイッチでオフしたときの設定に 復帰します。ただし電源投入時の出力オン/オフ設定は,Utility 画面で設定できます。☞ [P.4-29](#page-70-0)

電源スイッチの操作ではなく、この製品への電源供給を直接遮断、再開した場合は、設 定メモリ 1 番の内容に設定されます。

**a)** 電源が供給された状態での,電源スイッチオン/オフ時の設定復帰 最も一般的な使用例です。

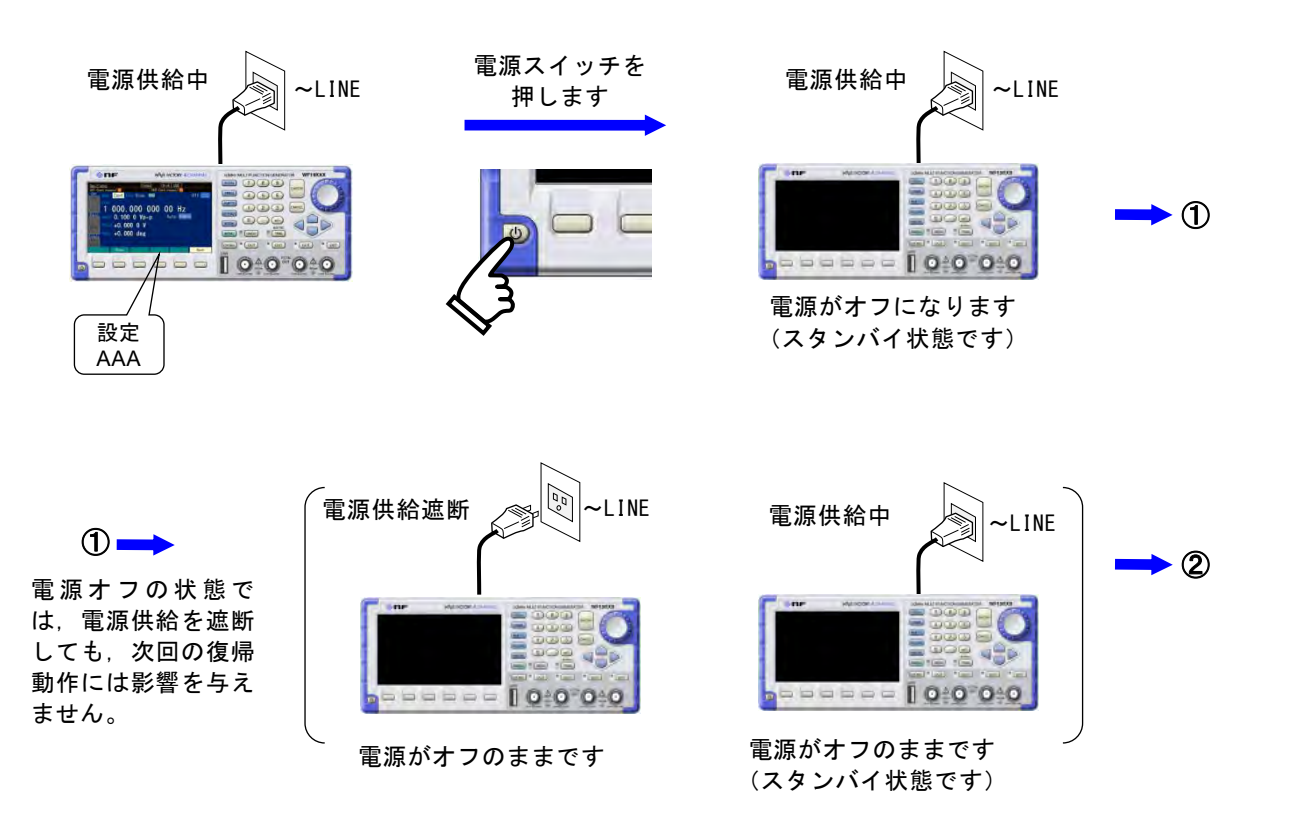

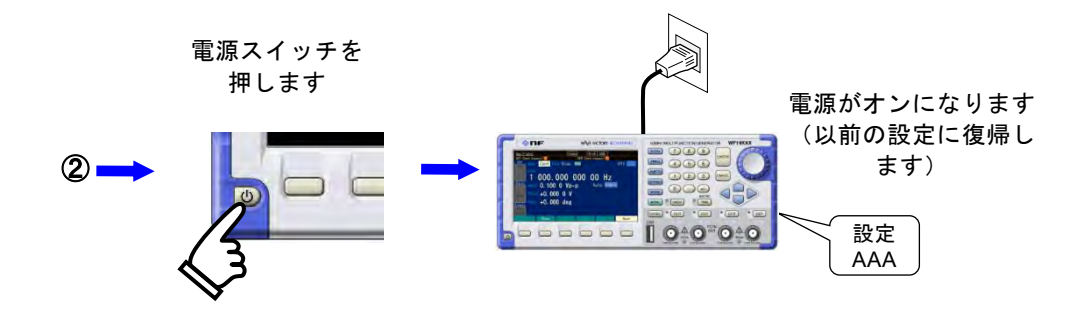

 $\overline{LT}$ 

電源オフの状態では,ブレーカの遮断などにより電源供給が遮断されても,電源コ ードを抜いても,次回の電源投入時の復帰動作には影響を与えません。

- 前回電源をオフする前の設定に,復帰します。
- 電源オン時の出力オン/オフ設定は Utility 画面で変更できます。☞ P[.4-25](#page-66-0)
- シーケンス発振やシーケンス実行状態(Run/Hold 時は先頭から再開)も復帰します。

#### $\blacktriangleright$  Check

直前の設定に復帰するのは,電源スイッチによって電源をオフした場合だけです。 シーケンスの復帰には使用するシーケンスが事前に保存されている必要があります。

### **b)** 電源供給オン/オフ時の設定復帰

ラックなどに組み込んで他の機器と一括で電源供給のオン/オフを行う場合です。 電源がオンの状態で電源供給が遮断されると,次に電源供給が再開されたときに自 動的に電源がオンになります。

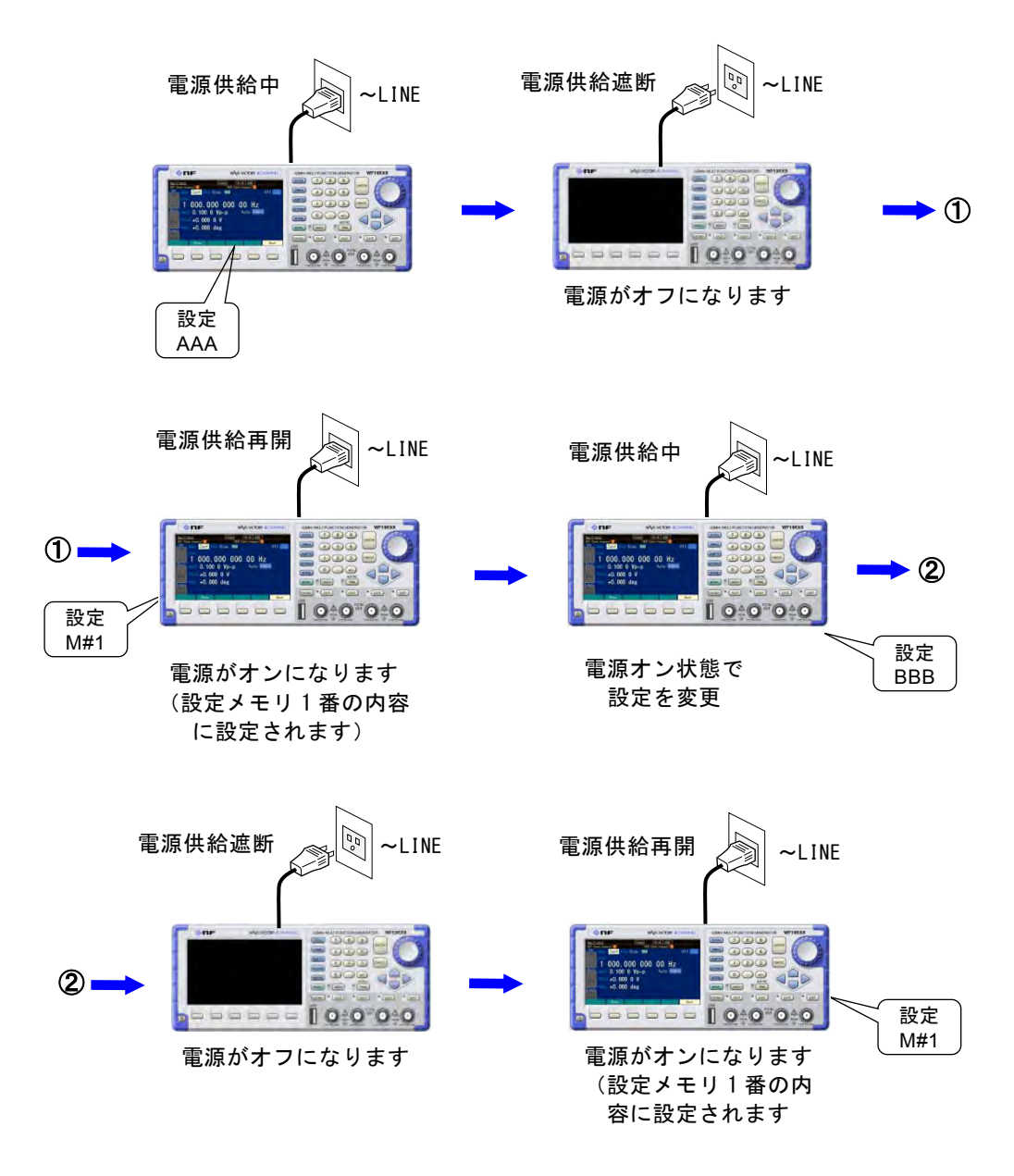

- 直前の設定には復帰しません。
- 設定メモリ 1 番の内容に設定されます。☞ [P.5-2](#page-173-0)
- 電源オン時の出力オン/オフ設定は Utility 画面で変更できます。☞ [P.4-25](#page-66-0)
- シーケンスモードになるかどうかは Utility 画面で変更できます。☞ [P.4-25](#page-66-0)
- シーケンスモードで起動する場合は,シーケンスメモリ 1 番に保存された内容で自動実 行されます。

 $\overline{r}$ 

# Check

電源供給を遮断する前の設定には復帰しませんので,必要に応じて予め設定メモ リ1番の内容を指定しておいてください。☞ P[.5-2](#page-173-0)

シーケンスの復帰には使用するシーケンスが事前に保存されている必要がありま す。

 $\overline{r}$ 

# **4.2** 画面の構成と操作方法

### **4.2.1** 画面および表示の構成

液晶画面の表示は,次の図に示すように,四つの領域で構成されています。

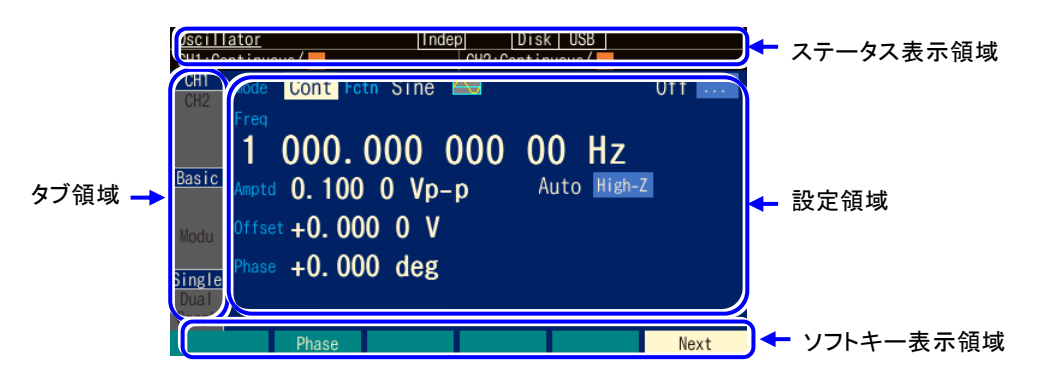

### ■ タブ領域

設定領域に表示する内容を切り替えるためのタブです。

タブは 3 つのグループに分かれていて,3 つのタブの組み合わせによって表示される内 容が変わります。

3 つのグループはそれぞれ、アクティブなチャネルの指定、設定画面のページ指定、表 示フォーマットの指定を示します。

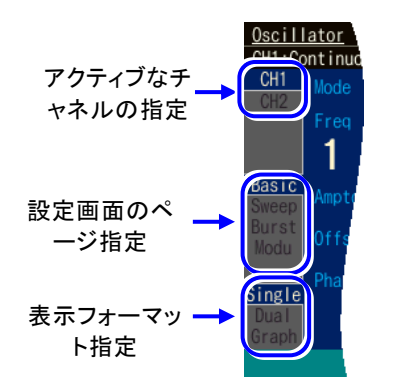

- アクティブなチャネルの指定(WF1984 のみ) 設定領域に表示するチャネルを示しています。切り替えるには希望するタブにカー ソルを移動し,ENTER キーを押します。又は,CH SEL キーを押します。☞ [P.4-24](#page-65-0)
- 設定画面のページ指定 設定領域に表示されるページを切り替えます。☞ [P.4-10](#page-51-0)
- 表示フォーマット切り替え 設定領域に表示されるフォーマットを切り替えます。☞ [P.4-11](#page-52-0)

#### ■ ステータス表示領域

製品の状態を表示します。表示する項目は次のとおりです。

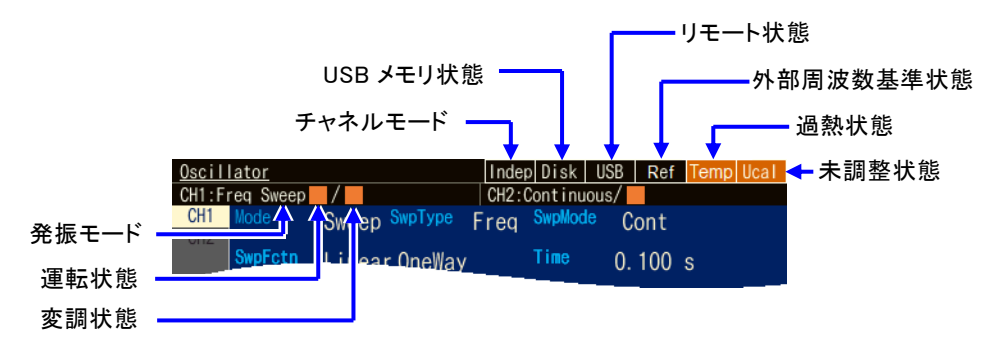

- チャネルモード(WF1984 のみ) 現在のチャネルモードを表示します。 INDEP (独立) /2PHASE (2 相) /2TONE (周波数差一定) /RATIO (周波数比 一定)/DIFF(差動出力)/DIFF2(倍電圧出力) チャネルモードの設定は ☞ [P.8-2](#page-229-0)
- USB メモリ状態 有効な USB メモリが挿入されているときに表示されます。
- •リモート状態 USB, GPIB, LAN この製品が、USB, GPIB 又は LAN により外部制御されているときに表示されます。
- 外部周波数基準状態 Ref 外部周波数基準が許可されているとき,有効な信号が入力されているかどうかが表示 されます。
- 過熱状態 Temp この製品の内部温度が異常に高くなっているときに表示されます。周囲温度 40 ℃以 下での使用においてこの表示が出る場合は,故障ですので,当社又は当社代理店ま でご連絡ください。
- 未調整状態 UCal

何らかの理由でこの製品の補正値が失われ,所定の性能を維持できないときに表示 されます。故障ですので,当社又は当社代理店までご連絡ください。

• 発振モード

現在の発振モードを表示します。

Continuous(連続発振)/Freq Sweep(周波数スイープ)/Phase Sweep(位相スイ ープ) /Amptd Sweep (振幅スイープ) /Offset Sweep (DC オフセットスイープ) /AutoBurst(オートバースト)/Trigger(トリガバースト)/Gate(ゲート発振) /TrigGate(トリガドゲート発振) 発振モードの設定は ☞ [P.4-32](#page-73-0)

• 運転状態

スイープ発振モードとバースト発振モードのとき,発振状態を表示します。

■は停止中, ▶は実行中, ■は一時停止中』 はトリガ待ちであることを示します。

• 変調状態

スイープ発振モードとバースト発振モードのとき,発振状態を表示します。 ■は停止中、▶は実行中、■■は一時停止中であることを示します。

#### ■ 設定領域

パラメタの表示と設定を行います。

設定領域に表示される内容は,タブ領域にあるタブのうち選択されたものによって変化 します。

下の例では CH1 の,基本パラメタを Single 形式で表示しています。

タブの切り替えについては ☞ P[.4-10](#page-51-0)

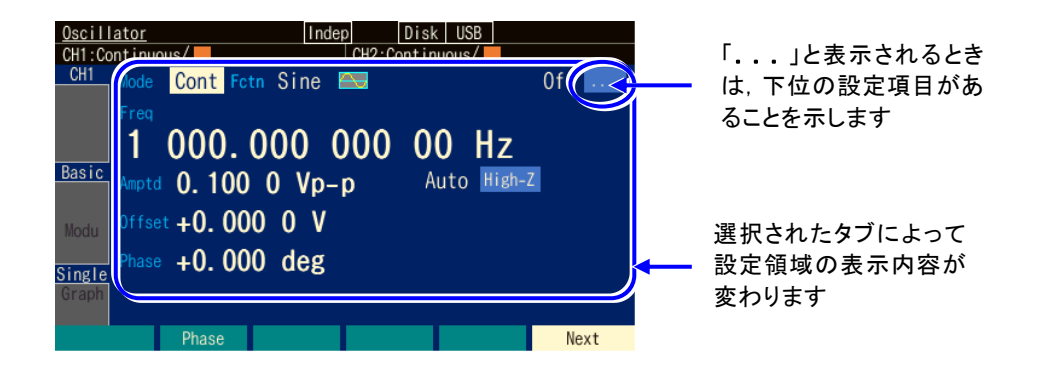

### ■ ソフトキー表示領域

状況に応じて割り当てられたソフトキーの機能を表示します。 ソフトキーの割り当てが 6 個より多い場合は,右端のソフトキーに" ▼ n/m" と表示さ れます。これは,現在の設定画面に附属するソフトキーのセットが全部で m 段あり, その内の n 段目のセットを表示していることを示しています。このソフトキーを押すと, 次の段のソフトキーのセットが表示されます。

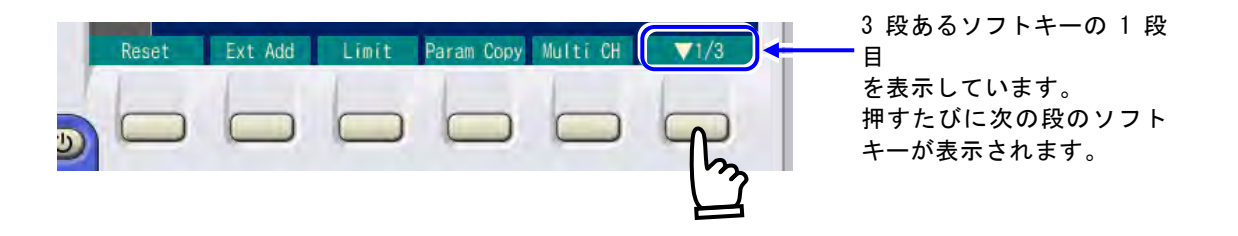

 $\overline{I}$ 

### <span id="page-51-0"></span>**4.2.2** 設定画面のページ切り替え

設定画面は全部で 4 ページあり, それぞれ[Basic], [Sweep], [Burst], [Modu]という名 前が付いていて,タブ領域に表示されます。

1 ページ[Basic]と 4 ぺージ[Modu]は常に表示され,スイープ発振モードのとき 2 ページ [Sweep]が,バースト発振モードのとき 3 ページ[Burst]が追加で表示されます。

ページを切り替えるには Next ソフトキーを押します。又は、切り替えたいタブにカーソ ルを移動し,ENTER キーを押します。

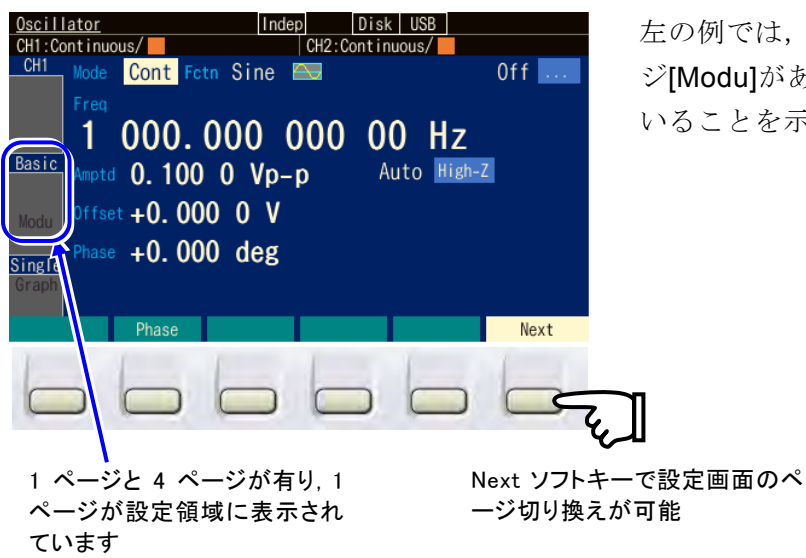

左の例では,1 ページ[Basic]と 4 ペー ジ[Modu]があり,1 ページを表示して いることを示しています。

777

#### **a)** 設定画面の種類

#### ■ **1** ページ:**[Basic]**

周波数,振幅,DC オフセットなどの基本的なパラメタを表示します。波形によっ ては,表示される項目が増えます。

タブ領域に[Basic]という名前で表示されます。常に選択できます。

#### ■ **2** ページ:**[Sweep]**

スイープ開始値やスイープ時間などのスイープ発振モード固有のパラメタを表示す る為のページです。

タブ領域に[Sweep]という名前で表示されます。このページはスイープ発振モード のときだけ表示されます。

#### ■ **3** ページ:**[Burst]**

マーク波数やトリガ源選択などのバースト発振モード固有のパラメタを表示する為 のページです。

タブ領域に[Burst]という名前で表示されます。このページはバースト発振モードの ときだけ表示されます。

#### ■ **4** ページ:**[Modu]**

変調タイプ,変調源などの変調のためのパラメタを表示するためのページです。波

形や変調タイプによっては,表示される項目が変わります。 タブ領域に[Modu]という名前で表示されます。常に選択できます。

### <span id="page-52-0"></span>**4.2.3** タブによる表示フォーマットの切り替え

複数の表示フォーマットが選べる場合は,画面左側に表示フォーマット切り換えタブが 表示されます。Graph タブの画面表示にすると,出力波形のイメージを確認しながら設 定を行うことができます。

### **a)** 表示フォーマットの種類

Oscillator 画面には,以下の 3 種類の表示フォーマットがあります。

### ■ テキスト表示**[Single]**

1 チャネル分の設定内容を文字により表示します

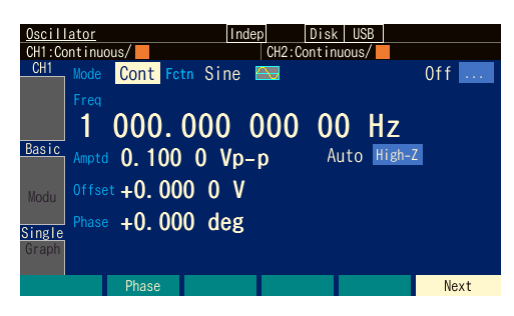

### ■ グラフ表示**[Graph]**

1 チャネル分の設定内容を文字と共に,グラフで表示します。出力波形のイメージ を捉えることができます。

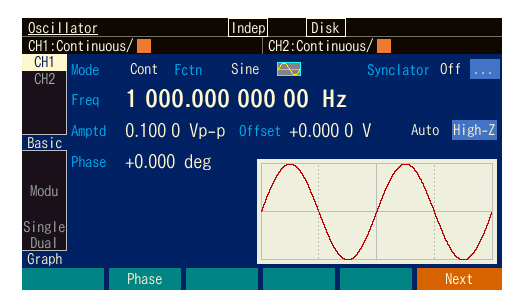

 $\overline{\mathbf{r}}$ 

#### ■ 2 チャネル同時表示[Dual] (WF1984 のみ)

チャネル 1 とチャネル 2 の設定内容を,上下に並べて文字により表示します。 設定するチャネルは,CH SEL キーで切り換えます。

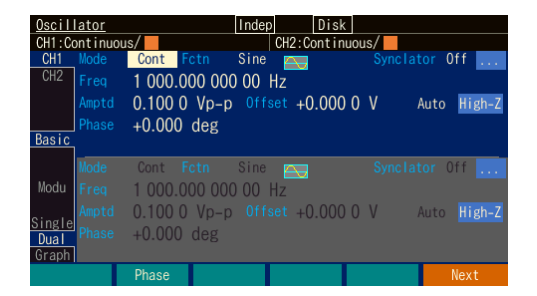

#### **b)** 表示フォーマットを切り換えるには

Single タブの画面が 表示されます

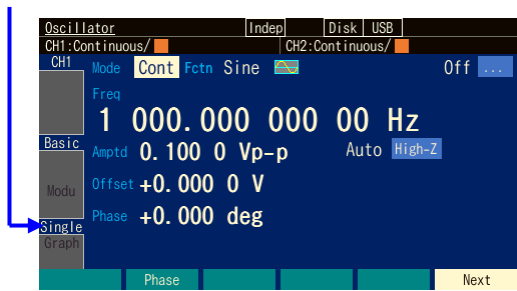

 $1.$  左の例では, Single タブの画面が表 示されてす。 この画面では,文字によって設定内容 を表示します。

 $\overline{\mathbf{r}}$ 

Graph タブが選択 されました

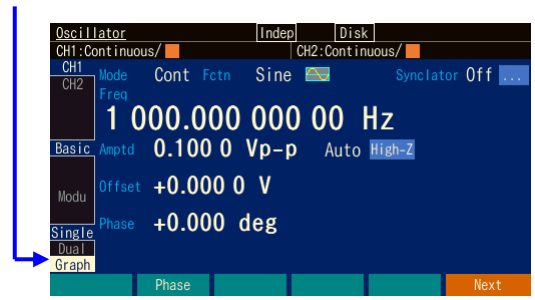

*2.* 矢印キー又はモディファイノブで Graph タブを選択します。

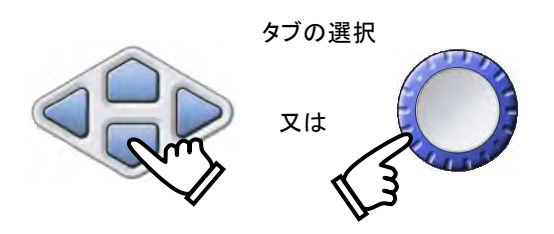

#### Graph タブの表示画面になりました

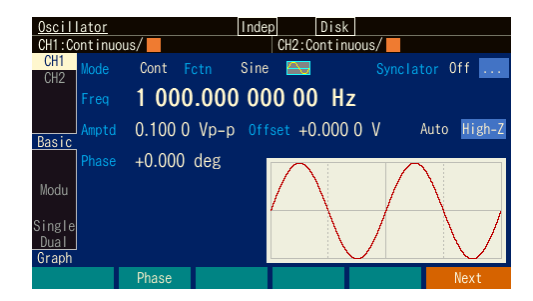

**3. ENTER キーを押すと, Graph タブの** 画面表示に切り換わります。この画面で は,出力波形のイメージを確認しながら 設定を行うことができます。

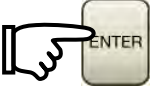

 $\geq$  Check WF1984では,タブによって2チャネル同時表示と単一チャネル表示の切 り換えを行うこともできます。

#### **4.2.4** トップメニュー

Oscillator/シーケンス切り替え、任意波形の編集,システム設定,設定の保存,呼び 出しなどを行う場合は,トップメニューから項目を辿って行きます。

#### **a)** トップメニューを表示するには

MENU キーを押すと、次のようなトップメニューウインドウが開きます。

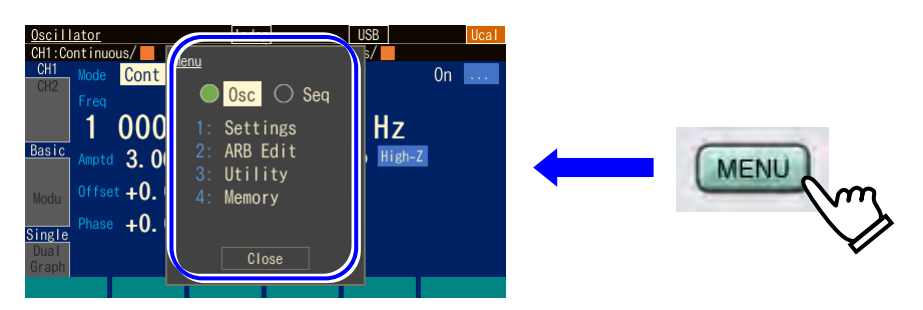

メニュー項目が表示されます

上下キー又はモディファイノブでメニュー項目を選択し,ENTER キーを押すとその メニュー項目の設定画面が表示されます。

トップメニューウインドウが開いた状態で,テンキー[1]...[4] から番号を入力してメ ニュー項目を指定することもできます。

#### **b)** トップメニューの各項目でできること

各メニュー項目で表示される設定画面では,次のような設定,操作を行うことができ ます。

- Osc/Seq 切り替えボタン Oscillator か、シーケンス発振かを切り替えます。☞ [P.4-15](#page-56-0)
- Setting

パラメタの設定を行います。

#### ■ ARB Edit

任意波形の編集を行います。☞ P[.7-4](#page-213-0)

#### ■ Utility

各種項目の設定と操作を行います。☞ [P.4-25](#page-66-0)

 $\boldsymbol{r}$ 

■ Memory

設定メモリ,任意波形メモリ,シーケンスメモリへの保存と読み出しを行います。 設定の保存と読み出しは ☞ P[.5-2](#page-173-0), P[.5-6](#page-177-0) 任意波形データの保存と読み出しは ☞ P[.7-8](#page-217-0)[7-9](#page-218-0), P[.7-11](#page-220-0) シーケンスデータの保存と読み出しは ☞ [P.11-20](#page-271-0), [P.11-22](#page-273-0)

# **4.2.5** 画面イメージの保存

現在の画面を USB メモリに保存します。お問い合わせ時の設定内容の記録や,作業指示書 作成などにご使用いただけます。

**a)** 操作

UNDO キーを 1 秒以上長押しします。 Screen capture is saved と表示され,イメージファイルが保存されます。

**a)** 保存先

USB メモリの WF1983ScreenShot フォルダ又は, WF1984ScreenShot フォルダ内に 保存されます。フォルダが無い場合はフォルダが作られます。作成されたファイル形 式は bmp で,6 万 5 千色,1 ファイルの大きさは 256KiB です。ファイル名は ScreenShotNNNNN.bmp です。ファイル名の最後の NNNNN は数字です。続けて保存 すると, NNNNN が 1 づつ増えていきます。

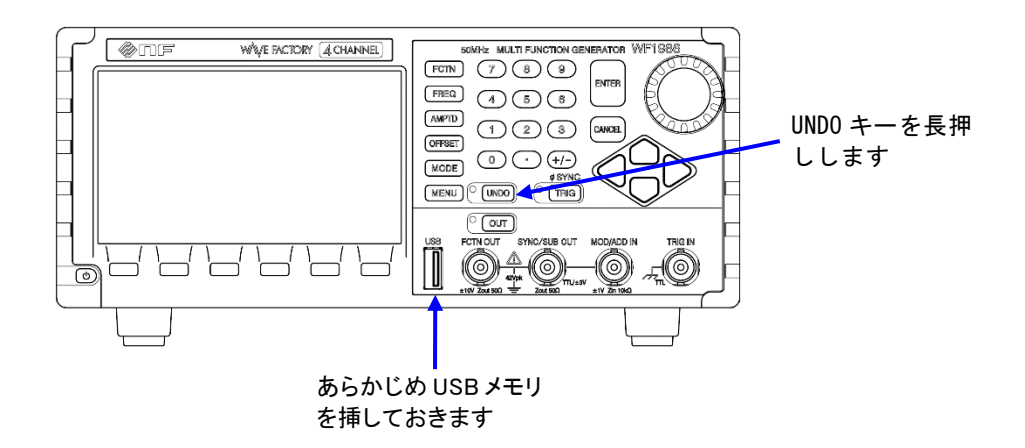

 $\overline{I}$ 

- <span id="page-56-0"></span>**4.3** 基本的な設定方法と操作方法
	- **4.3.1** Oscillator とシーケンス発振を切り替えるには

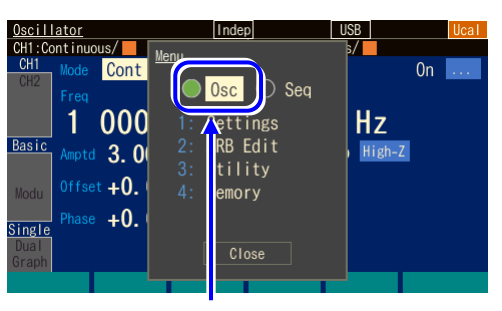

現在の動作モードが 表示されます

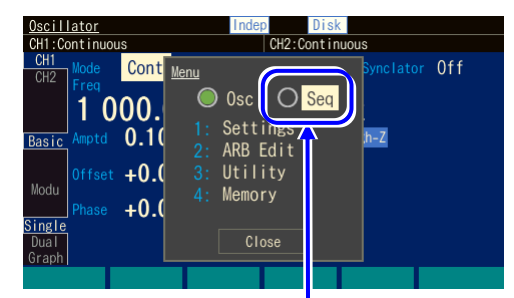

[Seq]を選択し,ENTER キーを押します

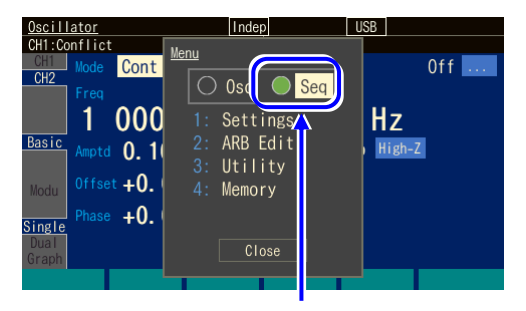

[Seq]が選択されました

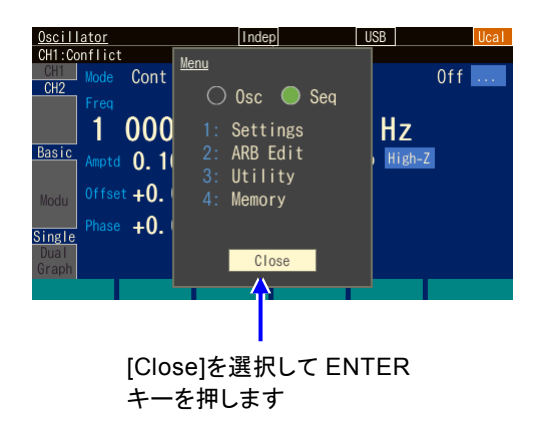

*1.* MENU キーを押してトップメニューを表 示します。 左の例では Oscillator になっています。 これをシーケンスに切り替えてみます。

 $\overline{\mathbf{r}}$ 

*2.* 横矢印キー又はモディファイノブで[Seq] を選択します。

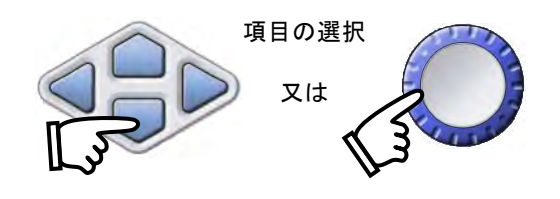

*3.* ENTER キーを押すと,確認のダイアログ が表示されます。[OK]を押すとシーケン スモードになり、ボタンの位置が[Seq]に 移動します。

*4.* 縦矢印キー又はモディファイノブで [Close]を選択し, ENTER キーを押すと, トップメニューが閉じます。

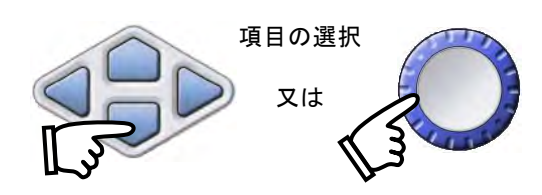

- **4.3.2** 周波数や振幅などの数値を変更するには
- **a)** 上下キー(又はモディファイノブ) で値を設定するには

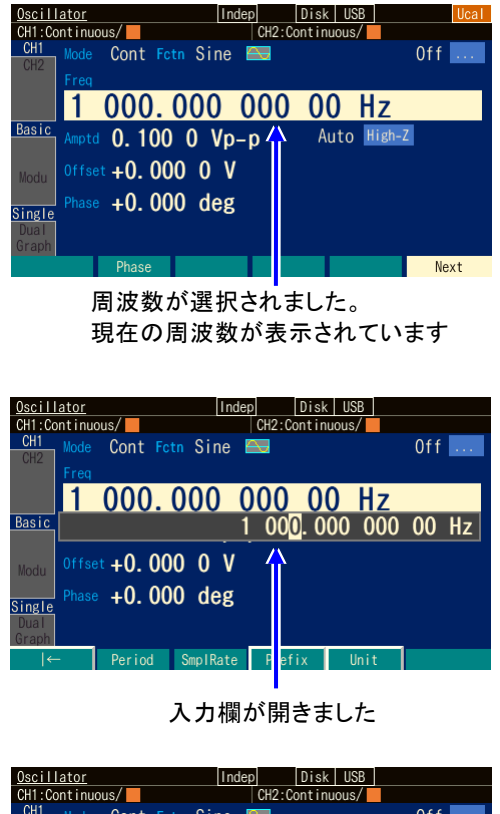

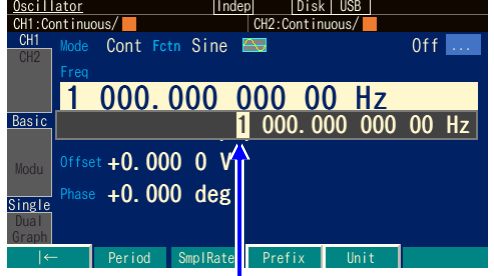

変更桁が 1 kHz の位置になりました

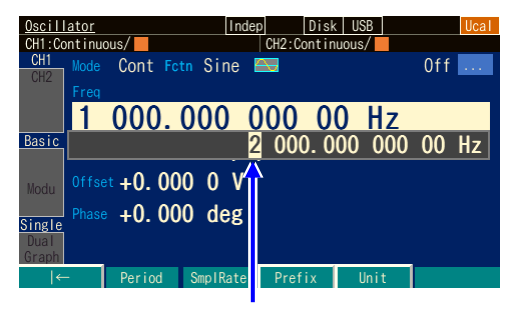

変更桁の値が 2になりました

*1.* 矢印キー又はモディファイノブで項目を選 択します。 左の例では,周波数[Freq]欄が選択されて います。

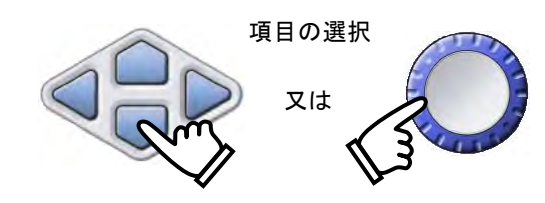

*2.* ENTER キーを押すと,選択した項目の下 又は上に入力欄が開き,選択した項目の現 在値が変更可能な状態になります。この状 態で,テンキーから値を入力することもで きます。

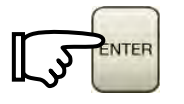

*3.* 左右キーを押して,値を変更する桁にカー ソルを移動させます。 左の例では,1kHz の桁にカーソルを移動 しました。

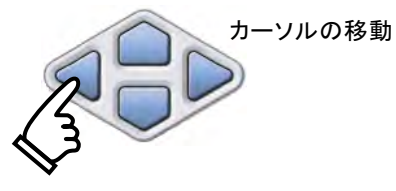

*4.* 上下キー又はモディファイノブで変更桁の 値を増減させます。 左の例では,2kHz に変更しました。 変更は直ちに出力に反映されます。

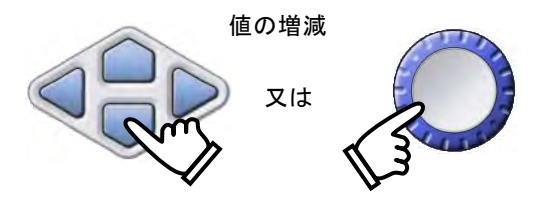

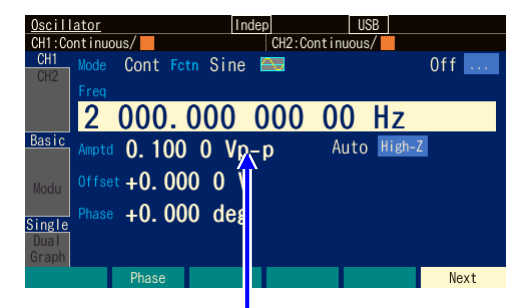

入力欄が閉じました

# **b)** テンキー**[0]...[9]**で値を変更するには

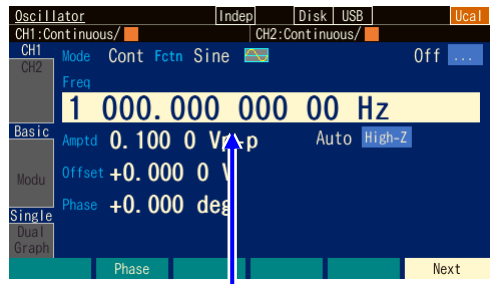

周波数が選択されました。 現在の周波数が表示されています。

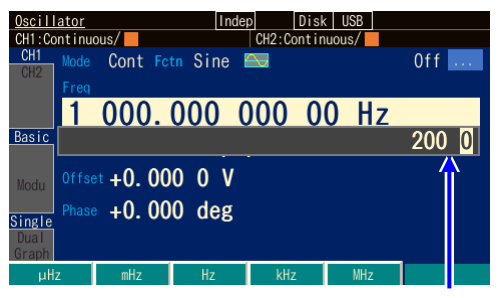

入力欄が開き, 数値が 入力されていきます

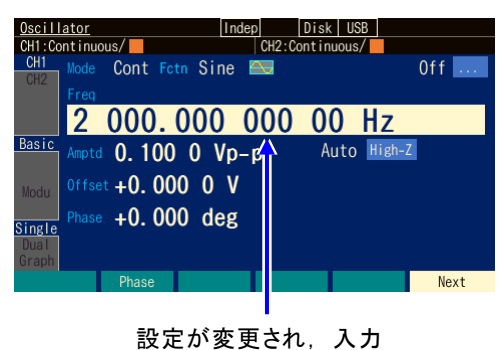

欄が閉じました

*5.* ENTER キーを押すと,入力欄が閉じま す。

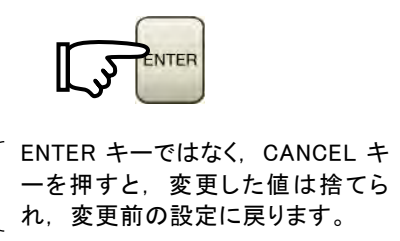

*1.* 矢印キー又はモディファイノブで項目を選 択します。

左の例では,周波数[Freq]欄が選択されて います。

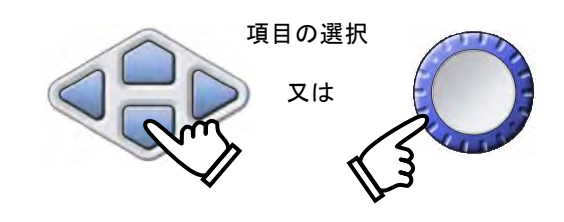

*2.* テンキーを押すと,選択した項目の下又は 上に入力欄が開き,数値が入力されていき ます。

数値入力中は,矢印キーの左向きキーがデ リート,右向きキーがゼロ入力として機能 します。

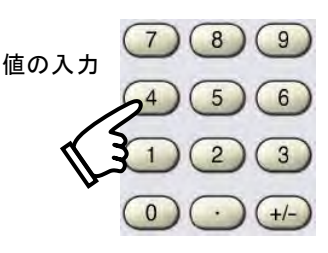

*3.* ENTER キー又は単位キー(ソフトキー) を押すと,入力した値が設定され,出力に 反映されます。

ENTER キーを押した場合は, k や m など プレフィックスがつかない単位で設定され ます。

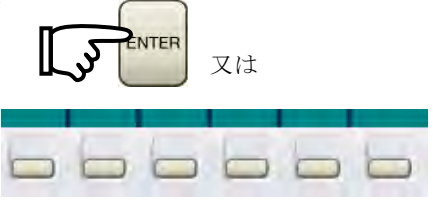

- Check ソフトキーに設定項目が表示されている場合は,ソフトキーによってその項 目の入力欄を表示させることができます。
- **4.3.3** 波形や発振モードを変更するには

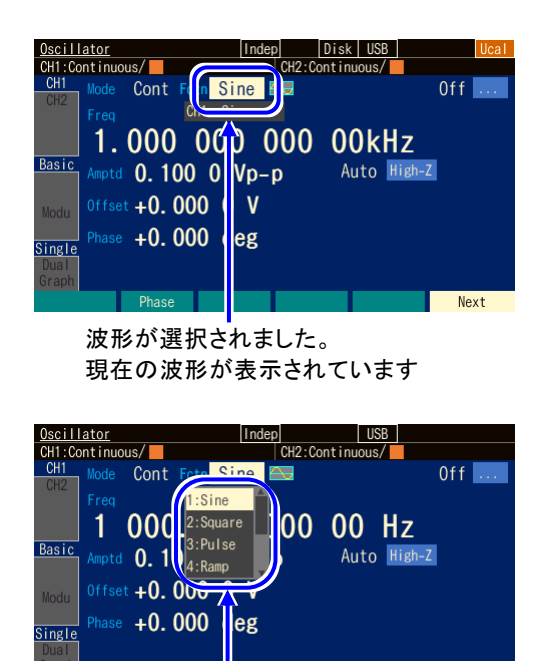

選択肢リストが開きました

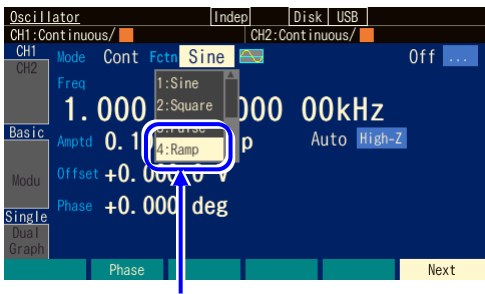

Next

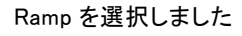

*1.* 矢印キー又はモディファイノブで項目を選 択します。 左の例では,波形[Fctn]欄が選択されてい ます。

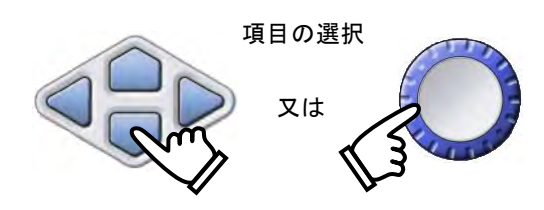

 $\overline{r}$ 

*2.* ENTER キーを押すと,選択肢のリストが 開きます。

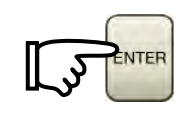

*3.* 上下キーまたはモディファイノブで,選択 肢のリストの中を移動します。 この状態で,テンキーから番号を入力して 項目を指定することもできます。

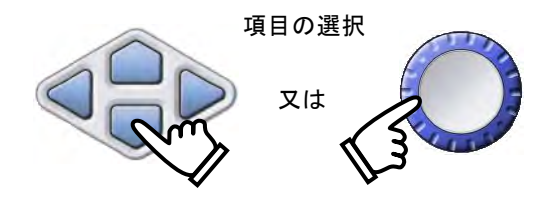

| Oscillator                              | Indep | Disk USB        |      |
|-----------------------------------------|-------|-----------------|------|
| CH1: Continuous/                        |       | CH2:Continuous/ |      |
| CH <sub>1</sub><br>Ramp<br>Cont<br>Mode |       |                 | 0ff  |
| CH <sub>2</sub>                         |       |                 |      |
| Freq                                    |       |                 |      |
| 000<br>00                               | 000   | 00kHz           |      |
| Basic<br>0.1000<br>Amptd                | - D   | Auto High-Z     |      |
| Offset +0. 000<br>Modu                  |       |                 |      |
| $+0.000$<br>Phase<br>d<br>Single        | g     |                 |      |
| Dual<br>50.00<br>- %<br>Symm<br>Graph   |       |                 |      |
| Phase<br>Du                             |       |                 | Next |

波形が Ramp に設定されました

*4.* ENTER キーを押すと,選択した項目が設 定され,出力に反映されます。選択肢のリ ストは閉じます。

777

# **4.3.4** 基本パラメタ変更のショートカットキー操作

波形, 周波数, 振幅, DC オフセット, 発振モードは, 基本パラメタショートカットキー により直ちに選択肢リスト又は入力欄を開くことができます。

■ 周波数

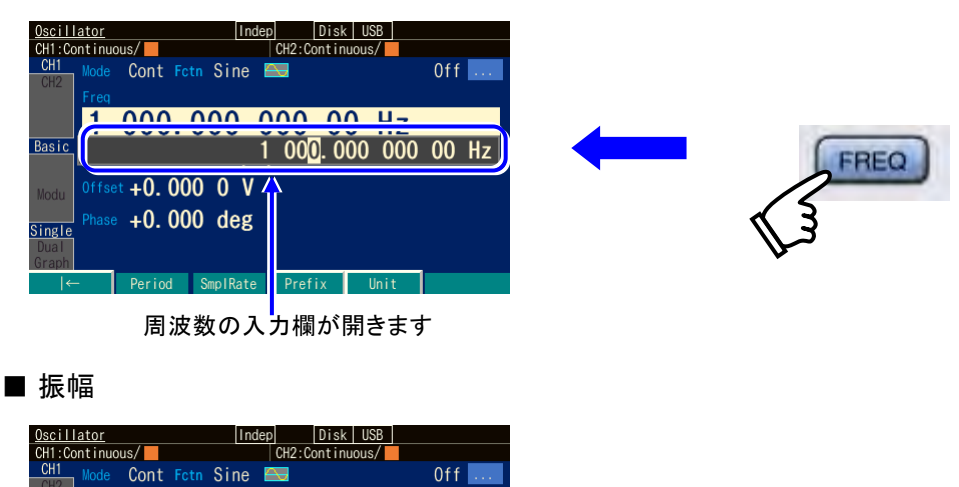

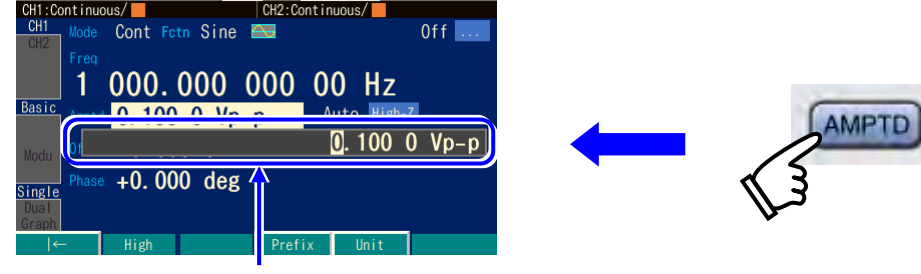

振幅の入力欄が開きます

| ■ DC オフセット<br>Oscillator<br>Disk I USB<br>Indep<br>CH2:Continuous/<br>$CH1:$ Continuous/ $\blacksquare$<br>CH <sub>1</sub><br>Off $\left   \right $<br>Mode Cont Fetn Sine<br>CH <sub>2</sub><br>Freq<br>000.000 000 00 Hz<br>Basic<br>Auto High-Z<br>Amptd 0.100 0 Vp-p<br>Modu<br>$+0.0000$ V<br>Single<br>Dual<br>Graph<br>Prefix<br>Unit<br>$\leftarrow$<br>Low<br>DC オフセットの入力欄が開きます                       | <b>OFFSE</b> |
|----------------------------------------------------------------------------------------------------|--------------|
| ■ 発振モード<br>Oscillator<br>Indep<br>Disk I<br>USB<br>CH1: Continuous/<br>CH2: Continuous/<br>CH <sub>1</sub><br>Mode Cont Foth Sine<br>Off $\left[\ldots\right]$<br>CH <sub>2</sub><br>1:Cont<br>000 000 00 Hz<br>2:Sweep<br>3:Burst<br>Basic<br><b>Example 2</b> Auto High-Z<br>Ampter $\frac{1}{91}$ 100 0 Vp-p<br>Offset +D. 000 0 V<br>Modu<br>Phase $+$ 0.000 deg<br>Single<br>Dual<br>Graph<br>Next<br>ase | <b>MODE</b>  |

発振モードの入力欄が開きます

# **4.3.5 ENTER キー, CANCEL キー, UNDO キーの働き**

### ■ ENTER キーの働き

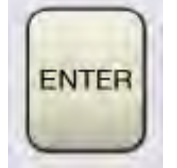

次のような決定動作を行います。

- ・選択された項目の入力欄 又は選択肢リストを開きます。
- ・テンキーで入力した数値を設定します。
- ・画面に表示されたボタンを実行します。

■ CANCEL キーの働き

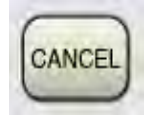

次のような取り消し動作を行います。ただし,一旦行われた設定変更をこのキーで元 に戻すことはできません(戻すには次項の UNDO キーをご使用ください)。

- ・入力欄,選択肢リストを閉じます。
- ・テンキーで入力した数値を破棄します。
- ・モディファイノブで変更した値を元に戻します。
- ・設定ウインドウやダイアログボックスを閉じます。
- UNDO キーの働き

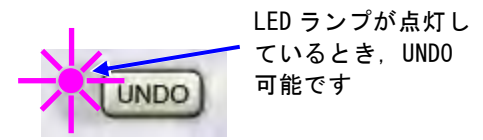

ENTER キー,モディファイノブによって行われた設定変更を元に戻します。直前の操 作の結果,自動的に行われた設定変更も含めて元に戻すことができます。

アンドゥ操作を行った直後に再度 UNDO キーを押すと,アンドゥする前の設定に戻り ます。

ただし,アンドゥが効かない操作も一部あります。アンドゥが可能な場合,LED が点 灯します。

 $\boldsymbol{r}$ 

### **4.3.6** 表示単位を変更するには

a) プレフィックス(単位の接頭語:k や m, M など)を変更するには 周波数の例を示します。振幅やパルス幅でも同じ方法で変更できます。

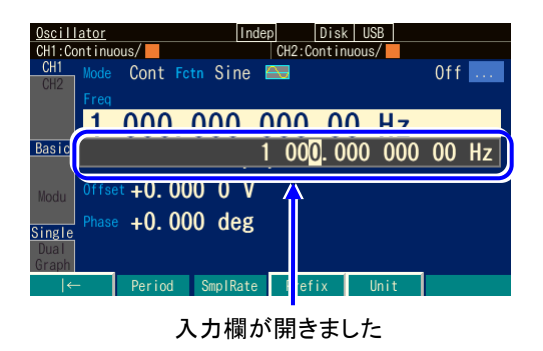

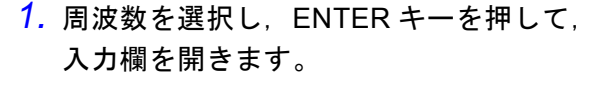

 $\overline{\phantom{a}}$ 

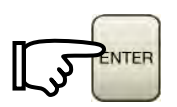

2. ソフトキー[Prefix]を押すと, "Hz"の前に カーソルが移動します。 右向きキーを押して,カーソルを"Hz" の前に移動することもできます。

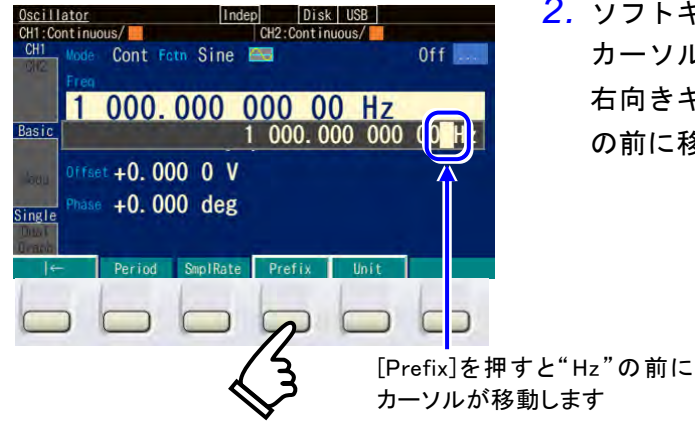

Indep Disk USB<br>CH2:Continuous

*3.* 上下キー又はモディファイノブにより,単位を MHz,kHz,Hz,mHz,µHz に変更 できます。表示単位と小数点位置が変わるだけで,設定値の値そのものは変化しませ ん。

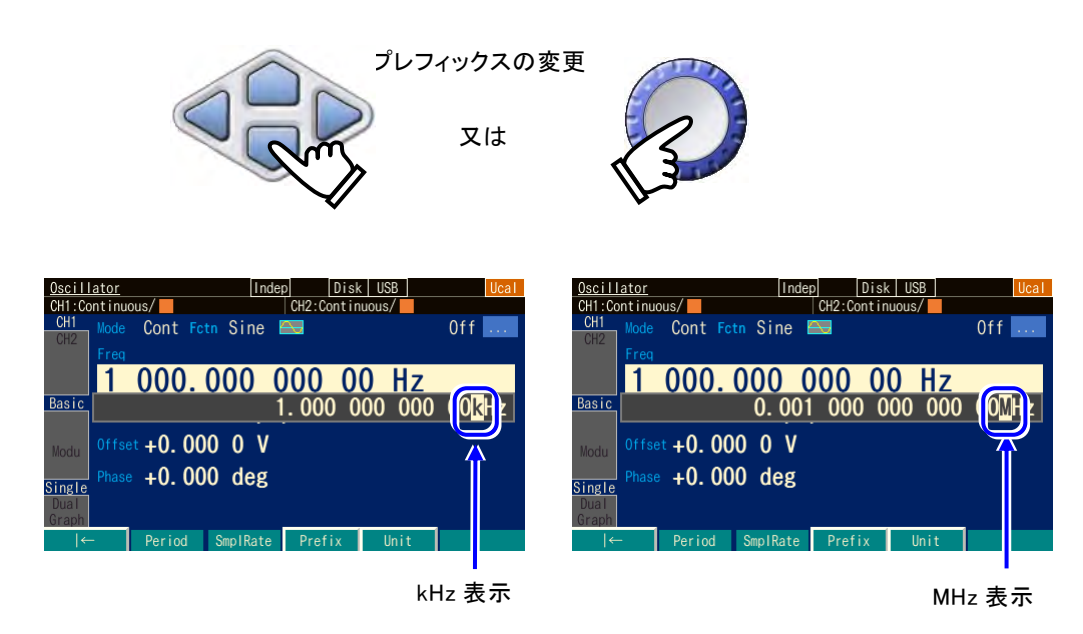

# **b)** Vp-p, Vrms, ユーザ定義単位などを変更するには

振幅の例を示します。周波数やパルス幅でも同じ方法で変更できます。

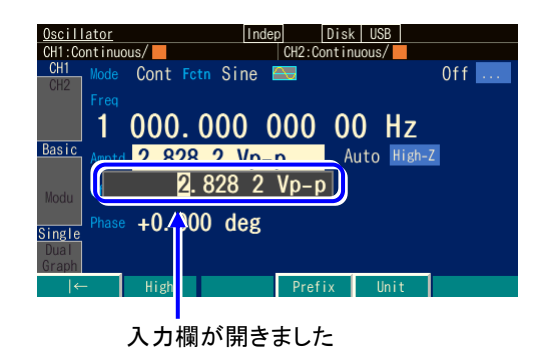

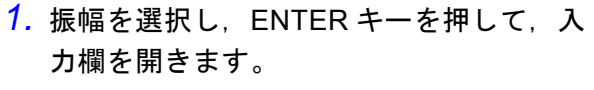

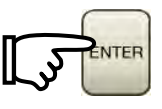

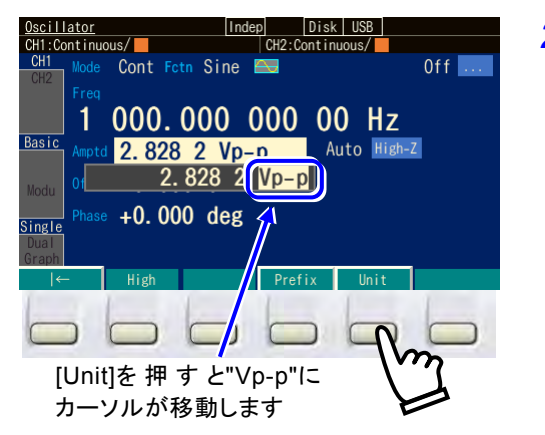

2. ソフトキー[Unit]を押すと, "Vp-p"にカ ーソルが移動します。 右向きキーを何度か押して,カーソルを "Vp-p"に移動することもできます。

*3.* 上下キー又はモディファイノブにより,単位を Vrms,dBV,ユーザ定義単位に変更 できます(正弦波,負荷インピーダンス Hi-Z の場合)。表示単位と数値が変わるだけ で,出力値そのものは変化しません。

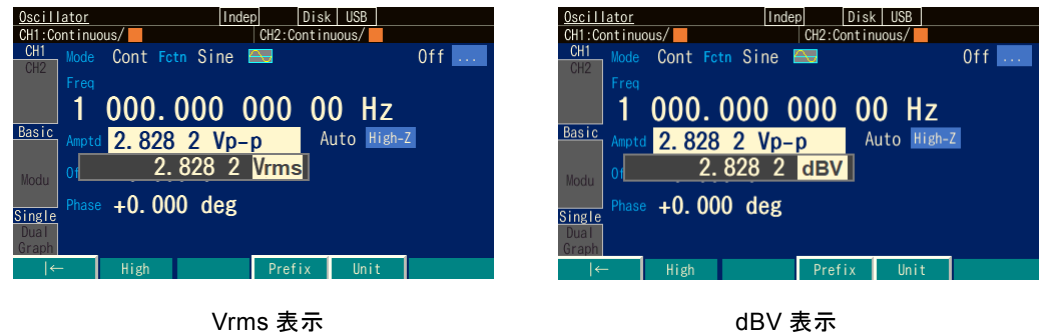

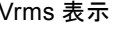

以下の 4 項目もご参照ください。

- 周波数, 周期設定の変更 ☞ [P.4-34](#page-75-0), P[.4-35](#page-75-1)。
- •振幅単位(Vp-p, Vpk, Vrms, dBm, dBV)の変更 ☞ [P.4-38](#page-79-0)。
- パルス波の時間とデューティ設定の変更 ☞ [P.4-52](#page-93-0)。
- ユーザ定義単位の設定 ☞ P[.12-2](#page-283-0)。

# <span id="page-65-0"></span>**4.3.7** CH1/CH2 切り換えキーとアクティブなチャネル(WF1984 のみ)

CH1/CH2 切り換えキーを押す度に、設定対象のチャネル が切り換わります。 チャネルに依存しない設定画面では,このキーは無効で す。 設定対象になっているチャネルを,この製品では「アクテ ィブなチャネル」と呼びます。バースト発振モードなど

で,TRIG キーは,アクティブなチャネルに対して働きま す。チャネルに依存しない設定画面に移っても,それまで のアクティブなチャネルは保存されています。

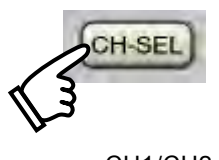

CH1/CH2 切り換えキー

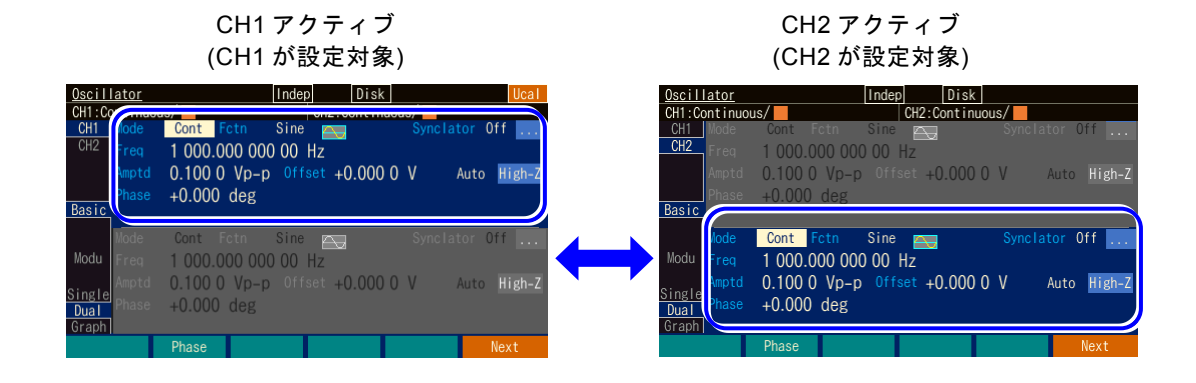

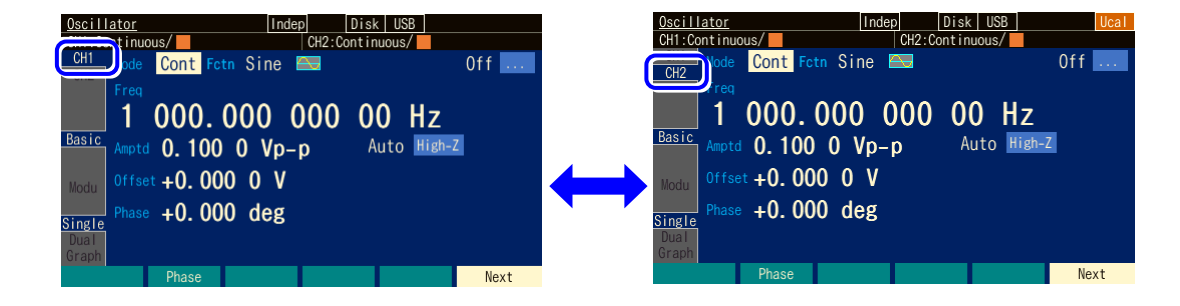

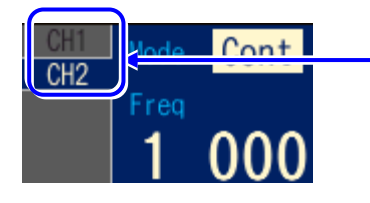

Oscillator 画面のタブ領域上端に 現在のアクティブなチャネルが 表示されます

- **4.3.8** Utility 画面でできること
- **a)** Utility 画面を表示させるには

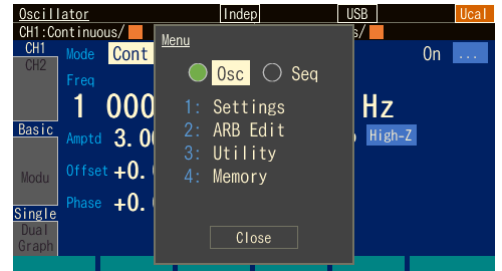

MENU キーを押すとトップメニューが開き ます。そこで Utility を選択し,ENTER キ ーを押してください。これで Utility 画面が 表示されます。

**b)** Utility 画面の構成

<span id="page-66-0"></span>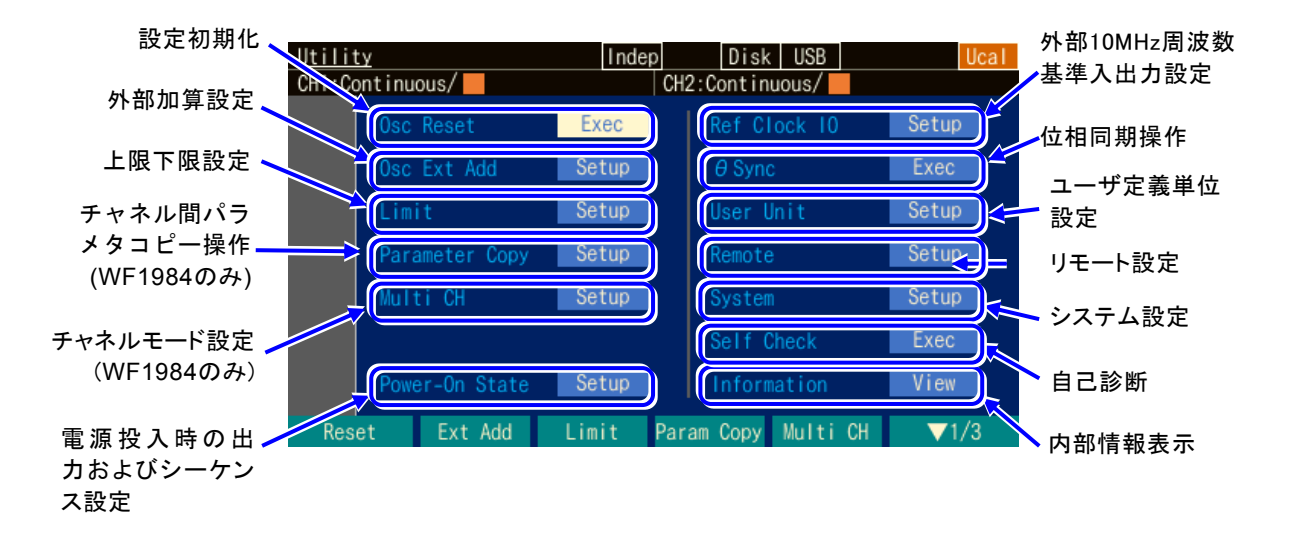

- 設定初期化 [Reset] 設定値の初期化を行います。☞ [P.4-27](#page-68-0) 初期設定の一覧は,「[16](#page-314-0) [初期設定一覧」](#page-314-0)をご覧ください。
- 外部加算設定 [Ext Add] 外部加算ゲインの設定を行います。オフ, 0.4 倍, 2倍, 10 倍から選択します。設定 方法は,☞ [P.4-48](#page-89-0)
- 上下限設定 [Limit] パラメタの上限値と下限値を設定します。☞ [P.4-59](#page-100-0)
- ・ チャネル間パラメタコピー操作 [Parameter Copy](WF1984 のみ) チャネル間で設定のコピー操作を行います。☞ [P.8-3](#page-230-0)
- チャネルモード設定 [Multi CH] (WF1984のみ) 2 チャネル連動動作の種類及び 2 チャネル同値設定オンオフを設定します。連動動作 の設定方法については、「[8](#page-228-0)2[チャネル器の便利な使い方」](#page-228-0), ☞ [P.8-5](#page-232-0) をご覧ください。 シーケンス発振ではこの設定は無効です。
- 電源投入時設定 [Power-On State] 電源投入時の出力オン/オフ設定や,シーケンスの自動実行オン/オフ設定を行いま す。☞ P[.4-29](#page-70-0)
- 外部 10MHz 周波数基準入出力設定 [Ref Clock IO] 基準入力の有効/無効切り換えの設定や,基準出力の出力オン/オフ切り換えの設定 行います。基準入力に有効な信号が来ているどうかも表示します。 設定方法は☞ [P.10-4](#page-251-1),
- 位相同期操作 [ΦSync] 複数台同期接続時の機器間同期操作,WF1984 でのチャネル間同期操作を行います。 ☞ [P.8-6](#page-233-0),[P.9-3](#page-244-0)
- ユーザ定義単位設定 [User Unit] ユーザ定義単位の設定を行います。☞ [P.12-2](#page-283-1)
- リモート設定 [Remote] GPIB, USB, LAN の選択を行います。GPIB のときはアドレス, LAN のときは IP ア ドレスとサブネットマスクの設定を行います。USB ID も表示されます。☞ [P.13-2](#page-287-0)
- システム設定 操作音の設定を行います。 操作音の設定や,基調色/グラフ色の設定を行います。 表示器のバックライトの設定を行います。 設定方法は,☞ P[.13-3](#page-288-0)
- 自己診断 [Self Check] 内部状態のチェックを行います。☞ P. [13-3](#page-288-1) 設定の初期化後に実行してください。
- 内部情報表示 [Information] 型名,ファームウエアのバージョン,最終調整日時の表示を行います。☞ P. [13-4](#page-289-0)

☞ P[.8-5](#page-232-0)

 $\overline{\mathbf{r}}$ 

### <span id="page-68-0"></span>**4.3.9** 初期設定に戻すには

初期設定に戻したいときは,Utility 画面で操作を行います。初期設定内容の一覧は,☞ P[.16-2](#page-315-0), [16-4](#page-317-0) をご覧ください。

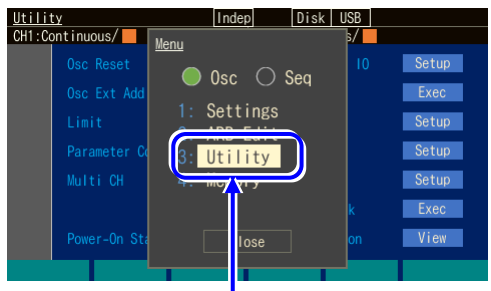

トップメニューで[Utility]を選択し, ENTER キーを押します

- <u>Utility</u><br>CH1:Continuous/ Disk USB CH2: Cont inuous/ Ref Clock 10 Setup Osc. Ext. Add Exec **Catun**  $R_{\alpha}$  $\Box$ ower-On State  $\blacksquare$  Se Ext Add  $-1$  im Param Copy Multi Utility 画面で[Reset]を選択し, ENTER キーを押します
- *1.* MENU キーを押すとトップメニューが設 定領域に開きます。そこで[UTILITY]ソフ トキーを押してください。これで Utility 画面が表示されます。左の画面は Oscillator での例です。
- *2.* Utility 画面で,[Osc Reset]欄を選択し, ENTER キーを押します。 これで. 設定が初期化されます。

# **4.3.10** 工場出荷時設定に戻すには

工場出荷時の設定に戻したいときは,Utility 画面で操作を行います。前項の初期設定に加 え「[16.3](#page-317-1) [その他の工場出荷時設定」](#page-317-1)も初期化されます。

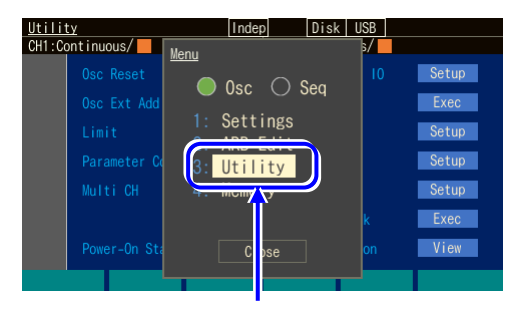

- トップメニューで[Utility]を選択し, ENTER キーを押します
- *1.* MENU キーを押すとトップメニューが設 定領域に開きます。そこで[UTILITY]ソフ トキーを押してください。これで Utility 画面が表示されます。左の画面は Oscillator での例です。

Check この操作を行うと,本体内蔵メモリに保存されている設定,任意波形デー タ,シーケンスデータが削除されますので,注意してください。

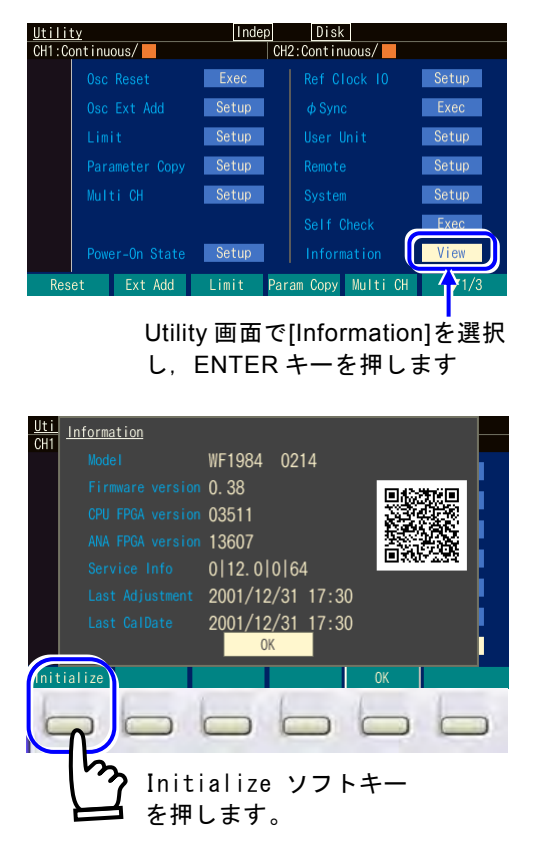

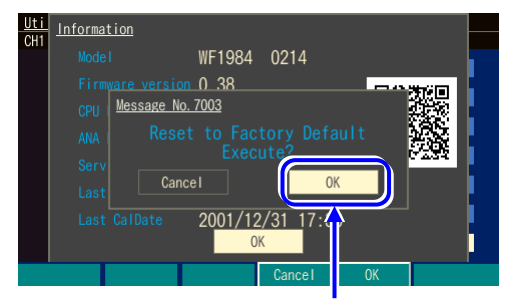

OK を選択し、ENTER キー を押します

*2.* Utility 画面で,[Information]欄を選択し, ENTER キーを押します。

 $\overline{r}$ 

*3.* 一番左の Initialize ソフトキーを押しま す。

**4. OK を選択し, ENTER キーを押すと, 処** 理を開始します。 数分後,工場出荷時設定になります。

- **4.3.11** 出力オン/オフ操作
- **a)** パネル面での操作方法

波形出力オン/オフキー (OUT キー)を押す度に、波形 出力のオン/オフが切り換わります。出力がオンのとき は,キー左側のランプが点灯します。

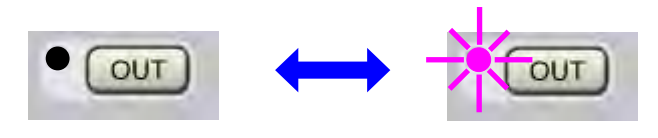

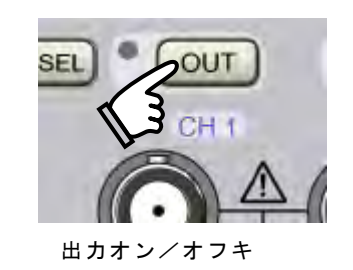

出力がオフのとき,出力端子は開放になります。オンのときの出力インピーダンスは 50Ω です。同期/サブ出力は,波形出力のオン/オフ設定に関わらず常にオンになっ ています。

Check

波形出力のオン/オフには機械式のリレーを用いています。そのため、波形 出力オン/オフの切り換え時にチャタリングが発生します。チャタリングに よる誤動作などのおそれのある機器に接続される際にはトリガバーストやゲ ート発振モードをお使いください。☞ [P.4-111](#page-152-0), [P.4-116](#page-157-0)

Check

波形出力オン/オフの切り換えを行う機器内部のリレーは有寿命部品です。 頻繁にオン/オフを繰り返すと、早期にあるいは製品の保証期間内であって も故障に至る可能性があります。リレーの寿命はおよそ10万回です。 オン/オフの代りにトリガバーストやゲート発振モードを使うこともご検討 ください。☞ [P.4-111](#page-152-0),[P.4-116](#page-157-0)

<span id="page-70-0"></span>**b)** 電源投入時の状態の設定

電源投入時における,波形出力オン/オフと,シーケンス発振するか否かを指定す ることができます。

電源投入時の出力設定とシーケンス発振設定は,以下の 3 つから選択できます。

- オフ[Off]に設定すると 波形出力はオフになります。 Oscillator で立ち上がります(シーケンス発振にはなりません)
- オン[On] に設定すると 波形出力はオンになります。 シーケンス発振で立ち上がります。
- 前回設定に復帰[Last State]
	- 前回,電源をオフした方法によって次のように動作が異なります。
	- 前回,パネル面の電源スイッチにより電源をオフした場合

前回,電源をオフする前の設定に復帰します。

前回,電源供給を遮断することによって電源をオフした場合

出力はオフになります。

Oscillator で立ち上がります(シーケンス発振にはなりません)。

ラックなどに組み込んで他の機器と一括で電源供給のオン/オフ操作が 行われているような場合です。

操作は,Utility 画面で行います。

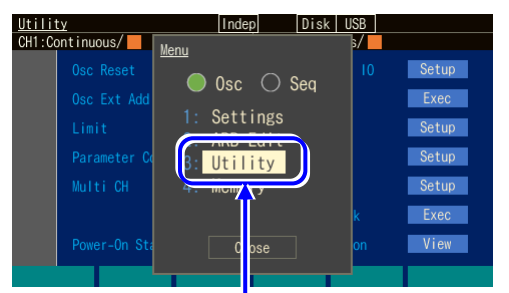

トップメニューで[Utility]を選択し, ENTER キーを押します

| Utility<br>$CH1:$ Continuous $/ \blacksquare$ | Indep | Disk<br><b>USB</b><br>CH <sub>2</sub> : Continuous/ |             |
|-----------------------------------------------|-------|-----------------------------------------------------|-------------|
| Osc Reset                                     | Exec  | Ref Clock 10                                        | Setup       |
| Osc Ext Add                                   | Setup | $\theta$ Sync                                       | Exec        |
| Limit                                         | Setup | User Unit                                           | Setup       |
|                                               |       |                                                     |             |
| Parameter Copy                                | Setup | Remote                                              | Setup       |
| Multi CH                                      | Setup | System                                              | Setup       |
|                                               |       | Self Check                                          | <b>Exec</b> |
| Power-On State                                | Setup | Information                                         | View        |
| Ext Add<br>Reset                              |       | Param Copy Multi CH                                 | $\Pi$ 1/3   |

Utility 画面で[Power-On State]を選択し, ENTER キーを押します

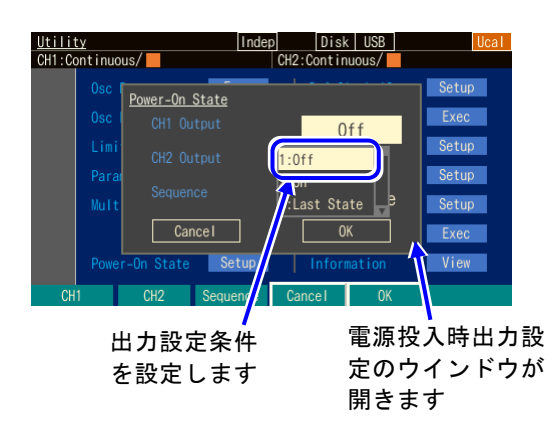

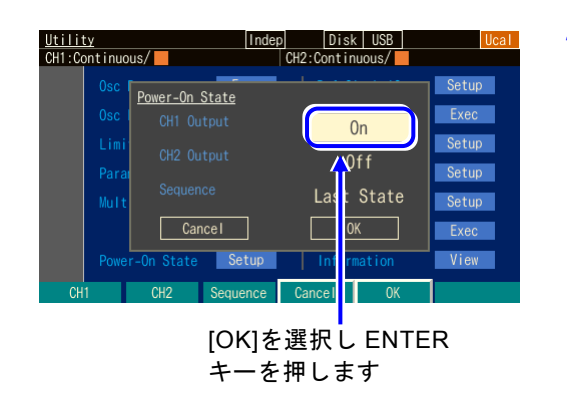

*1.* MENU キーを押すとトップメニューのウ インドウが開きます。そこで[UTILITY]ソ フトキーを押してください。これで Utility 画面が表示されます。

 $\overline{r}$ 

*2.* Utility 画面で[Power-On State]欄を選択 し,ENTER キーを押します。

*3.* 電源投入時設定のウインドウが開きますの で,出力設定の項目を選んで ENTER キー を押します。

出力設定条件の選択肢リストが表示されま す。希望の項目を選択し,ENTER キーを 押します。

*4.* 電源投入時出力設定が終わったら,ウイン ドウ下部の[OK]を選択し,ENTER キーを 押してください。電源投入時の出力設定の 設定変更が有効になり,ウインドウが閉じ ます。 電源投入時出力設定の設定変更を行わない 場合は,ウインドウ下部の[Cancel]を選択 して ENTER キーを押すか,又は CANCEL キーを押してください。
## **4.3.12** USB メモリを利用するには

設定/任意波形/シーケンス設定のストア/リコールでは,保存先あるいは読み出し先 として本体内蔵メモリあるいは USB メモリを選択することができます。操作対象を選択 するには,タブによる画面切り換えで行います。

#### **a)** 保存・読み出し先を切り換えるには

USB メモリをフロントパネルに差し込むと画面上に「DISK」と表示されます。その 状態で USB タブを選択し、ENTER キーを押すと操作対象が USB メモリに変わりま す。

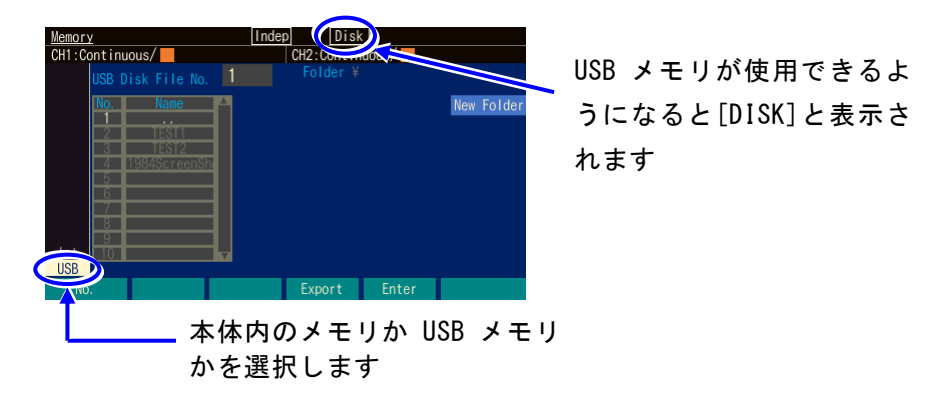

 $\overline{LT}$ 

# <span id="page-73-0"></span>**4.4** 主な項目の設定方法

ここでは、主に Oscillator 設定画面で行う,主要な項目の設定方法について説明します。 他の画面が表示されているときは、MENU キーを押すとトップメニューが表示されます ので, [Settings] を選択し, ENTER キーを押してください。 連続発振モードのテキスト表示画面(1 チャネル表示)で説明します。

# **4.4.1** 連続発振モードのテキスト表示画面構成

出力波形の基本的な設定を行う画面です。

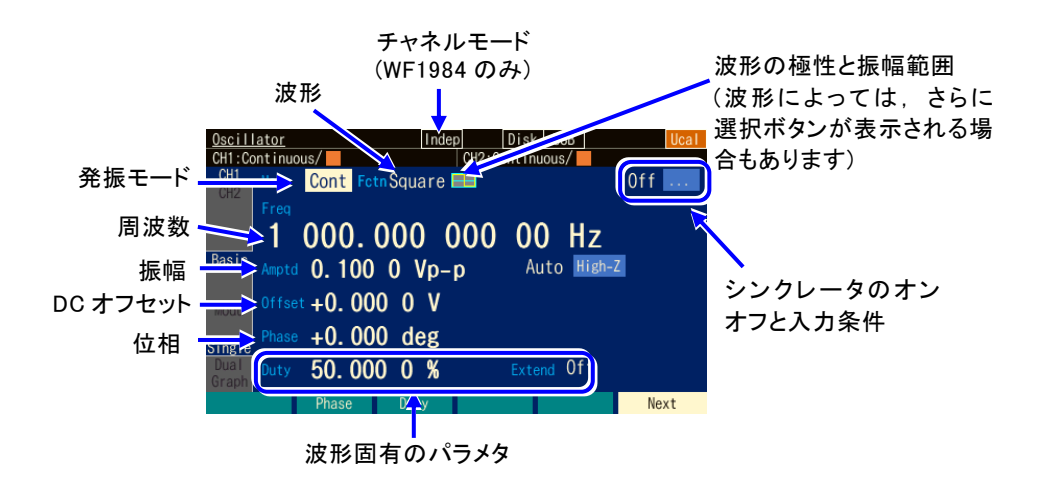

# **4.4.2** 発振モードを設定するには

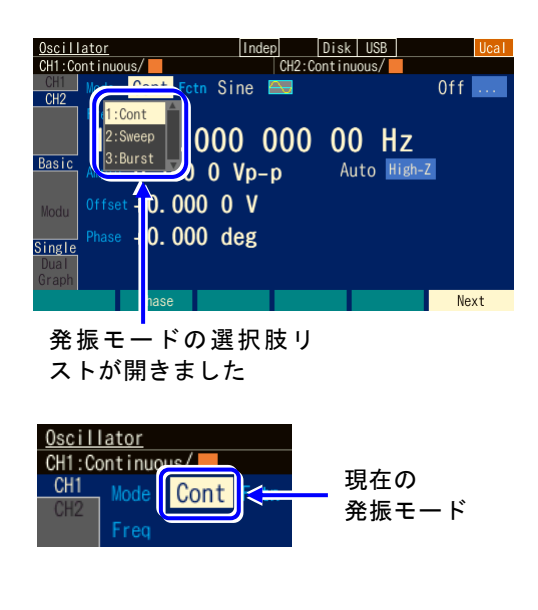

- **1. MODE キーを押すか, 矢印キーやモディ** ファイノブで[Mode]欄を選択して ENTER キーを押すと,発振モードの選択肢リスト が開きます。
- *2.* 選択肢リストから希望の発振モードを選び ENTER キーを押すと,設定され,出力に 反映されます。

又は,選択肢リストに表示された希望の発 振モードの番号をテンキーから入力する と,それが設定され,出力に反映されま す。

[Mode] 欄を選択しただけの状態(選択肢リストが開いていない状態)で、テンキーから 番号を入力しても設定することができます。

発振モードで選択できるのは,連続(Cont),スイープ(Sweep),バースト(Burst)の 3つです。変調したい場合は,☞ [P.4-65](#page-106-0)

 $\boldsymbol{\tau}$ 

**4.4.3** 波形を設定するには

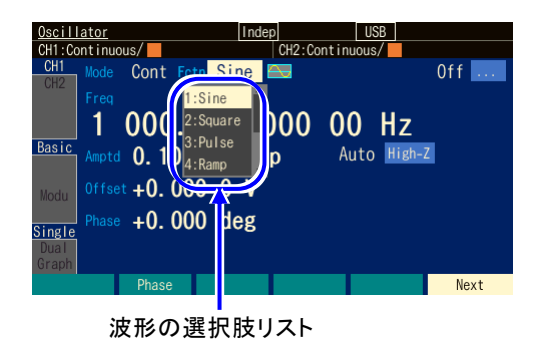

- *1.* ショートカットキーの FCTN キーを押す と,波形の選択肢リストが開きます。 又は、[Fctn]欄を選択し、ENTER キーを 押して,選択肢リストを開きます。
- 2. 選択肢リストから希望の波形を選び ENTER キーを押すと、設定され、出力に反映さ れます。

又は,選択肢リストに表示された希望の波形の番号をテンキーから入力すると,それ が設定され,出力に反映されます。

[Fctn]欄を選択しただけの状態(選択肢リストが開いていない状態)で,テンキーか ら番号を入力しても設定することができます。

波形を任意波形に設定した場合は、本体に保存された任意波形を選択します。☞ [P.4-63](#page-104-0)

 $\blacktriangleright$  Check 波形を切り替えると波形メモリのデータを書き換えますので,過渡的に乱れた波形が 出力されます。 また波形の変更には、標準波形と制御点方式の任意波形で最大約0.5秒,配列形式の 任意波形では1MiWあたり約1秒の時間がかかります。

**4.4.4** 周波数を設定するには

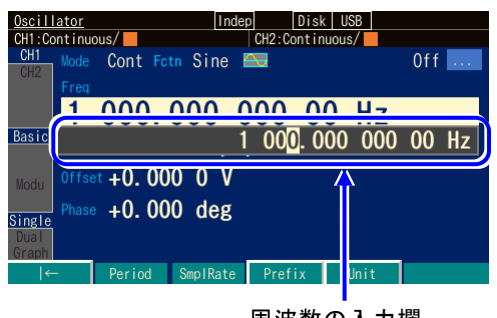

周波数の入力欄

- *1.* ショートカットキーの FREQ キーを押す と周波数入力欄が開きます。または, [Freq] 欄を選択し, ENTER キーを押して 入力欄を開きます。 [Freq]欄に[Period]と表示され,周波数で はなく周期が表示されているときは, FREQ キーを長押しするか,ソフトキー [Freq]を押してください。周波数表示に切 り換わります。
- *2.* 左右キーで変更する桁を選択し,上下キー又はモディファイノブで値を増減します。 変更は直ちに出力に反映されます。 又は、テンキーを使い、数値を入力します。ENTER キー又は単位キー(ソフトキ ー)[µHz] [mHz] [Hz] [kHz] [MHz]を押すと, 入力した値が設定され, 出力に反映さ れます。ENTER キーを使った場合は,単位は Hz で設定されます。

 $\blacktriangleright$  Check

- ・周波数設定範囲は従来機との互換性のため,下限が0.01µHzになっています。下 限を0Hzにするには ☞ [P.4-59](#page-100-0)
- ・任意波形及びパラメタ可変波形では,周波数を変更すると,設定された位相か ら発振を再開します。位相が不連続になることに注意してください。

### **4.4.5** 周期を設定するには

周波数の代わりに周期で設定することができます。 周波数表示を周期表示に変更する方法は,以下の 2 通りあります。

○ ソフトキー[Freq] / [Period] により周期表示に変更する

周波数の入力欄が開き,現在の周波数が表示されているときには,ソフトキー [Period] が表示されます。これを押すと,周期の入力欄が開き,項目表示が[Freq] か ら[Period] に変化します。

ソフトキー[Period] は, [Freq] に変わります。ここで, ソフトキー[Freq] を押すと, 今度は周波数の入力欄が開きます。

○ FREQ キーの長押しにより周期表示に変更する

周波数の入力欄が開いていない状態で,ショートカットキーの FREQ キーを長押しす ると周期入力欄が開きます。

周波数又は周期の入力欄が開いている場合は,FREQ キーを長押しする度に,周波数 表示と周期表示が切り換わります。

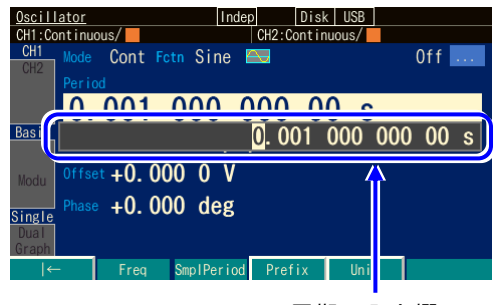

周期の入力欄

周期入力欄が開いたら,周波数と同じ手順で 設定を行います。テンキーにより数値を入力 すると,周期設定の単位キーがソフトキーに 表示されます。周期表示に変更すると,表示 が次のように変化します。

項目名 : Freq → Period 単位表示 :Hz  $\rightarrow$  s ソフトキー: Period → Freq

 $\blacktriangleright$  Check

任意波形及びパラメタ可変波形では,周期を変更すると,設定された位相から発振 を再開します。位相が不連続になることに注意してください。

# **4.4.6** 位相を設定するには

Oscillator では,本体内部に仮想的な基準位相を持っており,その基準位相に対して位相 [Phase]で設定された値が加算されて出力されます。

**a)** 設定方法

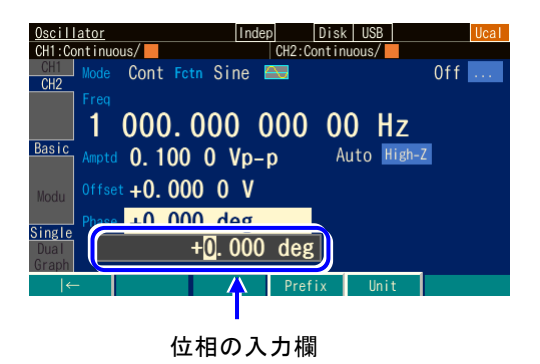

*1.* [Phase]欄を選択し,ENTER キーを押す と位相入力欄が開きます。又はソフトキー [Phase]を押すと位相入力欄が開きます。

 $\boldsymbol{r}$ 

- *2.* 左右キーで変更する桁を選択し,上下キー又はモディファイノブで値を増減します。 変更は,直ちに出力に反映されます。 又は、テンキーを使い、数値を入力します。ENTER キー又は単位キー(ソフトキ ー) [deg]を押すと,入力した値が設定されます。ENTER キーを使った場合,単位 は deg で設定されます。
- **b)** 位相設定で変更できること

位相の設定によって,以下の項目を変更することができます。

#### ■基準位相同期出力と波形出力との間の位相差を変更できます

位相設定が+90°の場合の 例を右図に示します。この とき,波形出力のゼロ位相 位置は基準位相同期出力の 立ち上がりより 90°先行し ています。

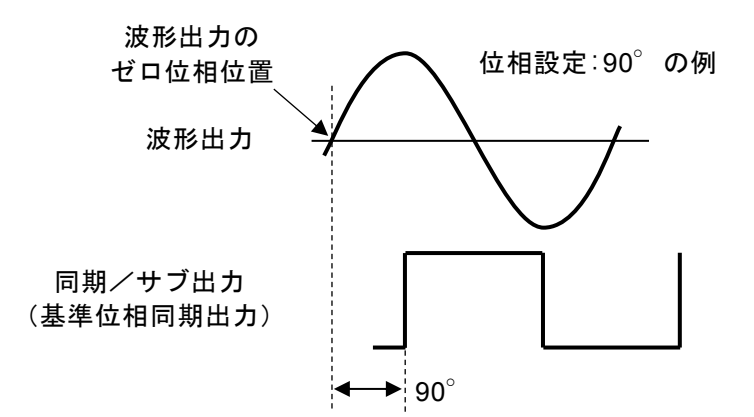

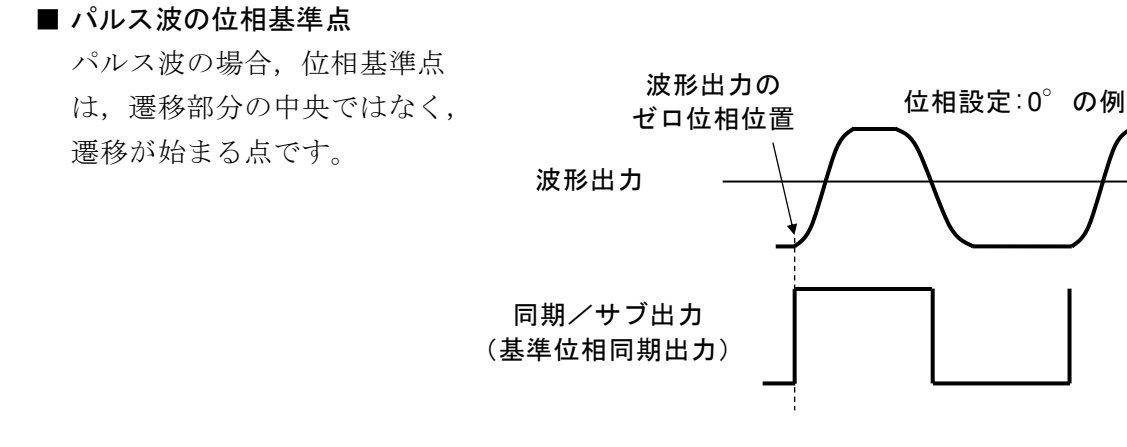

■ バースト発振、ゲーテッド単発スイープにおける、発振開始/停止位相を変更できま す

発振開始/停止位相が+30°の 場合のバースト発振の例を右図 に示します。このとき, +30° 位置から発振を開始し,同じく +30°位置で発振を停止してい ます。

バースト発振 ☞ P[.4-105](#page-146-0),ゲ ーテッド単発スイープ ☞ P[.4-](#page-129-0) [88](#page-129-0)。

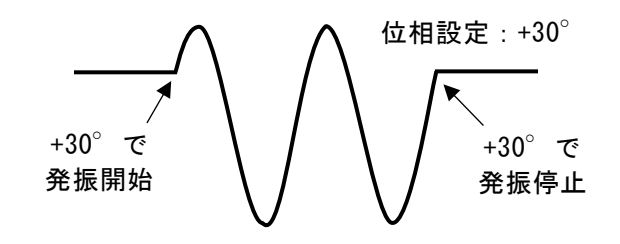

 $\overline{\mathbf{r}}$ 

■ 同期発振, 2 相発振時のチャネル間の位相差を変更できます (WF1984 のみ)

各チャネルの位相設定の差が,チ ャネル間の位相差になります。 [CH1 の位相設定 − CH2 の位 相設定]が負の場合は、次図の ように CH2 の波形は CH1 の波 形より先行します。 同期発振,2 相発振については, ☞ [P.8-6](#page-233-0),[P.8-7](#page-234-0)

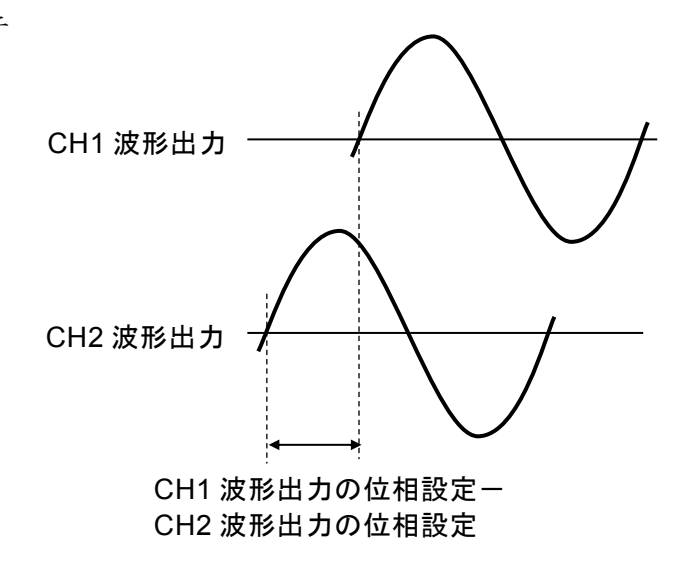

■ 波形出力とサブ出力間の位相差を変更できます (変調機能がオフか外部変調の場 合)

波形出力の位相設定と副波形の位相設定の差が,出力間の位相差になります。互 いの関係については前項と同じです。副波形の位相設定については、☞ [P.4-129](#page-170-0)

Check

任意波形及びパラメタ可変波形では,位相を変更すると,波形メモリに対して 波形データの書き直しをを行いますので,過渡的に乱れた波形が出力されます ので注意してください。 またパラメタ可変波形と任意波形では,位相を変更すると波形データの書き換 えを行いますので、パラメタ可変波形と制御点方式の任意波形では約0.5秒,配 列形式の任意波形では1MiWあたり約1秒の時間がかかります。列形式の任意波形 は,通常0°でお使いください。

#### **4.4.7** 振幅を設定するには

**a)** 設定方法

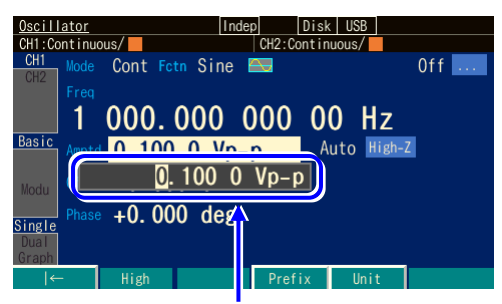

振幅の入力欄

*1.* ショートカットキーの AMPTD キーを押す と振幅入力欄が開きます。又は,[Amptd] 欄を選択し Enter キーを押して,振幅入力 欄を開きます。 [Amptd]欄に[High]と表示され,振幅では なくハイレベルが表示されているときは, AMPTD キーをもう一度押してください。

 $\overline{\mathbf{r}}$ 

*2.* 左右キーで変更する桁を選択し,上下キー又はモディファイノブで値を増減します。 変更は,直ちに出力に反映されます。 又は、テンキーを使い、数値を入力します。ENTER キー又は単位キー(ソフトキ

ー)を押すと,入力した値が設定され,出力に反映されます。

**b)** 単位(Vp-p,Vpk,Vrms,dBV,dBm,ユーザ定義単位)を変更するには

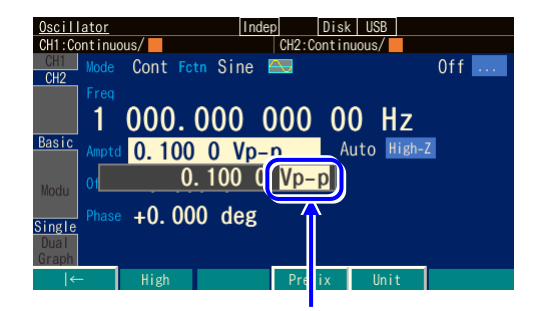

単位にカーソルを置きます

- *1.* 振幅入力欄が開いたとき,ソフトキー [Unit]を押して,右端の単位位置にカーソ ルを移動します。
- *2.* 上下キー又はモディファイノブにより,単 位を変更できます(使用できない単位は表 示されません)。表示単位が変わるだけ で,実際の出力値は変化しません。

**c)** 波形によって使える単位が異なります

振幅の単位としては、Vp-p, Vpk, Vrms, dBV, dBm, ユーザ定義単位が使用でき ます。ただし,適用できる波形は次のように制限されます(DCは振幅設定の対象外 です)。

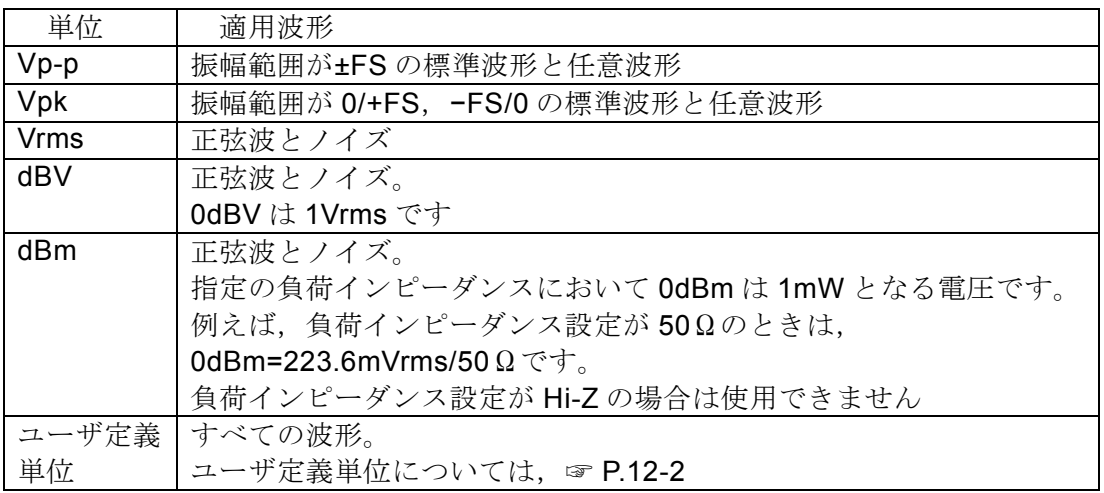

**d)** AC + DC の制限

交流振幅と DC オフセットを合わせた最大値は,±10.5V/開放 に制限されます。 例えば,交流振幅が 5Vp-p/開放 のとき,DC オフセットの範囲は−8V/開放 から +8V/開放 に制限されます。

最大値は,出力電圧のレンジ設定,外部加算入力の設定によっても変化します。

☞ [P.4-44](#page-85-0),[P.4-49](#page-90-0)

電圧の設定範囲制限値がデフォルト以外ではその設定に従います。☞ [P.4-59](#page-100-0)

# **4.4.8** DC オフセットを設定するには

**a)** 設定方法

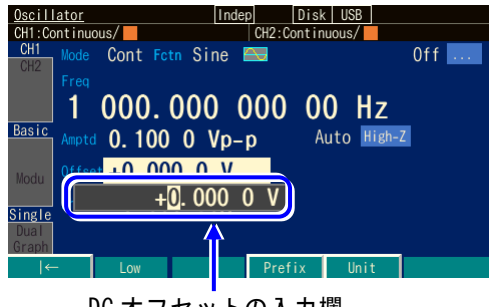

DC オフセットの入力欄

- *1.* ショートカットキーの OFFSET キーを押 すと DC オフセット入力欄が開きます。又 は,[Offset]欄を選択し Enter キーを押し て,DC オフセット入力欄を開きます。 [Offset]欄に[Low]と表示され,DC オフセ ットではなくローレベルが表示されている ときは,OFFSET キーをもう一度押して ください。DC オフセット表示に切り換わ ります。
- *2.* 左右キーで変更する桁を選択し,上下キー又はモディファイノブで値を増減します。 変更は,直ちに出力に反映されます。 又は、テンキーを使い、数値を入力します。ENTER キー又は単位キー(ソフトキ ー)を押すと,入力した値が設定され,出力に反映されます。

 $\overline{F}$ 

**b)** AC + DC の制限

交流振幅と DC オフセットを合わせた最大値は,±10.5V/開放 に制限されます。 例えば、交流振幅が 5Vp-p/開放 のとき、DC オフセットの範囲は−8V/開放から+ 8V/開放に制限されます。

最大値は,出力電圧のレンジ設定,外部加算入力の設定によっても変化します。 ☞ [P.4-44](#page-85-0),[P.4-49](#page-90-0)

電圧の設定範囲制限値がデフォルト以外ではその設定に従います。☞ [P.4-59](#page-100-0)

#### **4.4.9** ハイレベル/ローレベルで出力レベルを設定するには

振幅と DC オフセットを設定する代わりに、波形の上端値(ハイレベル)と下端値(ロー レベル)によって出力レベルを設定することができます。

#### **a)** 振幅/DC オフセット表示をハイ/ロー表示に変更するには

振幅/DC オフセット表示をハイ/ロー表示に変更する方法は、以下の3通りありま す。

#### ○ ソフトキー[High]/[Low] によりハイ/ロー表示に変更する

振幅又は DC オフセットの入力欄が開き,現在の値が表示されているときには, ソフトキー[High]又は[Low]が表示されます。これを押すと、ハイレベル又はロー レベルの入力欄が開き、項目表示がそれぞれ[Amptd], [Offset]から[High], [Low] に変化します。

ソフトキー[High], [Low]は, [Ampl], [Offset]に変わります。ここで, ソフトキ ー[Amptd],[Offset] を押すと,今度は振幅又は DC オフセットの入力欄が開きま す。

#### ○ AMPTD キーの長押しによりハイ/ロー表示に変更する

振幅の入力欄が開いていない状態で,ショートカットキーの AMPTD キーを長押 しするとハイレベル入力欄が開きます。ハイレベルの入力欄が開いている場合 は、AMPTD キーを長押しする度に、振幅/DC オフセット表示とハイ/ロー表示 が切り換わります。

### ○ OFFSET キーの長押しによりハイ/ロー表示に変更する

DC オフセットの入力欄が開いていない状態で、ショートカットキーの OFFSET キーを長押しするとローレベル入力欄が開きます。ローレベルの入力欄が開いて いる場合は、OFFSET キーを長押しする度に、振幅/DC オフセット表示とハイ /ロー表示が切り換わります。

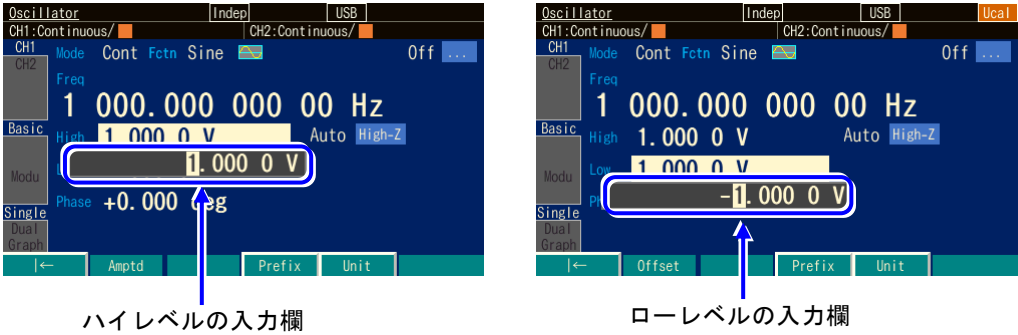

ハイレベル又はローレベル入力欄が開いたら,DC オフセットと同じ手順で設定を行 います。テンキーにより数値を入力すると,ハイレベル/ローレベル設定の単位キ ーがソフトキーに表示されます。

ハイレベル/ローレベル表示に変更すると,表示が次のように変化します。

項目名 : Amptd→ High,Offset → Low 単位表示 :Vp-p, Vpk, Vrms, dBV, dBm, V→ V  $\vee$ フトキー : High → Ampl, Low → Offset

**b)** AC + DC の制限

ハイレベル,ローレベルは発振周波数によって,−10.5V ~+10.5V/開放の範囲に 制限されます。

最大範囲は,出力電圧のレンジ設定,外部加算入力の設定によっても変化します。 ☞ [P.4-44](#page-85-0),[P.4-49](#page-90-0)

電圧の設定範囲制限値がデフォルト以外ではその設定に従います。☞ [P.4-59](#page-100-0)

 $\overline{IT}$ 

**4.4.10** 波形の極性と振幅範囲を設定するには

**a)** 設定方法

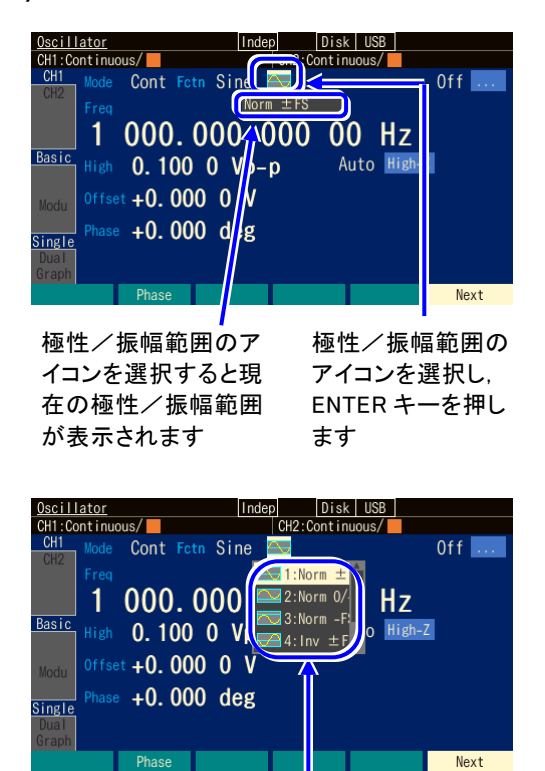

極性と振幅範囲の選択 肢リストが開きました

*1.* 波形名表示の右側にある極性/振幅範囲ア イコンを選択すると,現在の極性/振幅範 囲設定がアイコンの下に表示されます。 ENTER キーを押すと、極性/振幅範囲の 選択肢リストが開きます。

 $\overline{r}$ 

*2.* 選択肢リストから希望の極性と振幅範囲を 選び、ENTER キーを押すと設定され、出 力に反映されます。 又は,選択肢リストに表示された希望の極 性と振幅範囲の番号をテンキーから入力す ると,それが設定され,出力に反映されま す。

#### **b)** 極性と振幅範囲

極性の反転や、振幅範囲を片極性に変更することができます。正弦波の場合の様子 を次表に示します。

| 極性               | 振幅範囲       |                     |         |
|------------------|------------|---------------------|---------|
|                  | $-FS/0$    | $\pm$ FS            | $0/+FS$ |
| ノーマル<br>[Normal] | 0<br>$-FS$ | $+FS$<br>$-FS$      | $+FS$   |
| 反転<br>[lnv]      | $-FS$      | $+FS$<br>0<br>$-FS$ | $+FS$   |

反転では,波形が反転するだけで,出力の DC オフセットの符号は変化しません。

 $\blacktriangleright$  Check 極性と振幅範囲の設定は,波形ごとに独立した設定です。

#### **c)** 振幅範囲の決め方

振幅を変えたときに,波形がどのように変化するかに着目して,振幅範囲を決めま す。

初期設定では,両極性に振れる波形は±FS に,単極性の波形は 0/+FS に設定されて います。

#### ■ 正弦波で振幅範囲が±FS のときの例

振幅を変更すると、DC オフセット位置を基準にして波形 振幅が正負対称に変化します。 元々ゼロ中心に両極性に振れる波形は、振幅範囲を±FSに 設定しておいた方が通常は便利です。

#### ■ ガウシャンパルスで振幅範囲が 0/+FS のときの例

振幅を変更すると、DC オフセット位置を基準にして波形 振幅が正側ピークのみ変化します。波形の底面を基準にし て振幅が変化します。 元々単極性の波形は、振幅範囲を 0/+FS 又は −FS/0 に設 定しておいた方が通常は便利です。 振幅範囲を−FS/0 に設定した場合は,波形の天面を基準に して振幅が変化します。

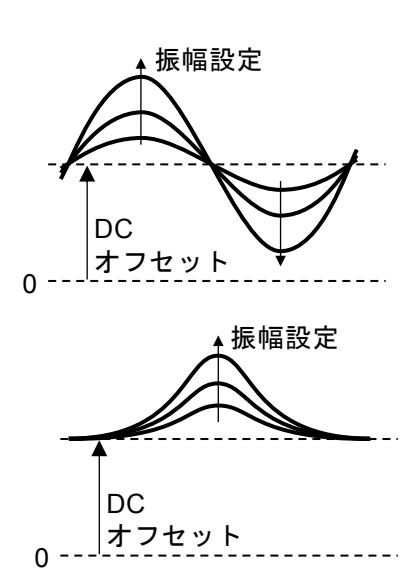

- **d)** 振幅範囲による制約
	- 振幅範囲が−FS/0 又は 0/+FS の場合,最大振幅は±FS の半分になります。

(ガウシャンパルスは,パラメタ可変波形に含まれる波形です)

- 振幅範囲が−FS/0 又は 0/+FS の場合,波形メモリの下半分又は上半分のみを使用し ているのと等価です。そのため、振幅分解能は、±FS に比べると 1bit 減少しま す。
- •振幅範囲が±FSの場合の振幅設定はVp-p,振幅範囲が−FS/0 又は 0/+FS の場合の 振幅設定は Vpk になります。どちらも波形のピーク-to-ピークの大きさです。

# <span id="page-85-0"></span>**4.4.11** 出力電圧のオートンジ/レンジホールドの使い方

初期設定ではオートレンジに設定されますので,振幅,DC オフセット (ハイレベル, ロ ーレベルによる設定を含む)の設定に応じて,最適なレンジが自動的に選択されます。 レンジ変更時には過渡的な電圧が発生しますが,過大な電圧にならないように制御され ます。

レンジが切り換わるときに発生する過渡的な電圧が好ましくない場合は,レンジを固定 することができます。ただし,レンジを固定した状態で振幅を小さくして行くと,振幅 確度、波形品位は低下します。

## **a)** 設定方法

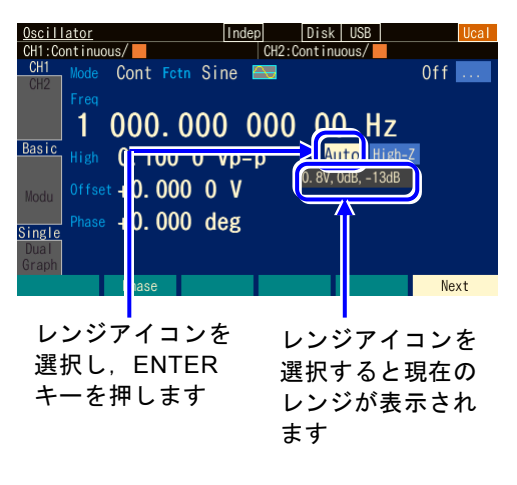

*1.* 振幅表示の右側にあるレンジ欄を選択する と,現在のレンジがレンジ欄の下に表示さ れます。最大出力電圧[Vp-p]と振幅アッテ ネータの組み合わせで表現されます。 ENTER キーを押すと,レンジ処理の選択 肢リストが設定領域に開きます。

 $\overline{r}$ 

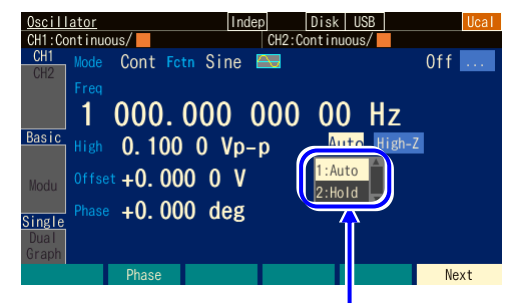

レンジ処理の選択肢 リストが開きました *2.* 選択肢リストから[AUTO]を選ぶとオート レンジになり,[HOLD]を選ぶとその時点 のレンジに固定されます。 希望のレンジ処理を選択し,ENTER キーを 押します。

**b)** レンジ固定時の振幅,DC オフセットの最大値

レンジを固定すると,振幅と DC オフセットの最大値および外部加算ゲインが次表の ように定まります。

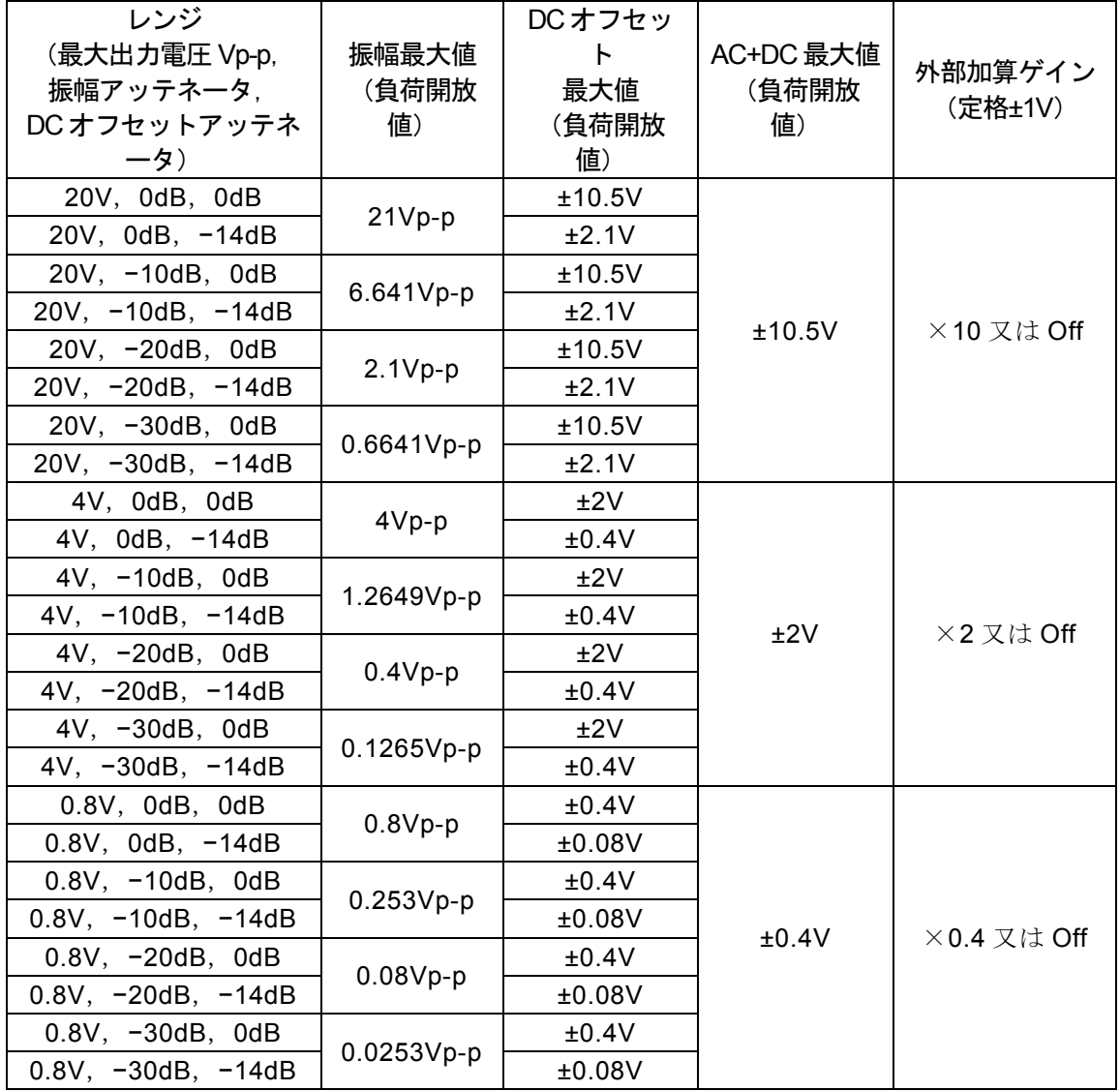

 $\overline{LT}$ 

**4.4.12** 負荷インピーダンスを設定するには

負荷インピーダンスの設定値を実際の負荷条件に合わせると,負荷端に現れる電圧値で 振幅, DC オフセット (ハイレベル, ローレベルによる設定を含む) を設定することがで きます。

負荷インピーダンスの値は,1Ω~10kΩの範囲,50Ω又は開放(Hi-Z)に設定できま す。ただし、負荷インピーダンス設定値を変更しても、表示される振幅設定値,DC オフ セット表示値が変化するだけで,負荷開放時の出力電圧は変化しません。

**a)** 設定方法

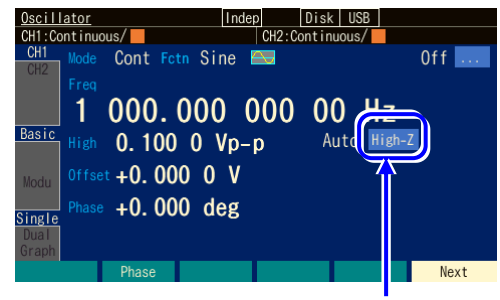

負荷インピーダンスアイコンを 選択し, ENTER キーを押します

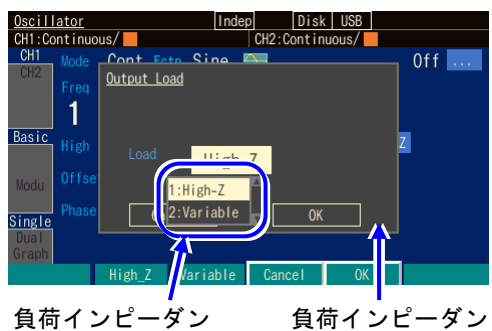

ス条件を設定しま す ス設定ウインドウ が開きます

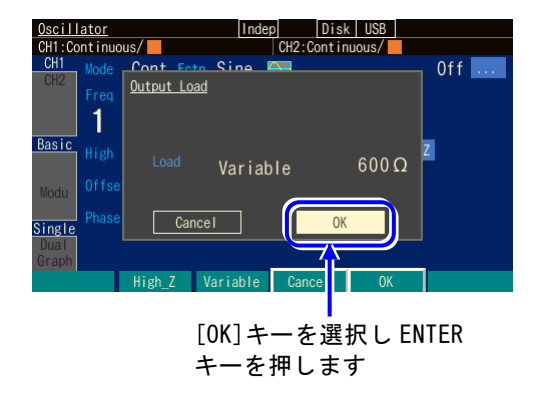

*1.* レンジ欄の右側にある負荷インピーダンス アイコンを選択し,ENTER キーを押しま す。

 $\overline{r}$ 

*2.* 負荷インピーダンス設定のウインドウが開 きますので,再度 ENTER キーを押しま す。

負荷インピーダンス条件の選択肢リストが 開きますので,希望の負荷インピーダンス 条件を選択し,ENTER キーを押します。 [Variable] を選択すると,負荷インピーダ ンスの値を設定することができます。

*3.* 負荷インピーダンスの設定が終わったら, ウインドウ下部の[OK] を選択し,ENTER キーを押してください。負荷インピーダン スの設定変更が有効になり,ウインドウが 閉じます。負荷インピーダンスの設定変更 を行わない場合は,ウインドウ下部の [Cancel] を選択して ENTER キーを押す か,または CANCEL キーを押してくださ い。

#### **b)** 換算式

以下の式で換算されます。 負荷インピーダンス設定値: Rload (Ω) 負荷開放時出力電圧:Vopen 出力電圧設定値(負荷端電圧):Vload

$$
Vload = \frac{Rload}{50 + Rload} \times Vopen
$$

Check

・出力インピーダンスは50Ω一定です。

・出力インピーダンス誤差,出力電圧誤差は補正されません。出力電圧の確度 仕様は,負荷開放時の値です。

## **4.4.13** 外部信号を加算するには

この製品の波形出力に外部の信号を加えて出力することができます。

#### **a)** 加算信号を接続するには

外部変調/加算入力(MOD/ADD IN) BNC 端子に、加算信号を接続します。WF1983 は正面パネル,WF1984 は背面パネルにあります。

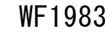

WF1983 WF1984

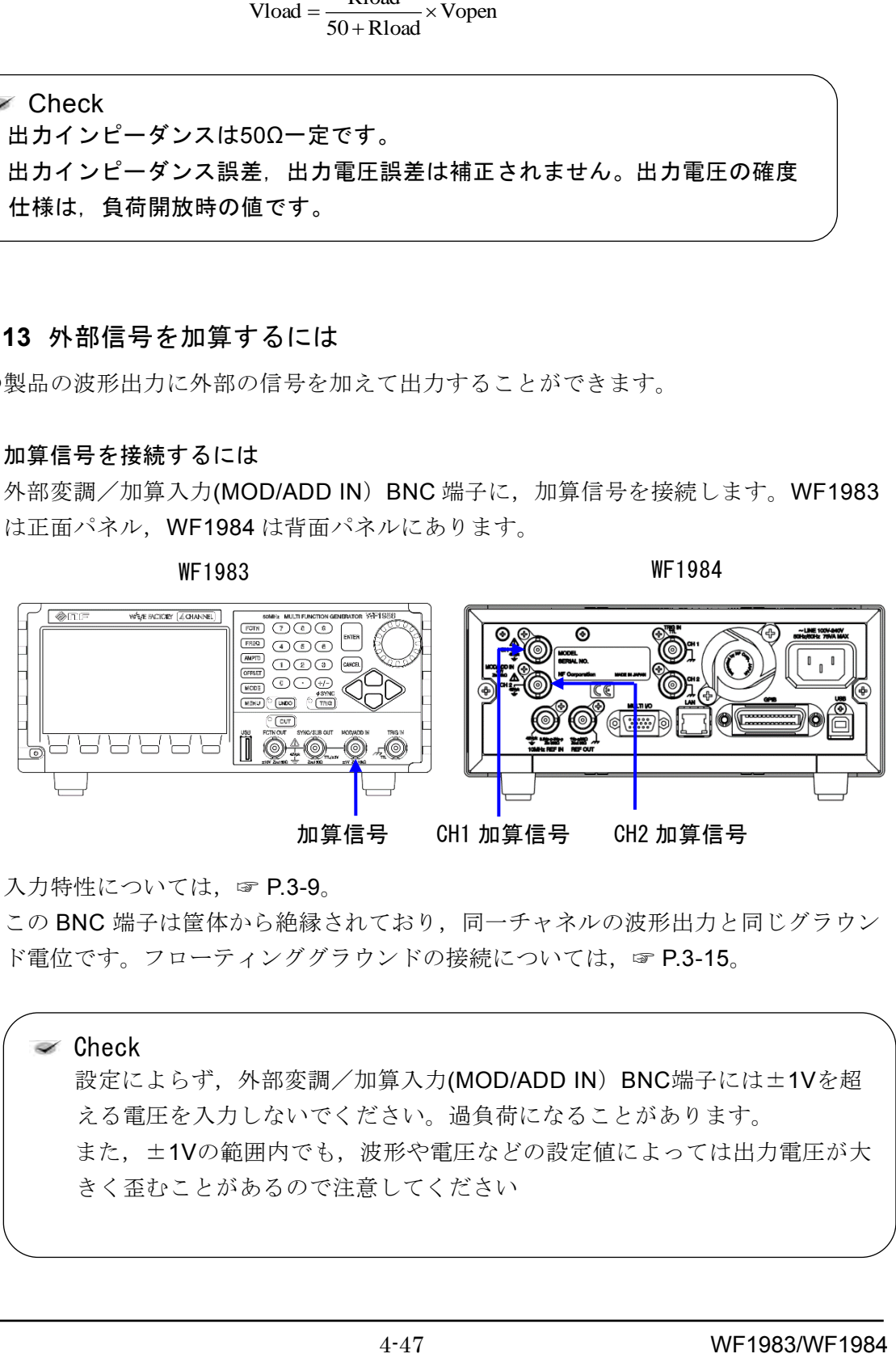

入力特性については, ☞ [P.3-9](#page-34-0)。

この BNC 端子は筐体から絶縁されており、同一チャネルの波形出力と同じグラウン ド電位です。フローティンググラウンドの接続については、☞ P[.3-15](#page-39-0)。

Check 設定によらず、外部変調/加算入力(MOD/ADD IN) BNC端子には±1Vを超 える電圧を入力しないでください。過負荷になることがあります。 また,±1Vの範囲内でも,波形や電圧などの設定値によっては出力電圧が大 きく歪むことがあるので注意してください

# **b)** 加算信号を有効にするには

外部加算の設定は、Utility 画面で行います。

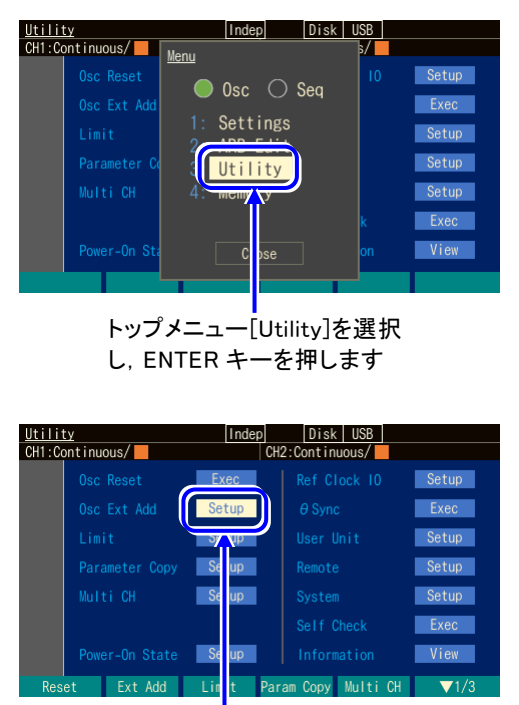

[Utility]画面で[Osc Ext Add]を 選択し,ENTER キーを押します

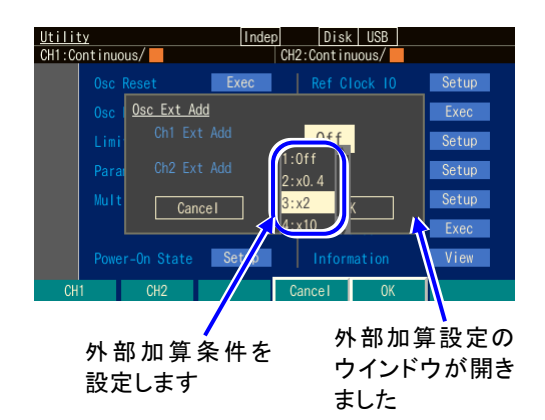

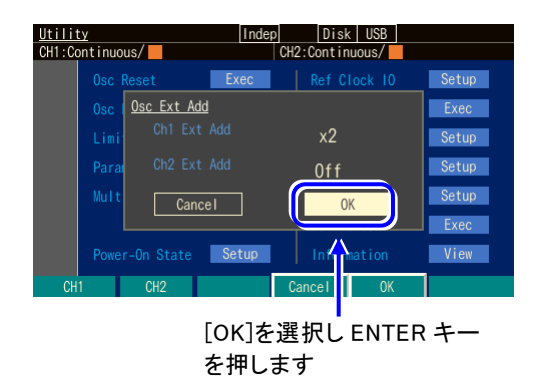

*1.* MENU キーを押すとトップメニューのウ インドウが開きます。そこで[UTILITY]に 対応するソフトキーを押してください。こ れで Utility 画面が表示されます。

*2.* Utility 画面で,[Osc Ext Add]欄を選択 し,Enter キーを押します。

*3.* 外部加算設定のウインドウが開きますの で,項目を選んで ENTER キーを押しま す。

外部加算条件の選択肢リストが開きますの で,希望の条件を選択し,ENTER キーを 押します。[x0.4], [x2], [x10]は加算ゲイ ンを表します。

*4.* 外部加算の設定が終わったら,ウインドウ 下部の[OK]を選択し,ENTER キーを押し てください。外部加算の設定変更が有効に なり,ウインドウが閉じます。 外部加算の設定変更を行わない場合は,ウ インドウ下部の[Cancel]を選択して ENTER キーを押すか,又は CANCEL キ ーを押してください。

- **c)** 希望の外部加算条件が選択できないときは
	- 外部加算をオン (×0.4, ×2, ×10 設定)にできないとき 外部変調を使用しています。 外部加算を使用するためには,変調源を内部に変更してください。

外部加算入力端子は外部変調入力端子と共用になっています。そのため、FSK、 PSKを除く変調発振で、変調源として外部を指定しているときは、外部加算を使 用することはできません。このときの外部加算設定は常に[Off] になります。

同様に,外部加算を使用しているときは,外部変調を使用することはできません (FSK,PSK は除く)。

#### <span id="page-90-0"></span>■ 外部加算のゲインを希望の値に設定できないとき

外部加算は波形出力の最終段に加算(☞ [P.1-4](#page-17-0))するため、加算ゲインと出力電圧 レンジは密接に関係しています。

外部加算ゲインを 0.4 倍にするためには、出力電圧レンジが 0.8V になる振幅, DC オフセット設定にしてください。

外部加算ゲインを2倍にするためには、出力電圧レンジが4Vになる振幅,DCオ フセット設定にしてください。

外部加算ゲインを 10倍にするためには、出力電圧レンジが 20V になる振幅, DC オフセット設定にしてください。

外部加算を使用しているときは,その加算ゲインによってレンジの最大出力電圧 が固定されます。特に加算ゲインが 10 倍のときは,20V レンジに固定されますの で,振幅を小さくしたときに振幅確度,波形の品位が低下することがありますの で,ご注意ください。

# **4.4.14** 方形波のデューティを設定するには

波形は方形波[Square]に設定されているものとします。波形の設定方法は ☞ [P.4-18](#page-59-0)。 デューティの設定単位は%だけです。時間での設定や表示はできません。

**a)** デューティの設定方法

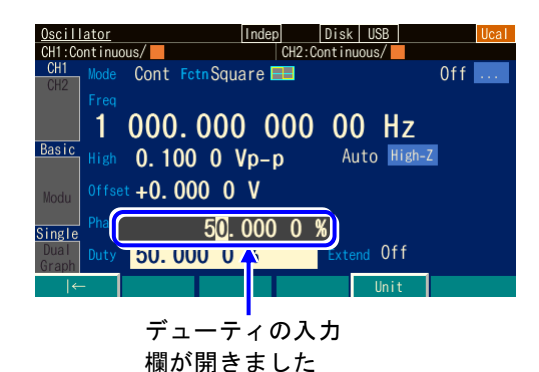

*1.* [Duty]欄を選択し ENTER キーを押すと, デューティ入力欄が開きます。

 $\boldsymbol{r}$ 

*2.* 左右キーで変更する桁を選択し,上下キ ー又はモディファイノブで値を増減します。 変更は直ちに出力に反映されます。 又は,テンキーを使い,数値を入力します。 ENTER キー又は単位キー(ソフトキー)[%] を押すと,入力した値が設定され,出力に反 映されます。ENTER キーを使った場合で も,出力は%で設定されます。

**b)** デューティ可変範囲の切り換え方法 通常は,Off(標準範囲)でご使用ください。

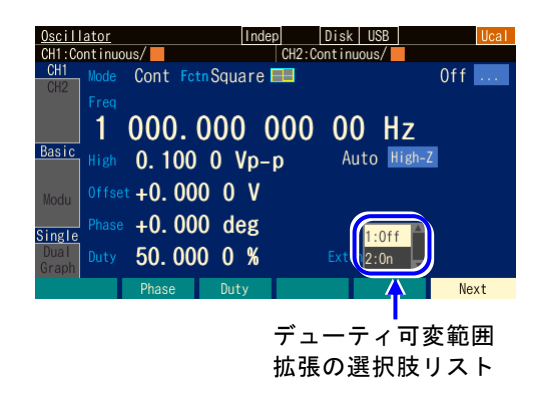

- *1.* [Extend]欄を選択し ENTER キーを押す と,デューティ可変範囲拡張オン/オフの 選択肢リストが開きます。
- *2.* 選択肢リストから希望の条件を選び, ENTER キーを押すと,設定され,出力に 反映されます。 または,選択肢リストに表示された希望の 条件の番号をテンキーから入力すると、そ れが設定され,出力に反映されます。

[Extend] 欄を選択しただけの状態(選択肢リスト非表示状態)で、テンキーから番号を入力 しても設定することができます。

**c)** デューティ可変範囲の標準と拡張の違い

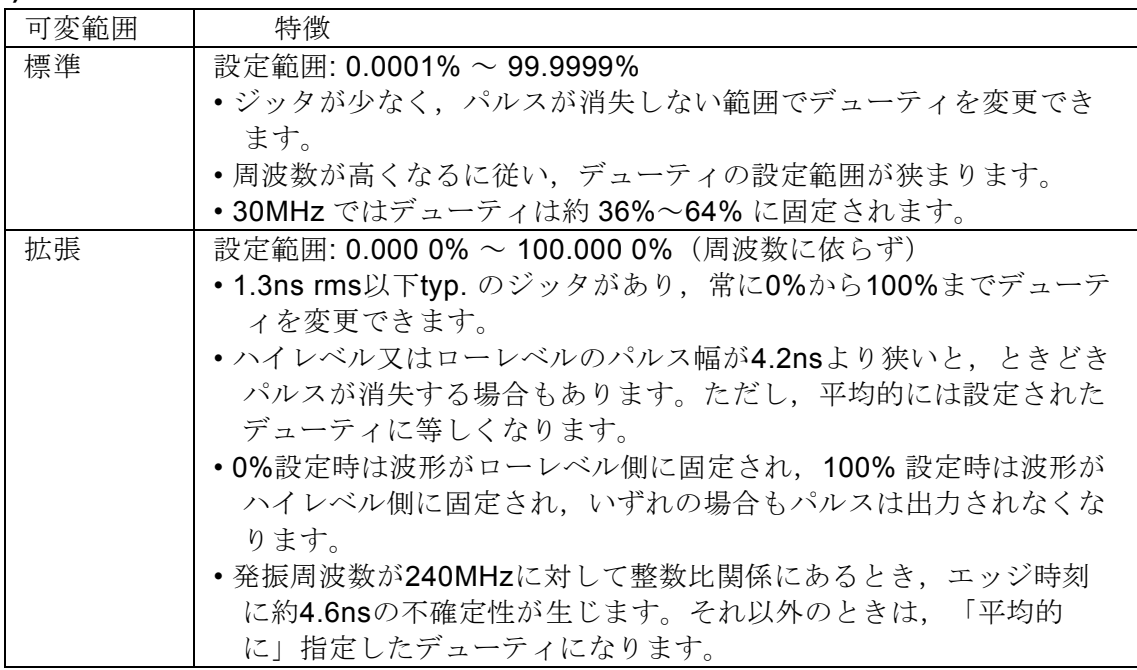

**d)** デューティ可変範囲が標準のときの,デューティと周波数の制約

デューティの設定範囲は周波数によって以下の範囲に制限されます。

周波数(Hz)×115/96 000 000 ≦ デューティ(%) ≦ 100 −周波数(Hz)×115/96 000 000

例えば 10MHz での可変範囲は,約 12.0% ~ 88.0% に制限されます。 周波数の設定によって上記の制約が満たされない場合は,デューティが調整されます。

 $\blacktriangleright$  Check デューティ可変範囲拡張がオンの場合は,設定によってはときどきパルス が消失することがあるので,周波数が設定より低くなることがあります。 周波数を一定に保つ必要がある用途では,デューティ可変範囲拡張を Off (標準範囲)で使用してください。

# **4.4.15** パルス波のパルス幅,立ち上がり/立ち下がり時間,遷移波形を設定す るには

波形はパルス波[Pulse]に設定されているものとします。波形の設定方法は ☞ [P.4-18](#page-59-0)。 パルス幅は,時間かデューティで設定します。 立ち上がり時間,立ち下がり時間は時間で設定します。

遷移波形は,立ち上がり,立ち下がりの形状を設定します。

#### **a)** パルス幅時間の設定方法

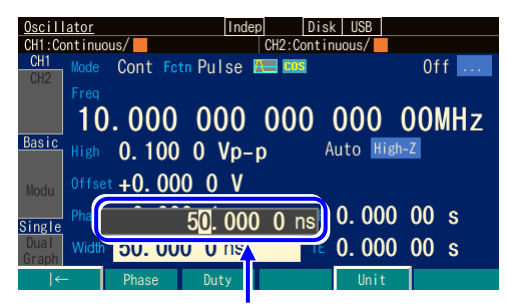

パルス幅時間の入力欄

- *1.* [Width]欄を選択し ENTER キーを押す と,パルス幅時間の入力欄が開きます。 [Width]欄に[Duty]と表示され,パルス幅時 間ではなくパルス幅デューティが表示され ている場合には,デューティの入力欄が開 いているときに,ソフトキー[Width]を押 してください。パルス幅時間表示に切り換 わります。
- *2.* 左右キーで変更する桁を選択し,上下キー又はモディファイノブで値を増減しま す。変更は直ちに出力に反映されます。 又は,テンキーを使い,数値を入力します。ENTER キー又は単位キー(ソフト キー)を押すと,入力した値が設定され,出力に反映されます。ENTER キーを 押した場合は,単位は s で設定されます。

#### **b)** パルス幅デューティの設定方法

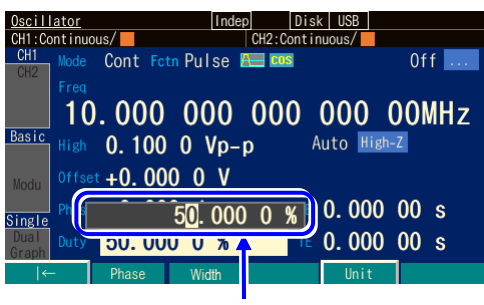

パルス幅デューティの 入力欄が開きました

- *1.* [Duty]欄を選択し ENTER キーを押すと, パルス幅デューティの入力欄が開きます。 [Duty]欄に[Width]と表示され,パルス幅時 間ではなくパルス幅デューティが表示され ている場合には,デューティの入力欄が開 いているときに,ソフトキー[Duty]を押し てください。パルス幅デューティ表示に切 り換わります。
- *2.* 左右キーで変更する桁を選択し,上下キー又はモディファイノブで値を増減しま す。変更は直ちに出力に反映されます。 又は、テンキーを使い、数値を入力します。ENTER キー又は単位キー(ソフト キー)を押すと,入力した値が設定され,出力に反映されます。ENTER キーを 押した場合は,単位は%で設定されます。

**c)** パルス幅時間とパルス幅デューティを切り換えるには

○ パルス幅時間 → パルス幅デューティ

パルス幅時間の入力欄が開き,現在のパルス幅時間が表示されているときには, ソフトキー[Duty]が表示されます。これを押すと,パルス幅デューティの入力欄 が開き,項目表示が[Width]から[Duty]に変化します。ソフトキー[Duty] は, [Width]に変わります。

○ パルス幅デューティ → パルス幅時間

パルス幅デューティの入力欄が開き,現在のパルス幅デューティが表示されてい るときには,ソフトキー[Width]が表示されます。これを押すと,パルス幅時間の 入力欄が開き,項目表示が[Duty]から[Width]に変化します。ソフトキー[Width] は,[Duty]に変わります。

## **d)** パルス幅の時間設定とデューティ設定の違い

パルス幅を時間で設定するか,デューティで設定するかによって,次のように異な る動作をします。

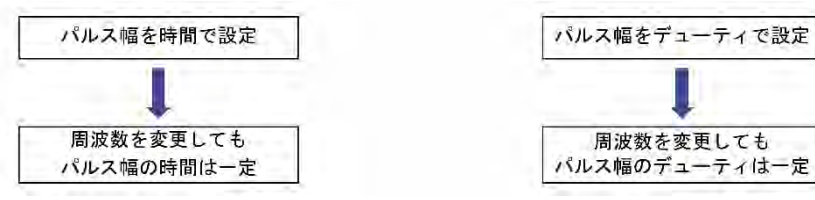

**e)** 立ち上がり時間,立ち下がり時間の設定方法

立ち上がり時間[LE],立ち下がり時間[TE]は時間による設定のみ可能です。

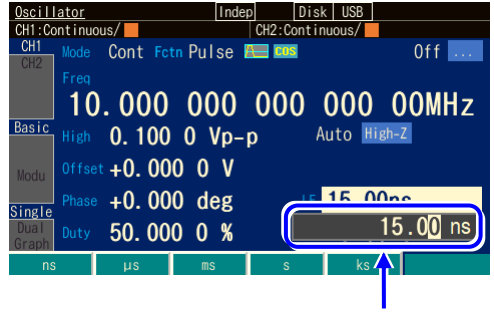

立ち上がり時 間の入力欄

- *1.* 立ち上がり時間を設定する場合は,[LE]欄 を選択し,ENTER キーを押すと,立ち上 がり時間の入力欄が開きます。 立ち下がり時間を設定する場合は、[TE]欄 を選択し、ENTER キーを押すと、立ち下 がり時間の入力欄が開きます。
- *2.* 左右キーで変更する桁を選択し,上下キー 又はモディファイノブで値を増減します。 変更は直ちに出力に反映されます。

又は,テンキーを使い,数値を入力します。ENTER キー又は単位キー(ソフトキー)を押す と,入力した値が設定され,出力に反映されます。ENTER キーを押した場合は,単位は s で 設定されます。

**f)** パルス幅,立ち上がり時間,立ち下がり時間,立ち上がり区間,立ち下がり区間の定 義と制約

パルス幅,立ち上がり時間,立ち下がり時間,立ち上がり区間,立ち下がり区間の 定義は次図で示されます。

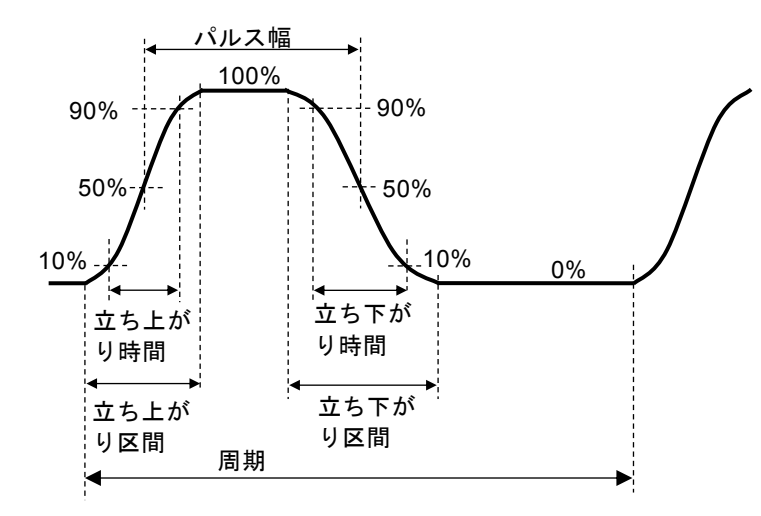

#### ■ 設定パラメタの相互制約

パルス幅,立ち上がり時間,立ち下がり時間,周波数は,次のように設定範囲が 相互に制約されます。

周波数又はパルス幅の設定によって,下記の制限が満たされない場合は,まず立 ち上がり時間,立ち下がり時間が調整され,次にパルス幅が調整されます。

 $x k \leq$  パルス幅時間  $\leq$  周期 -  $\left| \frac{d}{dx} \right|$   $\rightarrow$   $k \leq$   $k \leq k$ ただし, *k* =  $4 \arcsin(0.8)$ π  $=0.847$ 立ち上がり時間+ 立ち下がり時間 立ち上がり時間+ 立ち下がり時間

例えば, 1kHz で立ち上がり時間,立ち下がり時間を各々100ns に設定すると, パル ス幅時間はおよそ 169.3ns ~ 999.83μs の範囲で可変できます。

#### ■立ち上がり時間,立ち下がり時間の設定範囲

立ち上がり時間,立ち下がり時間の設定値は以下の制約を受けます。

```
(遷移波形=Cosine 時) 設定=7.68ns~59.03 Ms 
(遷移波形=Cosine 以外) 設定=11.98ns~99.999 9 Ms 
設定分解能は、4桁または 10ps
```
#### **g)** 遷移波形の種類と設定方法

#### ■ 遷移波形の種類

パルス波形の立ち上がり区間,立ち下がり区間の形状は,次の波形が選択可能で す。

#### ○ Cosine

正弦波の−90°~+90°の区間と同じ形です。立ち上がり/下がり時間の設定範囲 は、7.70ns~59.03 Ms です。立ち上がり/下がり時間の設定値は、振幅が 10% ~90%の区間に適用されます。

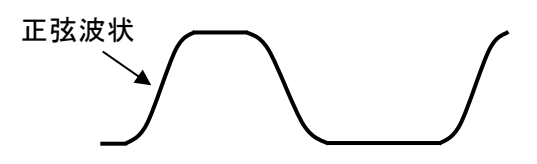

#### ○ Liner(直線)

直線で変化します。立ち上がり/下がり時間の設定範囲は、11.98ns~99.999 9 Ms です。

立ち上がり/下がり時間の設定値は,振幅が 0%~100%の区間に適用されます。

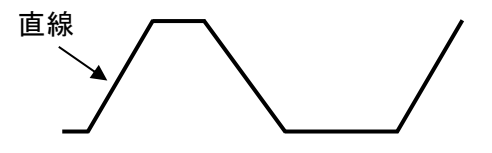

○ PWF

パラメタ可変波形を立ち上がりに,その波形を上下反転したものを立ち下がり波 形に使います。

下の図の例は,2 次 LPF ステップ応答波形を選択した場合です。この例ではオー バシュートとリンギングを含むパルスを生成することができます。

パラメタ可変波形の負ピークから正ピークが,Y 軸上下対象になるように自動調 整されます。そのため,PWF の始点と終点の範囲を超えるピークがある場合に は,その分振幅やオフセットが設定値と異なることがあります。 振幅範囲が±FS でないと指定した振幅が出ません。

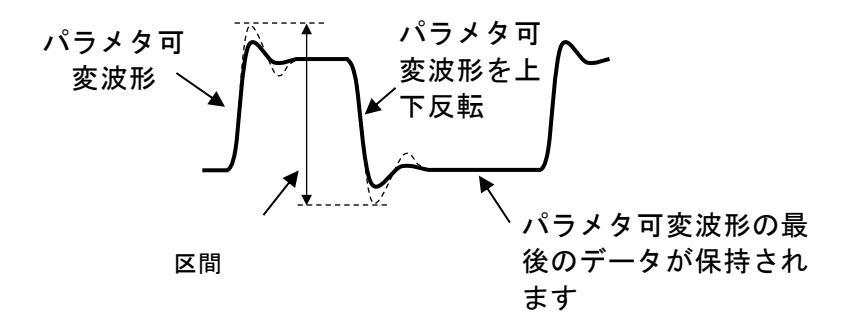

#### ○ ARB

任意波形の,前半を立ち上がり,後半を立ち下がりとして使います。

 $\boldsymbol{r}$ 

選択できるのは,エディットメモリ及び本体の任意波形メモリ内に有るもののう ち,制御点方式の任意波形です。

振幅範囲が±FS でないと指定した振幅が出ません。縦軸は原点を中心に対象であ る必要が有ります。

任意波形データは 4 Ki ワードの波形メモリに収まるように省略されます。

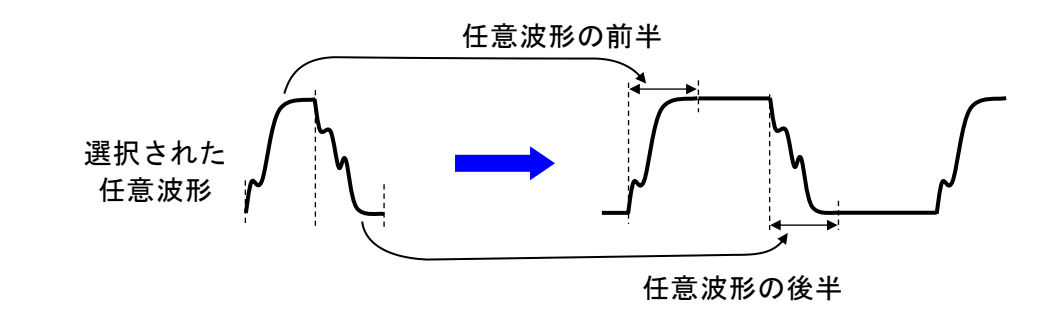

- **Check** 波形の連続性を維持するため,任意波形やパラメタ可変波形の始点と終点 の範囲を超えるピークを持つものは,設定値とは異なる電圧のピーク値と オフセットになることがあります。
- 遷移波形の選択

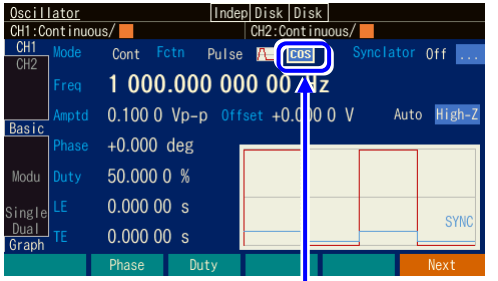

波形を Pulse にするとエッ ジ選択ボタンが現れます

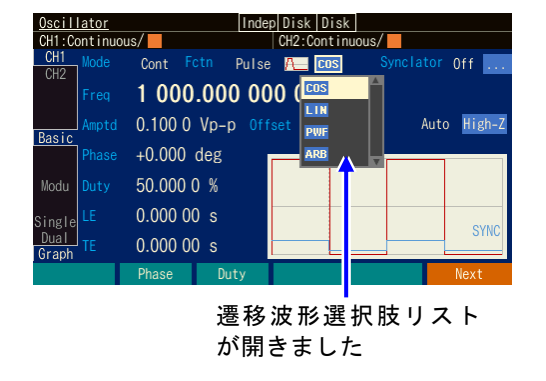

*1.* エッジ選択ボタンを選択し ENTER キーを 押します。

*2.* 遷移波形選択肢リストが開きますので,希 望の波形を選択し,ENTER キーを押しま す。

**4.4.16** ランプ波のシンメトリを設定するには

波形はランプ波[Ramp] に設定されているものとします。波形の設定方法は ☞ [P.4-18](#page-59-0)。 シンメトリの単位は%です。時間での設定や表示はできません。

**a)** シンメトリの設定方法

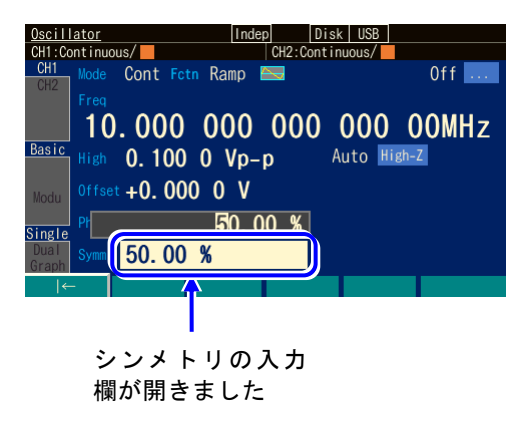

- *1.* [Symm]欄を選択し ENTER キーを押す と,シンメトリの入力欄が開きます。
- *2.* 左右キーで変更する桁を選択し,上下キー 又はモディファイノブで値を増減します。 変更は直ちに出力に反映されます。 又は,テンキーを使い,数値を入力しま す。ENTER キー又は単位キー(ソフトキ ー)を押すと,入力した値が設定され,出 力に反映されます。ENTER キーを押した 場合は,単位は%で設定されます。
- **b)** シンメトリと波形の関係

1 周期分の波形は,シンメトリ設定によって次のように変化します。初めと終わりの 立ち上がり部分の合計比率がシンメトリです。位相ゼロ度は,下の図の位置に固定 されます。

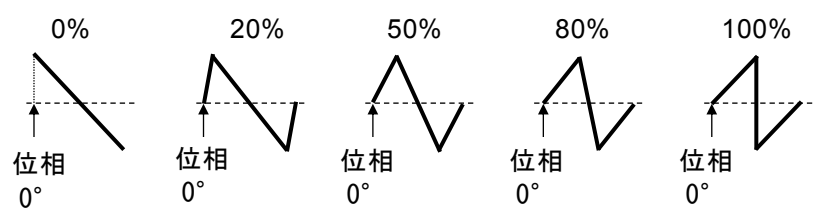

# **4.4.17** ノイズの等価帯域幅を設定するには

ノイズ波形が選択されているときは,ノイズの等価帯域幅を設定する項目[BW]が現れ,7 段階の等価帯域幅を選択する事ができます。

同じ出力振幅に設定しても,等価帯域幅が広いほどノイズの振幅密度は下がってしまい ますので,帯域内でのノイズ電圧が十分な大きさになるよう,最適な等価帯域幅を選択 してください。

等価帯域幅とは,理想フィルタと同じノイズ電力が得られるときの値を示しています。 本器では簡易的なフィルタを用いているため,設定ごとに遮断領域の周波数特性が異な ります。

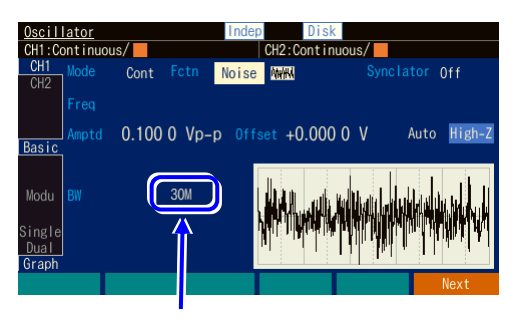

ノイズの帯域と振幅密度 が最適になるように等価 帯域幅を設定します

 $\overline{LT}$ 

# <span id="page-100-0"></span>**4.4.18** 設定範囲制限値を設定するには

波形出力から出力する信号の設定値に対して,設定範囲を制限することができます。制 限できるパラメタは,周波数/電圧/位相/デューティです。

電圧に関しては,波形振幅と DC オフセットを合わせた正負のピーク値に対して作用しま す。

これらの制限値は設定初期化で初期値に戻ります。☞ P[.16-2](#page-315-0)

設定範囲制限の設定は Utility 画面で行います

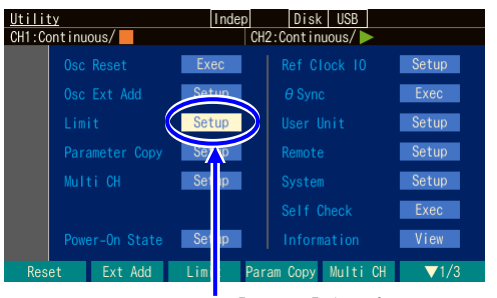

Utility 画面で, [Limit]を選択 し,ENTER キーを押します

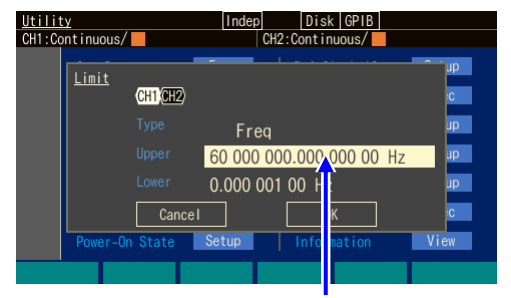

Limit 画面で, [Upper]を選択 し,ENTER キーを押します

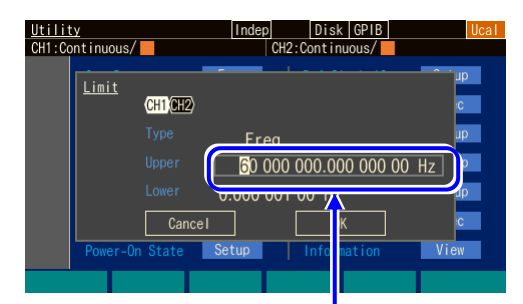

#### 上限設定入力欄が開きました

 $1.$  Utility 画面で[Limit]を選択し, ENTER キ ーを押します。

*2.* 左の図は周波数の上限の場合です。Freq の Upper を選択し、ENTER キーを押す と,周波数上限値の入力欄が開きます。

*3.* 左右キーで変更する桁を選択し,上下キー 又はモディファイノブで値を増減します。 変更は直ちに出力に反映されます。 又は,テンキーを使い,数値を入力しま す。ENTER キー又は単位キー(ソフトキ ー)[uHz] [mHz] [Hz] [kHz] [MHz]を押す と,入力した値が設定されます。

 $\blacktriangleright$  Check この設定は,外部加算の入力信号に対して無効です。 入力信号の大きさによっては,制限値以上の電圧や周波数が出力され る可能性がありますのでご注意ください。

# **4.4.19** サブ出力を選択するには

同期/サブ出力 BNC 端子からの出力信号をサブ出力と呼びます。 Oscillator 設定画面 4 ページの,サブ出力選択[SubOut]設定で選択できます。 選択肢は発振モードなどで異なりますが,連続発振モードの場合以下の選択が可能で す。連続発振モード以外の選択肢は各発振モードをご覧ください。

#### ■ 波形基準位相同期[Sync]

波形出力の基準位相同期信号(波形出力用基準位相の 0°で立ち上がるデューティ 50% の方形波)が出力されます。

# ■ 副波形基準位相同期[SubSync] 副波形の基準位相同期信号(副波形用基準位相の 0°で立ち上がるデューティ 50%の方 形波)が出力されます。

#### ■副波形[SubFctn]

波形出力とは異なる周波数,振幅の波形が出力されます。☞ [P.4-128](#page-169-0)

#### ■オフ[Off]

出力が,およそ 0V の直流になります。 外部に接続した機器との共通 GND による干渉や同期出力信号からの飛び付きを軽減す ることができます。

このとき出力インピーダンスは、およそ100Ωに変わります。

# **4.5** パラメタ可変波形を使うには

パラメタ可変波形の詳細については、☞ [P.6-2](#page-183-0)

**a)** パラメタ可変波形を出力するには

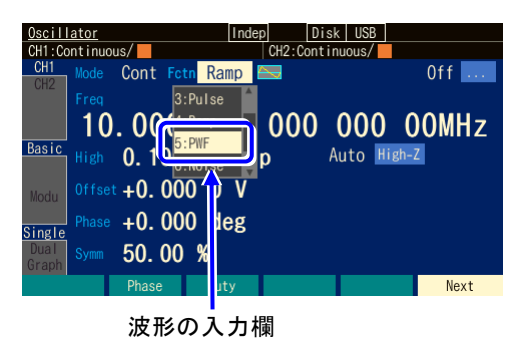

ショートカットキーの FCTN キーを押し ます。 パラメタ可変波形(PWF)に相当するキ

ー([5]キー)を押します。又は,[Fctn]欄 を選択し,ENTER キーを押して,選択肢 リストを開きます。 他の波形同様に,波形の極性と振幅範囲も

変更することができます。

**b)** パラメタ可変波形の波形を変更するには

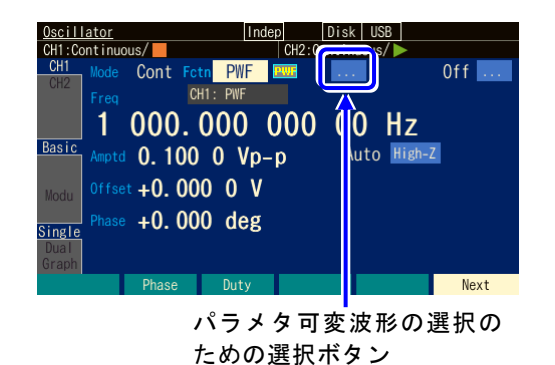

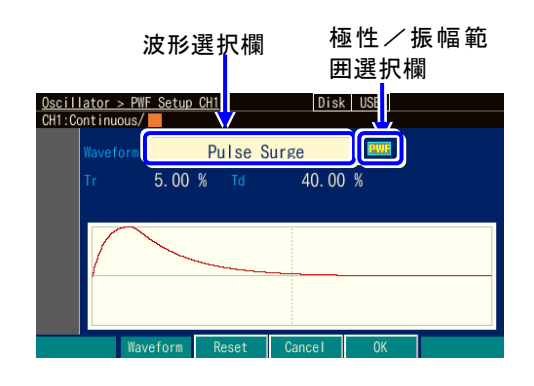

- *1.* 波形をパラメタ可変波形[PWF] に設定す ると,極性/振幅範囲アイコンの右に, [...] ボタンが表示されます。 このボタンを選択すると、現在選択されて いるパラメタ可変波形名が表示されます。 ENTER キーを押すと,パラメタ可変波形 の選択画面が表示されます。
- 2. パラメタ可変波形の選択画面では, パラメ タ可変波形の設定と各パラメタの設定を行 うことができます。[Waveform] 欄で,希 望の波形を設定します。極性/振幅範囲ア イコンで波形の極性と振幅範囲を設定しま す。各波形ごとに独立した設定です。この 設定は,選択画面を抜けても変更すること ができます。

各波形に固有の可変パラメタが最大 6 個 ありますので,それぞれの値を設定しま す。ソフトキー

[Reset] を押すと,可変パラメタ値が初期値に戻ります。変更は出力波形に直ちに反映さ れます。設定した波形の形はグラフに表示されます。

*3.* 変更を確定させて選択画面から抜けるときは,ソフトキー[OK] を押します。 変更を破棄して選択画面から抜けるときは,ソフトキー[Cancel] を押します。 基本パラメタショートカットキーを押すと,変更を確定させて選択画面から抜けま す。

*4.* 変更を確定させて選択画面から抜けるときは,ソフトキー[OK] を押します。

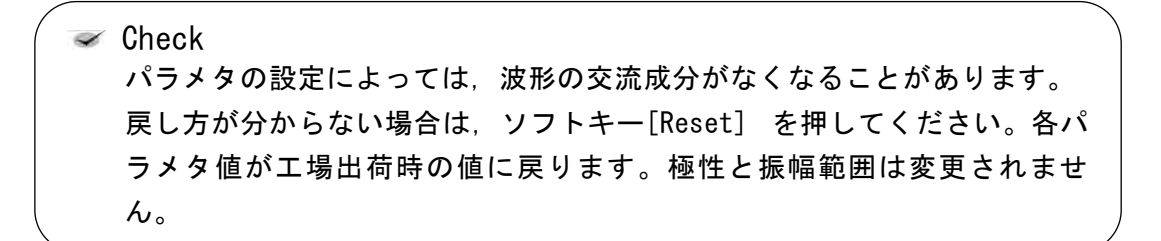

 $\overline{LT}$ 

# <span id="page-104-0"></span>**4.6** 任意波形を使うには

任意波形の作成方法については、☞ P[.7-2](#page-211-0)

USB メモリに保存した任意波形を出力するには,一度エディットメモリか本体内蔵メモリ にコピーしておく必要があります。読み出し方法については、☞ [P.7-11](#page-220-0)

#### **a)** 任意波形を出力するには

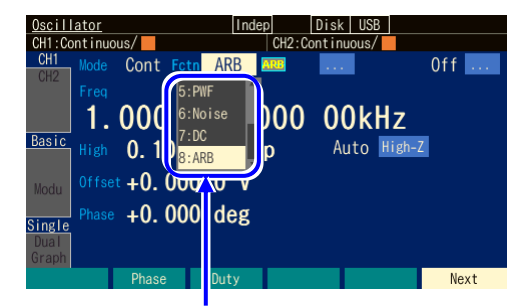

テンキーの[8]キーを押して, 任意波形(ARB)を設定します。

**b)** 任意波形の波形を変更するには

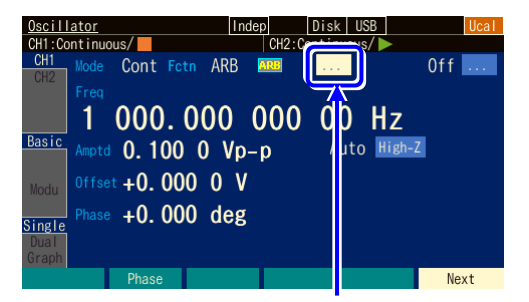

[...]を選択すると,選択されている 任意波形が直下に表示されます

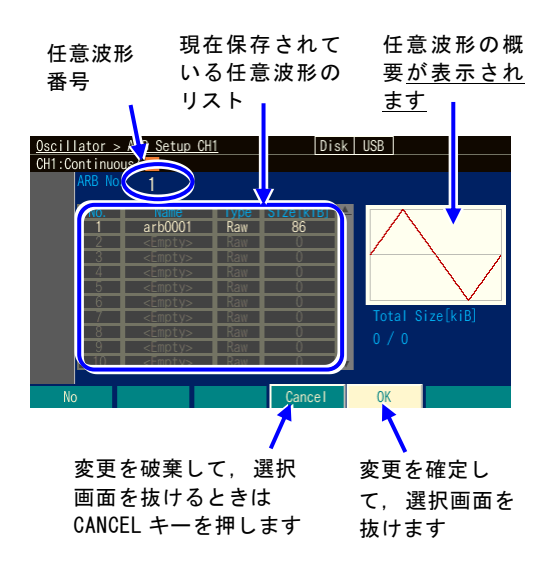

ショートカットキーの FCTN キーを押 し,任意波形(ARB)に相当するキー ([8]キー)を押します。 他の波形同様に,波形の極性と振幅範囲も 変更することができます。

 $\boldsymbol{\tau}$ 

- *1.* 波形を任意波形[ARB]に設定すると,振幅 設定範囲の右横に[...]が現れます。これ を選択し, [ENTER]キーを押すと, 任意波 形の選択画面に移ります。
- *2.* 任意波形の選択画面では,任意波形の選択 ができます。任意波形番号欄で波形の番号 を設定すると,波形の概要がグラフ画面に 表示されます。
- *3.* 変更を確定させて選択画面から抜けるとき は,ソフトキー[OK]を押します。 変更を破棄して選択画面から抜けるとき は,ソフトキー[Cancel]を押します。 基本パラメタショートカットキーを押す と,変更を破棄して選択画面から抜けま す。

変更はソフトキー[OK]で確定させるまで 出力波形には反映されません。

この画面で任意波形を作成することはできません。任意波形の作成やデータ形式、メ モリ容量については,☞ [P.7-2](#page-211-1)。 名前の変更方法は設定メモリと同じです。最大 20 文字で設定することができます。

**c)** 当社従来機の任意波形データを使うには

従来機では,長い任意波形データ。この方式は,設定周波数によってはデータを間引 いたり重複して平均的な周波数が設定周波数に一致するようになっていました。 これに対してこの製品では,サンプリング周波数ごとに波形データを全て出力しま す。このため,出力できる最高周波数は,240MHz÷データ数 に制限されます。 従来機種のデータを再利用する場合には,この制限より任意波形の出力周波数が低く なるように波形データを加工してご使用ください。

# **4.7** 変調の設定と操作

# <span id="page-106-0"></span>**4.7.1** 変調機能

連続発振モードではもちろん、バースト発振しながら又はスイープ発振しながらでも, 競合が発生しない設定値に対して変調することができます。

この製品では,発振モードとは独立した機能という意味で,変調機能と呼びます。 バースト及びゲーテッドスイープ時に,変調を併用すると,ストップ期間も変調がかか ります。

# **4.7.2** 変調の種類

次の8種類の変調をおこなうことができます。

- FM: Frequency Modulation ☞ P[.4-71](#page-112-0)
- FSK: Frequecy Shift Keying 2 値の周波数偏移変調です。☞ [P.4-72](#page-113-0)
- PM: Phase Modulation ☞ [P.4-73](#page-114-0)
- PSK: Phase Shift Keying 2 値の位相偏移変調です。☞ [P.4-75](#page-116-0)
- AM: Amplitude Modulation キャリア周波数成分を含む振幅変調です。☞ [P.4-76](#page-117-0)
- AM(DSB-SC): Amplitude Modulation(Double Side Band Suppressed Carrier) キャリア周波数成分を含まない振幅変調です。☞ [P.4-77](#page-118-0)
- DC オフセット変調: Offset Modulation ☞ [P.4-79](#page-120-0)
- PWM: Pulse Width Modulation ☞ P[.4-80](#page-121-0)

## **4.7.3** 変調の設定や操作を行う画面

ここでは,変調機能での共通な画面構成について説明します。 設定や操作は、Oscillator 設定画面で行います。他の画面が表示されているときは、 MENU キーを押すとトップメニューが表示されますので, [Settings] を選択し, ENTER キーを押してください。

#### **a)** 設定画面 1 ページ:キャリア信号の設定を行う画面

発振モードに依らず共通の項目です。変調のキャリア信号の設定画面です。設定方 法は,「[4.4](#page-73-0) [主な項目の設定方法」](#page-73-0)の項をご参照ください。

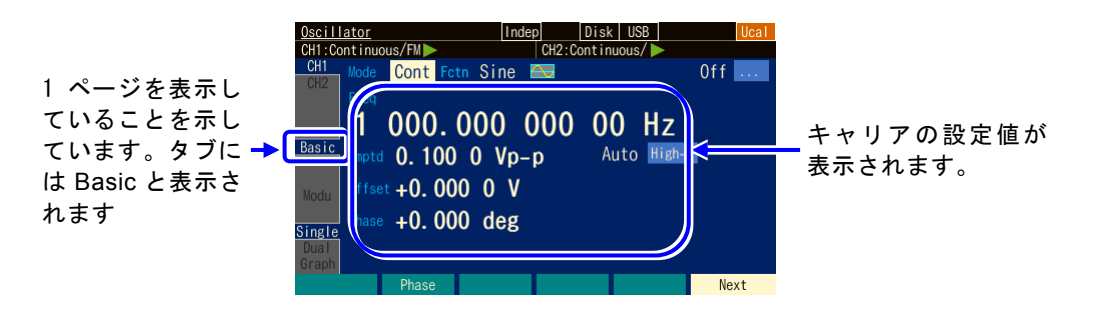

**b)** 設定画面 4 ページ:変調機能と同期/サブ出力端子の設定を行う画面 スイープ発振モードやバースト発振モードでも 4 ページに現れます。 図は変調タイプとして FM を選択した例です。

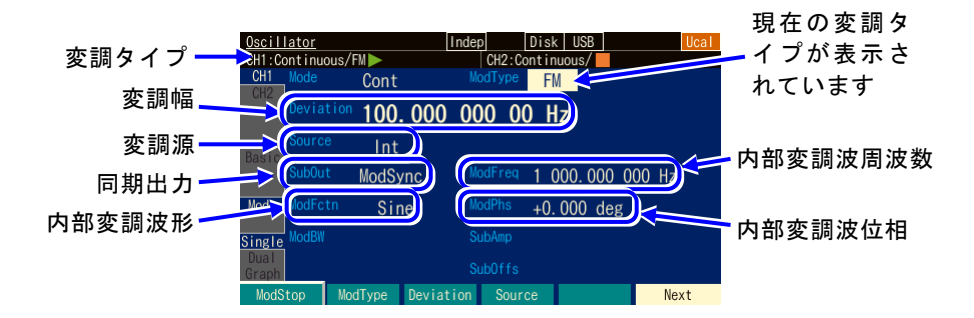

**1)** 変調タイプ[ModType]

変調の種類です。FM, FSK, PM, PSK, AM, AM(DSB-SC), DC オフセット変 調,PWM から選択します。☞ [P.4-68](#page-109-0)

オートバースト以外のバーストモードと、スイープ発振モードでは、FSK と PSK は選択できません。

Off(変調機能を使用しない)を選択すると,変調しない信号が出力されます。

**2)** 変調幅[Deviation, Depth, HopFreq]

変調タイプに応じた項目名になります。☞ [P.4-68](#page-109-1) 変調幅を 0 と指定すると変調信号は波形出力に影響を与えません。
**3)** 変調源[Source]

変調源を内部[Int], 外部[Ext]から選択します。☞ P[.4-69](#page-110-0) FSK と PSK のとき, 内部[Int], 外部[Ext], 外部 1[Ext1]又は外部 2[Ext2]が選択 可能です(Ext1/Ext2 は WF1984 のみ)。 スイープ発振モードでは内部は選択できません。

**4)** 内部変調周波数[ModFreq] 内部変調源の周波数です。☞ [P.4-69](#page-110-0) 変調機能がオフか外部変調のときはこの項目はありません。

**5)** 内部変調波形[ModFctn]/副波形[SubFctn] 変調機能がオンで,内部変調のときは内部変調源の波形を設定します。正弦波, 方形波,三角波,立ち上がりランプ波,立ち下がりランプ波,ノイズ,任意波 形,パラメタ可変波形から選択します。☞ P[.4-69](#page-110-0) 変調機能がオフか内部変調でないときはサブ出力に出力できる副波形を選択でき ます。

- **6)** 内部変調位相[ModPhs]/副波形位相[SubPhs] 変調機能がオンで,内部変調のときは内部変調源の位相です。内部変調源の基準 位相と波形出力との間の位相差を変更します。 変調機能がオフか外部変調のときはサブ出力に出力できる副波形の位相を設定し ます。☞ P[.4-69](#page-110-0)
- **7)** サブ出力選択[SubOut] 同期/サブ出力端子からの出力信号を選択します。選択肢から選択します。 ☞ P[.4-70](#page-111-0)
- **8)** サブ出力振幅[SubAmp] 同期/サブ出力端子から内部変調波形や副波形を出力する場合の,出力振幅を設 定します。☞ P[.4-129](#page-170-0)
- **9)** サブ出力オフセット[SubOfs] 同期/サブ出力端子から内部変調波形や副波形を出力する場合の,出力オフセッ トを設定します。☞ P[.4-129](#page-170-1)

# <span id="page-109-0"></span>**4.7.4** 変調共通の設定と操作

ここでは,変調の種類に依らず共通な設定と操作について,まとめて説明します。

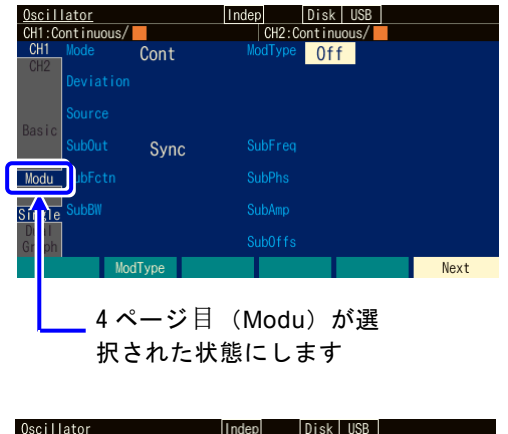

**1. Next ソフトキーを複数回押し,設定画面** 4 ページを表示(タブ領域の[Modu]が選択 された状態)します。又は,モディファイ ノブを回し,タブ領域にある Modu を選択 し,ENTER キーを押します。

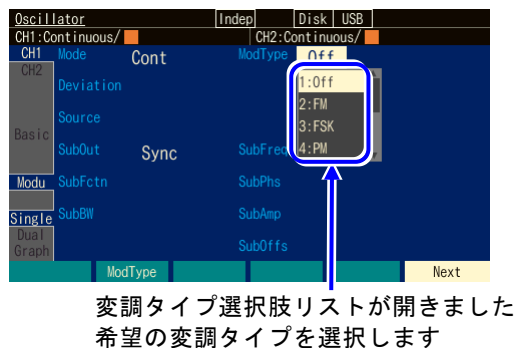

*<sup>2.</sup>* 設定領域にある[ModType]欄を選択し, ENTER キーを押して,変調タイプ選択肢 リストを開きます。

- *3.* 変調タイプを Off 以外の希望する変調の種 類を選択して ENTER キーを押します。 これで変調が可能になります。
- <span id="page-109-1"></span>**a)** 変調の種類を選ぶには →変調のタイプの設定で

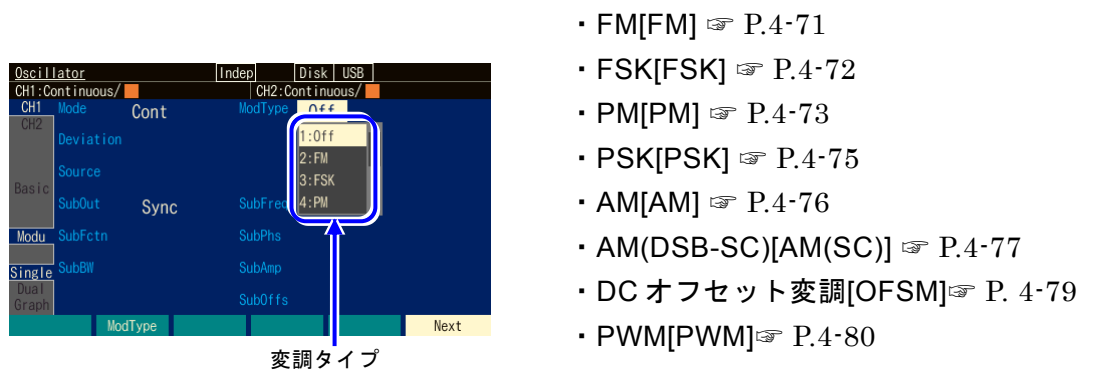

設定画面 4 ページ目にある変調タイプ[ModType]で以下の 8 つから選択します。

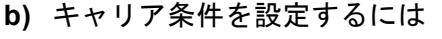

設定画面 1 ページ目でキャリア信号の各パラメタを設定します。☞ P[.4-33](#page-74-0)

<span id="page-109-2"></span>**c)** 変調幅を設定するには

設定画面4ページにある変調幅で設定します。表示される項目名は、変調タイプに 応じて[Deviation], [Depth], [HopFreq] と変化します。 詳細は,各変調タイプ別の説明をご参照ください。

#### <span id="page-110-0"></span>**d)** 内蔵の信号源で変調するには

設定画面 4 ページにある変調源[Source] を内部[Int] に設定します。 内部変調波形[ModFctn] と内部変調周波数[ModFreq],内部変調位相[ModPhs]の設定 が必要になります。

内部変調波形[ModFctn] は、以下の8つから選択します

- 正弦波[Sine] カランジン トロック すいこう キャンプ おりあい すいじょう
	-
- 方形波(デューティ 50%) [Square] ノイズ[Noise]
- 三角波(シンメトリ 50%) [Triangle] 任意波形[ARB]
	-
- •立ち上がりランプ波[UpRamp] パラメタ可変波形[PWF]

内部変調波形がノイズの場合は,内部変調周波数の設定はできません。 変調タイプが FSK, PSK の場合は、内部変調波形がデューティ 50% の方形波に固 定され,内部変調波形の選択はできません。

内部変調波形に任意波を選択した場合,配列形式の任意波では,全体が 4 096 点に なるよう変換されたデータが使用されます。任意波の選択画面で, [Type] 欄が [RAW] と表示されている任意波が配列形式です。一方,[Type] 欄が[Point] と表示さ れている任意波は制御点形式です。この形式の任意波は,できるだけ波形の特徴が 残るように全体が 4 096 点に展開されます。任意波の詳細については、☞ P[.7-2](#page-211-0)。

高調波を多く含むパラメタ可変波形や任意波形を選択した場合, 波形が乱れる可能 性があります。

内部変調位相[ModPhs]の値を変更すると,変調信号の位相が変化します。2 チャネ ル器では,位相の基準は共通です。

**e)** 外部の信号源で変調するには

設定画面 4 ページ目にある変調源[Source]を外部[Ext],外部 1[Ext1]又は外部 2[Ext1] に設定します。

外部変調信号の入力端子は,変調タイプによって以下のように異なります。

■ 変調タイプが FM, PM, AM, AM(SC), OSFM, PWM のとき

変調信号を外部変調/加算入力端子に入力します。変調幅の設定は,信号レベル が±1V のときの値です。入力レベルが±1V より小さい場合は,指定の変調幅より 小さくなることに注意してください。

外部変調/加算入力端子を外部加算入力用として使用しているときは,外部変調 機能は使用できません。

- 変調タイプが FSK, PSK のとき 変調信号(TTL レベル)を外部トリガ入力端子に入力します。 画面上で極性の設定ができます。
- **f)** 変調を開始するには →自動的に始まります。再開はソフトキー[ModStart]で 変調機能をオンにすると,自動的に変調発振が始まります。 ただし,変調の設定が不適切な場合は,変調発振は始まりません(そのチャネルの ステータス部に[Conflict] (コンフリクト)と表示されます)。左端に現れるソフトキ ー[ ? ] を押すと,不適切な設定内容に関するメッセージが表示されます。☞ [P.14-7](#page-296-0) 適切な設定に変更すると,変調発振が始まります。

変調を一時的に止めているときは、ソフトキー[ModStart] を押すと, 変調が再開さ れます。

- **g)** 変調を停止するには →ソフトキーで [ModStop] で 変調を一時的に停止させることができます。 変調実行中に,ソフトキー[ModStop] を押すと,変調が停止し,キャリア信号が変調 されずに出力されます。再度変調させるには[ModStart]を押します。
- <span id="page-111-0"></span>**h)** 同期/サブ出力 BNC 端子から出力される信号を選択するには →サブ出力選択で 設定画面 4 ページにあるサブ出力選択[SubOut]で設定します。発振モードなどで選択 できる対象が変化します。以下の選択肢から選択します。

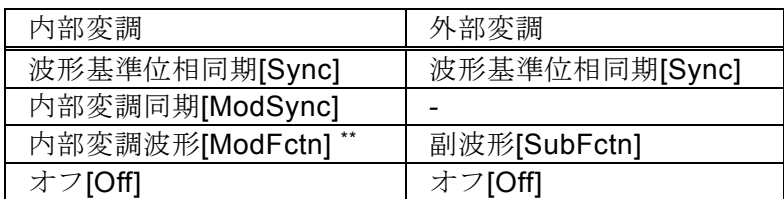

\*\*: FSK, PSKのときは選択できません

#### ■ [Sync] を選択すると

波形の基準位相で立ち上がる TTL レベルの信号が同期/サブ出力端子から出力さ れます。

■ [ModSync] を選択すると

内部変調波形に同期した TTL レベルの信号が同期/サブ出力端子から出力されま す。内部変調波形のゼロ位相位置で立ち上がるデューティ 50%の方形波です。内 部変調波形がノイズの場合は,ローレベルに固定されます。 変調中の信号をオシロスコープなどで観測するときに,オシロスコープのトリガ 信号として利用できます。

■ [ModFctn] を選択すると (変調機能オンかつ内部変調のときのみ)

内部変調波形が同期/サブ出力 BNC 端子から出力されます。サブ出力振幅 [SubAmp]で振幅を,サブ出力オフセット[SubOfs]で DC オフセットを設定できま す。信号レベルは最大±3.3V/開放 です。

- [SubFctn] を選択すると 副波形が出力されます。波形,振幅,オフセット,位相は波形出力とは別に設定 できます。設定方法は ☞[P.4-128](#page-169-0)。
- [Off] を選択すると

出力が約 0V になります。外部に接続した機器との共通 GND による干渉や同期出 力信号からの飛び付きを軽減することができます。

■ [BrstSync] [SwpSync] [SwpSync+Mkr]を選択すると バースト発振モードは ☞[P.4-105](#page-146-0),スイープ発振モードは ☞P[.4-82](#page-123-0)。

# <span id="page-112-0"></span>**4.7.5** FM の設定

出力周波数が,変調信号の瞬時値によって変化します。 変調の設定画面と共通な操作方法については,[P.4-66](#page-107-0),[P.4-68](#page-109-0) をご参照ください。

**a)** FM の例

変調信号が正側に振れたときに,出力信号の周波数が高くなります。

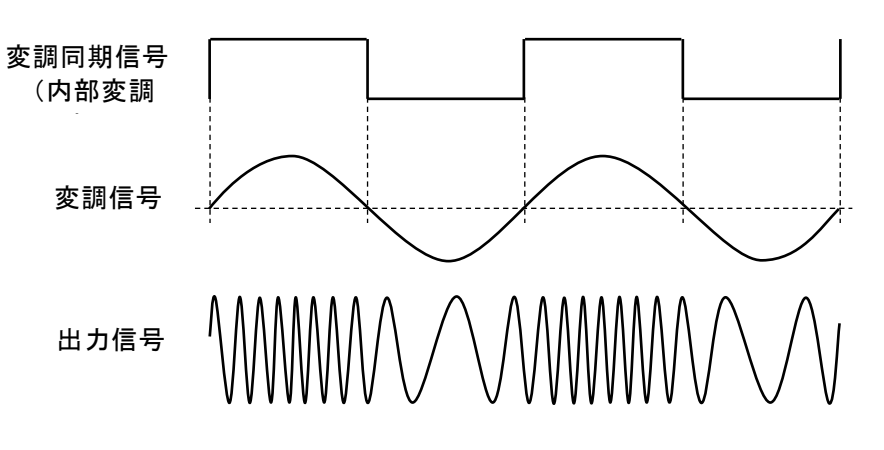

**b)** FM を選択するには

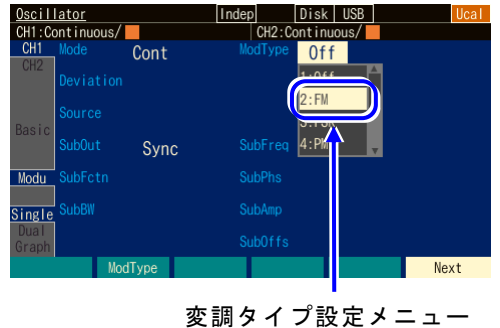

で[FM]を選択します

設定画面 4 ページで、変調タイプ [ModType] を FM[FM]に設定します。

**c)** FM ができない波形/モード

ノイズ,パルス波,DC は FM を行うことができません。 周波数スイープ時は FM を行うことができません。

**d)** FM に必要な設定項目

設定画面 1 ページでキャリア周波数[Freq] を設定します。 設定画面 4 ページでピーク周波数偏差[Deviation] を設定します。 出力周波数は,キャリア周波数±ピーク周波数偏差の範囲で変化します。

変調源[Source] が内部[Int] なら,変調波形[ModFctn] と変調周波数[ModFreq],変調 位相[ModPhs]を設定します。スイープ発振モード時は,内部[Int]を選択できませ  $h_n$ 

変調源[Source] が外部[Ext]/[Ext1]/[Ext2] なら,外部変調/加算入力端子に変調信 号を入力します。±1V 入力時に所定のピーク周波数偏差になります。

## <span id="page-113-0"></span>**4.7.6** FSK の設定

出力周波数が,変調信号によってキャリア周波数とホップ周波数の間をスイッチする, 2 値の周波数偏移変調です。

変調の設定画面と共通な操作方法については,[P.4-66](#page-107-0),[P.4-68](#page-109-0) をご参照ください。

#### **a)** FSK の例

周波数は急変しますが,出力信号の位相連続性は維持されます。

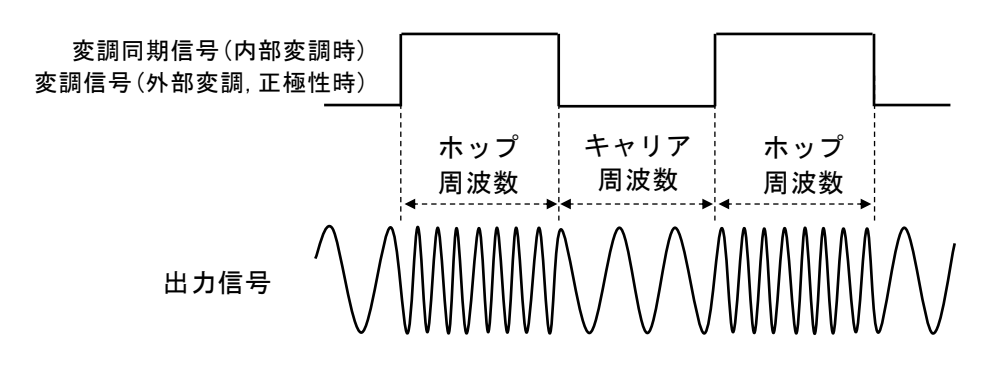

**b)** FSK を選択するには

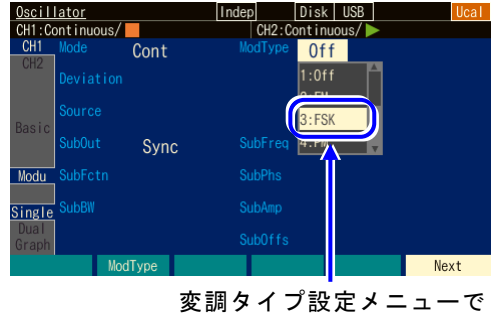

<sup>[</sup>FSK]を選択します

**c)** FSK ができない波形/モード

ノイズ、パルス波、DCはFSKを行うことができません。 バースト発振モードでは,オートバースト以外のとき FSK を行うことができません。 スイープ発振モードでは、周波数スイープ、内部 FM のとき FSK を行うことができ ません。

**d)** FSK に必要な設定項目

設定画面 1 ページでキャリア周波数[Freq] を設定します。 設定画面 4 ページでホップ周波数[HopFreq] を設定します。 出力周波数には,キャリア周波数とホップ周波数が交互に現れます。 変調源[Source] が内部[Int] なら,変調周波数[ModFreq],変調位相[ModPhs]を設定 します。スイープ発振モード時は,内部[Int]を選択できません。 変調源[Source]が外部[Ext]/[Ext1]/[Ext2]なら、トリガの極性を設定し、外部トリ ガ入力端子に変調信号 (TTL レベル)を入力します。極性設定が正[High] なら、ロ ーレベル入力時にキャリア周波数,ハイレベル入力時にホップ周波数が出力されま す。極性設定が負[Low] のときは逆になります。

設定画面 2 ページで,変調タイプ [ModType] を FSK[FSK]に設定します。

 $\mathcal{L}^{\bullet} \mathcal{L}^{\bullet}$ 

内部変調源の設定は,バーストの内部トリガおよびスイープの内部トリガの設定と 共用です。

# <span id="page-114-0"></span>**4.7.7** PM の設定

出力位相が,変調信号の瞬時値によって変化します。 変調の設定画面と共通な操作方法については、[P.4-66](#page-107-0), [P.4-68](#page-109-0) をご参照ください。

**a)** PM の例

変調信号が正側に振れたときに,出力信号の位相偏移が正側に大きくなります。 位相が時間と共に変動しますから,瞬時周波数も同時に変化します。

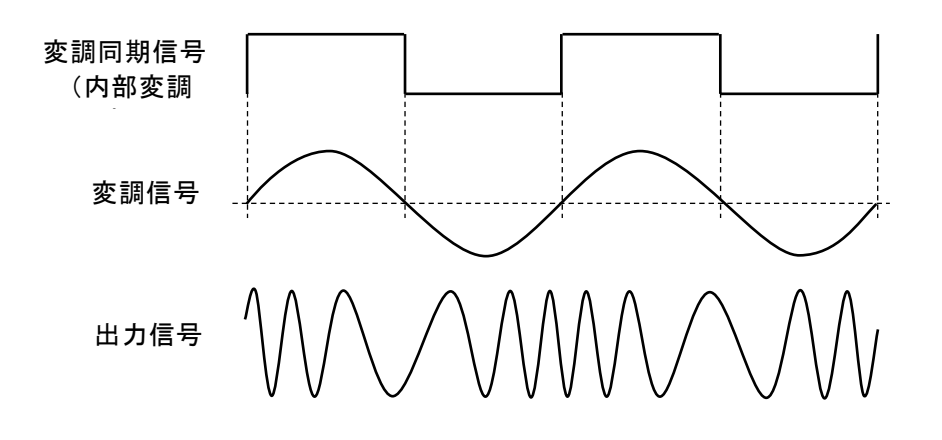

**b)** PM を選択するには

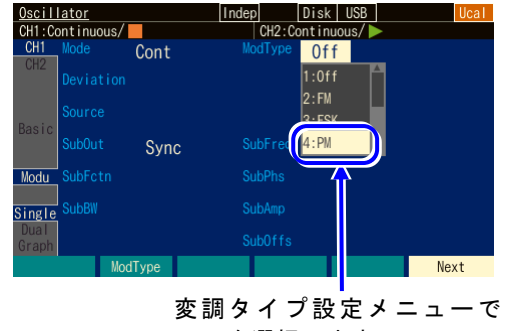

[PM]を選択します

**c)** PM ができない波形/モード

任意波形,パラメタ可変波形,ノイズ,DC は PM を行うことができません。 位相スイープ時は PM を行うことができません。

**d)** PM に必要な設定項目

設定画面 4 ページでピーク位相偏差[Deviation] を設定します。 出力位相は,±ピーク位相偏差の範囲で変化します。 変調源[Source] が内部[Int] なら,変調波形[ModFctn],変調周波数[ModFreq],変調 位相[ModPhs] を設定します。スイープ発振モード時は、内部[Int]を選択できませ

設定画面 2 ページで,変調タイプ [ModType] を PM[PM]に設定します。

 $h_{\circ}$ 

変調源[Source] が外部[Ext]/[Ext1]/[Ext2] なら, 外部変調/加算入力端子に変調信 号を入力します。±1V 入力時に所定のピーク位相偏差になります。

t:TT

## <span id="page-116-0"></span>**4.7.8** PSK の設定

出力位相が,変調信号によってオフセットする,2 値の位相偏移変調です。 変調の設定画面と共通な操作方法については,[P.4-66](#page-107-0),[P.4-68](#page-109-0) をご参照ください。

**a)** PSK の例

位相が急変しますので,出力信号波形は不連続になります。

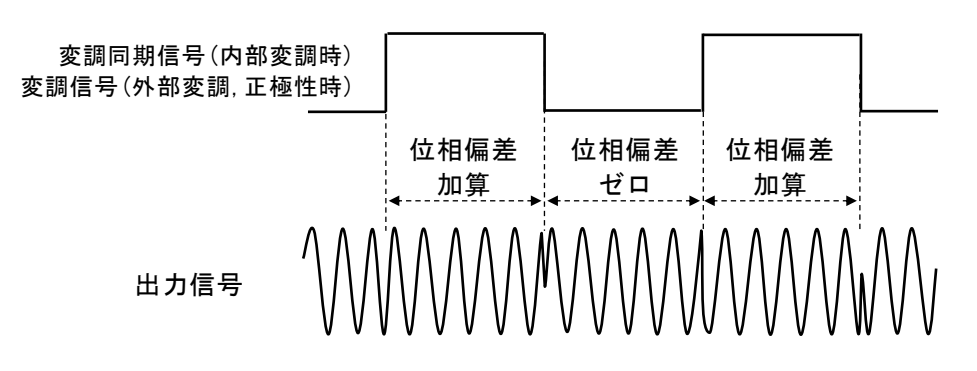

**b)** PSK を選択するには

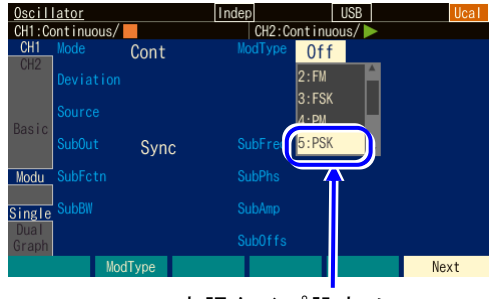

変調タイプ設定メニューで [PSK]を選択します

**c)** PSK ができない波形/モード

任意波形, パラメタ可変波形, ノイズ, DC は PSK を行うことができません。 バースト発振モードでは、オートバースト以外のとき、PSK を行うことができませ  $h<sub>o</sub>$ 

設定画面 2 ページで,変調タイプ

[ModType]を PSK[PSK]に設定します。

スイープ発振モードでは、位相スイープ,内部 PM のとき PSK を行うことができま せん。

**d)** PSK に必要な設定項目

設定画面 4 ページで位相偏差[Deviation] を設定します。 出力には,位相偏差ゼロの状態と指定の位相偏差の状態が交互に現われます。 位相が,±位相偏差の範囲で変化するわけではないことに注意してください。

変調源[Source] が内部[Int] なら、変調周波数[ModFreq], 変調位相[ModPhs] を設定 します。スイープ発振モード時は,内部[Int]を選択できません。

変調源[Source] が外部[Ext]/[Ext1]/[Ext2]なら、トリガの極性を設定し、外部トリ ガ入力端子に変調信号(TTL レベル)を入力します。極性設定が正[High] なら, ロ ーレベル入力時に位相偏差ゼロ,ハイレベル入力時に指定の位相偏差が出力されま

す。極性設定が負[Low] のときは逆になります。

# <span id="page-117-0"></span>**4.7.9** AM の設定

出力振幅が,変調信号の瞬時値によって変化します。 変調の設定画面と共通な操作方法については,[P.4-66](#page-107-0),[P.4-68](#page-109-0) をご参照ください。

## **a)** AM の例

変調信号が正側に振れたときに,出力信号の振幅が大きくなります。

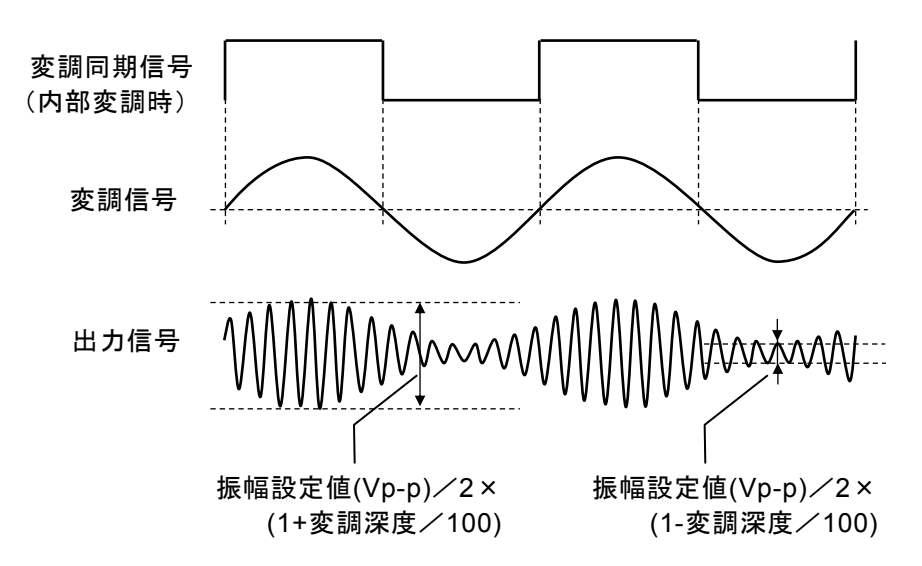

**b)** AM を選択するには

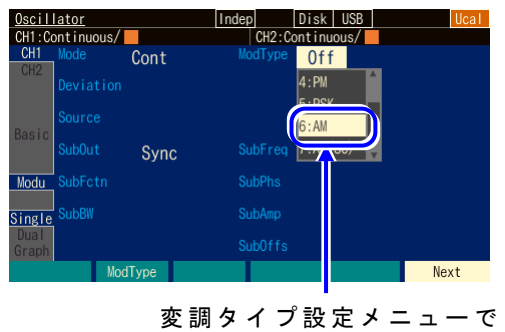

<sup>[</sup>AM]を選択します

**c)** AM ができない波形

DC は AM を行うことができません。 振幅スイープ時は AM を行うことができません。

**d)** AM に必要な設定項目

設定画面 1 ページでキャリア振幅[Amptd] を設定します。 設定画面 4 ページで変調深度[Depth] を設定します。 出力振幅は,キャリア振幅設定値(Vp-p)/2×(1 ±変調深度/100)の範囲で変化しま す。

設定画面 2 ページで、変調タイプ [ModType] を AM[AM]に設定します。 変調深度は%で表した値です。例えば、変調深度が 0%のとき又は変調を止めたと き,出力振幅は連続発振時の 1/2 になります。

変調深度が 100% のとき,出力振幅エンベロープの最大値は,キャリア振幅設定値 に等しくなります。

変調源[Source] が内部[Int] なら,変調波形[ModFctn],変調周波数[ModFreq],変調 位相[ModPhs] を設定します。スイープ発振モード時は、内部[Int]を選択できませ  $h_n$ 

変調源[Source] が外部[Ext]/[Ext1]/[Ext2] なら,外部変調/加算入力端子に変調信 号を入力します。

<span id="page-118-0"></span>±1V 入力時に所定の変調深度になります。

# **4.7.10** AM(DSB-SC) の設定

出力振幅が,変調信号の瞬時値によって変化します。キャリア周波数成分を含まない AM です。

DSB-SC は, Double Side Band - Suppressed Carrier の略です。

変調の設定画面と共通な操作方法については、[P.4-66](#page-107-0), [P.4-68](#page-109-0) をご参照ください。

# **a)** AM(DSB-SC) の例

変調信号の振幅の絶対値が大きいときに,出力信号の振幅が大きくなります。変調 信号が負のとき,出力信号の極性が反転します。

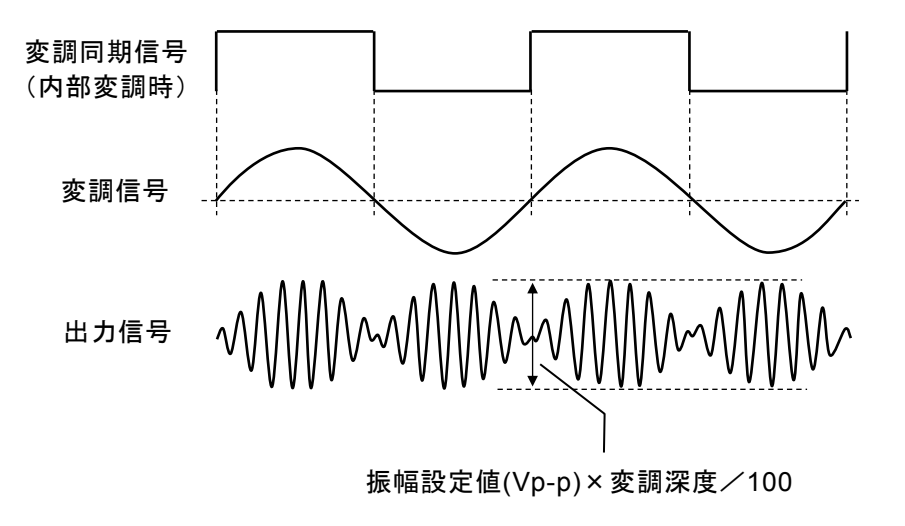

**b)** AM(DSB-SC) を選択するには

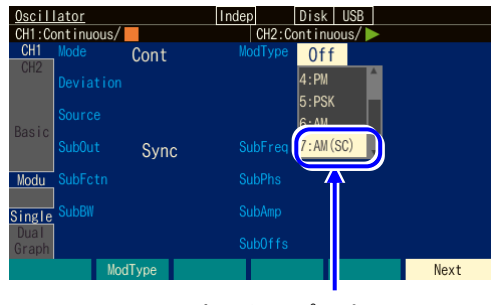

設定画面 2 ページで、変調タイプ [ModType]を AM(DSB-SC)[AM(SC)]に設 定します。

変調タイプ設定メニューで [AM(SC)]を選択します

**c)** AM(DSB-SC) ができない波形 DC は AM(DSB-SC) を行うことができません。 振幅スイープ時は AM(DSB-SC) を行うことができません。

**d)** AM(DSB-SC) に必要な設定項目

設定画面 1 ページでキャリア振幅[Amptd] を設定します。 設定画面 4 ページで変調深度[Depth] を設定します。 出力振幅は,キャリア振幅設定値(Vp-p)×変調深度/100 の範囲で変化します。 変調深度は%で表した値です。例えば、変調深度が 100% のとき、出力振幅エンベ ロープの最大値は,キャリア振幅設定値に等しくなります。

変調源[Source] が内部[Int] なら,変調波形[ModFctn],変調周波数[ModFreq],変調 位相[ModPhs] を設定します。スイープ発振モード時は、内部[Int]を選択できませ  $h_{\circ}$ 

変調源[Source] が外部[Ext]/[Ext1]/[Ext2] なら,外部変調/加算入力端子に変調信 号を入力します。±1V 入力時に所定の変調深度になります。

# <span id="page-120-0"></span>**4.7.11** DC オフセット変調の設定

DC オフセットが、変調信号の瞬時値によって変化します。 変調の設定画面と共通な操作方法については,[P.4-66](#page-107-0),[P.4-68](#page-109-0) をご参照ください。

## **a)** DC オフセット変調の例

変調信号が正側に振れたときに,出力信号の DC オフセットが正側に大きくなりま す。

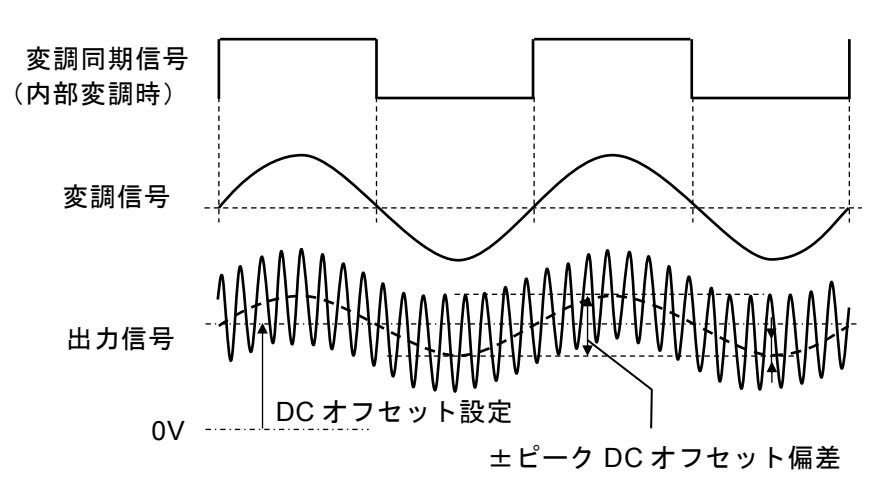

# **b)** DC オフセット変調を選択するには

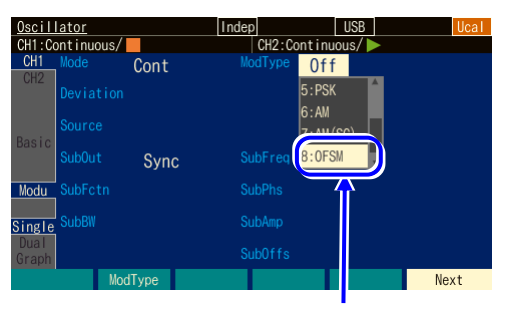

変調タイプ設定メニューで [OFSM]を選択します

設定画面 2 ページで、変調タイプ [ModType] を DC オフセット変調[OFSM] に設定します。

**c)** DC オフセット変調ができない波形/モード

DC オフセット変調ができない波形はありません。総ての波形が対象です。 DC オフセットスイープ時は DC オフセット変調を行うことができません。

# **d)** DC オフセット変調に必要な設定項目

設定画面 1 ページでキャリア DC オフセット[Offset] を設定します。 設定画面 4 ページでピーク DC オフセット偏差[Deviation] を設定します。 出力 DC オフセットは,キャリア DC オフセット設定±ピーク DC オフセット偏差の 範囲で変化します。

変調源[Source] が内部[Int] なら,変調波形[ModFctn],変調周波数[ModFreq],変調 位相[ModPhs] を設定します。スイープ発振モード時は、内部[Int]を選択できませ  $h_{\circ}$ 

変調源[Source] が外部[Ext]/[Ext1]/[Ext2] なら,外部変調/加算入力端子に変調信 号を入力します。±1V 入力時に所定のピーク DC オフセット偏差になります。

### <span id="page-121-0"></span>**4.7.12** PWM の設定

方形波,パルス波のデューティが,変調信号の瞬時値によって変化します。ただし出力信号 の周期が設定した値以外にならないように,実際にデューティが変化するのは次の周期から です。

変調の設定画面と共通な操作方法については、P[.4-66](#page-107-0), [P.4-68](#page-109-0) をご参照ください。

#### **a)** PWM の例

変調信号が正側に振れたときに,出力信号のデューティが大きくなります。

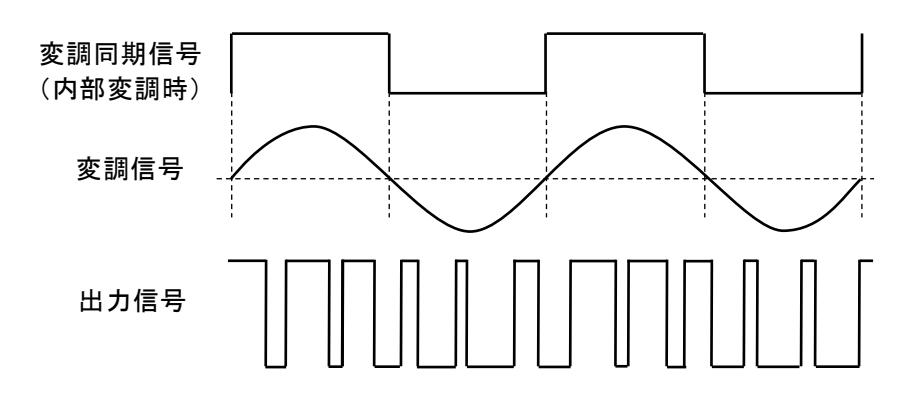

**b)** PWM を選択するには

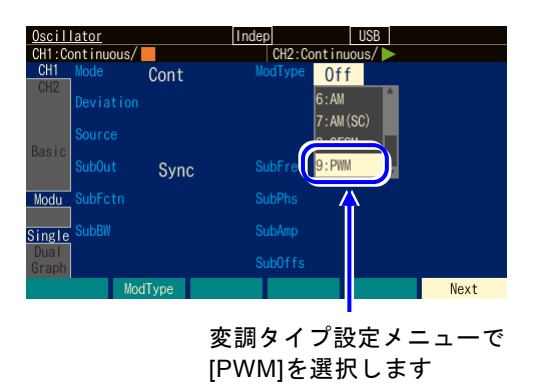

**c)** PWM ができない波形/モード

方形波とパルス波のみに対して PWM を行うことができます。 その他の波形は PWM を行うことができません。 デューティスイープ時は PWM を行うことができません。

**d)** PWM に必要な設定項目

設定画面 1 ページでキャリアデューティ[Duty] を設定します。 設定画面 4 ページでピークデューティ偏差[Deviation] を設定します。 出力デューティは,キャリアデューティ±ピークデューティ偏差の範囲で変化しま

設定画面 2 ページで,変調タイプ [ModType] を PWM[PWM]に設定します。

777

す。

パルス波を使用する場合,キャリアのパルス幅はデューティ設定に固定され,時間で は設定できません。

変調源[Source] が内部[Int] なら、変調波形[ModFctn], 変調周波数[ModFreq], 変調位 相[ModPhs] を設定します。スイープ発振モード時は,内部[Int]を選択できません。 変調源[Source] が外部[Ext]/[Ext1]/[Ext2] なら,外部変調/加算入力端子に変調信号 を入力します。±1V 入力時に所定のピークデューティ偏差になります。

 $\overline{r}$ 

# <span id="page-123-0"></span>**4.8** スイープの設定と操作

# **4.8.1** スイープの種類(スイープタイプ)

次の5種類の項目についてスイープを行うことができます。

- 周波数スイープ ☞ P[.4-95](#page-136-0)
- 位相スイープ ☞ P[.4-97](#page-138-0)
- 振幅スイープ ☞ P[.4-99](#page-140-0)
- DC オフセットスイープ ☞ [P.4-101](#page-142-0)
- デューティスイープ ☞ [P.4-103](#page-144-0)

# <span id="page-123-1"></span>**4.8.2** スイープの設定や操作を行う画面

ここでは、スイープ発振モードで共通な画面構成について説明します。

設定や操作は、Oscillator 設定画面で行います。他の画面が表示されているときは、MENU キーを押すとトップメニューが表示されますので, [Oscillator] を選択し, ENTER キーを押 してください。

# **a)** 発振モードをスイープにするには

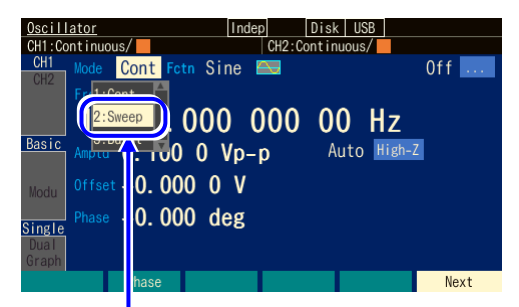

[Mode]で[Sweep]を選択し, ENTER キーを押します

MODE キーを押すと発振モード選択肢が 開きます。ここでスイープ発振モード [Sweep] を選択し, ENTER キーを押しま す。これでスイープ発振モードに切り換わ ります。

スイープ発振モード固有のパラメタを表示 するには,Next ソフトキーで切り換える ことができます。

# **b)** 設定画面 1 ページ: 基本パラメタの設定を行う画面

発振モードに依らず共通の項目です。スイープタイプに依存して,一部の設定は無効 になります。

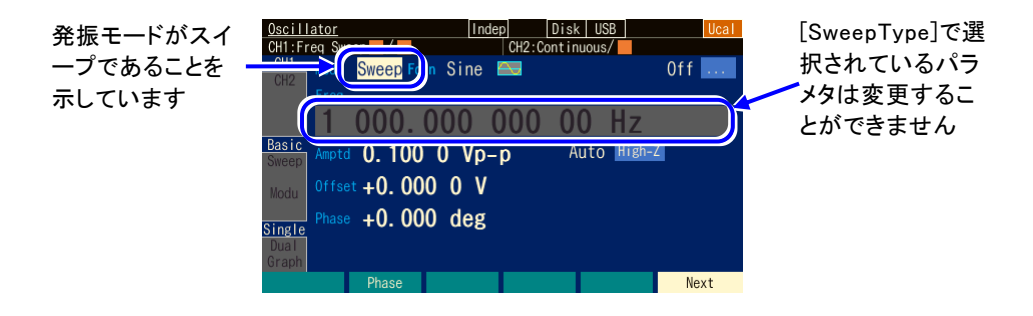

**c)** 設定画面 2 ページ: スイープの設定を行う画面

図はスイープタイプとして周波数を選択した例です。

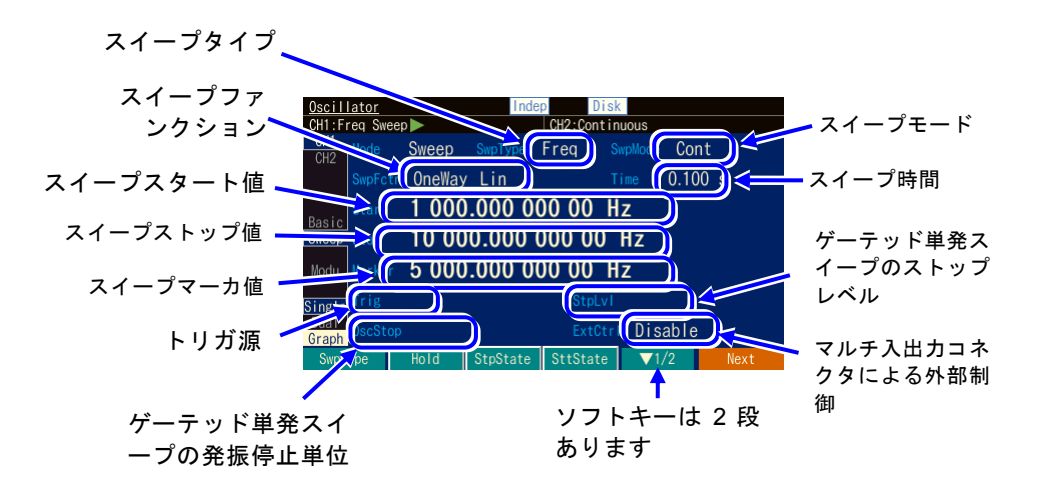

## ○スイープタイプ[SwpType]

スイープする項目です。周波数, 位相, 振幅, DC オフセット, デューティから選択 します。☞ [P.4-85](#page-126-0)

#### ○スイープファンクション[SwpFctn]

スイープ形状です。片道,往復から選択します。スイープタイプが周波数の場合に 限り, リニア, ログも可能です。☞ [P.4-86](#page-127-0)

○スイープスタート値[Start]

スイープの開始値です。☞ P[.4-85](#page-126-1)

#### ○スイープストップ値[Stop]

スイープの停止値です。☞ P[.4-85](#page-126-1)

## ○スイープマーカ値[Marker]

スイープのマーカ値です。☞ P[.4-91](#page-132-0)

#### ○トリガ源[Trig]

単発スイープ,ゲーテッド単発スイープのトリガ条件です。トリガ源として内部, 外部から選択します。☞ [P.4-89](#page-130-0)

## ○ゲーテッド単発スイープの発振停止単位[OscStop]

ゲーテッド単発スイープでの発振停止単位です。1 周期単位,半周期単位から選択し ます。通常は 1 周期単位に設定します。☞ P[.4-88](#page-129-0)

## ○スイープモード[SwpMode]

スイープの発振形態です。連続スイープ、単発スイープ、ゲーテッド単発スイープ から選択します。☞ [P.4-86](#page-127-1)

#### ○スイープ時間[Time]

開始値から停止値へスイープする遷移時間です。

## ○ストップレベル[StpLvl]

ゲーテッド単発スイープの発振停止中の信号レベルです。オフにするか,又はオン にしてレベルを設定します。通常はオフに設定します。☞ [P.4-88](#page-129-0)

#### ○マルチ入出力コネクタによる外部制御[ExtCtrl]

マルチ入出力コネクタによる外部制御の許可,禁止です。☞ P[.4-93](#page-134-0)

**d)** 設定画面 4 ページ: 変調機能と同期/サブ出力端子の設定を行う画面

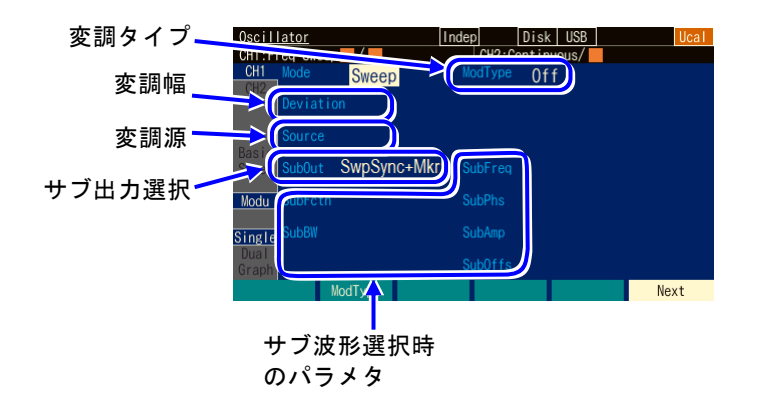

## ○変調タイプ[ModType]

変調の種類です。FM, PM, AM, AM(DSB-SC), DC オフセット変調, PWM, Off から選択します。☞ [P.4-68](#page-109-1)

スイープ発振モードでは、FSK、PSK およびスイープ対象パラメタは選択できませ  $h_n$ 

## O変調幅[Deviation, Depth, HopFreq]

変調幅です。変調タイプに応じた項目名になります。☞ [P.4-68](#page-109-2)

#### ○変調源[Source]

スイープ発振モードでは変調源は外部[Ext]固定です。内部[Int]は選択できません。

#### ○サブ出力選択[SubOut]

同期/サブ出力端子からの出力信号を選択します。選択肢から選択します。☞ [P.4-](#page-111-0) [70](#page-111-0)

[SubFctn]を選択すると副波形が使用できます。☞ [P.4-128](#page-169-0)

# <span id="page-126-2"></span>**4.8.3** スイープ共通の設定と操作

ここでは,スイープする項目に依らず共通な設定と操作について,まとめて説明します。

**a)** 発振モードをスイープにするには →発振モードの設定で

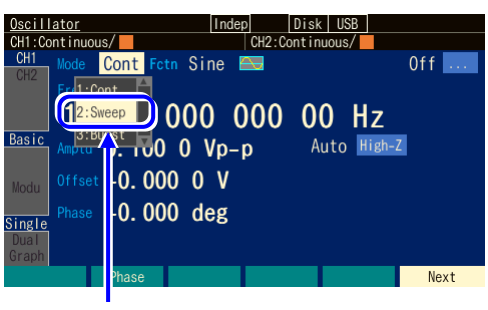

<sup>[</sup>Mode]で[Sweep]を選択し, ENTER キーを押します

MODE キーを押すと発振モード選択肢 が開きます。ここでスイープ発振モード [Sweep]を選択してください。 これでスイープ発振モードに切り換わり ます。 スイープ発振モード固有のパラメタ画面 を表示するには、Next ソフトキーで換 えることができます。

<span id="page-126-0"></span>**b)** スイープする項目を選ぶには →スイープタイプの設定で

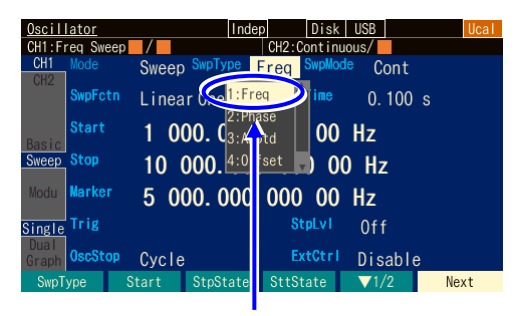

スイープタイプを [Freq]にする

設定画面 2 ページにあるスイープタイプ [SwpType] でスイープする項目を以下の 5 つから選択します。

- <span id="page-126-3"></span>• 周波数スイープ[Freq] ☞ P[.4-95](#page-136-0)
- 位相スイープ[Phase] ☞ P[.4-97](#page-138-0)
- 振幅スイープ[Amptd] ☞ P[.4-99](#page-140-0)
- DCオフセットスイープ[Offset] ☞ P[.4-101](#page-142-0)
- デューティスイープ[Duty] ☞ P[.4-103](#page-144-0)

# <span id="page-126-1"></span>**c)** スイープする範囲,時間を設定するには

以下の項目を設定します。

- スタート値[Start]
- ストップ値[Stop]

• スイープ時間[Time]: スタート値からストップ値まで変化する時間です。 詳細は,各スイープタイプ別の説明をご参照ください。

# <span id="page-126-4"></span>**d)** スイープする範囲をセンタ,スパンで設定するには

スタート値又はストップ値の入力欄が開き、現在の値が表示されているときには、ソ フトキー[Center] 又は[Span] が表示されます。これを押すと,センタ値又はスパン値 の入力欄が開き、項目表示がそれぞれ[Start], [Stop] から[Center], [Span] に変化しま す。

ソフトキー[Center], [Span] は, [Start], [Stop] に変わります。ここで, ソフトキー [Start],[Stop] を押すと,今度はスタート値又はストップ値の入力欄が開きます。

センタ値は,スタート値とストップ値の平均値です。スパン値は,スタート値とスト ップ値の差の絶対値です。周波数のログスイープを選択していても,センタ値はスタ ート値とストップ値のリニアな平均値になります。 センタ値,スパン値表示になっても,スタート値,ストップ値の大小関係は保存され ます。

## <span id="page-127-0"></span>**e)** のこぎり波状にスイープさせるには →片道スイープで

設定画面 2 ページにあるスイー プファンクション[SwpFctn] を 片道[OneWay]に設定します。 周波数スイープの場合は,傾き をリニア[Lin] にするかログ [Log] にするかの選択もできま す。

片道スイープ

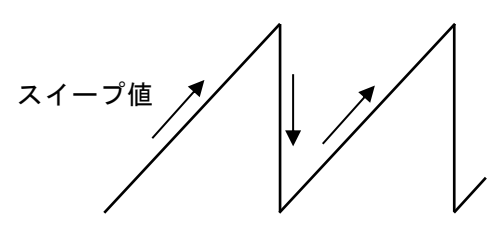

**f)** 三角波形状にスイープさせるには →往復スイープで

設定画面 2 ページにあるスイー プファンクション[SwpFctn] を 往復[Shuttle] に設定します。 周波数スイープの場合は,傾き をリニア[Lin] にするかログ [Log] にするかの選択もできま す。

往復スイープ

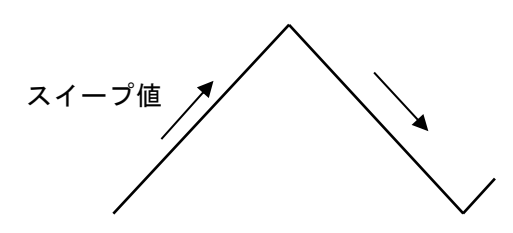

**g)** スイープの上昇,下降方向を変えるには →スタート,ストップ値を大小で

のこぎり波状(片道スイープ)でスイープを行う場合,スタート値からストップ値に 向かってスイープを行います。スタート値<ストップ値 ならば,スイープ実行中に値 は増加して行きます。逆に,スタート値>ストップ値 ならば,スイープ実行中に値は 減少して行きます。

設定画面 2ページ, 2段目のソフトキーセット(右端のソフトキーに[ ▼ 2/2] と表示) に含まれるソフトキー[Stt⇔Stp] を押すと,スタート値とストップ値を入れ換えること ができます。

# <span id="page-127-1"></span>**h)** 連続的にスイープを繰り返すには →連続スイープで

設定画面 2 ページにあるスイープモード[SwpMode] を連続[Cont] に設定します。 トリガ信号は不要です。 スタート値からストップ値への変化時間は、同じ2ページにあるスイープ時間[Time] で 設定します。 スイープ時間はスタート値からストップ値への変化時間ですので,スイープファンクシ ョンが往復のとき,繰返し周期は次図に示すようにスイープ時間設定の 2 倍の長さにな ります。

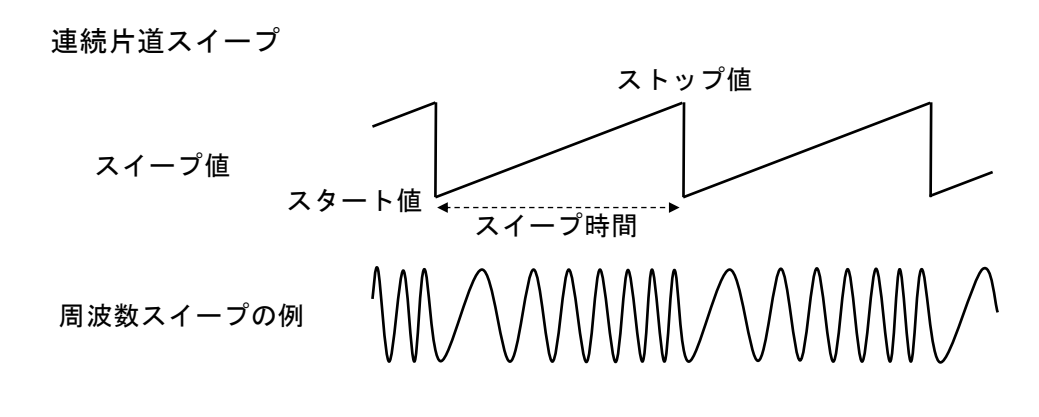

連続往復スイープ

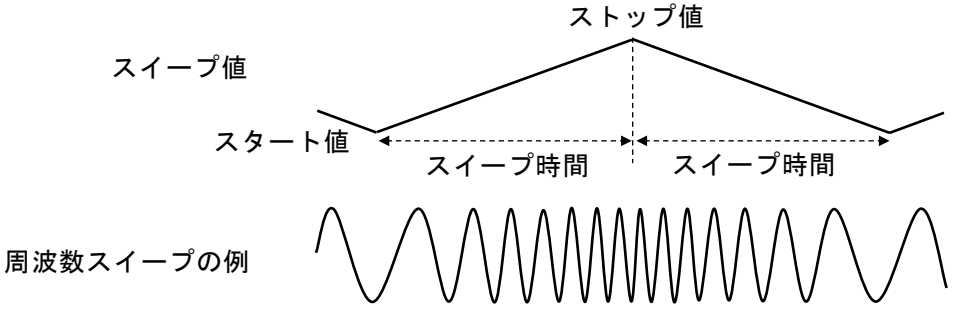

**i)** トリガに同期してスイープを開始するには →単発スイープで

設定画面 2 ページにあるスイープモード[SwpMode] を単発[Single] に設定します。 トリガ信号が必要なので、同じ2ページにあるトリガ[Trig] でトリガの設定をします。 トリガの設定は☞ P[.4-89](#page-130-0)。

スタート値からストップ値への変化時間は、同じ2ページにあるスイープ時間[Time] で設定します。

単発スイープではトリガを受け付ける度にスイープを 1 回行います。スイープ中にト リガを受け付けるとスタート値から再スタートします。

スイープファンクションが片道か往復かによって,次図のように変化の様子が異なりま す。

片道スイープの場合は,スイープ終了後直ちにスタート値に戻ります。

往復スイープの場合は,スイープ終了後,スイープ終了状態で待機します。

単発片道スイープ

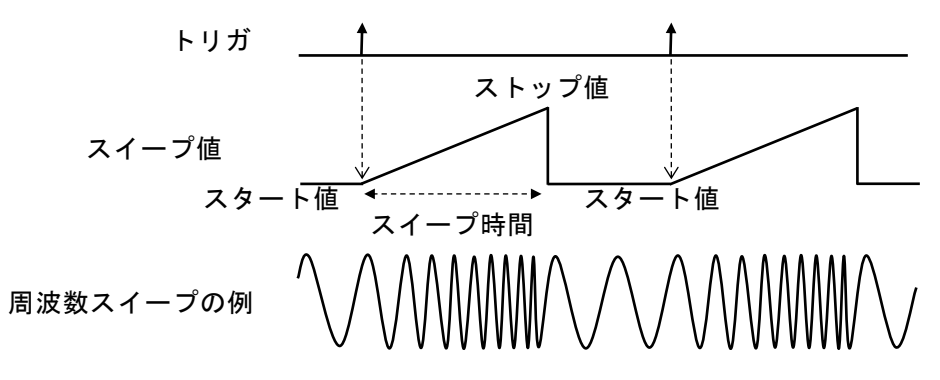

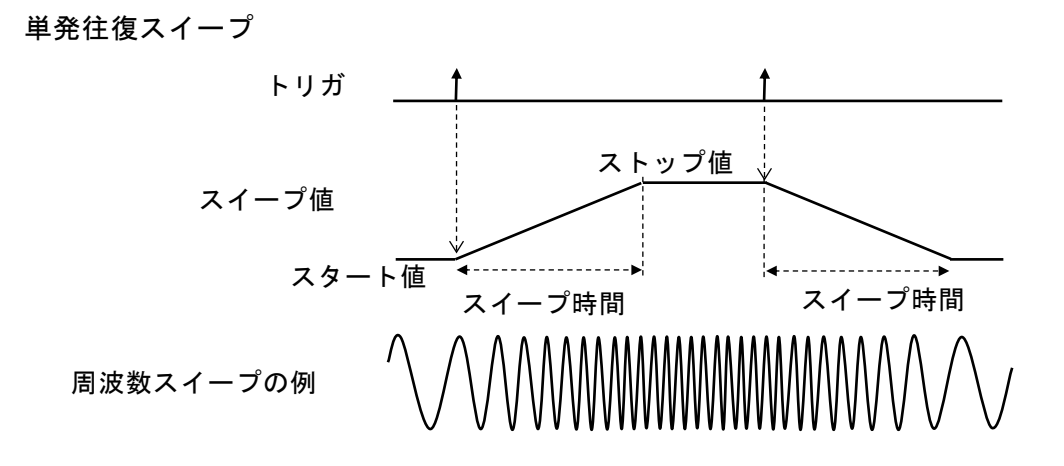

- <span id="page-129-1"></span>**j)** スイープ実行中だけ波形を出力するには →ゲーテッド単発スイープで 設定画面 2 ページにあるスイープモード[SwpMode]をゲーテッド単発[Gated]に設定し ます。ゲート発振とスイープを組み合わせた動作です。トリガに同期してスイープを 行います。トリガ信号が必要なので、同じ2ページにあるトリガ[Trig]でトリガの設定 をします。トリガの設定は ☞ [P.4-89](#page-130-0)。
	- 発振開始/停止位相

発振開始/停止位相の設定は,設定画面 1 ページにある位相[Phase]で設定します。 ただし,位相スイープでは,スタート位相設定が発振開始位相になり,ストップ位相 設定が発振停止位相になります。

<span id="page-129-0"></span>■ ストップレベル (通常はオフ[Off] に設定)

発振停止中のレベルを位相とは別に決めたい場合は、設定画面2ページにあるストッ プレベル[StpLvl] をオン[On] にして、そのレベルを、振幅フルスケールを基準に、% 値で設定します。通常はオフ[Off] に設定します。[Off] を選択すると,発振停止中の 信号レベルは、設定画面1ページの[Phase] で設定した位相で決まります。ストップ レベルについては ☞ [P.4-115](#page-156-0)。

■ 発振停止単位 (通常は1周期[Cycle] に設定) 発振停止を半周期単位にしたい場合は,設定画面 2 ページにある発振停止単位 [OscStop]を半周期[HalfCycle]に設定します。通常は 1 周期[Cycle]に設定します。1 周期[Cycle]に設定してあると,整数周期の発振になります。 発振停止時は,発振停止単位[OscStop]の設定に応じて,必ず 1 周期又は半周期単位 で終わるので,発振している時間はスイープ時間設定よりも通常長くなります。

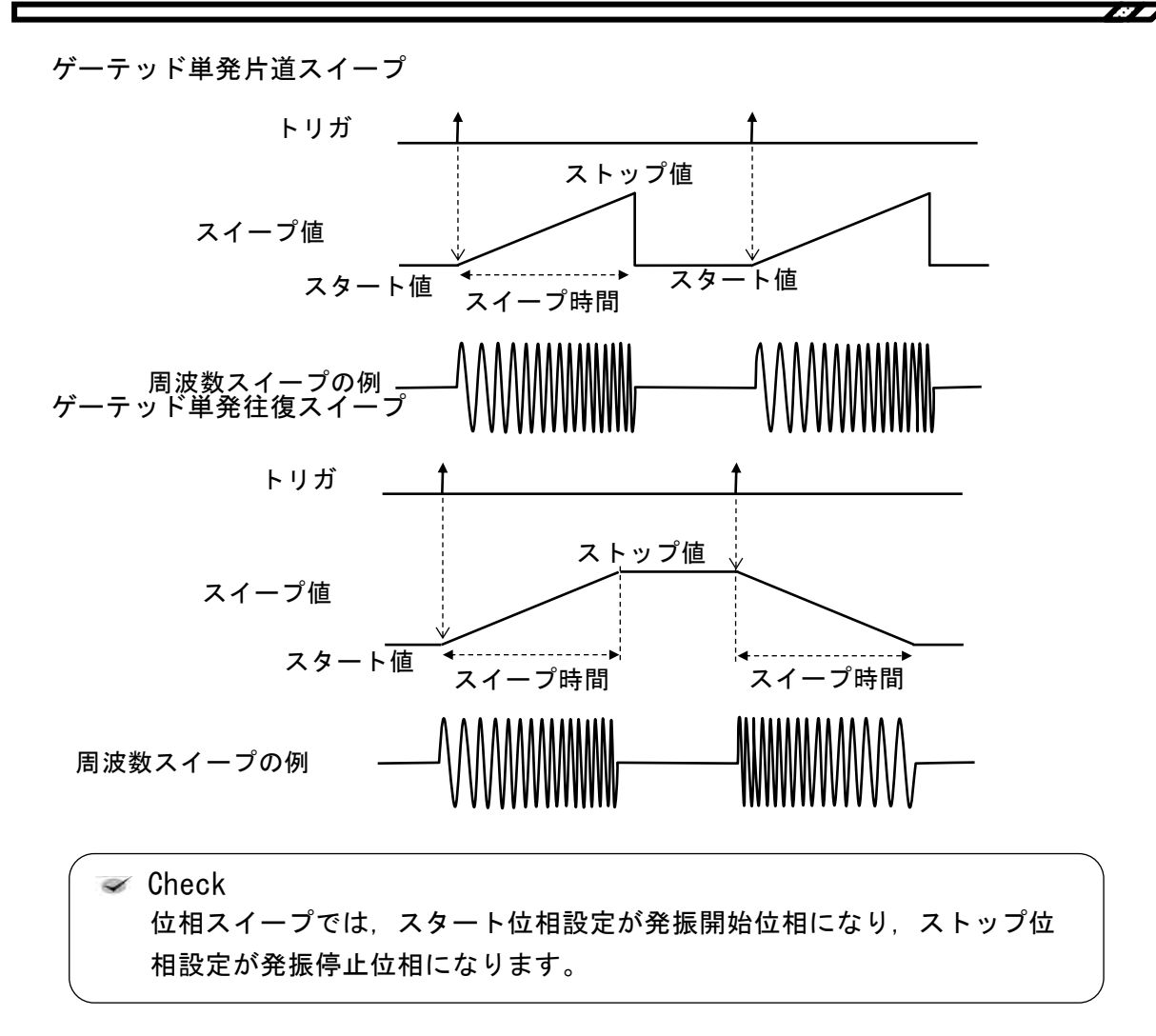

<span id="page-130-0"></span>**k)** 単発スイープ,ゲーテッド単発スイープのトリガ条件を設定するには

トリガには,内部トリガ発振器,外部信号,マニュアルトリガ操作,リモートトリガ 操作が使用できます。

トリガを受け付けると、TRIG キーの左にあるトリガドランプが点灯します。

トリガ条件は、設定画面2ページにあるトリガ[Trig] で設定します。

#### ■ トリガ源の設定

トリガ源は内部[Int]/[Int1]/[Int2]又は外部[Ext]/[Ext1]/[Ext2]から選択できます (Ext1/Ext2 は WF1984 のみ)。

内部トリガのトリガ周期と,外部トリガの極性/閾値を設定できます。

トリガ源は,スイープトリガ,バーストトリガ,シンクレータの同期源と共用です。 トリガ源が外部[Ext]/[Ext1]/[Ext2]なら,外部トリガ入力端子 (TRIG IN)に TTL レベルのトリガ信号を入力します。

トリガ源設定とは独立して,マルチ入出力コネクタへのロジック信号の入力で,スイ ープの開始, 停止操作を行うこともできます。☞ [P.4-93](#page-134-0)

#### ■ マニュアルトリガ, リモートトリガの使い方

マニュアルトリガ操作,リモートトリガ操作はトリガ源の設定に関わらず常に有効で

す。

マニュアルトリガ操作には,ソフトキー[Start] と TRIG キーが使用できます。 ただし, WF1984 の場合, TRIG キーは, 表示がアクティブな側のチャネルに対して 働きます。表示がアクティブなチャネルとは ☞ [P.4-24](#page-64-0) マニュアルトリガ操作,リモートトリガ操作のみをトリガに使用する場合は,トリガ 源を外部[Ext],極性を[Off]に設定しておくことをお勧めします。

#### **l)** スイープを開始させるには →ソフトキー [Start] 又はトリガで

連続スイープのときは,スイープ発振モードになると,自動的にスイープが始まりま す。ただし,スイープの設定が不適切な場合は,スイープ発振は始まりません(その チャネルのステータス部に[Conflict](コンフリクト)と表示されます)。左端に現れる ソフトキー[ ? ] を押すと,不適切な設定内容に関するメッセージが表示されます。適 切な設定に変更すると,スイープ発振が始まります。☞ [P.14-8](#page-297-0)

もしスイープ停止中ならば,ソフトキー[Start] を押すと,スイープが始まります。ソ フトキー[Start] が表示されていないときは, 右端のソフトキー[ ▼ 2/2] を押して, ソ フトキーセットを切り換えてください。

単発スイープ,ゲーテッド単発スイープのときは,トリガを受け付ければスイープが 始まります。ただし,スイープの設定が不適切な場合は,トリガを受け付けられる状 態になりません(そのチャネルのステータス部に[Conflict](コンフリクト)と表示さ れます)。左端に現れるソフトキー[ ? ] を押すと,不適切な設定内容に関するメッセー ジが表示されます。適切な設定に変更すると,トリガを受け付けられる状態になりま す。☞ P. [14-8](#page-297-0)

ソフトキー[Start] とパネル面のマニュアルトリガキーはトリガ源の設定に依らずマニ ュアルトリガ操作として動作します。

#### **m)** スイープを停止させるには →ソフトキー [Stop] で

スイープ実行中にソフトキー[Stop] を押すとスイープが停止し,スイープスタート値 の出力状態になります(ストップ値の出力状態ではありません)。ソフトキー[Stop] が 表示されていないときは,右端のソフトキー[ ▼ 2/2] を押して,ソフトキーセットを切 り換えてください。 ただし,単発スイープ,ゲーテッド単発スイープのときは,その後に新たなトリガを

受け付ければ再びスイープが始まります。

#### n) スイープを一時停止させるには →ソフトキー「Hold] で

スイープ実行中にソフトキー[Hold] を押すと、スイープが一時停止します。その後, ソフトキー[Resume] を押すと,一時停止したところからスイープが再開されます。 ソフトキー[Hold]あるいは[Resume] が表示されていないときは,右端のソフトキー[ ▼ 2/2] を押して,ソフトキーセットを切り換えてください。

ただし,単発スイープ,ゲーテッド単発スイープのときは,ホールド中に新たなトリ ガを受け付けると,スイープが最初から始まります。 ソフトキー[Hold] とソフトキー[Resume] は,同じ位置に,スイープ実行中は[Hold] と,一時停止中は[Resume] と表示されます。

**o) スイープスタート値を出力するには →ソフトキー [SttState] で** 

ソフトキー[SttState] を押すと、スイープスタート値の出力状態になります。 スイープスタート値における被試験機器の状態を確認することができます。 ソフトキー[SttState] は、スイープスタート値又はストップ値の出力状態のときに表示 されます。

ソフトキー[SttState] が表示されていないときは,右端のソフトキー[ ▼ 2/2] を押し て,ソフトキーセットを切り換えてください。 ゲーテッド単発スイープの場合,スタート値での発振状態になります。発振を停止す るためには,ソフトキー[Stop] を押してください。

**p) スイープストップ値を出力するには →ソフトキー [StpState] で** 

ソフトキー[StpState] を押すと、スイープストップ値の出力状態になります。 スイープストップ値における被試験機器の状態を確認することができます。 ソフトキー[StpState] は、スイープストップ値以外の出力状態のときに表示されます。

ソフトキー[StpState] が表示されていないときは, 右端のソフトキー[ ▼ 2/2] を押し て,ソフトキーセットを切り換えてください。 ゲーテッド単発スイープの場合,ストップ値での発振状態になります。発振を停止す るためには,ソフトキー[Stop] を押してください。

- <span id="page-132-0"></span>**q)** スイープ同期信号,スイープマーカ信号を出力するには→同期/サブ出力設定で 設定画面 3 ページにある同期/サブ出力設定[SubOut] で設定します。以下の 4 つから 選択します。
	- 波形の基準位相に同期した信号[Sync]
	- スイープに同期した信号[SwpSync]
	- スイープに同期した信号にマーカ信号を合わせた信号[SwpSync+Mkr]
	- オフ[Off]
	- [Sync] を選択すると 波形の基準位相で立ち上がる TTL レベルの信号が同期/サブ出力端子から出力され ます。

■ [SwpSync] を選択すると スイープに同期した TTL レベルの信号が同期/サブ出力端子から出力されます。ス イープ開始時にハイからローに変化します。 スイープ実行中の信号をオシロスコープなどで観測するときに,オシロスコープのト リガ信号として利用できます。

■ [SwpSync+Mkr] を選択すると

スイープ同期出力の立ち上がりがマーカ信号になります。スイープスタート値か らマーカ値に達するまでの間,スイープ同期出力はローになります。往復スイー プの復路では,スイープ同期出力は変化しません。

スイープ実行中の信号がマーカ値を通過するタイミングを知ることができます。 ただし、スイープ同期出力がローになる時間幅について、次の制約があります。

- 時間幅はスイープ時間の約 0.05% から 99.95% に制限されます。従って,マー カ値がスタート値又はストップ値に近い場合は,マーカ値を変化させても時間幅 は変わりません。
- 時間幅の分解能は,スイープ時間の 1/32768 又は 2.38ns のいずれか大きい方に 制限されます。従って,マーカ値を細かく変化させても必ずしも時間幅は変わり ません。

## 単発スイープ、ゲーテッド単発スイープ

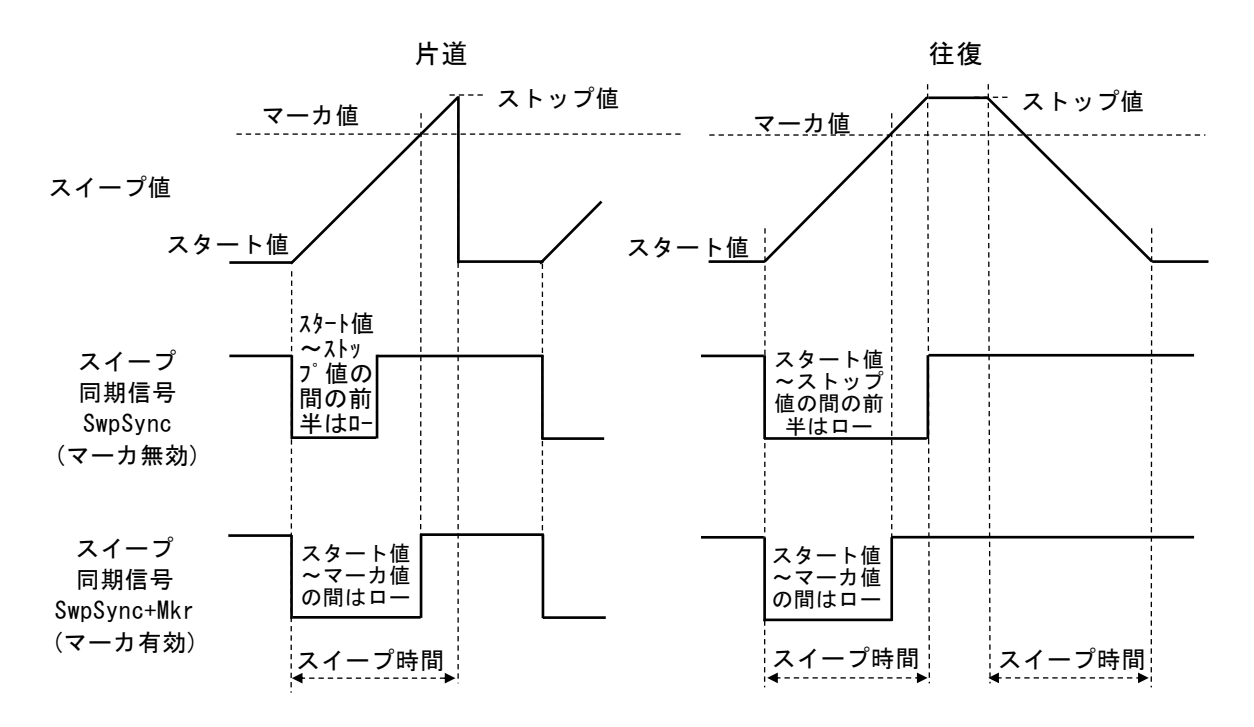

連続スイープ

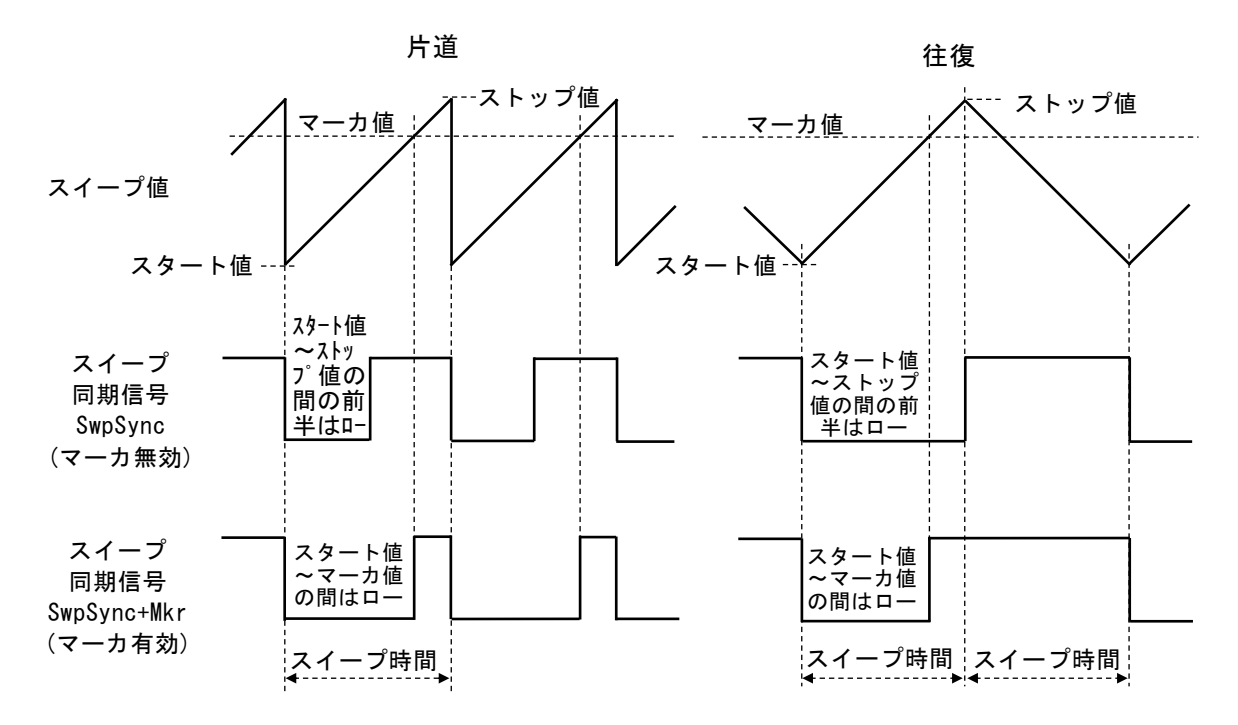

#### **■ [Off] を選択すると**

出力がローレベルになります。外部に接続した機器との共通 GND による干渉や同期出 力信号からの飛び付きを軽減することができます。

**r)** センタ値をマーカ値に代入するには,あるいはマーカ値をセンタ値に代入するには 設定画面2ページで、ソフトキー[Ctr⇒Mkr] を押すと、センタ値がマーカ値に代入さ

れます。ソフトキー[Mkr⇒Ctr] を押すと、逆に、マーカ値がセンタ値に代入されます。

設定画面2ページにこれらのソフトキーが表示されていないときは、右端のソフトキ ー[ ▼1/2] を押して、ソフトキーセットを切り換えてください。

<span id="page-134-0"></span>**s)** 外部ロジック信号でスイープの開始,停止,一時停止を制御するには

設定画面2ページにある外部制御[ExtCtrl] を許可[Enable] に設定すると、背面パネル のマルチ入出力コネクタへの TTL レベルロジック入力でスイープ操作を行うことがで きます。CH1, CH2 で共用です。

外来ノイズによる誤動作を防ぐため,外部信号による制御を使用しないときは禁止 [Disable] に設定しておくことをお勧めします。ピン番号の割り当ては,☞ [P.3-14](#page-39-0)

以下の操作を行うことができます。

■ スイープの開始 (ピン 14) ピン 14 への立ち下がり入力でスイープを開始します。スイープ実行中でも,スイー プを初めからやり直します。

単発スイープ,ゲーテッド単発スイープのときは,この信号とは別にトリガを受け付 ければスイープが初めから始まります。設定されたトリガ源との論理和での動作にな ります。

## ■ スイープの停止 (ピン 13)

ピン13への立ち下がり入力によりスイープが停止し、スイープスタート値の出力状 態になります。

ただし,単発スイープ,ゲーテッド単発スイープのときは,その後に新たなトリガを 受け付ければスイープが初めから始まります。

## ■ スイープのホールド/リジューム (ピン 12)

ピン12への立ち下がり入力により、スイープ実行中だとスイープが一時停止しま す。一時停止中だと,一時停止したところからスイープが再開されます。 ただし,単発スイープ,ゲーテッド単発スイープのときは,一時停止中に新たなトリ ガを受け付ければスイープを(往復の場合は往,復それぞれの)初めからやり直しま す。

 $\overline{I}$ 

## <span id="page-136-0"></span>**4.8.4** 周波数スイープの設定

スイープの設定画面と共通な操作方法については, [P.4-82](#page-123-1), [P.4-85](#page-126-2) をご参照ください。

**a)** 周波数スイープの例

連続スイープ,リニア往復の例です。

### 往復スイープ

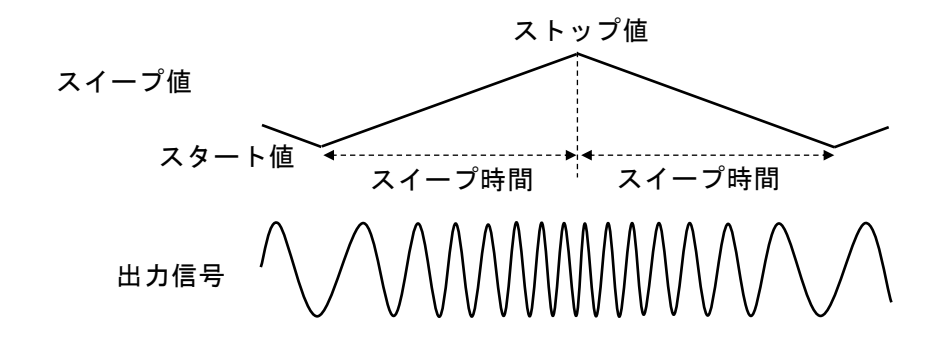

**b)** 周波数スイープを選択するには

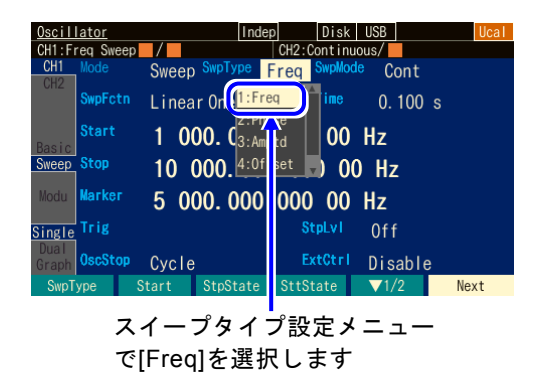

発振モード[Mode] がスイープ発振モード [SWEEP] に設定されているとき,設定画 面 2 ページでスイープタイプ[SwpType] を選択すると,選択肢リストが表示されま す。ここで周波数[Freq]を選択すると周波 数スイープに設定されます。

#### **c)** 周波数スイープができない波形/モード

ノイズ, パルス, DC は, 周波数スイープを行うことができません。 FSK. FM. PSK 変調は、周波数スイープ指定時に解除(変調機能オフに)されます。

**d)** 周波数スイープに必要な項目

設定画面 2 ページで以下の項目を設定します。設定画面の 1 ページにある周波数設定 は無効になり,現在の発振周波数が表示されるようになります。

- スタート周波数[Start] 周波数範囲は,波形に依存します。
- ストップ周波数[Stop] 周波数範囲は,波形に依存します。
- スイープ時間[Time] スタート周波数からストップ周波数まで変化する時間です。☞ P[.4-85](#page-126-3)
- スイープモード[SwpMode]

連続,単発,ゲーテッド単発から選択します。☞ [P.4-86](#page-127-1)

• スイープファンクション[SwpFctn] 片道/往復, リニア/ログから選択します。☞ [P.4-86](#page-127-0)

スタート周波数,ストップ周波数の代わりに、センタ周波数[Center],スパン周波数 [Span] で設定することもできます。☞ [P.4-85](#page-126-4) スイープモードが単発,ゲーテッド単発の場合は,トリガ条件[Trig] の設定が必要にな ります。☞ [P.4-89](#page-130-0)

以下の項目は必要に応じて設定してください。

- マーカ周波数[Marker] (設定画面 2 ページ) ☞[P.4-91](#page-132-0)
- ストップレベル[StpLvl](設定画面 2 ページ) ☞P[.4-88](#page-129-0) ゲーテッド単発スイープのみで使用する設定です。
- ゲーテッド単発スイープの発振停止単位[OscStop](設定画面 2 ページ) ☞ [P.4-88](#page-129-1) ゲーテッド単発スイープのみで使用する設定です。
- 同期/サブ出力選択[SubOut](設定画面 3 ページ) ☞ [P.4-91](#page-132-0)

## <span id="page-138-0"></span>**4.8.5** 位相スイープの設定

スイープの設定画面と共通な操作方法については, [P.4-82](#page-123-1), [P.4-85](#page-126-2) をご参照ください。

**a)** 位相スイープの例

連続スイープ,リニア往復の例です。

往復スイープ

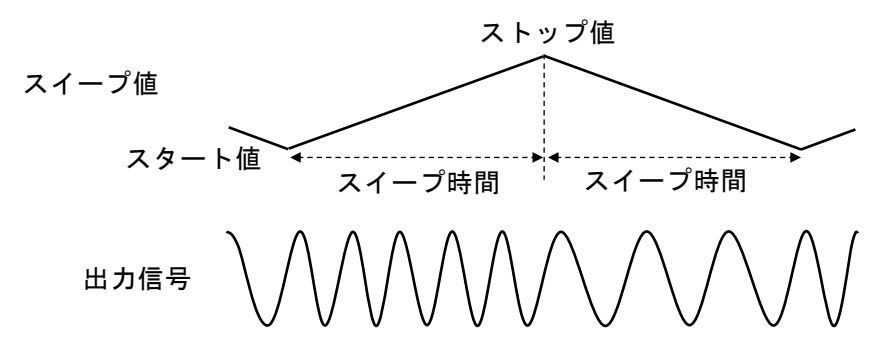

位相が増加して行くときは,周波数が下記の値だけ上昇し,位相が減少して行くとき は,周波数が下記の値だけ低下します。

$$
\frac{|7 \land \neg \neg \neg \neg \forall \text{位相(deg)} - \neg \land \neg \neg \neg \forall \text{Theta(deg)}|}{360} \times \frac{1}{\neg \land \neg \neg \neg \forall \text{H#[(sec)}}
$$

**b)** 位相スイープを選択するには

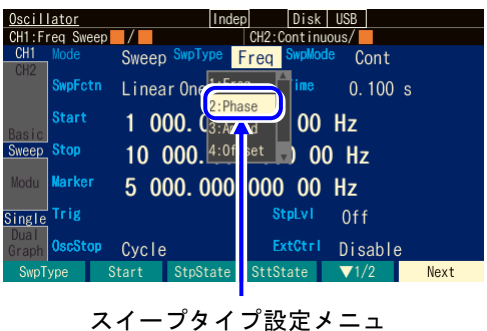

を選択すると,選択肢リストが表示されま す。ここで位相[Phase]を選択すると位相 スイープに設定されます。

発振モード[Mode] がスイープ発振モード [SWEEP] に設定されているとき、設定画 面 2 ページでスイープタイプ[SwpType]

**c)** 位相スイープができない波形/モード

ーで[Phase]を選択します

任意波形, パラメタ可変波形, ノイズ, DC は, 位相スイープを行うことができませ  $h_{\rm o}$ 

FSK, PSK, PM 変調は、位相スイープ指定時に解除(変調機能オフに)されます。

**d)** 位相スイープに必要な項目

設定画面 2 ページで以下の項目を設定します。設定画面 1 ページにある位相設定は無 効になり,現在の位相が表示されるようになります。

• スタート位相[Start]

- ストップ位相[Stop]
- スイープ時間[Time] スタート位相からストップ位相まで変化する時間です。☞[P.4-85](#page-126-3)
- スイープモード[SwpMode] 連続,単発,ゲーテッド単発から選択します。☞ [P.4-86](#page-127-1)
- スイープファンクション[SwpFctn] 片道/往復から選択します。☞ [P.4-86](#page-127-0) スタート位相,ストップ位相の代わりに、センタ位相[Center],スパン位相[Span] で設 定することもできます。☞ [P.4-85](#page-126-4) スイープモードが単発,ゲーテッド単発の場合は,トリガ条件[Trig] の設定が必要にな ります。☞ [P.4-89](#page-130-0)

以下の項目は必要に応じて設定してください。

- マーカ位相[Marker] (設定画面 2 ページ) ☞P[.4-91](#page-132-0)
- ストップレベル[StpLvl](設定画面 2 ページ) ☞P[.4-88](#page-129-0) ゲーテッド単発スイープのみで使用する設定です。
- ゲーテッド単発スイープの発振停止単位[OscStop](設定画面 2 ページ) ☞ [P.4-88](#page-129-1) ゲーテッド単発スイープのみで使用する設定です。
- 同期/サブ出力選択[SubOut](設定画面 3 ページ) ☞ [P.4-91](#page-132-0)

## <span id="page-140-0"></span>**4.8.6** 振幅スイープの設定

スイープの設定画面と共通な操作方法については, [P.4-82](#page-123-1), [P.4-85](#page-126-2) をご参照ください。

**a)** 振幅スイープの例

連続スイープ,リニア往復の例です。

往復スイープ

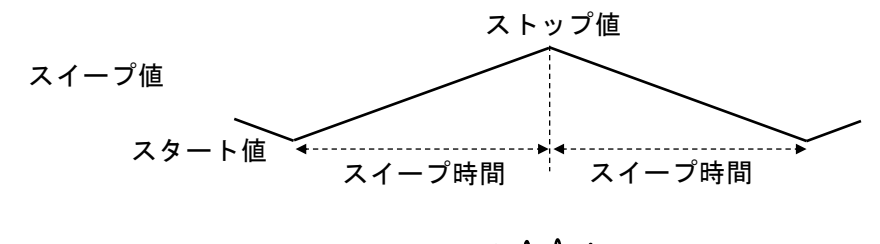

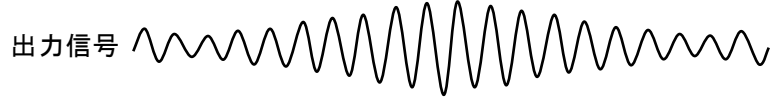

**b)** 振幅スイープを選択するには

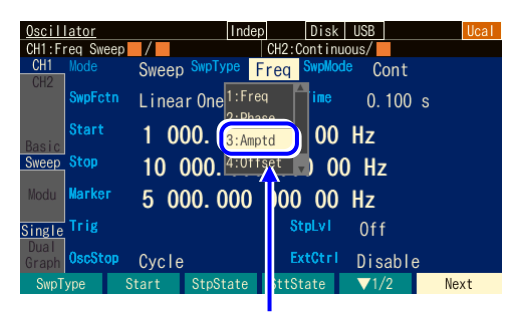

スイープタイプ設定メニューで [Amptd]を選択します

発振モード[Mode] がスイープ発振モード [SWEEP] に設定されているとき,設定画 面 2 ページでスイープタイプ[SwpType] を選択すると,選択肢リストが表示されま す。ここで振幅[Amptd]を選択すると振幅 スイープに設定されます。

**c)** 振幅スイープができない波形/モード

DC は、振幅スイープを行うことができません。 AM, AM(DSB-SC)変調は、振幅スイープ指定時に解除(変調機能オフに)されます。

**d)** 振幅スイープに必要な項目

設定画面 2 ページで以下の項目を設定します。設定画面 1 ページにある振幅設定は無 効になり,現在の振幅が表示されるようになります。

- スタート振幅[Start]
- ストップ振幅[Stop]
- スイープ時間[Time]

スタート振幅からストップ振幅まで変化する時間です。☞ [P.4-85](#page-126-3)

- スイープモード[SwpMode] 連続,単発,ゲーテッド単発から選択します。☞ [P.4-86](#page-127-1)
- スイープファンクション[SwpFctn] 片道/往復から選択します。☞ [P.4-86](#page-127-0) スタート振幅,ストップ振幅の代わりに、センタ振幅[Center],スパン振幅[Span] で 設定することもできます。☞ [P.4-85](#page-126-4)

スイープモードが単発,ゲーテッド単発の場合は,トリガ条件[Trig] の設定が必要に なります。☞ P[.4-89](#page-130-0)

以下の項目は必要に応じて設定してください。

- マーカ振幅[Marker] (設定画面 2 ページ) ☞P[.4-91](#page-132-0)
- ストップレベル[StpLvl](設定画面 2 ページ) ☞P[.4-88](#page-129-0) ゲーテッド単発スイープのみで使用する設定です。
- ゲーテッド単発スイープの発振停止単位[OscStop](設定画面 2 ページ) ☞ [P.4-88](#page-129-1) ゲーテッド単発スイープのみで使用する設定です。
- 同期/サブ出力選択[SubOut](設定画面 3 ページ) ☞ [P.4-91](#page-132-0)

## <span id="page-142-0"></span>**4.8.7** DC オフセットスイープの設定

スイープの設定画面と共通な操作方法については, [P.4-82](#page-123-1), [P.4-85](#page-126-2) をご参照ください。

- **a)** DC オフセットスイープの例 連続スイープ,リニア往復の例です。
- 往復スイープ

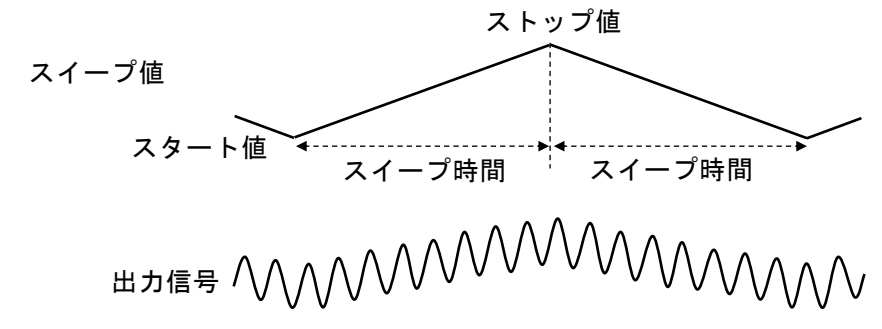

**b)** DC オフセットスイープを選択するには

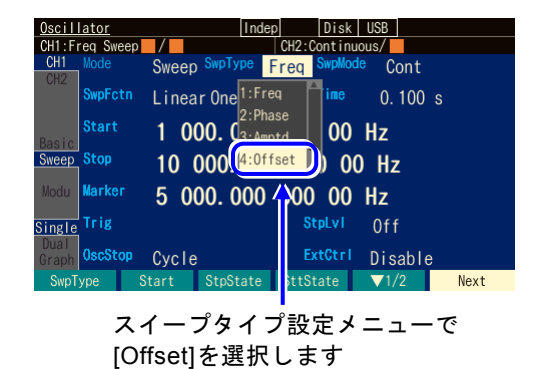

発振モード[Mode] がスイープ発振モード [SWEEP] に設定されているとき,設定画 面 2 ページでスイープタイプ[SwpType] を選択すると,選択肢リストが表示されま す。ここで DC オフセット[Offset]を選択 すると DC オフセットスイープに設定され ます。

**c)** DC オフセットスイープができない波形/モード

ありません。ただし,波形として DC を選択している場合は,その DC レベルそのも のがスイープ対象になります。また、波形としてDCを選択している場合は、ゲーテ ッド単発スイープはできません。

DC オフセット変調は、DC オフセットスイープ指定時に解除(変調機能オフに)され ます。

**d)** DC オフセットスイープに必要な項目

設定画面 2 ページで以下の項目を設定します。設定画面 1 ページにある DC オフセッ ト設定は無効になり、現在のDC オフセットが表示されるようになります。

- スタート DC オフセット[Start]
- ストップ DC オフセット[Stop]
- スイープ時間[Time] スタート DC オフセットからストップ DC オフセットまで変化する時間です。 ☞ [P.4-85](#page-126-3)
- スイープモード[SwpMode]

連続,単発,ゲーテッド単発から選択します。☞ [P.4-86](#page-127-1)

- スイープファンクション[SwpFctn] 片道/往復から選択します。☞ [P.4-86](#page-127-0)
- スタート DC オフセット,ストップ DC オフセットの代わりに,センタ DC オフセット [Center],スパン DC オフセット[Span] で設定することもできます。☞ P.
	- スイープモードが単発,ゲーテッド単発の場合は,トリガ条件[Trig] の設定が必要にな ります。☞ [P.4-89](#page-130-0)

以下の項目は必要に応じて設定してください。

- マーカ DC オフセット[Marker] (設定画面 2 ページ) ☞P[.4-91](#page-132-0)
- ストップレベル[StpLvl](設定画面 2 ページ) ☞P[.4-88](#page-129-0) ゲーテッド単発スイープのみで使用する設定です。
- ゲーテッド単発スイープの発振停止単位[OscStop](設定画面 2 ページ) ☞ [P.4-88](#page-129-1) ゲーテッド単発スイープのみで使用する設定です。
- 同期/サブ出力選択[SubOut](設定画面 3 ページ) ☞ [P.4-91](#page-132-0)
## **4.8.8** デューティスイープの設定

スイープの設定画面と共通な操作方法については, [P.4-82](#page-123-0), [P.4-85](#page-126-0) をご参照ください。

**a)** デューティスイープの例

連続スイープ,リニア往復の例です。

往復スイープ

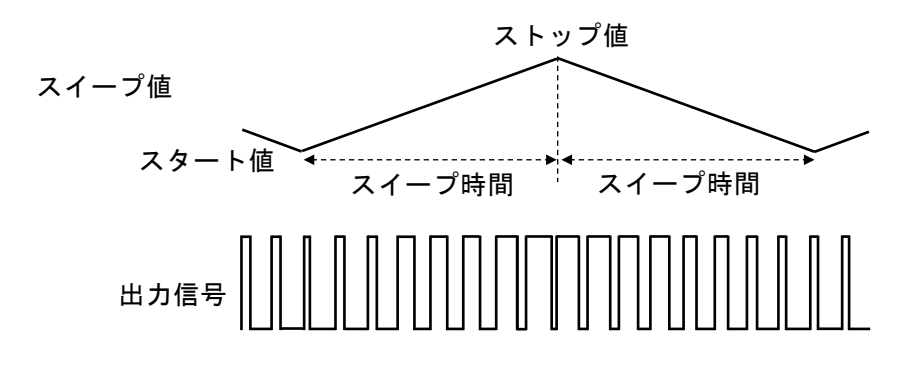

**b)** デューティスイープを選択するには

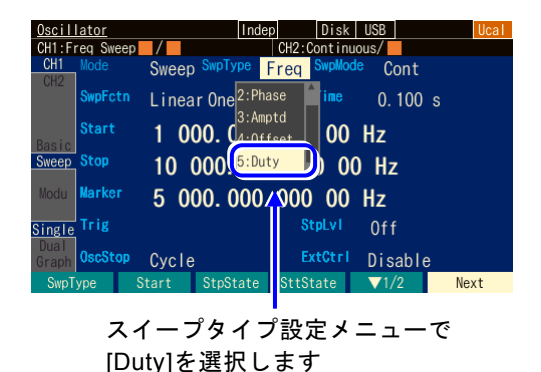

発振モード[Mode] がスイープ発振モード [SWEEP] に設定されているとき,設定画 面 2 ページでスイープタイプ[SwpType] を選択すると,選択肢リストが表示されま す。ここでデューティ[Duty]を選択すると デューティスイープに設定されます。

**c)** デューティスイープができない波形

方形波とパルス波のみが,デューティスイープの対象です。 PWM 変調は、周波数スイープ指定時に解除(変調機能オフに)されます。

**d)** デューティスイープに必要な設定項目

設定画面 2 ページで以下の項目を設定します。設定画面 1 ページにあるデューティ設 定は無効になり,現在のデューティが表示されるようになります。

- スタートデューティ[Start] デューティ範囲は、周波数に依存します。パルス波ではさらに立ち上がり時間、立 ち下がり時間にも依存します。☞ [P.4-50](#page-91-0), [P.4-52](#page-93-0)
- ストップデューティ[Stop] デューティ範囲は、周波数に依存します。パルス波ではさらに立ち上がり時間、立 ち下がり時間にも依存します。☞ [P.4-50](#page-91-0), [P.4-52](#page-93-0)
- スイープ時間[Time] スタートデューティからストップデューティまで変化する時間です。☞ P[.4-85](#page-126-1) • スイープモード[SwpMode]

連続,単発,ゲーテッド単発から選択します。☞ [P.4-86](#page-127-0) • スイープファンクション[SwpFctn] 片道/往復から選択します。☞ [P.4-86](#page-127-1)

- スタートデューティ,ストップデューティの代わりに、センタデューティ[Center],スパン デューティ[Span] で設定することもできます。☞ [P.4-93](#page-134-0)
	- スイープモードが単発,ゲーテッド単発の場合は,トリガ条件[Trig] の設定が必要にな ります。☞ [P.4-89](#page-130-0)

以下の項目は必要に応じて設定してください。

- マーカデューティ[Marker] (設定画面 2 ページ) ☞[P.4-91](#page-132-0)
- ストップレベル[StpLvl](設定画面 2 ページ) ☞P[.4-88](#page-129-0) ゲーテッド単発スイープのみで使用する設定です。
- ゲーテッド単発スイープの発振停止単位[OscStop](設定画面 2 ページ) ☞ [P.4-88](#page-129-1) ゲーテッド単発スイープのみで使用する設定です。
- 同期/サブ出力選択[SubOut](設定画面 3 ページ) ☞ [P.4-91](#page-132-0)

## **4.9** バーストの設定と操作

## **4.9.1** バースト発振の種類(バーストモード)

次の4種類のバースト発振を行うことができます。

- オートバースト それぞれ指定の波数で発振と休止を自動的に繰り返します。トリガ信号を必要としませ
- $\lambda$ <sub>o</sub> ☞ [P.4-108](#page-149-0) • トリガバースト
	- トリガを受け付ける度に,指定の波数の発振を行います。☞ [P.4-111](#page-152-0)
- ゲート発振
- ゲートがオンの間,整数周期又は半周期単位の発振を行います。☞ P[.4-116](#page-157-0)
- トリガドゲート発振 トリガを受け付ける度にゲートのオン,オフを行うゲート発振です。☞ [P.4-121](#page-162-0)

## **4.9.2** バーストの設定や操作を行う画面

ここでは、バースト発振モードで共通な画面構成について説明します。 設定や操作は、Oscillator 設定画面で行います。他の画面が表示されているときは、MENU キーを押すとトップメニューが表示されますので, [Settings] を選択し, ENTER キーを押 してください。

## **a)** 発振モードをバーストにするには

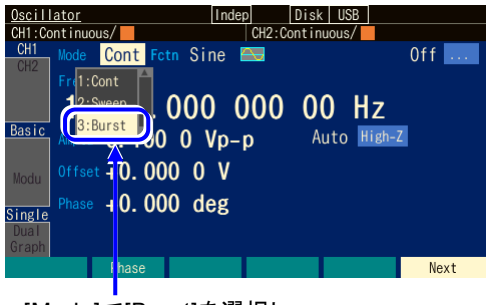

[Mode]で[Burst]を選択し, ENTER キーを押します

MODE キーを押すと発振モード選択肢が 開きます。ここでバースト発振モード [Burst]を選択してください。(☞ [P.4-](#page-73-0) [32](#page-73-0)) これでバースト発振モードに切り換 わります。 バースト発振モード固有のパラメタを表示 するには,Next ソフトキーで切り換える ことができます。

**b)** 設定画面 1 ページ: 基本パラメタの設定を行う画面

モードに依らず共通の項目です。

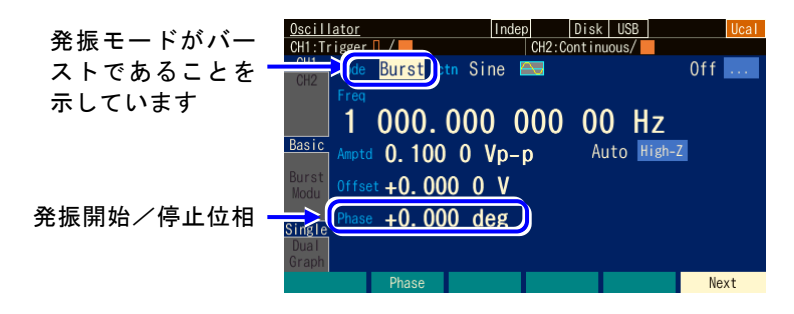

**c)** 設定画面 3 ページ: バーストの設定を行う画面

バーストモードによって異なります。個々のバーストモードで説明します。

**d)** 設定画面 4 ページ: 変調機能と同期/サブ出力端子の設定を行う画面 図は変調タイプとして FM を選択した例です。

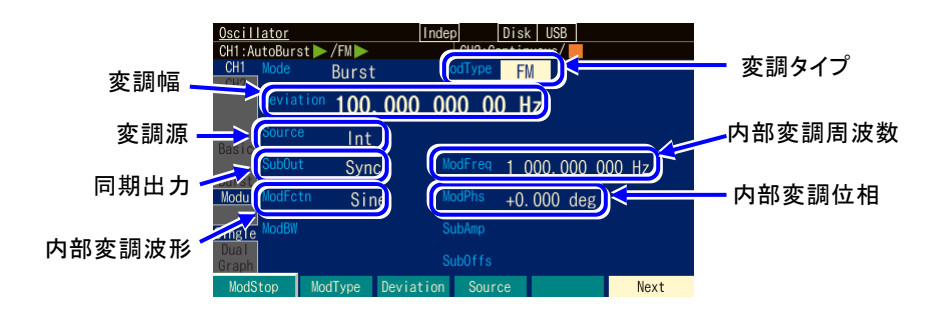

○変調タイプ[ModType]

変調の種類です。FM, FSK, PM, PSK, AM, AM(DSB-SC), DC オフセット変 調,PWM,Off から選択します。☞ [P.4-68](#page-109-0)

FSK, PSK が選択できるのは、バーストモードがオートバースト[AutoBurst]のとき だけです。

発振中も発振停止中も常に変調は作用しています。

PM の発振停止中のレベルを一定レベルにしたいときは,ストップレベルをオンにし てご使用ください。

#### O変調幅[Deviation, Depth, HopFreq]

変調幅です。変調タイプに応じた項目名になります。☞ [P.4-68](#page-109-1) 変調幅を 0 と指定すると変調信号は波形出力に影響を与えません。変調源として内 部を選択し,サブ出力選択[SubOut]を内部変調波形[ModFctn]にすると,同期/サブ 出力 BNC 端子から内部変調信号が出力されます。このとき,内部変調信号は,波形 /周波数/位相振幅/DC オフセットを自由に設定することで独立した信号源として 利用可能です。

#### ○変調源[Source]

変調源を内部[Int]/[Int1]/[Int2]又は外部[Ext]/[Ext1]/[Ext2]から選択します (Ext1/Ext2 は WF1984 のみ)。☞ [P.4-68](#page-109-2)

#### ○内部変調波形[ModFctn]/副波形[SubFctn]

変調機能がオンで,内部変調のときは内部変調源の波形を設定します。正弦波,方 形波,三角波,立ち上がりランプ波,立ち下がりランプ波,ノイズ,任意波から選 択します。☞ [P.4-69](#page-110-0)

変調機能がオフか内部変調でないときはサブ出力に出力できる副波形を選択しま す。

#### ○内部変調周波数[ModFreq]

内部変調源の周波数です。☞ P[.4-69](#page-110-0) 変調機能がオフか外部変調のときはこの項目はありません。

## ○内部変調位相[ModPhs]/副波形位相[SubPhs]

変調機能がオンで内部変調のときは,内部変調源の基準位相と波形出力との間の位 相差を変更します。

変調機能がオフか外部変調のときは,サブ出力に出力できる副波形の位相を設定し ます。

## ○サブ出力選択[SubOut]

同期/サブ出力端子からの出力信号を選択します。選択肢から選択します。☞ [P.4-](#page-111-0) [70](#page-111-0)

## ○サブ出力振幅[SubAmp]

同期/サブ出力端子から内部変調波形や副波形を出力する場合の,出力振幅を設定 します。

## ○サブ出力オフセット[SubOfs]

同期/サブ出力端子から内部変調波形や副波形を出力する場合の,出力オフセット を設定します。

## <span id="page-149-0"></span>**4.9.3** オートバースト

それぞれ指定の波数で発振と停止を自動的に繰り返します。トリガ信号を必要としません。

**a)** オートバーストの例

マーク波数(発振波数): 3 波, スペース波数(発振停止波数): 2 波, 発振開始/停止 位相: 30°,ストップレベル: オフ の場合です。

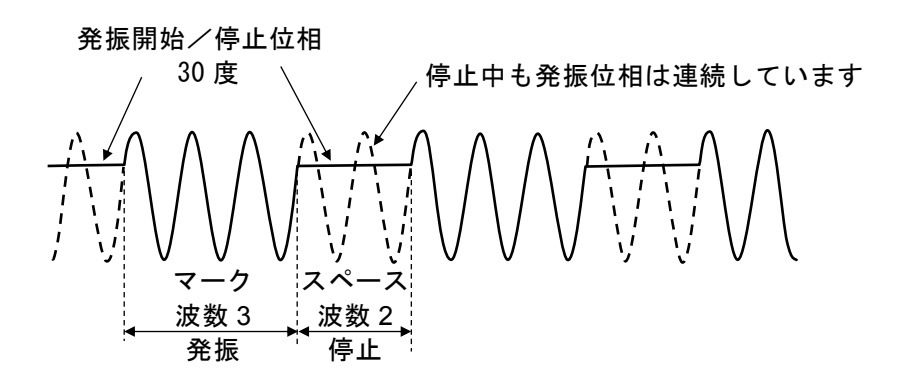

**b)** バーストモードをオートバーストにするには

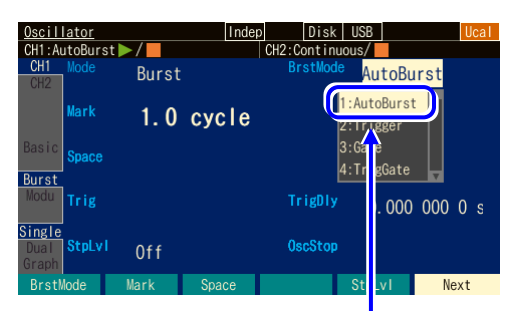

[BrstMode] で [AutoBurst] を選択し,ENTER キーを 押します

設定画面 3 ページで、バーストモード [BrstMode]を選択し,Enter キーを押すと バーストモード選択肢リストが表示されま す。ここでオートバースト[AutoBurst]を 選択するとオートバーストモードに設定さ れます。

**c)** オートバーストの設定画面

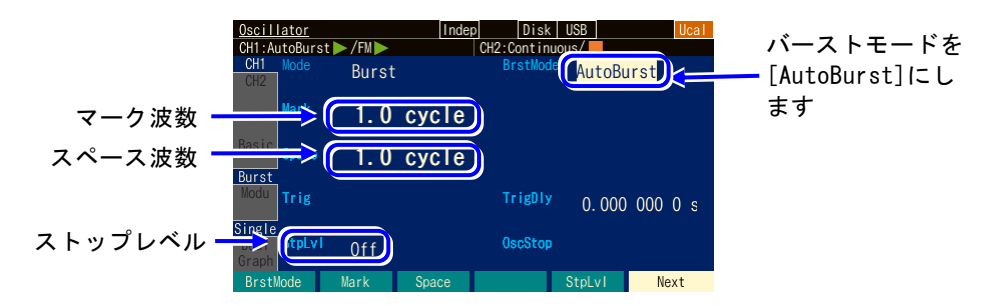

## ○バーストモード[BrstMode]

バーストモードを設定します。ここではオートバースト[AutoBirst]に設定します。

#### ○マーク波数[Mark]

発振する波数です。0.5 周期単位で設定できます。通常は 1 周期単位で設定しま す。

#### ○スペース波数[Space]

発振停止する波数です。0.5 周期単位で設定できます。通常は 1 周期単位で設定し ます。

#### ○ストップレベル[StpLvl]

発振停止中の信号レベルです。オフにするか,又はオンにしてレベルを設定しま す。通常はオフに設定します。☞ [P.4-110](#page-151-0)

**d)** オートバーストができない波形

ノイズと DC は、オートバーストを行うことができません。

**e)** オートバーストに必要な設定項目

設定画面 1 ページで発振開始/停止位相[Phase] を設定します。 設定画面 2 ページでマーク波数[Mark] とスペース波数[Space] を設定します。 各波数は,通常は整数値に設定します。 設定画面2ページにあるストップレベル[StpLvl] は、通常はオフ[Off] に設定します。 ☞ P. [4-115](#page-156-0)

#### **f)** オートバーストを開始させるには → 自動的に始まります

オートバーストモードのときは,バースト発振モードになると,自動的にバーストが 始まります。 ただし、バーストの設定が不適切な場合は、バースト発振は始まりません(そのチャ ネルのステータス部に[Conflict] (コンフリクト)と表示されます)。 左端に現れるソフトキー[ ? ] を押すと,不適切な設定内容に関するメッセージが表示 されます。適切な設定に変更すると,バースト発振が始まります。☞ [P.14-9](#page-298-0)

#### **g)** オートバーストを停止させるには → できません

オートバーストモードのまま発振を停止させることはできません。 発振を停止するには、設定画面2ページで、バーストモード[BrstMode] をオートバー スト[Auto] 以外に設定して、トリガあるいはゲート信号が来ない状態にしてくださ い。

連続発振にするには,発振モードを[CONT] に変更してください。

#### **h)** バースト同期信号を出力するには → 同期/サブ出力設定で

設定画面 3 ページにある同期出力[SubOut]で設定します。以下の選択肢から選択しま す。

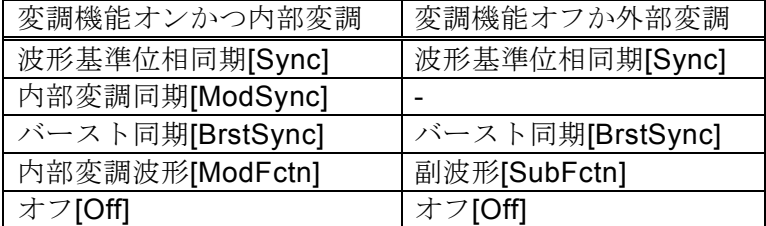

■ [Sync] を選択すると

波形の基準位相で立ち上がる TTL レベルの信号が同期/サブ出力端子から出力されま す。

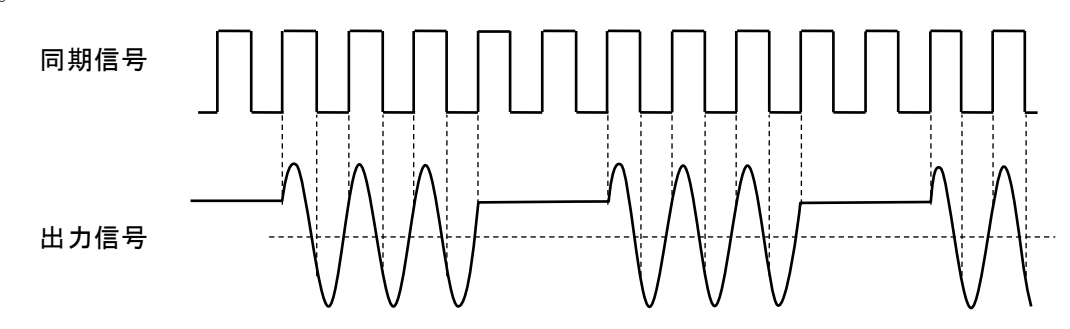

## ■ [BrstSync] を選択すると

バースト発振に同期した TTL レベルの信号が同期/サブ出力端子から出力されま す。次図に示すように,発振中にロー,停止中にハイになります。

バースト中の信号をオシロスコープなどで観測するときに,オシロスコープのトリガ 信号として利用できます。

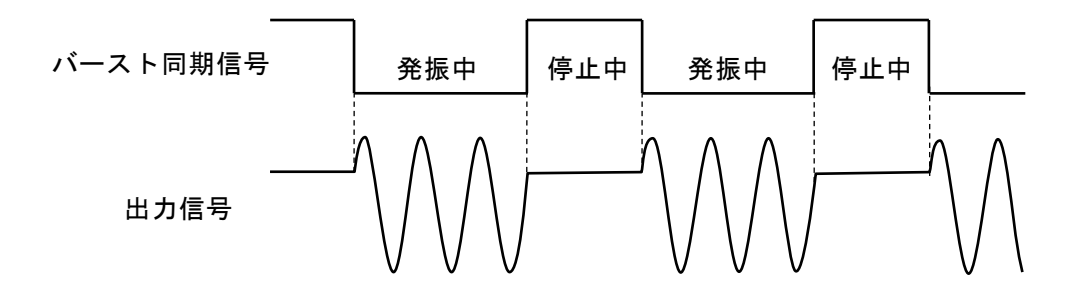

#### ■ [Off] を選択すると

出力がローレベルになります。外部に接続した機器との共通 GND による干渉や同期 出力信号からの飛び付きを軽減することができます。

## <span id="page-151-0"></span>**i)** ストップレベルの使い方

発振停止中のレベルは,通常,発振開始/停止位相で設定しますが,これとは独立し て振幅のフルスケールに対する比率で設定することもできます。 設定画面2ページにあるストップレベル[StpLvl]をオン[On]に設定し、レベルを%値で 設定します。☞ [P.4-115](#page-156-0)

 $\overline{I}$ 

## <span id="page-152-0"></span>**4.9.4** トリガバースト

トリガを受け付ける度に,指定の波数の発振を行います。

**a)** トリガバーストの例

マーク波数(発振波数): 4 波,発振開始/停止位相: 30°,ストップレベル: オフ の 場合です。

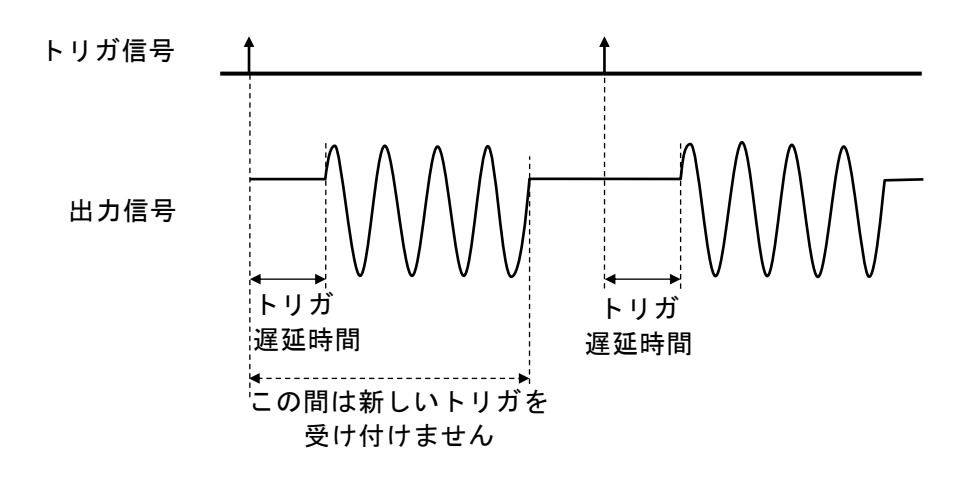

**b)** バーストモードをトリガバーストにするには

| Oscillator                                 |        | Indep            | Disk  <br>USB   |                          | Ucal        |
|--------------------------------------------|--------|------------------|-----------------|--------------------------|-------------|
| CH1:Aut0Burst                              |        | CH2: Continuous/ |                 |                          |             |
| CH <sub>1</sub><br>Mode<br>CH <sub>2</sub> | Burst  |                  | <b>BrstMode</b> | AutoBurst                |             |
| Mark                                       | 1. 0   | cycle            |                 | · AutoRuret<br>2:Trigger |             |
| <b>Basic</b><br><b>Space</b><br>Burst      |        |                  | l3:bat          | 4:Tril <b>b</b> ate      |             |
| Modu<br>Trig                               |        |                  | <b>TrigDly</b>  |                          | 000 000 0 s |
| Single<br>StpLvl<br>Dual<br>Graph          | $0$ ff |                  | <b>OscStop</b>  |                          |             |
| <b>BrstMode</b>                            | Mark   | Space            | Stp             |                          | Next        |

[BrstMode] で [Trigger] を 選択し, ENTER キーを押 します

T

設定画面 3 ページで、バーストモード [BrstMode] を選択し, Enter キーを押すと バーストモード選択肢リストが表示されま す。ここでトリガバースト[Trigger]を選択 するとトリガバーストモードに設定されま す。

 $\overline{r}$ 

#### **c)** トリガバーストの設定画面

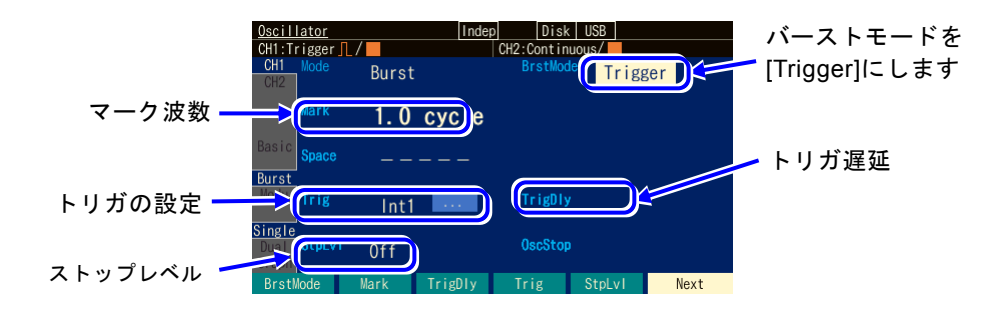

#### ○バーストモード[BrstMode]

バーストモードを設定します。ここではトリガバースト[Trigger]に設定します。

#### ○マーク波数[Mark]

トリガを受け付ける度に発振する波数です。0.5~999 999.5 までの 0.5 周期単位 と,無限回 Inf が設定できます。

Inf を設定するには、最上位桁にカーソルを持っていき、上矢印キー又はモディフ ァイノブを右周しします。

#### ○トリガ遅延[TrigDly]

トリガ遅延時間です。トリガを受け付けてから指定の時間経過後に発振を開始し ます。☞ [P.4-113](#page-154-0)

#### ○トリガ[Trig]

トリガ条件です。トリガ源として内部,外部から選択します。☞ [P.4-113](#page-154-1)

#### ○ストップレベル[StpLvl]

発振停止中の信号レベルです。オフにするか,又はオンにしてレベルを設定しま す。通常はオフに設定します。☞ P[.4-115](#page-156-0)

#### **d)** トリガバーストができない波形

ノイズと DC は,トリガバーストを行うことができません。

#### **e)** トリガバーストに必要な設定項目

設定画面 1 ページで発振開始/停止位相[Phase] を設定します。 設定画面 2 ページでマーク波数[Mark] を設定します。通常は整数値に設定します。 設定画面2ページにあるストップレベル[StpLvl] は、通常はオフ[Off] に設定します。 ☞ [P.4-115](#page-156-0)

トリガバーストには,トリガが必要です。次項をご参照ください。

## <span id="page-154-1"></span>**f)** トリガバーストのトリガ設定

トリガには,内部トリガ発振器,外部信号,マニュアルトリガキー操作,リモートト リガ操作が使用できます。 トリガを受け付けると,TRIG キーの左にあるトリガド ランプが点灯します。

設定画面 2 ページのトリガ[Trig] でトリガ源の設定を行います。

## ■ トリガ源の設定

トリガ源は内部[Int]/[Int1]/[Int2]又は外部[Ext]/[Ext1]/[Ext2]から選択できます。 内部トリガのトリガ周期と,外部トリガの極性/閾値を設定できます。 トリガ源は,スイープトリガ,バーストトリガ,シンクレータの同期源と共用です。 トリガ源が外部[Ext]/[Ext1]/[Ext2]なら,外部トリガ入力端子(TRIG IN/#1/ #2)に TTL レベルのトリガ信号を入力します。

## ■ マニュアルトリガ, リモートトリガの使い方

マニュアルトリガ操作,リモートトリガ操作はトリガ源の設定に関わらず常に有効で す。

マニュアルトリガ操作には,TRIG キーが使用できます。

ただし,WF1984 の場合,TRIG キーは,表示がアクティブな側のチャネルに対して 働きます。表示がアクティブなチャネルとは ☞ [P.4-24](#page-64-0)。

マニュアルトリガ操作,リモートトリガ操作のみをトリガに使用する場合は,トリガ 源を外部[Ext],極性を[Off]に設定しておくことをお勧めします。

## <span id="page-154-0"></span>■ トリガ遅延の設定

設定画面 2 ページのトリガ遅延[TrigDly] でトリガ遅延時間の設定を行います。トリ ガを受け付けてから指定の時間経過後に発振を開始します。トリガ遅延時間の設定は すべてのトリガ源に有効です。

トリガ遅延時間の設定がゼロのとき、本器内部での遅延は最小になりますが、実際に 出力される波形には遅延があります。☞ [P.7-2](#page-211-0)

トリガを受け付けてから,指定のマーク波数の発振が終了するまでは,新しいトリガ を受け付けません。

## **g)** トリガバーストを開始させるには →トリガで

トリガを受け付ければ,指定された波数の発振を行います。

トリガには,内部トリガ発振器,外部信号,マニュアルトリガ操作,リモートトリガ 操作が使用できます。

内部トリガ発振器の設定は、スイープの内部トリガ発振器および FSK/PSK の内部トリ ガ設定と共用です。

## **h)** バースト同期信号を出力するには →同期出力設定で

設定画面 3 ページにある同期出力[SubOut]で設定します。以下の選択肢から選択しま す。

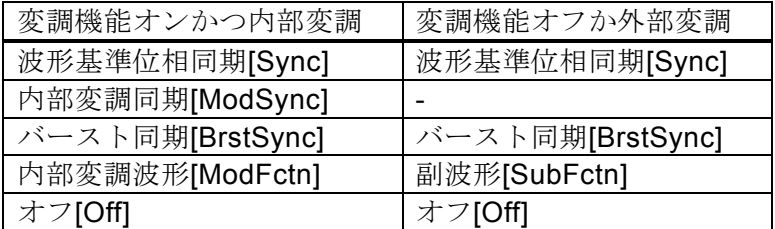

## ■ [Sync] を選択すると

波形の基準位相で立ち上がる TTL レベルの信号が同期/サブ出力端子から出力されま す。

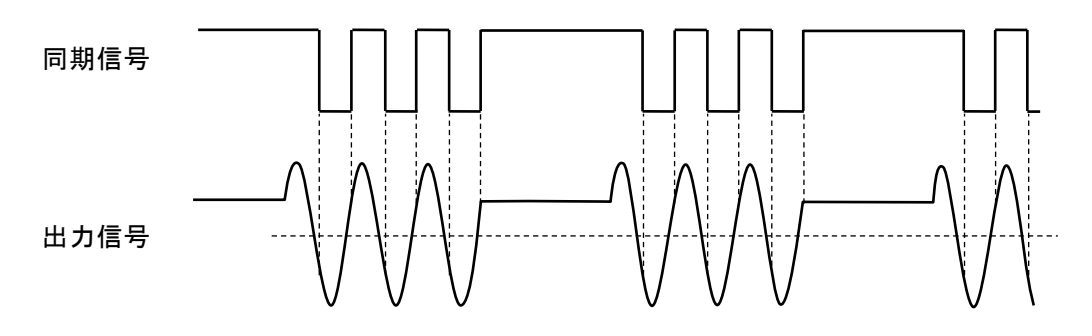

## ■ [BrstSync] を選択すると

バースト発振に同期した TTL レベルの信号が同期/サブ出力端子から出力されま す。次図に示すように,発振中にロー,停止中にハイになります。

バースト中の信号をオシロスコープなどで観測するときに,オシロスコープのトリガ 信号として利用できます。

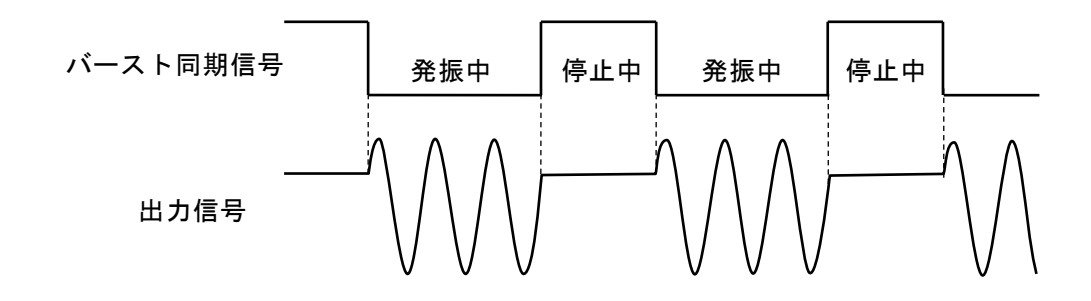

## ■ [Off] を選択すると

出力がローレベルになります。外部に接続した機器との共通 GND による干渉や同期 出力信号からの飛び付きを軽減することができます。

#### <span id="page-156-0"></span>**i)** ストップレベルの使い方

発振停止中のレベルは,通常,発振開始/停止位相で設定しますが,これとは独立し て振幅のフルスケールに対する比率で設定することもできます。

設定画面2ページにあるストップレベル[StoLvl] をオン[On] に設定し、レベルを% 値 で設定します。

次図の例は、マーク波数: 3 波, 発振開始/停止位相: 30°, ストップレベル: OFF と ON で−50% の場合です。発振開始/停止位相は依然として有効であることに注意して ください。

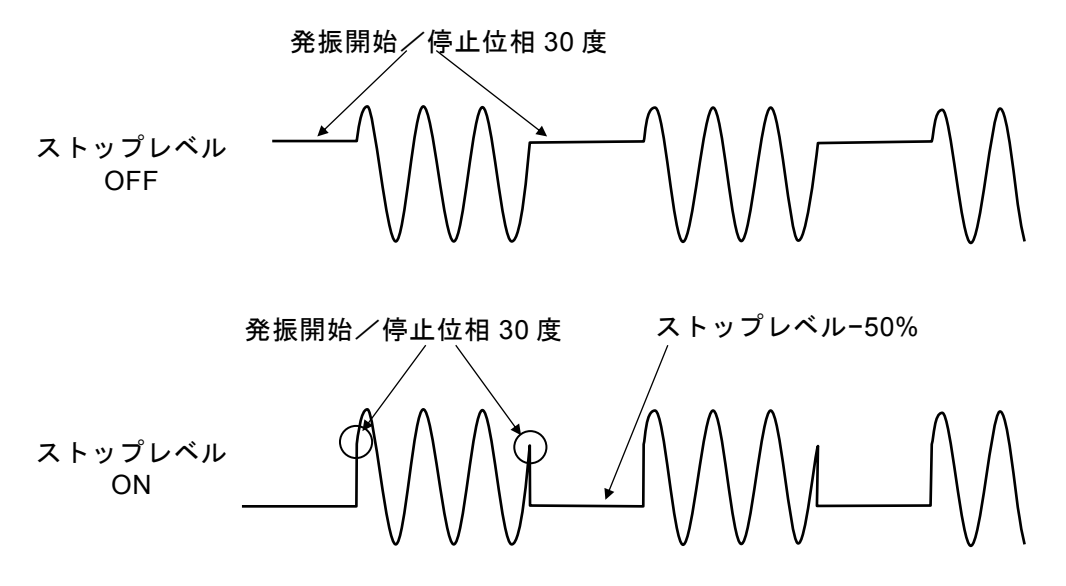

方形波にストップレベルを適用すると,次図のように 3 値の方形波を出力することが できます。

図の例は、ストップレベルが 0%, 発振開始/停止位相が 0°に設定されています(デ ューティ可変範囲は標準,拡張のいずれも使用できます)。ストップレベルを適用しな いと,方形波の発振停止中のレベルは必ずローレベルかハイレベルのいずれかになり ます。

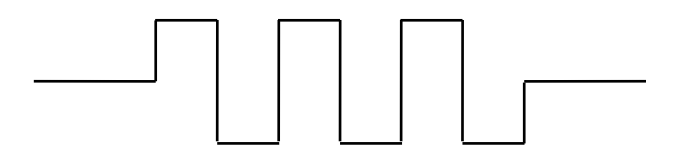

#### **j)** 無限回数のバーストをさせるには

マーク波数に Inf を設定した場合,一旦トリガが入力されるとずっと発振を続けます。 発振を停止させるには、次の2つの方法があります。

#### ○ストップ[Stop]ソフトキーを使う

[Stop]ソフトキーが押された後,[OscStop]で指定した波数単位まで発振を持続 し,停止します。

#### ○バーストモードを再度 Trigger に設定する

即時停止します。

 $\overline{I}$ 

## <span id="page-157-0"></span>**4.9.5** ゲート発振

ゲートがオンの間,整数周期又は半周期単位の発振を行います。

## **a)** ゲート発振の例

発振開始/停止位相: 30°,発振停止単位: 1 周期,ストップレベル: オフ の場合で す。ゲート信号がオフになってから,発振開始/停止位相に至ってから発振停止しま す。

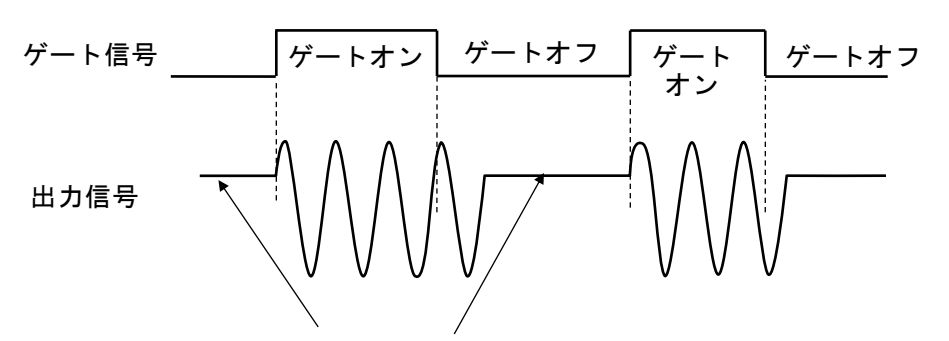

発振開始/停止位相 30 度

**b)** バーストモードをゲート発振にするには

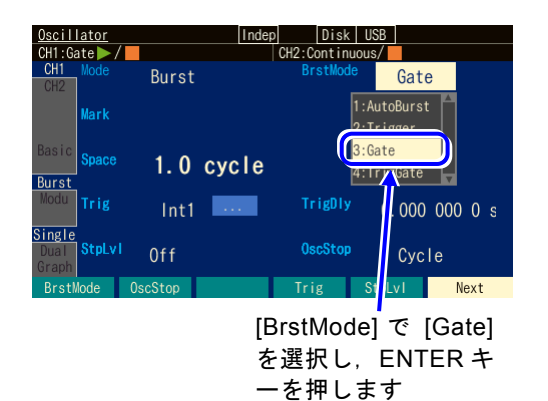

設定画面 3 ページで、バーストモード [BrstMode]を選択し, ENTER キーを押 すとバーストモード選択肢リストが表示 されます。ここでゲート発振[Gate]を選 択するとゲート発振モードに設定されま す。

**c)** ゲート発振の設定画面

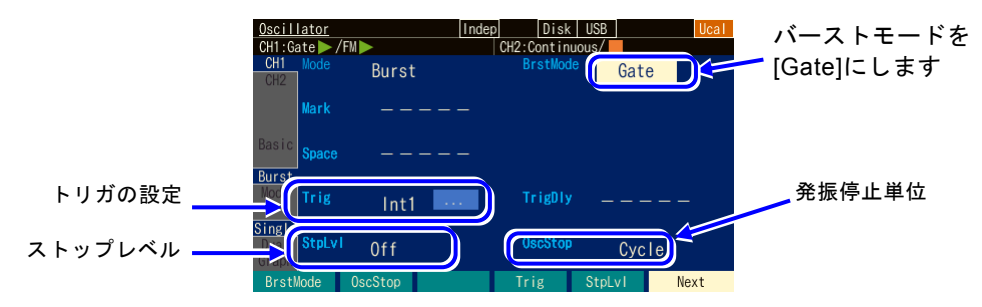

## ○バーストモード[BrstMode]

バーストモードを設定します。ここではゲート発振[Gate]に設定します。

#### ○発振停止単位[OscStop]

発振停止単位です。1 周期,半周期から選択します。通常は 1 周期に設定しま す。☞ [P.4-119](#page-160-0)

○トリガ[Trig]

トリガ条件(ゲート条件)です。トリガ源として内部,外部から選択します。 ☞ [P.4-117](#page-158-0)

トリガ源を内部に設定したときは,トリガドゲートと同じ動作になります。

○ストップレベル[StpLvl]

発振停止中の信号レベルです。オフにするか,又はオンにしてレベルを設定しま す。通常はオフに設定します。☞ P[.4-120](#page-161-0)

**d)** ゲート発振できない波形

DC は, ゲート発振を行うことができません。ノイズは, ゲート発振を行うことができ ますが、他の波形とは動作が異なります。☞ [P.4-120](#page-161-1)

#### **e)** ゲート発振に必要な設定項目

設定画面 1 ページで発振開始/停止位相[Phase] を設定します。 設定画面2ページにあるストップレベル[StpLvl] は、通常はオフ[Off] に設定します。  $\text{F}$  P 4-120 設定画面2ページにある発振停止単位[OscStop] は、通常は1周期[Cycle] に設定しま す。☞ P[.4-119](#page-160-0)

ゲート発振には,トリガ(ゲート)が必要です。次項をご参照ください。

#### <span id="page-158-0"></span>**f)** ゲート発振のトリガ(ゲート)設定

トリガ(ゲート)には、内部トリガ発振器、外部信号、マニュアルトリガ操作が使用 できます。

ゲート信号がオンの間,TRIG キーの左にあるトリガドランプが点灯します。 設定画面 2 ページのトリガ[Trig] でトリガ源の設定を行います。トリガ遅延は最小に固 定されます。

#### ■トリガ源の設定

トリガ源は内部[Int]/[Int1]/[Int2]又は外部[Ext]/[Ext1]/[Ext2]から選択できます。 内部トリガのトリガ周期と,外部トリガの極性/閾値を設定できます。トリガ源が内 部[Int]/[Int1]/[Int2]の場合,ゲート信号はデューティ 50% の方形波になります。 トリガ源は,スイープトリガ,バーストトリガ,シンクレータの同期源と共用です。 トリガ源が外部[Ext]/[Ext1]/[Ext2]の場合は、トリガの極性を設定できます。

#### ■マニュアルトリガ

マニュアルトリガ操作はトリガ源の設定に関わらず常に有効です。 マニュアルトリガ操作には,TRIG キーが使用できます。 TRIG キーを押している間、ゲート信号がオンになります。ただし, WF1984 の場 合,TRIG キーは,表示がアクティブな側のチャネルに対して働きます。 表示がアクティブなチャネルとは ☞ [P.4-24](#page-64-0)。

 $\boldsymbol{r}$ 

マニュアルトリガ操作,リモートトリガ操作のみをトリガに使用する場合は,トリガ 源を外部[Ext],極性を[Off]に設定しておくことをお勧めします。

#### ■ゲート発振をリモートトリガで行う方法

外部制御から直接ゲート発振させることはできません。これはゲート信号が、マニュ アルトリガやトリガ入力などと競合するためです。

しかし,トリガバーストを使用することで,ゲート発振と同等な動作をさせることが 可能です。

その場合まずバーストモード[BurstMode]を[Trigger], マーク波数を[Inf], トリガ遅 延時間を 0s にします。

ゲート信号をオンにするにはトリガコマンドを発行します。ゲート信号をオフするに は,「バースト発振モード 選択/問合せ」コマンドか「バーストモード 選択/問合 せ」コマンドを発行します。

両者の違いは停止する位相です。「バースト発振モード 選択/問合せ」は[OscStop] で指定した波数単位まで発振が持続します。「バーストモード 選択/問合せ」では即 時停止します。

リモートトリガ操作はトリガ源の設定に関わらず常に有効です。

マニュアルトリガ操作,リモートトリガ操作のみをトリガに使用する場合は,トリガ 源を外部[Ext]/[Ext1]/[Ext2],極性を[Off]に設定しておくことをお勧めします。

7377

- g) ゲート発振を開始するには →トリガ(ゲート信号)で ゲート信号オンを受け付ければ,発振を行います。 トリガには,内部トリガ発振器,外部信号,マニュアルトリガ操作,リモートトリガ 操作が使用できます。
- **h)** バースト同期信号を出力するには →同期出力設定で

設定画面3ページにある同期/サブ出力[SubOut]で設定します。 変調機能の設定で,選択できる対象が変化します。以下の選択肢から選択します。

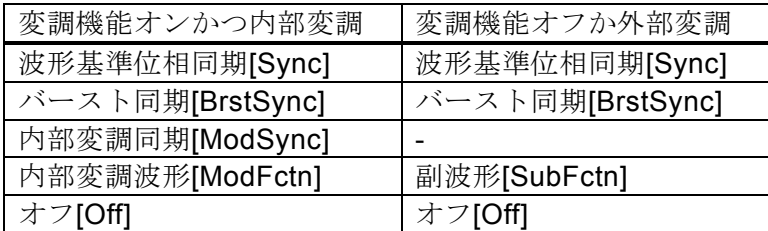

#### ■ [Sync] を選択すると

波形の基準位相で立ち上がる TTL レベルの信号が同期/サブ出力端子から出力されま す。

#### ■ [BrstSync] を選択すると

ゲート発振に同期した TTL レベルの信号が同期/サブ出力端子から出力されます。 次図に示すように,発振中にロー,停止中にハイになります。ゲート信号とは異なる ことに注意してください。

バースト中の信号をオシロスコープなどで観測するときに,オシロスコープのトリガ 信号として利用できます。

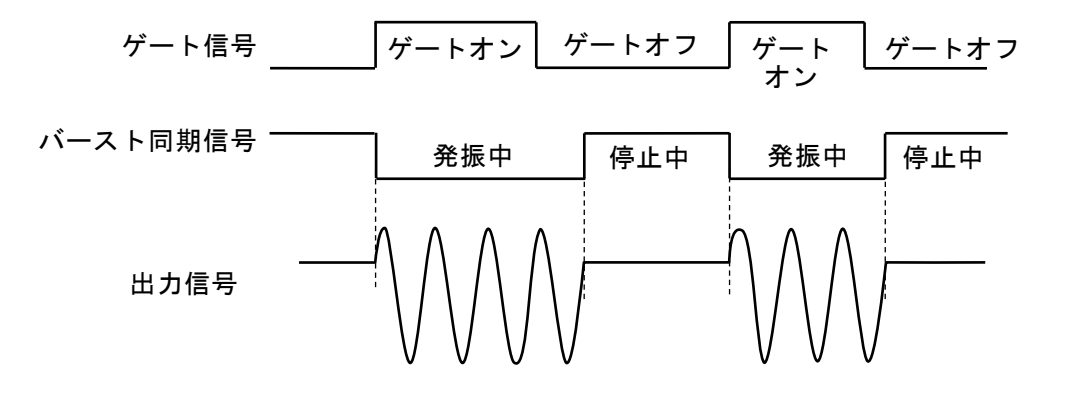

■ [SubFctn] を選択すると(変調機能オフか外部変調のときのみ) 副波形が出力されます。周波数,波形,振幅,オフセット,位相は波形出力とは別に 設定できます。設定方法は ☞[P.4-128](#page-169-0)。

#### ■ [Off] を選択すると

出力がローレベルになります。外部に接続した機器との共通 GND による干渉や同期 出力信号からの飛び付きを軽減することができます。

#### <span id="page-160-0"></span>**i)** 半周期単位で発振させるには →発振停止単位を半周期に

発振を半周期単位で止めたい場合は、設定画面2ページにある発振停止単位[OscStop]

 $\boldsymbol{r}$ 

を半周期[HalfCycle] に設定します。通常は 1 周期[Cycle] に設定します。1 周期[Cycle] に設定してあると,整数周期の発振になります。

次図に,発振停止単位は 1 周期の場合と半周期の場合の比較を示します。発振開始/ 停止位相: 30°,ストップレベル: OFF の場合です。

1 周期単位の場合は,ゲートオフ後,発振開始/停止位相に至ったところで発振が停止 します。

半周期単位の場合は,ゲートオフ後,発振開始/停止位相又は発振開始/停止位相 +180°(又は−180°)に至ったところで発振が停止し,その後,発振開始/停止位相 に移行します。

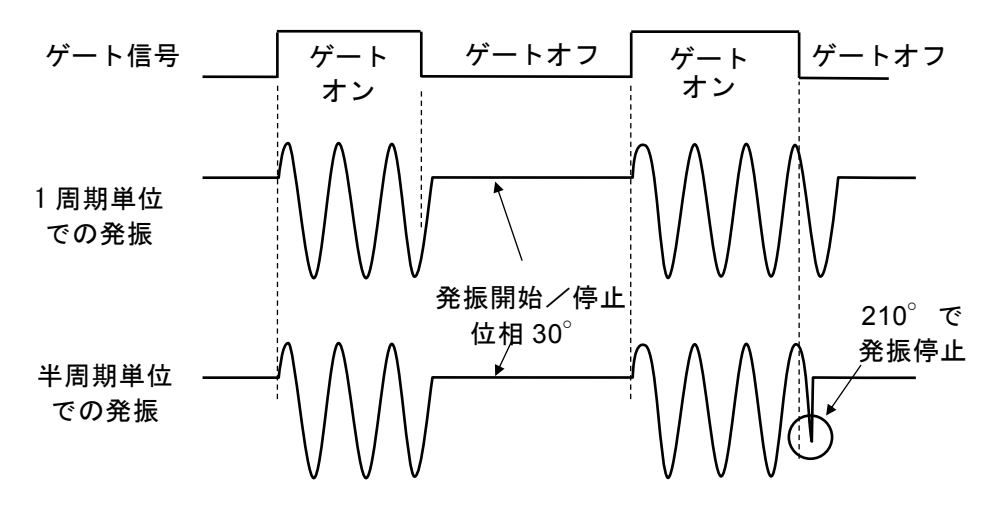

<span id="page-161-0"></span>**j)** ストップレベルの使い方

発振停止中のレベルは,通常,発振開始/停止位相で設定しますが,これとは独立し て振幅のフルスケールに対する比率で設定することもできます。 設定画面2ページにあるストップレベル[StpLvl] をオン[On] に設定し、レベルを%値で 設定します。☞ [P.4-115](#page-156-0)

<span id="page-161-1"></span>**k)** ノイズのゲート発振

<span id="page-161-2"></span>ノイズには周期がありませんので,ゲートオン区間がそのまま発振区間,ゲートオフ 区間がそのまま発振停止区間になります。また,ノイズには位相がありませんので, ストップレベル設定が常に有効です。

次図に、ノイズのゲート発振の例を示します。ストップレベルが 0% の場合です。

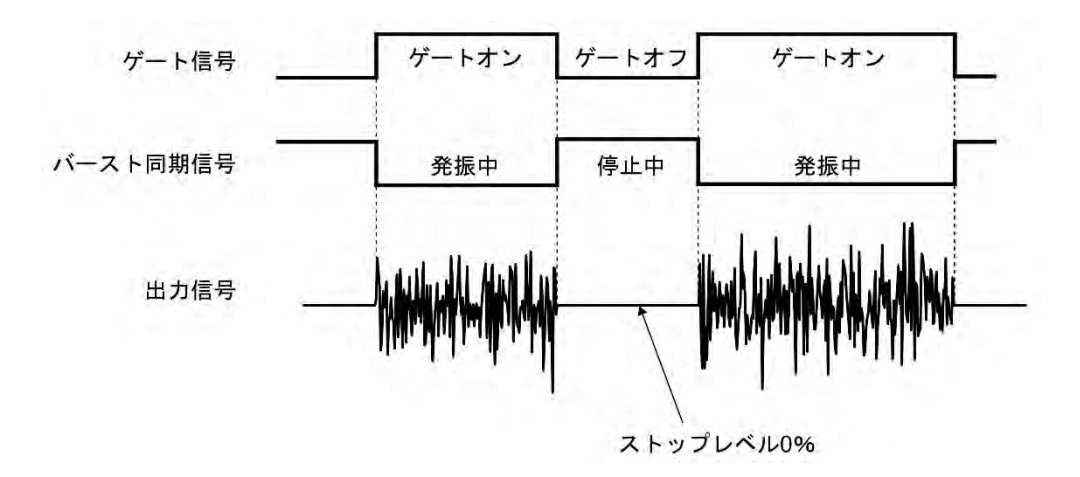

## <span id="page-162-0"></span>**4.9.6** トリガドゲート発振

トリガを受け付ける度にゲートのオン,オフを行うゲート発振です。

**a)** トリガドゲート発振の例

発振開始/停止位相: 30°, 発振停止単位: 1 周期, ストップレベル: オフ の場合です。 ゲート信号がオフになってから,発振開始/停止位相に至ってから発振停止します。

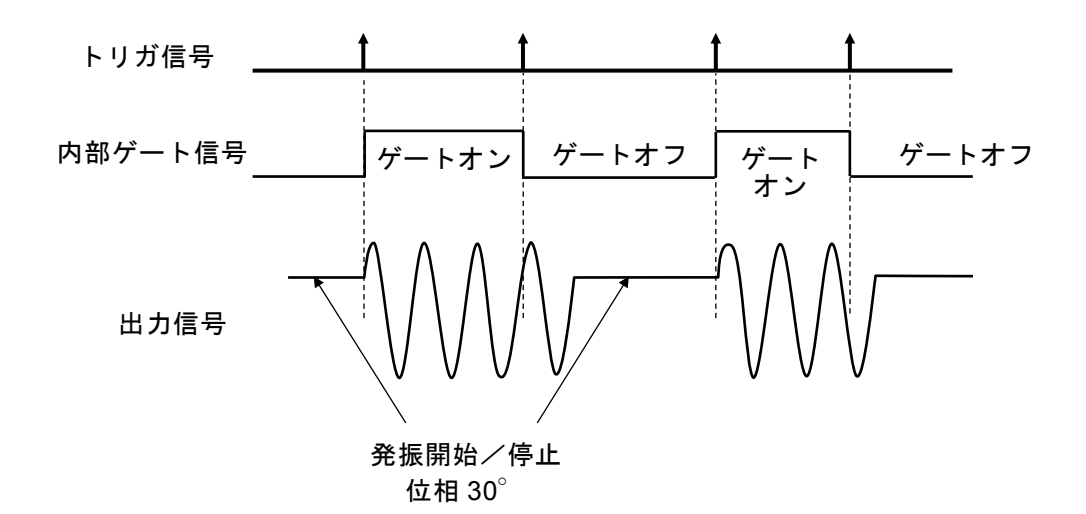

**b)** バーストモードをトリガドゲート発振にするには

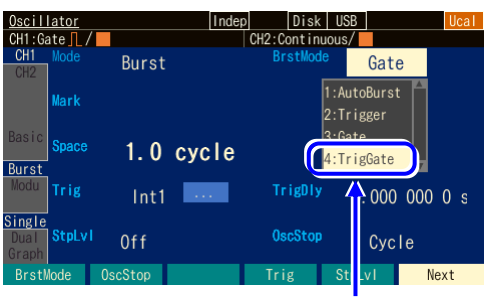

[BrstMode] で [TrigGate] を選択し,ENTER キーを 押します

設定画面 3 ページで、バーストモード [BrstMode]を選択し, Enter キーを押すと バーストモード選択肢リストが表示されま す。ここでトリガドゲート発振[TrigGate] を選択するとトリガドゲート発振モードに 設定されます。

 $\overline{r}$ 

**c)** トリガドゲート発振の設定画面

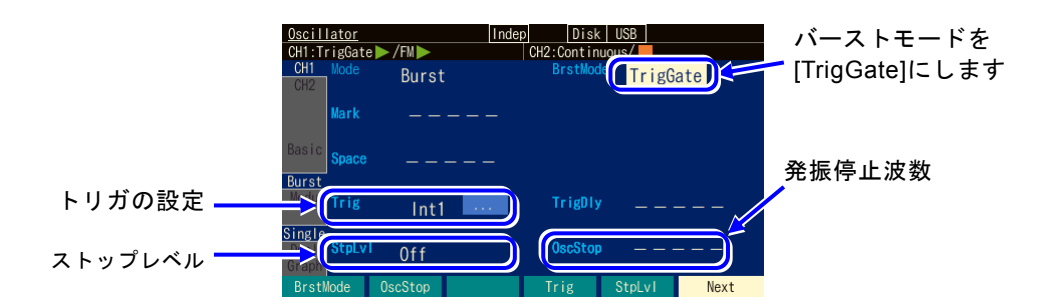

#### ○バーストモード[BrstMode]

バーストモードを設定します。ここではトリガドゲート発振[TrigGate]に設定しま す。

#### ○発振停止単位[OscStop]

発振停止単位です。1 周期単位,半周期単位から選択します。通常は 1 周期単位に 設定します。☞ [P.4-124](#page-165-0)

- ○トリガ[Trig]
	- トリガ条件です。

トリガ源として内部,外部から選択します。☞ [P.4-123](#page-164-0)

○ストップレベル[StpLvl]

発振停止中の信号レベルです。オフにするか,又はオンにしてレベルを設定しま す。通常はオフに設定します。☞ [P.4-124](#page-165-1)

#### **d)** トリガドゲート発振ができない波形

DCは、トリガドゲート発振を行うことができません。 ノイズは,トリガドゲート発振を行うことができますが,他の波形とは動作が異なり ます。☞ P[.4-124](#page-165-2)

**e)** トリガドゲート発振に必要な設定項目

設定画面 1 ページで発振開始/停止位相[Phase] を設定します。 設定画面2ページにあるストップレベル[StpLvl] は、通常はオフ[Off] に設定します。 ☞ [P.4-124](#page-165-1) 設定画面2ページにある発振停止単位[OscStop] は、通常は1周期[Cycle] に設定しま す。☞ P[.4-124](#page-165-0)

トリガドゲート発振には,トリガが必要です。次項をご参照ください。

**f)** トリガドゲート発振のトリガ設定

トリガには,内部トリガ発振器,外部信号,マニュアルトリガキー操作,リモートト リガ操作が使用できます。

トリガを受け付けると、TRIG キーの左にあるトリガド ランプが点灯します。 設定画面 2 ページのトリガ[Trig] でトリガ源の設定を行います。トリガ遅延は最小に固 定されます。

<span id="page-164-0"></span>■ トリガ源の設定

トリガ源は内部[Int]/[Int1]/[Int2]又は外部[Ext]/[Ext1]/[Ext2]から選択できます。 内部トリガのトリガ周期と,外部トリガの極性/閾値を設定できます。 トリガ源は,スイープトリガ,バーストトリガ,シンクレータの同期源と共用です。 トリガ源が外部[Ext]/[Ext1]/[Ext2]なら、外部トリガ入力端子 (TRIG IN/#1/#2) に TTL レベルのトリガ信号を入力します。

■ マニュアルトリガ, リモートトリガの使い方

マニュアルトリガ操作,リモートトリガ操作はトリガ源の設定に関わらず常に有効で す。

マニュアルトリガ操作には,TRIG キーが使用できます。

ただし,WF1984 の場合,TRIG キーは,表示がアクティブな側のチャネルに対して 働きます。表示がアクティブなチャネルとは ☞ [P.4-24](#page-64-0)。

マニュアルトリガ操作,リモートトリガ操作のみをトリガに使用する場合は,トリガ 源を外部[Ext], [Ext1]又は[Ext2], 極性を[Off] に設定しておくことをお勧めします。

#### **g)** トリガドゲート発振を開始させるには →トリガで

トリガを受け付け,内部ゲート信号がオンになれば,発振を行います。 トリガには,内部トリガ発振器,外部信号,マニュアルトリガ操作,リモートトリガ 操作が使用できます。

#### **h)** バースト同期信号を出力するには →同期出力設定で

設定画面 3 ページにある同期出力[SubOut]で設定します。以下の選択肢から選択します。

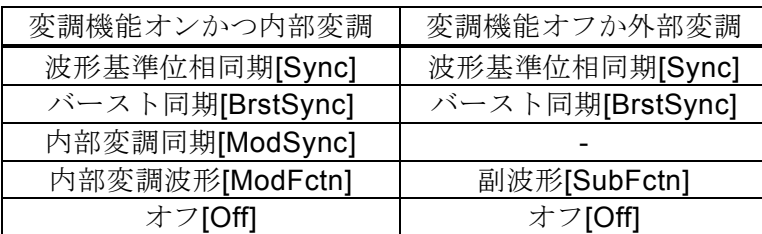

#### ■ [Sync] を選択すると

波形の基準位相で立ち上がる TTL レベルの信号が同期/サブ出力端子から出力されま す。

■ [BrstSync] を選択すると

ゲート発振に同期した TTL レベルの信号が同期/サブ出力端子から出力されます。 次図に示すように,発振中にロー,停止中にハイになります。ゲート信号とは異なる ことに注意してください。

バースト中の信号をオシロスコープなどで観測するときに,オシロスコープのトリガ 信号として利用できます。

■ [Off] を選択すると

出力がローレベルになります。外部に接続した機器との共通 GND による干渉や同期 出力信号からの飛び付きを軽減することができます。

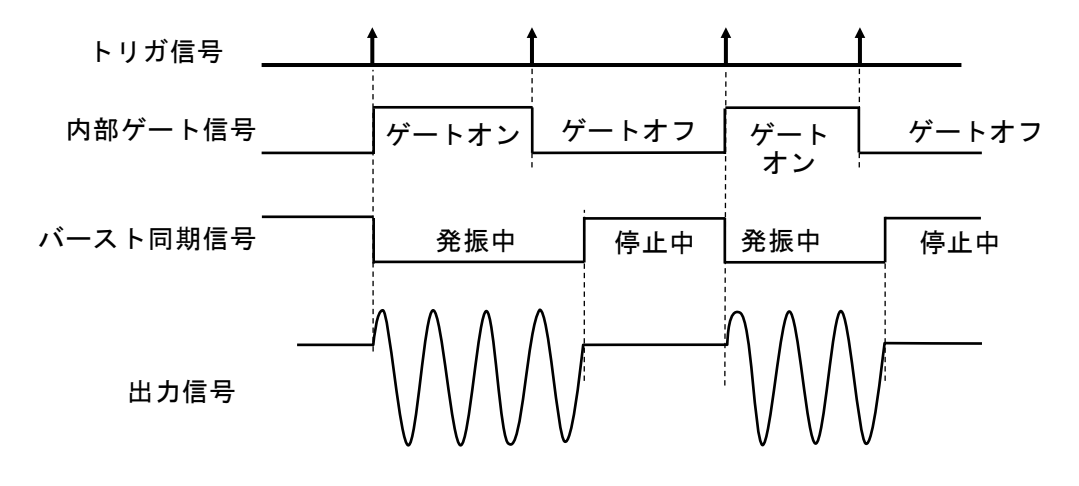

<span id="page-165-0"></span>**i)** 半周期単位で発振させるには →発振停止単位を半周期に

発振を半周期単位で止めたい場合は、設定画面2ページにある発振停止単位[OscStop] を半周期[HalfCycle] に設定します。通常は 1 周期[Cycle] に設定します。1 周期[Cycle] に設定してあると,整数周期の発振になります。

<span id="page-165-1"></span>**j)** ストップレベルの使い方

発振停止中のレベルは,通常,発振開始/停止位相で設定しますが,これとは独立し て振幅のフルスケールに対する比率で設定することもできます。 設定画面2ページにあるストップレベル[StpLvl] をオン[On] に設定し、レベルを% 値 で設定します。☞ P[.4-115](#page-156-0)

<span id="page-165-2"></span>**k)** ノイズのトリガドゲート発振

ノイズには周期がありませんので,ゲートオン区間が発振区間,ゲートオフ区間が発 振停止区間になります。また,ノイズには位相がありませんので,ストップレベル設 定が常に有効です。☞ [P.4-120](#page-161-2)

## **4.10** シンクレータ機能を使うには

#### **4.10.1** シンクレータとは

外部から入力された信号の周波数と同じ周波数の波形を出力する機能のことをシンクレー タ機能と呼びます。波形の変換や整形,移相,入力周波数の分周や逓倍が可能です。 また,変調機能やオートバーストと組み合わせることも可能です。

#### **4.10.2** シンクレータの動作

#### ○ ロック動作

外部トリガ入力端子に入力された信号と,波形出力の周波数が強制的に合わせられま す。位相比較器の入力が 90 度以上ずれると,再度周波数が合わせられます。 このとき位相は不連続に変化します。

#### ○ 入力と出力の位相差

内部処理の都合により,ロック状態でも入力と出力の位相は同じになりません。ま た,位相差は周波数によって変化します。同じにするには位相設定で合わせてくださ い。

#### ○ [Freq] 欄の表示

シンクレータ機能がオンで,入力信号にロックしている場合, [Freq]欄には現在の発 振周波数が表示され,周波数を変更することはできません。

ロックしていないときには [Freq]欄に"Unlock"と表示されます。

#### ○ 応答速度

入力周波数の分周数が1のとき、アンロックの状態からロック状態になるまでに、お よそ入力信号÷分周数の 50 周期+40 ms かかります。

#### **4.10.3** シンクレータが利用できる条件

○入力可能な周波数範囲

30 Hz×M~5 MHz/N です。ただし、Mは分周数, Nは逓倍数。

○出力可能な周波数範囲

分周数 M や逓倍数 N の設定にかかわらず 30 Hz~5 MHz です。ただし,周波数の設 定範囲制限値が 30 Hz~5 MHz 以内に設定されている場合,その範囲を超えて発振 することはできません。

また、配列形式の任意波形の場合には、上限周波数が 240 MHz/データ点数 に制限 されます。制御点形式の任意波形の場合には,周波数の設定範囲制限値の上限

#### ○入力信号の周波数の変化率

周波数の変化率がおよそ 5 kHz/s を超えるような入力信号にはロックできません。

#### ○使用できる発振モード

FM/FSK/外部 PSKを除く変調、オートバーストまたは連続発振のときにシンクレ ータが使用できます。

○チャネルモードによる制約

チャネルモードが周波数差一定,周波数比一定の場合は使用できません。

○波形

正弦波,方形波,ランプ波,パラメタ可変波形,任意波形のときに使用できます。 DC, Noise, Pulse では使用できません。

## ○その他の制約事項

・波形が任意波形とパラメタ可変波形のとき,波形を書き換えるとロックが外れるこ とがあります。

- ・入力された外部信号と波形出力に出力される信号間の位相は,ゼロになりません。 又,周波数によって変化します。(位相設定で自由に設定が可能)
- ・制御点形式の任意波形波形を使う場合,設定範囲制限値機能の周波数上限値をなる べく低い値にしてください。この値が高いと制御点が間引かれることが有りま す。
- ・配列形式の任意波形で波形点数が奇数のとき,位相がずれます。 波形長の最小奇数は17ワードですので、そのときが最大になります。波形長をn (奇数)とするとき,位相ずれ⊿ph は

## ⊿ph=180/n[°] ∴10.588°@n=17

 $\leq$  Check

位相を0°に設定しても,加えられた外部信号と出力される信号の位相差は0°にはな りません。およそ±(1度+500ns)のズレが生じます。

 $\boldsymbol{r}$ 

**4.10.4** 設定方法

**a)** シンクレータをオンするには

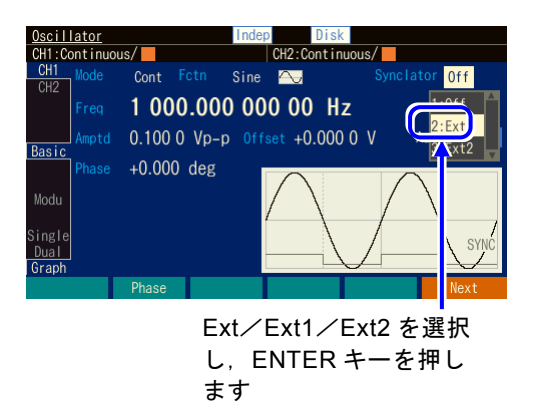

Basic 画面右上の[Synclator]欄を選択し, ENTER キーを押すとシンクレータの同期 源が選択できます。 WF1983 は Ext 固定です。WF1984 は,

各チャネル独立に Ext1 又は Ext2 が選択 できます

**b)** 同期源パラメタの設定ウインドウ

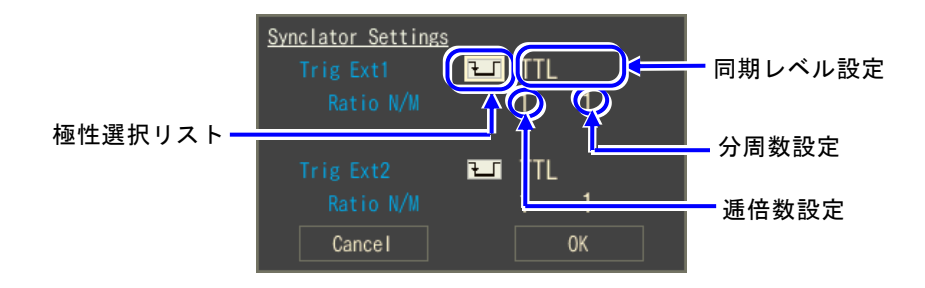

#### ○極性選択

同期源のエッジ極性を選択します。OFF,立ち上がり,立ち下がりから選択しま す。

#### ○同期レベル

同期源のスレッショルドレベルを設定します。TTL, Variable から選択します。 Variable を選ぶと電圧設定が可能になり,−5 V~+5 V の範囲を 0.1 V 分解能で設定 できます。Variable を変えると,スレッショルドレベルが安定するまでに約 800 ms かかります。

#### ○分周数設定[M]

同期源の周波数を分周します。1~64 の範囲で設定できます。同期源の周波数÷M が 30 Hz を下回るとアンロックになります。

#### ○逓倍数設定[N]

同期源の周波数÷M に対する逓倍数を設定します。1~64 の範囲で設定できます。 同期源の周波数÷M×N が 5 MHz を超えるとアンロックになります。

## <span id="page-169-0"></span>**4.11** 副波形を使うには

同期/サブ出力 BNC 端子から出力する,波形出力とは異なる波形のことを副波形と呼びま す。周波数範囲範囲は 0~5MHz,出力電圧範囲は−3.3V~+3.3V/開放など,波形出力に比 べて制限はあるものの, WF1983 では2相出力発振器として, WF1984 では最大4相出力 発振器として利用できます。

## **4.11.1** 副波形が利用できる条件

変調機能がオフか,外部変調のときに副波形が利用できます。

## **4.11.2** 副波形を設定するには

## **a)** 選択可能な波形

Oscillator 設定画面の 4 ページの副波形[SubFctn]で設定できます。

以下の 8 つから選択します。

- 
- 方形波(デューティ 50%)[Square] ノイズ[Noise]
- 三角波(シンメトリ 50%)[Triangle] 任意波[ARB]
- •立ち上がりランプ波[UpRamp] パラメタ可変波形[PWF]
- 正弦波[Sine] しゅうしゃ しゅうしゃ ウェイ しゅうしょう すい [DnRamp]
	-
	-
	-

## **b)** 任意波形選択時の動作

任意波を選択すると[...]ボタンが現れます。このボタンを押すと,任意波を選択する画面 が呼び出されます。☞ [P.4-63](#page-104-0)

任意波形データは4096点のデータに変換されます。任意波の詳細については、☞ P[.7-](#page-211-0) [2](#page-211-0)。

## **c)** ノイズ選択時の動作

ノイズを選択したときは合わせてノイズの帯域幅を選択する項目が現れます。

## **4.11.3** 副波形の周波数を設定するには

Oscillator 設定画面 4 ページの副波形周波数[SubFreq]で設定できます

## **4.11.4** 副波形の位相を設定するには

副波形の基準位相に加算する位相を設定します。 Oscillator 設定画面 4 ページ[Modu]の副波形位相[SubPhs]で設定した値が基準位相に加算 され,同期/サブ出力から出力されます。

## **4.11.5** 副波形の振幅を設定するには

Oscillator 設定画面 4 ページの副波形振幅[SubAmp]で設定できます。 交流振幅と DC オフセットを合わせた最大値は、±3.3V/開放に制限されます。 例えば、交流振幅が 1Vp-p/開放 のとき、DC オフセットの範囲は−2.8V/開放 から+ 2.8V/開放 に制限されます。

## **4.11.6** 副波形の DC オフセットを設定するには

Oscillator 設定画面 4 ページの副波形オフセット[SubOfs]で設定できます。 振幅と合わせて設定範囲に制限があります。前項をご覧ください。

MEMO

 $\overline{LT}$ 

# 5. 設定の保存と呼び出し

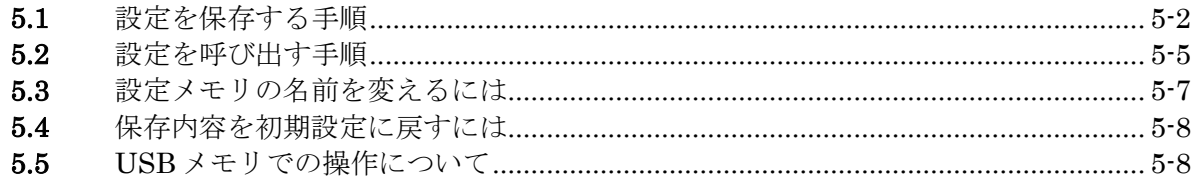

現在の設定条件を設定メモリに保存しておき,後から呼び出して使用することができます。 設定の保存操作は、Store Settings 画面で、呼び出し操作は Recall Settings 画面で行いま す。

設定メモリ1番は、電源供給遮断/再開時の設定内容になります。☞ P[.4-5](#page-46-0) 工場出荷時は,総ての設定メモリに初期設定と同じ内容が保存されています。

## **5.1** 設定を保存する手順

**5.1.1** 本体内蔵メモリに保存する場合

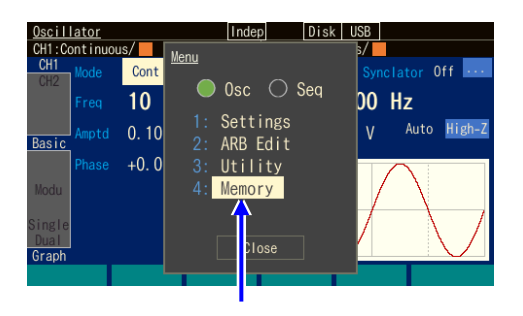

トップメニューで [Memory]を選択します

[Internal Memory No.]を 選 択 し , -<br>ENTER キーを押すと, 保存先の設 定メモリ番号の入力欄が開きます

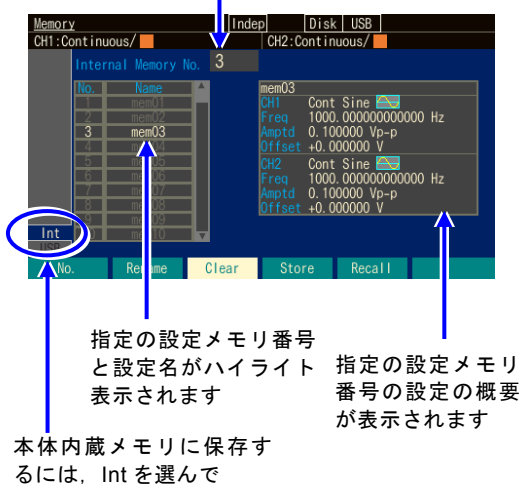

ENTER キーを押します

*1.* MENU キーを押すとトップメニューが開き ます。そこで[Memory]を選択してくださ い。これで Memory 画面が表示されます。

 $\overline{r}$ 

*2.* 本体内蔵メモリに保存する場合は,画面左 下の Int タブを選択して ENTER キーを押し てください。 画面左上の[Internal Memory No.]欄を選択 し,ENTER キーを押すと,保存先の設定メ モリ番号の入力欄が開きます。 上下キー又はモディファイノブで設定メモ リ番号を増減します。 画面左側に指定の設定メモリ番号とその設 定名がハイライト表示されます。 画面右側には,指定の設定メモリ番号に保 存されている設定の概要が表示されます。 保存先の設定メモリ番号を選び,ENTER キ ーを押すと,設定メモリ番号の入力欄は閉 じます。

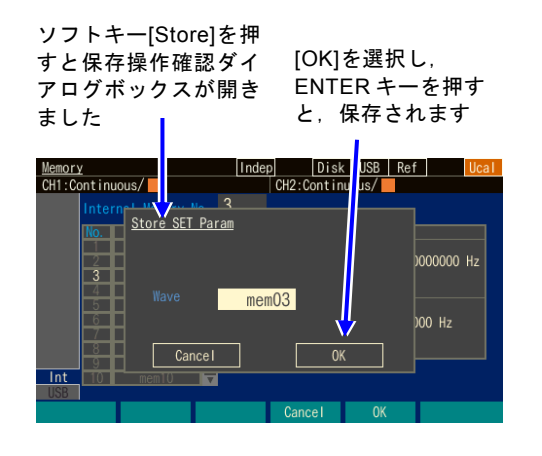

**3. ソフトキー[Store]を押すと, 保存操作を確** 認するダイアログボックスが開きます。 [Wave]欄を選択し ENTER キーを押すと, 名前の入力欄が開きます。テンキー,上下 キー又はモディファイノブで名前を変更し ます。 保存を行う場合は,[OK]を選択して,

 $\overline{I^*I^-}$ 

ENTER キーを押します。保存が行われ,そ の設定メモリ番号に以前保存されていた設 定内容は上書きされます。

# **5.1.2** USB メモリに保存する場合

本体内蔵メモリに保存されている内容を USB メモリにコピーできます。

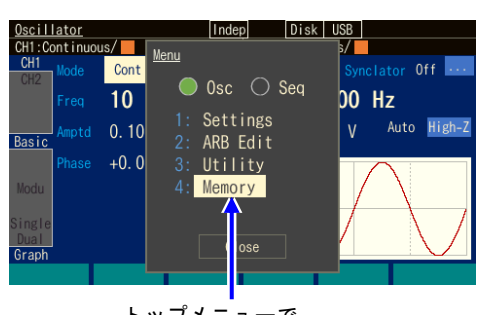

トップメニューで [Memory]を選択します

*1.* MENU キーを押すとトップメニューが開き ます。そこで[Memory]を選択してくださ い。これで Memory 画面が表示されます。

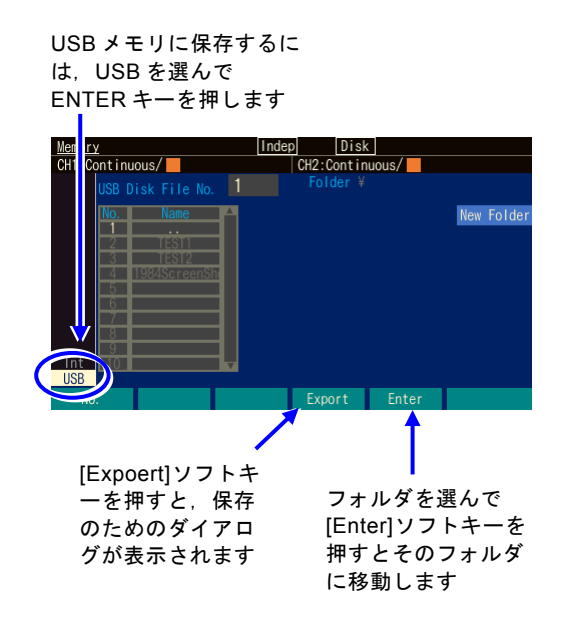

*2.* USB メモリに保存する場合は,USB メモリ を本器に接続の上,画面左下の USB タブを 選択して ENTER キーを押してください。 [Export]ソフトキーを押すとダイアログが表 示されます。

フォルダ(名前の最後に「\」が付いたも の)を選択して[Enter]ソフトキーを押す と,そのフォルダに移動します。

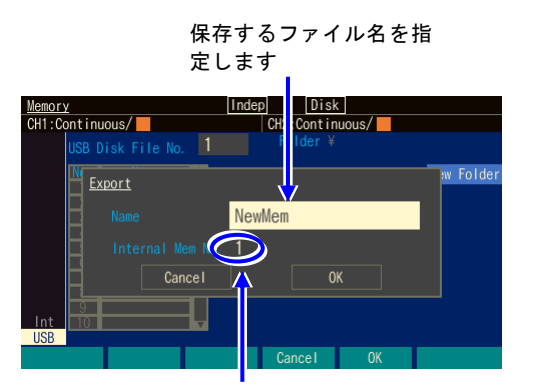

番号を指定します

*3.* 保存元の内蔵メモリ番号を[Internal Mem No.]欄で指定します。 [Name]欄には USB メモリに保存するときの ファイル名を指定します。 [OK]ソフトキーを押すと,保存を開始しま す。

t:TT

保存先の設定メモリ番号の入力欄が開きま す。

上下キー又はモディファイノブで設定メモ 保存元の本体内蔵メモリ リ番号を増減します。

- **5.2** 設定を呼び出す手順
	- **5.2.1** 本体内蔵メモリから呼び出す場合

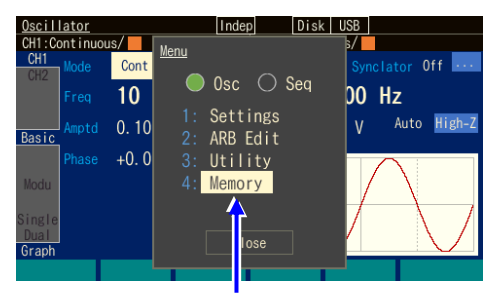

トップメニューで [Memory]を選択します

画面右上の[Internal Memory No.]を 選択し, ENTER キーを押すと, メ モリ番号の入力欄が開きます

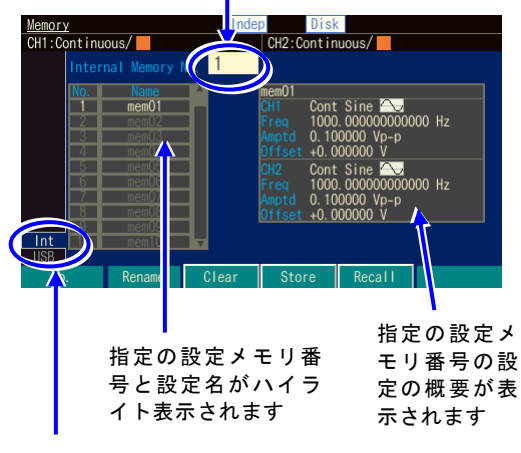

本体内蔵メモリから読み出 すには, Int を選んで ENTER キーを押します

*1.* MENU キーを押すとトップメニューが開 きます。そこで[Memory]を選択してくだ さい。これで Memory 画面が表示されま す。

 $\overline{r}$ 

*2.* 本体内蔵メモリから読み出す場合は,画面 左下の Int タブを選択して ENTER キーを押 してください。

画面左上の[Internal Memory No.]欄を選択 し,ENTER キーを押すと,呼び出し元の設 定メモリ番号の入力欄が開きます。 上下キー又はモディファイノブで設定メモ リ番号を増減します。 画面左側に指定の設定メモリ番号とその設 定名がハイライト表示されます。画面右側 には,指定の設定メモリ番号に保存されて

いる設定の概要が表示されます。 呼び出す設定メモリ番号を選び,ENTER キーを押すと,設定メモリの入力欄は閉じ ます。

*3.* ソフトキー[Recall]を押すと,呼び出しが 行われ,現在の設定内容が変更されます。

## **5.2.2** USB メモリから呼び出す場合

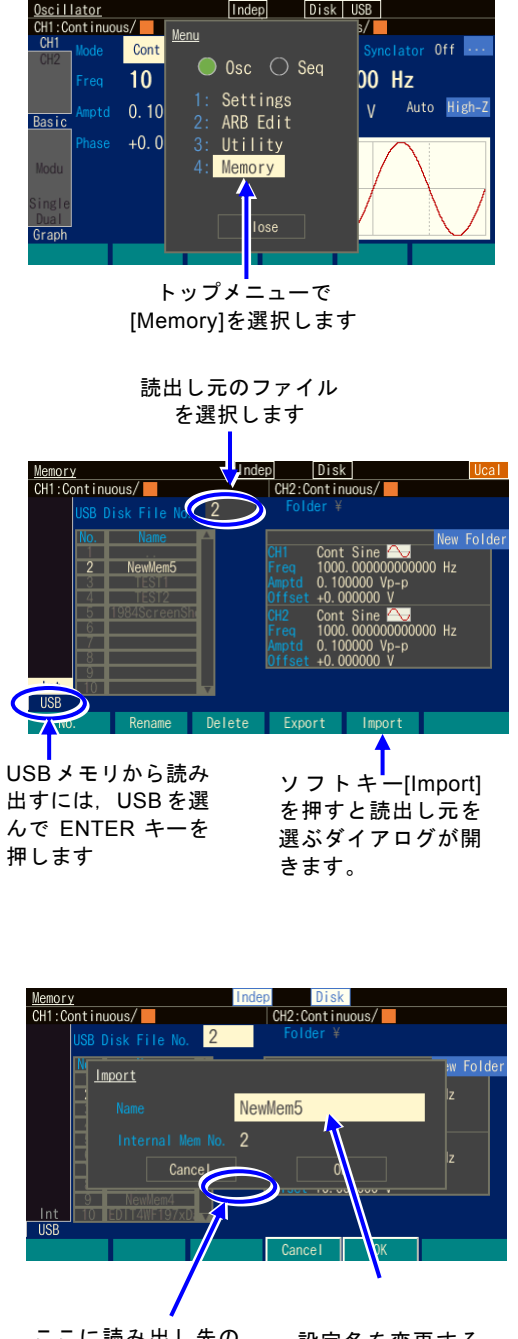

ここに読み出し先の 本体内蔵メモリ番号 を指定します 設定名を変更する こともできます

*1.* MENU キーを押すとトップメニューが開 きます。そこで[Memory]を選択してくだ さい。これで Memory 画面が表示されま す。

 $\overline{c}$ 

- *2.* USB メモリに保存した設定を呼び出す場合 は,USB メモリを本器に接続の上,画面左 端のタブ USB を選択し ENTER キーを押し てください。 フォルダ(名前の最後に「\」が付いたも の)を選択して Enter ソフトキーを押すと, そのフォルダに移動します。 読出し元のファイルを選択します。 ソフトキー[Inport]を押すと、呼び出し操作 を確認するダイアログボックスが開きま す。
- *3.* [Internal Mem No.]欄で保存先の本体内蔵メ モリ番号を指定します。 呼び出しを行う場合は[OK]を選択して ENTER キーを押します。呼び出しが行わ れ,現在の設定内容が変更されます。

# **5.3** 設定メモリの名前を変えるには

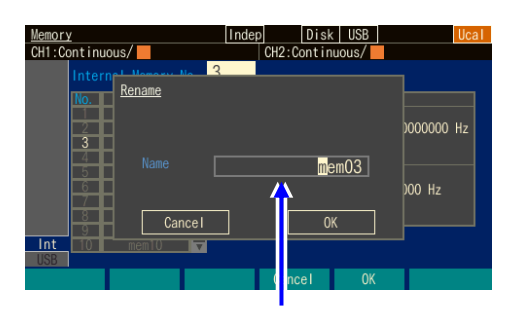

ソフトキー[Rename]を押すと 設定メモリ名の入力ダイアロ グボックスが開きました

*1.* 保存操作時と同様に,設定メモリ番号を設 定した後,ソフトキー[Rename]を押しま す。 設定メモリ名の入力欄が開きます。

 $\boldsymbol{r}$ 

*2.* 左右キーで変更する桁を選択し,上下キー 又はモディファイノブで文字を変更しま す。アルファベットの大文字, 小文字, 数 字,記号が入力できます。テンキーを使う と,数字を直接入力できます。名前の文字 数は,最大 20 文字です。

ソフトキー[Delete]を押すと,カーソル位置の文字が消去され,カーソルの右側にあっ た文字列が左に 1 文字ずれます。

ソフトキー[Insert]を押すと,カーソル位置にスペースが挿入されます。

ソフトキー[CLR ⇒]を押すと,カーソル位置の右側(カーソル位置含まず)の文字列 が消去されます。

ソフトキー[Clear]を押すと,文字がすべて消去されます。

3. ソフトキー[Apply]又は ENTER キーを押すと,変更した名前が確定し,設定メモリ名の 入力欄が閉じます。

ここで、CANCEL キーを押すと、名前は以前のまま、設定メモリ名の入力欄が閉じま す。

 $\blacktriangleright$  Check 設定メモリの名前には,次の文字が使用できます。 A B C D E F G H I J K L M N O P Q R S T U V W X Y Z a b c d e f g h i j k l m n o p q r s t u v w x y z 0 1 2 3 4 5 6 7 8 9  $! \# \$ \% \& '() * + , - . / : ; < = > ? @ [] \& ' { | } ~`$ スペース USBメモリが対象の時は \* / : < > ? \ | は、使用できません。

# **5.4** 保存内容を初期設定に戻すには

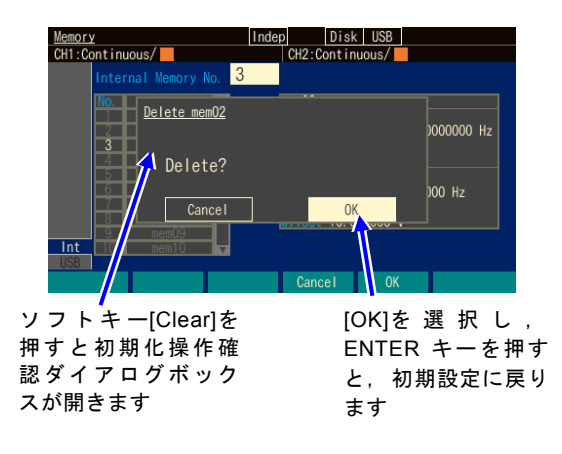

保存操作時と同様に,設定メモリ番号を設定 した後,ソフトキー[Clear]を押します。初期 化操作を確認するダイアログボックスが開き ます。

 $\overline{\mathbf{r}}$ 

初期化を行う場合は,[OK]を選択して, ENTER キーを押します。その設定メモリ番 号に以前保存されていた設定内容は初期設定 内容で上書きされます。

USB メモリ内の設定ファイルには実行できま せん。

# **5.5** USB メモリでの操作について

USB メモリを操作対象とした場合の独特の操作について説明します。

## **5.5.1** ファイルのリストについて

設定/任意波形/シーケンスのストア/リコールの操作画面で USB メモリが操作対象の場 合,現在のフォルダのファイルのリストが現れます。直上のフォルダがある場合は直上の フォルダを表す「..¥」と,下位のフォルダがある場合は合わせてリストアップされます。 さらに,対象外のファイル(ここでは本器の設定ファイル以外)は表示されません。

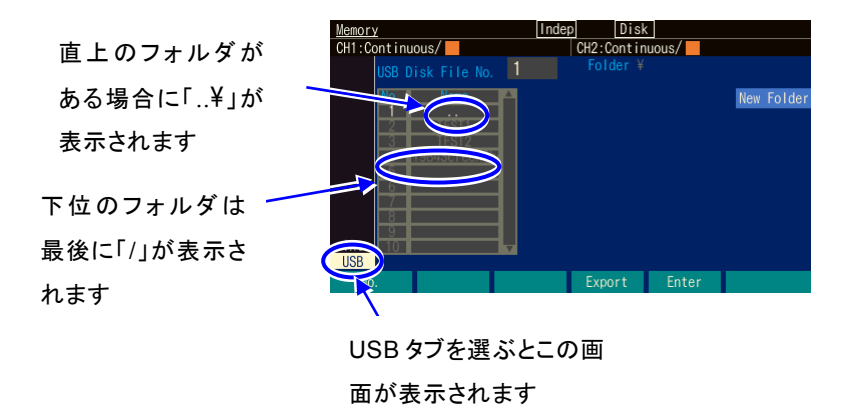

 $\blacktriangleright$  Check

1つのフォルダにファイルやフォルダが多すぎるとすべてのファイルやフォルダを表示/ 選択することができなくなります。そのような場合,使用しないフォルダやファイルを 削除してください。

ファイル名やフォルダ名に全角漢字などの2バイト文字があると表示できません。表示 できない文字は'?'に置換えて表示されます。
## **5.5.2** 現在のフォルダを移動するには

USB メモリが操作対象の場合,設定などのストア/リコールなどの操作は、現在のフォル ダのファイルが対象です。

## **a)** 直上のフォルダへ

ファイルのリストにある「..\*」を選択しソフトキー[Enter]を押します。

## **b)** 下位のフォルダへ

ファイルのリストにある下位のフォルダの名称の内移動したいフォルダ名を選択しソ フトキー[Enter]を押します。

## **5.5.3** フォルダを作成するには

USB メモリに対する Store Settings 画面では、[NewFolder]ボタンが現れます。このボタン を選択し ENTER キーを押すと,作成するフォルダ名を入力するダイアログが現れます。こ こで、名前を入力したのち[OK]ソフトキーを押すと、そのフォルダが現在のフォルダの下 に作成され,ファイルのリストに現れます。

## **5.5.4** フォルダを消去するには

消去したいフォルダを選択し,一般ファイルの場合と同様に[Delete]ソフトキーを押すと, 確認のダイアログが現れます。[OK]ソフトキーを押すと、そのフォルダが消去されます。 ただし,そのフォルダの内容が空でないとエラーになります。

# **5.5.5** ファイルのタイムスタンプについて

本器は電池を内蔵していません。そのためタイムスタンプの時刻は,非通電時間の分だ け実際の日時に比べてずれていきます。本器で作成したファイルのタイムスタンプは, 本器の調整を行った日時に通電時間を加算したものです。タイムスタンプ用の日時を変 更することはできません。

MEMO

 $\overline{r}$ 

# **6.** パラメタ可変波形の詳細

6.1 各パラメタの意味と波形例.......................................................................................... 6-2

# **6.1** 各パラメタの意味と波形例

任意波形でないと作れないような複雑な波形について、波形の変数(パラメタ)を手軽に 変更できる波形をパラメタ可変波形と呼びます。

パラメタ可変波形の選択画面(☞ P[.4-61](#page-102-0))で,出力する波形を選択することができます。 各波形名,各パラメタ名は一部のものを除き,この製品で独自に定義したものです。

便宜上,下記の通り 6 つのグループに分けて説明します。

## ■定常正弦波グループ

正弦波を元にして作られた波形です。繰返し出力することを想定しています。

#### ■過渡正弦波グループ

正弦波を元にして作られた波形です。シーケンス発振において,連続正弦波の先頭又は 末尾の 1 周期として使用することを想定しています。

## ■パルス波形グループ

パルス形状の波形です。

## ■過渡応答波形グループ

系の過渡応答を模擬した波形です。

## ■サージ波形グループ

サージ信号を模擬した波形です。

## ■その他の波形グループ

上記グループ以外の波形です。

Check

周波数又は位相を変更すると,設定されている位相から発振を再開します。位相 が不連続になることに注意してください。

パラメタを変更すると,波形の途中で予期しない出力が出る可能性があります。

 $\overline{F}$ 

#### **6.1.1** 概説

各波形について,その概説,各パラメタの意味,波形例を説明します。

波形の例は,波形メモリに描かれている 1 周期分の波形を表わしています。波形の極性は 正転(Normal)です。振幅範囲は波形によって異なり,その波形を使う際に一般的と思わ れる振幅範囲にしてあります(初期設定値です)。

縦軸の±1が、波形メモリの振幅フルスケール±FS に対応します。

横軸は時間軸で,1 周期分の時間を 1 としています。横軸は位相軸 0 ~ 360°でもありま す。1周期分の時間を「基本周期」,その逆数を「基本周波数」と呼びます。それぞれ,そ の波形全体の発振周期,発振周波数です。

#### $\blacktriangleright$  Check

パラメタの設定によっては,波形の交流成分が消えることがあります。 戻し方が分からない場合は,中央のソフトキー[Reset] を押してください。各 パラメタ値が工場出荷時の値に戻ります。極性と振幅範囲は変更されません。

## **6.1.2** 定常正弦波グループ

#### **a)** 不平衡正弦波(Unbalanced Sine)

■概説

正弦波の前半半周期と後半半周期の振幅を独立して変えられる波形です。

■応用例

•プラス側とマイナス側でゲインの異なる系の出力波形の模擬

•全波整流波形,半波整流波形の模擬

■各パラメタの意味

振幅範囲が±FS の場合の例で示します。

•前半振幅(Amptd1)

前半半周期の振幅です。

100% のとき,元の正弦波の振幅になります。 可変範囲: −100.00% ~ 100.00%

•後半振幅(Amptd2)

後半半周期の振幅です。

100% のとき、元の正弦波の振幅になります。 可変範囲: −100.00% ~ 100.00%

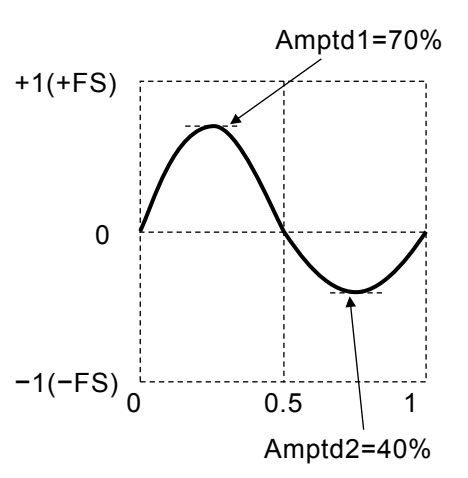

各振幅を変えると波形の上下ピーク値が変化するこ

とに注意してください。

また,前半振幅と後半振幅が異なるときは,1 周期の平均値がゼロになりませんので, DC 分が発生することに注意してください。

■波形例

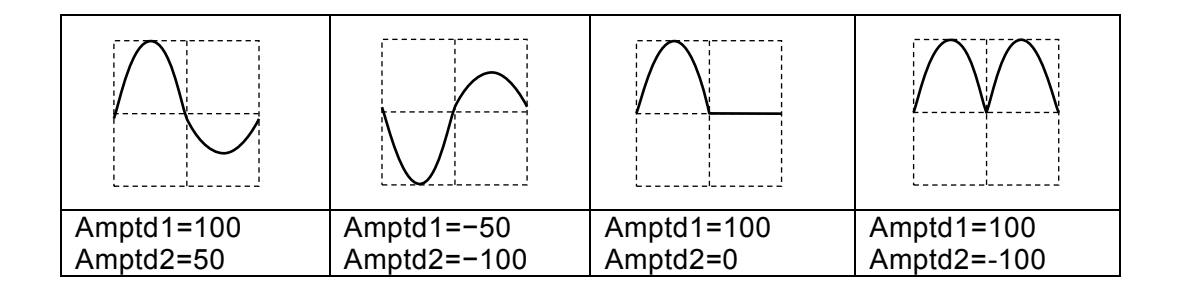

## **b)** 飽和正弦波(Clipped Sine)

#### ■概説

正弦波の振幅の上下がクリップした波形です。

- ■応用例
	- •入力クランプ回路によりクリップした波形の模擬
	- •電源電圧で飽和したアンプ出力波形の模擬
- ■各パラメタの意味

振幅範囲が±FS の場合の例で示します。

•クリップ率(Clip) 元の正弦波の上下をクリップする比率です。 元の正弦波のピーク値を 100% としています。 0% のとき元の正弦波になります。 可変範囲: 0.00% ~ 99.99% ピーク値は±FS に固定されます。

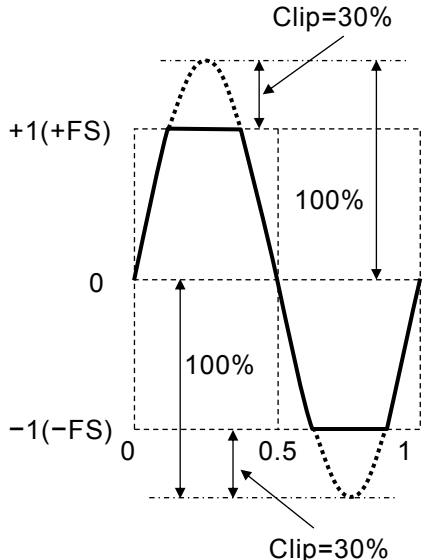

 $\overline{F}$ 

■波形例

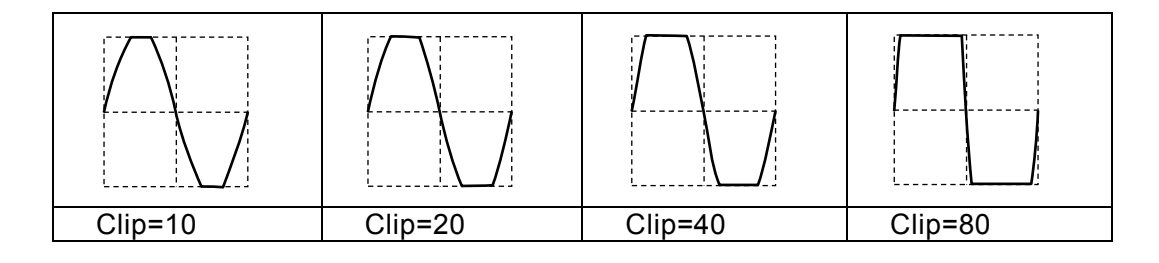

**c)** CF 制御正弦波(CF Ctrl Sine)

■概説

正弦波の 90°と 270°近傍のみを抜き出して,振幅を拡張した波形です。

■応用例

•コンデンサインプット型整流回路の電流波形の模擬

■各パラメタの意味

振幅範囲が±FS の場合の例で示します。 •クレストファクタ(CF) クレストファクタは,ピーク値/実効値を表 わす値です。1.41 のとき,ほぼ元の正弦波に 等しくなります。 可変範囲: 1.41 ~ 10.00 ピーク値は±FS に固定されます。

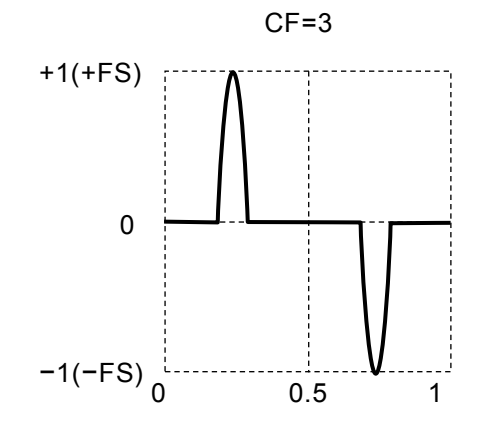

 $\overline{F}$ 

■波形例

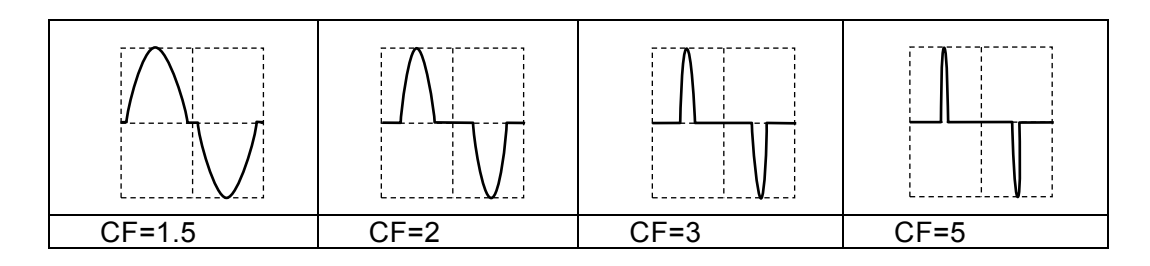

- **d)** 導通角制御正弦波(Angle Ctrl Sine)
- ■概説

正弦波の各半周期の後方又は前方の一部分のみを抜き出した波形です。

■応用例

・サイリスタ制御波形の模擬

■各パラメタの意味

振幅範囲が±FS の場合の例で示します。

Angle が正のとき Angle が負のとき

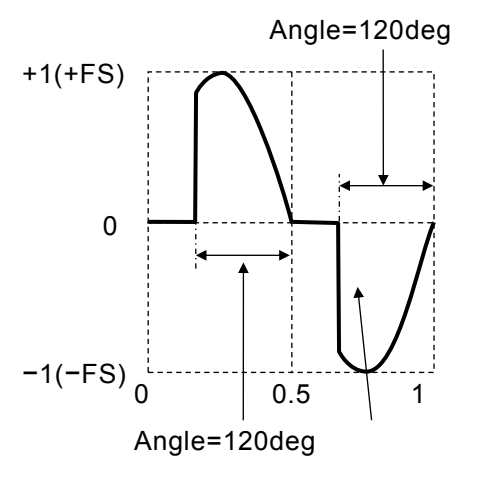

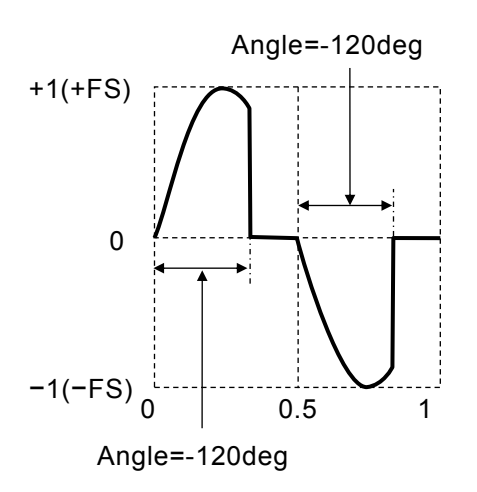

•導通角(Angle)

正のときは正弦波半周期の後側から導通角分抜き出した波形になります。 負のときは正弦波半周期の前側から導通角の絶対値分抜き出した波形になります。

```
可変範囲: −180.00°~ 180.00°
```
元の正弦波の振幅は、±FS に固定されます。導通角の値によっては、振幅が±FS 以下に なることに注意してください。

■波形例

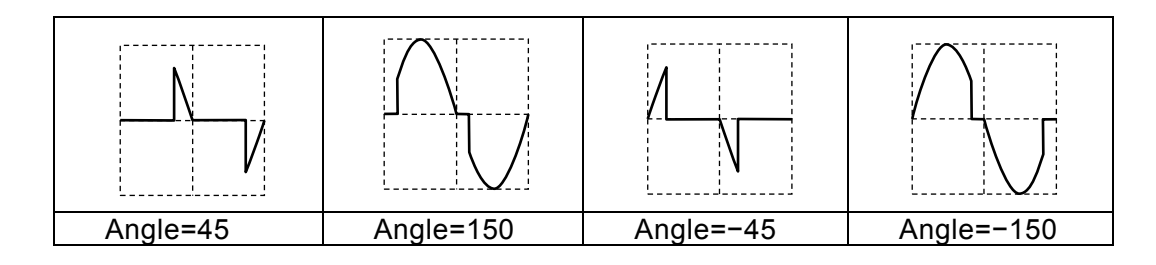

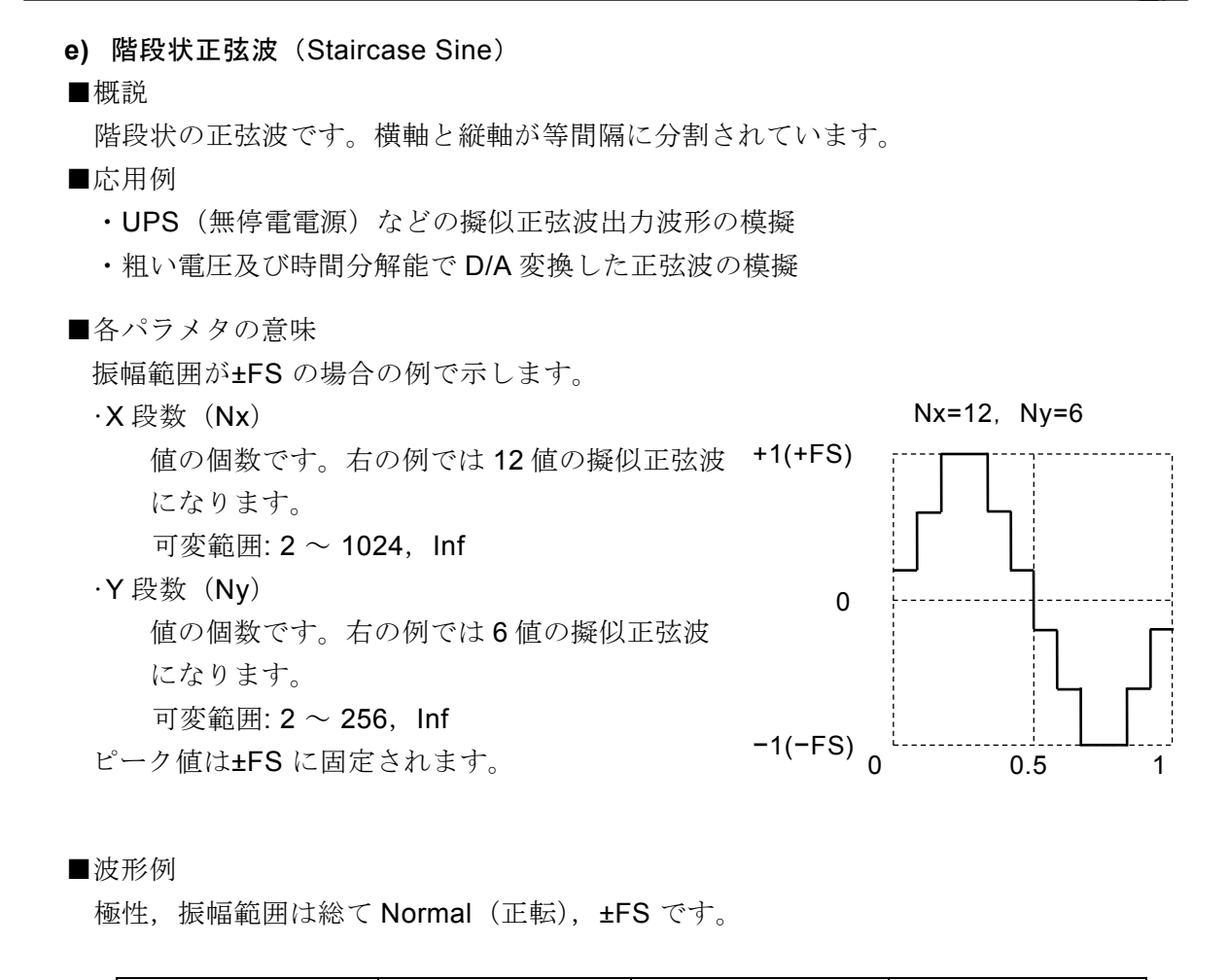

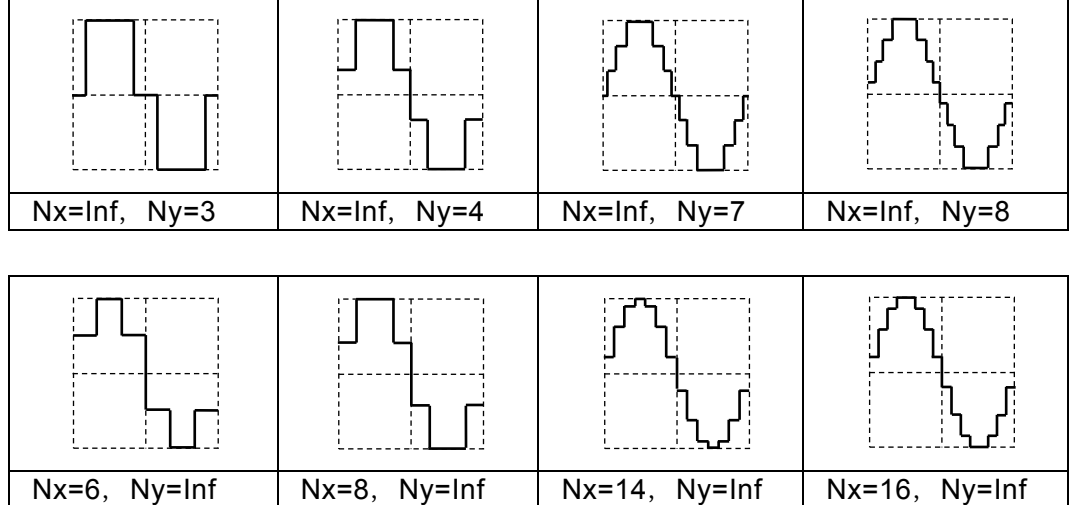

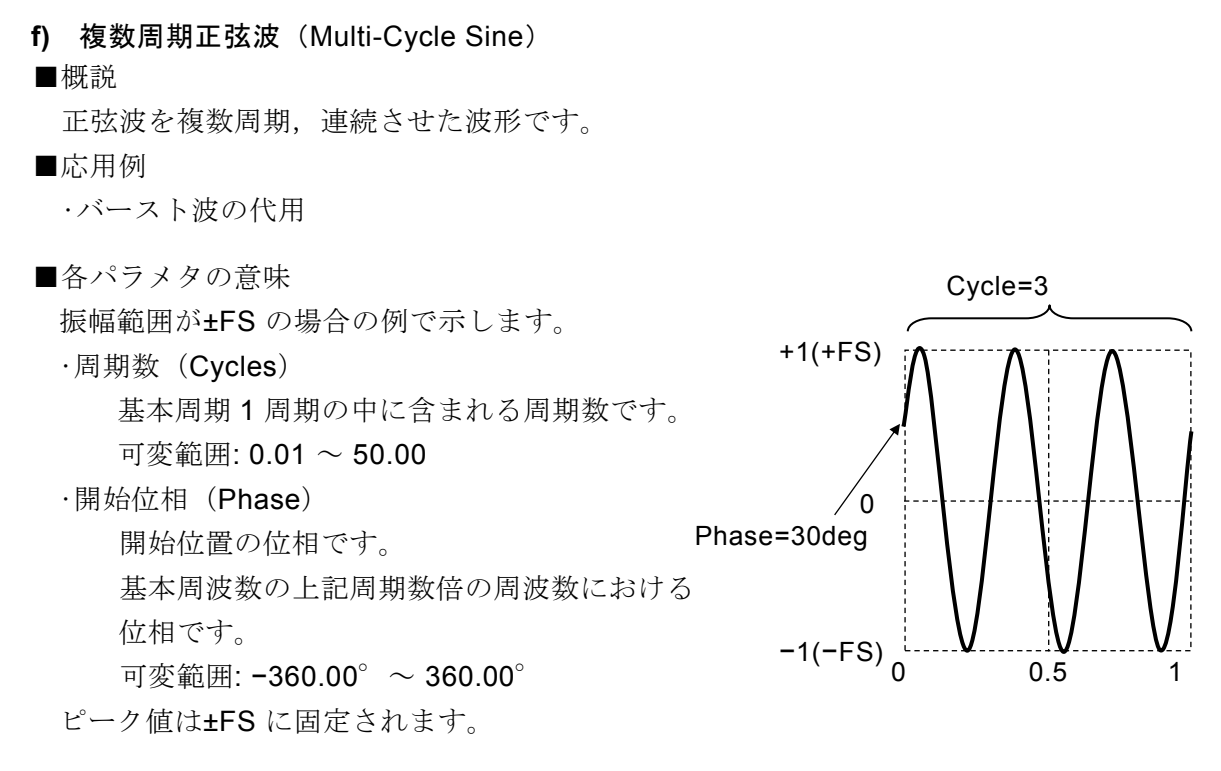

■波形例

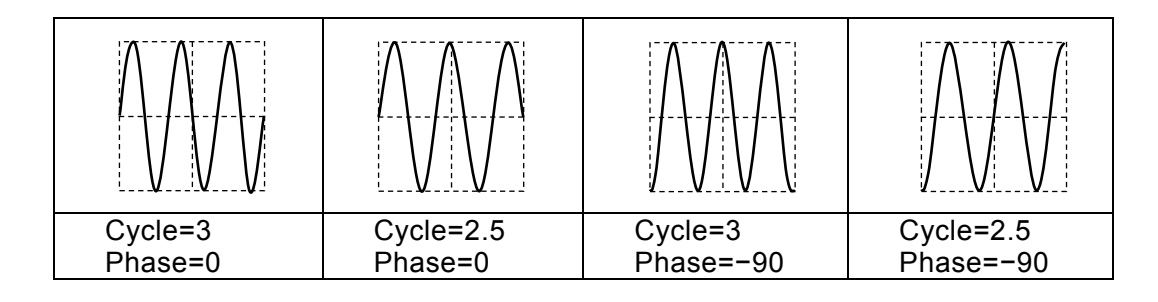

## **6.1.3** 過渡正弦波グループ

- **a)** 投入位相制御正弦波(On-Ph Ctrl Sine)
- ■応用例

投入時に傾斜を伴う正弦波です。 応用例

•立ち上がり/立ち下がり時間が制限された交流電源装置出力波形の模擬

■各パラメタの意味

振幅範囲が±FS の場合の例で示します。

•投入完了位相(OnPhase)

この位相から元の正弦波が始まります。

可変範囲:  $0.00^{\circ}$  ~ 360.00 $^{\circ}$ 

•投入傾斜時間(SlopeT)

ゼロレベルから投入完了位相の振幅まで,こ の時間をかけて直線的に振幅が変化します。 可変範囲: 0.00% ~ 50.00%(基本周期基準)

元の正弦波の振幅は、±FS に固定されます。投入 完了位相の値によっては、振幅が±FS 以下になる ことに注意してください。

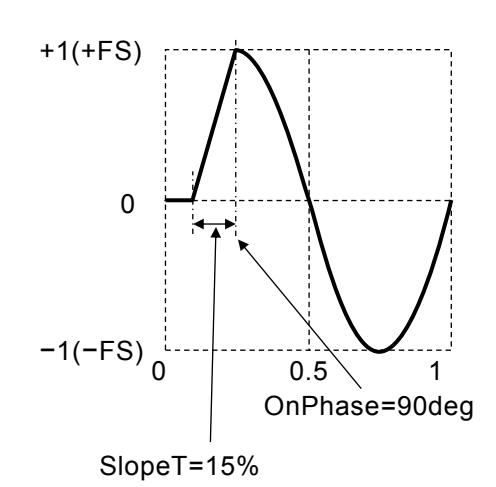

■波形例

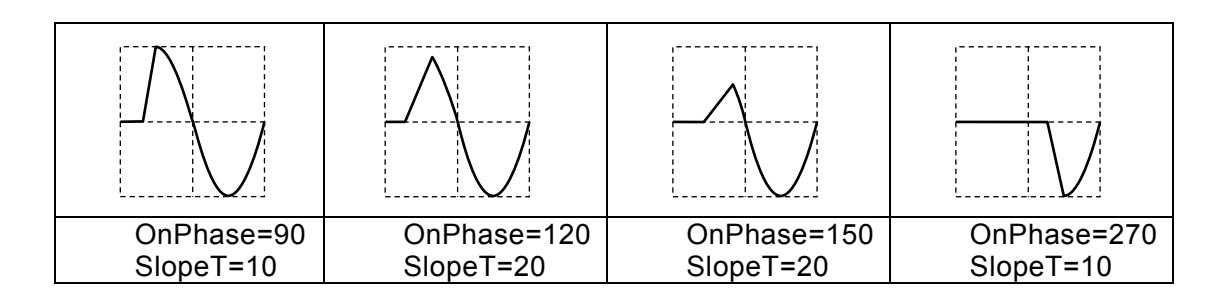

**b)** 遮断位相制御正弦波(Off-Ph Ctrl Sine)

■概説

遮断時に傾斜を伴う正弦波です。

■応用例

•立ち上がり/立ち下がり時間が制限された交流電源装置出力波形の模擬

■各パラメタの意味

振幅範囲が±FS の場合の例で示します。

·遮断開始位相 (OffPhase) この位相で元の正弦波が終了します。

可変範囲:  $0.00^{\circ}$  ~ 360.00 $^{\circ}$ 

•遮断傾斜時間(SlopeT)

遮断開始位相の振幅からゼロレベルまで、こ の時間をかけて直線的に振幅が変化します。

可変範囲: 0.00% ~ 50.00%(基本周期基準) 元の正弦波の振幅は,±FS に固定されます。遮 断開始位相の値によっては、振幅が±FS 以下に なることに注意してください。

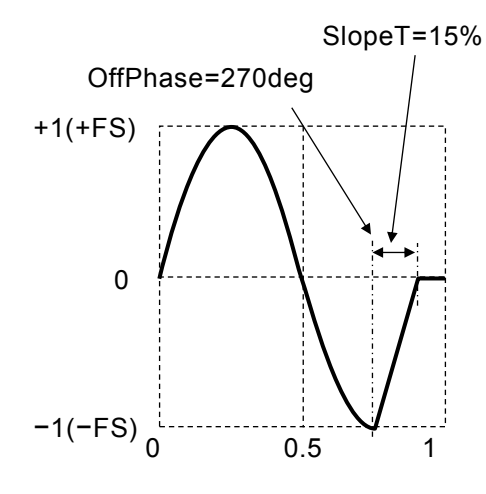

■波形例

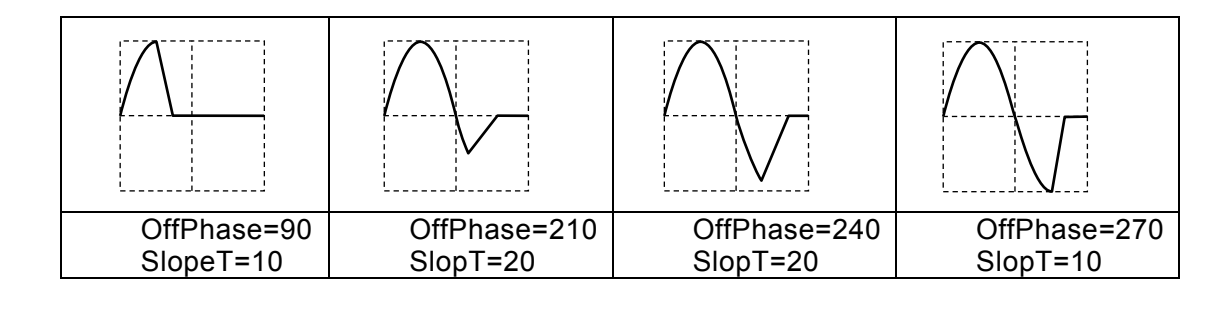

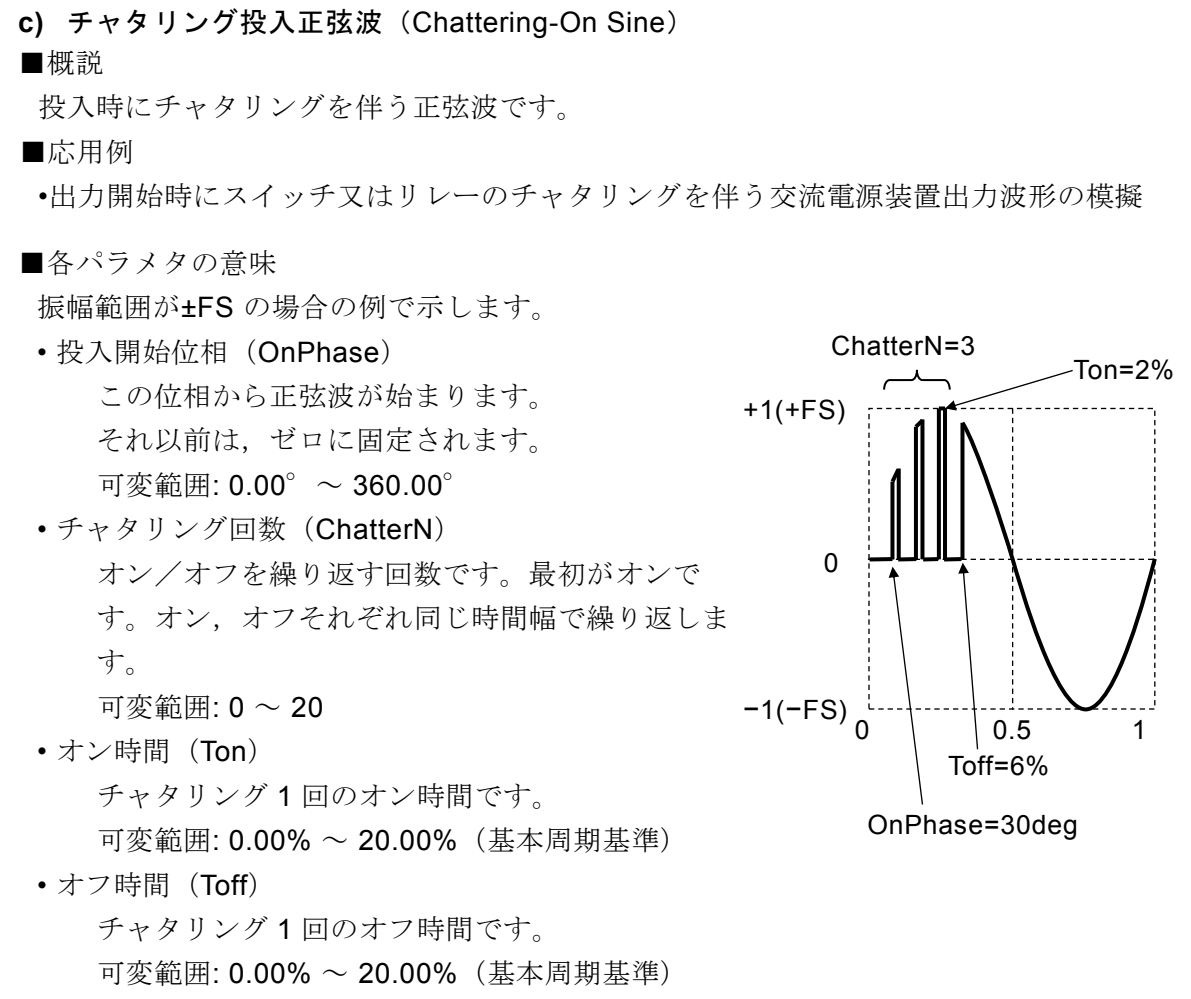

元の正弦波の振幅は、±FS に固定されます。各パラメタ設定によっては、振幅が±FS 以 下になることに注意してください。

■波形例

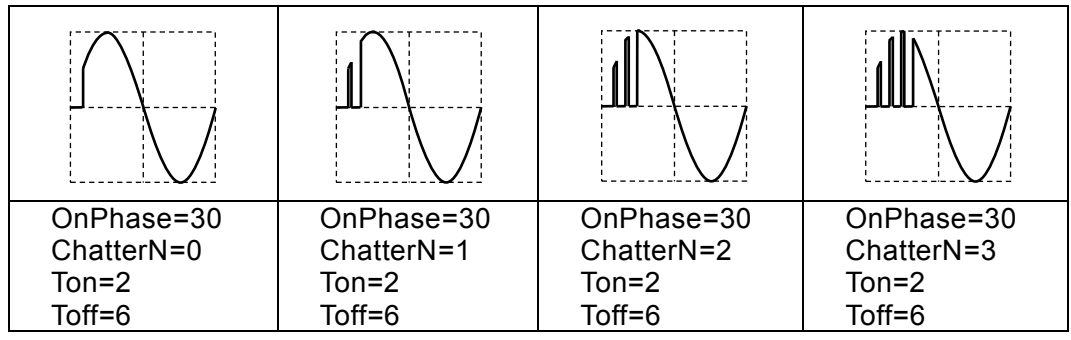

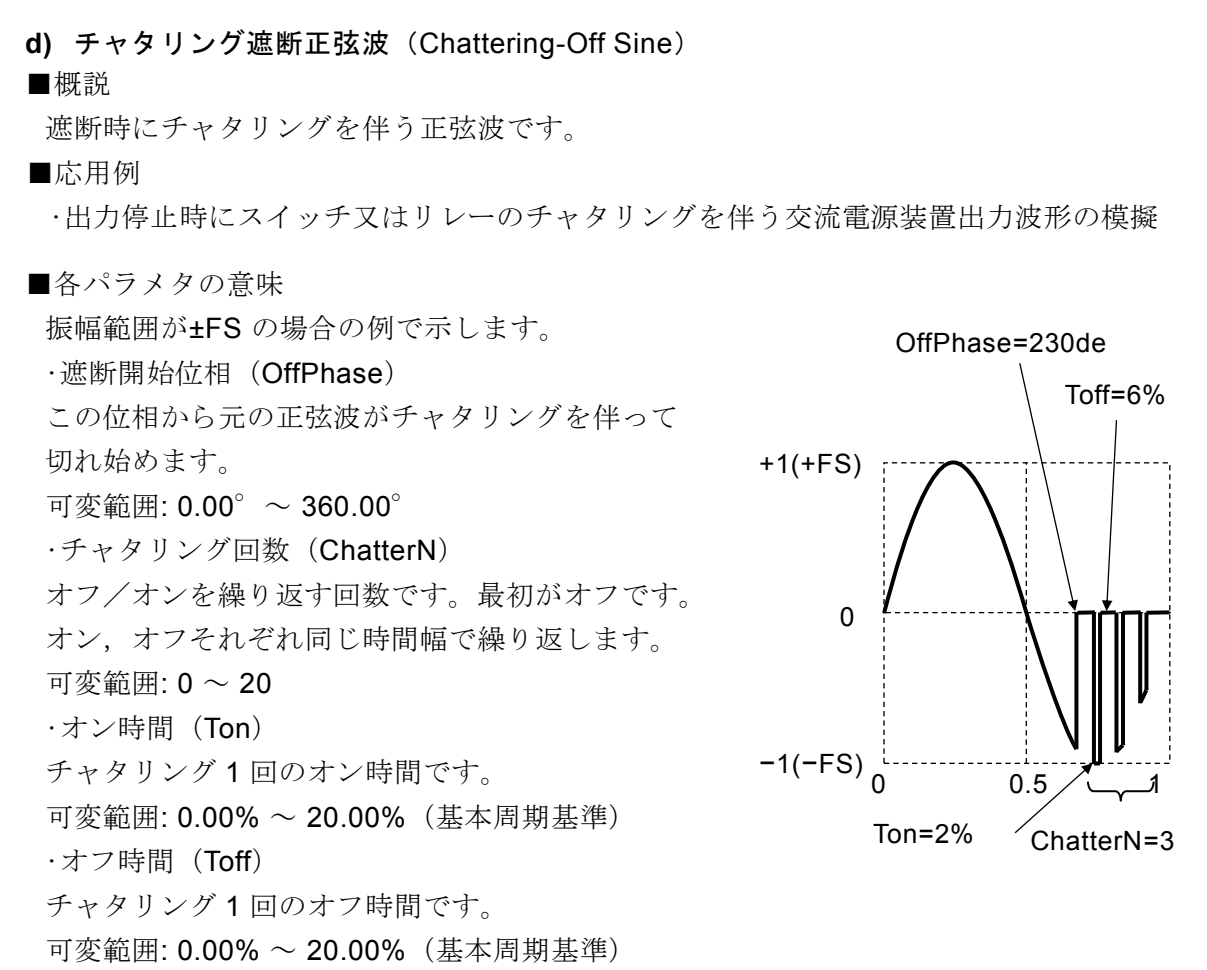

元の正弦波の振幅は、±FS に固定されます。各パラメタ設定によっては、振幅が±FS 以 下になることに注意してください。

## ■波形例

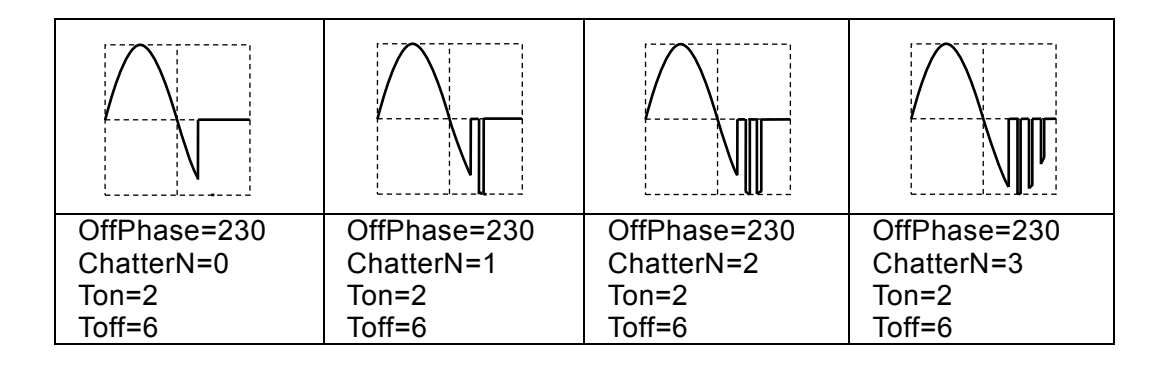

**6.1.4** パルス波形グループ

**a)** ガウシャンパルス(Gaussian Pulse)

■概説

ガウス分布波形です。

■各パラメタの意味

振幅範囲が 0/+FS の場合の例で示します。

• 標準偏差 (Sigma)

ガウス関数のσです。

可変範囲: 0.01% ~ 100.00%(基本周期基準)

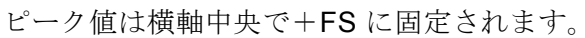

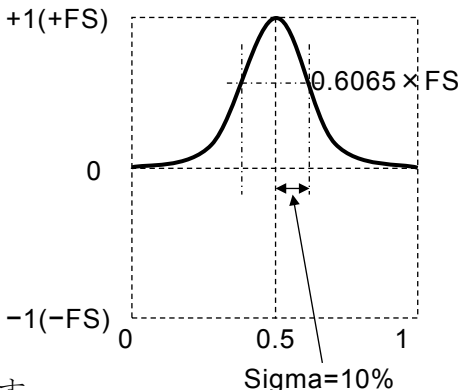

■波形例

極性,振幅範囲は総て Normal (正転), 0/+FS です。

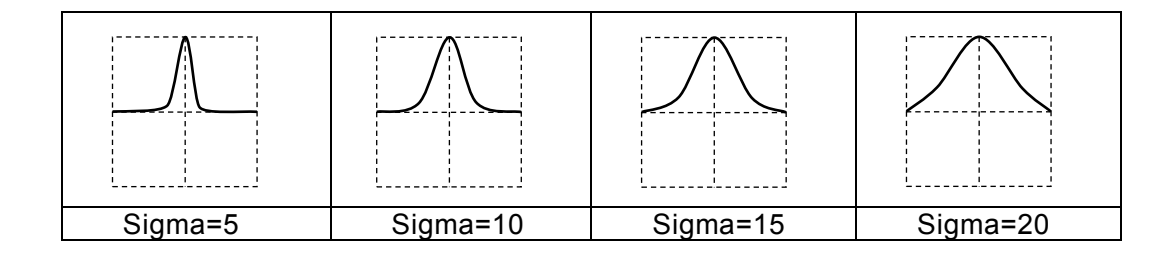

■備考

半値幅は, 2·Sigma√2·ln(2) ≈ 2.35·Sigma (%) になります。

横軸を x,縦軸を y とすると、次の式で表わされます(振幅範囲が  $0$ /+FS の場合)。

$$
y = FS \cdot \exp\left(-\frac{1}{2} \left(\frac{100}{Sigma}(x-0.5)\right)^2\right)
$$

先頭(x=0), 末尾(x=1)のときに y 値はゼロまで下がりません。

標準偏差が大きいほど、先頭、末尾がゼロレベルから浮き上がることに注意してくださ い。

Sigma が 16.47% 以下のときに、先頭、末尾は 0.01·FS 以下になります。

**b)** ローレンツパルス(Lorentz Pulse) ■概説 ローレンツ波形です。 ■各パラメタの意味 振幅範囲が $0$ /+FS の場合の例で示します。 • 半値幅 (HalfWidth) ローレンツ関数の半値幅です。 可変範囲: 0.01% ~ 100.00%(基本周期基準) ピーク値は横軸中央で+FS に固定されます。

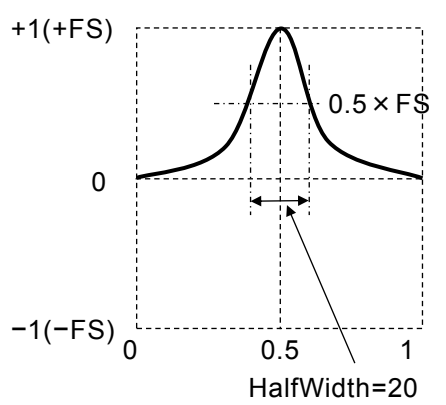

■波形例

極性, 振幅範囲は総て Normal (正転),  $0$ /+FS です。

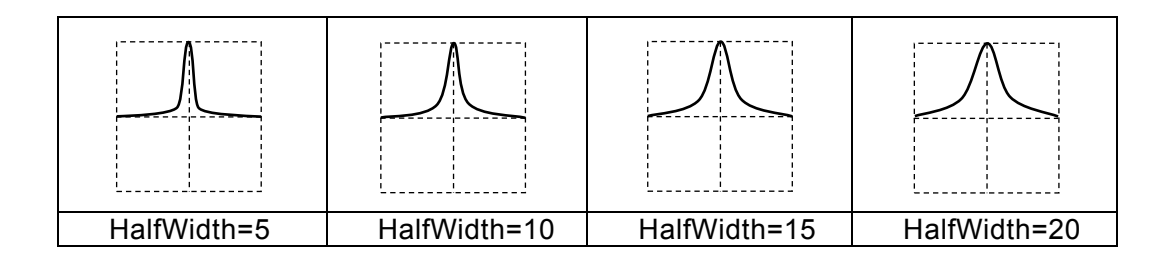

■備考

横軸を x, 縦軸を y とすると, 次の式で表わされます(振幅範囲が 0/+FS の場合)。

$$
y = FS \frac{1}{1 + \left(\frac{200}{\text{HalfWidth}}(x - 0.5)\right)^2}
$$

先頭(x=0), 末尾(x=1)のときに y 値はゼロまで下がりません。

半値幅が大きいほど、先頭、末尾がゼロレベルから浮き上がることに注意してください。 半値幅が 10.05% 以下のときに、先頭は 0.01·FS 以下になります。

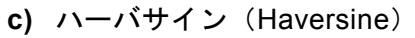

■概説

Sin<sup>2</sup> パルスです。正弦波の −90°から 270°の範囲の波形と相似です。

■応用例

•衝撃試験装置波形の模擬

■各パラメタの意味

振幅範囲が 0/+FS の場合の例で示します。

• 幅(Width)

Sin<sup>2</sup> パルスの 1 周期幅です。

これ以外の範囲は,ゼロレベルに固定されます。 可変範囲: 0.01% ~ 100.00%(基本周期基準) ピーク値は横軸中央で+FS に固定されます。

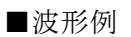

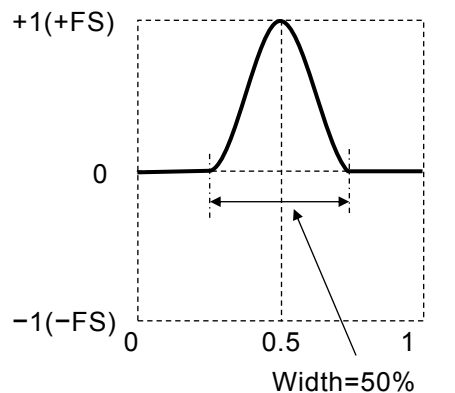

極性, 振幅範囲は総て Normal (正転),  $0$ /+FS です。

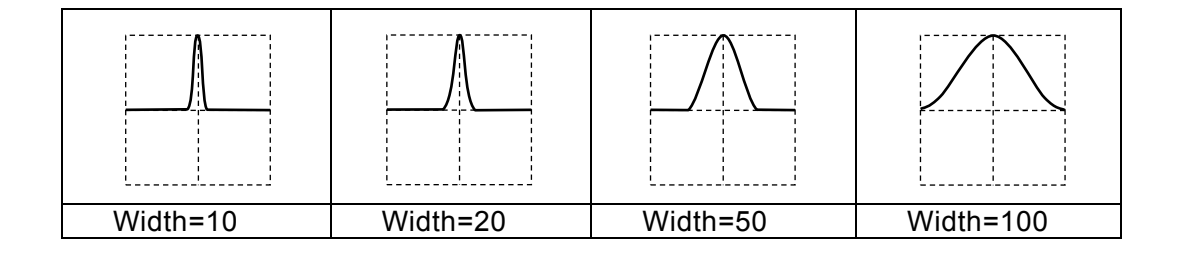

■備考

半値幅は, Width/2 (%) になります。

横軸を x, 縦軸を y とすると,次の式で表わされます(振幅範囲が 0/+FS の場合)。 x が, 200 **0.5±** $\frac{Width}{2000}$ **の範囲において** 

$$
y = \frac{FS}{2} \left( 1 + \cos \left( 2\pi \frac{100}{Width} (x - 0.5) \right) \right)
$$

**d)** 正弦半波パルス(Half-Sine Pulse)

#### ■概説

正弦波半周期パルスです。正弦波の 0°から 180°の範囲の半周期波形です。

■各パラメタの意味

振幅範囲が 0/+FS の場合の例で示します。 • 幅(Width) 正弦波の 0°から 180°の範囲の幅です。 これ以外の範囲は,ゼロレベルに固定されます。 可変範囲: 0.01% ~ 100.00%(基本周期基準) ピーク値は横軸中央で+FS に固定されます。

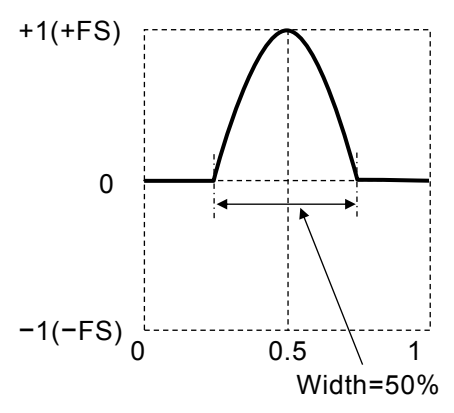

■波形例

極性, 振幅範囲は総て Normal (正転),  $0$ /+FS です。

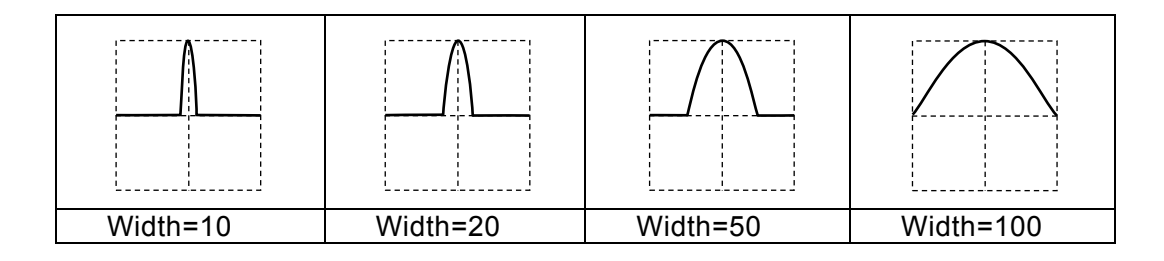

■備考

半値幅は,2•Width/3 (%) になります。

横軸を x, 縦軸を y とすると, 次の式で表わされます(振幅範囲が 0/+FS の場合)。 x が, 200 **0.5±** $\frac{Width}{2000}$ **の範囲において** 

$$
y = FS \cdot \cos\left(\pi \frac{100}{Width}(x - 0.5)\right)
$$

**e) 台形パルス (Trapezoid Pulse)** 

■概説

台形波形状パルスです。

■各パラメタの意味

振幅範囲が 0/+FS の場合の例で示します。

• 傾斜幅 (RiseFall)

各斜辺の幅です。

可変範囲: 0.00% ~ 50.00%(基本周期基準)

• 上底幅 (UpperBase)

上底の幅です。

可変範囲: 0.00% ~ 100.00%(基本周期基準) ピーク値は上底部で+FS に固定されます。

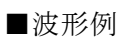

極性, 振幅範囲は総て Normal (正転),  $0$ /+FS です。

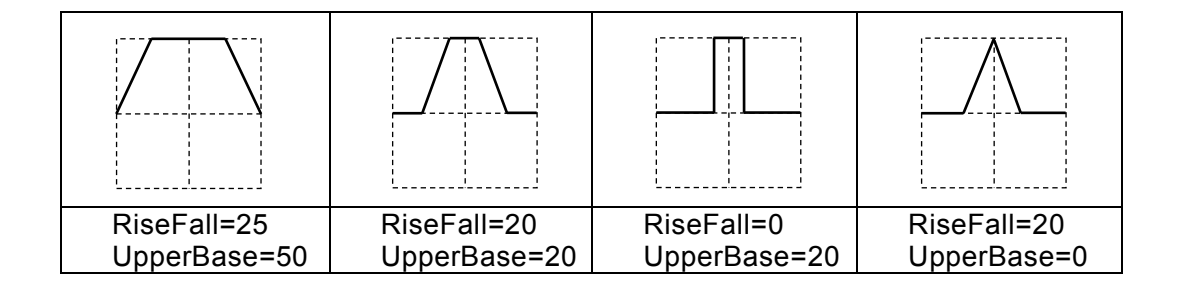

■備考

傾斜幅の2倍と上底幅の和が 100% を超えると,先頭(x=0), 末尾(x=1)はゼロより大きく なることに注意してください。

UpperBase=20

 $0.5$  \| 1 RiseFall=30%

 $+1(+FS)$ 

 $-1(-FS)$ <sup>1</sup>

0

## **f)** Sin(x)/x

## ■概説

Sin(x)/x 波形です。sinc 関数とも呼ばれます。

■各パラメタの意味

振幅範囲が±FS の場合の例で示します。

•ゼロクロス数 (ZeroCross) 片側のゼロクロス数です。

可変範囲: 1 ~ 50

ピーク値は横軸中央で+FS に固定されます。

おおよそ,基本周波数のゼロクロス数倍の周波数 帯域を持ちます。

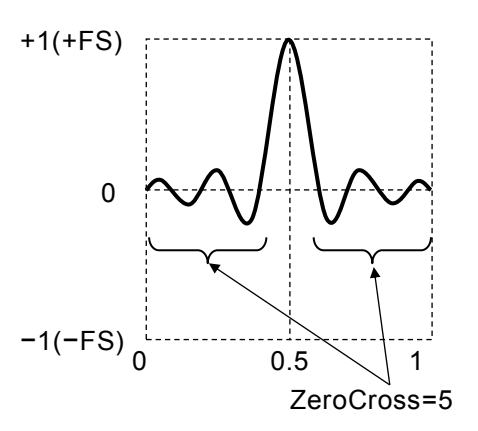

■波形例

極性,振幅範囲は総て Normal (正転), ±FS です。

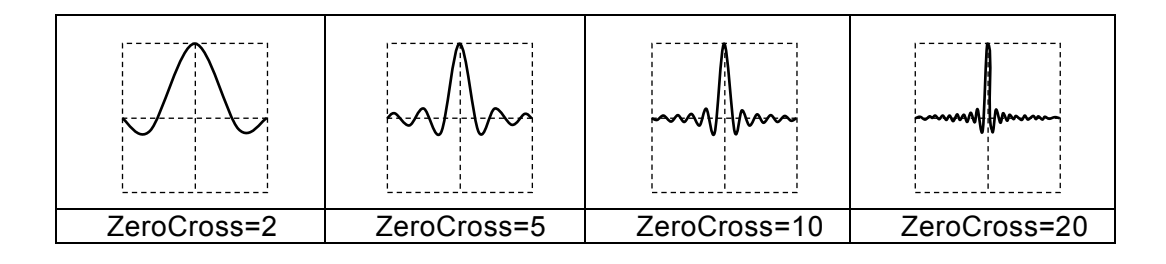

■備考

横軸を x,縦軸を y とすると,次の式で表わされます(振幅範囲が±FSの場合)。

 $2\pi \cdot \text{ZeroCross} \cdot (x-0.5)$  $\sin(2\pi \cdot ZeroCross \cdot (x-0.5))$  $-ZeroCross(x -ZeroCross(x = FS$ . *ZeroCross x ZeroCross x y FS* π  $\pi$ 

## **6.1.5** 過渡応答波形グループ

**a)** 指数立ち上がり(Exponential Rise) ■概説

1 次 LPF のステップ応答波形です。 ■応用例

- 1 次遅れ系のステップ出力波形の模擬
- ■各パラメタの意味

振幅範囲が 0/+FS の場合の例で示します。

• 時定数 (TC)

指数関数の時定数です。

可変範囲: 0.01% ~ 100.00%(基本周期基準) 時間無限大での振幅を+FS としています。

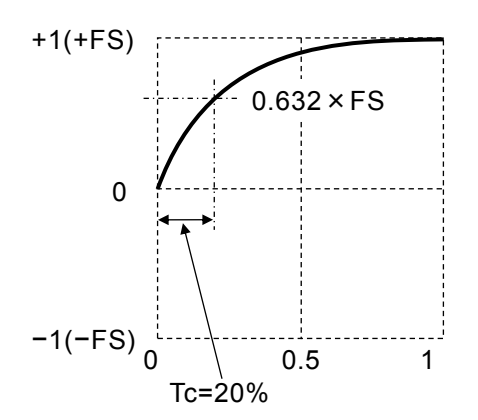

#### ■波形例

極性,振幅範囲は総て Normal (正転),  $0$ /+FS です。

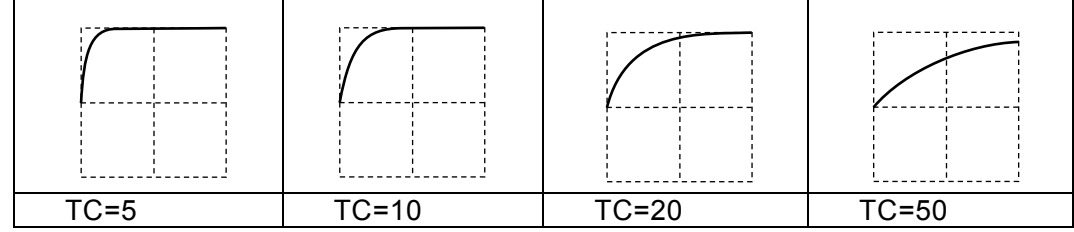

#### ■備考

横軸を x,縦軸をy とすると、次の式で表わされます(振幅範囲が  $0$ /+FS の場合)。

$$
y = FS \cdot \left(1 - \exp\left(-\frac{100}{TC}x\right)\right)
$$

末尾(x=1)では+FS まで上がりません。時定数が大きいほど末尾の値は小さくなることに 注意してください。時定数が 21.71% 以下のときに、末尾は 0.99·FS 以上になります。

**b)** 指数立ち下がり(Exponential Fall)

■概説

1 次 HPF のステップ応答波形です。

■応用例

- 1 次進み系のステップ出力波形の模擬
- ■各パラメタの意味

振幅範囲が 0/+FS の場合の例で示します。

• 時定数 (TC)

指数関数の時定数です。

可変範囲: 0.01% ~ 100.00%(基本周期基準) 先頭は+FS から始まります。

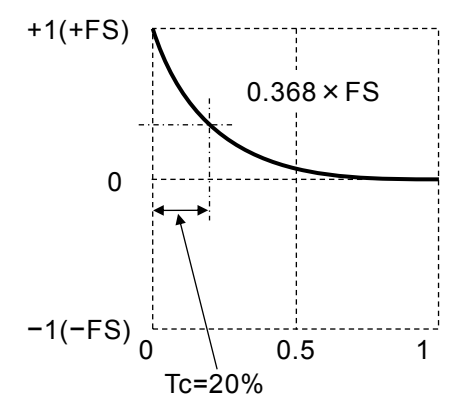

■波形例

極性, 振幅範囲は総て Normal (正転),  $0$ /+FS です。

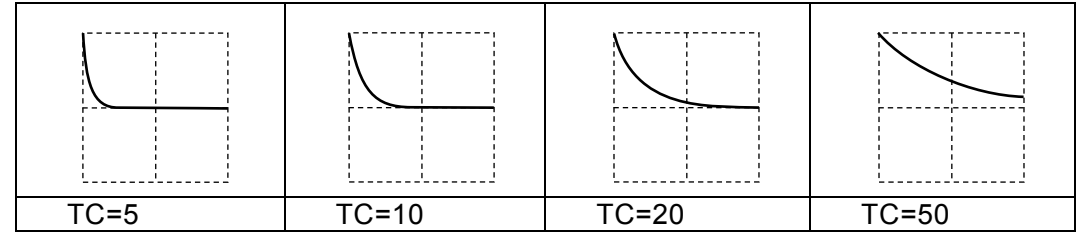

■備考

横軸を x, 縦軸を y とすると、次の式で表わされます(振幅範囲が  $0$ /+FS の場合)。

$$
y = FS \cdot \exp\left(-\frac{100}{TC}x\right)
$$

末尾(x=1)はゼロまで下がりません。時定数が大きいほど末尾のオフセットは大きくなる ことに注意してください。時定数が 21.71% 以下のときに、末尾は 0.01·FS 以下になり ます。

**c)** 2 次 LPF ステップ応答(2nd Ord LPF Step)

■概説

- 2次 LPF のステップ応答波形です。
- ■応用例
- リンギングやオーバシュートを伴う伝送系のステップ出力波形の模擬
- ■各パラメタの意味

振幅範囲が 0/+FS の場合の例で示します。 • LPF の自然周波数(Fn) 振動成分の周波数は、Fn より低くなります。 可変範囲: 1.00 ~ 50.00(基本周波数基準)  $\cdot$  LPF  $\oslash$  Q  $(Q)$ Q が 0.5 のとき,振動成分は無くなります。 可変範囲: 0.50 ~ 50.00 時間無限大での振幅を FS/2 としています。ピーク 値は+FS 未満です。

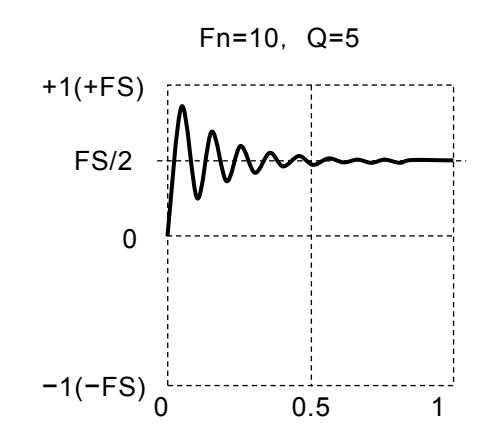

■波形例

極性, 振幅範囲は総て Normal (正転),  $0$ /+FS です。

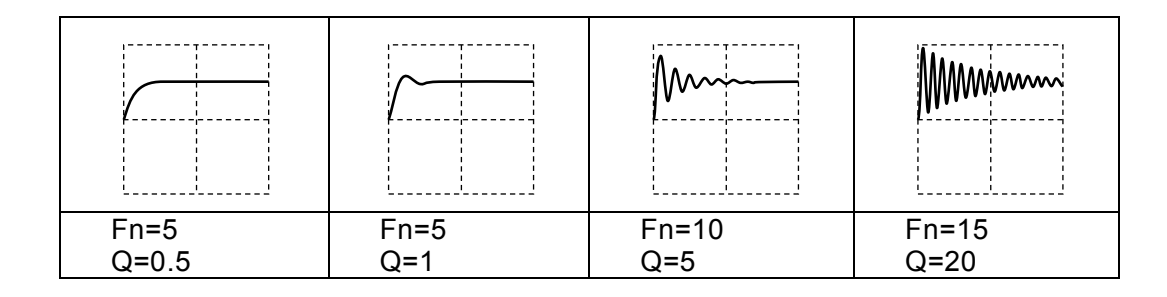

## ■備考

振動周波数は次式で表わされます(基本周波数基準)。

$$
Fn \cdot \sqrt{1 - \frac{1}{4 \cdot Q^2}}
$$

## **d)** 減衰振動(Damped Oscillation)

■概説

指数立ち下がりで振幅が減衰する振動波形です。指数立ち上がりで振幅が増加する振動波 形も作れます。

■応用例

• 振動を伴うパルス応答波形の模擬

■各パラメタの意味

振幅範囲が±FS の場合の例で示します。

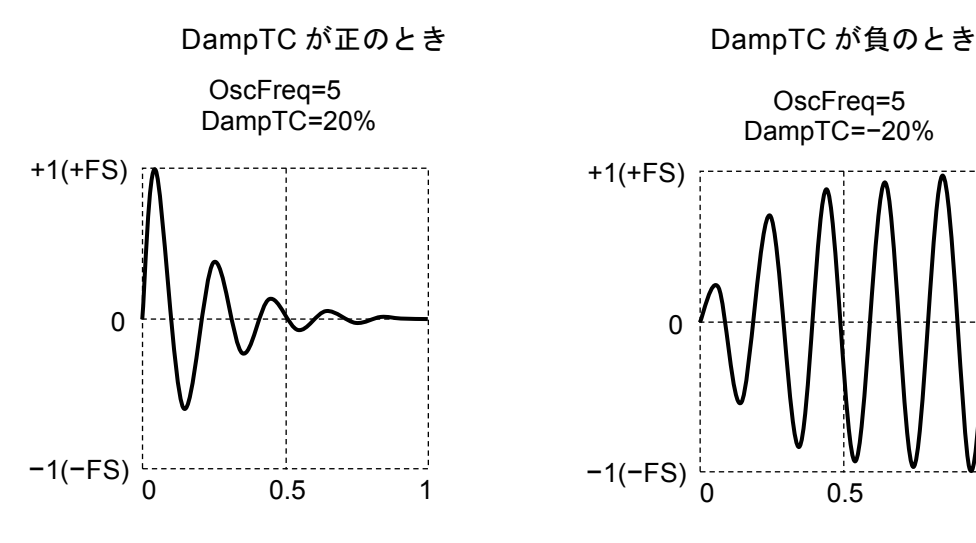

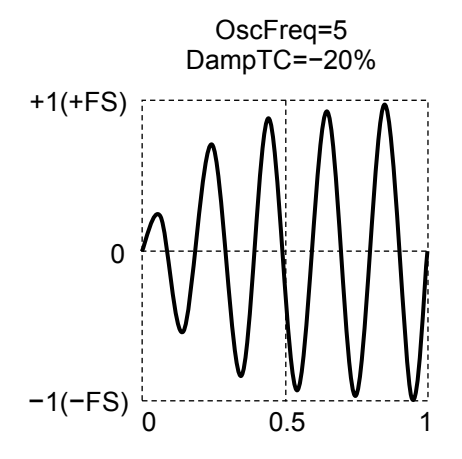

•振動周波数(OscFreq)

可変範囲: 0.01 ~ 50.00(基本周波数基準) •減衰振動時定数(DampTC) 正のときは,この時定数で指数関数的に振動が減衰して行きます。 負のときは,この時定数で指数関数的に振動が増加して行きます。 可変範囲: −100.00% ~ 100.00%(基本周期基準) 減衰振動時定数が正のとき,ピーク値は+FS に固定されます。 減衰振動時定数が負のとき,時間無限大での振幅を±FS としています。

■波形例

極性,振幅範囲は総て Normal (正転), ±FS です。

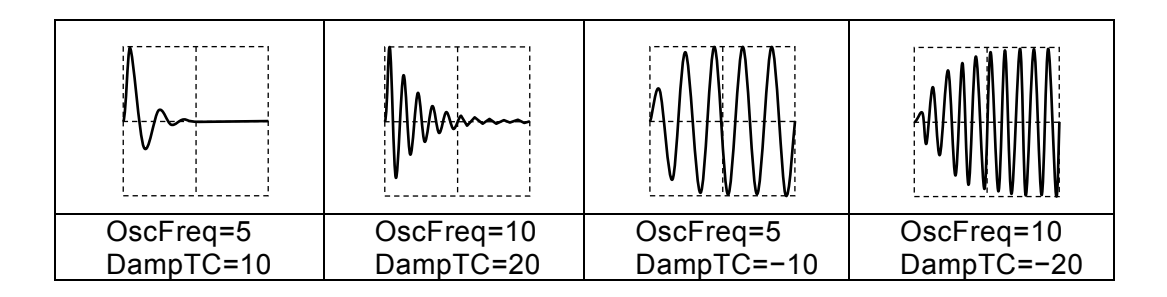

 $\overline{r}$ 

**6.1.6** サージ波形グループ

**a)** 振動サージ (Oscillation Surge) ■概説 減衰振動を伴うサージ波形の模擬です。 1 次 HPF と 2 次 LPF の縦続接続回路のステップ応答波形です。 ■応用例 • 電源に重畳するサージ波形の模擬 • 電源の突入電流波形の模擬 OscFreq=10 ■各パラメタの意味 振幅範囲が±FS の場合の例で示します。 DampTC=20% TrailTC=10% • 振動周波数(OscFreq)  $+1(+FS)$ 可変範囲: 0.01 ~ 50.00(基本周波数基準) • 減衰振動時定数(DampTC) 振動成分の振幅は,この時定数で指数関数的に減 衰して行きます。 可変範囲: 0.01% ~ 100.00%(基本周期基準) • 立ち下がり時定数(TrailTC) 振動成分を除いた波形の減衰時定数 (1次 HPF の  $-1(-FS)$ <sup>1</sup>  $0.5$ 時定数)です。 可変範囲: 0.01% ~ 100.00%(基本周期基準) ピーク値は+FS に固定されます。振幅はマイナス側にも振れることに注意してくださ い。

■波形例

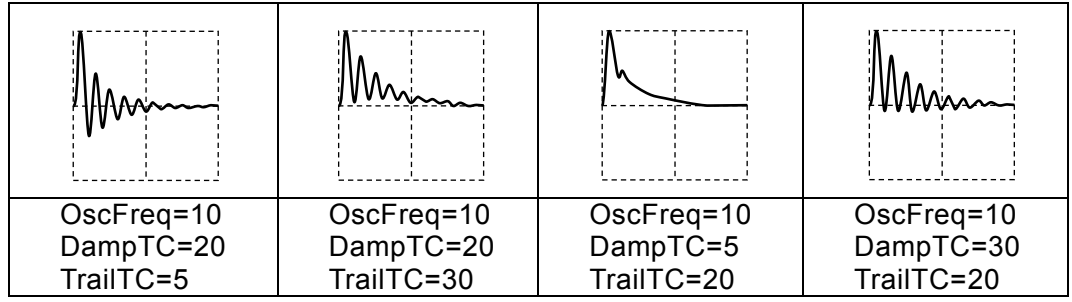

## **b)** パルスサージ(Pulse Surge)

■概説

パルス状のサージ波形の模擬です。振動成分を持ちません。

■応用例

- 車載バッテリの過渡電圧波形の模擬
- ■各パラメタの意味

振幅範囲が 0/+FS の場合の例で示します。

•立ち上がり時間(Tr)

振幅がピーク値の 10% から 90% まで立ち上 がる時間です。

可変範囲: 0.01% ~ 100.00%(基本周期基準) • 持続時間 (Td)

振幅がピーク値の 10% 以上になるパルス幅で す。

可変範囲: 0.01% ~ 100.00%(基本周期基準) ピーク値は+FS に固定されます。

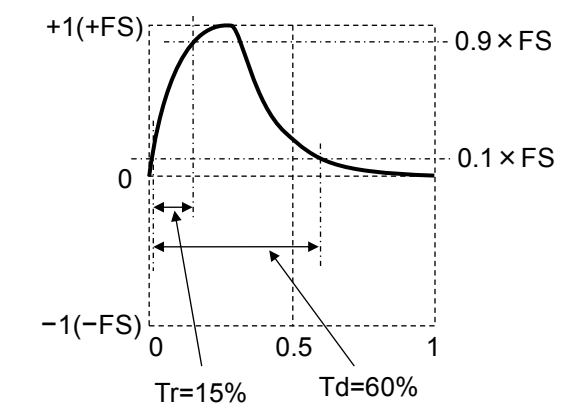

■波形例

極性, 振幅範囲は総て Normal (正転),  $0$ /+FS です。

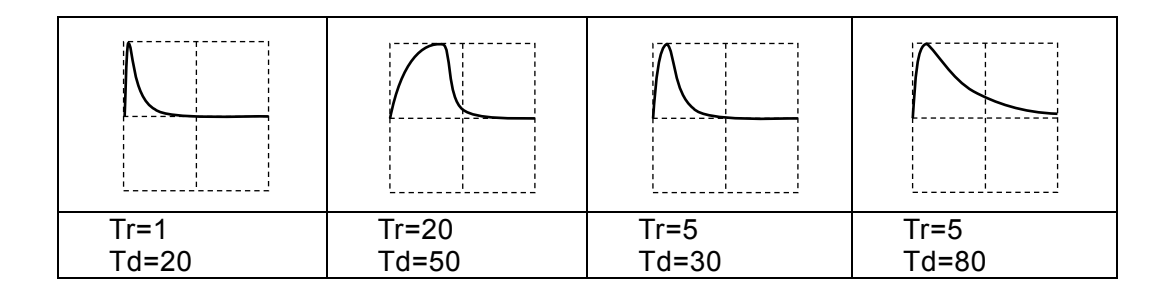

■備考

約1.839 < Td/Tr を満たしていないと、所定の波形になりません。 末尾はゼロまで下がりません。持続時間が大きいほど,末尾はゼロレベルから浮き上がる ことに注意してください。

## **6.1.7** その他の波形グループ

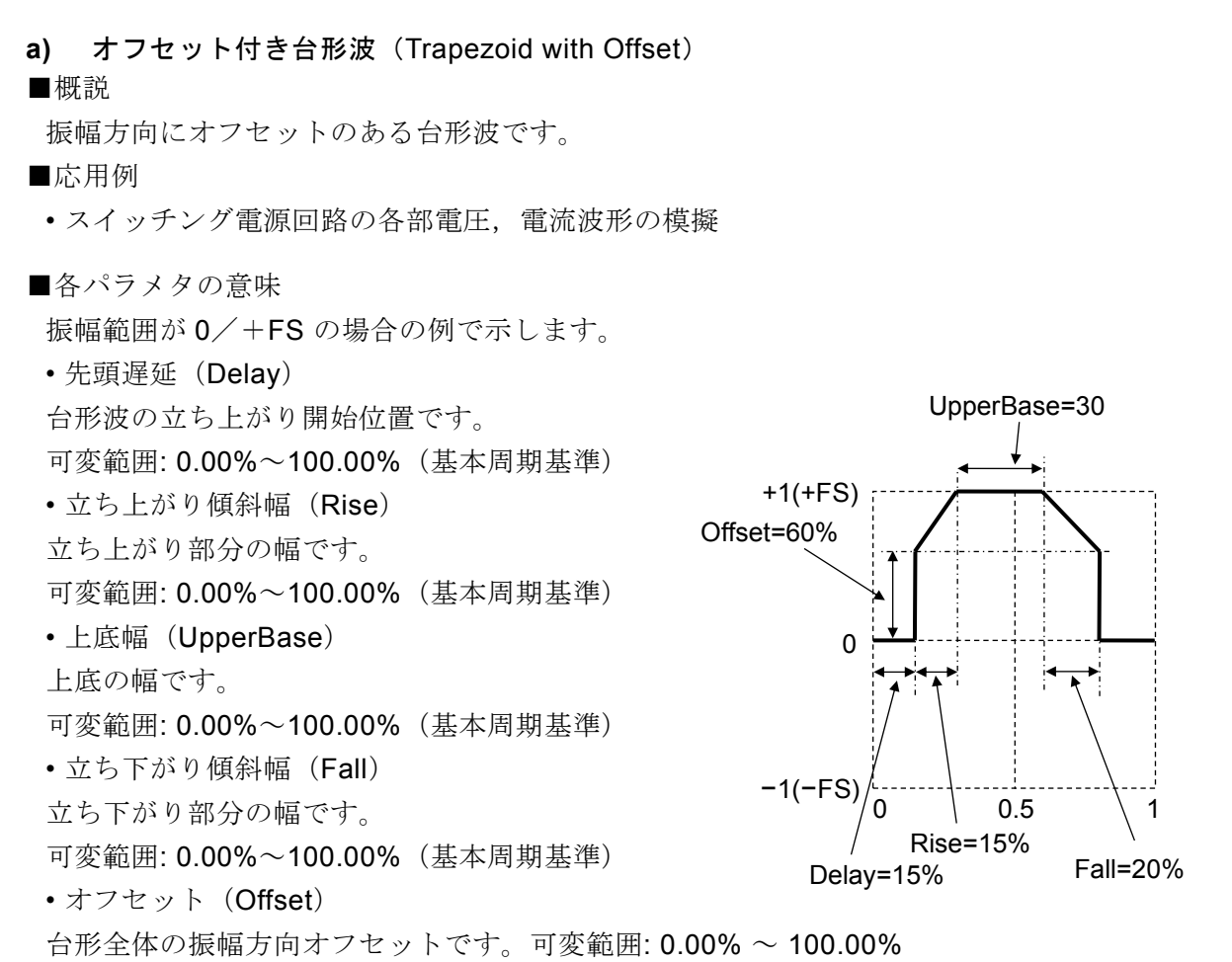

ピーク値は上底部で+FS に固定されます。

■波形例

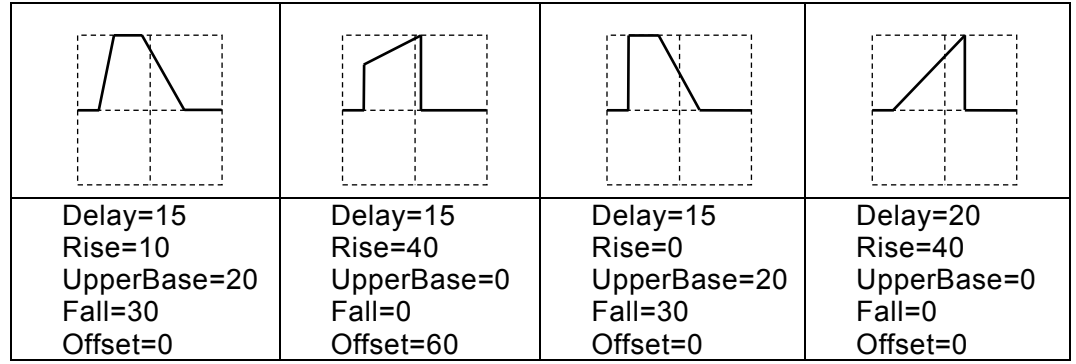

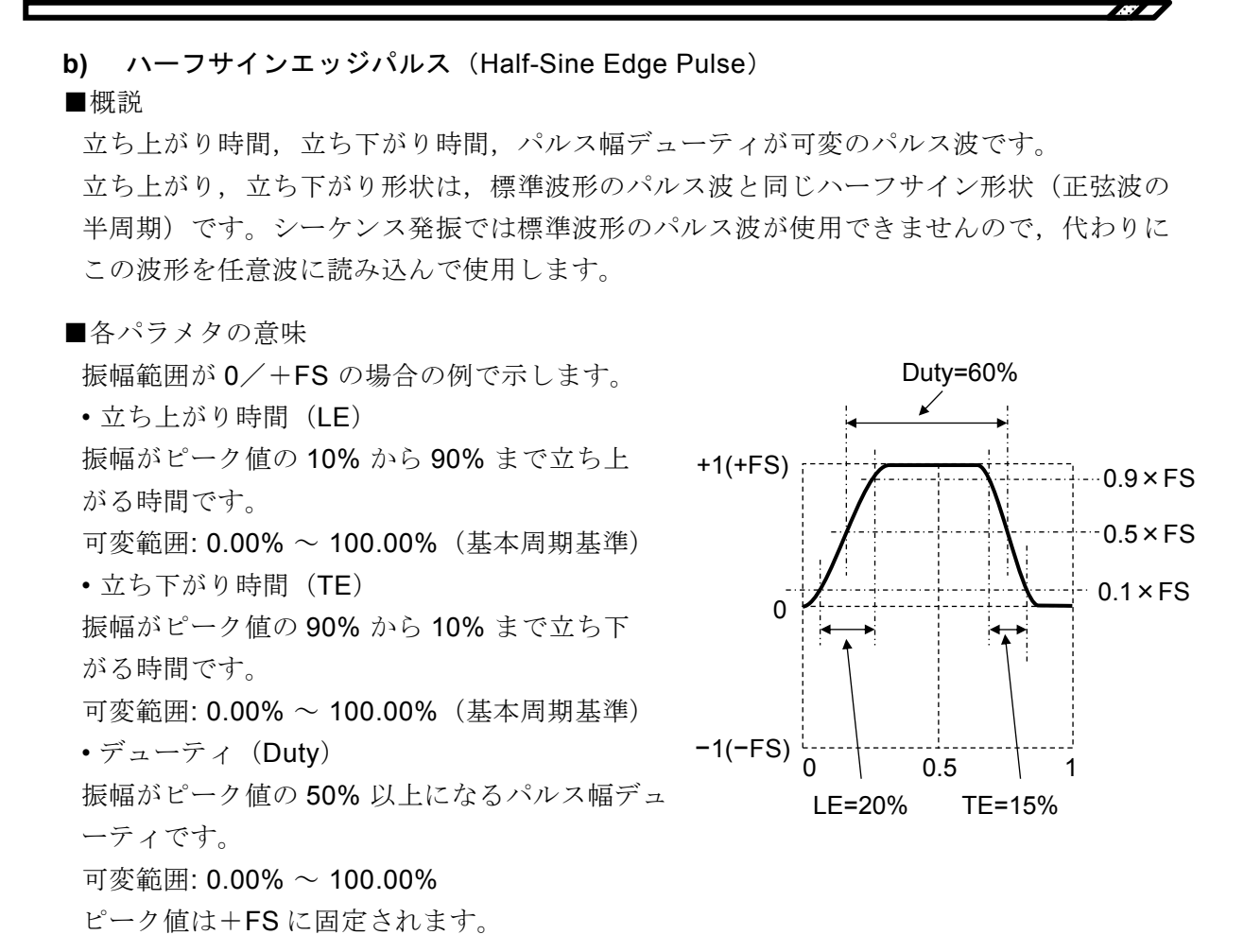

■波形例

極性,振幅範囲は総て Normal (正転),  $0$  / + FS です。

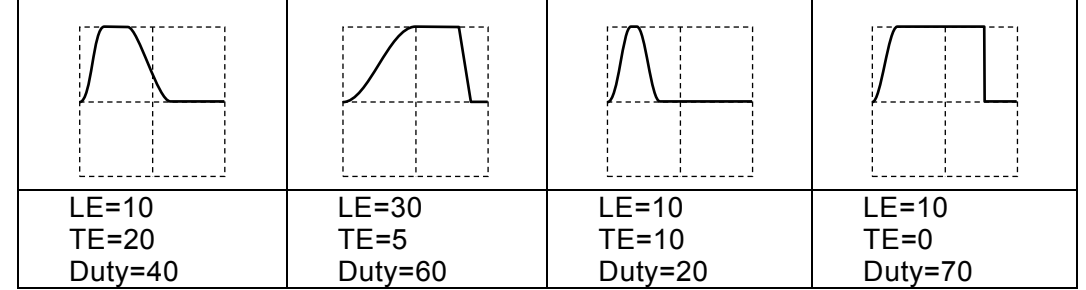

■備考

次式の関係を満たしていないと,所定の波形になりません。

 $0.85$ (LE + TE) ≤ Duty ≤ 100 - 0.85(LE + TE)

**c)** 底面基準ランプ波(Bottom Referenced Ramp) ■概説 底面レベルを基準とするランプ波です。 ■各パラメタの意味 振幅範囲が 0/+FS の場合の例で示します。 • シンメトリ(Symm) 立ち上がり部分の比率です。 可変範囲: 0.00% ~ 100.00% ピーク値は+FS に固定されます。 0

■波形例

 $+1(+FS)$   $\cdots$ −1(−FS)  $\overline{0}$  0.5 1 Symm=30%

 $\overline{r}$ 

極性,振幅範囲は総て Normal (正転),  $0$ /+FS です。

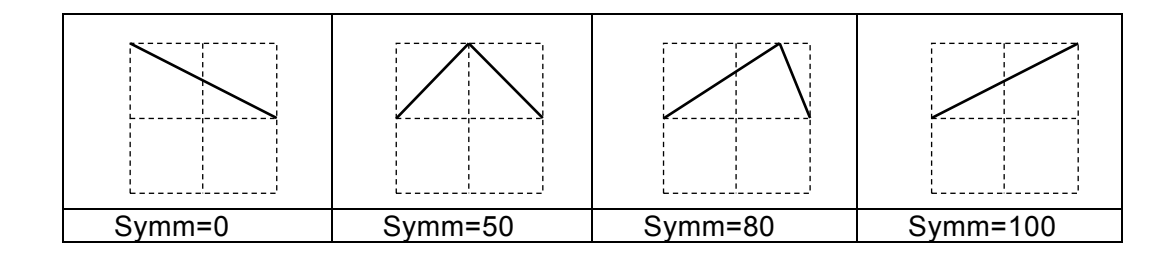

■備考

シンメトリが 0% の場合を除いて、位相ゼロ度は、底面レベルに固定されます。 一方,標準波形のランプ波では,位相ゼロ度は,振幅のゼロ中心位置に固定されます。 ☞ [P.4-56](#page-97-0)

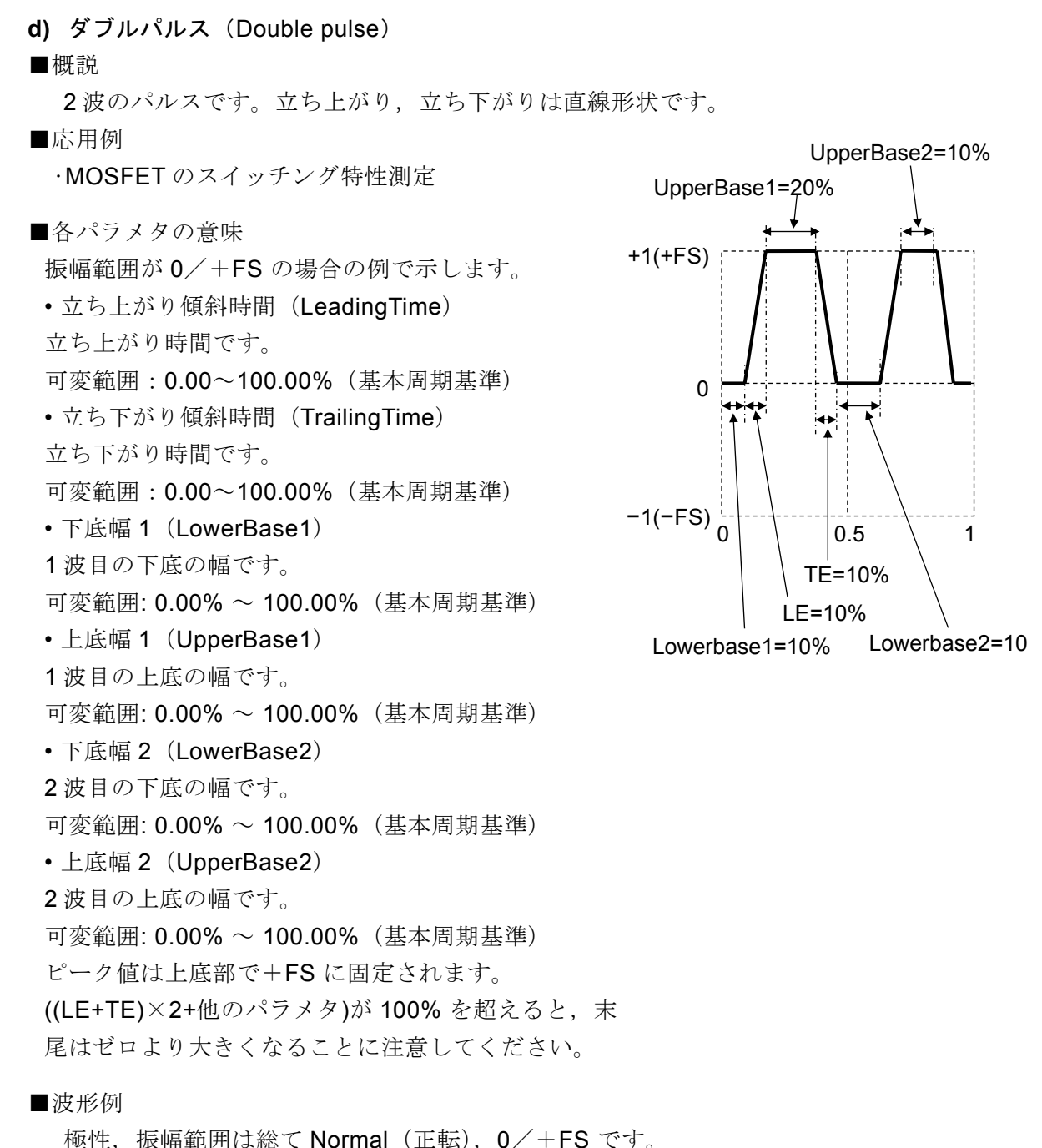

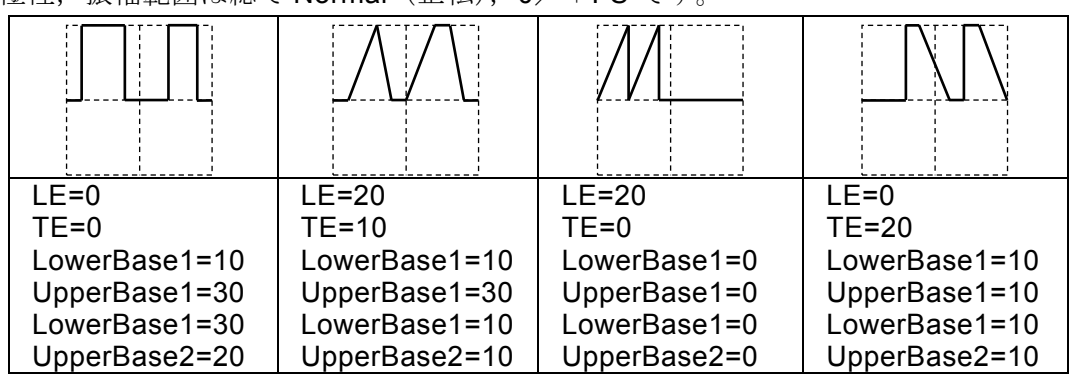

## 任意波形を作成するには  $\overline{7.}$

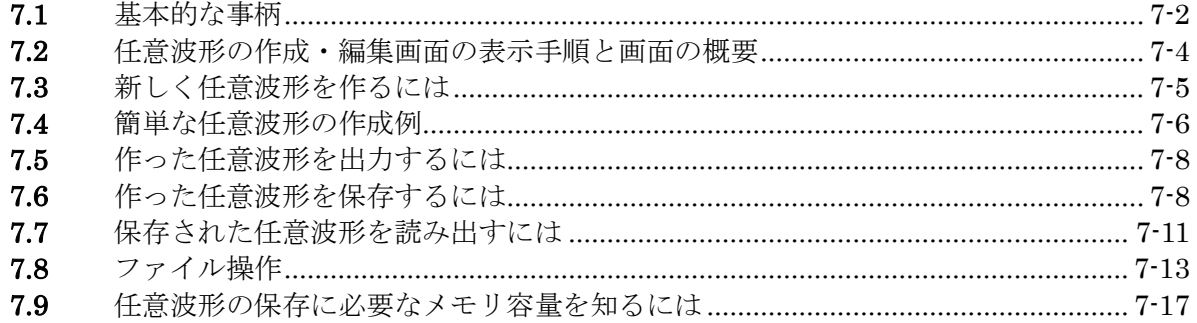

 $\left| \right|$ 

## **7.1** 基本的な事柄

任意波形を作成する方法には,主に次の2 通りがあります。

- パネル面から波形データを入力する。
- 任意波形作成ソフトウエアを使ってPC 上で作成する。

ここでは,本体パネル面の操作で任意波形を作成する方法について説明します。 その前に,この製品の任意波形についていくつかの点を理解しておく必要があります。

## ■ 2 種類のデータフォーマット

この製品の任意波形のデータには次の2種類があります。

• 配列形式

波形メモリのアドレスに対応したデータ列そのものです。

オシロスコープで取り込んだ波形をそのまま任意波形にするような場合に使用するデ ータ形式です。

オシロスコープで取り込んだテキスト形式の波形データは、任意波形作成ソフトウエ アを使って,この製品に転送することができます。

配列形式のデータはパネル面から作成することはできません。エディットメモリにコ ピーすることもできません。

配列形式の波形長は,16 ~ 64Mi ワードです。

波形切り替え時間を短くするためには,データ点数をできるだけ少なくしてくださ い。

• 制御点形式

指定の点(制御点)の間を直線補間して波形を生成します。 パネル面から手作業で作成・編集することができます。 個々のメモリアドレスのデータ値を直接指定することはできません。 制御点形式の制御点数は,2 ~ 10 000点です。 作成する波形の時間軸方向は1周期を0~1に,振幅方向は±1 (波形メモリの±FSに 相当)に固定されます。 制御点の数が多く設定周波数が高くなると間引かれる場合があります。

■ データ数, 周波数, サンプリング周波数との関係 波形の周期は,波形の周波数の逆数です。サンプル周期は,サンプル周波数の逆数で す。波形の周波数/波形の周期/サンプル周波数/サンプル周期で設定できます。

• 配列形式

最高サンプリング周波数は240 MHzですから、すべてのデータが再生される最高周 波数は、240 MHz÷データ数です。それ以上の周波数は設定できません。 また, サンプリングレートが109 MS/s以上や15 mS/s未満の時は, 次第にジッタ低減 効果が減衰します。

• 制御点形式

周波数設定の制限はありませんが,設定周波数が高くなるほど,波形の特徴が失われ ていきます。サンプリング周波数は内部で自動的に設定されます。

## ■ 任意波形の保存場所

任意波形のデータの保存場所は、次の3つがあります(1 Mi ワード長の出力波形メモ リとは別です)。各メモリは,WF1984では2チャネル共用です。

• 本体内蔵メモリ

任意波形を保存しておくための不揮発性メモリです。 最大4096波,総量約4 Giワードの任意波形を保存することができます。 配列形式,制御点形式のいずれでも保存することができます。 保存に必要なメモリ容量については、☞ P[.7-17](#page-226-0)

#### • エディットメモリ

制御点形式の任意波形を作成するための揮発性メモリです。制御点の個数は,2 ~ 10 000点まで変えることができます。

パネル面から任意波形を作成・編集するときは,このエディットメモリ上のデータを 操作することになります。エディットメモリ上で扱える波形は,ひとつのみです。エ ディットメモリに配列形式の波形をコピーすることはできません。

#### • 外部のUSBメモリ

本体内蔵メモリやエディットメモリと任意波形データを互いにコピーすることができ ます。USBメモリに保存された任意波形を直接出力することや,本体内で直接編集 することはできません。出力や編集するためには,一旦エディットメモリか本体内蔵 メモリにコピーしてください。

## ■ 出力する任意波形の選択

Oscillator 設定画面で,波形を任意波形に設定すると,本体内蔵メモリあるいはエディ ットメモリに入っている波形が選択できます。

選択した波形は,最大64 Mi ワード長の出力波形メモリに書き込まれます。 エディットメモリを出力波形に選択しているときは,作成・編集中の波形がそのまま 出力に現れます。副波形として使用する場合は4096点のデータに変換されます。

 $\overline{F}$ 

# **7.2** 任意波形の作成・編集画面の表示手順と画面の概要

任意波形の作成・編集は,ARB Edit 画面で行います。

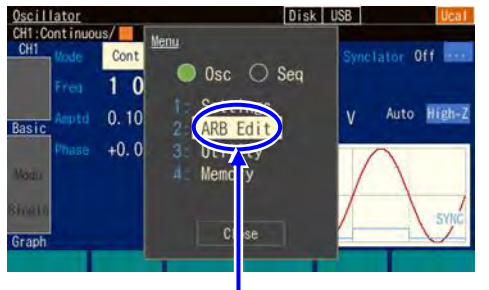

[ARB Edit]を選択します

*1.* MENU キーを押すとトップメニューが開 きます。そこで[ARB Edit]を選択し, ENTER キーを押してください。これで, ARB Edit 画面が表示されます。

*2.* ARB Edit 画面には,2種類の表示フォーマットがあります。

値が並んで表示されるリスト表示と,グラフ表示です。画面左端のタブで切り換えること ができます。

[Index]は制御点の番号で, 先頭が0です。先頭は X=0.000 000 に固定されます。また. 末尾は X=1.000 000 に固定され, 先頭と末尾の Y 対は同一値になります (同一の点で す)。

出力波形がエディットメモリの任意波形に設定されている場合は,作成中の波形がそのま ま出力に現れます。他の波形に設定されている場合は,[Apply]ボタンを選択して ENTER キーを押すと,出力波形の設定がエディットメモリの任意波形になり,作成中の波形が出 力されます。

## ■リスト表示

リスト表示では,作成中の波形と制御点の一覧が表示されます。 各制御点の X 値と Y 値を設定して波形の形を作ります。

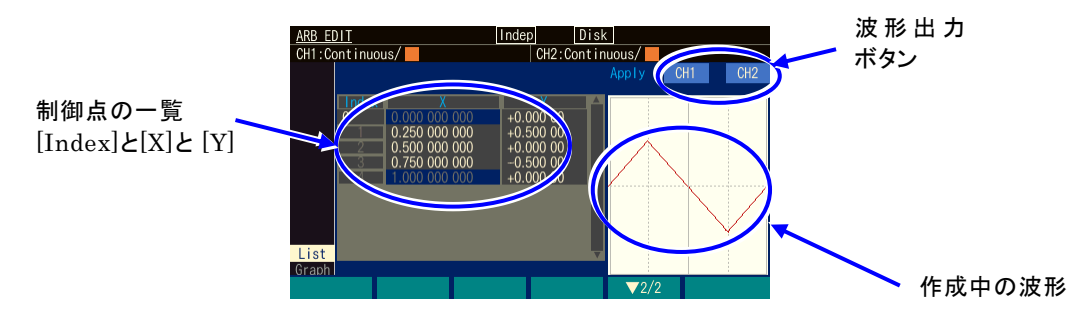

## ■ グラフ表示

グラフ表示では,作成中の波形が大きく表示されます。選択したひとつの制御点のX値とY 値が表示されます。

リスト表示と同様に,各制御点のX 値とY 値を設定して波形の形を作ります。 波形表示は,横軸,縦軸共,選択した制御点を中心に拡大することができます。

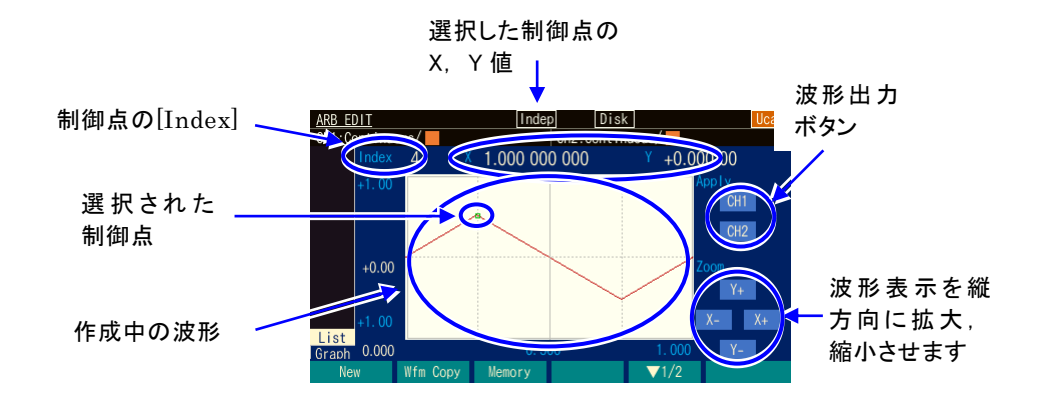

■ ソフトキー

1段目 (右端に[ ▼ 1/2] と表示されます)

 $\bigcirc$  1/2  $\leftarrow$ 1段目であることを表わし Wfm Copy Memory New

[New]: エディットメモリをクリアし、初期状態にします。 [Wfm Copy]: 標準波形をエディットメモリにコピーします。 [Recall]: 既に保存されている制御点形式の任意波形をエディットメモリにコピー します。 ます

[Store]: エディットメモリ上の波形を保存します。

2段目 (右端に[ ▼ 2/2] と表示されます)

Index -1 | Index +1 | Delete | Insert (▼2/2)< 2段目であることを表わします

[Index -1]: [Index] の値をひとつ減らします。 [Index +1]: [Index] の値をひとつ増やします。 [Delete]: 選択された制御点を削除します。 [Insert]: 選択された制御点とそのひとつ前の制御点の間の中央に,新たな制御点 を挿入します。

# **7.3** 新しく任意波形を作るには

新しく任意波形を作る方法は、次の3通りがあります。

・ 全く新規に作成する

まず, ソフトキー[New] を押して, エディットメモリをクリアします。それから, 制 御点の入力を行います。次の項で作成例を説明します。

・ 標準波形を元にして,それを修正して作成する まず、ソフトキー[Wfm Copy] を押して、標準波形をエディットメモリにコピーしま す。それから,制御点の修正を行います。制御点の操作方法は,全く新規に作成す る場合と同じです。 ただし、標準波形のノイズ,DCはコピーすることができません。また、方形波,パ ルス波は,デューティを維持した理想的な方形波としてコピーされます。 ・ 保存されている任意波形を元にして,それを修正して作成する まず、ソフトキー[Recall] を押して、保存されている制御点形式の任意波形をエディ ットメモリにコピーします。それから,各制御点の修正を行います。制御点の操作

方法は,全く新規に作成する場合と同じです。

WF1984では、指定された波形以外のパラメタ(例えばオフセットなど)はアクティブ なチャネルの現在の値が使われます。

# **7.4** 簡単な任意波形の作成例

ここでは,簡単な任意波形を実際に作成してみます。リスト形式の表示で説明します。 作成する任意波形は、次のような三角波です。この波形の制御点数は3点ですが、ここで は,制御点数を最初2点から始め,途中で追加して3点に増やします。

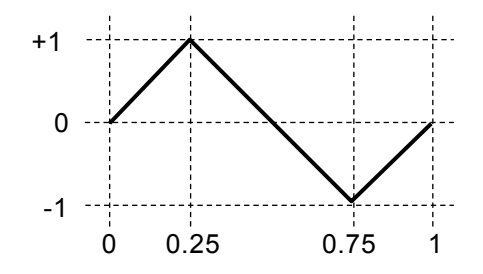

*1.* ソフトキー[New]を押し, 制御点数を2に設定すると, 次のような設定になります。

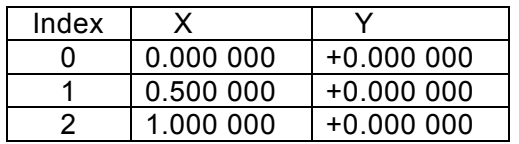

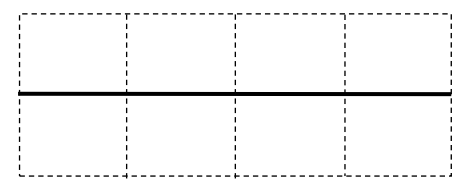

**2.** Index=1 の設定を, X=0.25, Y=+1 に変更します。

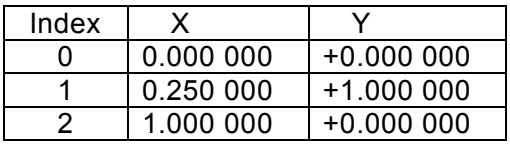

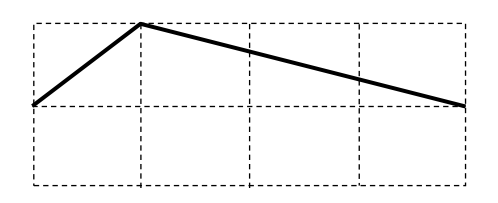
**3. 末尾の行 (Index=2, X=1) の Y 値の欄を選択し, ソフトキー[Insert]を押します。** 新たに,X=0.625 000,Y=+0.499 98 の制御点が作られます。Y の値は±32767 を±1 とする 16 ビット分解能で丸められた値が表示されます。

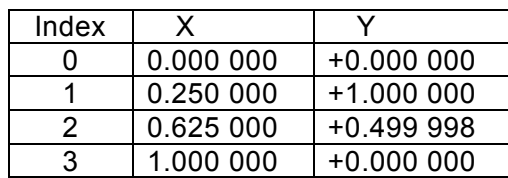

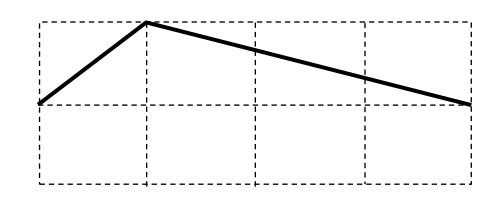

 $\boldsymbol{r}$ 

**4.** Index=2 の設定を, X=0.75, Y=−1 に変更します。これで完成です。

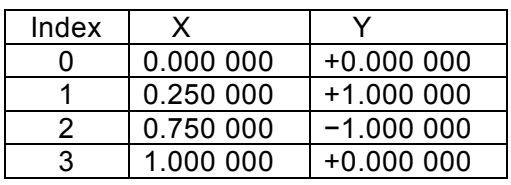

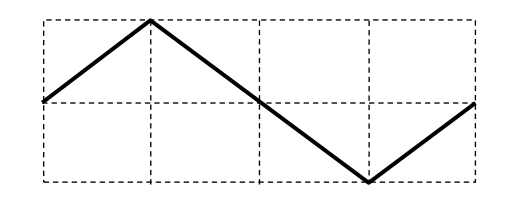

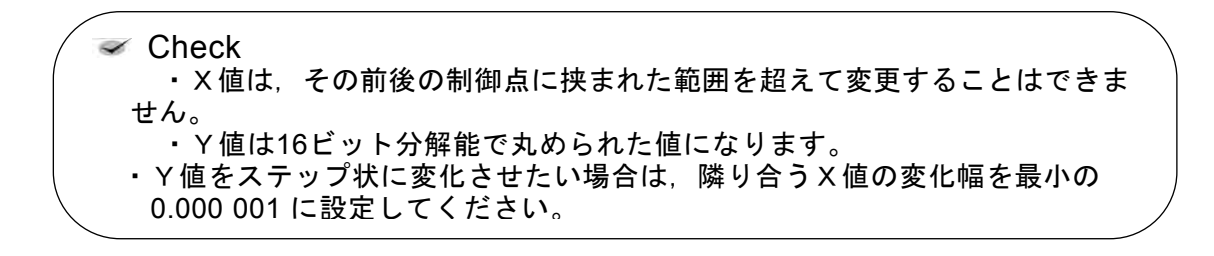

**7.5** 作った任意波形を出力するには

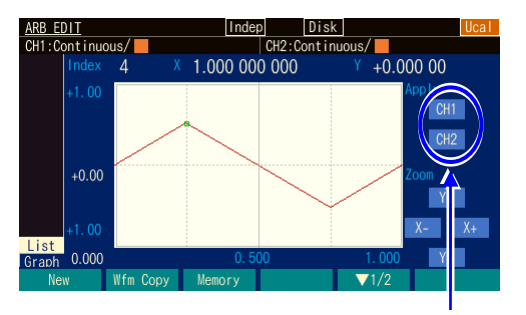

画面右上の[Apply]欄を選択して,ENTER キーを押すと作成中の波形が出力されま す。

CH1 又は CH2 を押すと波形が出力さ れます

**7.6** 作った任意波形を保存するには

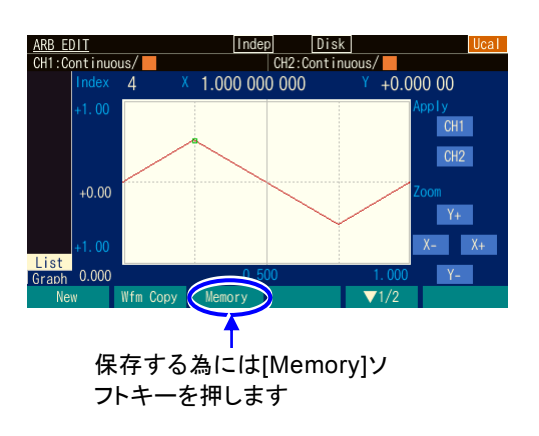

[Memory]ソフトキーを押すと,読み出しや 保存,ファイルの操作のための画面に切り 換わります。この画面では,保存先とし て,本体内蔵メモリと USB メモリを選択す ることができます。

## **7.6.1** 本体内蔵メモリへの保存

エディットメモリの内容を本体内蔵メモリに保存します。本体内蔵メモリにある任意波形デー タの削除,名前の変更もできます。

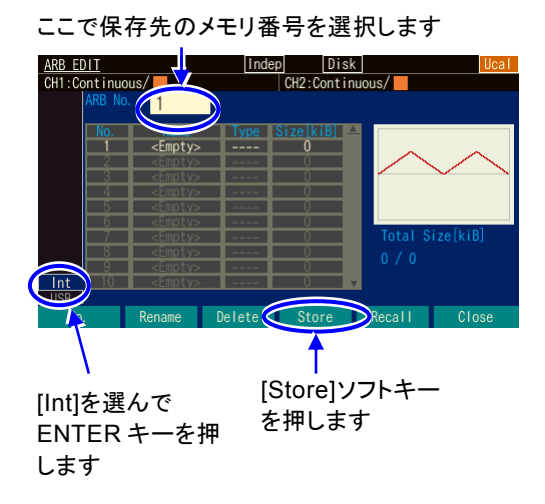

- *1.* 画面左下の Int が選択されているときは, 本体内蔵メモリに保存します。USB が選 ばれているときは、Int を選んで ENTER キーを押してください。
- *2.* 1~4 096 の間の任意のメモリ番号を選択し て[Store]ソフトキーを押すと,名前を入力 するためのダイアログが表示されます。 既にある波形メモリの消去は[Delete]ソフト キーで,名前の変更は[Rename]ソフトキー で行います。

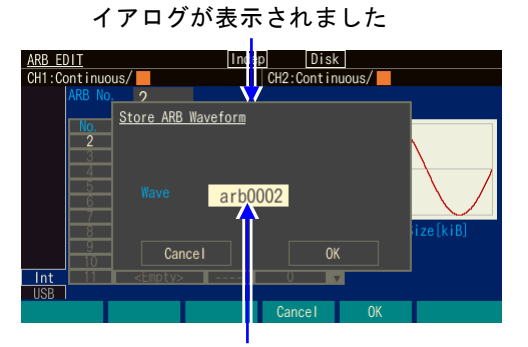

任意波形の名前を入力するダ

任意波形の名前を入力し,[OK]ソフト キーを選んで ENTER キーを押すと任 意波形データが保存されます

**7.6.2** USB メモリへの保存

エディットメモリの内容を USB メモリに保存します。

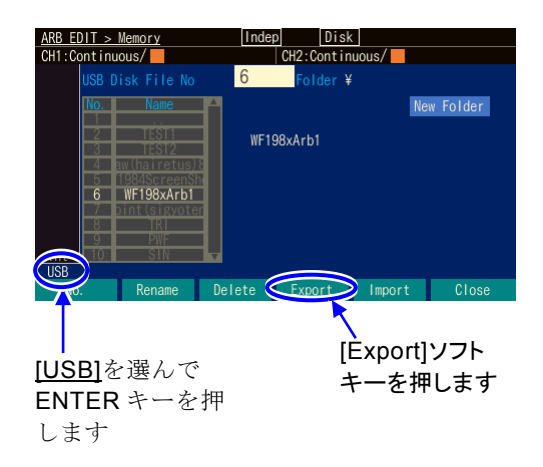

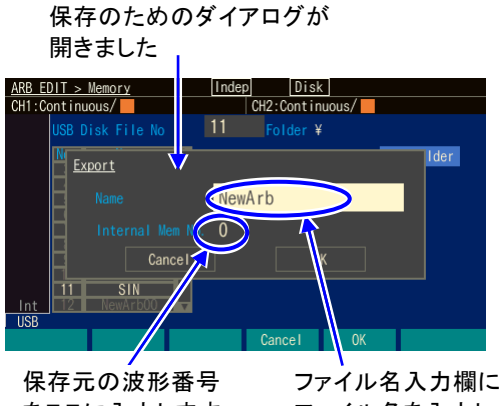

をここに入力します ファイル名を入力し ます

*3.* Wave 欄に任意波形の名前を入力し[OK]ソフ トキーを押すとエディットメモリの内容が 本体内蔵メモリに保存されます。

 $\overline{r}$ 

- *1.* 画面左下の USB が選択されているときは, 本体内蔵メモリに保存します。Int が選ばれ ているときは,USB を選んで ENTER キー を押してください。 フォルダを選択しているときに[Enter]ソフ トキーを押すと, そのフォルダ (「..¥」の選 択で1つ上のフォルダ)が現在のフォルダ になります
- **2.** [Export]ソフトキーを押すと, 任意波形デー タ保存のためのダイアログが表示されま す。
- *3.* Internal Mem No.入力欄に保存元の波形番号 を入力します。エディットメモリを保存す る場合は 0 番を選択します。それ以外の番 号は本体内蔵メモリを保存元にすることを 示します。

Name 欄には保存するファイル名を入力しま す。

[OK]ソフトキーを押すと,保存されます。

## **a)** ファイルのタイムスタンプについて

本器は電池を内蔵していません。そのためタイムスタンプの時刻は,非通電時間の分だ け実際の日時に比べてずれていきます。本器で作成したファイルのタイムスタンプは, 本器の調整を行った日時に通電時間を加算したものです。タイムスタンプ用の日時を変 更することはできません。

**7.7** 保存された任意波形を読み出すには

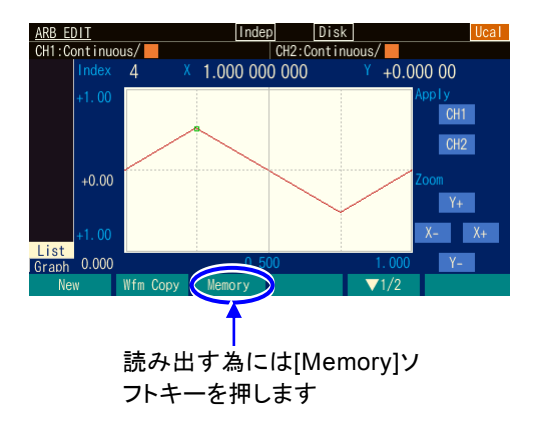

[Memory]ソフトキーを押すと,読み出しや保 存,ファイルの操作のための画面に切り換わり ます。この画面では,読み出し元として,本体 内蔵メモリと USB メモリを選択することができ ます。

 $\boldsymbol{\tau}$ 

# **7.7.1** 本体内蔵メモリからの読み出し

本体内蔵メモリの内容をエディットメモリに保存します。

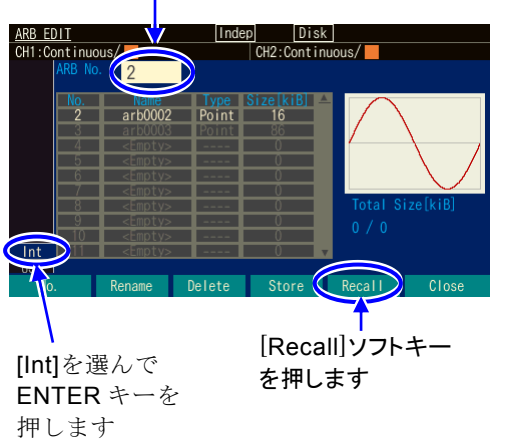

- 読み出し元を選びます
- $1.$ 画面左下の Int が選択されているときは, 本 体内蔵メモリに保存します。USB が選ばれて いるときは,Int を選んで ENTER キーを押し てください。
- *2.* 1 ~ 4 096 の間の任意のメモリ番号を選択し [OK]ソフトキーを押してください。指定の本 体内蔵メモリの内容がエディットメモリに読 み出されます。 この画面でも既にある波形メモリの消去は

[Delete]ソフトキーで,名前の変更は

[Rename]ソフトキーで行えます。

## **7.7.2** USB メモリからの読み出し

USBメモリの任意波形データを本体内蔵メモリに保存します。ただし,配列形式の波形 はエディットメモリにコピーすることはできません。

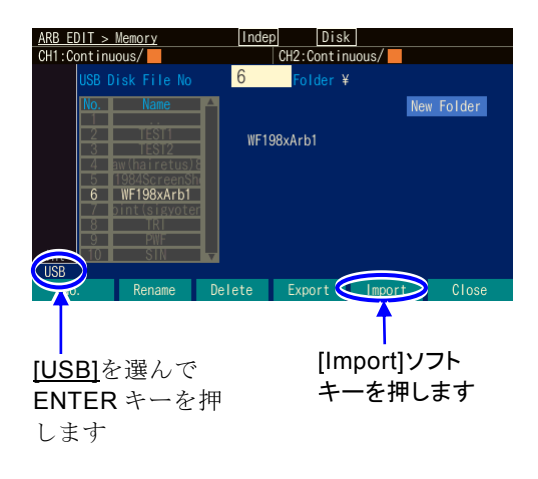

保存のためのダイアログが

開きました

**R** Disk Fil Export

ntinuous/

保存元の波形番号 をここに入力します

 $\overline{\text{sin}}$ 

*1.* 画面左下の USB が選択されているとき は,本体内蔵メモリに保存します。Int が 選ばれているときは、USB を選んで ENTER キーを押してください。 フォルダを選択しているときに[Enter]ソ フトキーを押すと,そのフォルダ(「..\」 の選択で1つ上のフォルダ)が現在のフ ォルダになります

 $\overline{r}$ 

**2.** [Export]ソフトキーを押すと, 任意波形デ ータ保存のためのダイアログが表示されま す。

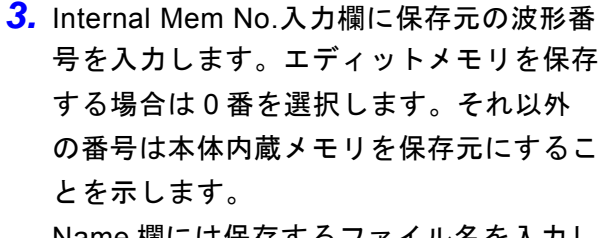

Name 欄には保存するファイル名を入力し ます。 [OK]ソフトキーを押すと,USB メモリか

ら本体内部メモリに読み出されます。 USB メモリ上のファイル名がコピー先の 名前になります。

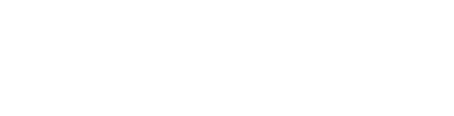

ファイル名入力欄に ファイル名を入力し

ます

[Indep] [Disk]<br>CH2:Continuous/

Folder ¥

NewArh

# **7.8** ファイル操作

本体内蔵メモリにある任意波形データの削除,名前変更,又は USB メモリにある任意波形 データの削除、名前変更、フォルダの作成、削除、名前変更をするときは、ARB Edit の Memory 画面で行います。

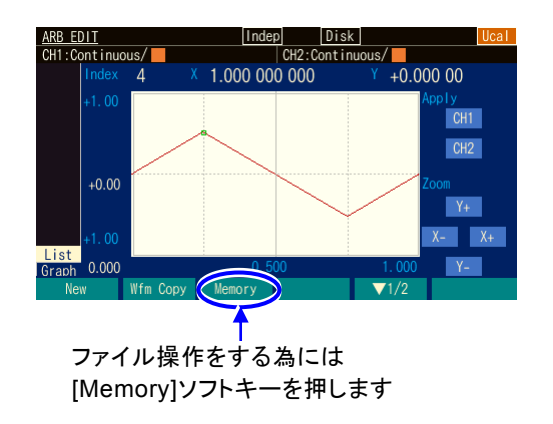

[Memory]ソフトキーを押すと、読み出し や保存,ファイルの操作のための画面に切 り換わります。

 $\overline{r}$ 

## **7.8.1** 保存された任意波形を削除するには

本体内蔵メモリにある任意波形データや,USB メモリにある任意波形データは又はフォ ルダを削除するには[Delete]ソフトキーを使います。 現在使用している番号の任意波形メモリは削除できません。

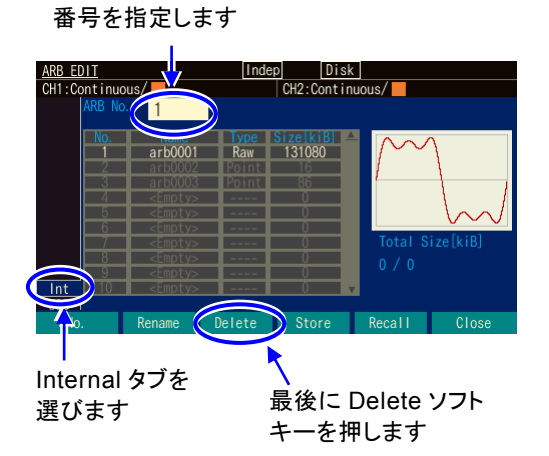

削除したいファイルの

- *1.* 画面左上にあるファイル番号選択欄の番号 で対象を指定します。
- *2.* [Delete]ソフトキーを押すと削除のための ダイアログが表示されます。

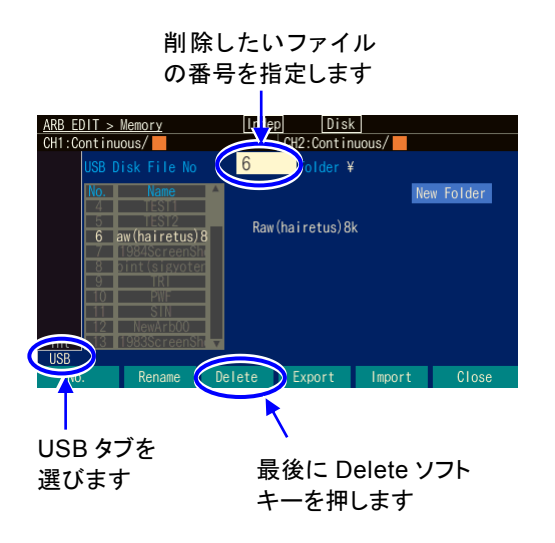

ファイルやフォルダを削除する為のダ イアログが表示されました

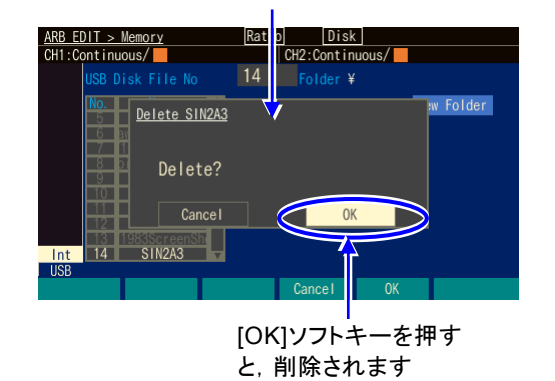

USB メモリ上のファイル又はフォルダが 対象の時には,左のような画面になりま す。

 $\overline{\mathbf{r}}$ 

フォルダには,名前の最後に「\」が付き ます。フォルダを選択しているときに [Enter]ソフトキーを押すと,そのフォル ダが現在のフォルダになります。「..\*」は 1 つ上のフォルダを示します。

**3.** [OK]ソフトキーを押すと, 削除されま す。

## **7.8.2** 名前を変更するには

本体内蔵メモリにある任意波形データの名前や,USBメモリにある任意波形データの名前, 又はフォルダの名前を変更するには[Rename]ソフトキーを使います。

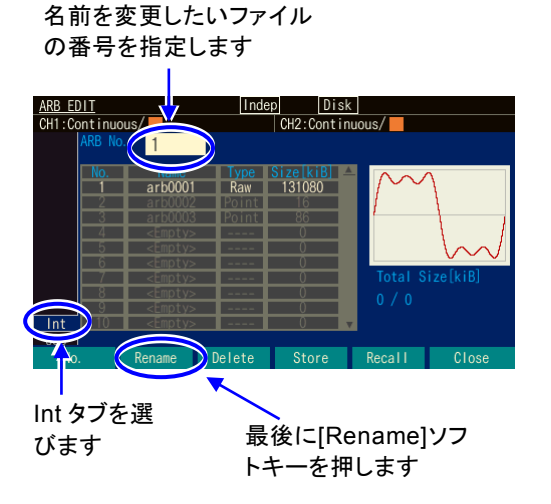

- *1.* 画面左上にあるファイル番号選択欄の番号 で対象を指定します
- *2.* [Rename]ソフトキーを押すと,名前変更 のためのダイアログが表示されます。

ここを変更すること で,ファイルやフォル ダを選択します。 選択されているファイ ルやフォルダの名前 が表示されます

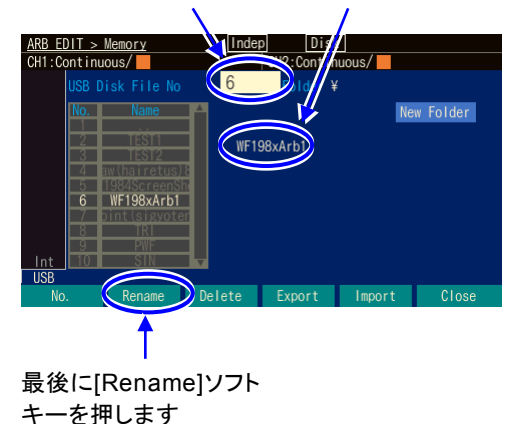

USB メモリ上のファイル又はフォルダが 対象の時には,左のような画面になりま す。

 $\overline{LT}$ 

フォルダには、名前の最後に「¥」が付き ます。フォルダを選択しているときに [Enter]ソフトキーを押すと,そのフォル ダが現在のフォルダになります。「..\*」は 1 つ上のフォルダを示します。

ファイルやフォルダの名前を変更する 為のダイアログが表示されました

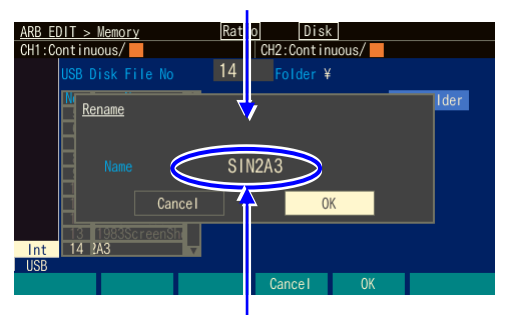

Name 欄を選んで ENTER キーを押すと,名前が変更 できます

**3.** Name 欄を選んで ENTER キーを押し, 名 前を変更します。左右の矢印キーでカーソ ルが移動します。上下矢印キー又はモディ ファイノブで文字が変化します。 名前を変更したら[OK]ソフトキーを押す と,確定します。[Cancel]ソフトキーを押 すと,変更が破棄されます。

## **7.8.3** USB メモリにフォルダを作成するには

フォルダには、名前の最後に「¥」が付きます。フォルダを選択しているときに[Enter]ソ フトキーを押すと、そのフォルダが現在のフォルダになります。「..¥」は1つ上のフォル ダを示します。

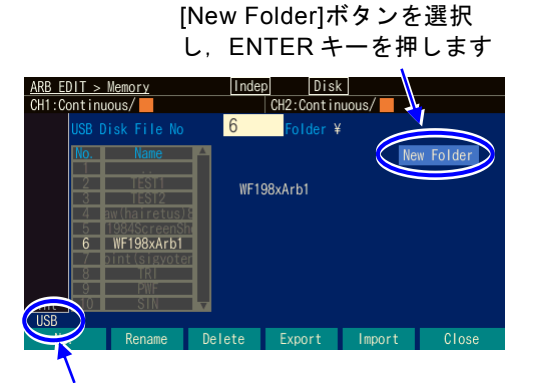

本体内蔵メモリに保存するか USB メモ リに保存するかが表示されています。 [USB]を選んで ENTER キーを押すと USB メモリに保存できます

> フォルダ作成ダイアログ が表示されました

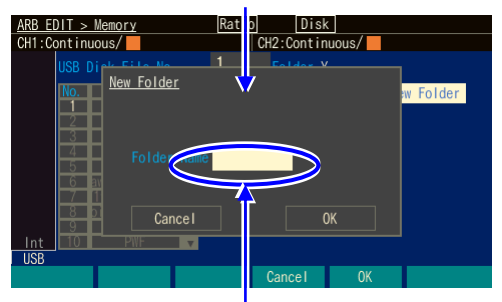

Folder Name 欄を選んで名前を 入力し,[OK]ソフトキーを押すと, 名前が変更されます

*1.* 画面右上にある[New Folder]ボタンを選択 し,ENTER キーを押すと,フォルダ名を入 力するためのダイアログが開きます。

 $\overline{LT}$ 

*2.* 画面右上にある[New Folder]ボタンを選択 し,ENTER キーを押します。ファイル番号 選択欄の番号で対象を指定します。

# **7.9** 任意波形の保存に必要なメモリ容量を知るには

本体内蔵の不揮発性メモリに保存できる最大容量は,約4 Giワードです。 配列形式,制御点形式それぞれを保存するときに必要なメモリ容量は,次式で求められるKi バイト数になります。

配列形式: (2×波形長(ワード)+ 8296)/1024(小数点以下切上げ)

制御点形式: (8 ×制御点数+ 8296)/1024 (小数点以下切上げ)

配列形式の任意波形の保存に必要なメモリ容量を次表に示します。

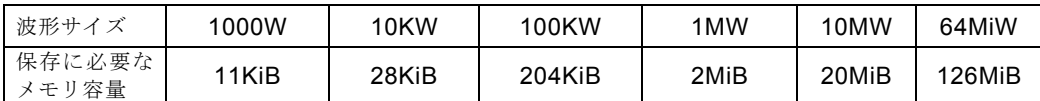

制御点形式の任意波形の保存に必要なメモリ容量の例を次表に示します。

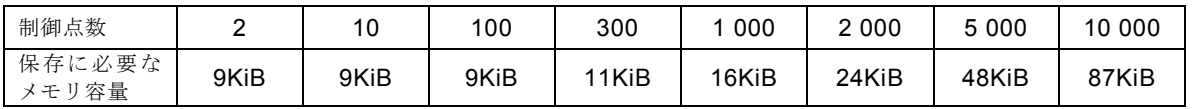

任意波の選択画面(呼び出し、保存時も共通です)では、波形の番号[No.] と名前[Name] の他に次の項目が表示されます。

- ●データ形式[Type]: 配列形式の波形は[RAW], 制御点形式の波形は[Point] と表示されま す。0番のエディットメモリは制御点形式なので、[Point] と表示されます。
- 保存メモリ容量[Size]: 1 ~ 4 096番の任意波については、保存に使用されているメモリ 容量が Ki バイト単位で表示されます。0 番のエディットメモリについては,保存した場 合に必要なメモリ容量がKi バイト単位で表示されます。
- 総保存メモリ容量[Total Size]: 1 ~ 4 096番の任意波の保存に現在使用されている総メモ リ容量がKi バイト単位で表示されます。0 番のエディットメモリのサイズは総容量には 含まれません。

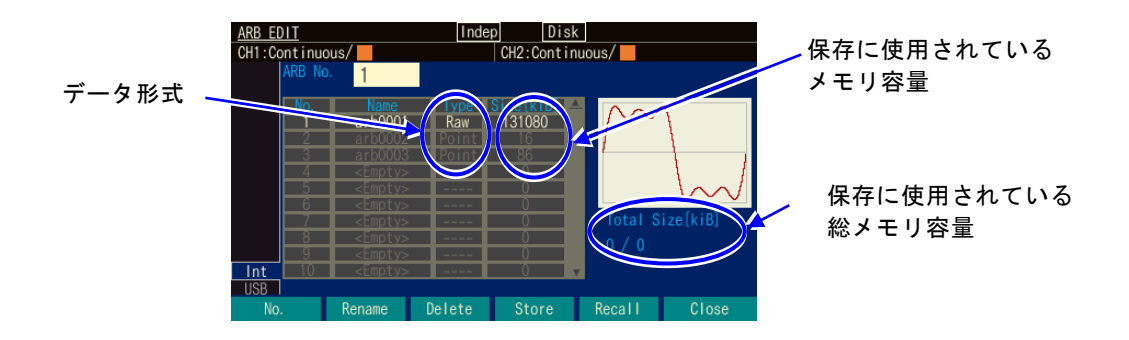

MEMO

# 2チャネル器の便利な使い方 8. (WF1984のみ)

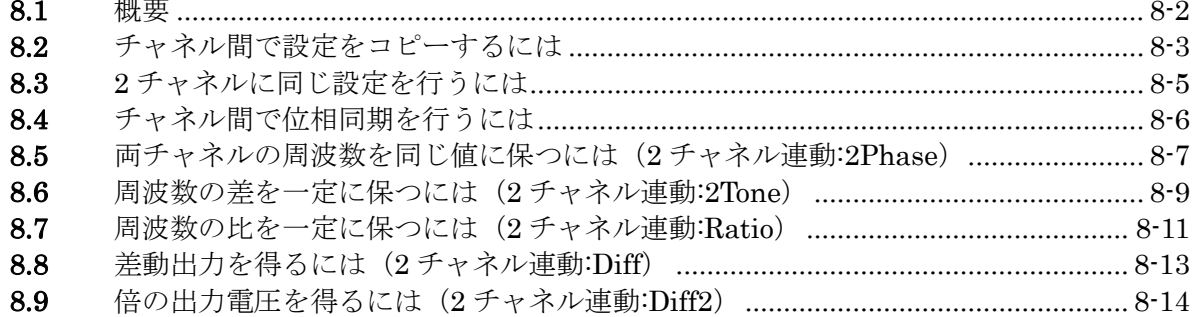

#### **8.1** 概要

2チャネル器であるWF1984は、各チャネルをそれぞれ独立した2つの発振器としても使用で きますが,設定や動作を連動させて使用することもできます。

2チャネル器特有の機能として次のものがあります。

・ パラメタコピー機能

片方のチャネルの設定をもう一方のチャネルにコピーすることができます。 又は,各チャネルの設定を入れ換えることができます。☞ P[.8-3](#page-230-0)

・ 2チャネル同値設定機能

振幅やDCオフセットなどの値を2チャネル同じ値に設定することができます。出力オン /オフ操作などもいっしょに行うことができます。☞ P[.8-5](#page-232-0)

・ 位相同期機能 各チャネルの基準位相を初期化することができます。2チャネル独立動作で連続発振モー ドのときに使用します。☞ P[.8-6](#page-233-0)

・ 2チャネル連動:2相機能 同一周波数と同期関係を維持することができます。周波数変調,周波数スイープ時も同 一周波数と同期関係を維持するよう制御されます。☞ P[.8-7](#page-234-0)

・ 2チャネル連動:周波数差一定機能 周波数差を一定に保ったまま,周波数を変えることができます。周波数変調,周波数ス イープ時も周波数差を維持するよう制御されます。☞ P[.8-9](#page-236-0)

・ 2チャネル連動:周波数比一定機能 周波数比と同期関係を一定に保ったまま,周波数を変えることができます。周波数変 調,周波数スイープ時も周波数比を維持するよう制御されます。☞ P[.8-11](#page-238-0)

・ 2チャネル連動:差動出力機能

同一周波数,振幅,DCオフセットで逆相波形を出力することができます。変調,スイー プ時も逆相波形を維持するよう制御されます。☞ P[.8-13](#page-240-0)

・ 2チャネル連動:差動2 機能

同一周波数,振幅で逆相波形を出力することができます。このモードでは,差動出力機 能と異なりDCオフセットの極性も逆極性となるため,CH1およびCH2のホット側同士を 出力にすると,DCを含め2倍の出力電圧が得られます。☞ P[.8-14](#page-241-0)

# <span id="page-230-0"></span>**8.2** チャネル間で設定をコピーするには

チャネル間の設定のコピーは Utility 画面で行います。

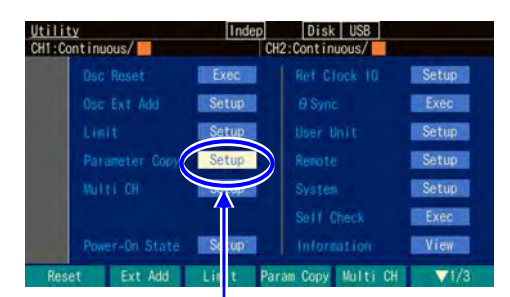

Utility 画面で, [Parameter Copy] を選択し,ENTER キーを押します

パラメタコピーのウイ ンドウが開きました

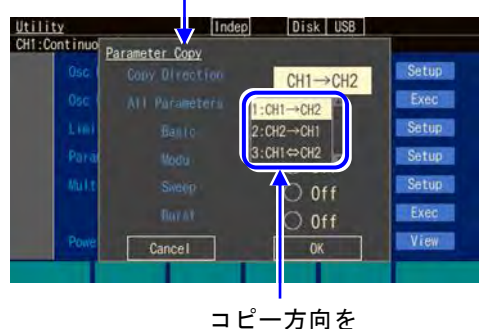

選択します

*1.* Utility 画面で[Parameter Copy]を選択し, ENTER キーを押します。

- *2.* パラメタコピーのウインドウが開きますの で,[Copy Direction]欄を選択し,ENTER キーを押します。 コピー方向の選択肢リストが開きます。 コピー方向は、CH1 から CH2 へ [CH1  $\Rightarrow$  CH2], CH2 から CH1 へ [CH2⇒CH1],CH1 と CH2 の入れ換え [CH1⇔CH2] の 3 通りから選べます。 希望の方向を選択し,ENTER キーを押し ます。
- *3.* 次に,コピーするパラメタの種類を選択します。

コピーするパラメタの種類は,総てのパラメタ [All Parameters] とするか,個々の発振モード のパラメタから選択します。個々の発振モードのパラメタには、基本パラメタ [Basic], 変調機 能のパラメタ[Modu],スイープ発振のパラメタ [Sweep],バースト発振のパラメタ [Burst] の 4 種類があります。

希望のパラメタの種類を選び, ENTER キーを押すと, コピー対象に設定され, [Copy] と表示 されます。もう一度,ENTER キーを押すと,コピー対象から外され,[Off] と表示されます。

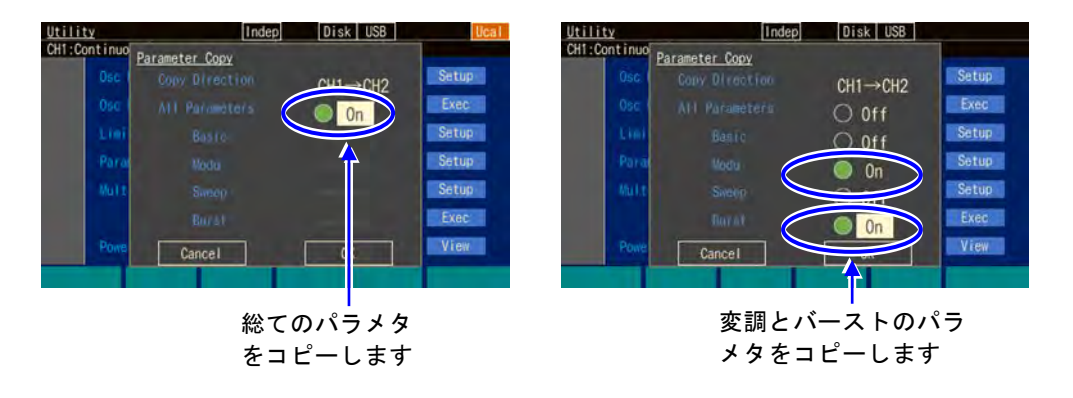

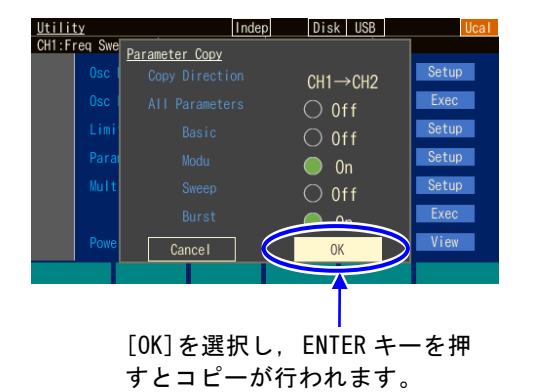

*4.* 以上の設定が終わったら,ウインドウ下部 の[OK]を選択し,ENTER キーを押します。 コピーが実行されます。

 $\boldsymbol{\tau}$ 

コピーを行わない場合は,ウインドウ下部 の[Cancel]を選択して ENTER キーを押す か,又は CANCEL キーを押します。

## ■ 備考

[Basic], [Modu], [Sweep], [Burst]を総てコピーしても, [All Parameters] のコピーとは 同じにはなりません。

- 以下の項目は、[All Parameters] のコピーのときのみコピーされます。
- ・ 出力オン/オフ状態
- ・ 発振モード
- ・ 外部加算設定
- ・ ユーザ定義単位
- ・ 起動時出力オン/オフ設定
- ・ 基本パラメタ設定([Basic] のコピーでは,現在コピー元で使用中の波形についての み、波形パラメタ設定がコピーされます)
- ・ 振幅/DC オフセット設定かハイレベル/ローレベル設定か
- ・ 設定範囲制限値

[All Parameters] 以外のコピーでは,コピー先の設定範囲制限値を超える設定値はコピー できません。

# <span id="page-232-0"></span>**8.3** 2 チャネルに同じ設定を行うには

2 チャネルに同じ設定を行うには Utility 画面でチャネル同値設定機能(CH LINK)をオンに設 定します。同値設定機能をオフに戻すまで,この機能は有効です。

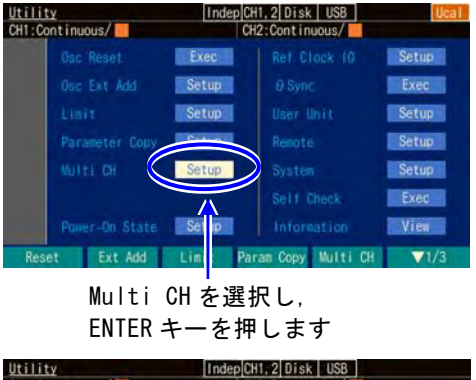

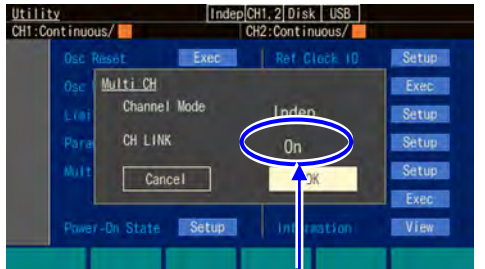

[CH LINK]を On に設定し, [OK]を押します

*1.* Utility 画面で[Multi CH]を選択し, ENTER キーを押します。

 $\overline{r}$ 

*2.* Utility 画面でチャネル同値設定機能(CH LINK)をオンに設定します。 次に,同じ設定を行いたい項目の設定を行 います。片方のチャネルに対して設定を行 うと,他方のチャネルの同じ項目が同じ設 定になります。

## ■ 備考

チャネル同値設定機能(CH LINK)は以下の設定項目に有効です。

- ・ 周波数
- ・ 位相
- ・ 振幅
- ・ DCオフセット
- ・ 発振モード
- ・ 波形
- ・ 出力オン/オフ
- ・ バーストのトリガ
- ・ スイープの開始/停止操作

Utility画面以外では、[CH SEL]キーを1 秒以上押すことによって、オン/オフを切り換え ることができます。

# <span id="page-233-0"></span>**8.4** チャネル間で位相同期を行うには

2チャネル同値設定機能によって,周波数,位相を同じ値に設定しても,二つのチャネルの 出力波形の位相関係はその都度変わります。位相を揃えるためには,位相同期操作が必要で す。

この同期操作は、2チャネル独立動作(チャネルモード設定が独立[Indep])のときに使用す るためのものです。

常に同一周波数又は周波数比を保ち,位相同期状態を必要とする場合は,2チャネル連動機 能を使用してください。☞ P[.8-7](#page-234-0), P[.8-11](#page-238-0) 複数台同期については、☞ P[.9-2](#page-242-0)

Disk USB<br>CH2:Continuous/ <u>Utility</u><br>CH1:Continuous/II EFxec Ref. Clock Osc Ext Add Setup Multi CH Salt Cher Power-On State Setup

■ 同期操作を行うには

Utility 画面で[φSync]を選 択し,ENTER キーを押すと,位

まず、チャネルモードを独立にし、両チャ ネルの周波数設定を同じにしてください。 同期操作はUtility 画面で行います。 Utility 画面で[ $\phi$ Sync] を選択し, ENTER キーを押します。又はTRIGキーを長押し します。 これで基準位相が初期化され,その結果と して両チャネルが設定された位相になりま

 $\overline{\mathbf{r}}$ 

す。 このとき, 両チャネル共, 発振を一旦停止 しますので,位相は一時的に不連続になり ます。

#### ■ 同期操作後の位相関係

同期操作によって,各チャネルの基準位相が初期化されます。出力波形の位相差は, 各チャネルの位相設定の差になります。

同期操作を行っても,その後,周波数を変更すると,同期関係は失われます。再度, 同期操作を行ってください。

#### ■ 動作の制約

同期操作には次表に示す制約があります。同期操作は,2チャネル独立動作のときに使 用します。無効の場合でも,同期操作を行うと両チャネル共,発振を一旦停止しま す。

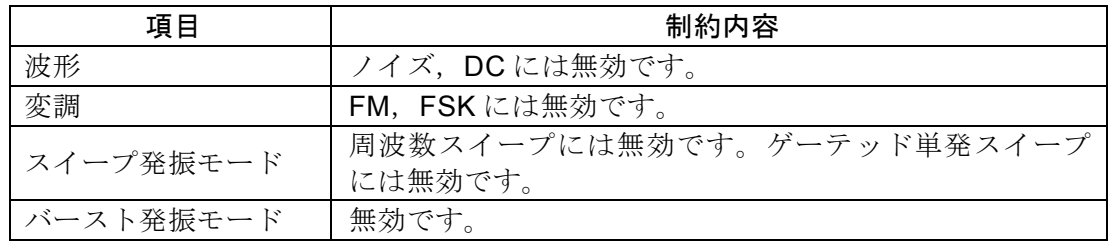

相同期が行なわれます

出力レンジによって遅延時間が異なる為,チャネル間でレンジが異なると見かけの位相差 が大きくなります。

## <span id="page-234-0"></span>**8.5** 両チャネルの周波数を同じ値に保つには(2 チャネル連

## 動:2Phase)

チャネルモードが2相[2Phase]のときは、両チャネルの周波数を同じ値に保ったまま、同 期関係を維持しながら,周波数を変えることができます。チャネル1 の周波数変更に連動し てチャネル2 の周波数が自動的に変更されます。周波数変調,周波数スイープ時も連動しま す。ただし,バースト発振,ゲーテッド単発スイープは行えません。

#### ■ 2 チャネル連動の選択は

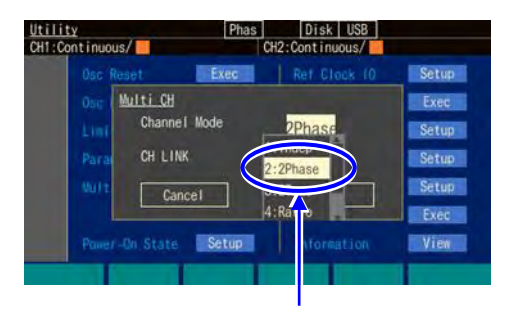

[Channel Mode]を [2Phase]にします

Utility 画面でチャネルモード[Channel Mode] を,2 相[2Phase] に設定します (通常は独立[Indep] になっています)。 これで,2 相発振になります。 両チャネルの周波数は等しくなり,自動的 に位相同期が行われます。周波数を変更し ても同期関係は保たれます。 周波数変調,周波数スイープ中も同一周波 数と同期関係が保たれるよう制御されま す。

2 相発振では、チャネル1のみ、周波数に関わる設定を行うことができます。

## ■チャネル間の位相差を変えるには

Oscillator 設定画面で,各チャネル別に位相を設定できます。チャネル間の位相は,各位 相設定の差になります。

通常は、位相の基準にするチャネル、例えばチャネル1 の位相を0°に設定し、チャネル 2の位相設定のみを変更します。このとき、チャネル2の位相設定が、チャネル1を基準 としたチャネル2 の位相になります。次図のように,チャネル2 の位相設定が正ならば, チャネル2 はチャネル1 より先行し,負ならばチャネル1 より遅れます。

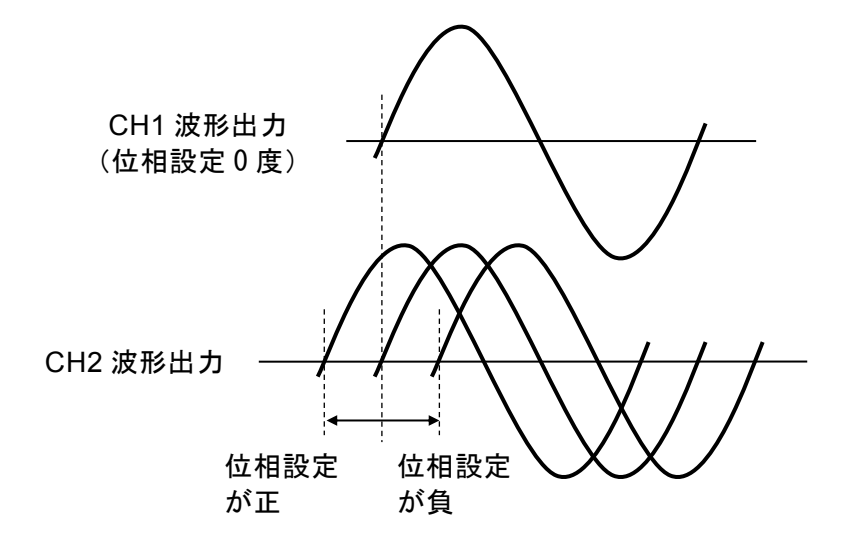

#### ■ 動作の制約

同一周波数と同期関係を維持するために,次表に示す制約があります。

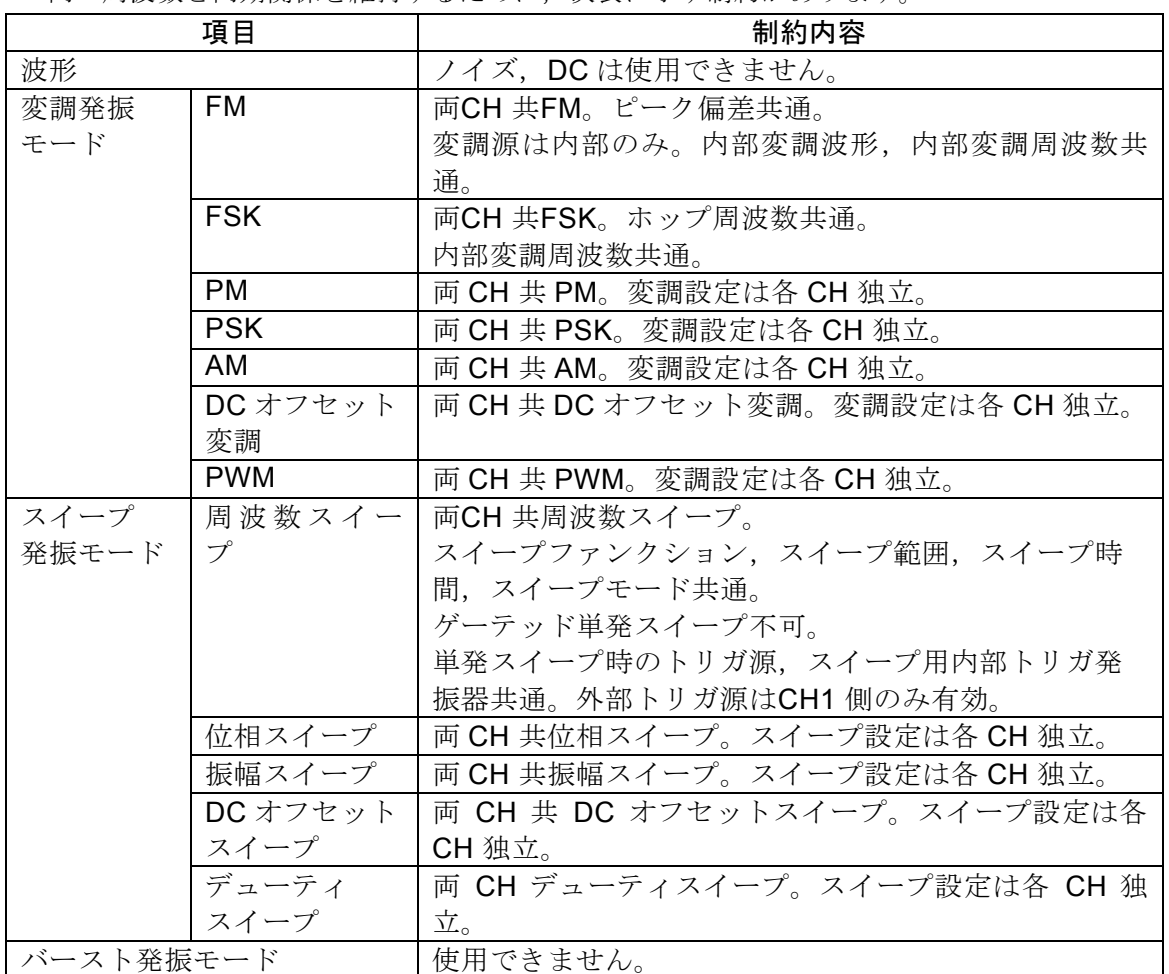

変調,スイープ時は,両チャネルが同じタイプの変調,スイープになります。他方のチャネ ルが変調(FM,FSK 以外), スイープ(周波数スイープ以外)を必要としない場合は、そ のチャネルの変調幅,スイープ幅をゼロに設定して使用してください。

# <span id="page-236-0"></span>**8.6** 周波数の差を一定に保つには(2 チャネル連動:2Tone)

チャネルモードが周波数差一定[2Tone]のときは、両チャネルの周波数差を一定に保ったま ま、周波数を変えることができます。チャネル1の周波数変更に連動してチャネル2の周波 数が自動的に変更されます。周波数変調,周波数スイープ時も連動します。ただし,バー スト発振,ゲーテッド単発スイープは行えません。

#### ■ 2 チャネル連動の選択は

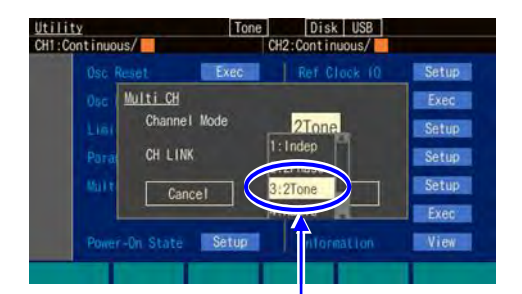

<sup>[</sup>Channel Mode]を [2Tone]にします

Utility 画面でチャネルモード[Channel Mode] を,周波数差一定[2Tone]に設定し ます(通常は独立[Indep]になっていま す)。

これで,周波数差一定発振になります。 両チャネルの周波数差が一定に保たれま す。

周波数変調,周波数スイープ中も周波数差 が一定に保たれるよう制御されます。 周波数差一定発振では,チャネル 2 の周 波数を直接設定することはできません。

#### ■ 周波数差を設定するには

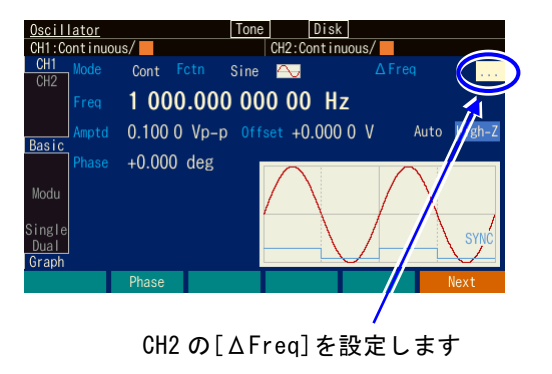

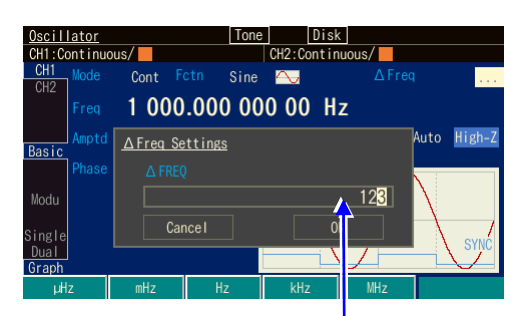

<sup>[△</sup>Freq]入力欄を開き, 周 波数差を設定します

*1.* Oscillator 画面1ページで,チャネル 2 の [ΔFreq]で周波数差を設定します。しま す。

チャネル 2 の周波数は,チャネル 1 の周 波数に,この周波数差を足した値になりま す。

[ΔFreq]欄の[...]を選択して ENTER キー を押すと周波数差を設定するダイアログが 表示されます。

**2.** ダイアログが表示されたら, [△Freq]入力 欄を選択し,ENTER キーを押して入力欄 を開きます。

#### ■ 動作の制約

周波数差を維持するために,次表に示す制約があります。

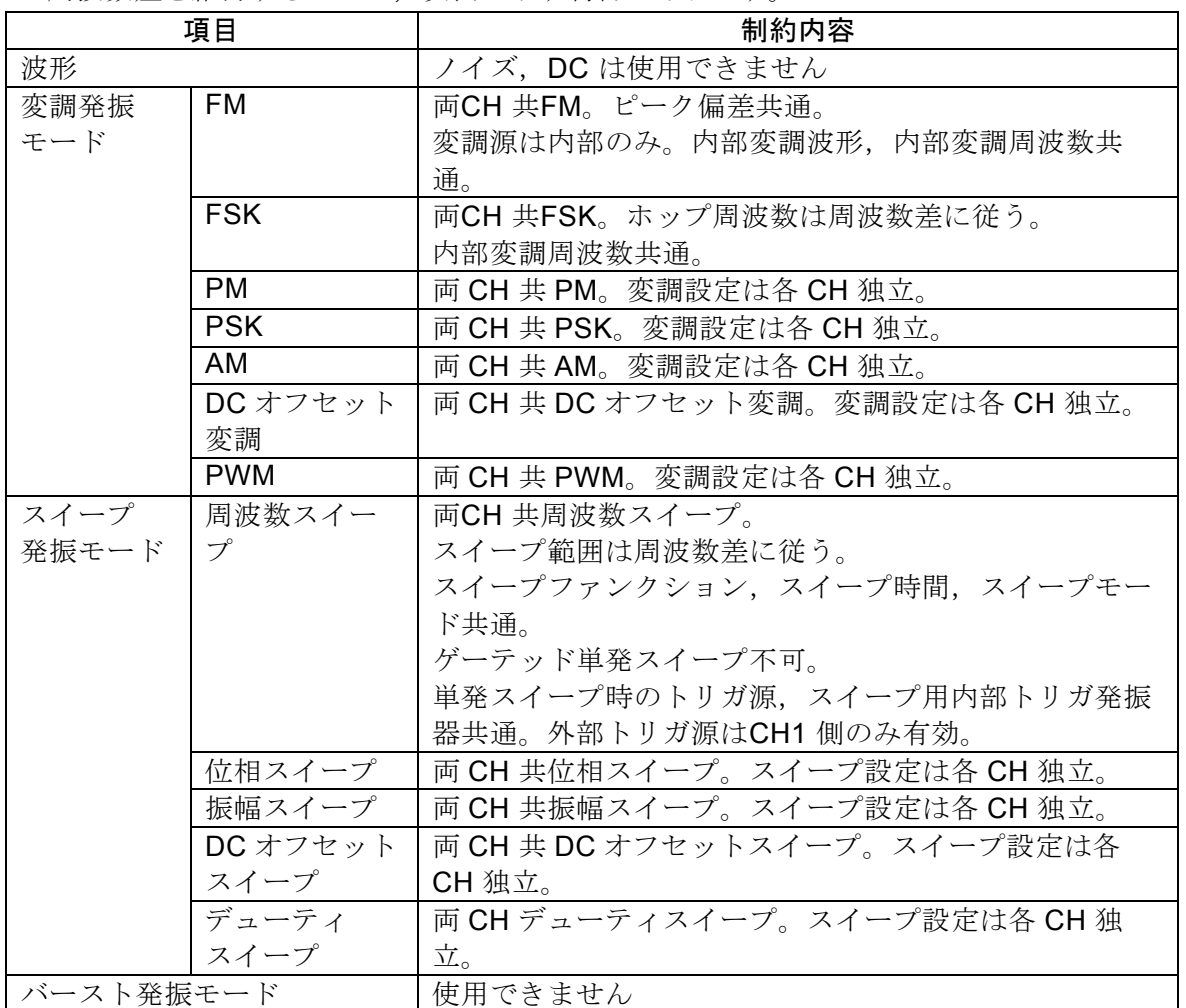

変調,スイープ時は,両チャネルが同じタイプの変調,スイープになります。他方のチ ャネルが変調(FM,FSK以外),スイープ(周波数スイープ以外)を必要としない場合 は,そのチャネルの変調幅,スイープ幅をゼロに設定して使用してください。

FSK におけるホップ周波数の周波数差は,ホップ周波数の設定分解能に制約されま す。

周波数スイープで対数スイープを選んだ場合,チャネル1 は対数スイープを行いますが, チャネル2 は周波数差一定で追従しますので,対数スイープにはなりません。

 $\boldsymbol{r}$ 

# <span id="page-238-0"></span>**8.7** 周波数の比を一定に保つには(2 チャネル連動:Ratio)

チャネルモードが周波数比一定[Ratio]のときは、両チャネルの周波数比を一定に保ったま ま,周波数を変えることができます。チャネル1 の周波数変更に連動してチャネル2 の周波 数が自動的に変更されます。

周波数変調,周波数スイープ時も連動します。ただし,バースト発振,ゲーテッド単発ス イープは行えません。

## ■ 2 チャネル連動の選択は

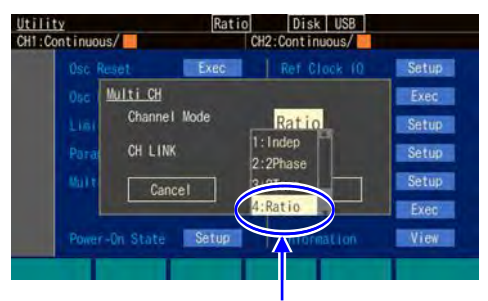

[Channel Mode]を [Ratio]にします

Utility 画面でチャネルモード[Channel Mode] を,周波数比一定[Ratio] に設定し ます(通常は独立[Indep] になっていま す)。

 $\mathcal{L}(\mathcal{L})$ 

これで,周波数比一定発振になります。 両チャネルの周波数比が一定に保たれま す。

周波数変調,周波数スイープ中も周波数比 が一定に保たれるよう制御されます。 周波数比一定発振では,チャネル2 の周波 数を直接設定することはできません。

## ■ 周波数比を設定するには

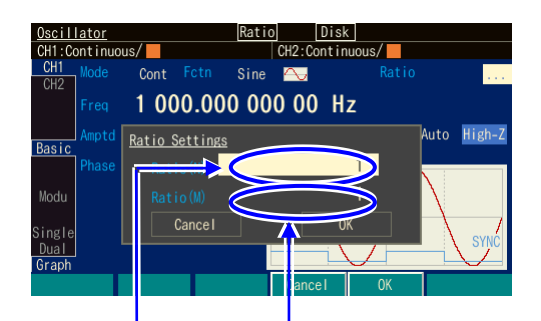

CH2 の[Ratio(N)],[Ratio(M)] を設定します

Oscillator画面で,チャネル2の [Ratio(N)],[Ratio(M)] で周波数比を設定 します。 チャネル2 の周波数: チャネル1 の周波数 が,N: M になります。 周波数比を変更すると, 両チャネル共, 発 振を一旦停止しますので,位相は一時的に 不連続になります。

#### ■ 動作の制約

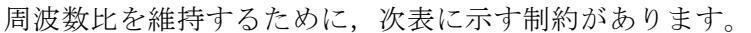

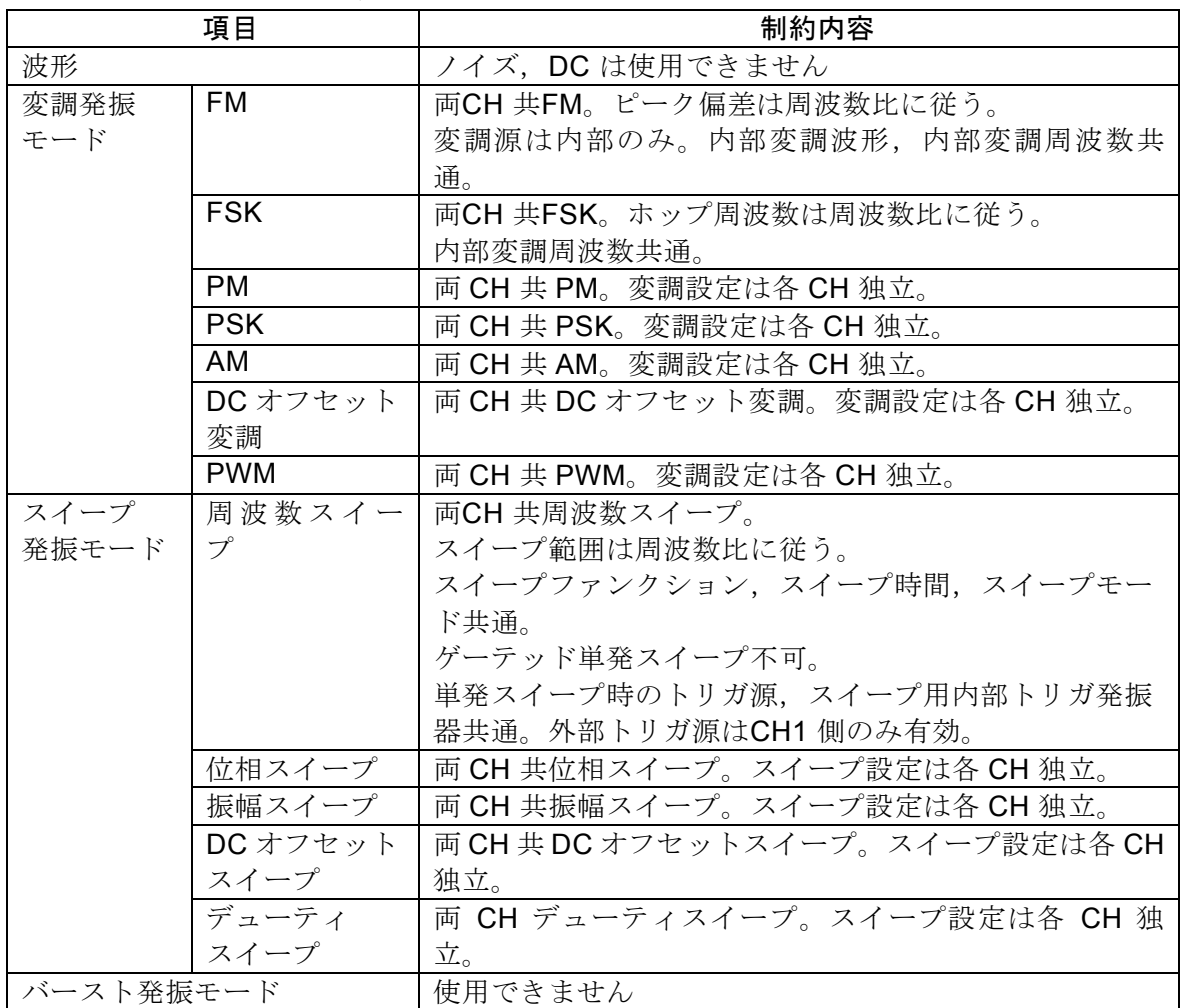

変調,スイープ時は,両チャネルが同じタイプの変調,スイープになります。他方のチャネ ルが変調(FM, FSK 以外), スイープ(周波数スイープ以外)を必要としない場合は、そ のチャネルの変調幅,スイープ幅をゼロに設定して使用してください。

FM におけるピーク偏差およびFSK におけるホップ周波数の周波数比は,それぞれの周波 数設定分解能に制約されます。

FM におけるピーク偏差およびFSK におけるホップ周波数の周波数比は,それぞれの周波 数設定範囲又は設定範囲制限値に制約されます。

 $\boldsymbol{r}$ 

# **8.8** 差動出力を得るには(2 チャネル連動:Diff)

チャネルモードが差動[Diff] のときは、両チャネルが差動出力を保ったまま、設定を変える ことができます。この2チャネル連動モードのとき,DCオフセットの設定はチャネル1と2 で同一になります。チャネル1 の設定変更に連動してチャネル2 の設定が自動的に変更され ます。変調,スイープ時も連動します。CH1,2のホット側同士を出力にすると出力インピ ーダンスは100Ωになります。

## ■ 2 チャネル連動の選択は

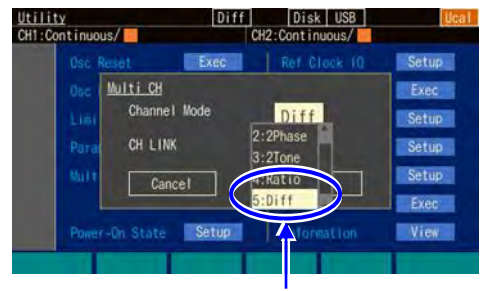

[Channel Mode]を [Diff]にします

Utility 画面でチャネルモード[Channel Mode] を,差動[Diff] に設定します(通常は独立 [Indep] になっています)。

<span id="page-240-0"></span> $\boldsymbol{r}$ 

これで、差動出力発振(DCは同極性)になり ます。

両チャネルの周波数,位相,振幅,DCオフセ ット設定は等しくなり,逆相波形を出力しま す。設定を変更しても差動出力関係は保たれま す。

変調,スイープ中も差動出力関係が保たれるよう制御されます。

差動出力発振では,チャネル1のみ,設定を行うことができます(1 チャネルの発振器と して振舞います)。

## ■ 動作の制約

差動出力を維持するために,次表に示す制約があります。

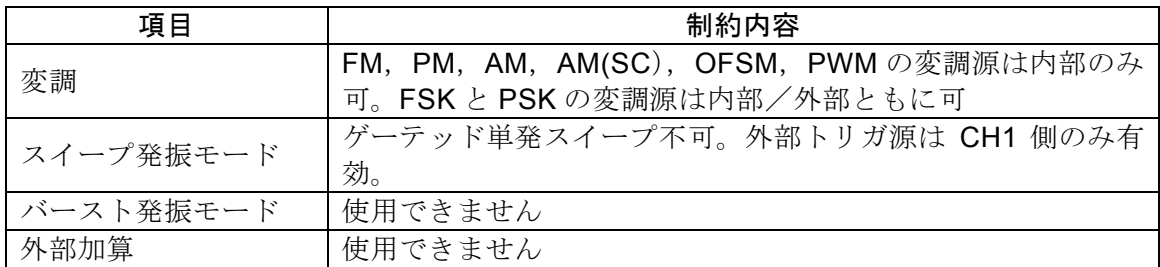

# <span id="page-241-0"></span>**8.9** 倍の出力電圧を得るには(2 チャネル連動:Diff2)

交流信号成分に関しては,前項の差動[Diff]と同じです。DCオフセットの設定はチャネル1 と2で逆極性になります。

CH1, 2 のホット側同士を出力にすると DC を含め 2 倍の出力電圧が得られます(ただし出 力インピーダンスは 100Ωになります)。

## ■ 2 チャネル連動の選択は

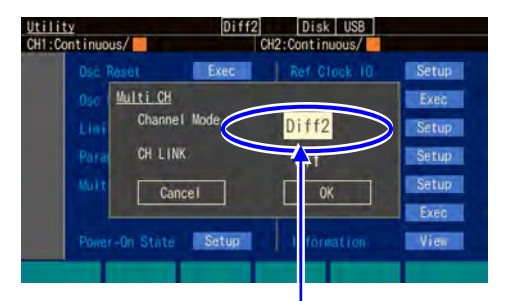

<sup>[</sup>Channel Mode]を [Diff2]にします

Utility 画面でチャネルモード[Channel Mode] を,差動2[Diff2] に設定します(通常は独立 [Indep] になっています)。

 $\overline{r}$ 

これで、差動出力発振(DCも逆極性)になり ます。

両チャネルの周波数,位相,振幅設定は等しく なり,逆相波形を出力します。DCオフセット も逆極性になります。設定を変更しても差動出 力関係は保たれます。

変調,スイープ中も差動出力関係が保たれるよう制御されます。

差動出力発振では,チャネル1のみ,設定を行うことができます(1 チャネルの発振器と して振舞います)。

## ■ 動作の制約

チャネルモードが差動[Diff]のときと同じです。

## 複数台を同期させるには  $9.$

<span id="page-242-0"></span>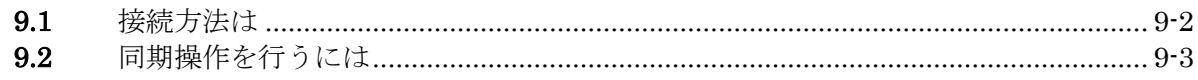

複数台のWF1983, WF1984を同期させると,最大で12相発振器 (WF1984が6台のとき)を 構成することができます。各相は独立して位相や振幅を変えることができます。 周波数は全器,全チャネル共通の値に設定してください。

## **9.1** 接続方法は

ここでは,同期の基準となるWF1983又はWF1984を主器と呼びます。その他のWF1983又 はWF1984を従器と呼びます。

■ 使用するコネクタ

背面パネルの外部10MHz 周波数基準入力 (10MHz REF IN) と周波数基準出力 (REF OUT)を使用します。

## ■ 接続に使うケーブル

ケーブルの種類: 特性インピーダンス 50Ωの BNC コネクタ付き同軸ケーブル(RG-58A/U など)。

ケーブル長の制限: 機器間 1m 以下, 総延長 3m 以下

#### ■ 接続方法

2 通りの接続方法(接続方法1 と接続方法2)があります。

台数が多い場合は,接続方法1 の方が,従器間の時間差を小さくできます。ただし, 同軸ケーブルの他に,T 型ディバイダ,50Ω 終端抵抗器が必要です。

接続方法2 は、同軸ケーブルだけで接続できますので簡単です。ただし、従器間の時 間差が接続方法1 よりも大きくなります。また,最大接続台数も接続方法1 より少な くなります。

主器の周波数基準は,内蔵の水晶発振器又は,外部の10MHz クロックのいずれでも使 用できます。外部の10MHz を基準として使用すると、従器の周波数確度も外部の基準 と同じ確度になります。

· 接続方法1

主器の基準出力を従器の基準入力にT 型ディバイダを用いて並列に接続します。 末端の従器の基準入力には,50Ω の終端抵抗器を使用します。 従器間の時間差は接続ケーブル長(約5ns/m)に依存します。 主器,従器を合わせて、最大6台を接続することができます。

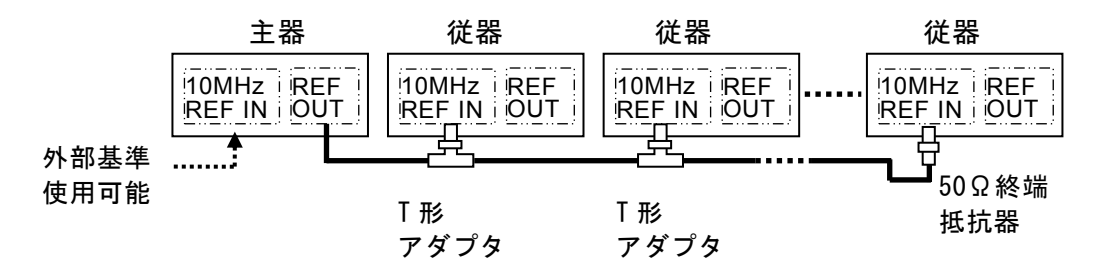

・ 接続方法2

主器、従器の基準出力を次段の従器の基準入力に接続します。 従器間の時間差は機器内部の遅延(約5ns)と接続ケーブル長(約5ns/m)に依存し ます。

主器,従器を合わせて,最大4台を接続することができます。

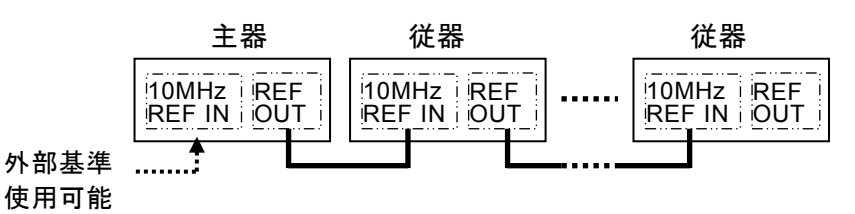

## **9.2** 同期操作を行うには

■ 同期操作を行う前に 主器と従器の接続が終わったら、次のように設定します。

#### 主器

- ・2チャネル独立動作又は2相動作(Utility 画 面でチャネルモード設定が独立[Indep] 又は [2Phase]) にします (WF1984 のみ)。
- ・周波数基準出力を有効(Utility画面で10MHz Ref Outを[Enable])にします。
- ・ 各チャネルの周波数を複数台同期動作で使用 する周波数に設定します。
- ・ 主器の周波数基準を外部にする場合は,外部 周波数基準を有効(Utility画面で外部基準を [Enable]) にします。☞ P[.10-4](#page-251-0)

#### 従器

- ・2チャネル独立動作又は2 相動作(Utility 画面 でチャネルモード設定が独立[Indep] 又は [2Phase]) にします (WF1984 のみ)。
- ・外部周波数基準を有効(Utility画面で外部基準 を[Enable])にします。☞ P[.10-4](#page-251-0)
- ・ 各チャネルの周波数を複数台同期動作で使用 する周波数(全器,全チャネル共通)に設定し ます。
- ・ 接続方法2の場合は,周波数基準出力を有効 (Utility画面で10MHz Ref Outを[Enable])に します。

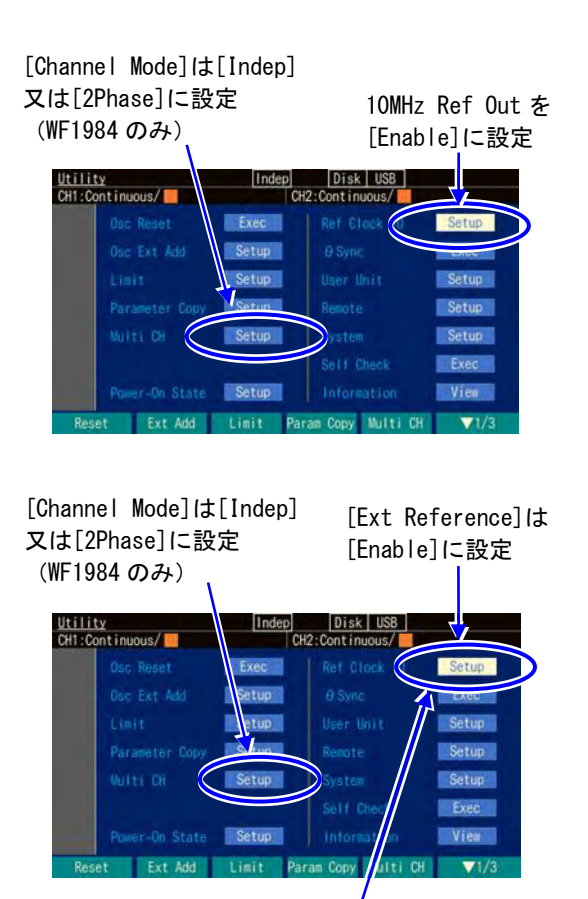

接続方法2の場合は 10MHz Ref Out を[Enable]に設定

総ての従器が,外部周波数基準で動作していることを確認してください。画面上部のス テータス表示領域に[Ref]アイコンが点滅せずに表示されていれば,外部周波数基準で動 作しています。

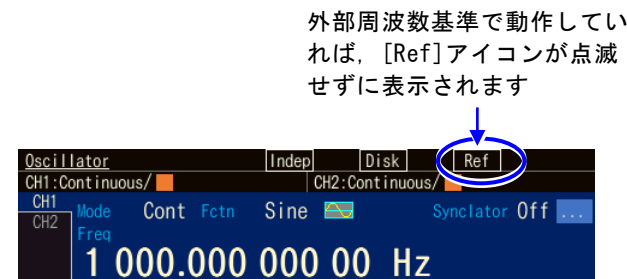

## ■ 同期操作を行うには

同期操作は,主器で行います。同期操作には,以下の 2 通りあります。

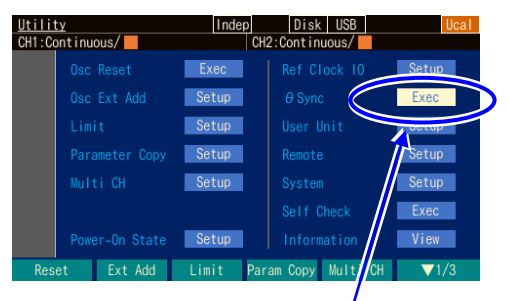

Utility 画面で[φSync]を選 択し,ENTER キーを押すと, 位相同期が行われます

○ ソフトキーUtility 画面のボタンにより同期操作を行う

同期操作は主器のUtility画面で行います。 Utility 画面で[ΦSync] を選択し, ENTERキ ーを押します。又は,TRIGキーを長押しし ます。

 $\boldsymbol{\tau}$ 

これで,位相同期が実行されます。

このとき,総てのチャネルが,発振を一旦 停止しますので,位相は一時的に不連続に なります。

○ TRIG キー長押しにより同期操作を行う

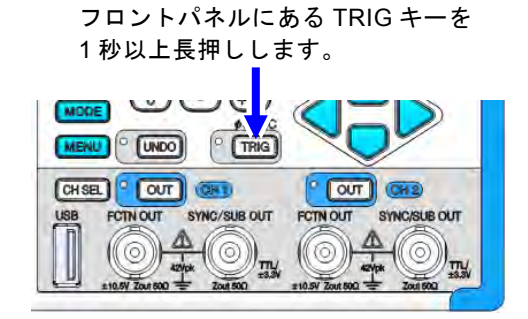

基準位相の初期化が行われると,各器にメッセージが表示されます。

## ■ 同期操作後の位相関係

同期操作によって,各チャネルの基準位相が初期化されます。出力波形の位相差は, 各チャネルの位相設定の差になります。

同期操作を行っても,その後,周波数を変更すると,同期関係は失われます。同期関 係が失われても,何もメッセージは表示されません。再度,同期操作を行ってくださ い。

主器と従器,従器同士を接続しているケーブルを外すと同期関係は失われます。ま た,チャネルモード,外部周波数基準の設定を変更しても同期関係は失われます。

■ 動作の制約

同期操作には次表に示す制約があります。無効の場合でも,同期操作を行うと全チャ ネルが発振を一旦停止します。

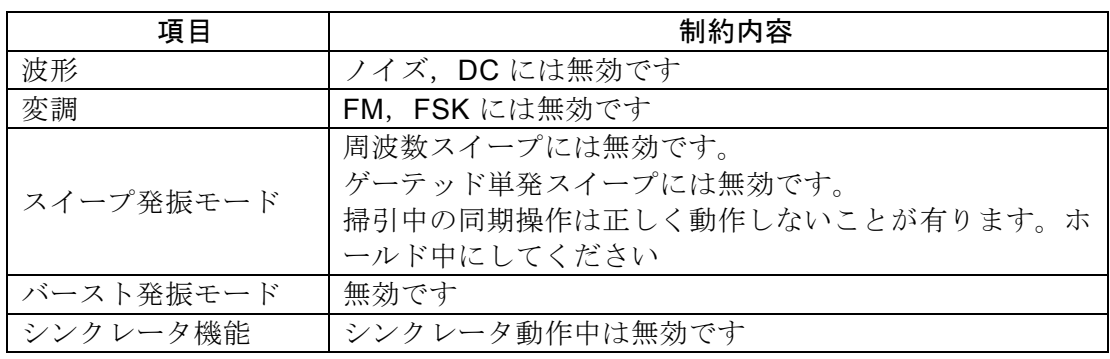

 $\overline{LT}$ 

MEMO

 $\overline{LT}$ 

# 10. 外部周波数基準を使うには

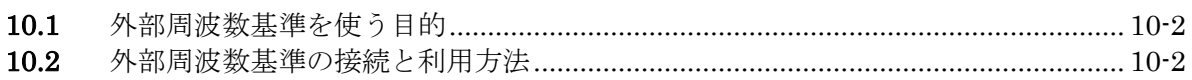

## **10.1** 外部周波数基準を使う目的

この製品は内蔵された水晶発振器を周波数の基準にしていますが,外部の10MHzクロック を周波数の基準にすることもできます。

一般に,外部の周波数基準は次のような目的で使用されます。

・ この製品に内蔵された周波数基準より精度の高い周波数基準を使って,周波数の確度, 安定度を向上させたい。

・ 他の機器と共通の周波数基準を用いて,周波数確度を共通にしたい。

・ 他の WF1983 又は WF1984 と同期を取りたい。この複数台同期動作については ☞ P[.9-2](#page-242-0)

## **10.2** 外部周波数基準の接続と利用方法

■ 外部の 10 MHz 信号を接続するには

背面パネルの外部 10 MHz 周波数基準入力 (10MHz REF IN) BNC 端子に, 外部の 10 MHz の信号を接続します。

WF1983 WF1984

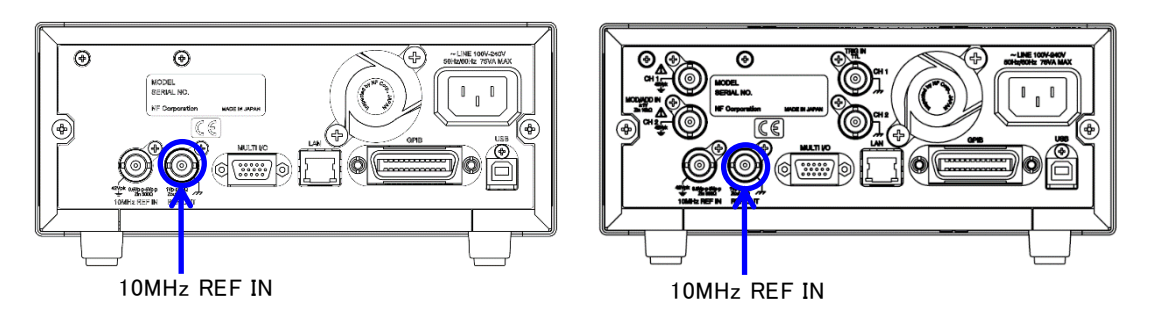

#### 入力特性は、次の通りです。

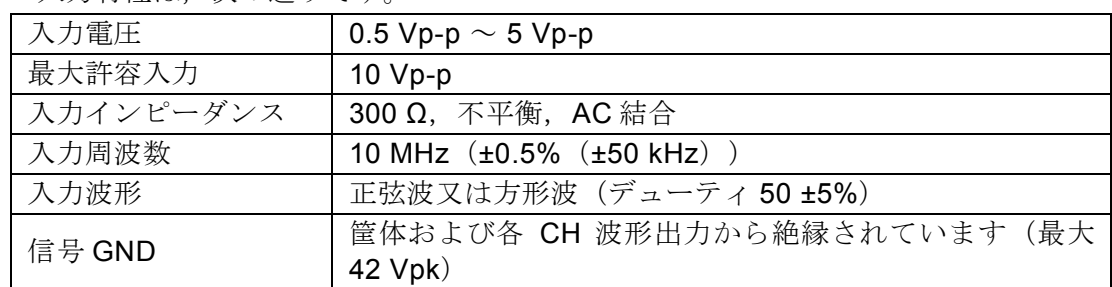

入力インピーダンスは 50 Ω ではありませんので,もし反射が問題になるようであれ ば,終端抵抗器をご使用ください。

外部10 MHz周波数基準入力の信号グラウンドは筐体から絶縁されています。このた め,周波数標準器との接続においてグラウンドループによるノイズの影響を受けませ  $h_{\alpha}$ 

WF1983, WF1984を複数台同期接続する場合も, グラウンドループよるノイズの影響 を受けません。

ただし、いずれの場合も、感電を避けるためフローティング電圧は最大42 Vpk (DC+AC ピーク)以下に制限されます。 フローティンググラウンド接続時の注意については、☞「3.3 フローティンググラウン ド接続時の注意」。

# 警 告

感電を避けるため、筐体から絶縁された BNC コネクタのグラウンドと筐体間に 42 Vpk (DC+AC ピーク)を超える電圧を加えないでください。 また, 同様に感電を避けるため, 筐体から絶縁されたBNC コネクタ群相互のグラウンド 間に42 Vpk(DC+AC ピーク)を超える電圧を加えないでください。ここでBNC コネク タ群とは,共通のグラウンドに接続された複数のBNC コネクタを指します。 この電圧を超えると、内部の電圧制限素子が働き電圧を抑えようとしますが、加えられ た電圧が大きいと,この製品を焼損する場合があります。

## 注意

筐体から絶縁された BNC コネクタのグラウンドと筐体間に電位差がある場合, BNC コネク タのホット側と筐体間を短絡しないでください。この製品を破損する場合があります。

## 注意

BNC コネクタのグラウンド間に電位差がある場合, BNC コネクタのグラウンド間 を短絡しないでください。この製品を破損する場合があります。

#### <span id="page-251-0"></span>■ 外部周波数基準を有効にするには

外部周波数基準は,Utility画面で有効/無効を切り換えることができます。 Utility画面で[Ref Clock IO] を選択し, ENTER キーを押すと、ダイアログが表示され ます。ダイアログの10MHz Ref In設定を選択し、ENTERキーを押すと選択肢リストが 開きますので, [Disable] から[Enable]に切り換わえると、外部周波数基準が有効にな ります。

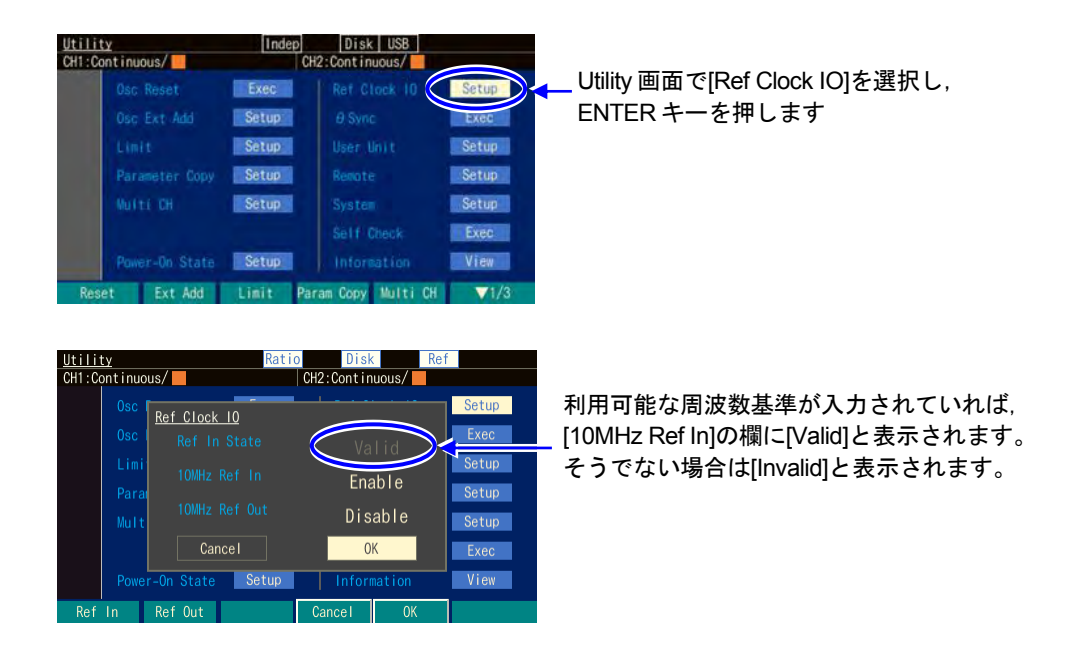

[Ref Clock IO]の10MHz Ref In設定が[Enable]で,[10MHz Ref In]の状態が[Valid]であれ

ば,この製品は外部10 MHz周波数基準端子に入力された信号を,周波数の基準として動作 しています。

ただし,もし途中で外部周波数基準信号が途切れると,自動的に内蔵の周波数基準に切り 換わります。その後,外部周波数基準信号が復帰すれば再び外部を周波数の基準として動 作します。

周波数基準として何を使用しているかは,画面上部のステータス表示領域に常に表示され ます。

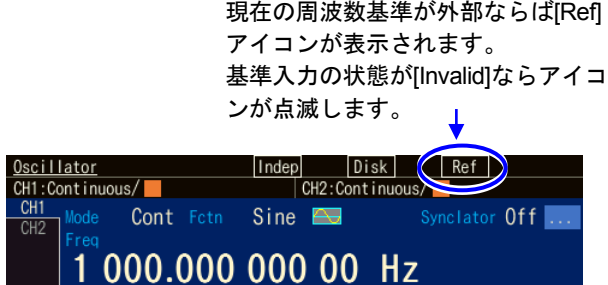
# 11. シーケンス発振を使うには

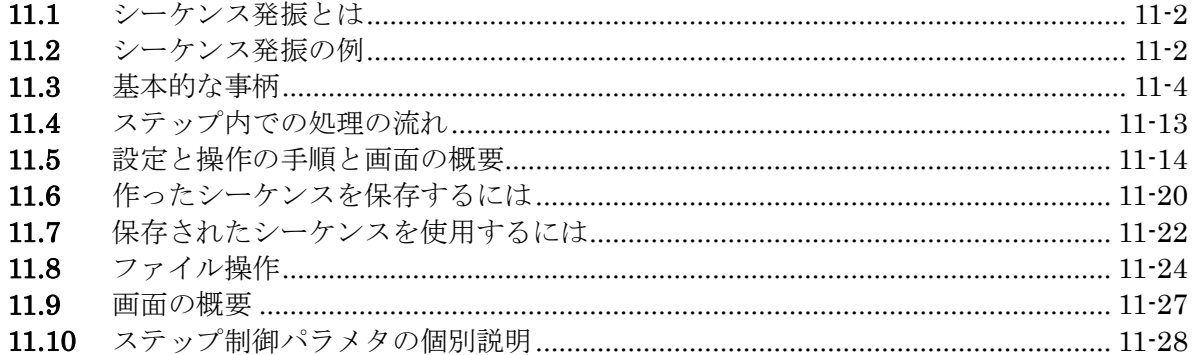

# **11.1** シーケンス発振とは

シーケンス発振とは、振幅や周波数などのパラメタを、あらかじめ決めた手順に従って, 自動的に変更しながら出力する動作のことです。

例えば, 1kHz, 1Vp-p の正弦波を 1 s 出力した直後に, 2kHz, 2Vp-p の三角波を 2 s 出力 するといった使い方ができます。更に指定回数の繰り返しや,外部信号の入力に従い分岐 もできます。

詳細は,☞ [P.11-4](#page-255-0) をご参照ください。

# **11.2** シーケンス発振の例

シーケンス発振の簡単な例として,3 段階の直流電圧を次図のように変えるシーケンスを 組んでみましょう。設定内容は表 11-1 です。次ページで,ステップ遷移順に動作を説明し ます。

(最初に Utility 画面で初期設定に戻してください。)

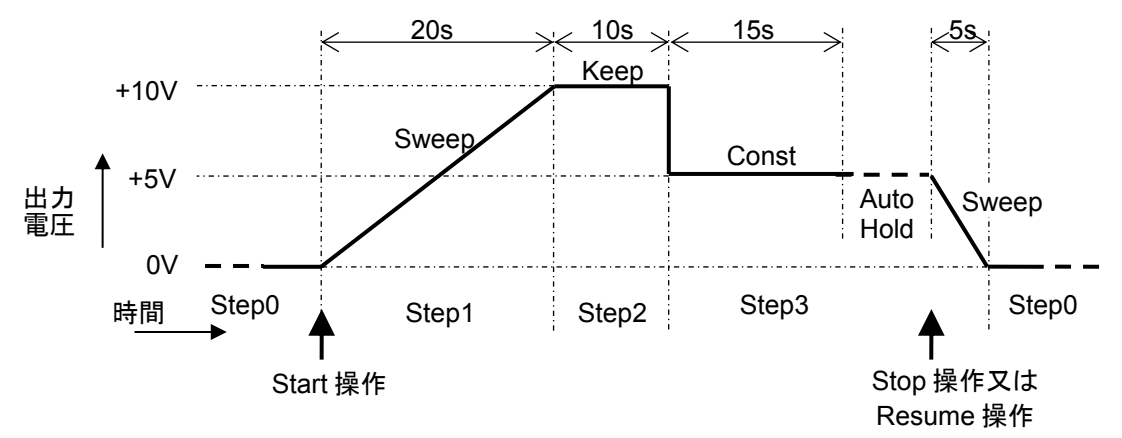

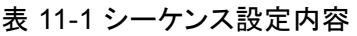

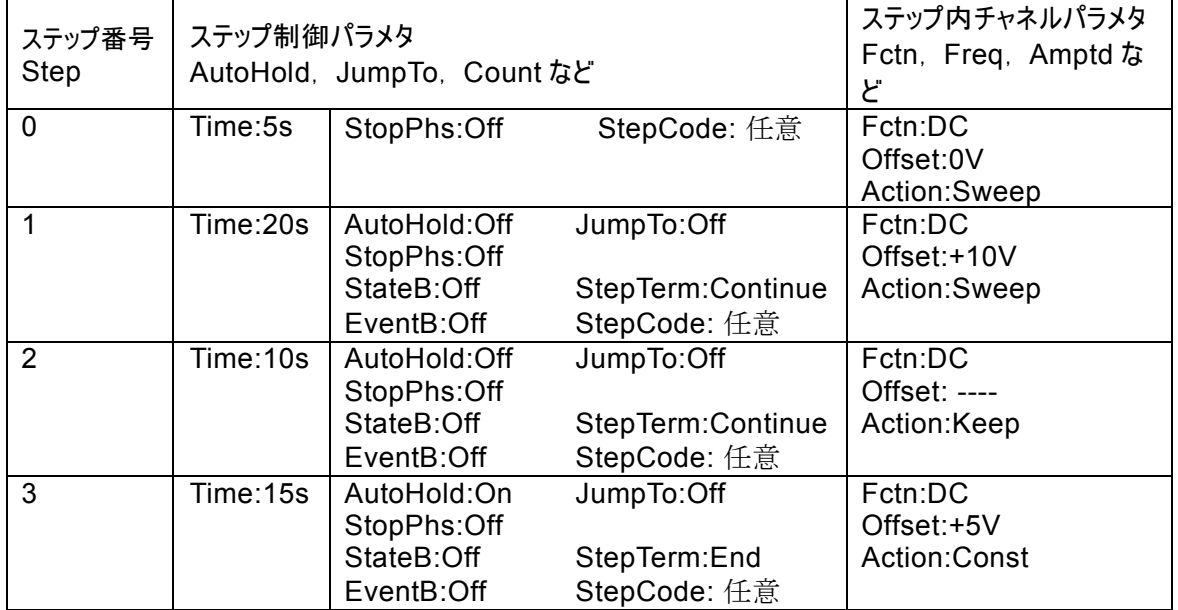

### Step 0

シーケンスが始まる前とシーケンスが終了したときに移行する,特別な出力設定です。 この例では,DC 0V の状態で, シーケンスが開始されるのを待ちます。

Step 0 の[Time]と[Action]はシーケンスが終了したときのみに有効ですので、ここでは意 味を持ちません。後の方で説明します。

#### Step 1

シーケンスが開始されると、Step 1 に移行します。

[Time]が 20 s, [Offset]が+10V, [Offset]の[Action]が[Sweep]なので, 20 s の時間をかけ て,0V から+10V まで直線的に出力電圧を上げて行きます。

20 s 経過し+10V まで上がると, [StepTerm]が[Continue]なので、次のステップである Step 2 に移行します。

## Step 2

[Time]が 10 s, [Offset]の[Action]が[Keep]なので, 10 s の間, 前の Step 1 の最終値つま り+10V を保持します。

10 s 経過すると, [StepTerm]が[Continue]なので, 次の番号の Step 3 に移行します。

## Step 3

[Time]が 15 s,[Offset]が+5V,[Offset]の[Action]が[Const]なので,15 s の間,一定値つ まり+5Vを維持します。Step 2 から Step 3 に移行するときに, 出力電圧は+10V から +5V に急変します。

15 s 経過すると, [AutoHold]が[On]なので、そのままの状態で待機します。 その後、停止操作が行われると、Step 0 に移行します。

[StepTerm]が[End]に設定されているので,リジューム操作でも Step 0 に移行します。 もし、[StepTerm]が[Continue]に設定されていると、リジューム操作で Step 4 に移行し てしまうので注意してください。

## Step 0

[Time]が 5s,[Offset]が 0V,[Offset]の[Action]が[Sweep]なので,5 s の時間をかけて, +5V から 0V まで直線的に出力電圧を下げて行きます。

5s 経過し OV まで下がると、その状態で待機します。このとき, 開始操作を行えば, ま た同じシーケンスを繰り返します。

# <span id="page-255-0"></span>**11.3** 基本的な事柄

シーケンス発振を使用する上で,知っておく必要がある事柄について説明します。

# a) シーケンス発振と通常の発振 (Oscillator) の違い

通常の発振(Oscillator)とは,各種のテスト信号を主に手動で発生させる通常の使い方で す。

これに対してシーケンス発振とは,手動操作の代りに DDS FPGA 内蔵のプロセッサが各種 のパラメタを制御しながら信号を出力する動作のことです。複数のパラメタをスイープし たり,波形を切り替たりといったことが,自動的にできます。

あらかじめ手順を入力し,コンパイルすることで,プロセッサを実行させる為のプログラ ムが生成します。

# **b)** ステップ制御パラメタとステップ内チャネルパラメタ

シーケンス発振には,大きく分けて次の 2 種類のパラメタがあります。

- ステップ制御パラメタ シーケンス発振は,複数のステップの連なりで構成されます。ステップの流れを制御す るのがステップ制御パラメタです。ステップの続行時間や次に移行するステップを定め ます。便宜上,ステップ同期コード出力の設定も,ステップ制御パラメタに含めます。 詳細は「11.11 ステップ制御パラメタの個別説明」をご参照ください。
- ステップ内チャネルパラメタ 各ステップ内の出力状態を定めるパラメタです。波形,周波数や振幅などの基本的なパ ラメタと共に,それらがステップ内でどのように変化するかを定めます。

ステップ番号

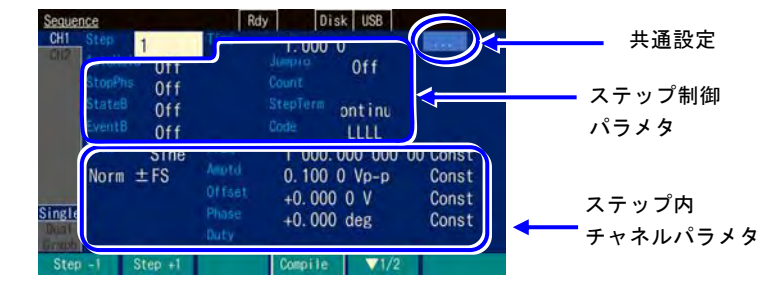

# <span id="page-256-0"></span>**c)** ステップ内のパラメタ変化パターン

波形以外のステップ内チャネルパラメタは,ステップ内で変化することができます。その 仕方は次に示す三つです。これを Action 設定と呼びます。波形には Action 設定はなく, 常にそのステップで設定されたものになります。

# •  $-\n\in$  [Const]

そのステップで設定された値に固定されます。

# • 保持[Keep]

そのステップに移行する直前の値を保持します。つまり,前のステップの状況によっ て,値が変わります。

Action 設定が[Keep] になっていると、パラメタ値の設定はできません。 ステップ#0 では Keep は選択できません。

# • スイープ[Sweep]

直前の値から,そのステップで設定された値まで,ステップ時間をかけて直線的に変化 します。つまり,そのステップのステップ時間が経過したときに,設定された値に到達 します。開始値は,前のステップの状況によって変わります。

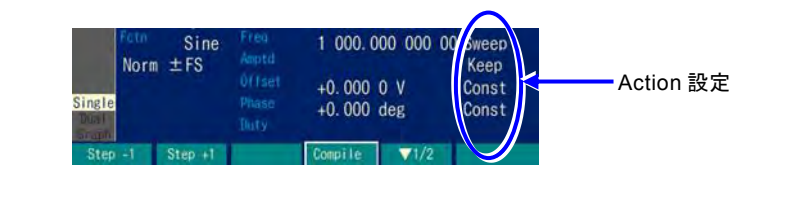

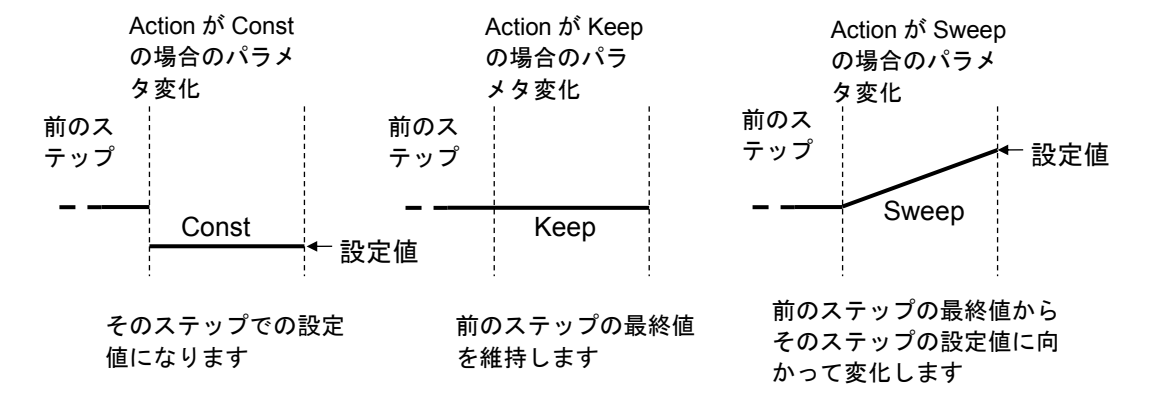

 $\mathcal{L}(\mathcal{L})$ 

# **d)** シーケンス発振時の位相について

シーケンス発振では,内部で基準位相が生成され,その基準位相に位相[Phase]で設定され た値が加算されて出力されます。基準位相は,周波数/振幅/オフセット/位相が変化し ても連続に変化します。また任意波形,DC 又はノイズを除き,波形が変化しても連続に変 化します。任意波形,DC 又はノイズを出力した直後は基準位相が 0°から再開します。

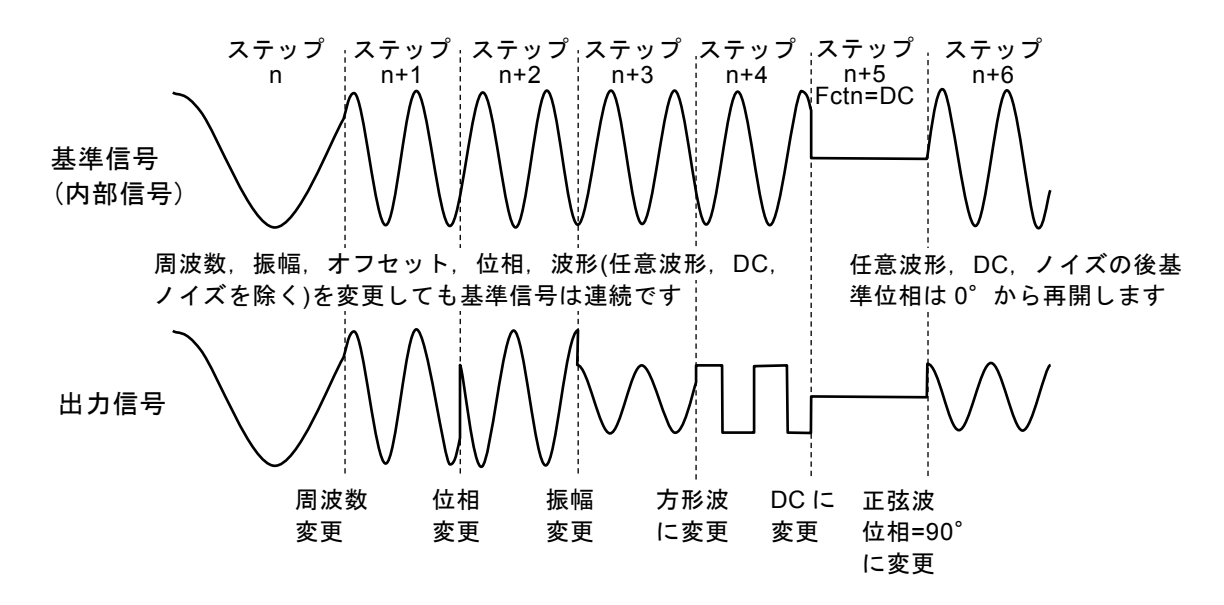

# **e)** ステップ終了時の位相[StopPhs]

| eauence                            |                  |    |              | Rdy | Disk USB         |                    |
|------------------------------------|------------------|----|--------------|-----|------------------|--------------------|
| CH <sub>1</sub><br>CH <sub>2</sub> | <b>Step</b>      |    | Time         |     | 1.0000<br>Jumpto | 0f f               |
|                                    | Phs              | 0n | $0.000 \, d$ |     | Count            |                    |
|                                    | StateB<br>EventB | v  |              |     | StepTerm<br>Code | Continue<br>A ITEL |
|                                    |                  |    |              |     |                  | 0.00000            |

StopPhs 設定

<span id="page-257-0"></span>通常は,所定のステップ時間が経過すると, 基準位相とは無関係に次のステップに移行し ます。しかし、例えば波形を1周期完結させ てから次のステップに移行したい場合,終了 時の位相(ストップ位相)を指定することが できます。

ただし,WF1984 ではチャネル 1 の位相に対して動作します。チャネル 2 のストップ位相 を指定することはできません。また,波形が方形波,ノイズ,DC の場合もストップ位相を 指定することはできません。任意波形では[StopPhs]の設定によらず,[Phase]で設定され た位相でのみ可能です。

ストップ位相を指定すると,所定のステップ時間経過後,出力設定を保持したまま(この 間はスイープを行いません),指定の基準位相に達してから次のステップに移行します。結 果的に,実際のステップ時間は,指定のステップ時間よりも長くなります。次のステップ との間は,ストップ位相の設定に関わらず位相連続で繋がります。

 $\overline{r}$ 

ステップ間で位相を急変させる場合,ストップ位相を指定したときと,しなかったときの 例を次図に示します。位相設定値とストップ位相設定値は、前のステップで共に 0°, 次 のステップで共に 90°, ストップ位相を 45°にしたときの例です。いずれの場合も, ス テップの変り目で基準位相は連続しています。ストップ位相を設定した場合は、基準位相 が設定値と等しくなったときに次のステップに移行します。

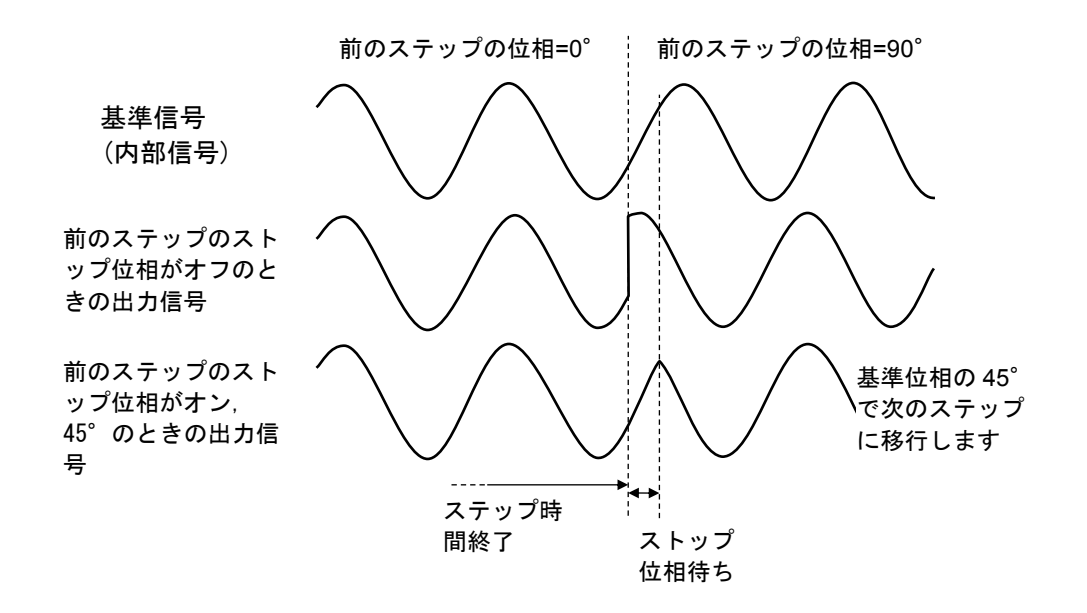

同様に,ステップ間で振幅を急変させる場合,ストップ位相を指定したときと,しなかっ たときの例を次図に示します。位相設定値とストップ位相設定値が共に 0°の例です。い ずれの場合も,ステップの変り目で位相は連続しています。

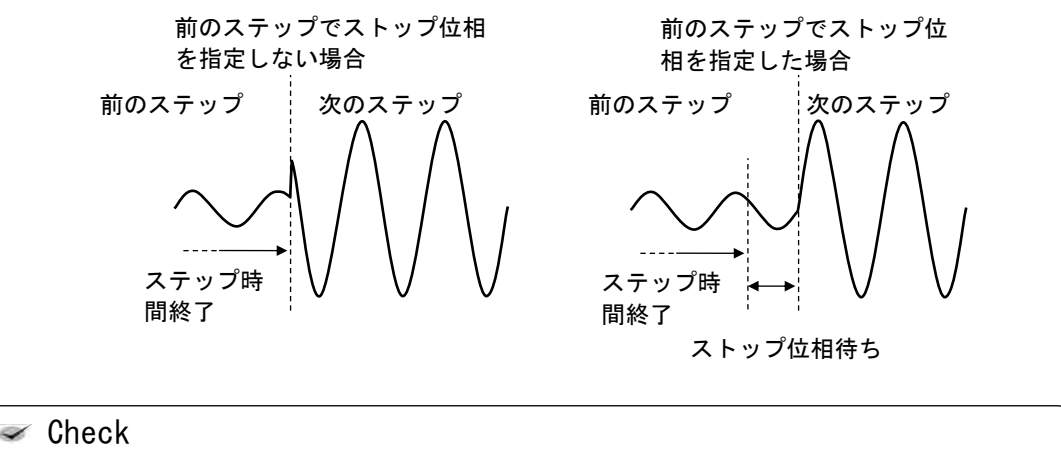

- ・方形波,ノイズ,DCではストップ位相設定は設定できません。
- ・任意波形,パラメタ可変波形では,発振開始位相固定です。
- ・指定ストップ位相を約350ns(1 kHzで0.126°相当)過ぎてから次のステップ に切換わります。

 $\overline{r}$ 

# **f)** ステップ開始時の位相

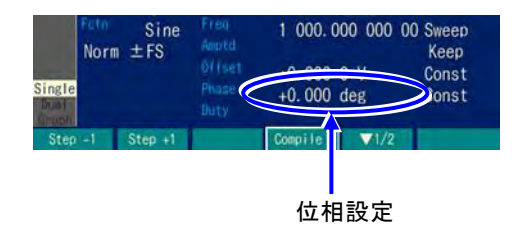

前のステップの波形が任意波形,DC 又はノ イズだった場合,次のステップは基準位相が 0°から発振を開始します。

 $\overline{F}$ 

位相設定は,基準位相に加算する値です。実 際の出力に現れる開始位相は,そのステップ の位相設定値になります。位相設定を0°に 設定しておくと,0°から発振が開始しま す。

DC の次のステップが正弦波で、位相設定が 0°のときと 90°のときの例を次図に示しま す。

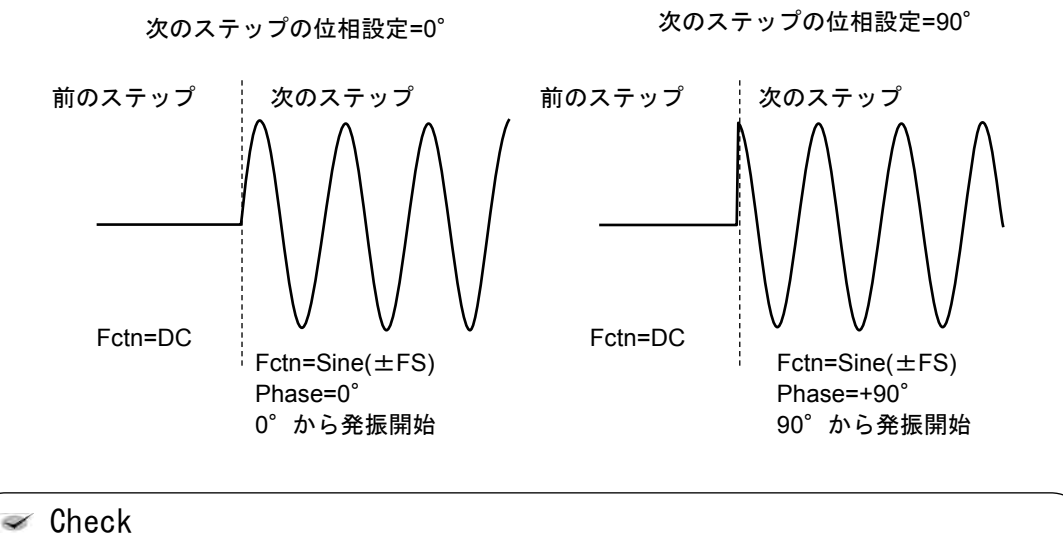

開始位相を指定したいときは,その前のステップをDC にします。

# **g)** 波形が DC およびノイズ出力中の周波数

DC あるいはノイズの次ステップで,周波数の Action を Sweep にした場合,次ステップは 1kHz からスイープが始まります。

## <span id="page-260-0"></span>**h)** ふたつのブランチ

パネルからの操作や外部の信号に依って制御の流れを変えることができ,これをブランチ と呼びます。例えば,被試験器の状態変化によって別のステップに移行するといった使い 方ができます。

ブランチには、次の二つがあります。

• ステートブランチ[StateB] マルチ入出力コネクタ(pin14)からの信号により,指定先のステップに分岐します。 ☞[P.11-11](#page-262-0)

ただし,マルチ入出力コネクタからの信号をチェックするのは,そのステップのステップ 時間経過後(ホールドさせられていた時間は除く)だけです。☞[P.11-13](#page-264-0)

• イベントブランチ[EventB]

ソフトキー又はマルチ入出力コネクタ (pin11)からの信号により、直ちに指定先のステ ップに分岐します。ストップ位相が設定されていても無視します。

ただし、ステップ番号0番にジャンプするときは、スイープのパラメタを再計算します ので時間がかかります。イベントブランチが複数入力されると内部処理コード転送のた め時間がかかりますので,チャタリングの無い信号を入力してください。 この機能は,異常検出時の退避処理などに利用することができます。

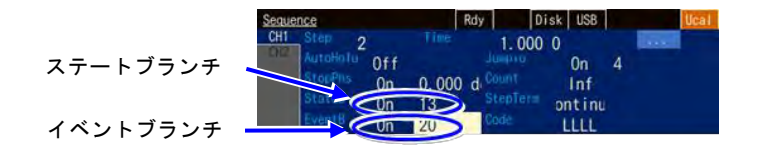

## **i)** 開始前と終了時のステップ 0 番

シーケンスを開始する前の待機状態のステップを 0 番ステップとしています。また,0 番 ステップはシーケンス終了時の状態でもあります。通常の発振モード (Oscillator) からシ ーケンス発振に移行したときには,0 番ステップの出力状態になります。

特別なステップなので,ステップ制御パラメタに設定できる項目と意味が他のステップと 異なります。

ステップ制御パラメタに設定できるのは、以下の3項目のみです。

- ステップ時間: シーケンス開始時には、この時間を待つことなく、次のステップ(通常は Step1)に移行します。この時間は、シーケンス終了時に、パラメタをスイープさせて 終わる場合に有効になります。0 番ステップのステップ内チャネルパラメタの設定にス イープがある場合,この時間をかけてスイープを行います。☞[P.11-5](#page-256-0)
- ストップ位相: シーケンス開始時,ここで指定された基準位相になるまで待ってから,次 のステップ(通常は Step1)に移行します。方形波,任意波形,ノイズ,DC では設定で きません。
- ステップ同期コード出力: 0番ステップのステップ同期コード出力です。 ステップ内チャネルパラメタの Action 設定は,一定[Const] とスイープ[Sweep] のみで, 保持[Keep] はありません。つまり,開始時と終了時は必ず同じ出力設定になります。

## **j)** 使える波形の制限

シーケンス発振で使用できる波形は,正弦波,方形波(デューティ可変範囲は標準,拡張 いずれでも可),ノイズ,DC,任意波形に限定されます。

ランプ波,パラメタ可変波形を使用したい場合は、ARB Edit 画面で、任意波形にコピー し,事前に任意波形として保存しておいてください。シーケンス発振の中で,ランプ波の シンメトリやパラメタ可変波形の各パラメタを指定することはできません。

パルス波形状の波形を使用したい場合は,パラメタ可変波形のハーフサインエッジパルス を任意波形として保存して使用してください。

# **k)** 波形のサイズ

シーケンス発振では,使用する全波形をあらかじめ 64 MiW の波形メモリに保存しておき ます。そのため使用する波形の種類が多いと,1つの波形に割り当てられるメモリサイズ は小さくなります。

ただし,DC,正弦波及び方形波(デューティ可変範囲が標準,拡張によらず)は,波形メ モリを使用しません。また,同じ波形は何回使っても必要なメモリサイズに変化はありま せん。

次の点にご注意ください。

- 割り当て可能なメモリサイズが小さくなると,制御点形式の任意波形で急峻な変化が多 い波形では,その特徴が失われる場合があります。
- 配列形式の任意波形でサイズが大きい波形を使用すると,他の波形に割り当て可能なメ モリサイズが減少します。

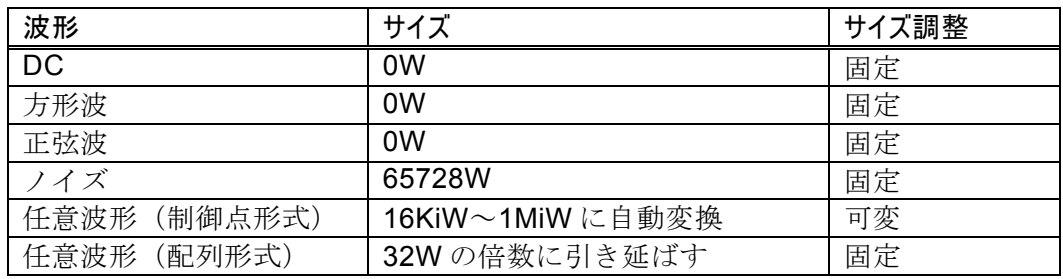

各波形に割り当て可能なメモリサイズは次表のようになります。

パラメタ可変波形,方形波,パルス波,ランプ波を任意波形にコピーすると,制御点形式の任 意波形になります。

ノイズは常に 65 728W で使用され, サイズは固定です。ただし,同じパターンを繰り返さ ないように加工されて出力されます。

配列形式の任意波形は,USB メモリや外部制御から転送された波形サイズを 32W の倍数 に引き延ばされます。

制御点形式の任意波形は,ステップ毎に周波数に応じ 16KiW~1MiW の範囲で割り付けら れます。同一波形長同志のステップの波形は共通に使用されます。16KiW を確保できない 場合はメモリ不足エラーになります。

制御点形式の任意波形は,単純に間引かれるのではなく,できるだけ波形の特徴が残るよ うにメモリに展開されます。

 $\boldsymbol{r}$ 

#### **l)** チャネル連動(WF1984 のみ)

ステップ制御パラメタは、2チャネル共通です。2チャネル共、同じステップを遷移して 行きます。ただし,ストップ位相はチャネル 1 側でのみ制御しますので,チャネル 2 のス トップ位相は必ずしも希望の値にはなりません。

一方,ステップ内チャネルパラメタは各チャネル独立して設定できます。

## **m)** シーケンスに共通の設定

<span id="page-262-1"></span>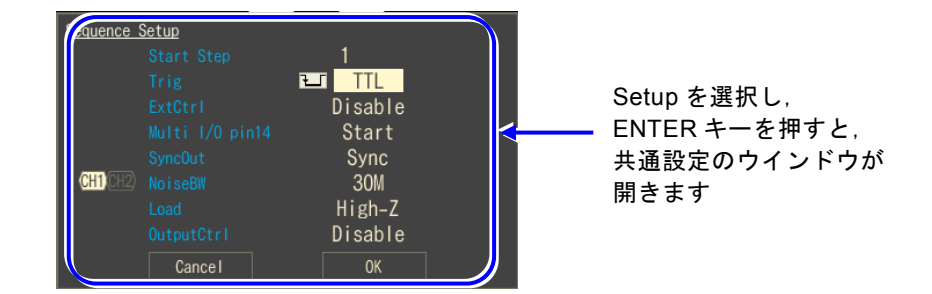

以下の項目は,ひとつのシーケンスの中で共通の設定になります。

- 開始ステップ[Start Step] 0 番ステップの次に何番のステップに移行するかを指定できます。通常は,1 番に設定 します。
- 外部トリガ極性[Trig] 外部トリガ入力(BNC 端子)をシーケンス開始トリガに使用する場合、その極性と閾値 を指定します。使用しない場合は,Off に設定します。 WF1984 では,チャネル 1 側のトリガ入力端子のみが有効です。
- 外部制御[ExtCtrl] マルチ入出力コネクタからの信号で,シーケンスの開始,停止,ホールド/リジュー ム,ブランチを制御したい場合に許可します(Enable に設定)。マルチ入出力コネクタ を使用しない場合は,禁止に設定します(Disable に設定)。☞P[.11-17](#page-268-0)
- <span id="page-262-0"></span>• マルチ入出力コネクタの pin14 割り当て[Multi I/O pin14] マルチ入出力コネクタの pin14 は,シーケンスの開始(Start に設定)又はステートブラ ンチ(StateBranch に設定)のどちらかの機能に割り当てることができます。 ☞[P.11-17](#page-268-0)
- <span id="page-262-2"></span>• 同期出力[SyncOut]

同期/サブ出力端子に,波形同期信号を出すか(Sync に設定),ステップ同期コードの LSBを出すか (StepCode (LSB)に設定)を選択します。ステップ同期コードについて は, ☞P[.11-29](#page-280-0)。

適当なステップの同期コードのLSB をHに設定して出力させると、それをトリガ源に して,オシロスコープでシーケンスの簡易チェックを行うことができます。

マルチ入出力コネクタについては,☞[P.3-13](#page-38-0)。

• ノイズ帯域幅[NoiseBW] シーケンスのステップにノイズ波形を選択する場合,そのノイズ帯域幅を設定します。

 $\boldsymbol{r}$ 

# • 負荷抵抗[Load]

シーケンスモードにおける負荷抵抗値を設定します。

• 出力制御[OutputCtrl] シーケンスモードにおける波形出力(FCNT OUT)のオンオフを設定します。 この設定が[Enable]のときは、次の条件のときに波形出力 (FCNT OUT) のオンオフが 変化します。エディット時に現在の設定

> 「実行中状態」に遷移したとき波形出力 (FCNT OUT) はオンになる

▶ 「実行待機状態」に遷移したとき波形出力 (FCNT OUT) はオフになる

通常の[OUT]キー操作による出力制御は本設定にかかわらず常に有効です。

## **n)** 外部加算のオンオフ設定

シーケンス実行中の外部加算オンオフを設定します。

シーケンス編集中は設定によらずオフです。コンパイルが完了するとオンになり,再度 編集に戻るまでずっとオンのままです。

シーケンス全体の最大出力レベルによって決まる振幅レンジと設定による振幅レンジが 一致していないとコンパイル時にエラーとなります。

設定手順や制約は,Oscillator の場合と同じです。詳細は通常の発振(Oscillator)の設定 「[4.4.13](#page-88-0) [外部信号を加算するには」](#page-88-0)と同様です [3-13](#page-38-0)。

- **o)** その他の制限
- 振幅レンジは,シーケンス全体の最大出力レベルによって自動的に決定されます。シー ケンス実行中にレンジ切り換えは発生しません。
- 振幅,DC オフセットの負荷インピーダンス条件は,Oscillator 画面で設定した値が使用 されます。
- WF1984 では、片方のチャネルだけをシーケンス発振にすることはできません。
- 任意波形のストップ位相は 0°のみ可能です。
- パラメタ可変波形と任意波形の位相は可変できません。

# <span id="page-264-0"></span>**11.4** ステップ内での処理の流れ

ひとつのステップ内での処理の流れを、次図に示します。

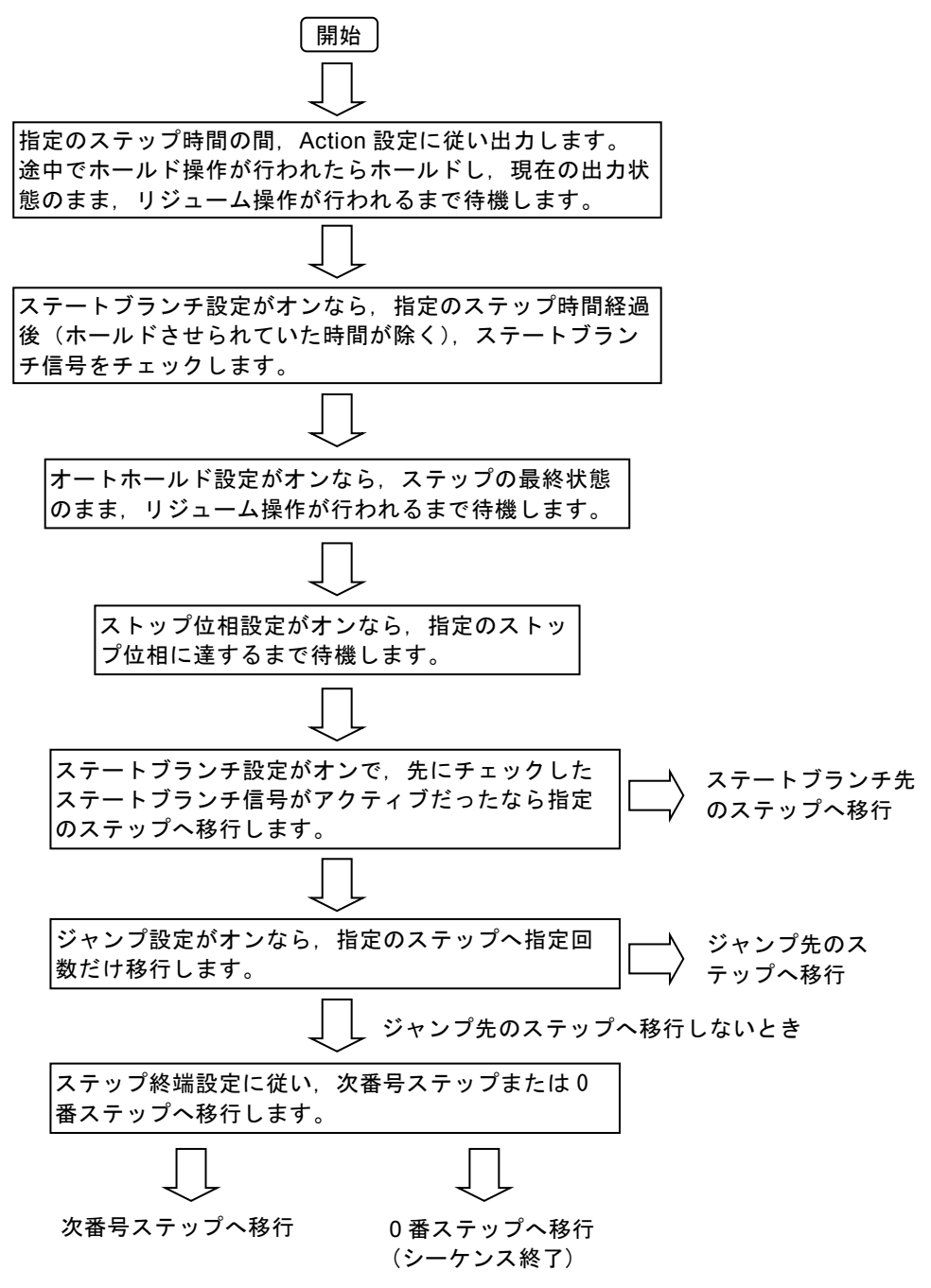

ステップ内での流れに依らず,イベントブランチ,終了操作により,次のような遷移が発生し ます。

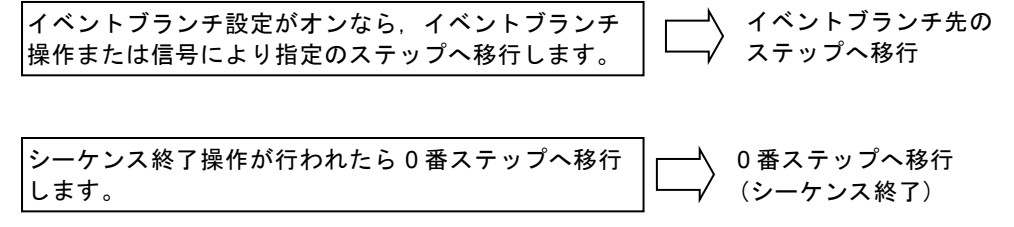

 $\overline{E}$ 

# **11.5** 設定と操作の手順と画面の概要

シーケンスの作成・編集は,シーケンス発振で行います。

# **a)** シーケンス発振へ移行するには

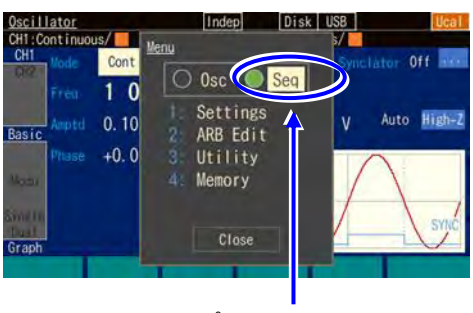

トップメニューで[Seq] を選択し,ENTER キー を押します

- *1.* MENU キーを押すとトップメニューのウ インドウが開きます。そこで[Seq]を選択 し,ENTER キーを押してください。
- *2.* シーケンス発振への移行を確認するダイア ログが表示されますので,[OK]を選択し て ENTER キーを押してください。 これで,シーケンス発振へ移行します。 シーケンスの作成・編集画面が表示され, 0 番ステップの出力設定になります。

# **b)** シーケンスの作成・編集を行うには

新規に作成する場合は,1 ステップずつ設定を行って行きます。 コピーソフトキー,ペーストソフトキーを使用すると,設定内容を流用できます。コ ピー,ペーストできる対象は,ステップ制御パラメタやステップ内チャネルパラメタ です。

編集中は、選択したステップの波形が波形出力に出力されます。 シーケンスの作成・編集画面では,画面右上隅に[Edit] と表示されます。

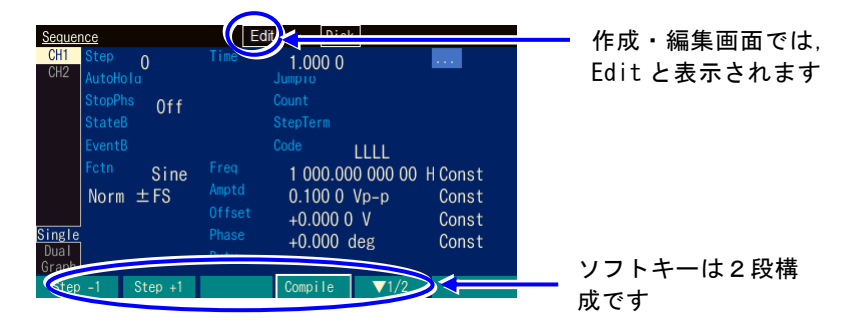

シーケンスの作成・編集画面でのソフトキーの項目は次のようになります。

## **[Edit]**状態におけるソフトキー

1 段目 (Single, Dual 画面)

Compile  $(1/2)$ -- 1段目であることを表します  $Step -1$  Step  $+1$ 

[Step +1], [Step −1]で, 表示するステップ番号の前後移動を行います。 [Compile]で,シーケンスを実行可能な状態にします。

1 段目 (Graph 画面)

Step -1 Step +1 AutoScale Compile  $\sqrt{1/2}$ 

[Step +1], [Step −1]で, 表示するステップ番号の前後移動を行います。 [AutoScale]で,グラフ表示の縦軸スケールが飽和しないように調整します。 [Compile]で,シーケンスを実行可能な状態にします。

#### 2 段目 (Single, Dual 画面)

**■ (222)<========== 2段目であることを表します** Cut Copy Paste Insert

現在表示中のステップ番号のステップパラメタ(ステップ制御パラメタとステップ内 チャネルパラメタの両方)をコピー,ペースト,あるいはステップそのものをカッ ト,インサートすることができます。ステップをカット,インサートしても,各ステ ップで参照しているステップ番号(ジャンプ先,ブランチ先)は変更されません。 [Cut], [Copy], [Paste] で,現在表示中のステップ番号のステップ内チャネルパラメ タを削除,コピー,ペーストすることができます。WF1984 では,アクティブなチャ ネルに対して機能します

# **c)** シーケンスの実行準備を行うには

シーケンスを呼び出したり,作成・編集を行っただけでは,まだシーケンスを実行で きる状態になっていません。

[Edit]状態でのソフトキー[Compile](コンパイル)を押すと,設定内容が適切かどう かチェックされ,波形データの割り付けや最適な出力レンジ設定が行われ,シーケン スが実行可能な状態(Ready)に移行します。

コンパイルの結果、実行上不都合な設定が発見されると、エラーメッセージが表示さ れます。

コンパイルが正常に終了し,シーケンスが実行可能な状態になると,画面右上隅に [Rdy] と表示されます。

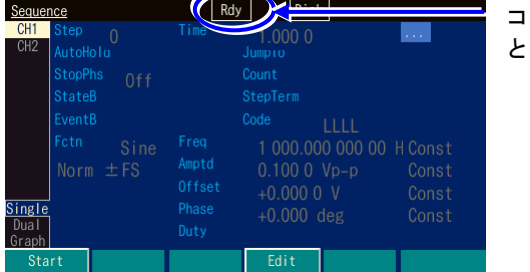

#### コンパイルが正常終了する と Rdy と表示されます

この状態でのソフトキーの項目は次のようになります。

# **[Rdy]**状態におけるソフトキー

Start and the state of the con-Edit

[Start]で,シーケンスの実行を開始します。 [Edit]で,シーケンスの作成・編集画面に戻ります。

なお,作成・編集したシーケンスは,電源を切ると消えてしまいますので,必要に応 じて保存しておいてください。[Edit]状態でのソフトキー[Store]を押すと保存設定のウ インドウが開きます。保存は[Compile]操作を行う前でも後でも行うことができます (ただし[Edit]状態においてのみ)。

# **d)** シーケンスを実行するには

[Rdy]画面でソフトキー[Start]を押すと,シーケンスの実行が開始されます。 シーケンスが始まると,画面右上隅に[Run] と表示されます。

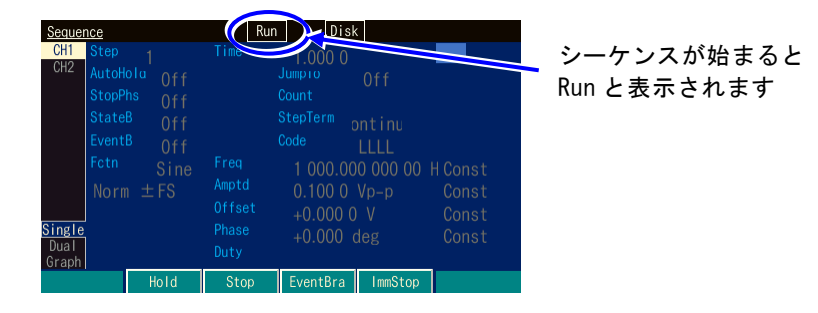

この状態でのソフトキーの項目は次のようになります。

## **[Run]**状態におけるソフトキー

Hold Stop EventBra ImmStop

## **e)** シーケンスを途中で一時停止するには

[Run] 状態でソフトキー [Hold] を押すと,シーケンスが一時停止し,そのときの出力 状態のまま待機します。[Hold] 状態でソフトキー [Resume] を押すと、再開します。 ホールド中は,画面右上隅に [Hold] と表示されます。

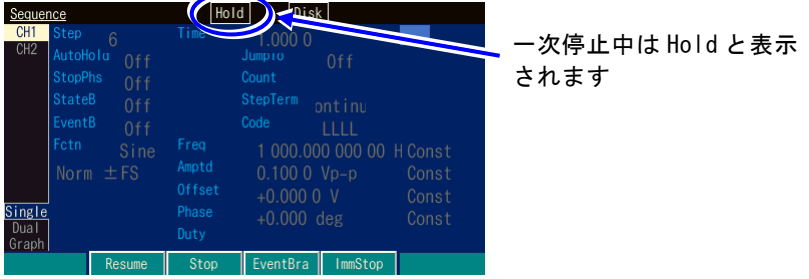

この状態でソフトキーの項目は次のようになります。

### **[Hold]** 状態におけるソフトキー

lesume (TODO) Stop EventBra ImmStop

# **f)** イベントブランチを行うには

[Run],[Hold] 状態でソフトキー [EventBra] を押すと,イベントブランチが発生しま す。そのとき実行中のステップでイベントブランチがオンに設定されているならば, 指定のステップに移行します。

# **g)** シーケンスを終了するには

[Run],[Hold] 状態でソフトキー[Stop] を押すと,シーケンスが終了し,Step0 に移行 します。

画面右上隅には [Rdy] と表示され,いつでもシーケンスを再スタートできます。

## **h)** ストップ位相やスイープを待たず,シーケンスを直ちに強制終了するには

[Run],[Hold] 状態でソフトキー [ImmedStop] を押すと,ストップ位相待ちやスイー プを行うことなく、直ちにシーケンスが終了し、Step0の設定に切り換わります。

# **i)** 再度,シーケンスを編集するには

[Run],[Hold] 状態でソフトキー [Stop] を押すと,シーケンスが終了します。終了 後, [Rdy]状態でソフトキー [Edit] を押すと, 再びシーケンスの作成, 編集を行うこと ができます。

シーケンスを実行するためには、再度、[Edit] 状態でソフトキー [Compile] を押す必要 があります。

# **j)** 通常の発振モード(**Oscillator**)に戻るには

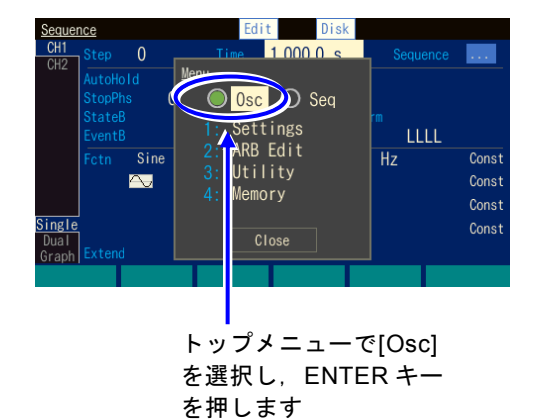

*1.* MENU キーを押すとトップメニューのウ インドウが開きます。そこで[Osc]を選択 し,ENTER キーを押してください。

<span id="page-268-0"></span>*2.* シーケンス発振への移行を確認するダイア ログが表示されますので,[OK]を選択し て ENTER キーを押してください。 これで、シーケンス発振へ移行します。 シーケンスの作成・編集画面が表示され, 0 番ステップの出力設定になります。

# **k)** 外部ロジック信号でシーケンスの開始,停止,一時停止を制御するには

共通設定にある外部制御 [ExtCtrl] を許可 [Enable] に設定すると,背面パネルのマルチ 入出力コネクタへの TTL レベルロジック入力でシーケンス操作を行うことができま す。☞P[.11-11](#page-262-1)

外来ノイズによる誤動作を防ぐため,外部信号による制御を使用しないときは禁止

[Disable] に設定しておくことをお勧めします。 マルチ入出力コネクタおよびそのピン割り当てについては,☞P[.3-13](#page-38-0)

外部トリガ入力 (BNC 端子)では、シーケンス開始操作のみが行えます。☞[P.11-11](#page-262-1)

以下の操作を行うことができます。

 $\overline{LT}$ 

## ■シーケンスの開始

[Rdy] 状態での立ち下がり入力で、シーケンスを開始します。[Run], [Hold] 状態で は,無効です。

#### ■シーケンスの停止

[Run], [Hold] 状態での立ち下がり入力で, シーケンスが終了し, Step0 に移行しま す。

#### ■シーケンスのホールド/リジューム

[Run] 状態での立ち下がり入力で,シーケンスが一時停止します。一時停止中つまり [Hold] 状態での立ち上がり入力により,一時停止したところからシーケンスが再開さ れます。

## ■シーケンスのイベントブランチ

[Run], [Hold] 状態で, イベントブランチがオンのステップを実行しているとき, 立下 り入力で,イベントブランチが発生します。指定のイベントブランチ先ステップに移 行します。

# ■シーケンスのステートブランチ

[Run],[Hold] 状態で,ステートブランチがオンのステップを実行しているとき,ロー レベル入力で,ステートブランチが発生します。指定のステートブランチ先ステップ に移行します。ローレベル入力をチェックするタイミングについては, ☞P[.11-13](#page-264-0) マルチ入出力コネクタから,シーケンスの開始とステートブランチの両方の制御はで きません(☞[P.11-11](#page-262-1))。マルチ入出力コネクタをステートブランチに使用する場合 は,シーケンスの開始操作には外部トリガ入力(BNC 端子)を使用してください。

 $\overline{F}$ 

# **11.6** 作ったシーケンスを保存するには

**11.6.1** 体内蔵メモリへの保存

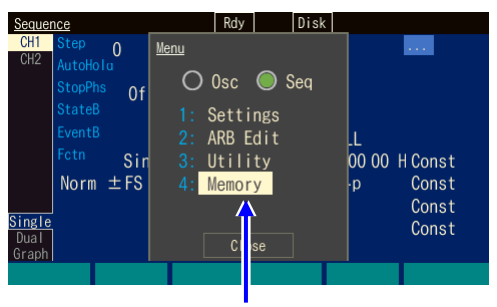

トップメニューで [Memory]を選択します

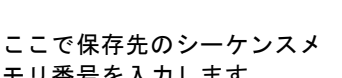

モリ番号を入力します

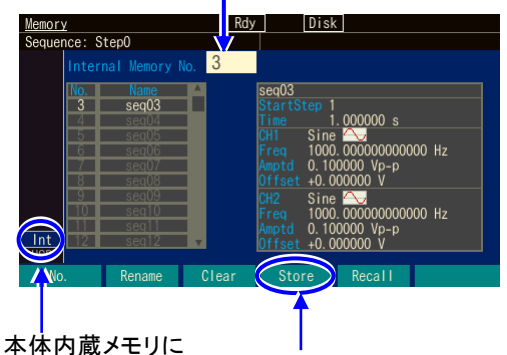

保存するには Int を選択して ENTER キーを 押します。

[Store]ソフトキー を押します

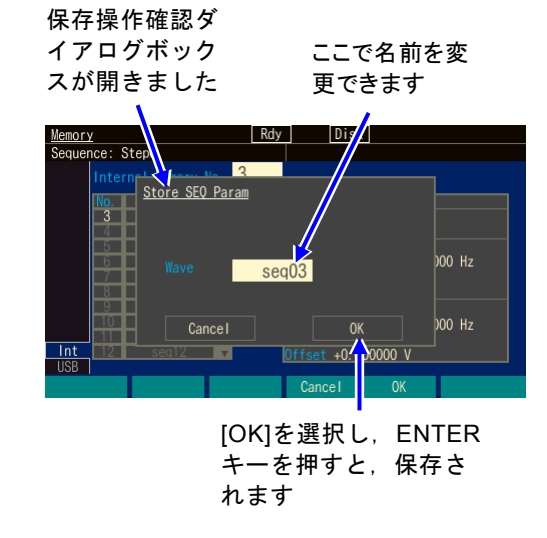

*1.* MENU キーを押すとトップメニューが開きます。そこ で[Memory]を選択してください。これで Memory 画 面が表示されます。

 $\overline{\mathbf{r}}$ 

- *2.* 本体内蔵メモリに保存する場合は,画面左下 の Int タブを選択して ENTER キーを押してく ださい。 画面左上の[Internal Memory No.]欄を選択し, ENTER キーを押すと,保存先のシーケンスメ モリ番号の入力欄が開きます。 上下キー又はモディファイノブでメモリ番号 を増減します。 画面左側に指定のメモリ番号とその設定名が ハイライト表示されます。 画面右側には,指定のメモリ番号に保存され ているシーケンスの概要が表示されます。 保存先のメモリ番号を選び,ENTER キーを押 すと,メモリ番号の入力欄は閉じます。
- **3.** ソフトキー[Store]を押すと, 保存操作を確認する ダイアログボックスが開きます。 保存を行う場合は,[OK]を選択して,ENTER キ ーを押します。保存が行われ,そのシーケンスメモ リ番号に以前保存されていた内容は上書きされま す。

# **11.6.2** USB メモリへの保存

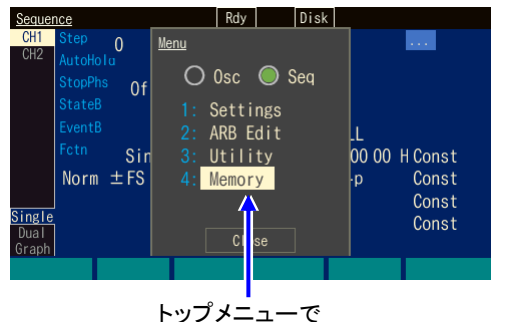

[Memory]を選択します

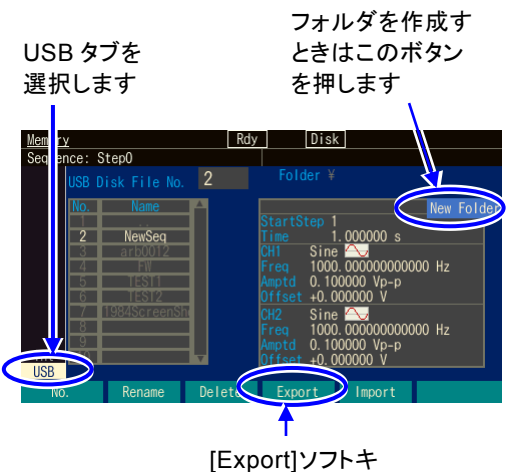

ーを押します。

保存のためのダイアロ グが表示されました

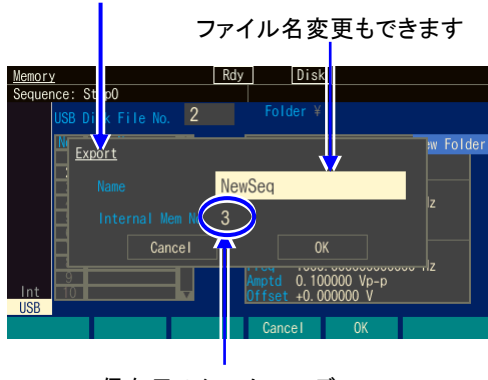

保存元のシーケンスデ ータを選択します

*1.* MENU キーを押すとトップメニューが開きま す。そこで[Memory]を選択してください。これ で Memory 画面が表示されます。

 $\overline{\mathbf{r}}$ 

*2.* 保存先を USB メモリにするために,画面左下の USB タブを選択し,ENTER キーを押します。

フォルダは名前の最後に「\」が付きます。フォ ルダを選択しているときに[Enter]ソフトキーを 押すと, 指定のフォルダ (「..¥」の選択で1つ上 のフォルダ)に移動します。 新しいフォルダを作成するときは,「NewFolder」ボタ ンを選択し ENTER キーを押します。フォルダ名を入 力するダイアログが現れますので,名前を入力した のち[OK]ソフトキーを押します。

**3.** [Export]ソフトキーを押すと, 保存のためのダイ アログが表示されます。 [Name]欄でファイル名を指定し,[Internal Mem Num]欄でコピー元のシーケンスデータを指定し ます。 ENTER キーを押すと,USB メモリに保存されま す。

# **11.7** 保存されたシーケンスを使用するには

**11.7.1** 本体内蔵メモリからの読み出し

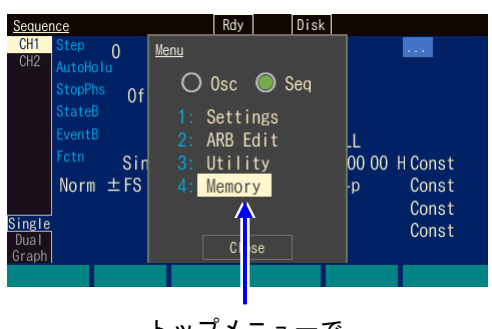

トップメニューで [Memory]を選択します

ここで読出し元のシーケンスメ モリ番号を入力します

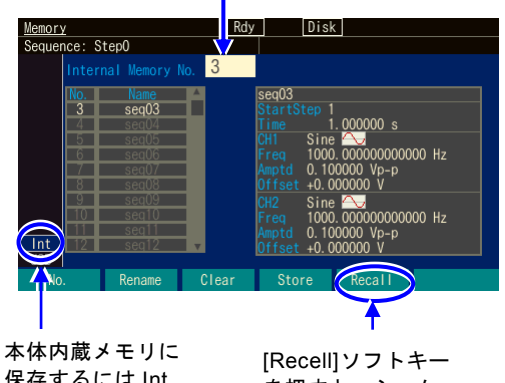

保存するには Int を選択して ENTER キーを押 します。

を押すと,シーケ ンスデータが読み 出されます

*1.* MENU キーを押すとトップメニューが開きます。 そこで[Memory]を選択してください。これで Memory 画面が表示されます。

 $\overline{r}$ 

- *2.* 本体内蔵メモリから読み出し場合は,画面 左下の Int タブを選択して ENTER キーを押 してください。 画面左上の[Internal Memory No.]欄を選択 し,ENTER キーを押すと,読出し元のシー ケンスメモリ番号の入力欄が開きます。 上下キー又はモディファイノブでメモリ番 号を増減します。 画面左側に指定のメモリ番号とその設定名 がハイライト表示されます。 画面右側には,指定のメモリ番号に保存さ れている設定の概要が表示されます。 読出し元のメモリ番号を選び,ENTER キー を押すと,メモリ番号の入力欄は閉じま す。
- **3.** [Recall]ソフトキーを押すと, 選択されたシーケンスメモリ番号の内容が読み出されま す。

**11.7.2** USB メモリからの読み出し

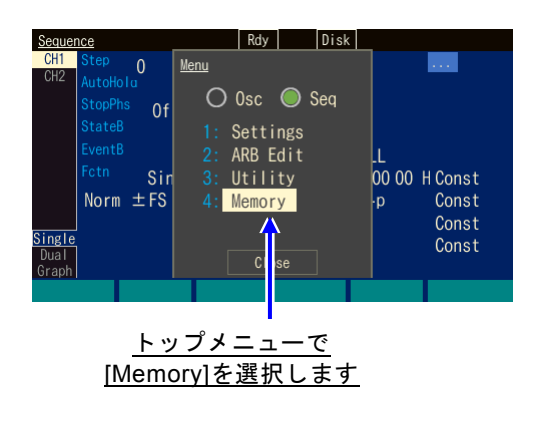

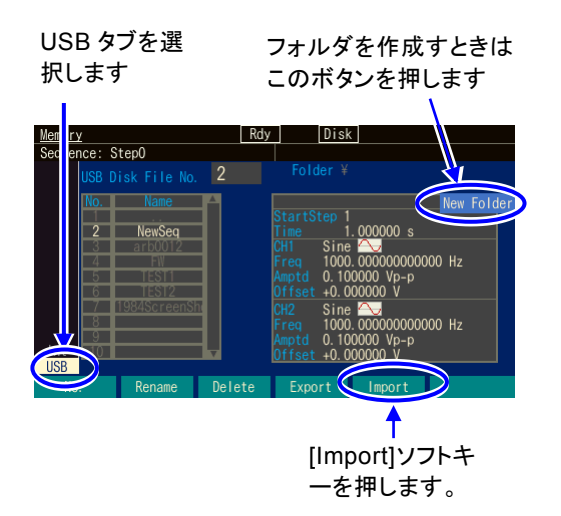

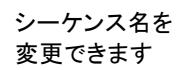

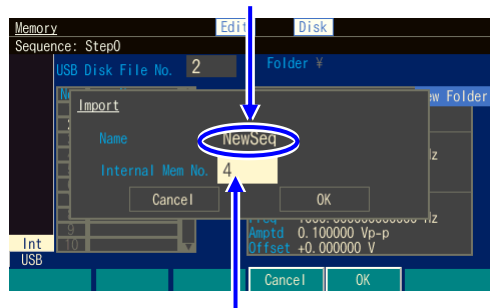

保存先の本体内蔵メ モリ番号を指定します

*1.* MENU キーを押すとトップメニューが開きま す。そこで[Memory]を選択してください。これ で Memory 画面が表示されます。

 $\overline{\mathbf{r}}$ 

*2.* 保存先を USB メモリにするために,画面左 下の USB タブを選択し,ENTER キーを押し ます。

フォルダは名前の最後に「\」が付きます。フォ ルダを選択しているときに[Enter]ソフトキーを 押すと,指定のフォルダ(「..\」の選択で 1 つ 上のフォルダ)に移動します。 新しいフォルダを作成するときは 「NewFolder」ボタンを選択し ENTER キーを 押します。フォルダ名を入力するダイアログが 現れますので,名前を入力したのち[OK]ソフ トキーを押します。

**3.** [Import]ソフトキーを押すと、読出しのための ダイアログが表示されます。 [Name]欄でシーケンス名を指定し,[Internal Mem Num]欄でコピー先のシーケンス番号を 指定します。 ENTER キーを押すと,USB メモリから読み 出されます。

# **11.8** ファイル操作

本体内蔵メモリにあるシーケンスデータの削除,名前変更,又は USB メモリにあるシーケ ンスデータの削除,名前変更,フォルダの作成,削除,名前変更をするときは,Memory 画 面で行います。

# **11.8.1** 保存されたシーケンスデータを削除するには

削除するシーケンス 番号を指定します

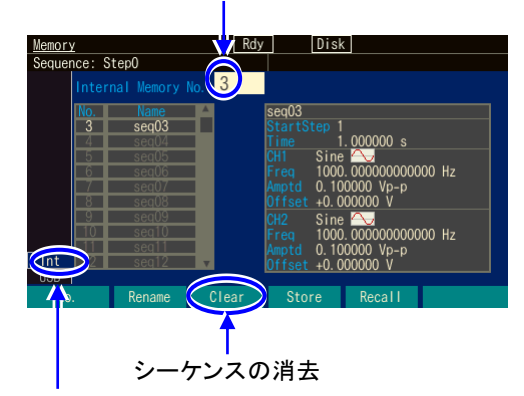

*1.* 画面左上にあるファイル番号選択欄の番号で対象 を指定します。

 $\overline{\mathbf{r}}$ 

本体のメモリを削除することを示しています

削除したいファイル の番号を指定します

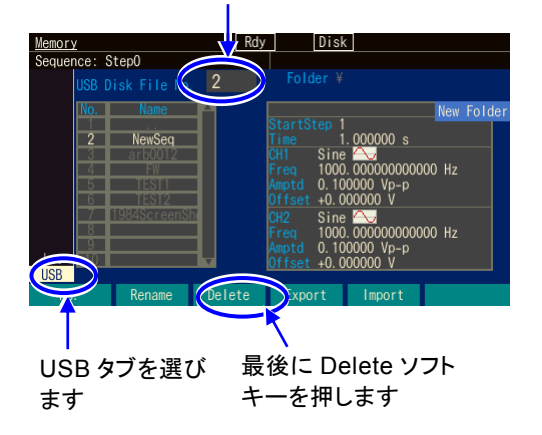

USB メモリ上のファイル又はフォルダが対象の時に は,左のような画面になります。 フォルダには, 名前の最後に「¥」が付きます。フォ ルダを選択しているときに[Enter]ソフトキーを押す と,そのフォルダが現在のフォルダになります。 「..¥」は 1 つ上のフォルダを示します

ファイルやフォルダを削除する為のダ イアログが表示されました

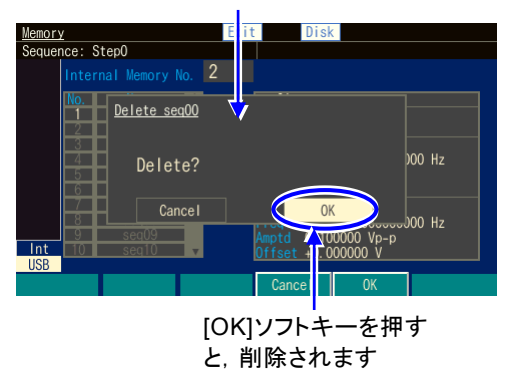

**2. IOKIソフトキーを押すと**,削除されます。

# **11.8.2** 名前を変更するには

本体内蔵メモリにある任意波形データの名前や,USB メモリにある任意波形データの名 前,又はフォルダの名前を変更するには[Rename]ソフトキーを使います。

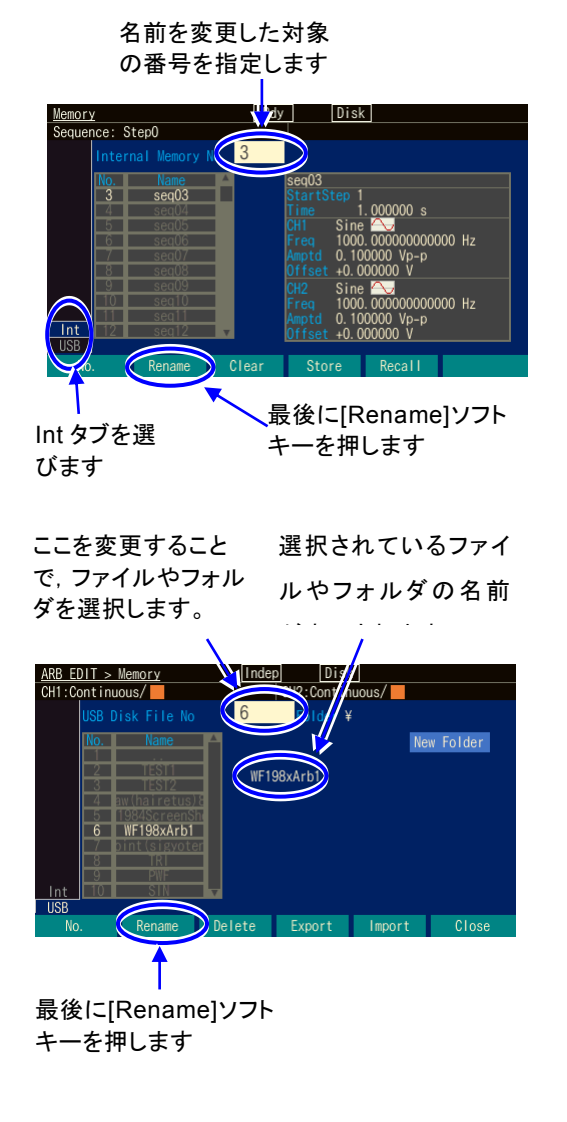

*1.* 画面左上にあるファイル番号選択欄の番号で対象 を指定します

 $\overline{r}$ 

*2.* [Rename]ソフトキーを押すと,名前変更のた めのダイアログが表示されます。

USB メモリ上のファイル又はフォルダが対象の 時には,左のような画面になります。 フォルダには、名前の最後に「¥」が付きま す。フォルダを選択しているときに[Enter]ソ フトキーを押すと,そのフォルダが現在のフ オルダになります。「..¥」は1つ上のフォル ダを示します。

**3.** Name 欄を選んで ENTER キーを押し, 名前を 変更します。左右の矢印キーでカーソルが移動 します。上下矢印キー又はモディファイノブで 文字が変化します。

名前を変更したら[OK]ソフトキーを押すと、確定します。[Cancel]ソフトキーを押すと,変更 が破棄されます。

# **11.8.3** USB メモリにフォルダを作成するには

フォルダには、名前の最後に「¥」が付きます。フォルダを選択しているときに[Enter]ソ フトキーを押すと,そのフォルダが現在のフォルダになります。「..\」は 1 つ上のフォル ダを示します。

# [New Folder]ボタンを選択し, ENTER キーを押します

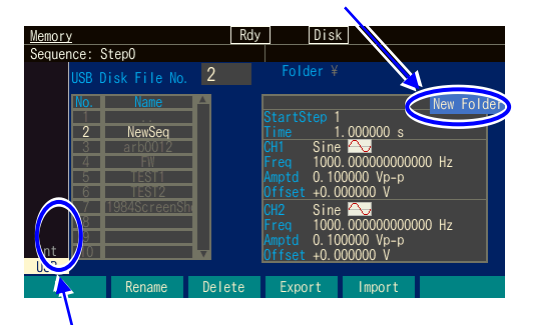

本体内蔵メモリに保存するか USB メモリ に保存するかが表示されています。[USB] を選んで ENTER キーを押すと USB メモ リに保存できます

# *1.* 画面右上にある[New Folder]ボタンを選択し, ENTER キーを押すと,フォルダ名を入力する ためのダイアログが開きます。

 $\overline{r}$ 

*2.* 画面右上にある[New Folder]ボタンを選択し, ENTER キーを押します。ファイル番号選択欄 の番号で対象を指定します。

#### フォルダ作成ダイアログ が表示されました

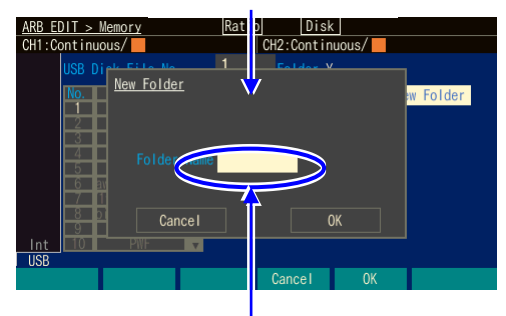

Folder Name 欄を選んで名前を 入力し,[OK]ソフトキーを押すと, 名前が変更されます

# **11.9** 画面の概要

# ■テキスト表示 [Single]

1 ステップ分のステップ制御パラメタと 1 チャネル分のステップ内チャネルパラメタを 同時に表示します。

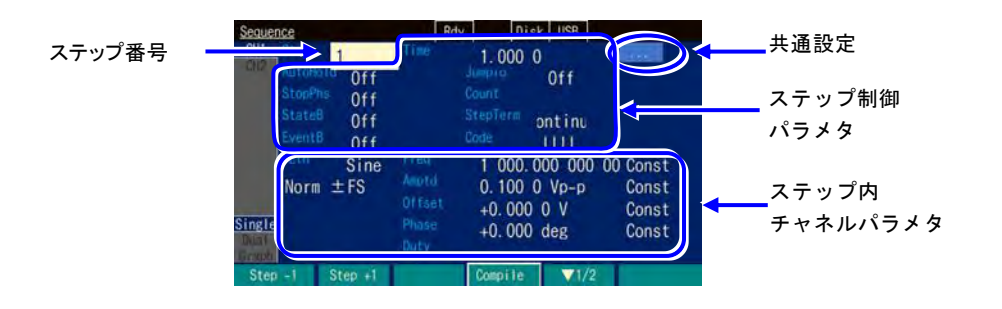

# ■ 2 チャネル同時表示 [Dual] (WF1984 のみ)

1 ステップ分のステップ内チャネルパラメタを 2 チャネル同時に表示します。ステップ 制御パラメタはステップ時間のみが表示されます。

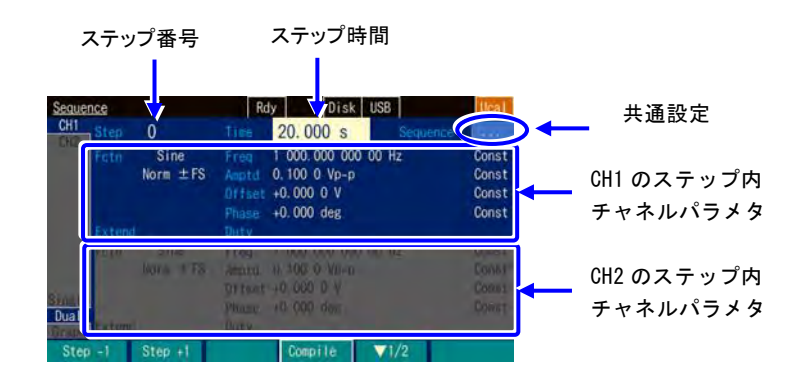

 $\overline{LT}$ 

## ■グラフ表示 [Graph]

4 つのステップ内チャネルパラメタについて,ステップ進行に伴うトレンドを表示しま す。ただし,ステップが 0 番から番号順に進行した場合のトレンドです。ジャンプやブ ランチにより番号順に進行しない場合の状況は表示されません。

どのトレースにどのパラメタを表示するかは,トレース設定で変更できます。

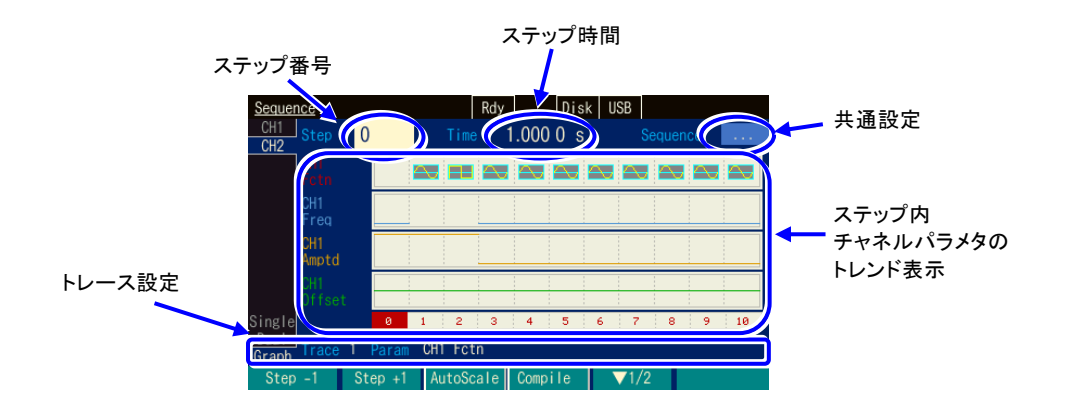

トレース設定として表示される [PRM] は表示項目, [SCL] はトレース枠の縦幅です。 [OFS] は,周波数・振幅・デューティについては,トレース枠の下側位置の値を示し,オ フセット・位相については,トレース枠の中央の値を示します。

2 段目のソフトキー [TRC Setup] では、4 つのトレースの設定とグラフの配色をまとめて 変更することができます。

2段目のソフトキー [AutoScale] は、グラフ表示の縦軸スケールが、未使用ステップも含 めて飽和しないように調整します。

# **11.10** ステップ制御パラメタの個別説明

ステップ時間 [Time]

ステップの続行時間を設定します。

- オートホールド [AutoHold]
	- 通常はオフに設定します。

指定のステップ時間経過後,次のステップに移行せずに待機するなら,オンに設定します。 被試験器の状態をステップごとに確認しながら次に進みたいときなどに便利です。 リジューム操作又はリジューム信号を受け付けると,処理が再開されます。

ステップ#0 では AutoHold は選択できません。

ストップ位相 [StopPhs]

オンに設定すると,そのステップの終了時の基準位相を指定することができます。 指定のステップ時間経過後,指定の基準位相に達してからこのステップを終了します。 ☞[P.11-6](#page-257-0)

 $\boldsymbol{r}$ 

ジャンプ先 [JumpTo]

オンに設定すると,そのステップの終了後に移行するステップを指定することができます。 ジャンプ回数 [Count] を指定することにより,同じステップを繰り返すループを構成する ことができます。

ステップ#0 では JumpTo は選択できません。

ジャンプ回数 [Count]

オンに設定すると,ジャンプ先 [JumpTo] で指定したステップに何回ジャンプするかを指 定することができます。[Inf] に設定すると,無限回の繰返しになります。

なお,同同じステップが繰り返される回数は,ジャンプ回数+1になることに注意してくだ さい。

ステップ#0 では Count は選択できません。

ステートブランチ [StateB]

オンに設定すると、マルチ入出力コネクタ (pin14)のステートブランチ信号をチェック し,信号がアクティブならば指定のステップに移行します。ただし,ステートブランチ信 号をチェックするのは,そのステップの指定のステップ時間経過後(ホールドさせられて いた時間は除く)のみです。

☞[P.11-9](#page-260-0),[P.11-13](#page-264-0)

ステップ#0 では StateB は選択できません。

イベントブランチ [EventB]

オンに設定すると、ソフトキー又はマルチ入出力コネクタ (pin11)のイベントブランチ 信号をチェックし,信号がアクティブならば指定のステップに移行します。

☞[P.11-9](#page-260-0),[P.11-13](#page-264-0)

ステップ#0 では EventB は選択できません。

ステップ終端 [StepTerm]

そのステップの終了後,次番号のステップに移行 [Continue] するか, 0番ステップに移行 してシーケンスを終了 [End] するかを指定します。 ステップ#0 では StepTerm は選択できません。

<span id="page-280-0"></span>ステップ同期コード出力 [StepCode]

そのステップにいる間,マルチ入出力コネクタに出力する 4-bit のロジック信号を設定し ます。左端が D3 (MSB), 右端が D0 (LSB) です。 マルチ入出力コネクタについては,☞P[.3-13](#page-38-0)。

D0(LSB) は,同期/サブ出力端子に出力することができます。☞P[.11-11](#page-262-2)

 $\overline{F}$ 

MEMO

 $\overline{r}$ 

# 12. ユーザ定義単位を使うには

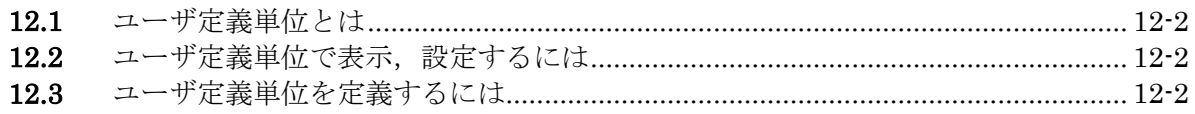

# **12.1** ユーザ定義単位とは

例えば、周波数をHzで設定する代わりに、rpm (1分間あたりの回転数)で設定することが できます。あるいは,電圧の代わりに機械的な偏移量,パワーアンプ出力後の出力電圧な どに換算して設定することができます。

これらの相互換算式を定義すれば,後は一般の単位と同じように使用することができま す。この製品では,これらの単位をユーザ定義単位と呼びます。

ユーザ定義単位を使用できるのは、次の6個のパラメタです。 周波数,周期,振幅,DC オフセット,位相,デューティ

# **12.2** ユーザ定義単位で表示,設定するには

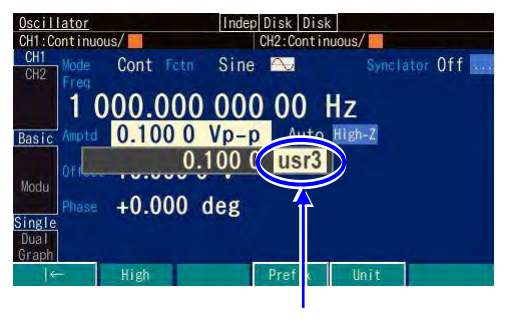

ユーザ定義単位を選択します

各パラメタの入力欄が開いたときに,右端 の単位にカーソル置くと,上下キー又はモ ディファイノブにより単位を変更できま す。ここに表示される単位名称は任意に設 定することができます。単位を変更しても 表示単位が変わるだけで,実際の出力値は 変化しません。

 $\boldsymbol{r}$ 

# **12.3** ユーザ定義単位を定義するには

## ■ 設定画面

設定は Utility 画面で行います。

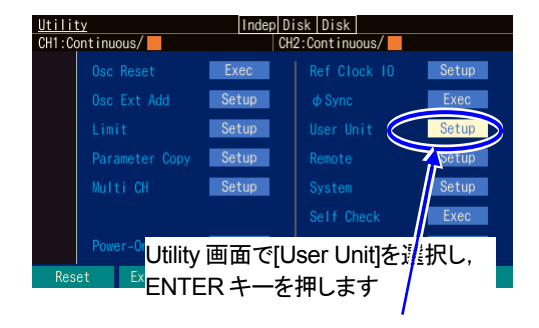

1.Utility画面の[User Unit]欄を選択し, ENTERキーを押します。

2. ユーザ定義単位設定のウインドウが開きます。各項目を選んで, ENTERキーを押すと設定を行 うことができます。対応するソフトキーを押して入力欄を開くこともできます。

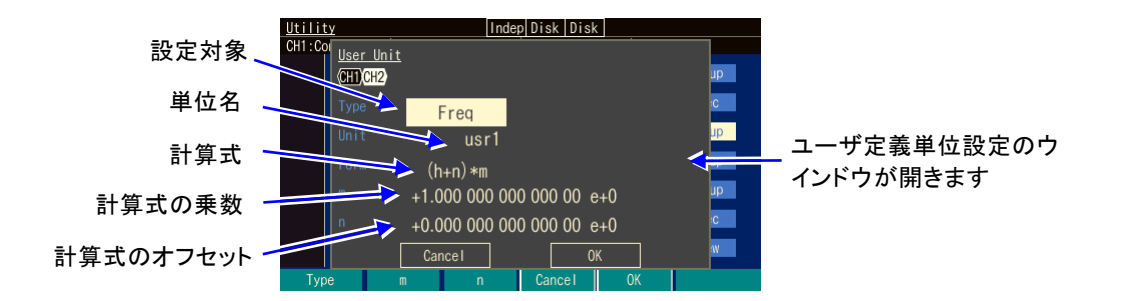

このウインドウで設定できるのは、次の項目です。

設定対象[Type]

周波数,周期,振幅,DCオフセット,位相,デューティから選択します。

単位名[Unit]

単位の名称を最大4文字で設定します。カーソル位置に1文字ずつ、上下キー又は モディファイノブ,又はテンキーにより入力します。

計算式[Form]

単位換算の計算式を,[(h+n)\*m] と[(log(h)+n)\*m] のいずれかから選択します。ここ で,h は設定対象の元の値です。この式で換算された値が,実際にユーザ定義単位 を使用するときに画面上に現れる設定値になります。

h の単位は設定対象によって、次の表に示すように定められています。

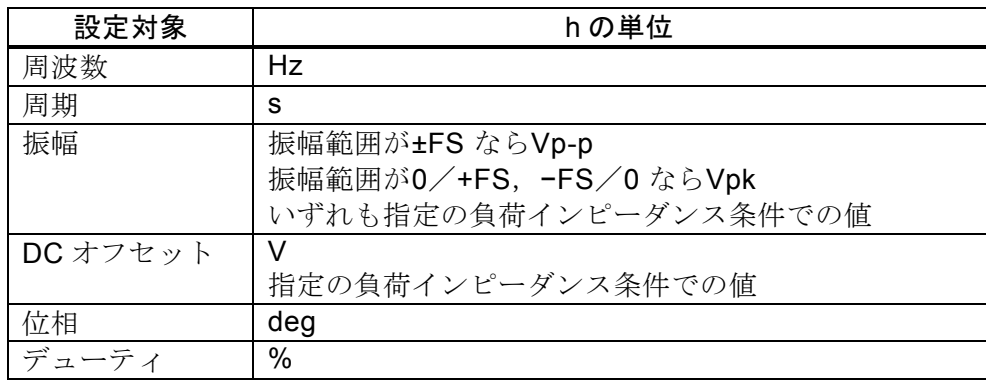

log は底が10の常用対数です。DCオフセット, 位相のように負になり得る値にlog の計算式を使用する場合は注意が必要です。ユーザ定義単位に変更する前の値がゼ ロだと, log を使用したユーザ定義単位に切り換えたとき、"−Inf"と表示されま す。同様に、ユーザ定義単位に変更する前の値が負だと、log を使用したユーザ定 義単位に切り換えたとき, "Over"と表示されます。

計算式の乗数とオフセット[m], [n]

選択した計算式での乗数m とオフセットn を設定します。

入力欄は仮数部と指数部に分かれていて,仮数部の絶対値は10未満でなければなりませ ん。指数部を調整して目的の値にしてください。

各パラメタを設定したら,ウインドウ下部の[OK] を選択し,ENTER キーを押してくださ

い。

 $\blacktriangleright$  Check ユーザ定義単位を使用しているときは,乗数,オフセットの設定によ っては,設定分解能が粗くなることがあります。

# ■ 周波数を rpm で設定するには

例として、周波数1Hzが60rpmとして表示,設定できるようにするには、次のように設 定し,[OK]を選択してENTERキーを押します。

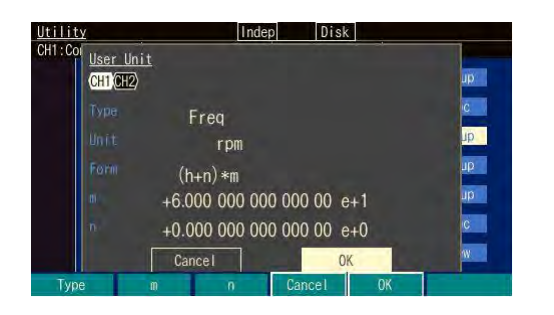

Type: Freq Unit: rpm Form: (h+n)\*m m: 60 n: 0

次に,Oscillator 画面で周波数の入力欄を開き,単位を Hz から rpm に変更します。

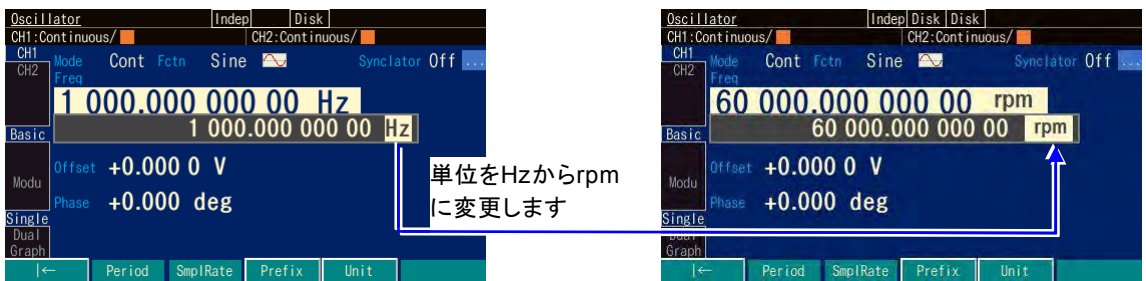

これで、rpm 値で表示,設定できるようになりました。

# 13. ユーティリティのその他の設定  $\left\langle \right\rangle /$

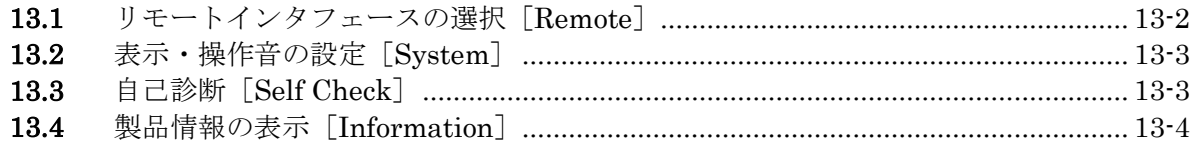

# 13.1 リモートインタフェースの選択 [Remote]

外部制御のインタフェースを USB, GPIB 又 LAN から選択します。

■ GPIB 設定画面

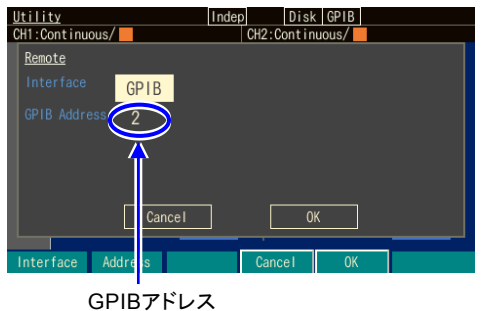

GPIBを選択した場合は,GPIBアドレス を0~30の範囲で設定します。

 $\overline{r}$ 

## ■ USBTMC 設定画面

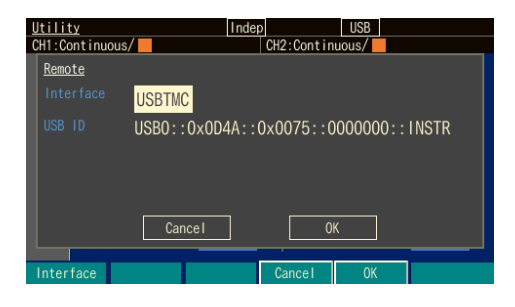

USBTMCを選択した場合は、USB IDが 表示されます。USBでは特に設定はあり ません。

## ■ LAN 設定画面

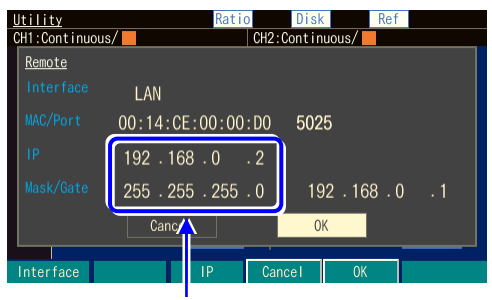

IPアドレス,サブ ネットマスク

LANを選択した場合は、MACアドレスと ポート番号が表示されます。IPアドレ ス,サブネットマスクを設定します。必 要に応じてデフォルトゲートウエイも設 定します。
**13.2** 表示・操作音の設定[System]

# ■ 操作音設定

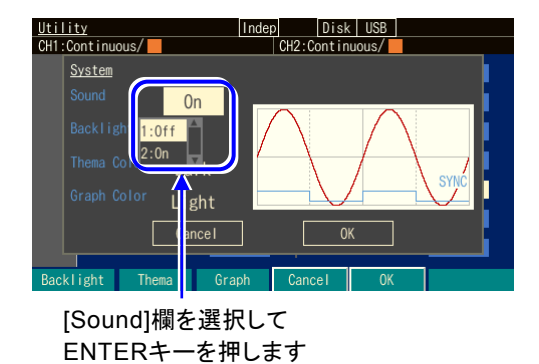

システム画面で,操作音が設定できます。 [OK]欄を選択して ENTER キーを押すと、操 作音の選択肢リストが開きます。

 $\overline{r}$ 

# ■ 表示設定

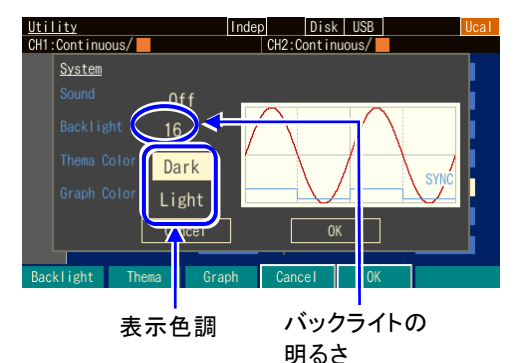

バックライトの明るさを設定します。 表示色調は,暗い地に明るい色の文字で表示 するか,明るい地に暗い色の文字で表示する かを切り換えられます。

# <span id="page-288-0"></span>13.3 自己診断 [Self Check]

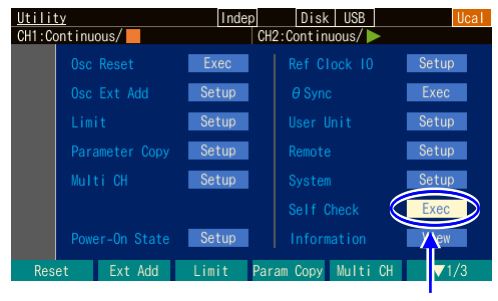

自己診断

内部状態のチェックを行います。設定の初期 化後に実行してください。 チェックが終わると,結果を表示します。 [OK]を選択し,ENTERキーを押すとャット ダウンします。

実行する前に,ノイズの影響を減らすために 電源コード以外の総てのケーブルをこの製品 から外してください。

稀にエラーになることがあります。エラーが 繰り返し発生する場合は,当社又は当社代理 店までお問合せください。

# <span id="page-289-0"></span>**13.4** 製品情報の表示[Information]

この製品の型名,ファームウエアバージョンなどを表示します。設定する項目はありませ  $h<sub>o</sub>$ 

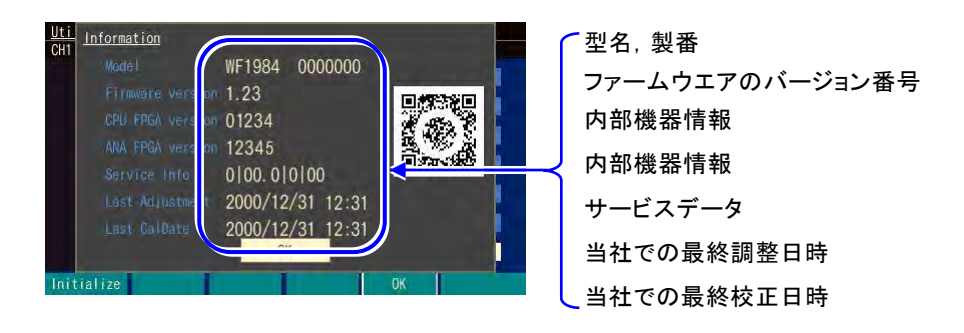

# ■ サービスデータの内容

サービスデータは,"|"で区切られた 4 つの領域があり,それぞれの内容は下記の通り です。

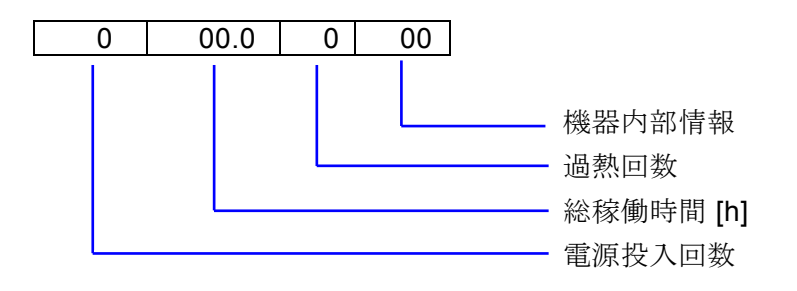

# ■ 二次元バーコードの内容

二次元バーコードの情報は,当社名,型名,製造番号,機器情報,ファームのバージ ョン,当社での最終校正日です。

 $\overline{LT}$ 

# 14. トラブルシューティング  $\sqrt{ }$

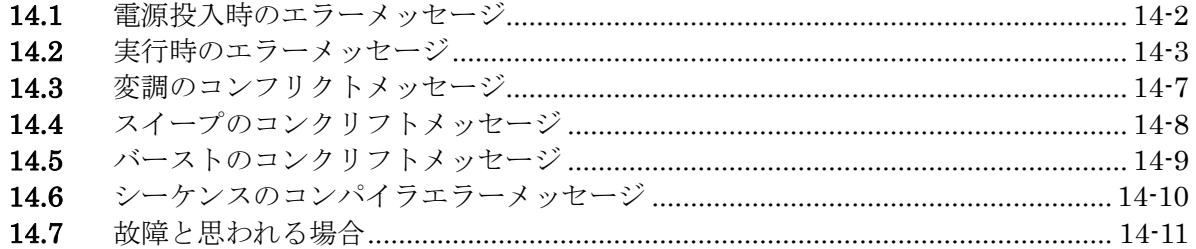

# **14.1** 電源投入時のエラーメッセージ

<span id="page-291-0"></span>電源投入時には自己診断が行われ、異常があるとエラーメッセージが表示されます。故障の場合 は,当社又は当社代理店までご連絡ください。過熱でシャットダウンした旨の表示が出る場合 は、設置環境に無理がないか(この製品が過熱するような周囲温度環境にないかどうか)ご点 検ください。

Check sum error Settings load error. Calibration Data lost. Settings load error. Memory contents lost. 内部のエラーです。本器の故障です。

### This device shut down due to overheating.

前回の電源オフは,内部の過熱のために発生しました。 使用環境,本器の状態を確認してください。

### Output not turned on due to overload

起動時の出力設定はオンでしたが,波形出力又は同期/サブ出力の過負荷を検出した ので,出力はオンになりませんでした。

出力端子が外部の電圧源に接続されている可能性がありますので,接続を確認してくださ い。過負荷状態を解除してから,出力をオンにしてください。

## Output overload detected; Output turned off

起動時の出力設定に従い出力は一旦オンになりましたが,波形出力又は同期/サブ出 力の過負荷を検出したので,出力はオフになりました。 出力端子が外部の電圧源に接続されている可能性がありますので,接続を確認してく ださい。過負荷状態を解除してから,出力をオンにしてください。

# **14.2** 実行時のエラーメッセージ

実行時のエラーメッセージは,主に設定が出力可能範囲を超えている場合に表示されます。例え ば,方形波を出力しているときに,周波数を 60MHz に設定しようとすると,エラーが表示さ れ,周波数は方形波の最高周波数に設定されます。

また,内部の過熱や出力の過負荷に対してもエラーメッセージが表示されます。

ここでは、ダイアログウインドウに表示されるエラー番号順に説明します。

#### 3000: Function changed to Sine by changing Channel Mode

波形がノイズ又はDCのときに2チャネル連動モードを選択したので、該当チャネルの 波形は正弦波に切り換わりました。

#### 3001: Mode changed to Continuous by changing Channel Mode

バーストモードにおいて 2 チャネル連動モードを選択したので,連続発振モードに切り 換わりました。

2チャネル連動モードではバーストモードは使用できません。

#### 3002: Modulation type changed to off by changing Channel Mode

2 チャネル連動モードの制約により、変調タイプが OFF に切り換わりました。 2 チャネル連動モードを選択すると,変調のタイプに依らず,変調源は一旦内部に設定され ます。

#### 3003: Synclator turned off by changing Channel Mode

2チャネル連動モードの制約により,シンクレータがOFFに切り換わりました。

#### 3004: External addtion turned off by changing Channel Mode

外部加算を使用しているときに,チャネルモードに差動を選択したので,外部加算は オフになりました。

差動モードでは外部加算を使用することはできません。

#### 3005: SwpMode changed to Single by changing Channel Mode

スイープ発振のモードがゲーテッド単発のときに,チャネルモードに2相,周波数差一定, 周波数比一定,差動を選択したため,単発スイープに切り換わりました。 2チャネル連動モードでは,ゲーテッド単発スイープは使用できません。

### 3006: Modulation type changed to off by changing Oscillation Mode 発振モードの制約により,変調タイプがOFFに切り替わりました。

#### 3007: Synclator turned off by changing Oscillation Mode

発振モードの制約により,シンクレータがOFFに切り替わりました。

#### 3008: Synclator turned off by changing Modulation type

変調タイプの制約により,シンクレータがOFFに切り替わりました。

#### 3009: SyncOut selection changed to Sync by selection of external modulation

内部変調から外部変調に切り換えたため,同期/サブ出力には基準位相同期[Sync]が割り当 てらました。

#### 3010: Edge time changed due to Duty

現状のエッジ時間(LE, TE)では指定のパルス幅デューティが実現できないので、エ ッジ時間を小さくしました。 パルス幅デューティはエッジ時間よりも優先度が高くなっています。

#### 3011: Edge time and/or Width changed due to Frequency

現状のエッジ時間(LE, TE), パルス幅時間では、指定の周波数が実現できないの で,エッジ時間,パルス幅時間を変更しました。 周波数は,エッジ時間,パルス幅時間よりも優先度が高くなっています。

#### 6012: Selected ARB is missing; Edit Memory ARB assigned

指定の任意波は存在していないので,代わりにエディットメモリの任意波が割り当て られました。 以前使用していた任意波が,使用していない間に削除されてしまったときに起こりま す。なお,任意波は番号によってのみ識別されます。

#### 3012: Too narrow or too wide Duty specified; Amplitude may decrease or pulse may be lost

デューティの設定が非常に小さいか又は大きいので、振幅が小さくなったり、パルス が消失する恐れがあります。

デューティ可変範囲が拡張の方形波において、ハイ側又はロー側のパルス幅が約 8.4ns より狭くなると,このような現象が発生します。

#### 3017: Duty changed due to Extend-Off

方形波のデューティ可変範囲を標準に変更したので,デューティが周波数で制限され る値に変更されました。

デューティ可変範囲が標準の場合,周波数によってデューティの可変範囲が変化します。

3018: Duty changed due to Frequency

方形波のデューティ可変範囲が標準なので,デューティが周波数で制限される値に変更 されました。

デューティ可変範囲が標準の場合,周波数によってデューティの可変範囲が変化しま す。

#### 3019: High level changed due to Low level

出力可能範囲の都合により,ローレベルの変更によってハイレベルも変更されまし た。

#### 3020: Low level changed due to High level

出力可能範囲の都合により,ハイレベルの変更によってローレベルも変更されまし た。

#### 3013: Frequency reduced due to Function

波形に合せて,周波数が低い値に変更されました。

#### 3014: Frequency and/or DeltaFreq changed due to Function

チャネルモードが周波数差一定のとき,波形の上限周波数に合せて,周波数,周波数 差が変更されました。

### 3021: MOD/ADD IN connector used by external addition now

外部変調/加算入力コネクタは現在,外部加算用に使われています。外部変調と同時 に使用することはできません。

#### 3022: MOD/ADD IN connector used by external modulation now

外部変調/加算入力コネクタは現在,外部変調用に使われています。外部加算と同時 に使用することはできません。

#### 3023: Modulation Source changed Int due to incompatible

外部変調/加算入力コネクタは現在,外部加算用に使われているので,変調源が内部 Int に変更されました。外部加算と同時に使用することはできません。

### 60015: Self Check failed; Auto-shutdown will occur

セルフチェックが不合格でした。電源をオフします。 本器が故障している可能性があります。

#### 2000: Data beyond lower limit; Value clipped to lower limit

下限値を下回る値を設定しようとしたので,下限値に設定されました。

## 2001: Data beyond upper limit; Value clipped to upper limit

上限値を上回る値を設定しようとしたので,上限値に設定されました。

# **14.3** 変調のコンフリクトメッセージ

設定が不適切なために指定の変調が実行できない状態(コンフリクト状態)のとき,ソフトキー [ ? ] を押すと表示されるメッセージです。不適切な設定内容について説明しています。

### HopFreq beyond upper limit for current Function

FSK において、ホップ周波数が、現在の波形で出力可能な範囲を超えています。 ホップ周波数を低くしてください。

### MOD/ADD IN connector used by external addition now

外部変調/加算入力コネクタは現在,外部加算用に使われているので,外部変調に使 用することができません。 外部加算をオフにしてください。

### Modulated peak or bottom value out of range

FM,PM,OFSM,PWM において,[キャリアの値+偏差] 又は,[キャリアの値−偏差]が, 出力可能な範囲を超えています。 キャリアの値を変更するか,又は偏差を小さくしてください。

### Modulated peak or bottom phase out of range

PSK において,[キャリアの値+偏差] が,出力可能な範囲を超えています。 キャリアの値又は偏差を小さくしてください。

## Modulation Type not compatible with current Function

変調タイプが現在の波形に適合していません。例えば、正弦波に PWM を指定してい るような場合です。 変調タイプを変更してください。

# **14.4** スイープのコンクリフトメッセージ

設定が不適切なために指定のスイープが実行できない状態(コンフリクト状態)のとき,ソフト キー[ ? ] を押すと表示されるメッセージです。不適切な設定内容について説明しています。

# Frequency beyond upper limit for Gated sweep 周波数がゲーテッドスイープの上限周波数を超えています。 周波数を低くしてください。

### Gated sweep not available for DC

DC 波形でゲーテッドスイープはできません。 スイープモードを連続か単発に変更してください。

### Start value out of range

スタート値が出力可能な範囲を超えています。 出力可能な範囲に変更してください。

### Stop value out of range

ストップ値が出力可能な範囲を超えています。 出力可能な範囲に変更してください。

### Sweep Type not compatible with current Function

スイープタイプが現在の波形に適合していません。例えば,正弦波にデューティスイ ープを指定しているような場合です。 スイープタイプを変更してください。

# **14.5** バーストのコンクリフトメッセージ

設定が不適切なために指定のバーストが実行できない状態(コンフリクト状態)のとき,ソフト キー[ ? ] を押すと表示されるメッセージです。不適切な設定内容について説明しています。

## BrstMode not compatible with current Function

バースト発振のモードが現在の波形に適合していません。例えば,ノイズにトリガバ ーストを指定しているような場合です。 バースト発振のモードを変更してください。

# Frequency beyond upper limit for current Function

周波数が現在の波形の上限周波数を超えています。 周波数を低くしてください。

# **14.6** シーケンスのコンパイラエラーメッセージ

シーケンスをコンパイルした結果、実行不可能な設定が見つかったときに表示されるメッセー ジです。

#### Amptd-Offset conflict CH:N Step:M

#### Amptd(Step K) - Offset(Step L)

チャネル N のステップ M で、振幅とオフセットが相互制約を満たしていません。振幅はス テップ K で, オフセットはステップ L で設定されています。 振幅又はオフセットを小さくしてください。

Fctn-Freq conflict

### CH:N Step:L-M

チャネル N のステップ L と M の間で、周波数が波形の上限を超えています。 周波数を低くしてください。

Fctn-Freq-Duty conflict

CH:N Step:M

### Freq(Step K) - Duty(Step L)

チャネル N のステップ M で、方形波の周波数とデューティが相互制約を満たしていませ ん。周波数はステップ K で、デューティはステップ L で設定されています。 周波数を低くするか,デューティを 50% に近付けてください。

### Selected ARB is missing

### CH:N Step:M

チャネル N のステップ M で指定された任意波は存在していません。 別の任意波を指定してください。

### Selected ARB loading failed

### CH:N Step:M

チャネル N のステップ M で、任意波の読み込みができませんでした。 内部のエラーです。本器の故障です。

### Too complex to check

複雑過ぎてチェックを行うことができませんでした。 シーケンス構造の単純化を行ってください。

### Too many or too large Functions used

使用されている波形の数が 4 096 を超えているか, 総量が 64 MiW を超えています。 波形の数を減らしてください。あるいは、配列形式の任意波のデータ点数を減らしてくだ さい。☞ [P.11-10](#page-261-0)

# **14.7** 故障と思われる場合

異常と思われるときは,下記の処置を行ってみてください。それでも回復しないときは,当社又 は当社代理店にご連絡ください。

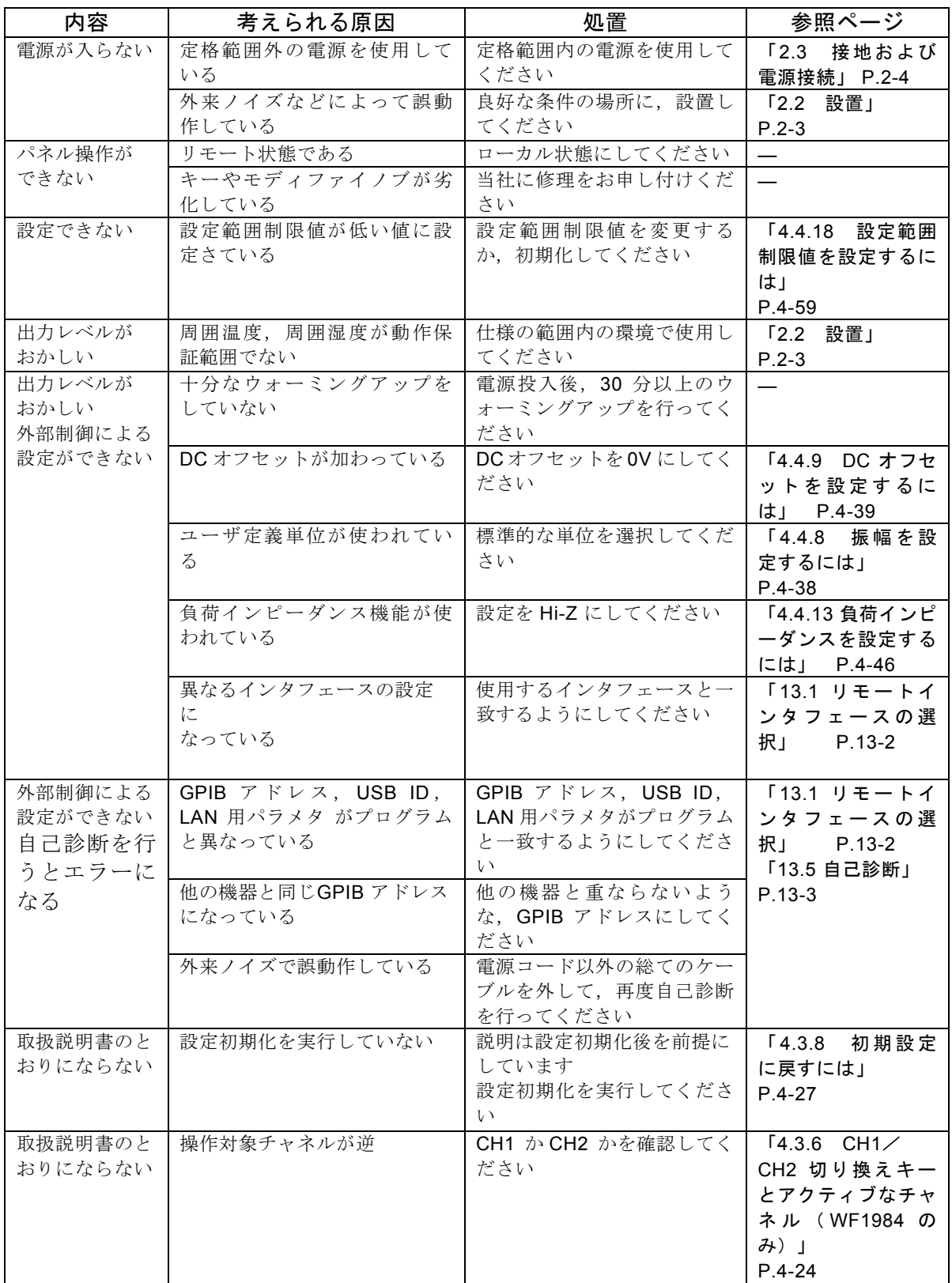

 $\overline{LT}$ 

MEMO

 $\overline{r}$ 

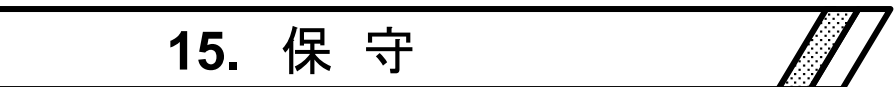

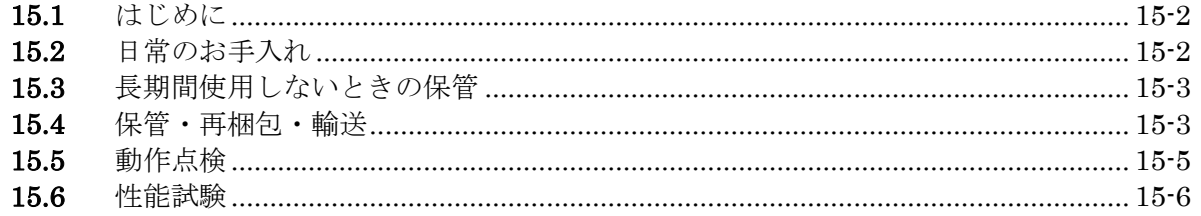

# **15.1** はじめに

この章では、次のことについて記載しています。

- ・日常のお手入れ
- ・長期間使用しないときの注意事項や保管方法について。
- ・輸送するときの再梱包と輸送中の注意事項について。
- ・予防保全のためや動作点検,修理後の性能確認などのとき必要な性能試験について。

この取扱説明書には,容易に行うことができる動作点検,性能試験の方法を記載していま す。

より高度な点検,調整,校正や故障修理については,当社又は当社代理店までお問い合わ せください。

# 警 告

機器の内部には高電圧の箇所があります。カバーは取り外さないでください。 機器内部の点検は,危険防止に精通している訓練されたサービス技術者以外の方は行わ ないでください。

# **15.2** 日常のお手入れ

本器は、設置条件を満たす場所に設置してお使いください。設置条件の詳細 ☞ [P.2-3](#page-22-1) 本器の正面パネルはプラスチック製です。鋭利なもの,高温のもので損傷しないようにご 注意ください。

パネル,ケースの表面が汚れたときは,柔らかい布で拭いてください。 汚れがひどい時 は,中性洗剤に浸し堅くしぼった布で拭いてください。シンナー,ベンジンなどの有機溶 剤,化学雑巾などで拭くと,変質や塗装がはがれたりすることがありますので,絶対に使 用しないでください。

LCD の表面が汚れたときは、脱脂綿または柔らかい布で拭いてください。洗剤,有機溶剤 等で拭くと,変質,曇りを生じることがありますので避けてください。

# **15.3** 長期間使用しないときの保管

- ・電源コードをコンセントおよび本体から外してください。
- ・棚やラックなど,落下物やほこりのないところに保管してください。
- ほこりをかぶるおそれがある場合は,布やポリエチレンのカバーをかけてください。
- ・保管時の最悪環境条件は,−10 ℃~+50 ℃,5 %~95 %RH ですが,温度変化の激しい所や 直射日光の当るところなどは避け,なるべく常温の環境で保管してください。

# **15.4** 保管・再梱包・輸送

移動や修理依頼などのために再梱包するときは,次の点に注意してください。

- ・本体底部にあるチルトレッグを収納してください。
- ・本体をポリエチレンの袋またはシートで包んでください。
- ・本体の重さに十分耐え,寸法的に余裕のある段ボール箱をご用意ください。
- ・本体の 6 面を保護するように緩衝材を詰めて包装してください。
- ・輸送を依頼するときは,この製品が精密機器であることを運送業者に指示してください。

製品のファームウェアのバージョン確認方法は,13.6 項をご覧ください。☞ P. [13-4](#page-289-0)

# ■使用機器

動作点検,性能試験には,下記の測定器が必要です。

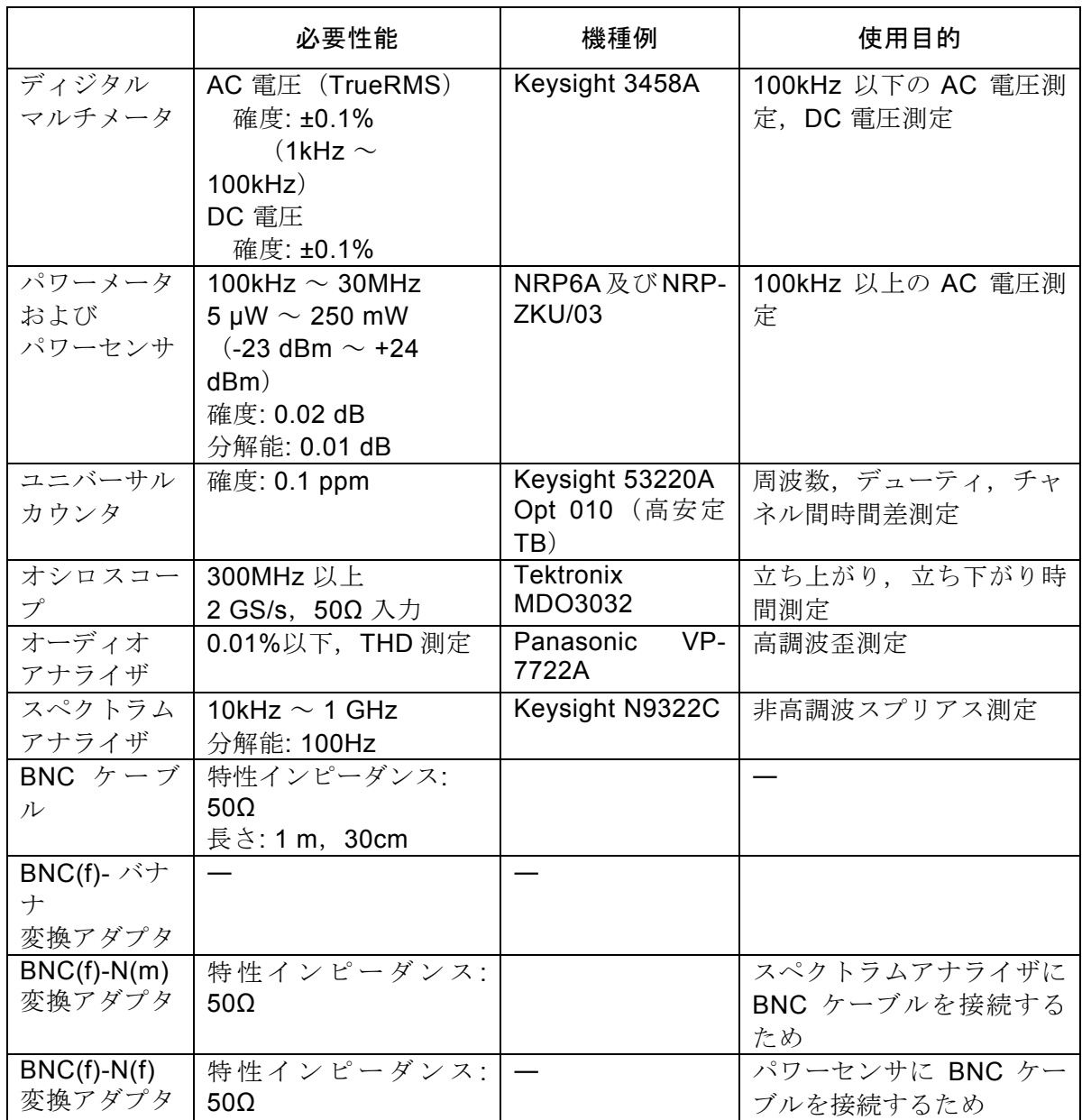

 $\overline{r}$ 

## **15.5** 動作点検

#### ■動作点検前の確認

動作点検の前には,下記の事項を確認してください。

- ●電源電圧は, 定格範囲内か。
- ●周囲温度は、0 ~ +40 ℃の範囲内か。
- ●周囲の相対湿度は,5~85%RH (ただし,絶対湿度1~25g / m<sup>3</sup>) の範囲内か。

●結露していないか。

■機能チェック

●電源投入時のチェック

電源投入時に,エラー表示が出ないことを確認してください。

エラー表示が出たとき ☞ P[.14-2](#page-291-0)

また,電源投入時に異常な表示になったときは,一度電源を切り,5 秒以上待った後, 再度電源を投入してください。

#### ●自己診断

Utility画面で[Self Check] を実行してください。

☞ P[.13-3](#page-288-0)

#### ●主要機能のチェック

誤設定を防ぐために,最初に設定初期化を行ってください(Utility画面で[Reset] を実 行)。

次に,FCTN OUT を,特性インピーダンス50Ωの同軸ケーブルを使用してオシロスコ ープに接続し,出力を観測してください。

この状態で,下記の項目について設定を何回か変更してみて,正常に機能しているか をチェックしてください。周波数など,数値を設定する項目では,テンキー,モディ ファイノブの両方で操作を行えば,より確実なチェックになります。

- •波形(ショートカットキー FCTN キー FCTN)
- •周波数(ショートカットキー FREQ キー FREQ)
- •振幅(ショートカットキー AMPTD キー AMPTD )
- DCオフセット(ショートカットキー OFFSET キー OFFSET )
- 出力のオン/オフ ( OUT )

#### ●GPIB, USB, LAN のチェック

主要機能のチェックの項で実施した設定変更の一部をGPIB, USB, LAN から行い,同 じ出力変化になることを確認してください。

この際,画面上部のステータス表示領域に[GPIB], [USB] 又は[LAN] と表示されること を確認してください。

また、ステータス表示領域に[GPIB], [USB]又は[LAN] と表示されている状態でソフト キー[Local]を押すと、先のステータス表示が消え、ローカル状態に戻ることを確認し てください(ローカルロックアウトでないとき)。

## **15.6** 性能試験

■性能試験

性能試験は,この製品の性能劣化を未然に防止するため,予防保守の一環として行いま す。

性能試験は,この製品の受入検査,定期検査,修理後の性能確認などが必要なときに実 施してください。

性能試験の結果,仕様を満足しないときは修理が必要です。当社又は当社代理店にご連絡 ください。

■性能試験前の確認

性能試験の前には,下記の事項を確認してください。

- ●電源電圧は, 定格範囲内か。
- ●周囲温度は, +20 ~ +30 ℃の範囲内か。
- ●周囲の相対湿度は, 20 ~ 70%RH の範囲内か。
- ●結露していないか。
- ●30 分以上のウォーミングアップを行ったか。

■性能試験前の準備

- ●使用する信号ケーブルは,特性インピーダンス 50Ω,RG-58A/U 以上の太さ,長さ 1m 以下で、両端に BNC コネクタが付いている同軸ケーブルを使用してください。
- ●50Ω 終端が指定されている項目では,接続する測定器の入力インピーダンスを 50Ω に 設定してください。
- ●50Ω 入力に設定できない機器は, 測定器の入力に 50Ω 終端器(フィードスルーターミ ネータ)を取り付けてください。
- ●最大約 24dBm(振幅設定が 20Vp-p/開放のとき)の信号を測定します。測定器の許容 入力を超えないように,必要に応じて別途同軸アッテネータを使用してください。特 にパワーメータ(パワーセンサ),スペクトラムアナライザは破損し易いので注意し てください。
- ●各試験項目の設定内容には,設定初期化を行い(Utility 画面で[Reset] を実行),出力 をオンにした上で,さらに変更する項目を記載してあります。
- **15.6.1** 周波数確度の試験
	- 接 続: FCTN OUT → ユニバーサルカウンタ入力 (50Ω 終端) 同軸ケーブルを使用してください。
	- 設 定: 設定初期化の後, 周波数1MHz, 振幅10Vp-p/開放に設定します。
	- 測 定: ユニバーサルカウンタを周波数測定モードにして,周波数を測定します。
	- 判 定: 下記の範囲内であれば,正常です。 ただし、最大±1 ppm/年まで経年変化することがありますので、例えば出荷時よ り1年経過したものは, ±2 ppm 以内 (999.998kHz ~ 1.000 002MHz)まで劣化 している可能性があります。

定格範囲 0.999 999MHz  $\sim$  1.000 001MHz

#### **15.6.2** 正弦波 振幅確度の試験

- 接続 : FCTN OUT → ディジタルマルチメータ(AC 電圧TrueRMS 測定) 同軸ケーブルを使用してください。
- 設定:設定初期化の後,振幅は下表によります(周波数は1kHz に設定されま す)。
- 測定 : 各波形における出力電圧を,実効値で測定します。

判定 : 下記の表の範囲内であれば,正常です

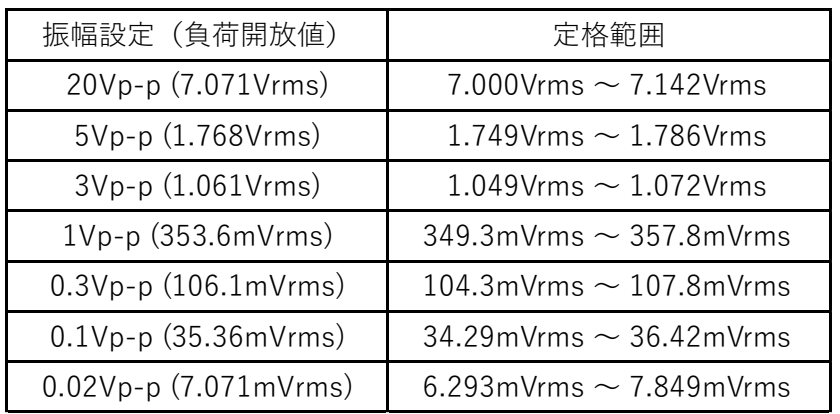

#### **15.6.3** DC オフセット確度の試験

#### ■ **DC** のみ

- 接続: FCTN OUT → ディジタルマルチメータ (DC 雷圧測定)
- 設定 : 設定初期化の後,波形をDCに設定します。DCオフセット設定は下表に よります。
- 測定 : 出力電圧を,直流で測定します。
- 判定 : 下記の表の範囲内であれば,正常です。

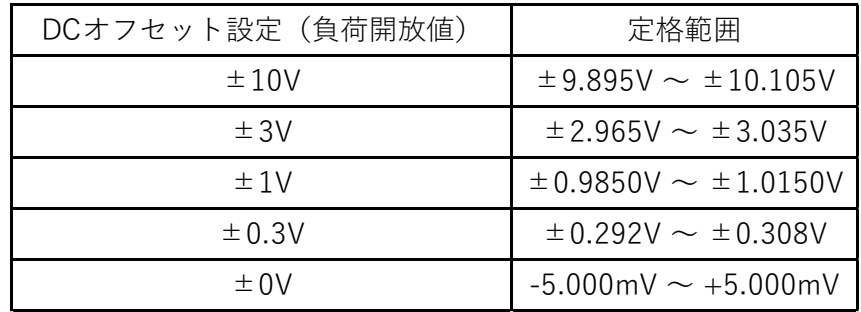

#### ■ **AC+DC**

- 接続: FCTN OUT → ディジタルマルチメータ (DC 電圧測定)
- 設定 : 設定初期化の後,発振モードをバースト発振,バーストモードをゲー ト,トリガを外部に設定します(正弦波の発振が0°で停止していま す)。

振幅設定は下表によります。DCオフセット設定は0Vのままです。

- 測定 : 出力電圧を,直流で測定します。
- 判定 : 下記の表の範囲内であれば,正常です。

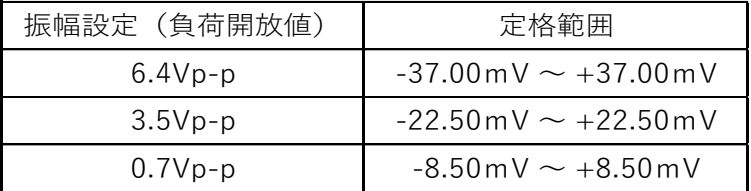

# **15.6.4** 正弦波 振幅周波数特性の試験

#### ■ 100kHz 以下

- 接続: FCTN OUT→ディジタルマルチメータ (AC電圧TrueRMS測定, 50Ω 終 端)
	- 同軸ケーブルを使用してください。
- 設定 : 設定初期化の後,振幅設定と周波数設定は下表によります。
- 測定 : 各周波数における出力電圧を,実効値で測定します。
- 判定 : 各振幅設定について,1kHz での測定値を基準にした各周波数での誤差分 が下記の表の範囲内であれば,正常です。(表の右端の列は次項で使用し ます)

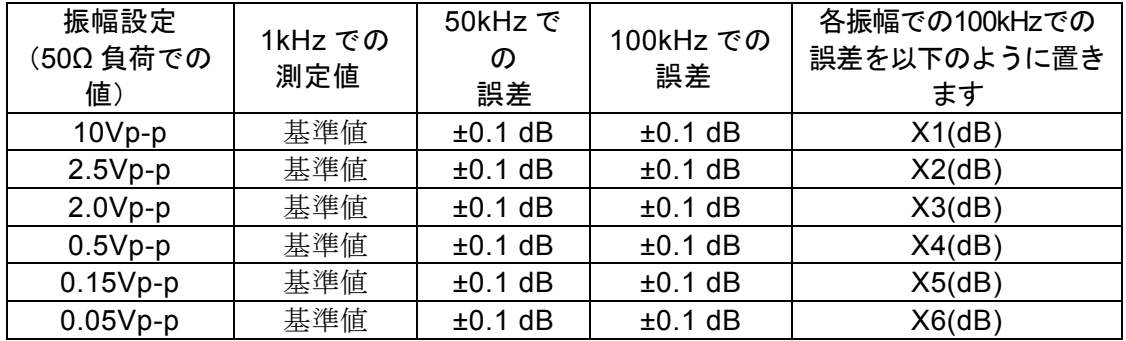

■ 100kHz 以上

- 接続: FCTN OUT → パワーメータ (パワーセンサ)
	- 同軸ケーブルを使用してください。最大約24 dBm の信号を測定します。パ ワーセンサの許容入力を超えないように,別途同軸アッテネータを使用し てください。
- 設定 : 設定初期化の後,振幅設定と周波数設定は下表によります。
- 測定 : 各周波数における出力電圧又は電力を測定します。
- 判定 : 各振幅設定について,100kHz での測定値を基準にした各周波数での誤差 分が下記の表の範囲内であれば,正常です。 ディジタルマルチメータで先に測定した100kHzでの誤差分Xn (n=1~6) を判定範囲に加味します。 例えば,X1=-0.05 dB のとき,10Vp-p,5MHz での判定範囲は,-0.1 dB ~ +0.2 dB になります。

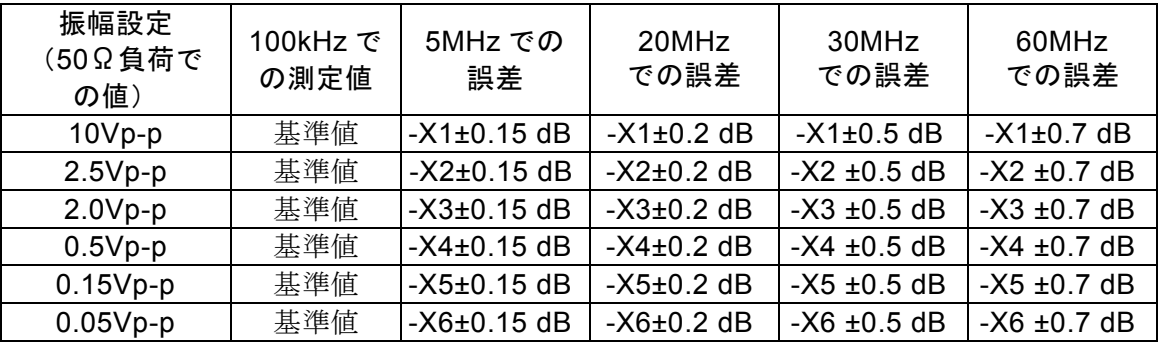

 $\overline{r}$ 

#### **15.6.5** 正弦波 全高調波歪率の試験

接続: FCTN OUT → オーディオアナライザ (50Ω終端)

同軸ケーブルを使用してください。オーディオアナライザに50Ω終端機能が ないときは、測定器の入力に50Ω終端器(フィードスルーターミネータ)を 取り付けてください。

- 設定 : 設定初期化の後,周波数を20kHz に設定します。振幅設定は下表によりま す。
- 測定 : 7次までの高調波歪率THD7(%)を測定します。(THD+Nではありません) THD<sub>7</sub>が直接測定できないときは、2次~7次の各次数での高調波歪率HD2~ HD<sub>7</sub>(%) を測定し, THD<sub>7</sub> (%)を計算で求めます。

2 7 2  $\epsilon$ 2  $\mathbf{z}'$ 2 4 2 3  $THD_7 = \sqrt{HD_2^2 + HD_3^2 + HD_4^2 + HD_5^2 + HD_6^2 + HD_6}$ 

判 下記の表の範囲内であれば,正常です。

定 :

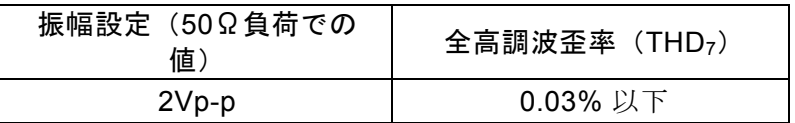

### **15.6.6** 正弦波 高調波スプリアスの試験

- 接続 : FCTN OUT → スペクトラムアナライザ 同軸ケーブルを使用してください。最大約24dBm の信号を測定します。ス ペクトラムアナライザの許容入力を超えないように,別途同軸アッテネータ を使用してください。
- 設定 : 設定初期化の後,振幅設定と周波数設定は下表によります。
- 測定 : 5次までの各高調波スプリアスを測定し,高調波スプリアス合算値を計算で 求めます。 基本波との相対レベルが安定するまで,スペクトラムアナライザの入力アッ テネータを大きくしてください。また,ノイズにより測定値がばらつくの で,平均化してください。 基本波を基準にした,5次までの高調波スプリアスの相対値をX2~X5(dBc) とおくと,高調波スプリアス合算値は次式で求まります。

高調波スプリアス = 
$$
\sqrt{10^{\frac{X2}{10}} + 10^{\frac{X3}{10}} + 10^{\frac{X4}{10}} + 10^{\frac{X5}{10}}}
$$

判定 : 下記の表の範囲内であれば,正常です。

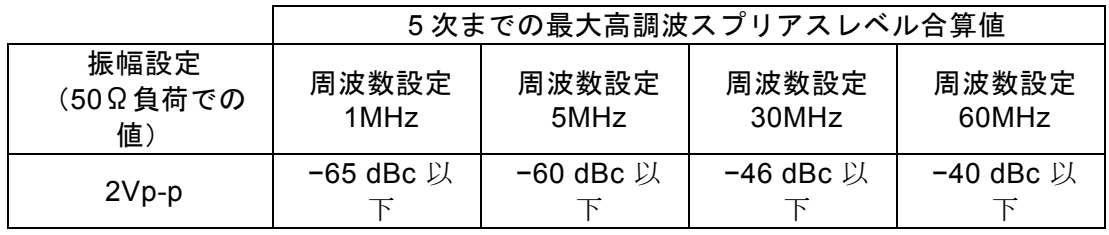

#### **15.6.7** 正弦波 非高調波スプリアスの試験

- 接続 : FCTN OUT → スペクトラムアナライザ
	- 同軸ケーブルを使用してください。最大約24 dBm の信号を測定します。ス ペクトラムアナライザの許容入力を超えないように,別途同軸アッテネータ を使用してください。
- 設定 : 設定初期化の後,振幅設定と周波数設定は下表によります。
- 測定 : 非高調波スプリアスの最大値を測定します。ノイズにより測定値がばらつく ので,平均化してください。
- 判定 : 下記の表の範囲内であれば,正常です。

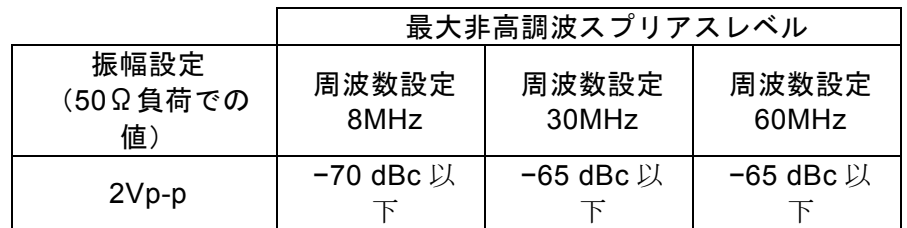

### **15.6.8** 方形波 ディーティ確度の試験

接続: FCTN OUT → ユニバーサルカウンタ (50Ω 終端) 同軸ケーブルを使用してください。

- 設定:設定初期化の後,波形を方形波,振幅20Vp-p/開放に設定します。デュー ティ可変範囲設定,周波数設定,デューティ設定は下表によります。
- 測定 : ユニバーサルカウンタをデューティ測定モードに設定します。ユニバーサル カウンタのトリガレベルは0V に設定してください。また,ジッタにより測 定値がばらつくので(特にデューティ可変範囲が拡張のとき),平均化して ください。
- 判定 : 下記の表の範囲内であれば,正常です。

<sup>■</sup>デューティ可変範囲標準

| 周波数    | デューティ              |                    |                      |
|--------|--------------------|--------------------|----------------------|
| 300kHz | 1% 設定時             | 50% 設定時            | 99% 設定時              |
|        | $0.9\% \sim 1.1\%$ | 49.9% $\sim$ 50.1% | $98.9\% \sim 99.1\%$ |
| 3MHz   | 5% 設定時             | 50% 設定時            | 95% 設定時              |
|        | $4\% \sim 6\%$     | 49% $\sim$ 51%     | $94\% \sim 96\%$     |
| 10MHz  | 40% 設定時            | 50% 設定時            | 60% 設定時              |
|        | $37\% \sim 43\%$   | $47\% \sim 53\%$   | $57\% \sim 63\%$     |

### ■デューティ可変範囲拡張

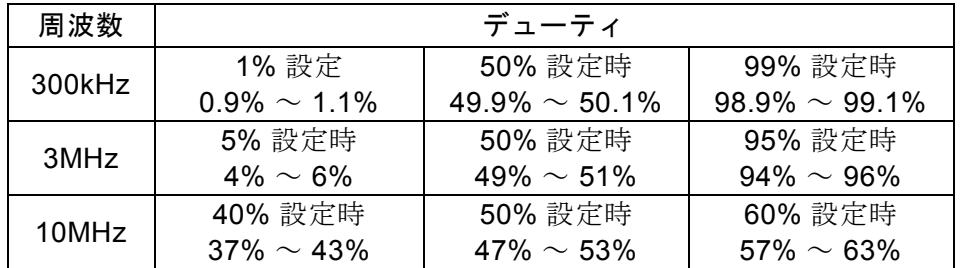

### **15.6.9** 方形波 立ち上がり時間,立ち下がり時間の試験

- 接続: FCTN OUT → オシロスコープ (50Ω 終端) 同軸ケーブルを使用してください。
- 設定: 設定初期化の後, 波形を方形波, 周波数5MHz, 振幅4 p-p/開放に設定しま す。
	- デューティ可変範囲設定は下表によります。
- 測定 : 波形を観測し,立ち上がり/立ち下がり時間を測定します。
- 判定 : 下記の表の範囲内であれば,正常です。

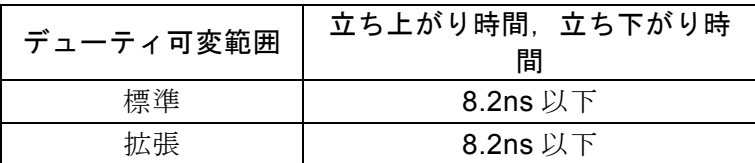

### **15.6.10** 2 相時チャネル間時間差の試験(WF1984 のみ)

- 接続: CH1 FCTN OUT → ユニバーサルカウンタ 入力1 (50Ω 終端) CH2 FCTN OUT → ユニバーサルカウンタ 入力2 (50Ω 終端) 同じ長さ,同じ種類の同軸ケーブルを使用してください。
- 設定:設定初期化の後,チャネルモード2PHASE,振幅20Vp-p/開放, CH2 の位 相180 deg, 周波数10MHz に設定します。波形の設定は下表によります。 位相差の設定を180 degにして測定するのは、通常カウンタで負の時間差は 測定できないため,固定のオフセット時間を持たすためです
- 測定 : ユニバーサルカウンタを入力1→入力2間のタイムインターバルモードにし て、CH1, CH2 間の時間差を測定します。ユニバーサルカウンタのトリガ レベルは入力1,2 とも0V,トリガ極性は入力1,2 とも立ち上がりに設定し てください。測定値がばらつくので,平均化してください。
- 判定 : 下記の表の範囲内であれば,正常です。

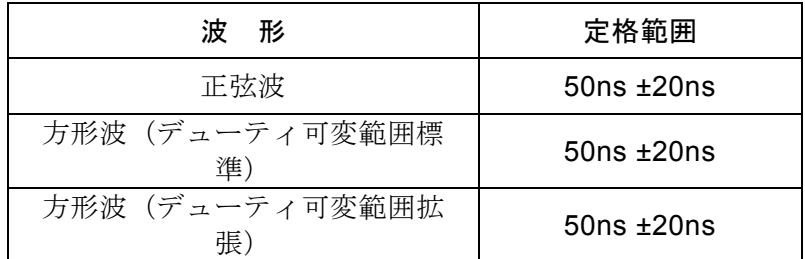

# $\left\langle \!{\,}^{\prime}\right\rangle$ 16. 初期設定一覧

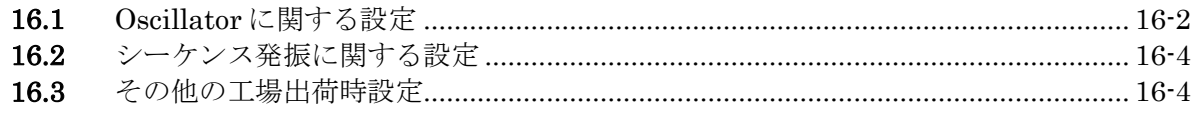

Utility画面で設定初期化ができます。[Osc Rset]では「[16.1](#page-315-0) Oscillator[に関する設定」](#page-315-0)の内 容が, [Seq Reset] では「[16.2](#page-317-0) [シーケンス発振に関する設定」](#page-317-0)の内容が初期化されます。 これらの項目は、設定メモリの保存対象でもあります(ただし、出力オン/オフ設定は除 く)。

動作モード,任意波メモリ,設定メモリ,ユーザ定義単位の定義,電源投入時の出力設 定,パネル操作設定,リモート設定は初期化されません。ユーザ定義単位の定義は初期化 されませんが,設定メモリの保存対象です。

# <span id="page-315-0"></span>**16.1** Oscillator に関する設定

# ■波形出力設定 発振モード アンチン する 連続発振 波形 あいかん こうしん こうこう 正弦波 極性と振幅範囲 マンクランド プーマル, ±FS 周波数 1kHz 振幅 0.1Vp-p DCオフセット 0V レンジ オート 負荷インピーダンス アンチャン 開放  $\dot{\alpha}$ 相 to the contract of  $\alpha$  or  $\alpha$  or  $\alpha$ 出力 しゅうしょう しゅうしょう オフ ノイズ帯域幅 30MHz ■波形 方形波デューティ ポンパ 標準範囲, 50% パルス波デューティ 50% パルス波立ち上がり時間 1µs ランプ波シンメトリ 50% ■サブ出力設定 同期/サブ出力選択 - 基準位相同期 副波形 いっちょう こうしょう 正弦波 たいこうしょう 副波形の周波数 1kHz 副波形の位相 0° 副波形がノイズのときの帯域 Full 副波形の振幅 0.1Vp-p 副波形のDCオフセット 0V ■変調 変調タイプ FM FM ピーク偏差 100Hz **FSK** ホップ周波数 1.1kHz PM ピーク偏差  $90^{\circ}$ PSK 偏差 2000 and the set of the set of the set of the set of the set of the set of the set of the set of the se AM 変調深度 **50%**

DCオフセット変調ピーク偏差 0.1V **PWM** ピーク偏差 10%

変調源 内部,正弦波,100Hz

FSK, PSK 外部変調入力極性 正 同期/サブ出力 カンファン 内部変調同期 ■スイープ スイープタイプ アンストランプ 周波数 周波数スイープ範囲 1kHz  $\sim$  10kHz 位相スイープ範囲  $-90^{\circ} \sim 90^{\circ}$ 振幅スイープ範囲  $0.1$ Vp-p  $\sim 0.2$ Vp-p DCオフセットスイープ範囲 -0.1V  $\sim$  0.1V  $\vec{r}$ ューティスイープ範囲 40% ~ 60% スイープ時間 100ms スイープモード アンチャング 連続 トリガ源 ファイン インストリガ源 ファイル ウィッシュ トリガ源 外部トリガ入力極性 ついしょう 負 スイープファンクション け道, リニア 各マーカ値 5kHz, 0°, 0.15Vp-p, 0V, 50% ストップレベル オフ,0% 外部制御入力 きょうしゃ 禁止 ゲーテッド単発時発振停止単位 1 波 同期/サブ出力 マークル スイープ同期,マーカオン ■バースト バーストモード トリガバースト マーク波数 1 波 スペース波数 1 波 トリガ源 **インストリオ源** 外部トリガ入力極性 かんじょう 負 トリガ遅延 0s ストップレベル オフ,0% ゲート時発振停止単位 1 波 同期/サブ出力 インスト同期 ■シンクレータ シンクレータ オフ トリガ源 **Ext (WF1983)**, CH1:Ext1,CH2:Ext2(WF1948) 外部トリガ入力極性 さんじょう 正く 外部トリガ閾値 TTL 分周数M, 逓倍数N 1, 1 **■ 2チャネル連動 (WF1984のみ)** チャネルモード カラン 独立 周波数差 20Hz 周波数比 1:1 同値設定 さいしょう オフ ■設定範囲制限 周波数上限 **60MHz** 周波数下限 0.01 µHz Highレべル +10.5V Lowレべル −10.5V 位相上限 +1800度

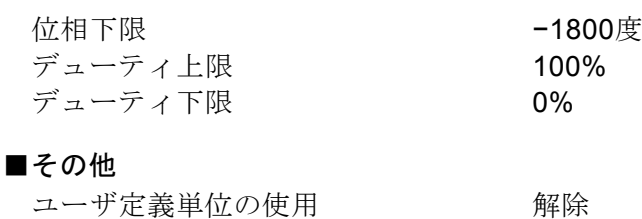

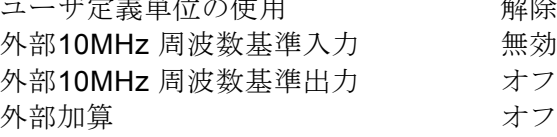

# <span id="page-317-0"></span>**16.2** シーケンス発振に関する設定

## ■ステップ制御パラメタ

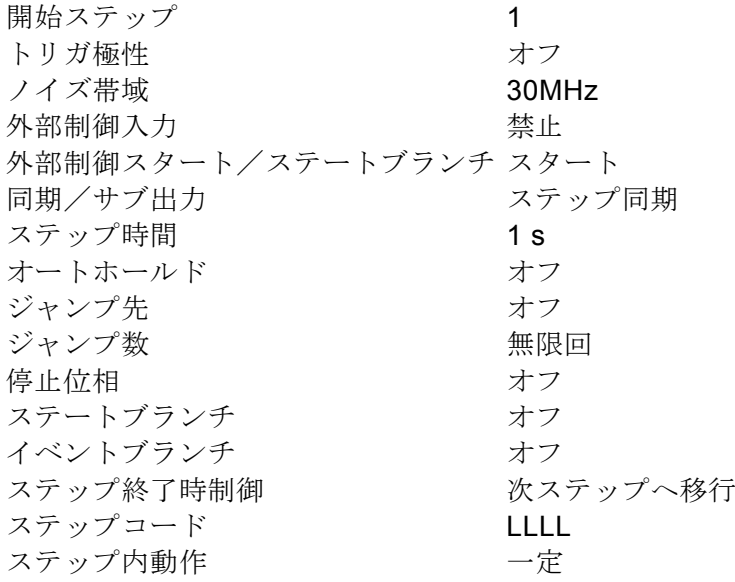

## ■ステップ内チャネルパラメタ

チャネルパラメタ Oscillatorの初期値と等しい

# **16.3** その他の工場出荷時設定

以下は,設定初期化を行っても変更されない項目の工場出荷時の設定です。

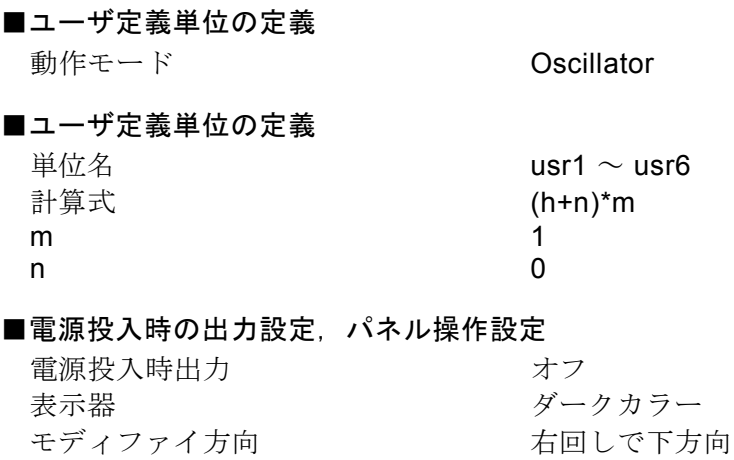

 $\overline{\mathbf{r}}$ 

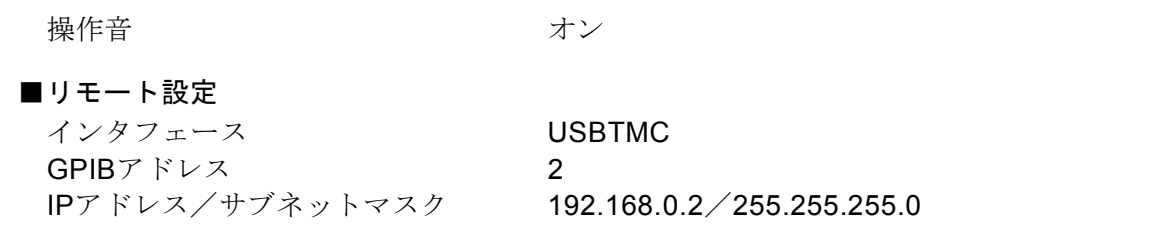

 $\overline{LT}$ 

MEMO

 $\overline{LT}$ 

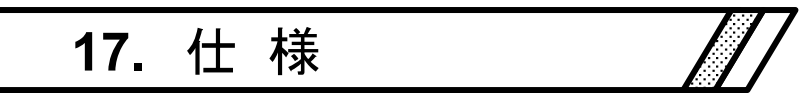

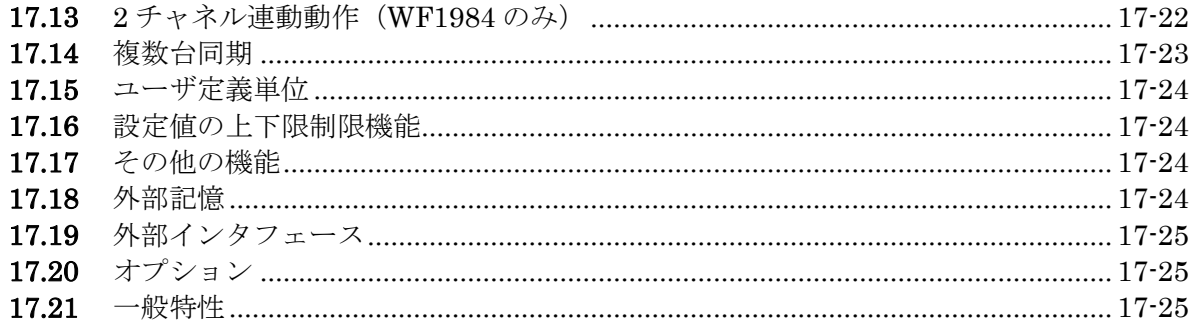

特記無き場合の条件は,波形出力 (FCTN OUT)が対象,連続発振,負荷 50 Ω,振幅 設定 10 Vp-p/50 Ω,DC オフセット設定 0 V,オートレンジ,波形の振幅範囲は± FS,外部加算オフ,交流電圧は実効値測定です。

\*1 印の項目の数値は保証値です。その他の数値は公称値又は代表値(typ.と表示)であ って,保証値ではありません。

# **17.1** 発振モード

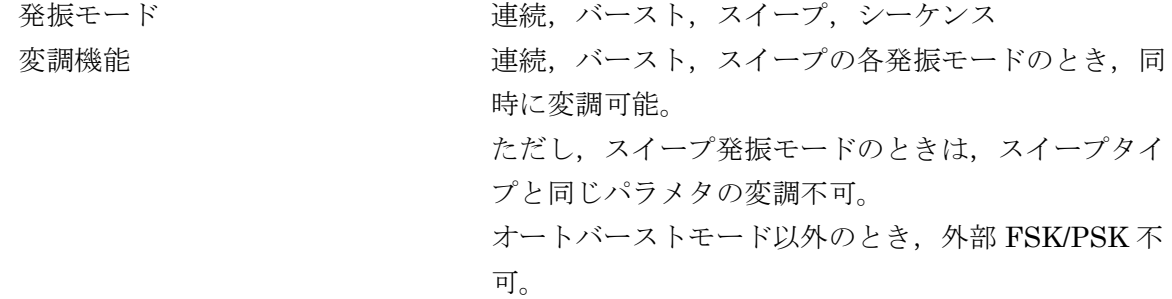

# **17.2** 波形

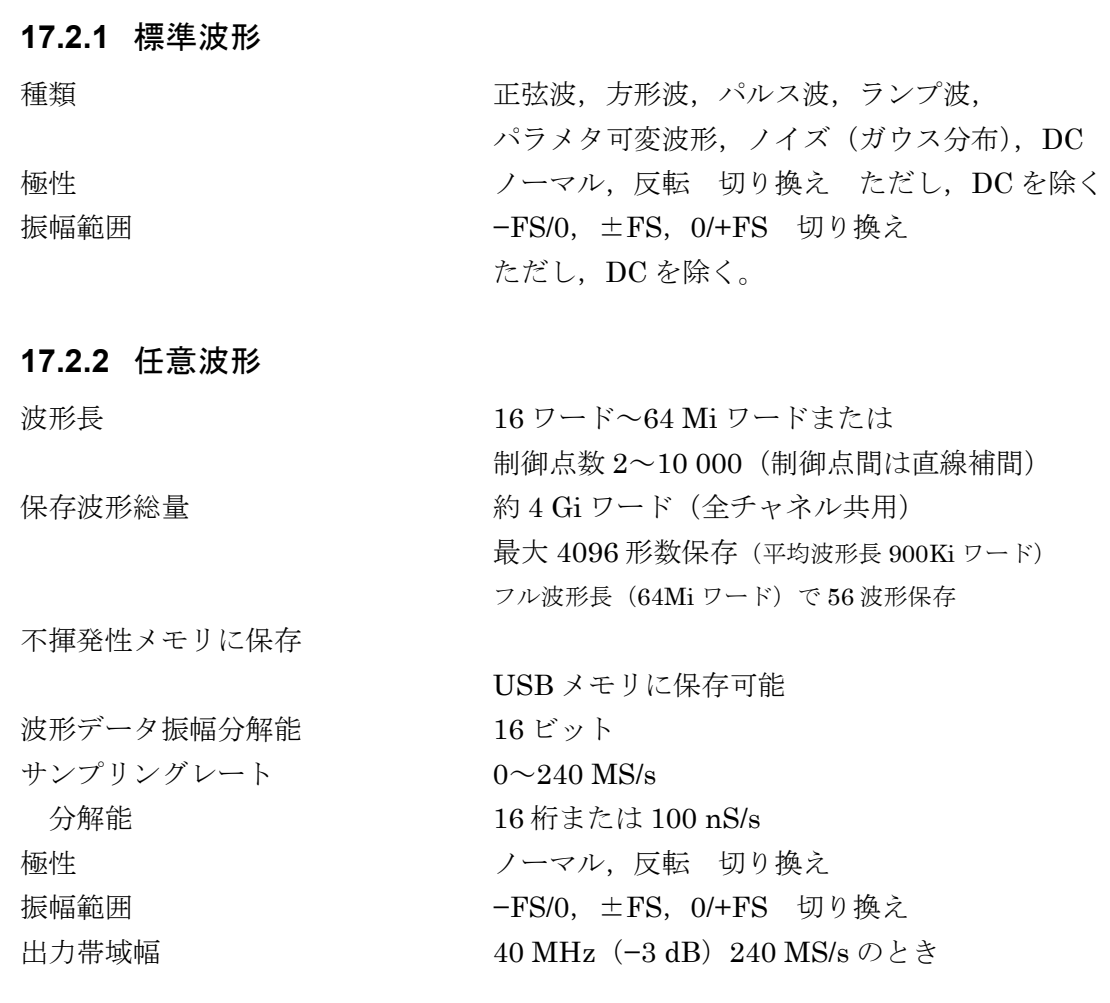

# 17.3 周波数, 位相

周波数設定範囲

出力している波形で決まる範囲の狭い方に制約される。

シンクレータ機能が有効なとき,発振可能な周波数範囲は 30 Hz~5 MHz に制約され る。

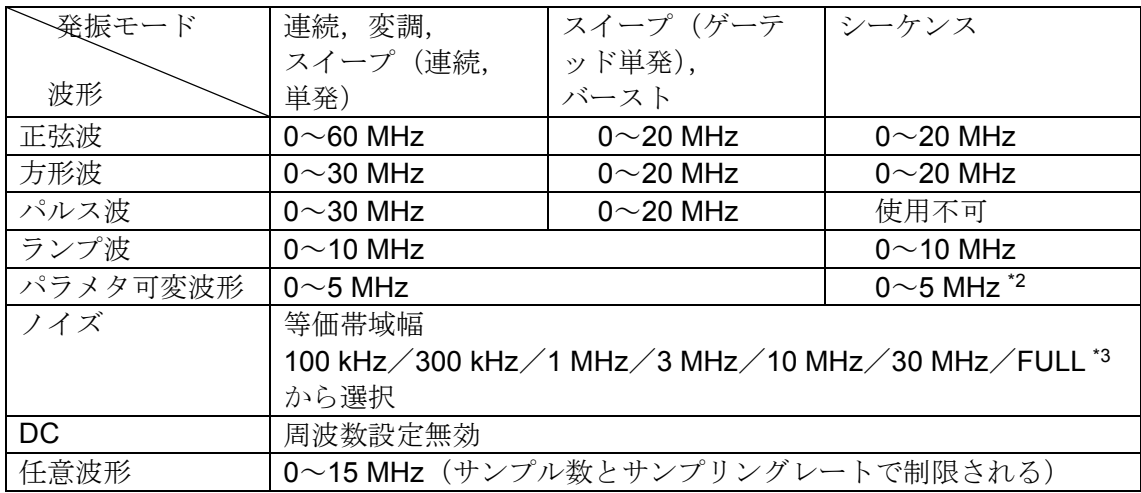

\*2:任意波形に変換して使用

\*3:FULL は約 70 MHz

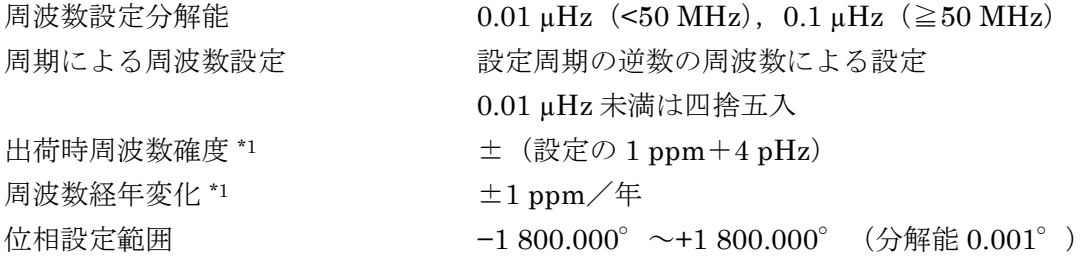

# **17.4** 出力特性

# **17.4.1** 振幅

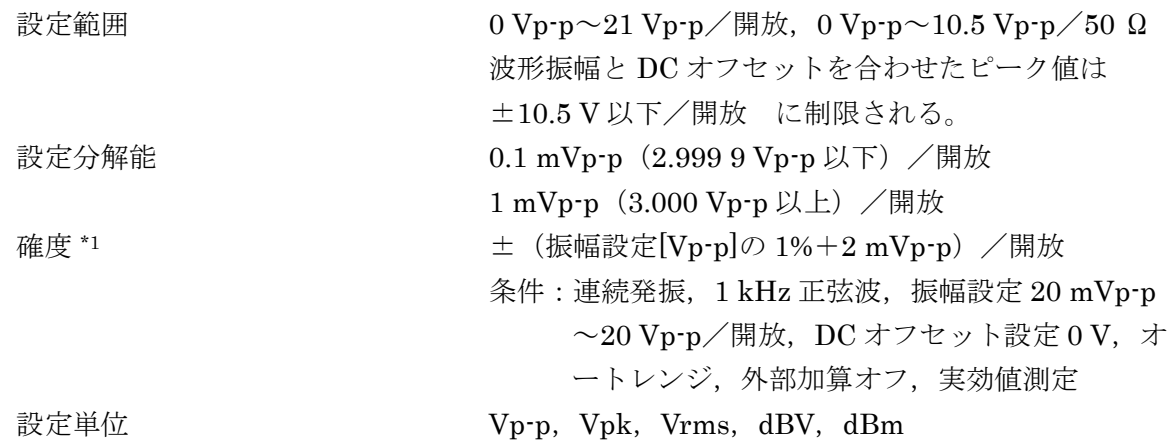

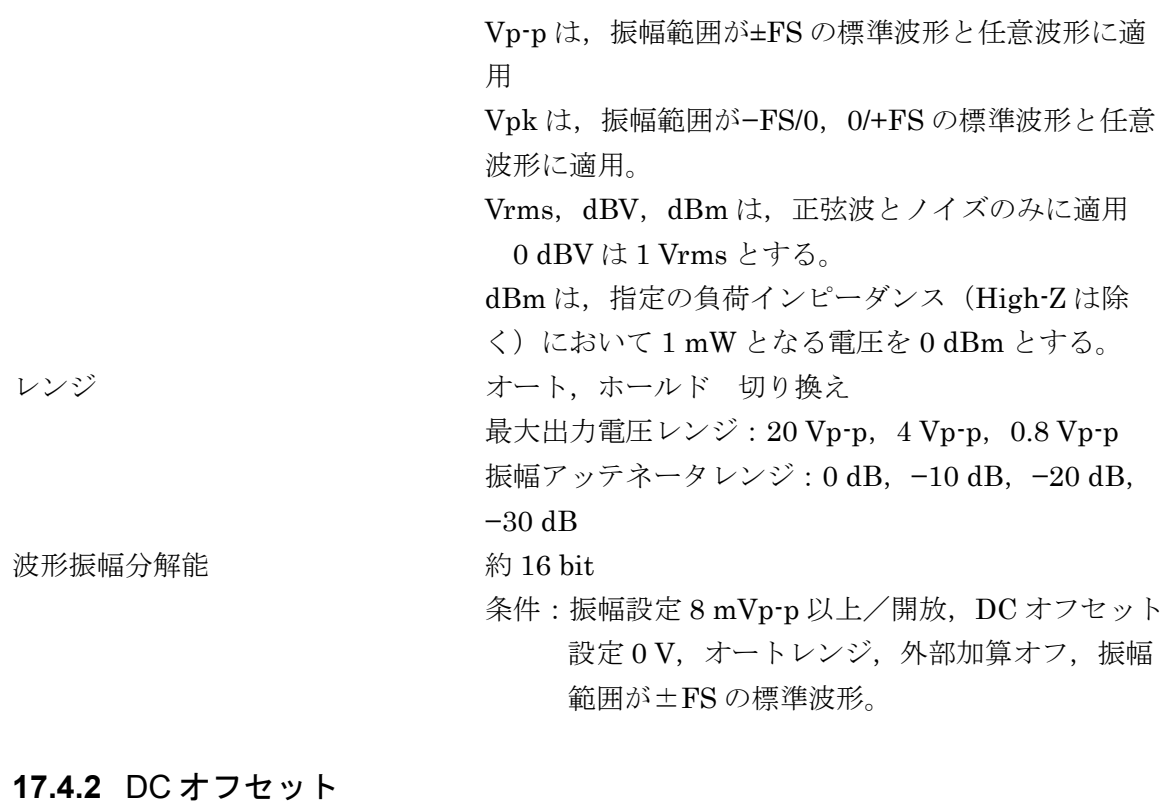

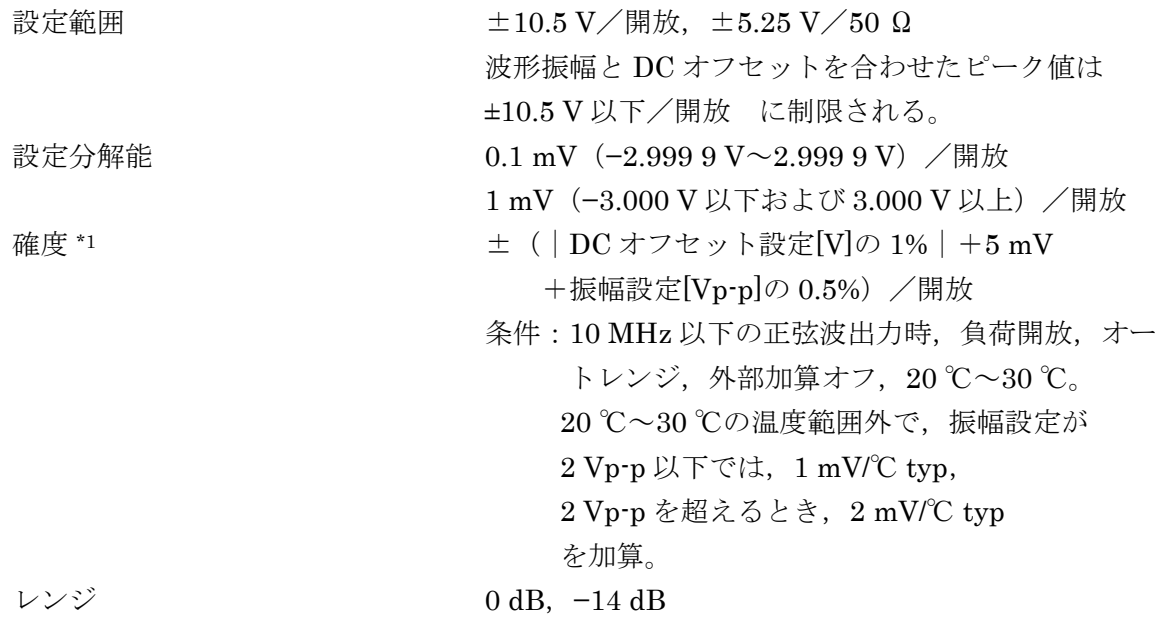

# **17.4.3** 負荷インピーダンス指定

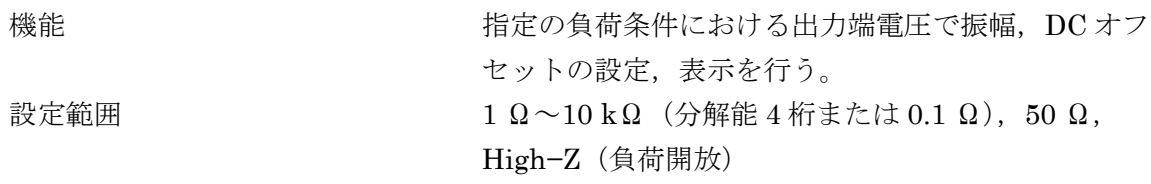

# **17.4.4** 波形出力

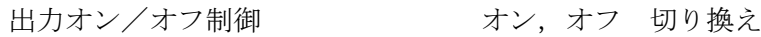

 $\overline{I}$
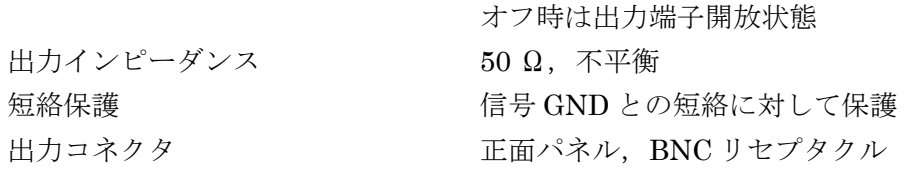

#### **17.4.5** 同期/サブ出力(SYNC/SUB OUT)

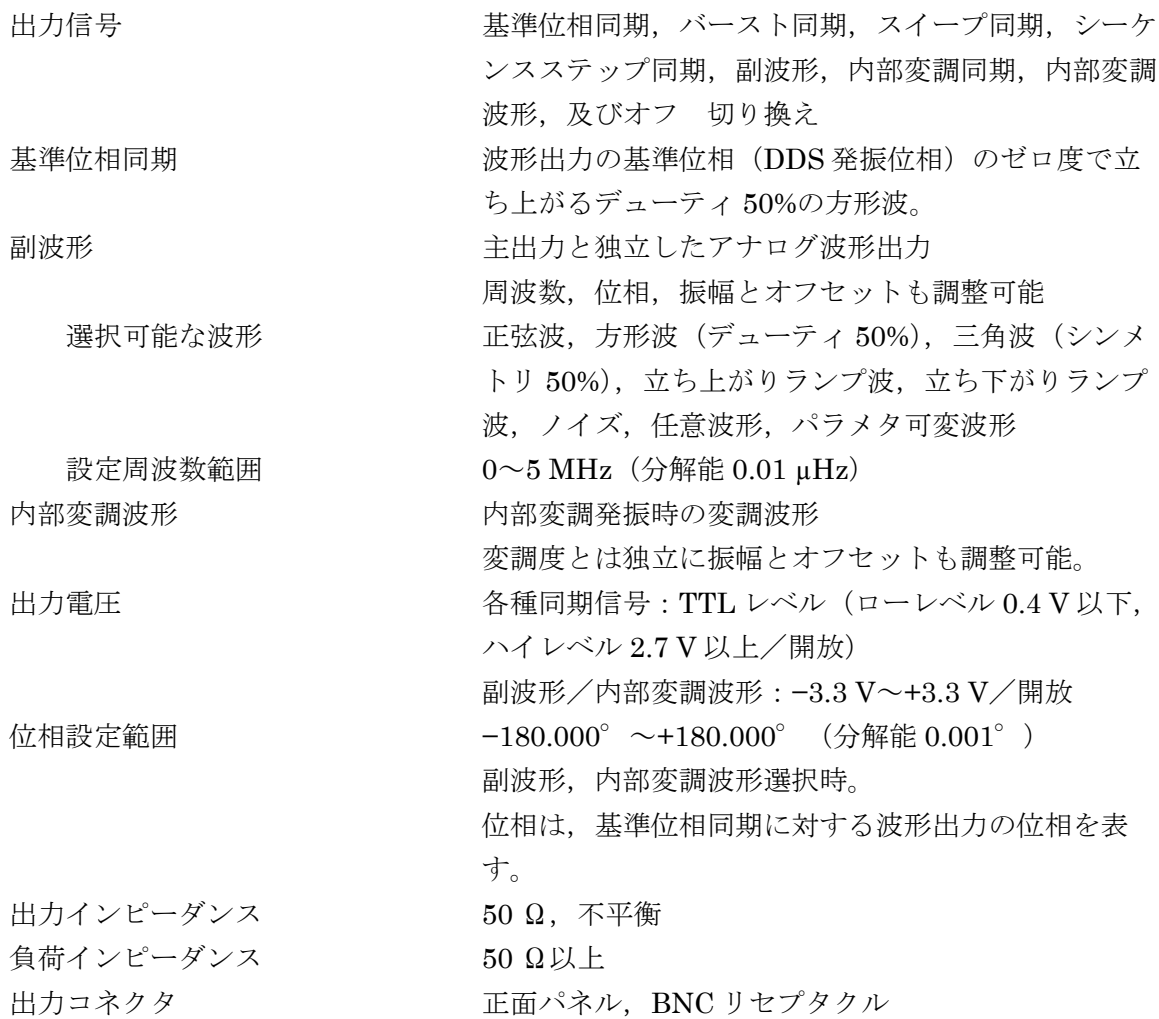

# **17.5** 主信号特性

### **17.5.1** 正弦波

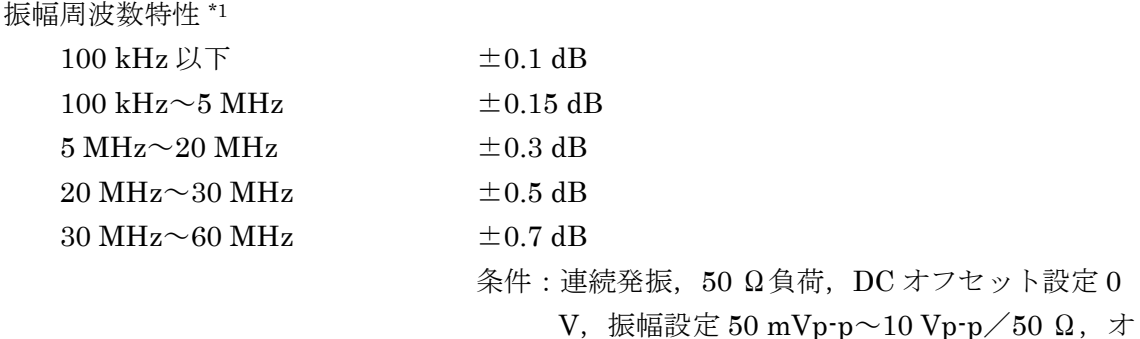

 $\overline{I:I}$ 

ートレンジ,外部加算オフ,実効値測定,周波 数 1 kHz 基準。

- $10 \text{ Hz} \sim 20 \text{ kHz}$  0.03% $\mu$ T typ
	- 条件: 連続発振, 50 Ω負荷, DC オフセット設定 0 V, 振幅設定 2 Vp-p/50 Ω, オートレンジ, 外部加算オフ,同期/サブ出力オフ,7 次高調 波までを合算,ノイズは含まない。

高調波スプリアス 1 MHz 以下 → 65 dBc 以下 typ

全高調波歪率

10 MHz 以下 −60 dBc 以下 typ

- 10 MHz~60 MHz −60 dBc + 20 dB/dec 以下 typ
	- ${\textstyle \frac{\text{4}}{\text{4}}$ : 連続発振, 50 Ω負荷, 振幅設定 2 Vp-p/50 Ω, DC オフセット設定 0 V, オートレンジ, 外部加算オフ,同期/サブ出力オフ。

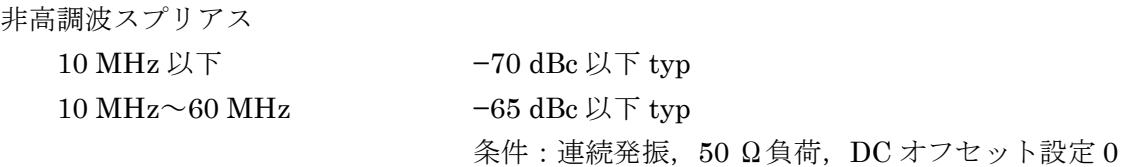

V, 振幅設定 2 Vp·p/50 Ω, 同期/サブ出力 オフ。

#### **17.5.2** 方形波

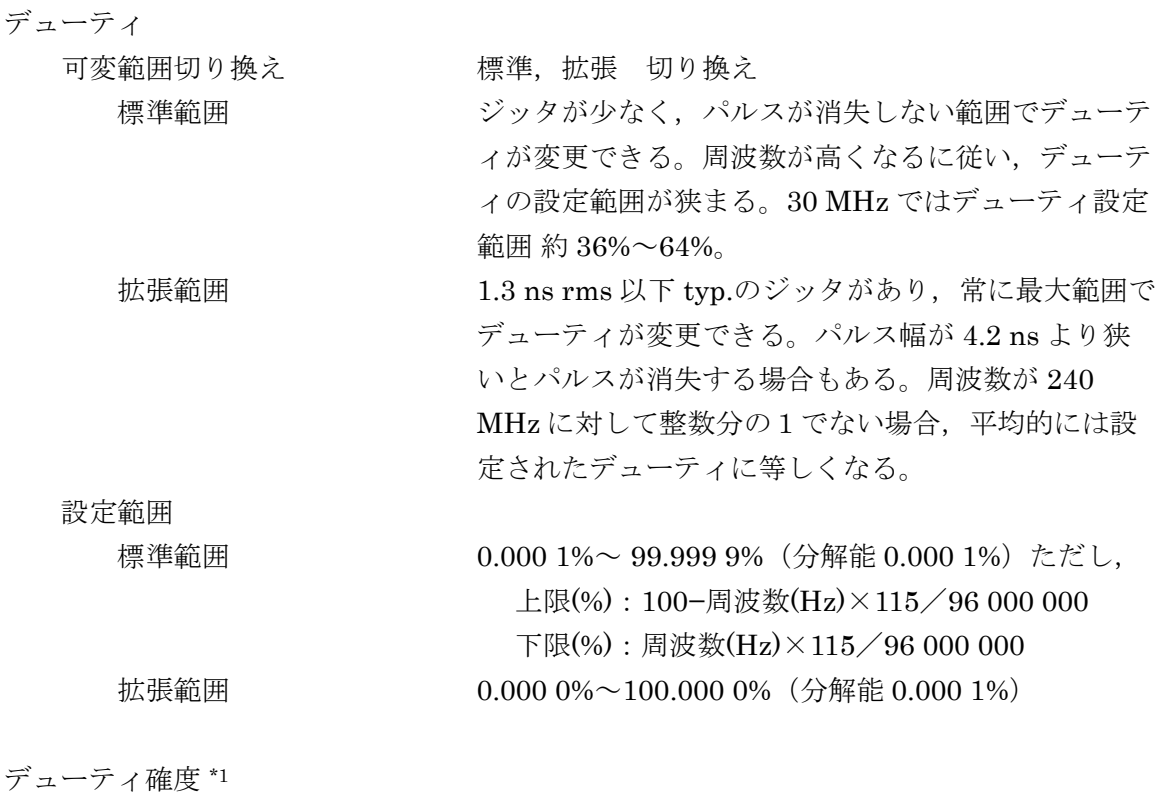

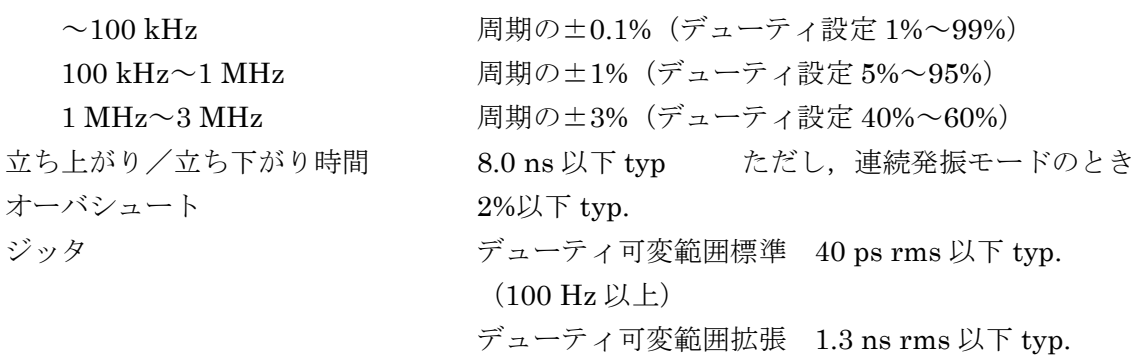

#### **17.5.3** パルス波

選択可能なエッジ波形 アンチンパルスの遷移部分をコサイン、直線、パラメタ可変波 形,任意波形から選択可能。詳細は下表参照。

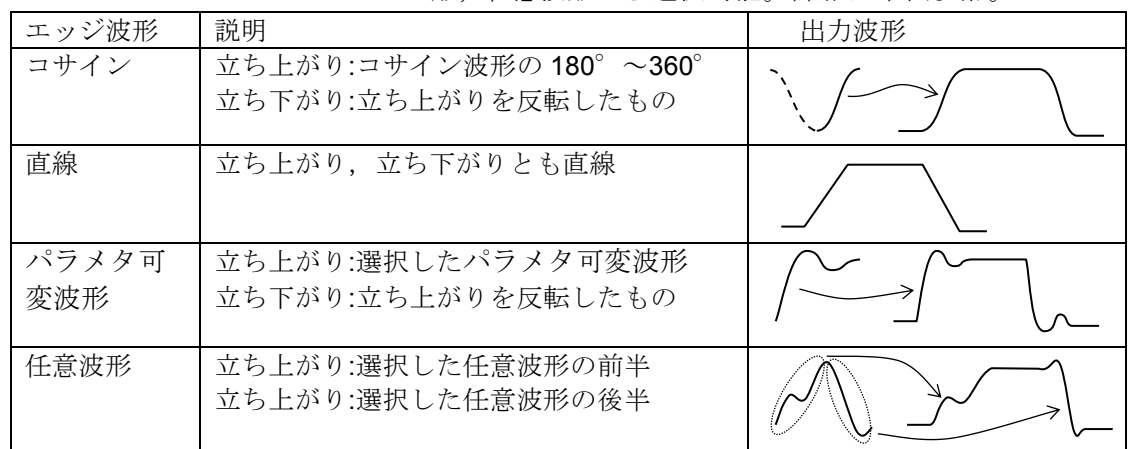

パルス幅 \*4

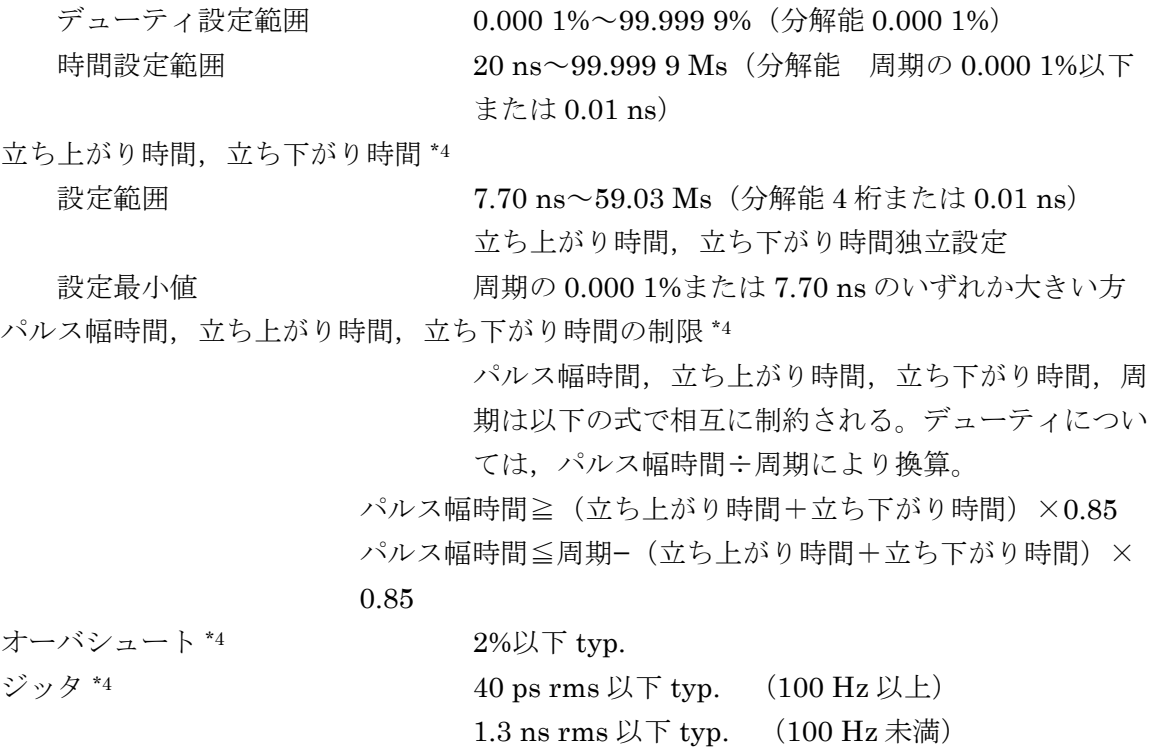

条件:立ち上がり時間設定 7.7ns

 $\overline{\mathbf{r}}$ 

\*4:エッジ波形がコサインのとき

#### **17.5.4** ランプ波

シンメトリ設定範囲 0.00%~100.00%(分解能 0.01%)

#### **17.5.5** パラメタ可変波形

#### **a)** 定常正弦波グループ

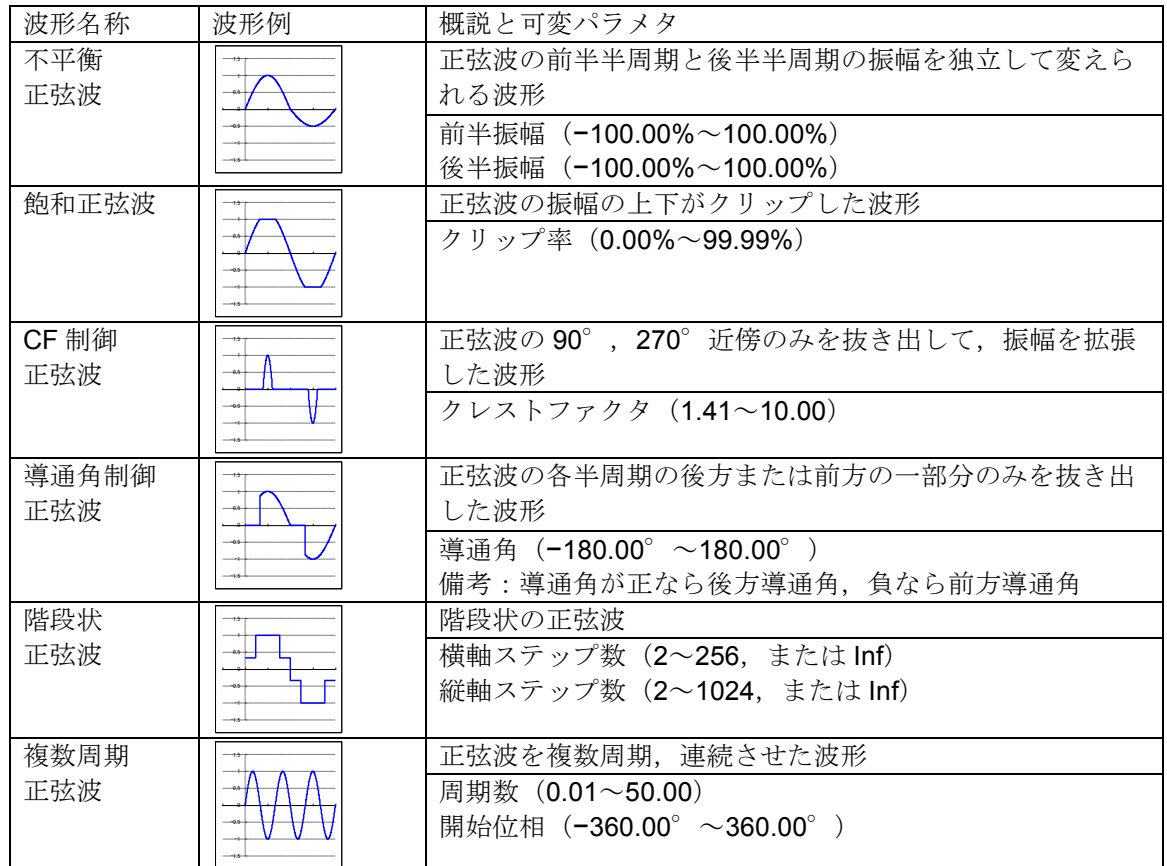

**b)** 過渡正弦波グループ

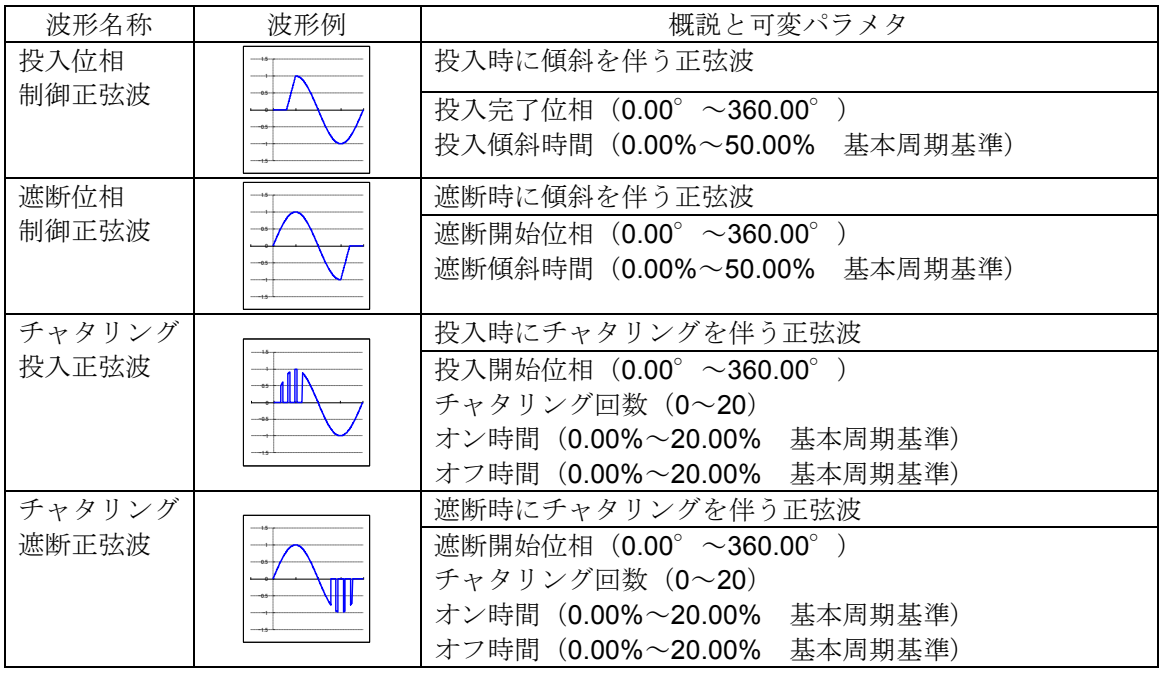

#### **c)** パルス波形グループ

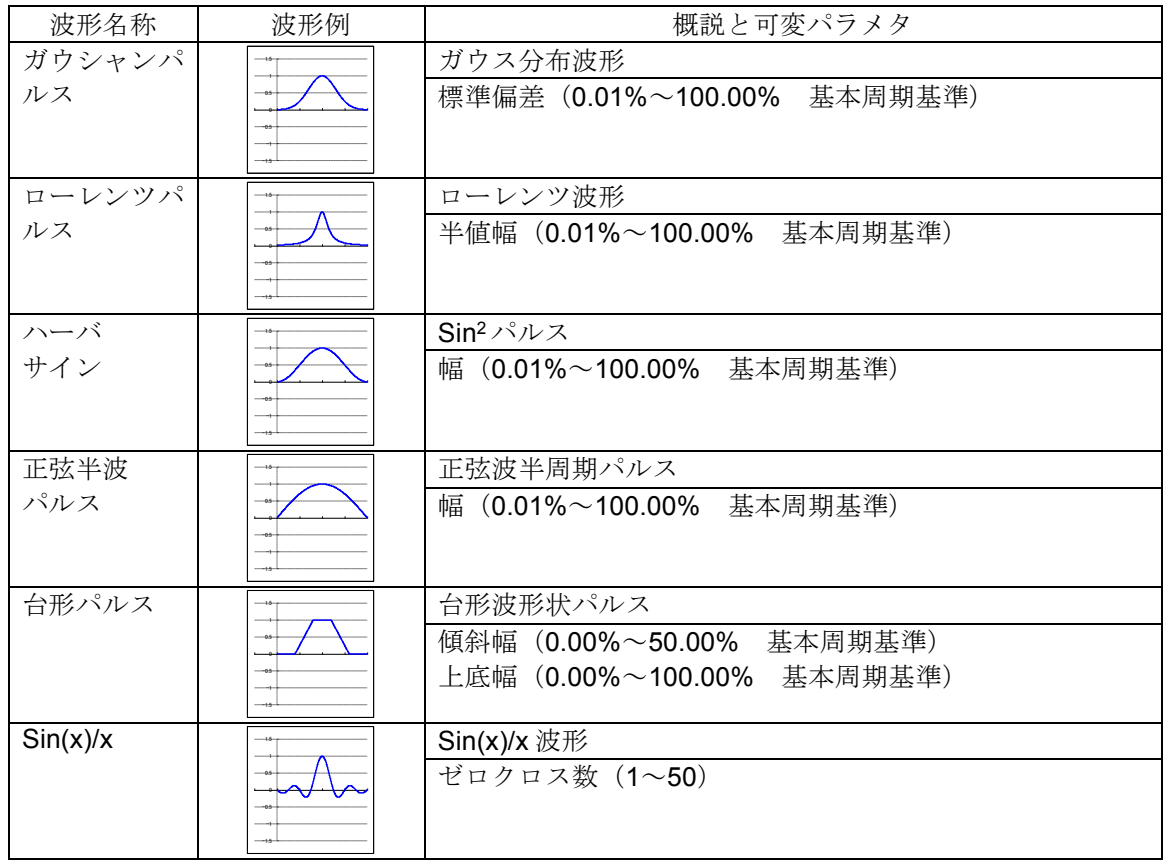

t T

### **d)** 過渡応答波形グループ

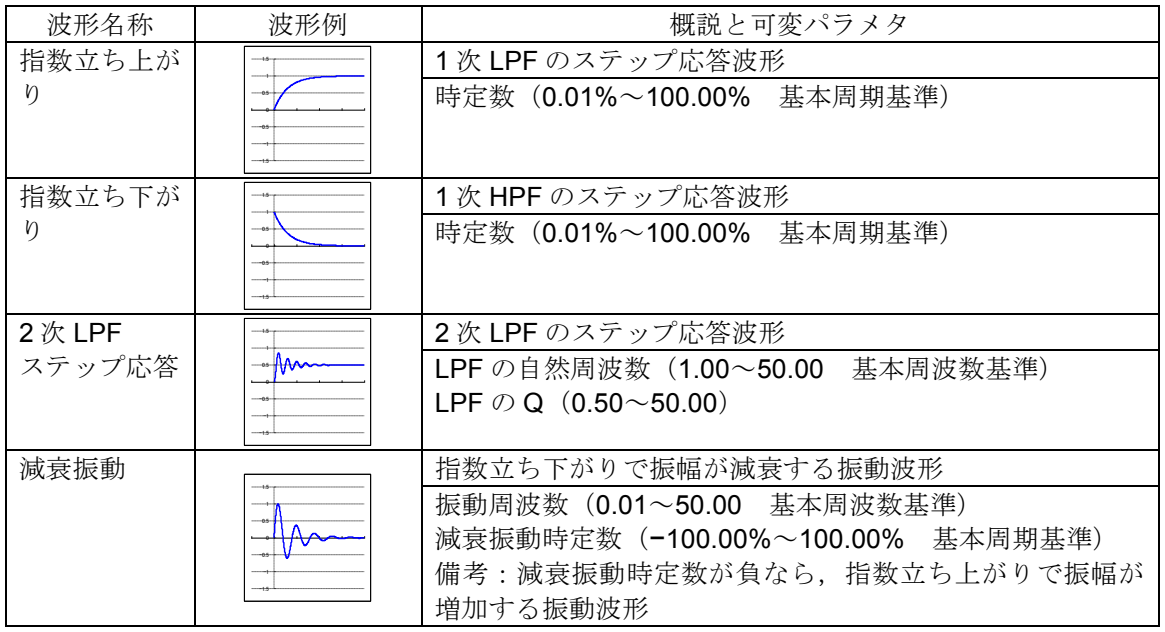

#### **e)** サージ波形グループ

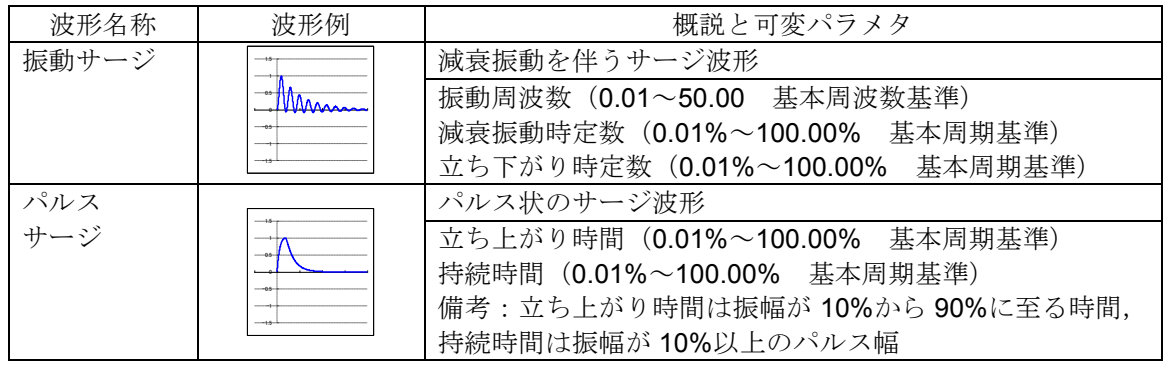

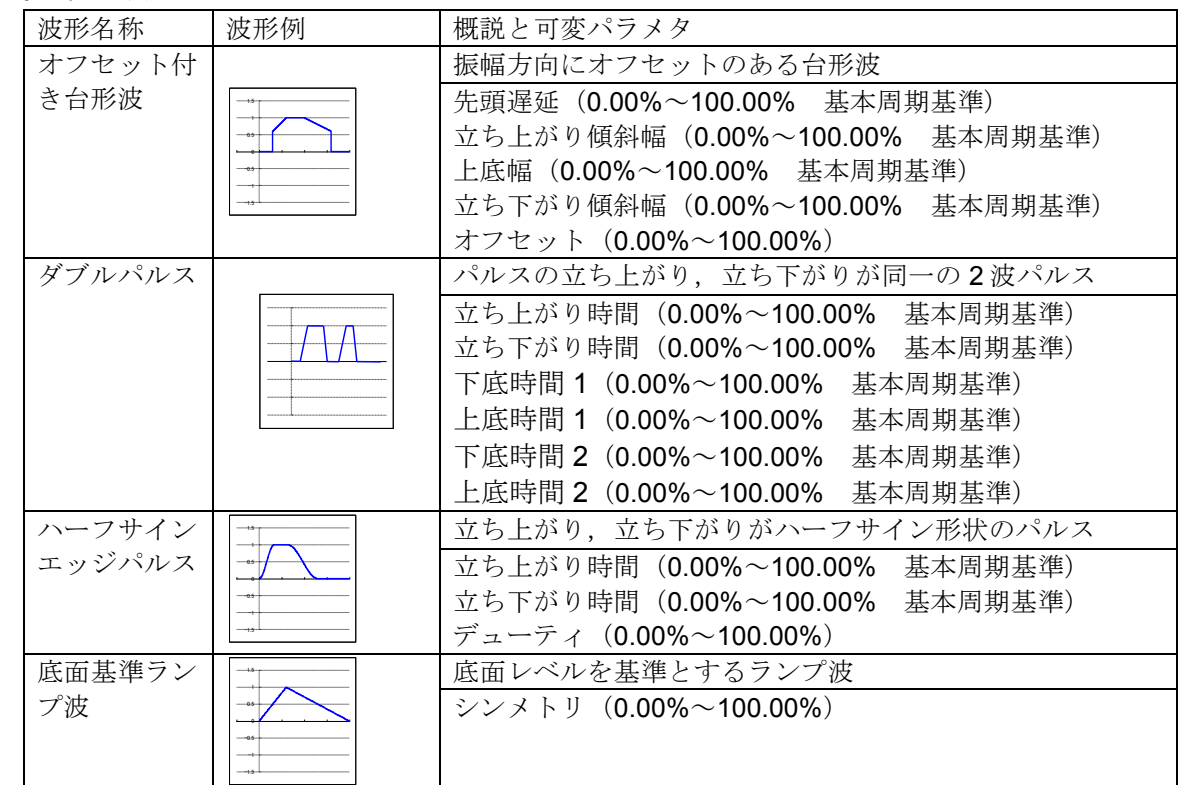

**f)** その他の波形グループ

# **17.6** 変調機能

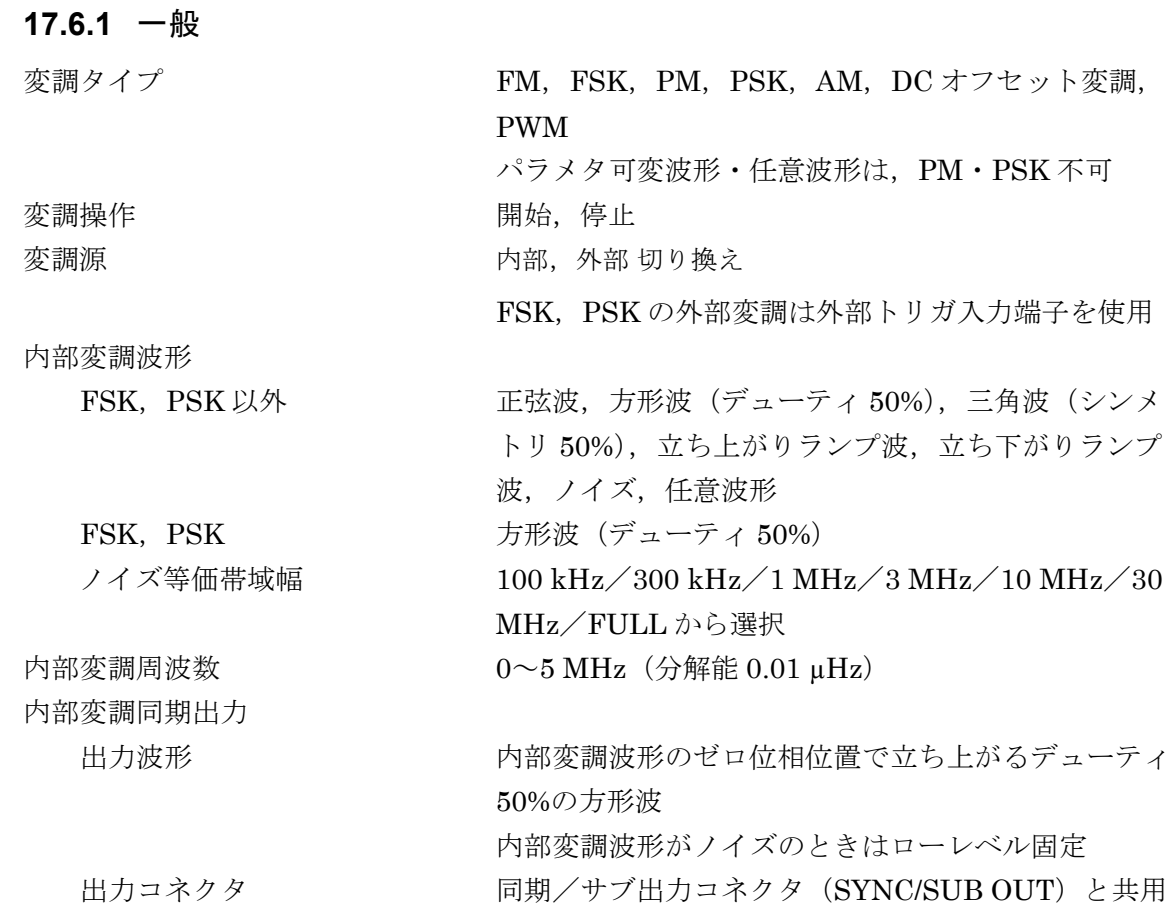

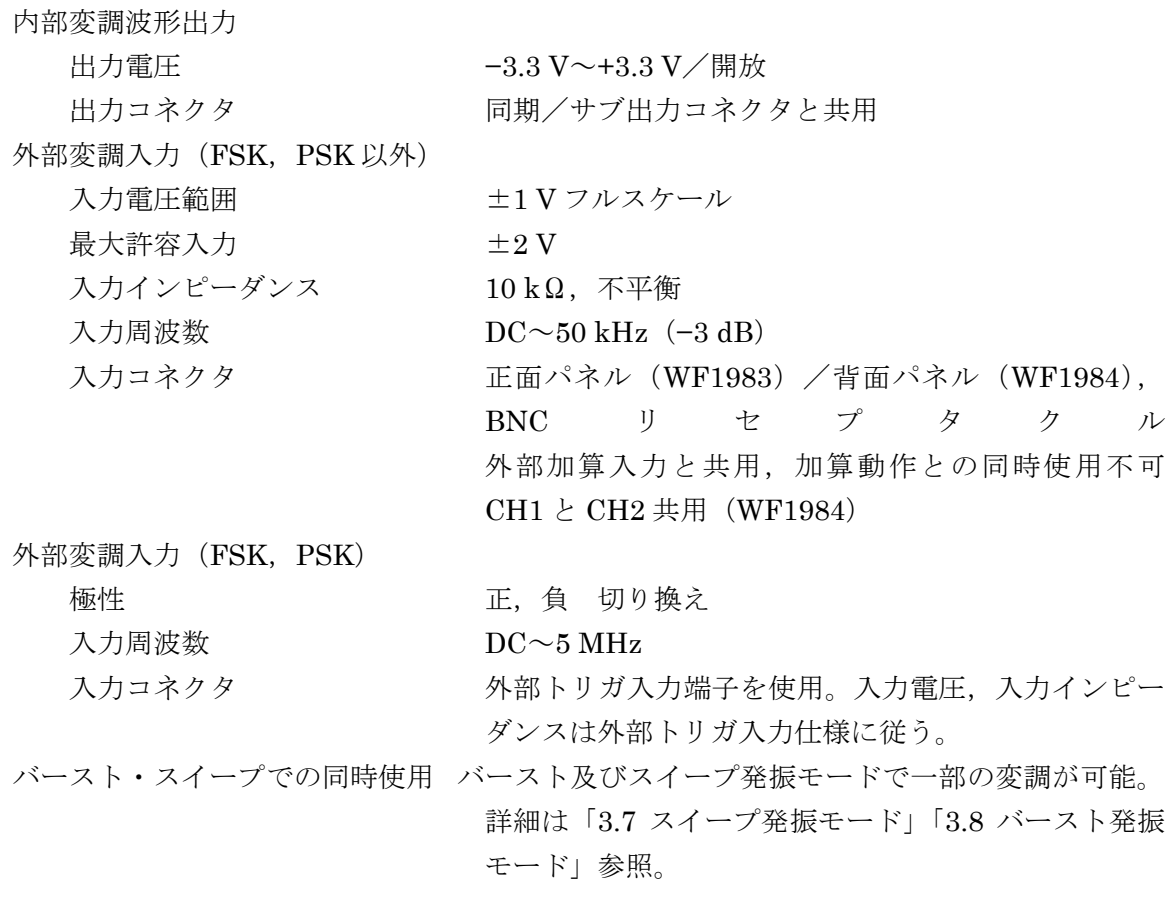

#### **17.6.2** 変調条件

#### ■FM

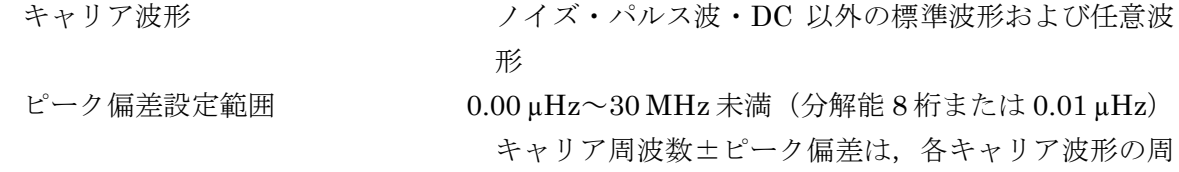

または 0.01 µHz)

形

準波形

波数設定可能範囲内に制限される。

#### ■FSK

キャリア波形 アンスタンフィズ・パルス波·DC以外の標準波形および任意波

ホップ周波数設定範囲 インチタキャリア波形の周波数設定可能範囲内(分解能 8桁

#### ■PM

キャリア波形 インコンコン 任意波形, パラメタ可変波形・ノイズ・DC 以外の標

ピーク偏差設定範囲 0.000°~180.000°(分解能 0.001°)

#### ■PSK

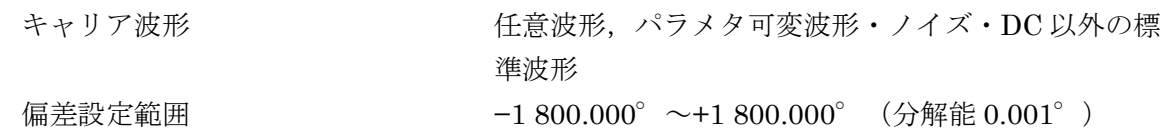

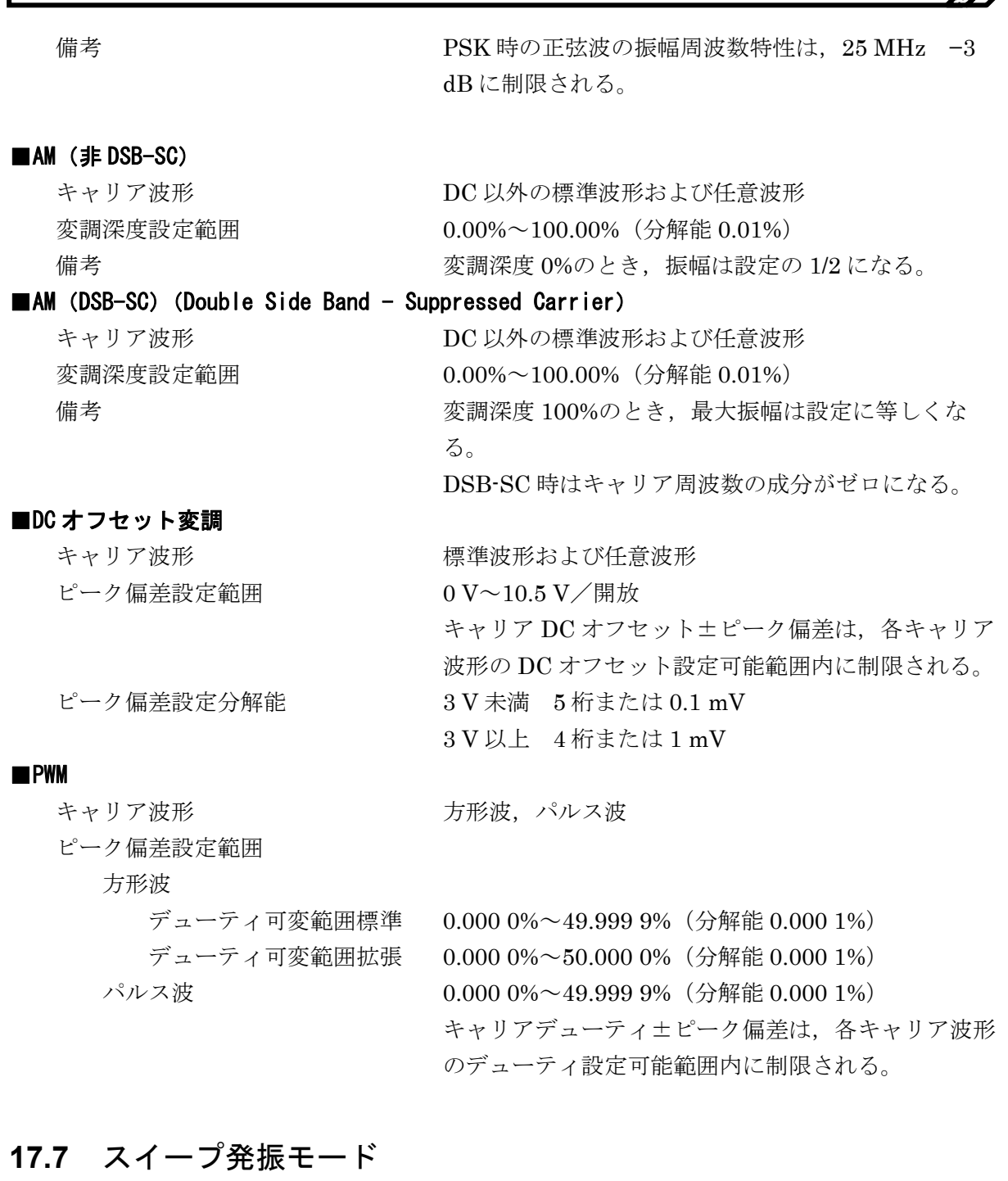

# **17.7.1** 一般

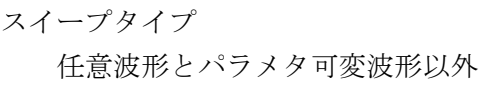

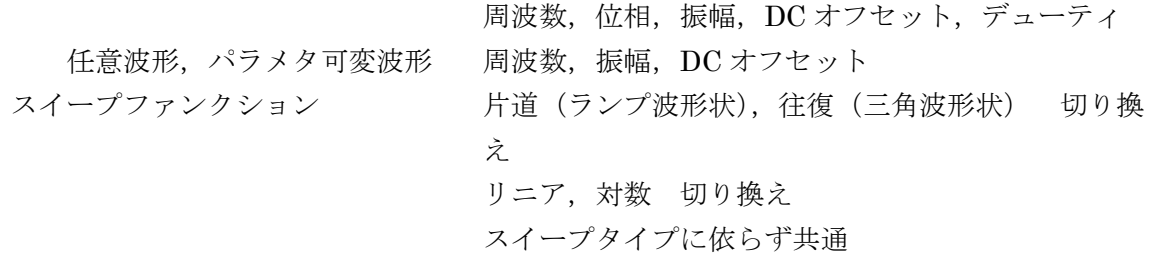

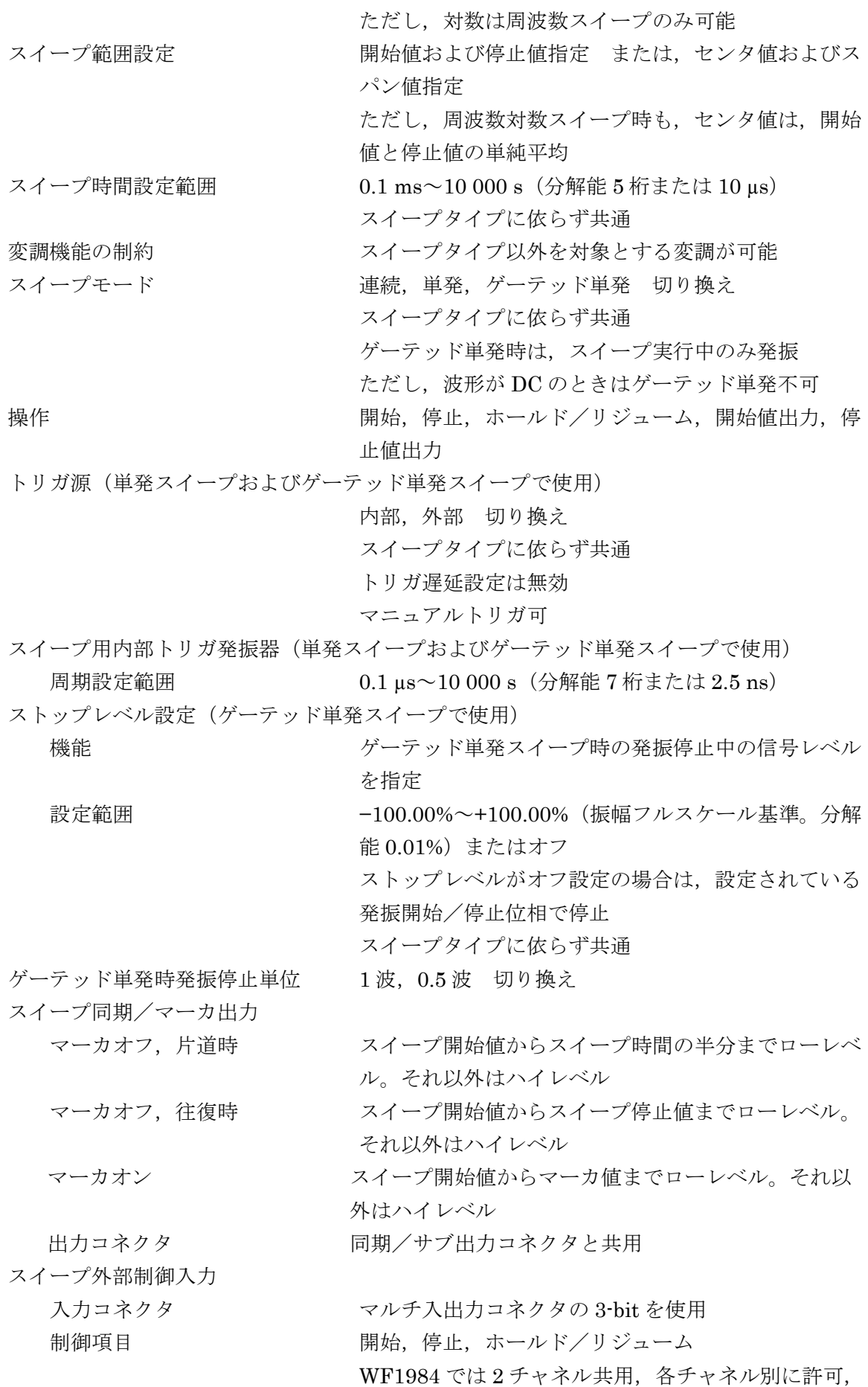

 $\overline{I}$ 

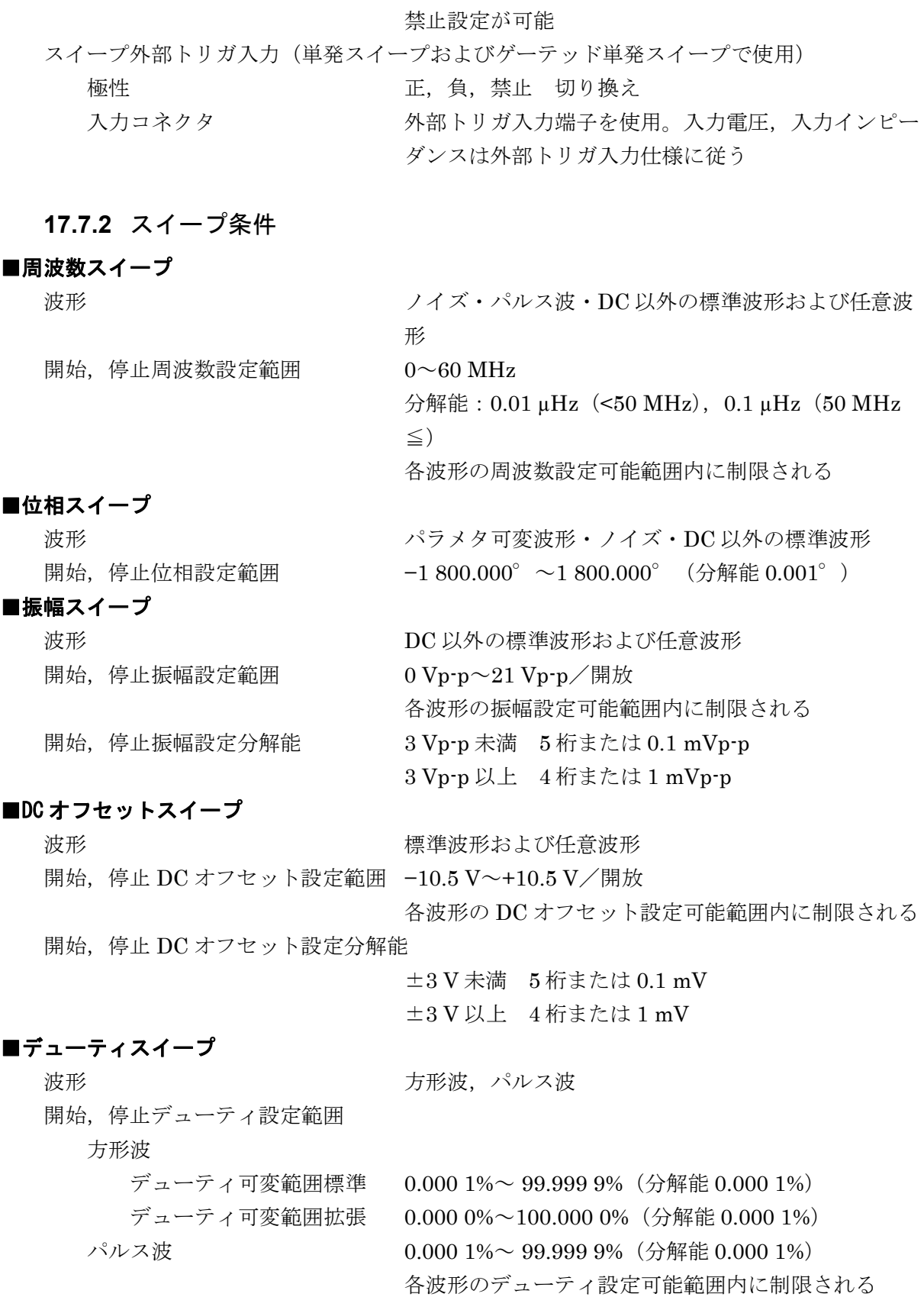

# **17.8** バースト発振モード

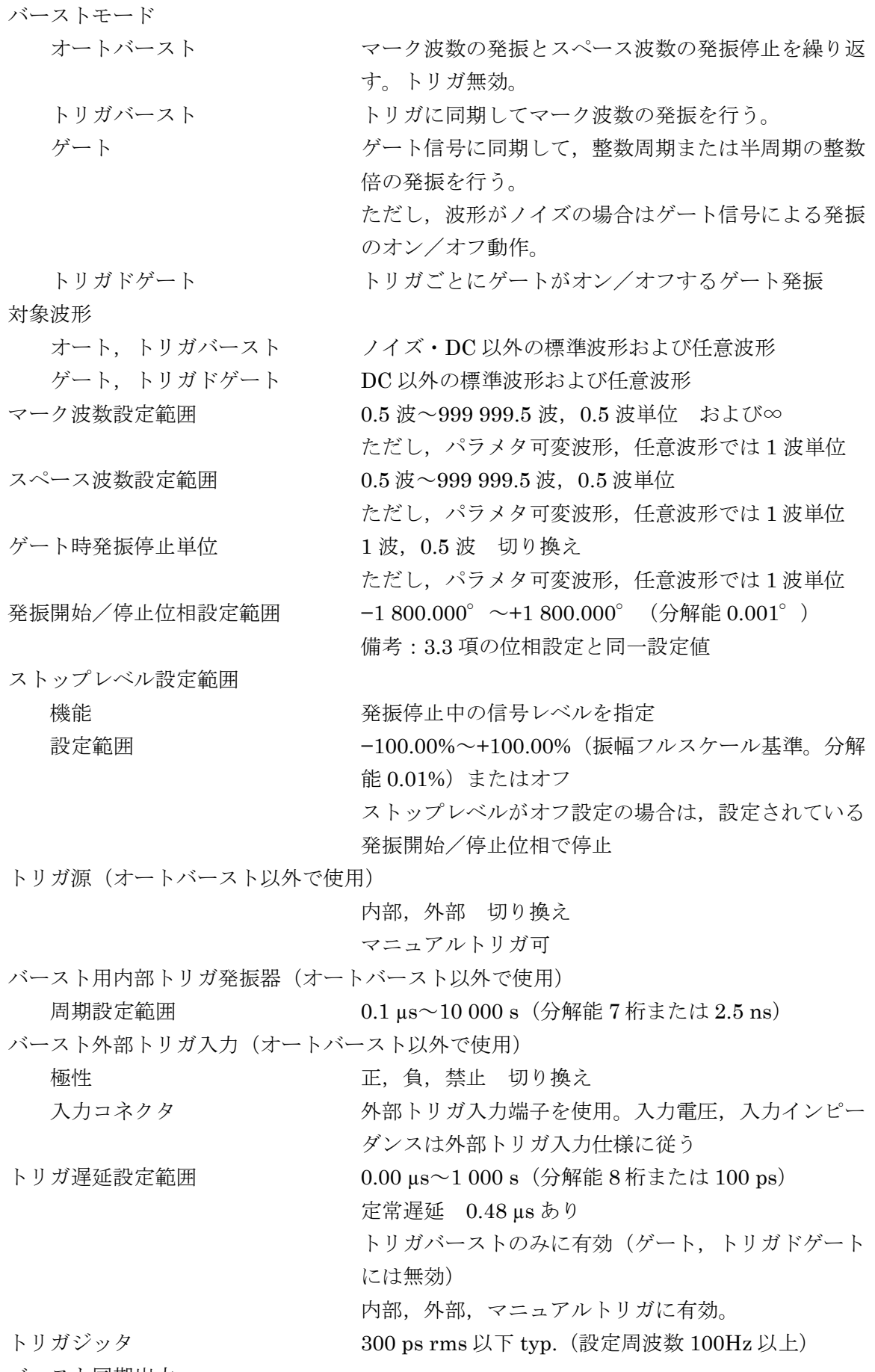

バースト同期出力

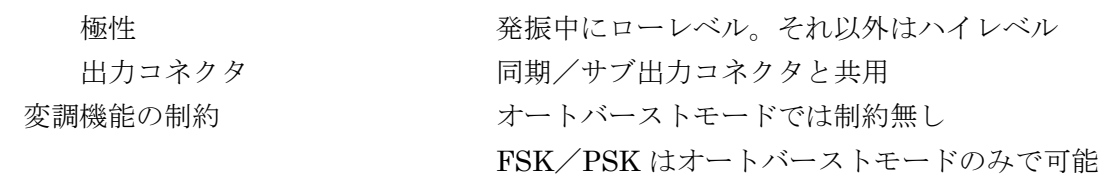

#### **17.9** シンクレータ機能

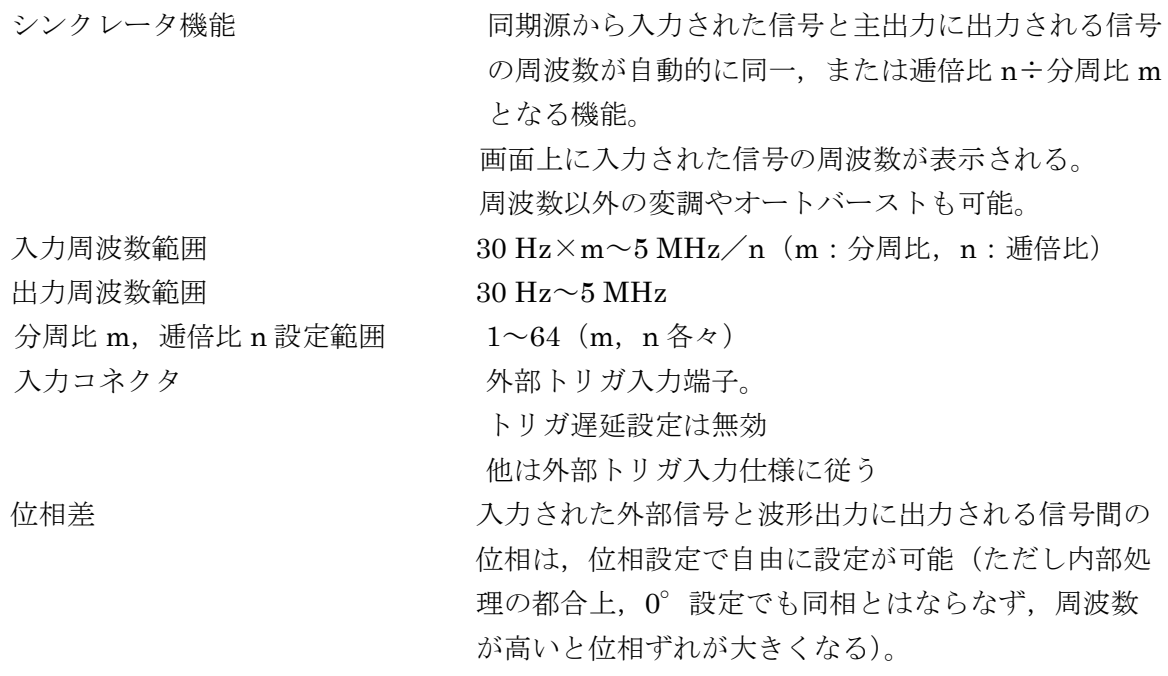

制限事項

- ·スイープ/周波数変調/オート以外のバーストときと、波形がノイズ/DC/ パルスのときは,利用不可
- ・シーケンス機能([17.11](#page-337-0) 項)との併用は不可。
- ・チャネル連動動作(3.13 項)が周波数差一定,周波数比一定ときは利用不 可

### **17.10** トリガ

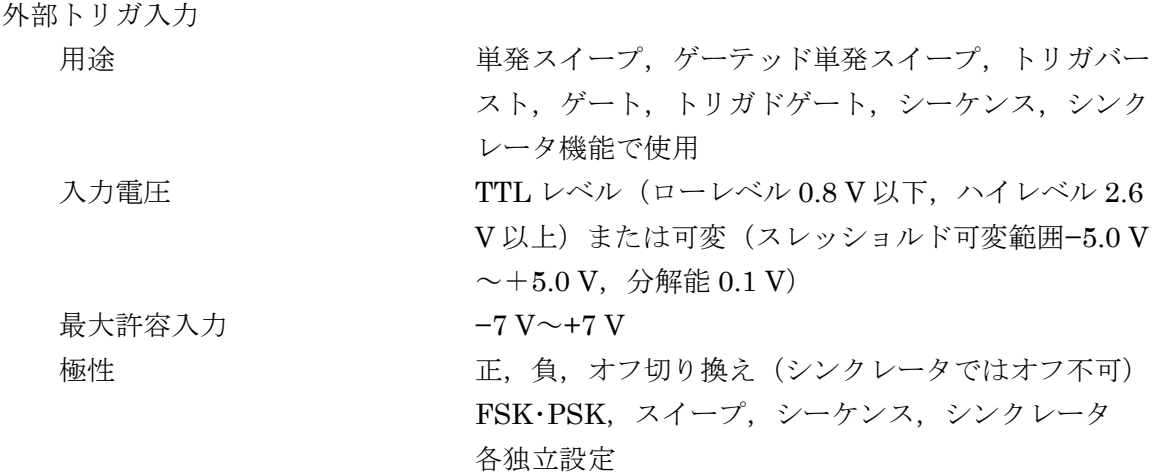

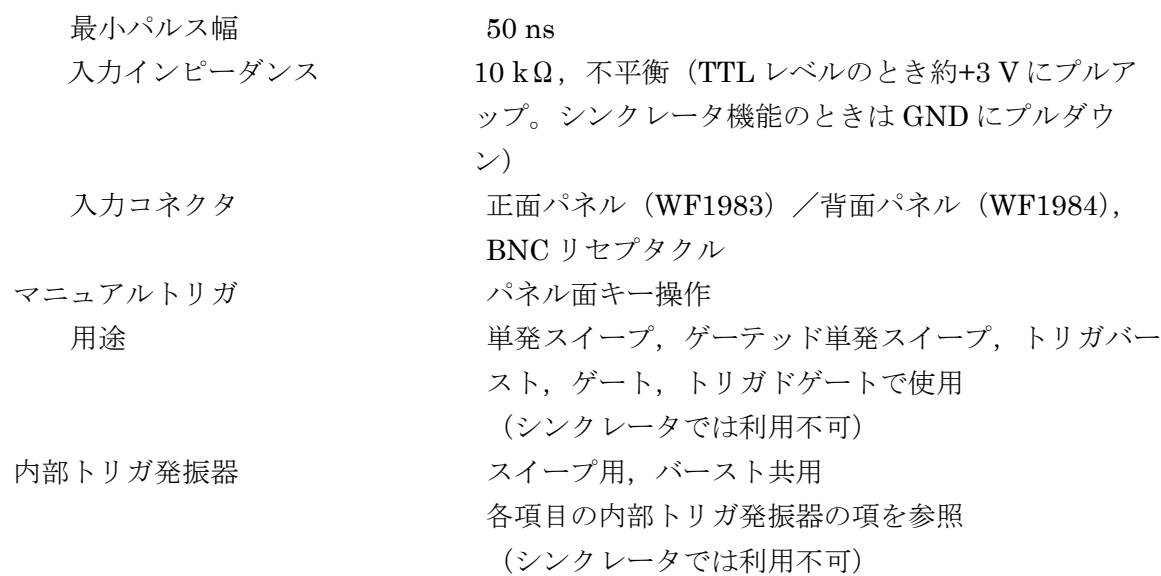

# <span id="page-337-0"></span>**17.11** シーケンス

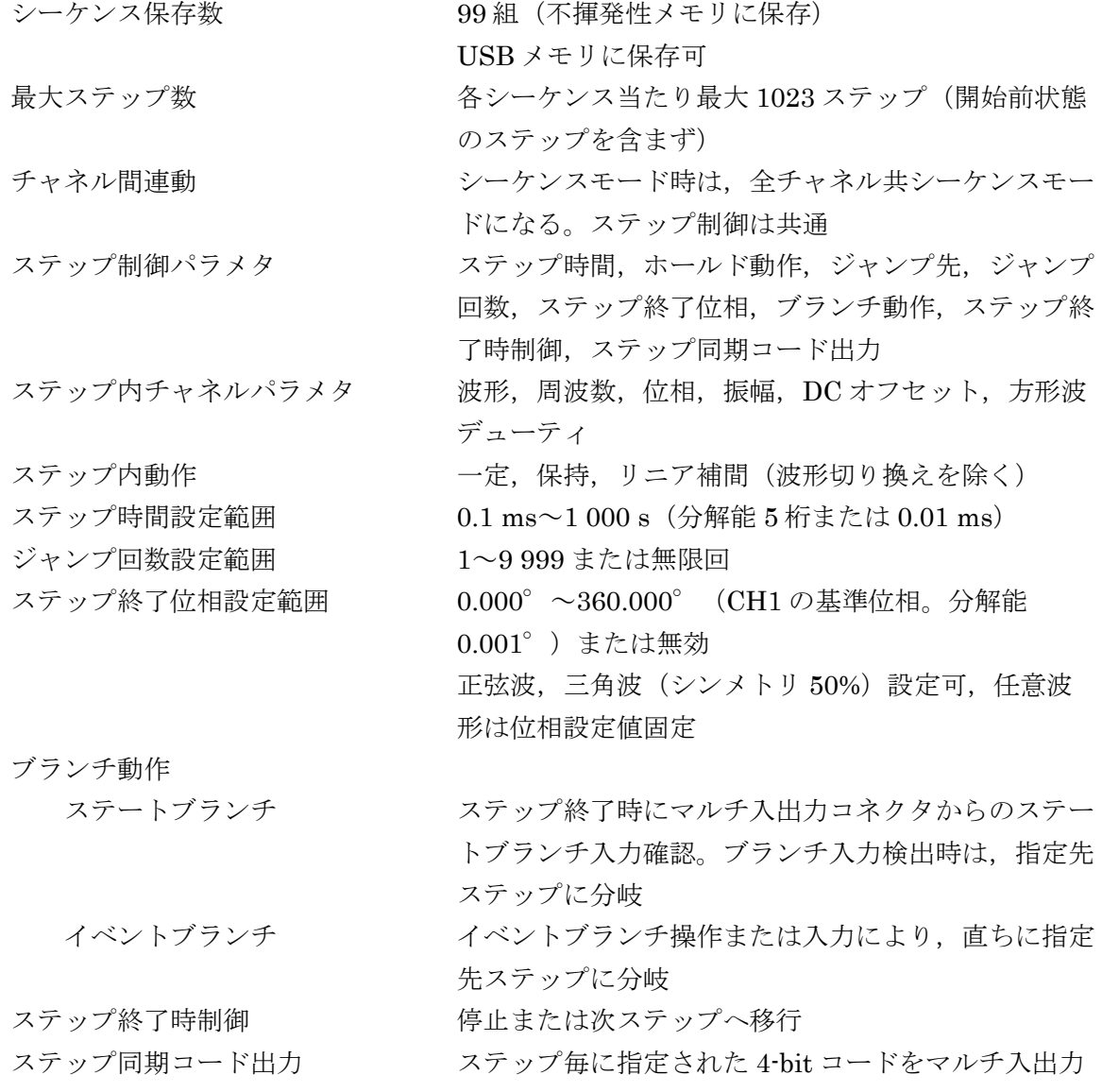

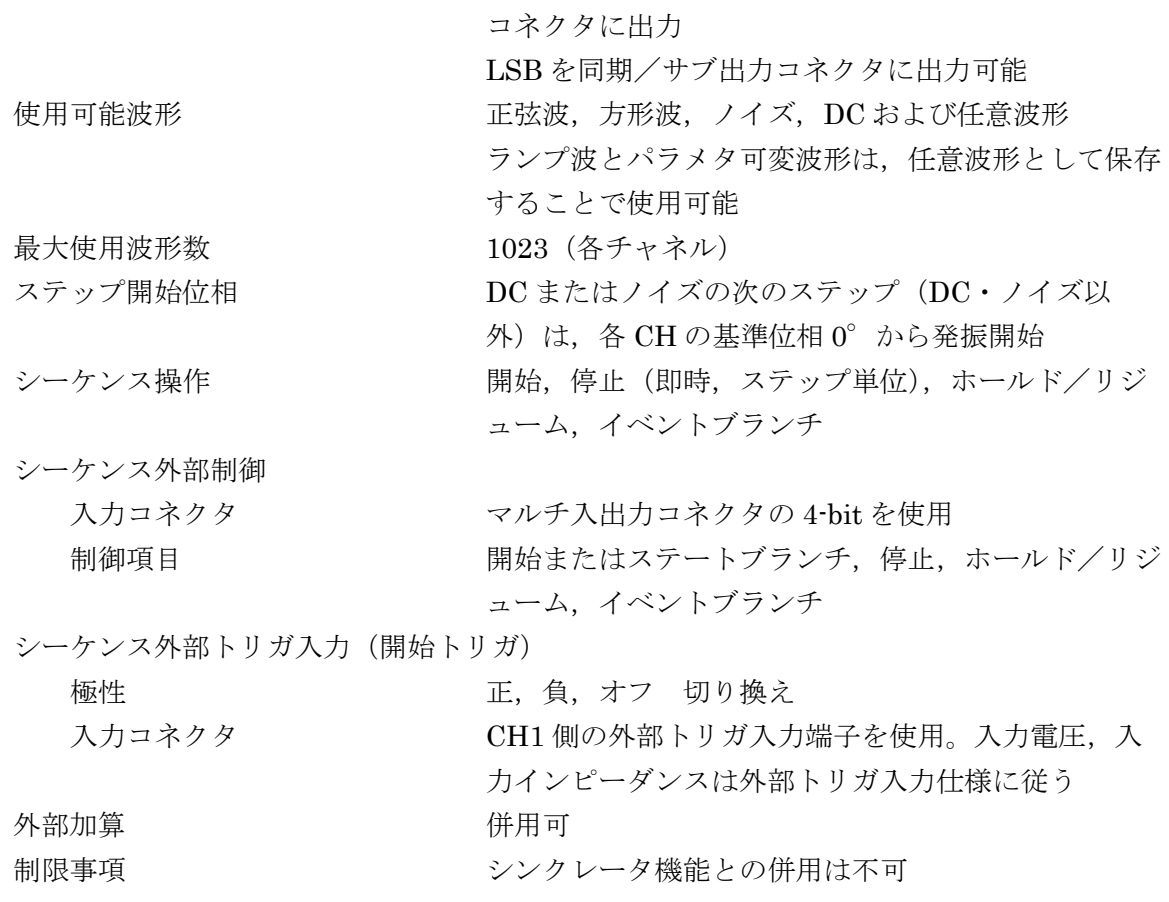

# **17.12** その他の入出力

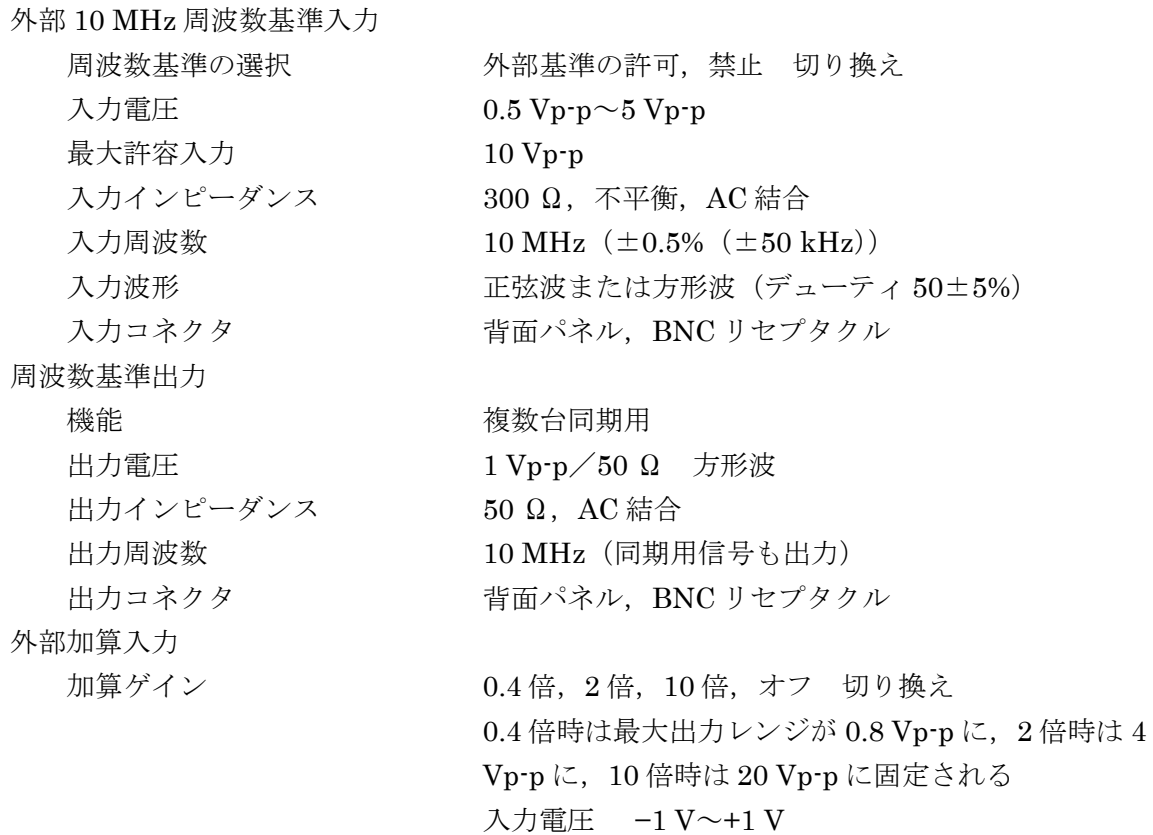

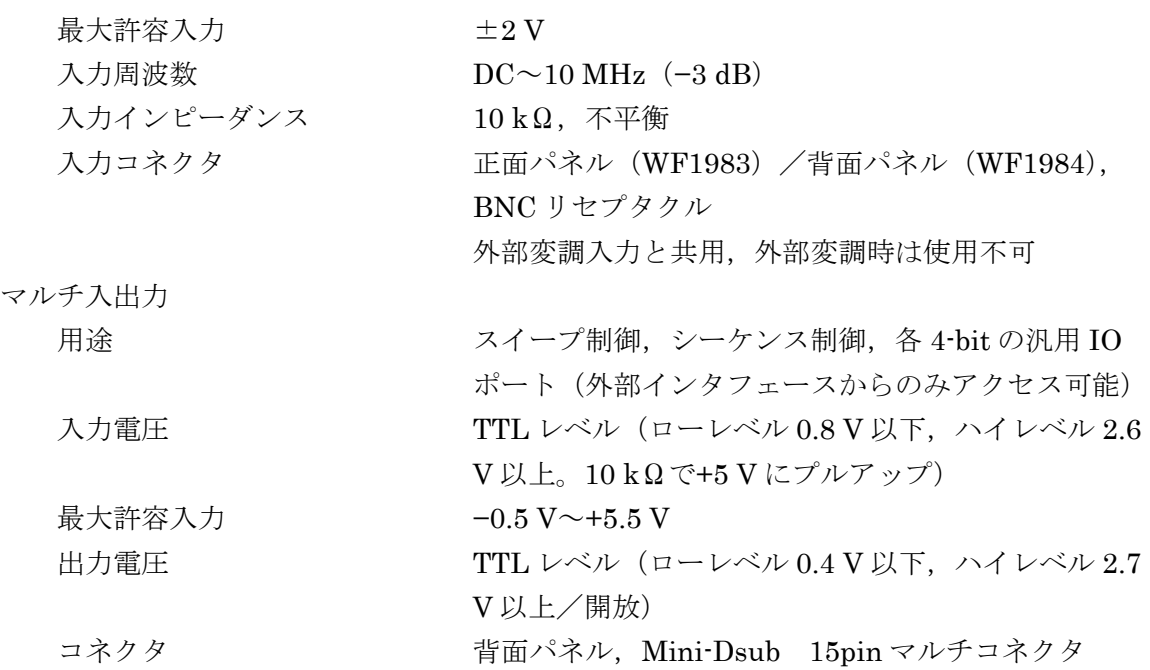

 $\overline{\mathcal{L}}$ 

#### **17.12.1** BNC コネクタの配置

BNC コネクタは機種により配置場所が異なります。合わせて外観図もご覧ください。

#### BNC コネクタ配置

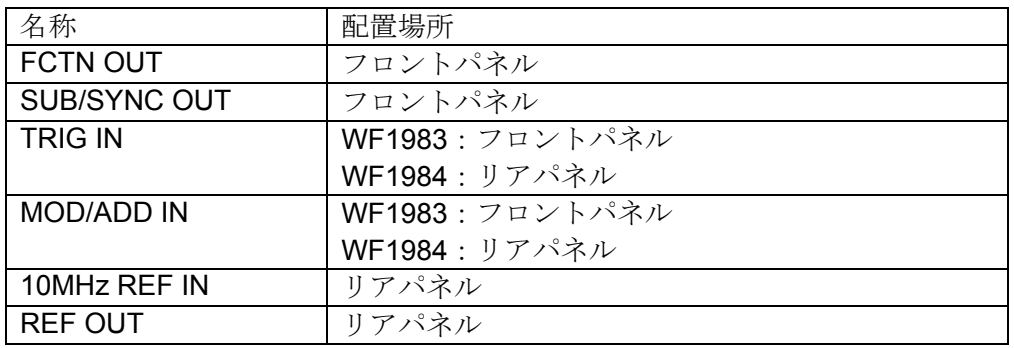

 $\overline{r}$ 

# **17.13** 2 チャネル連動動作(WF1984 のみ)

チャネルモード

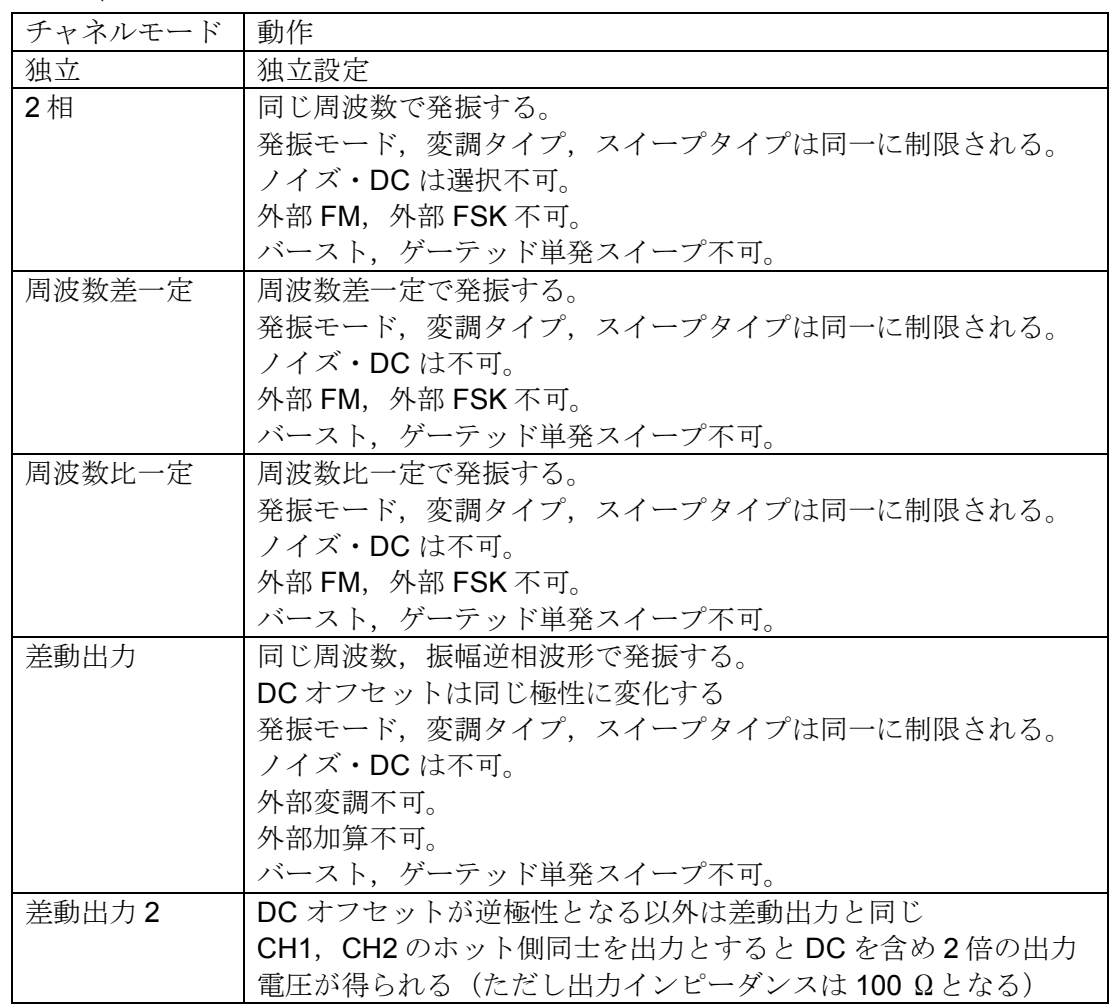

同値設定 同一撮作 あり

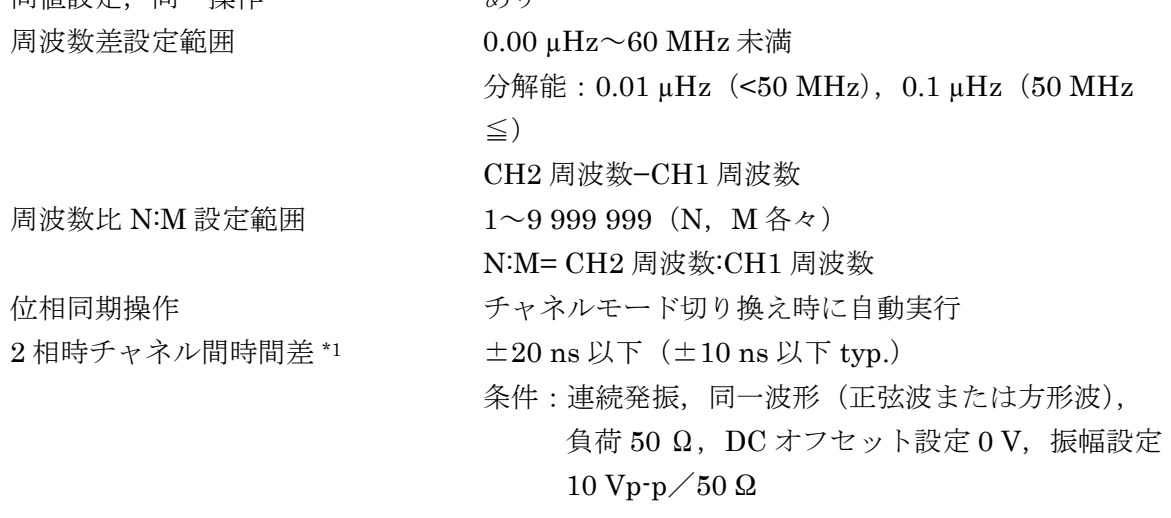

#### **17.14** 複数台同期

接続 キスタン すい つい 主器の周波数基準出力を従器の外部周波数基準入力に 接続

> 従器の周波数基準出力を他の従器の外部周波数基準入 力に接続

#### 接続方法 1

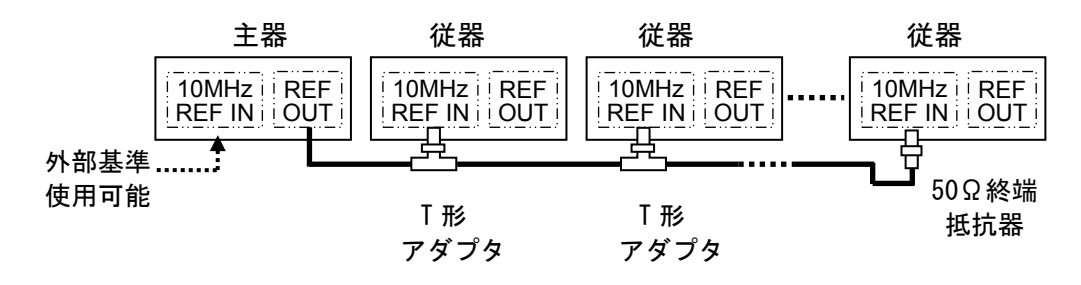

接続方法 2

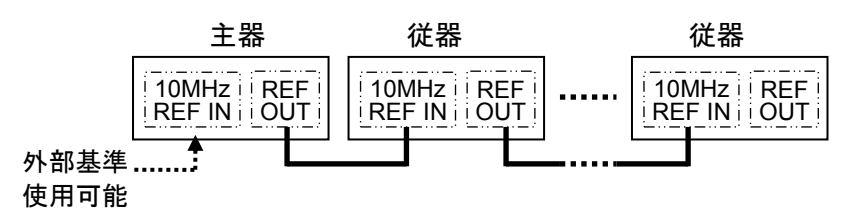

接続ケーブル

最大接続台数

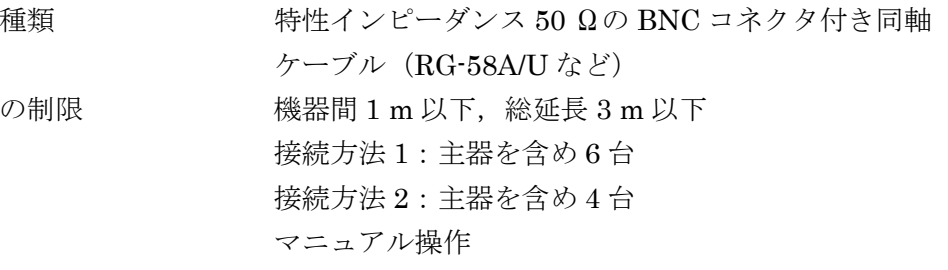

位相同期操作

ケーブルの

ケーブル長

波形出力の機器間時間差

主器各 CH に対する, N 番目の従器各 CH の遅れ ( $1 \leq N$ )

接続方法 1:25 ns+(N−1)×6 ns ±25 ns 以下 typ. 接続方法 2:25 ns+(N−1)×25 ns ±25 ns 以下 typ. 条件:同一周波数,同一位相,同一波形(正弦波また は方形波),周波数基準出力と外部周波数基準 入力間の接続ケーブル長は 1 m (RG-58A/U)

# **17.15** ユーザ定義単位

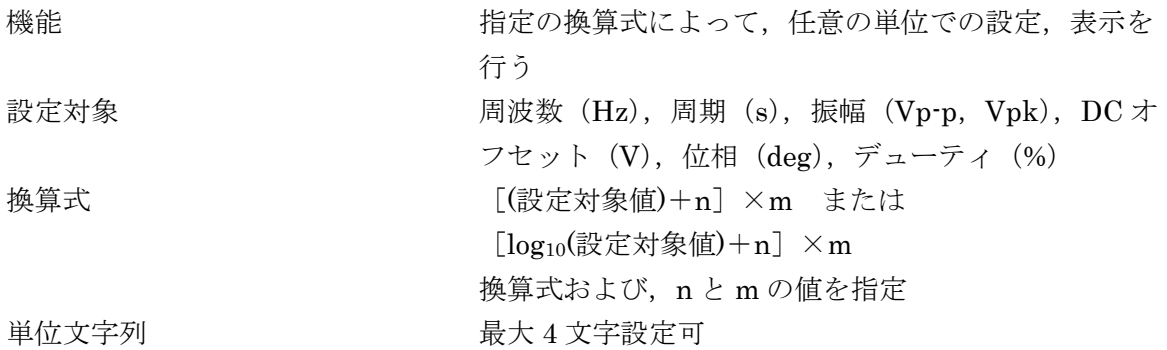

# **17.16** 設定値の上下限制限機能

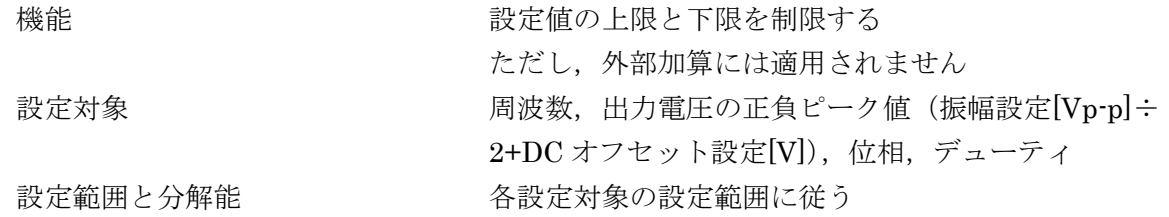

### **17.17** その他の機能

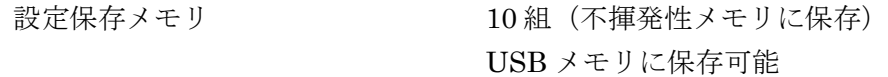

#### **17.18** 外部記憶

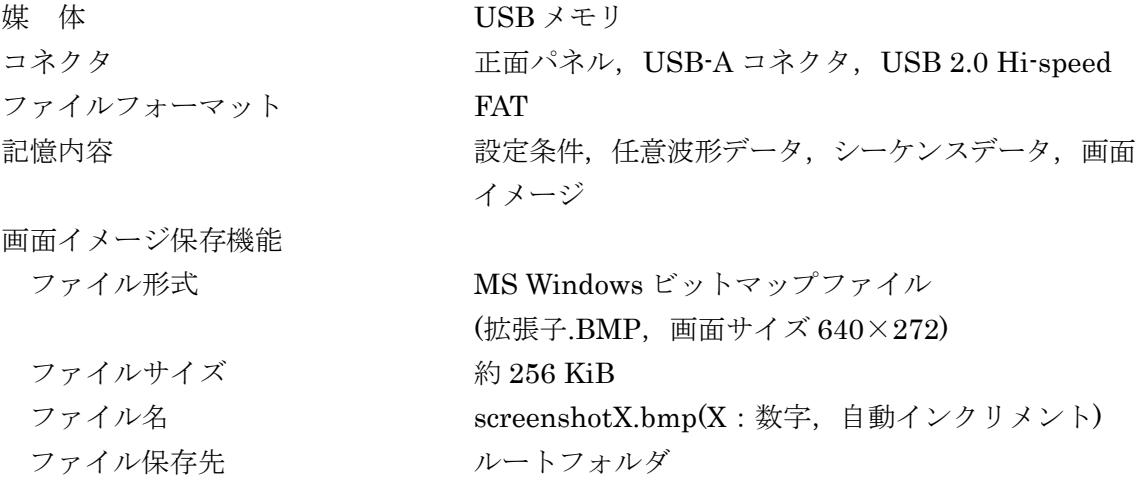

#### **17.19** 外部インタフェース

#### ●GPIB

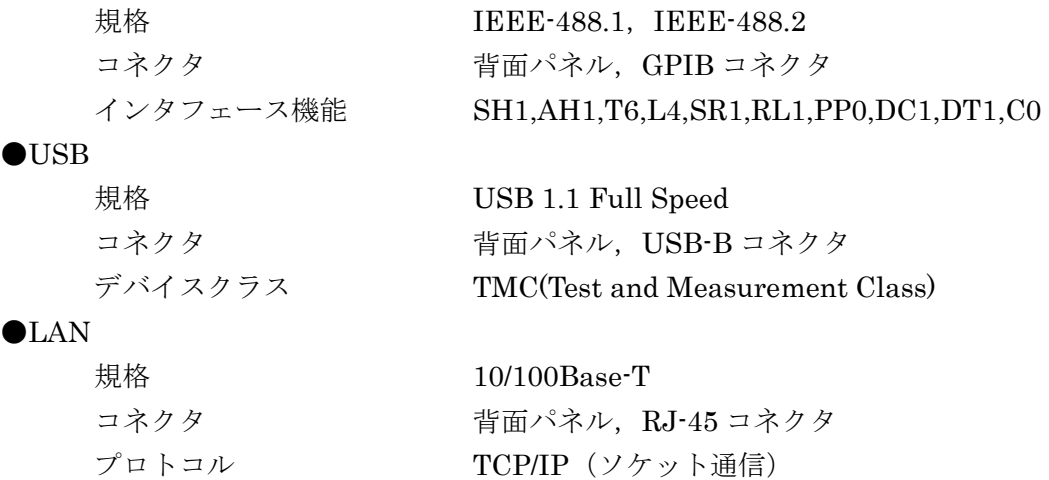

#### **17.20** オプション

PA-001-1318 マルチ入出力用ケーブル

背面パネルのマルチ入出力コネクタに接続する片側コ ネクタ付きケーブル。2 m 長。片側切り落とし

PA-001-3838 ラックマウントキット (EIA,1 台用) PA-001-3839 ラックマウントキット (EIA,2 台用) PA-001-3840 ラックマウントキット (JIS,1 台用) PA-001-3841 ラックマウントキット (JIS, 2台用)

#### **17.21** 一般特性

表示器 **4.3 インチ TFT カラーLCD** 

入出力グラウンド

波形出力 (FCTN OUT), 同期/サブ出力 (SYNC/SUB OUT), 外部変調/加算入力 (MOD/ADD IN)の信号グラウンドは筐体から絶縁。同一チャネル内のこれらの信 号グラウンドは共通。 外部 10 MHz 基準入力 (10MHz REF IN) の信号グラウンドは筐体から絶縁。 CH1, CH2, 10 MHz 基準入力の信号グラウンドは独立。 絶縁された信号グラウンド間および筐体間の耐圧は最大 42 Vpk(DC+ACpeak)。

その他の信号グラウンドは筐体に接続。

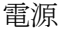

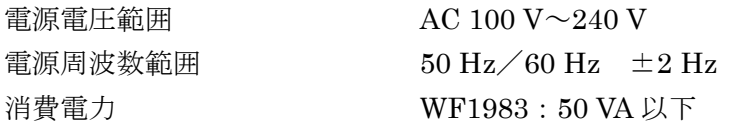

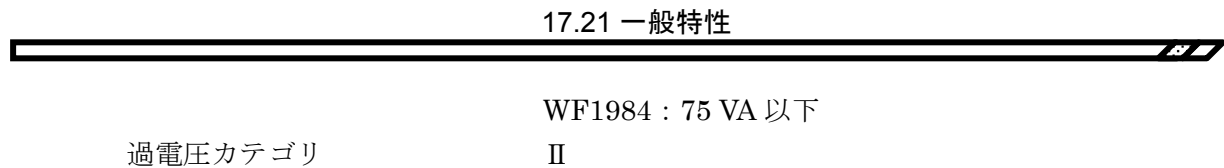

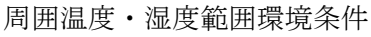

動作保証 0 ℃~+40 ℃, 5%RH~85%RH

ただし、絶対湿度  $1$  g/m<sup>3</sup>~25 g/m<sup>3</sup>, 結露がないこと 一部仕様については温度範囲が制限されます

 $\overline{\mathbf{r}}$ 

高度 2 000 m 以下

保管条件 −10 ℃~+50 ℃, 5%RH~95%RH

ただし、絶対湿度 1  $g/m^3 \sim 29$   $g/m^3$ , 結露がないこと

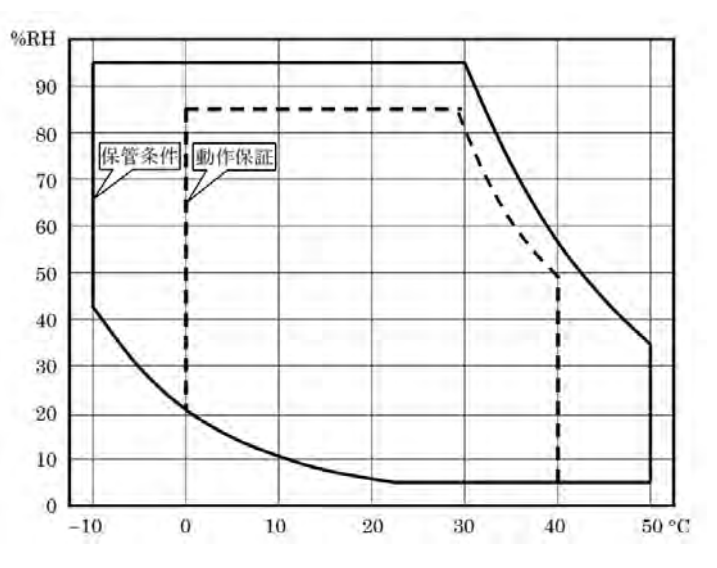

# 汚染度 2000年 2000年 2010年 2010年 2011年 2011年 2011年 2011年 2011年 2011年 2011年 2011年 2011年 2012年 2012年 2012年 2013年 2014 設置場所 あいちょう おおし 屋内使用 ウォームアップ時間 30分以上 安全性, EMC 及び RoHS 安全性 EN 61010-1

外形寸法 215(W)×88(H)×306(D) mm (突起部を除く) 質量 オンチング 3.8 kg (附属品を除く,本体の質量)

EMC EN 61326-1 (Group 1, Class A) リアパネルに CE マーキング表示のあるモデルのみに 適用 RoHS Directive 2011/65/EU

■外形寸法図 (WF1983)

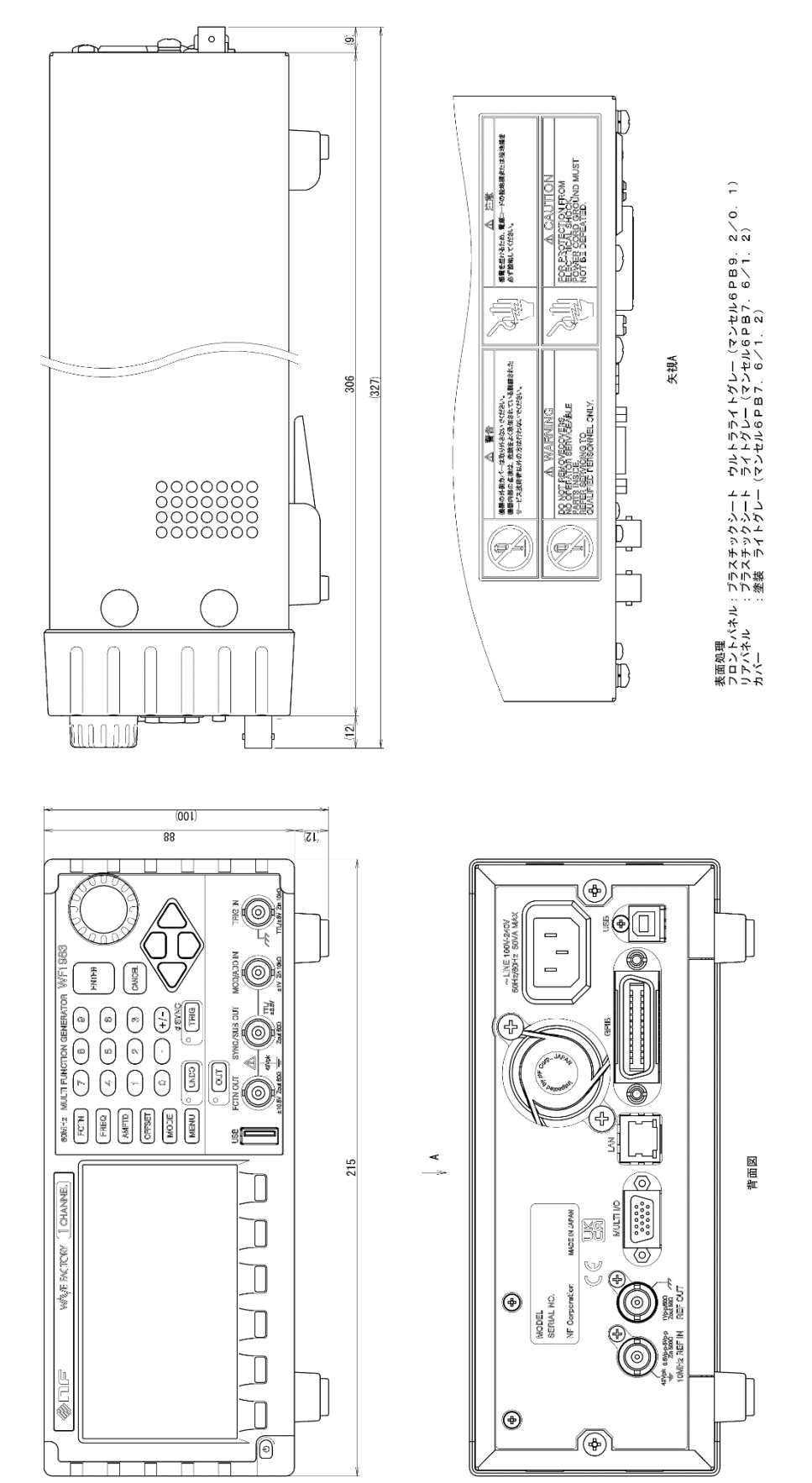

 $\overline{E}$ 

■外形寸法図 (WF1984)

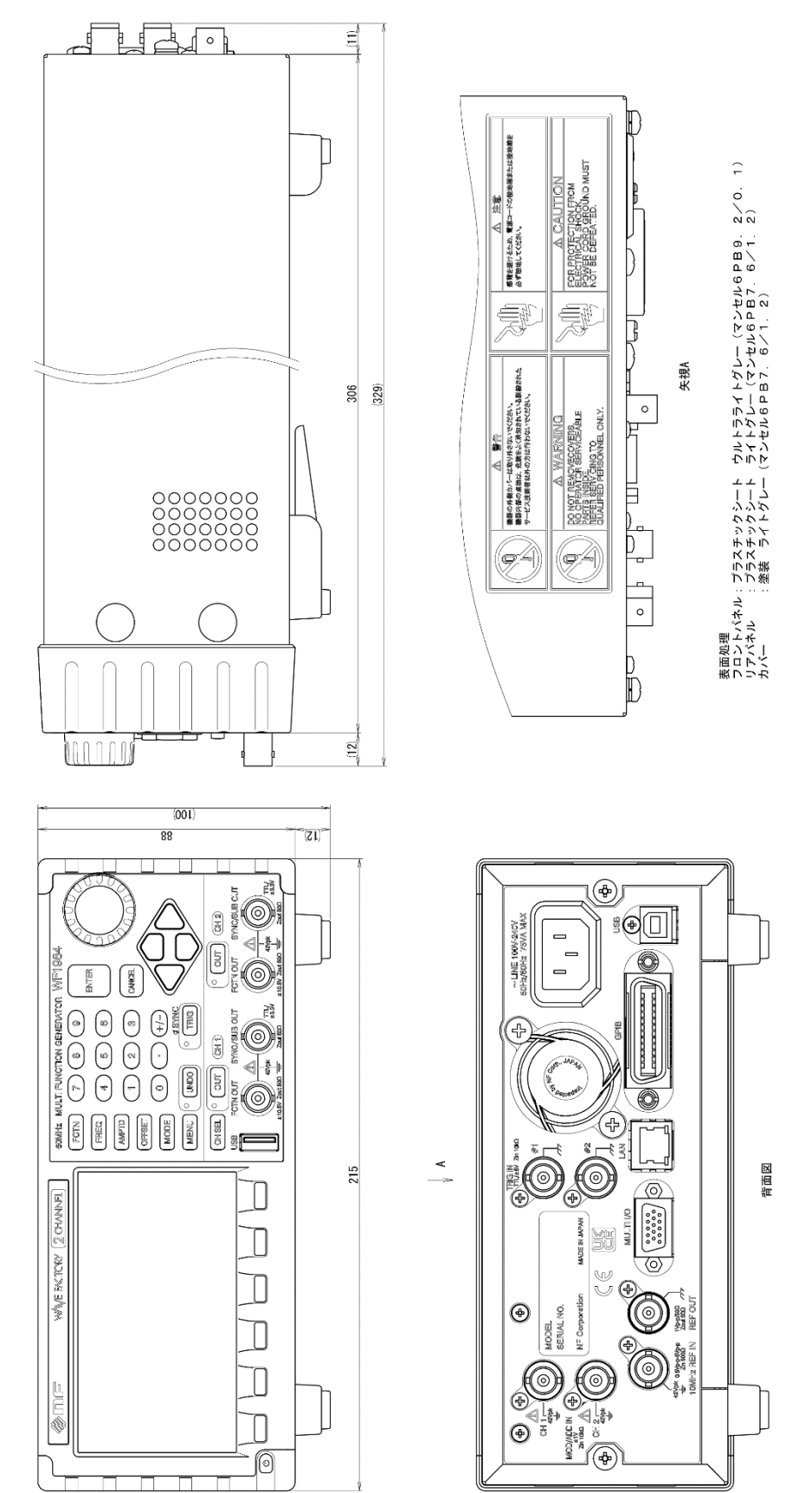

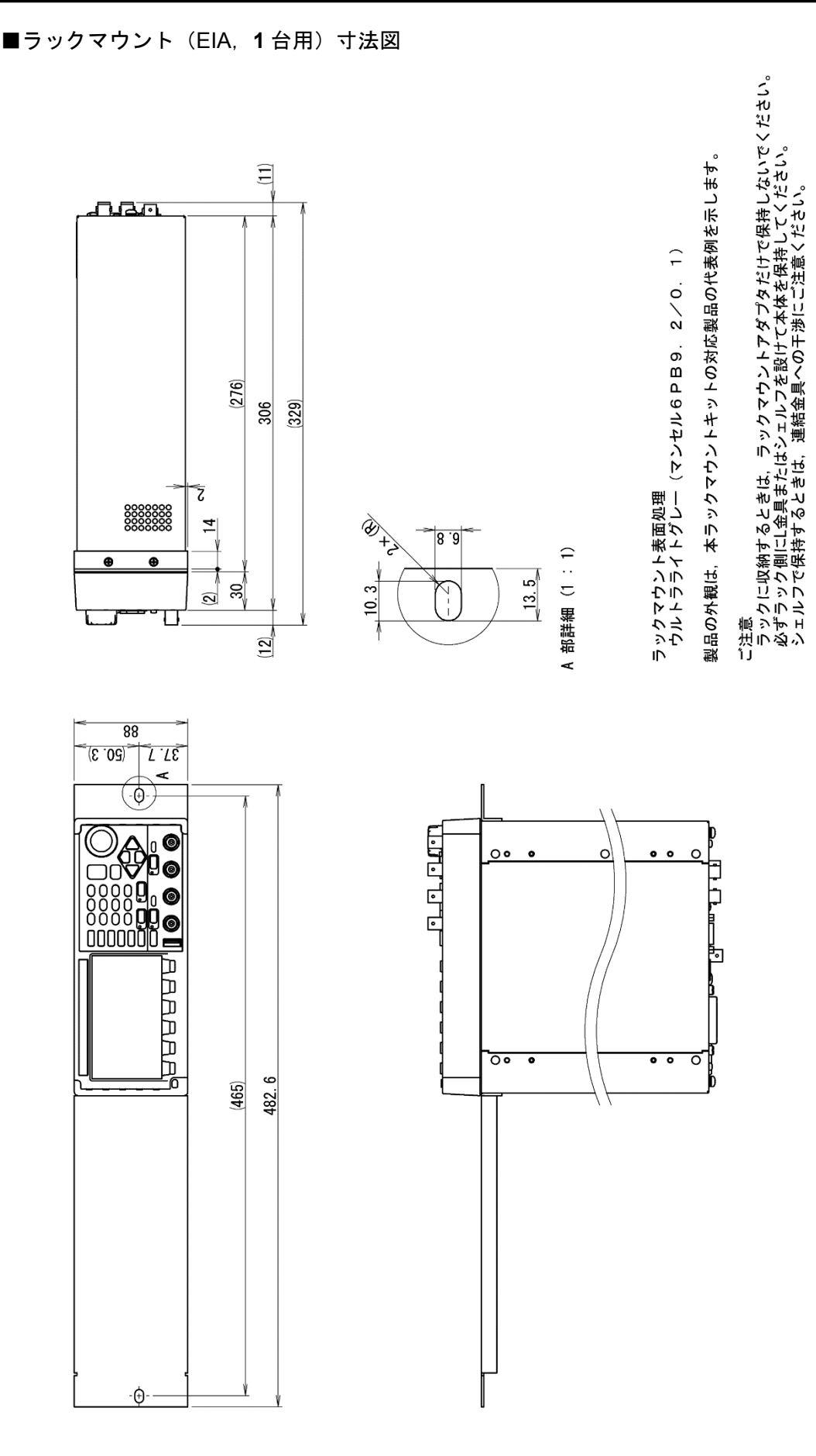

 $\overline{E}$ 

 $\overline{I:I}$ 

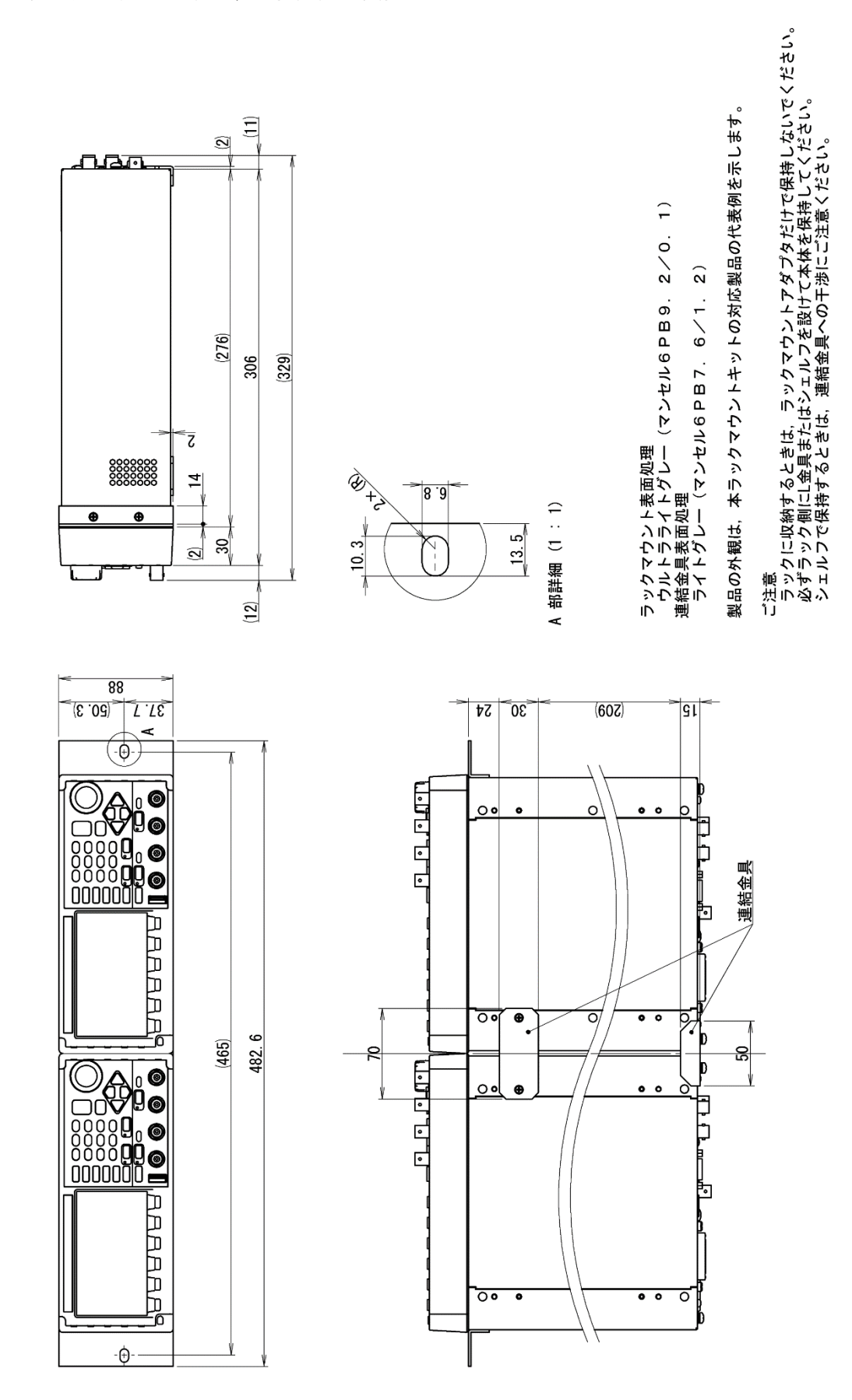

■ラックマウント (EIA, 2台用) 寸法図

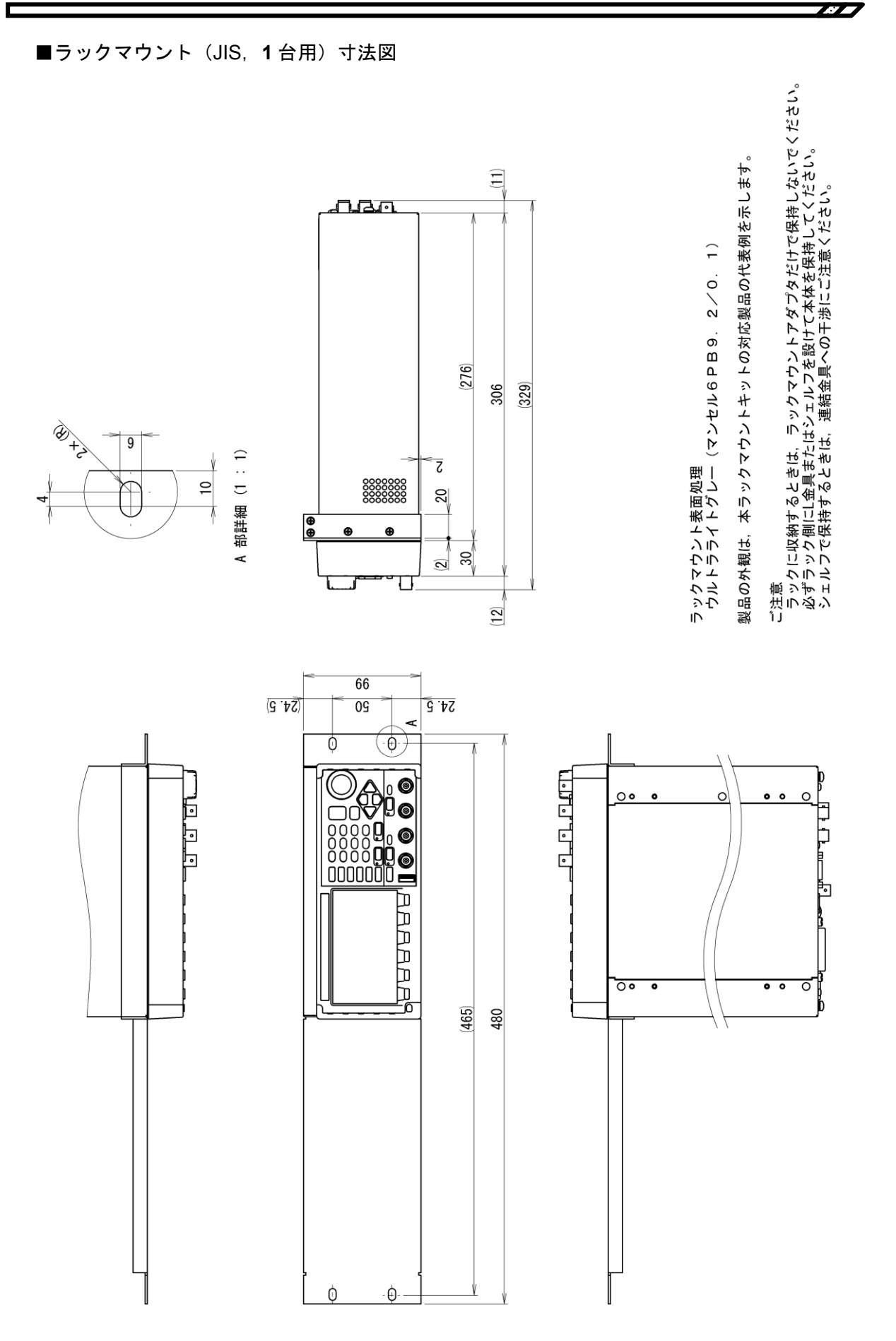

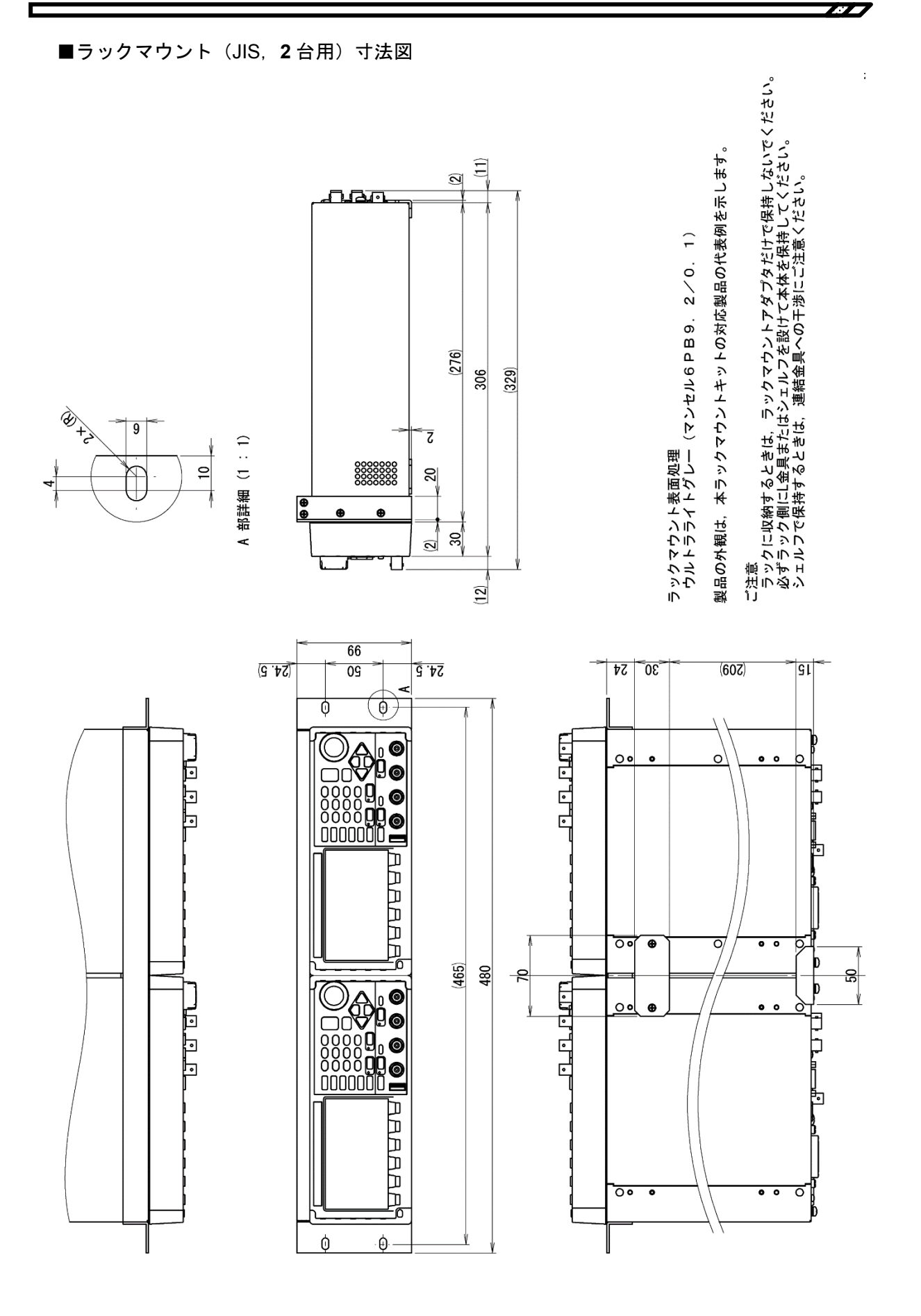

# —— 保 証 ————

この製品は,株式会社 エヌエフ回路設計ブロックが十分な試験及び検査を行って出荷して おります。

万一ご使用中に故障が発生した場合は,当社又は当社販売代理店までご連絡ください。

この保証は,取扱説明書,本体貼付ラベルなどの記載内容に従った正常な使用状態におい て発生した,部品又は製造上の不備による故障など当社の責任に基づく不具合について,ご 購入日から 3 年間の保証期間内に当社又は当社代理店にご連絡いただいた場合に,無償修理 をお約束するものです。

なお,この保証は日本国内においてだけ有効です。日本国外で使用する場合は,当社又は 当社販売代理店にご相談ください。

次の事項に該当する場合は,保証期間内でも有償修理となります。

- 取扱説明書に記載されている使用方法及び注意事項(定期点検や消耗部品の保守・交換を 含む)に反する取扱いや保管によって生じた故障の場合
- お客様による輸送や移動時の落下、衝撃などによって生じた故障、損傷の場合
- お客様によって製品に改造(ソフトウェアを含む)が加えられている場合や, 当社及び当 社指定サービス業者以外による修理がなされている場合
- 外部からの異常電圧又はこの製品に接続されている外部機器(ソフトウェアを含む)の影 響による故障の場合
- お客様からの支給部品又は指定部品の影響による故障の場合
- 腐食性ガス・有機溶剤・化学薬品等の雰囲気環境下での使用に起因する腐食等による故障 や,外部から侵入した動物が原因で生じた故障の場合
- 火災,地震,水害,落雷,暴動,戦争行為,又はその他天災地変などの不可抗力的事故に よる故障, 損傷の場合
- 当社出荷時の科学技術水準では予見できなかった事由による故障の場合
- 電池・ファン・リレーなどの消耗品の補充

――― 修理にあたって ―――

万一不具合があり,故障と判断された場合やご不明な点がありましたら,当社又は当社代 理店にご連絡ください。

ご連絡の際は、型式名 (又は製品名),製造番号(銘板に記載の SERIAL NO.) とできるだ け詳しい症状やご使用の状態をお知らせください。

修理期間はできるだけ短くするよう努力しておりますが,ご購入後 5 年以上経過した製品 は,補修パーツの品切れなどによって,日数を要する場合があります。

また,補修パーツが製造中止の場合,著しい破損がある場合,改造された場合などは修理 をお断りすることがありますのであらかじめご了承ください。

#### お 願 い

- 取扱説明書の一部又は全部を、無断で転載又は複写することは固くお断りします。
- 取扱説明書の内容は,将来予告なしに変更することがあります。
- 取扱説明書の作成に当たっては万全を期しておりますが,内容に関連して発生した損害 などについては,その責任を負いかねますのでご了承ください。

もしご不審の点や誤り,記載漏れなどにお気付きのことがございましたら,お求めにな りました当社又は当社代理店にご連絡ください。

#### WF1983/WF1984 取扱説明書 株式会社エヌエフ回路設計ブロック 〒223-8508 横浜市港北区綱島東 6-3-20 TEL 045-545-8111(代) https://www.nfcorp.co.jp/

◯<sup>C</sup> Copyright 2023 **NF Corporation**

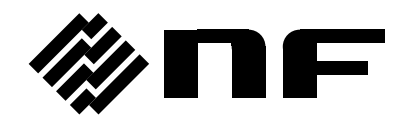